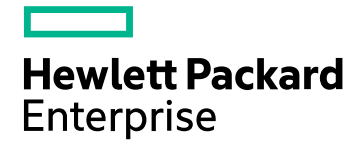

# HPE Cloud Optimizer

Versión de software: 3.00 Sistema operativo Linux

Versión PDF de la Ayuda en línea

Fecha de publicación del documento: Enero de 2016 Fecha de lanzamiento del software: Enero de 2016

### Avisos legales

#### Garantía

Las únicas garantías de los productos y servicios Hewlett-Packard Development Company, L.P. se exponen en el certificado de garantía que acompaña a dichos productos y servicios. El presente documento no debe interpretarse como una garantía adicional. HPE no es responsable de los errores u omisiones, ya sean técnicos o de redacción, que pueda contener el presente documento.

La información contenida en esta página está sujeta a cambios sin previo aviso.

#### Leyenda de derechos limitados

Software informático confidencial. Es necesario disponer de una licencia válida de HPE para su posesión, uso o copia. De conformidad con FAR 12.211 y 12.212, el Gobierno estadounidense dispone de licencia de software informático de uso comercial, documentación del software informático e información técnica para elementos de uso comercial con arreglo a la licencia estándar para uso comercial del proveedor.

#### Aviso de propiedad intelectual

© Copyright 2015 Hewlett Packard Enterprise Development LP

#### Avisos de marcas comerciales

Adobe™ es una marca comercial de Adobe Systems Incorporated.

Microsoft® es una marca comercial registrada estadounidense del grupo de empresas de Microsoft Corporation.

Java es una marca comercial registrada de Oracle y/o sus empresas subsidiarias.

## Reconocimientos

Este producto incluye software desarrollado por Apache Software Foundation (http://www.apache.org/).

Este producto incluye software desarrollado por OpenSSL Project para su uso en el kit de herramientas OpenSSL (http://www.openssl.org/)

Este producto incluye software criptográfico escrito por Eric Young (eay@cryptsoft.com)

Este producto incluye software escrito por Tim Hudson (tjh@cryptsoft.com)

Este producto incluye software desarrollado por Apache Software Foundation (http://www.apache.org/).

### Actualizaciones de la documentación

La página de título de este documento contiene la siguiente información identificativa:

- Número de versión del software, que indica la versión del software.
- <sup>l</sup> Fecha de publicación del documento, que cambia cada vez que se actualiza el documento.
- <sup>l</sup> Fecha de lanzamiento del software, que indica la fecha a partir de la cual está disponible esta versión del software.

Para buscar actualizaciones recientes o verificar que está utilizando la edición más reciente de un documento, visite: **https://softwaresupport.hp.com**

Este sitio requiere que esté registrado como usuario de HP Passport. Para registrarse y obtener un ID de HP Passport, visite: **https://hpp12.passport.hp.com/hppcf/createuser.do**

O haga clic en el vínculo **Registro** situado en la parte superior de la página de soporte técnico de HP Software.

Asimismo, recibirá ediciones actualizadas o nuevas si se suscribe al servicio de soporte del producto correspondiente. Póngase en contacto con su representante de ventas de HP para obtener más información.

### Soporte

Visite el sitio web de soporte técnico de HP Software en: **https://softwaresupport.hp.com**

Este sitio web proporciona información de contacto y detalles sobre los productos, servicios y soporte que ofrece HP Software.

El soporte en línea de HP Software proporciona al cliente funciones de autorresolución. Ofrece un acceso rápido y eficaz a las herramientas interactivas de soporte técnico necesarias para gestionar su empresa. Como cliente preferente de soporte, puede beneficiarse de utilizar el sitio web de soporte para:

- Buscar los documentos de la Base de conocimiento que le interesen
- Enviar y realizar un seguimiento de los casos de soporte y las solicitudes de mejora
- Descargar revisiones de software
- Gestionar contratos de soporte
- Buscar contactos de soporte de HP
- Consultar la información sobre los servicios disponibles
- Participar en debates con otros clientes de software
- . Investigar sobre formación de software y registrarse para recibirla

Para acceder a la mayor parte de las áreas de soporte, es necesario que se registre como usuario de HP Passport e inicie sesión. En muchos casos, también será necesario disponer de un contrato de soporte. Para registrarse y obtener un ID de HP Passport, vaya a:

#### **https://hpp12.passport.hp.com/hppcf/createuser.do**

Para obtener más información sobre los niveles de acceso, visite:

#### **https://softwaresupport.hp.com/web/softwaresupport/access-levels**

**HP Software Solutions Now** permite acceder al sitio web HPSW Solution and Integration Portal. Este sitio le permite explorar las soluciones de productos HP que mejor se ajustan a las necesidades de su negocio e incluye una lista completa de integraciones entre productos HP, así como una lista de procesos ITIL. La URL de este sitio web es **http://h20230.www2.hp.com/sc/solutions/index.jsp**.

## Contenido

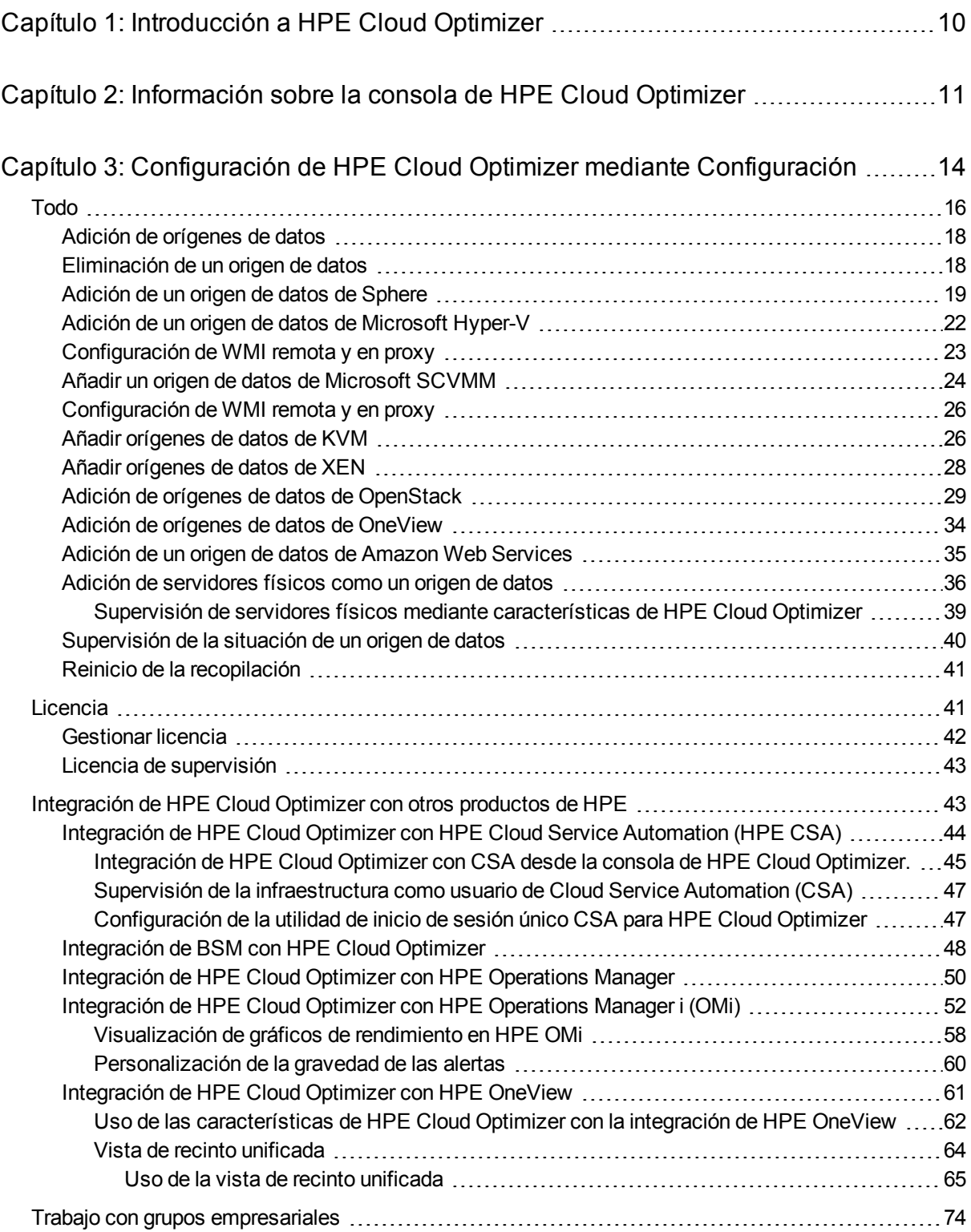

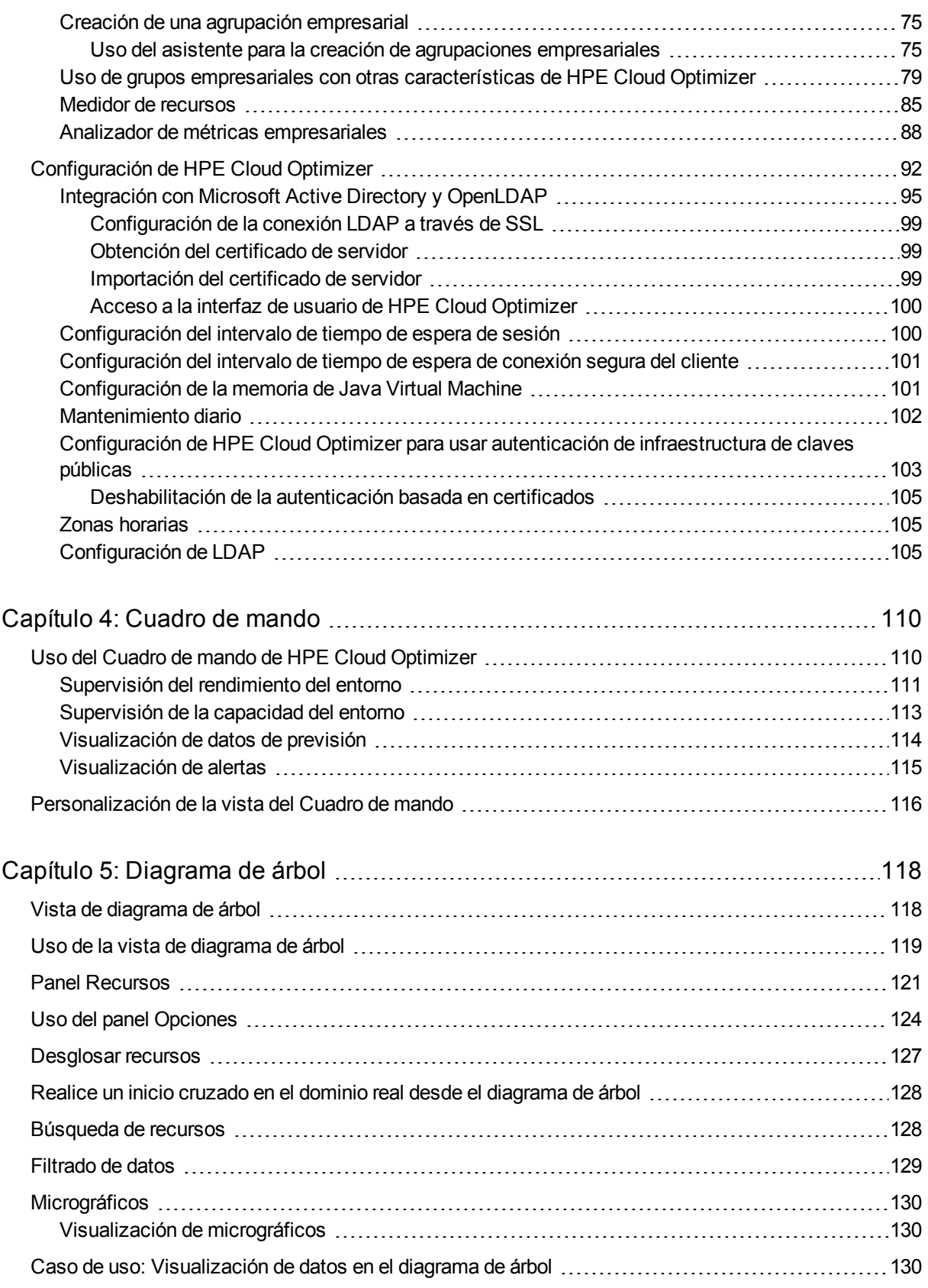

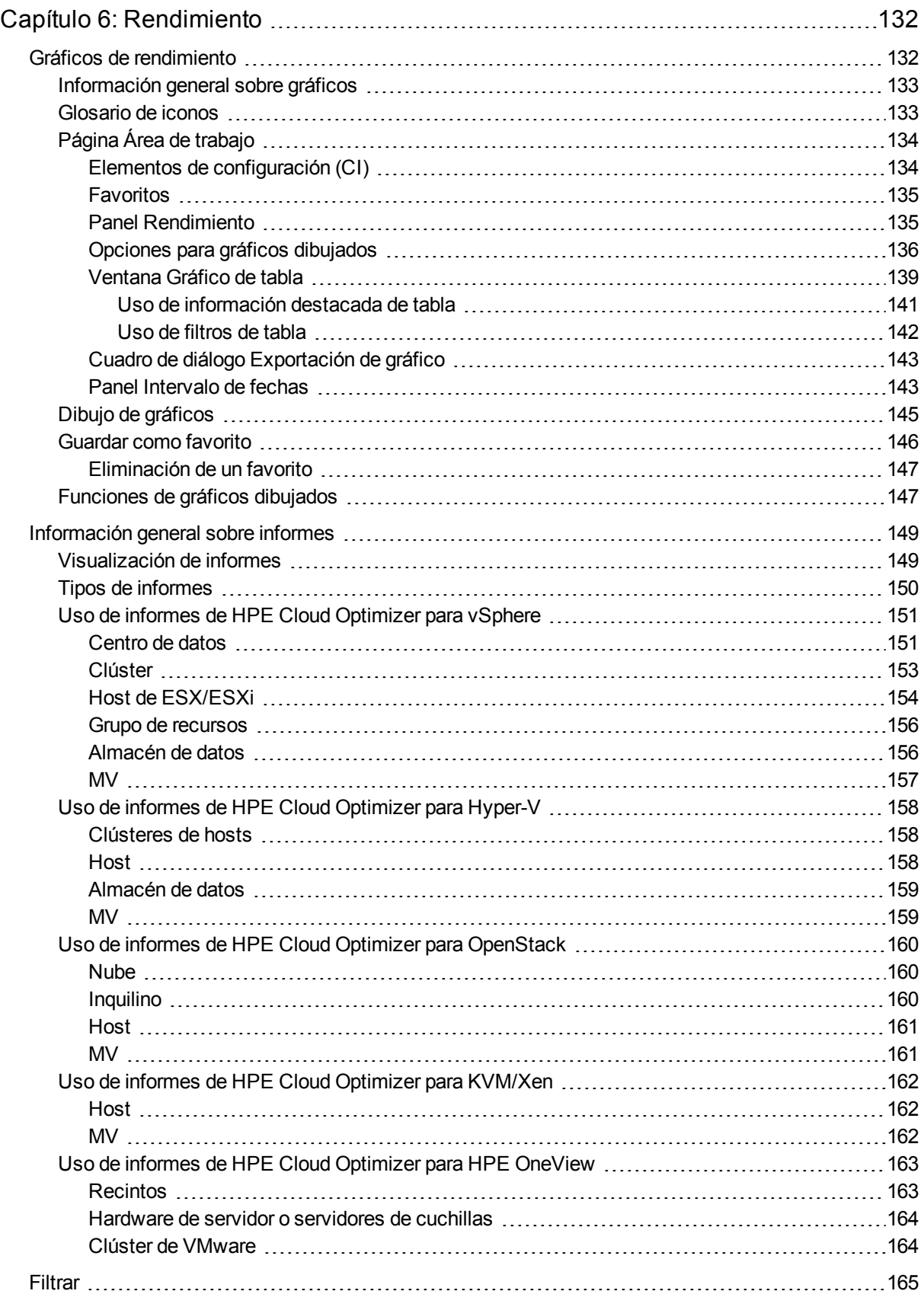

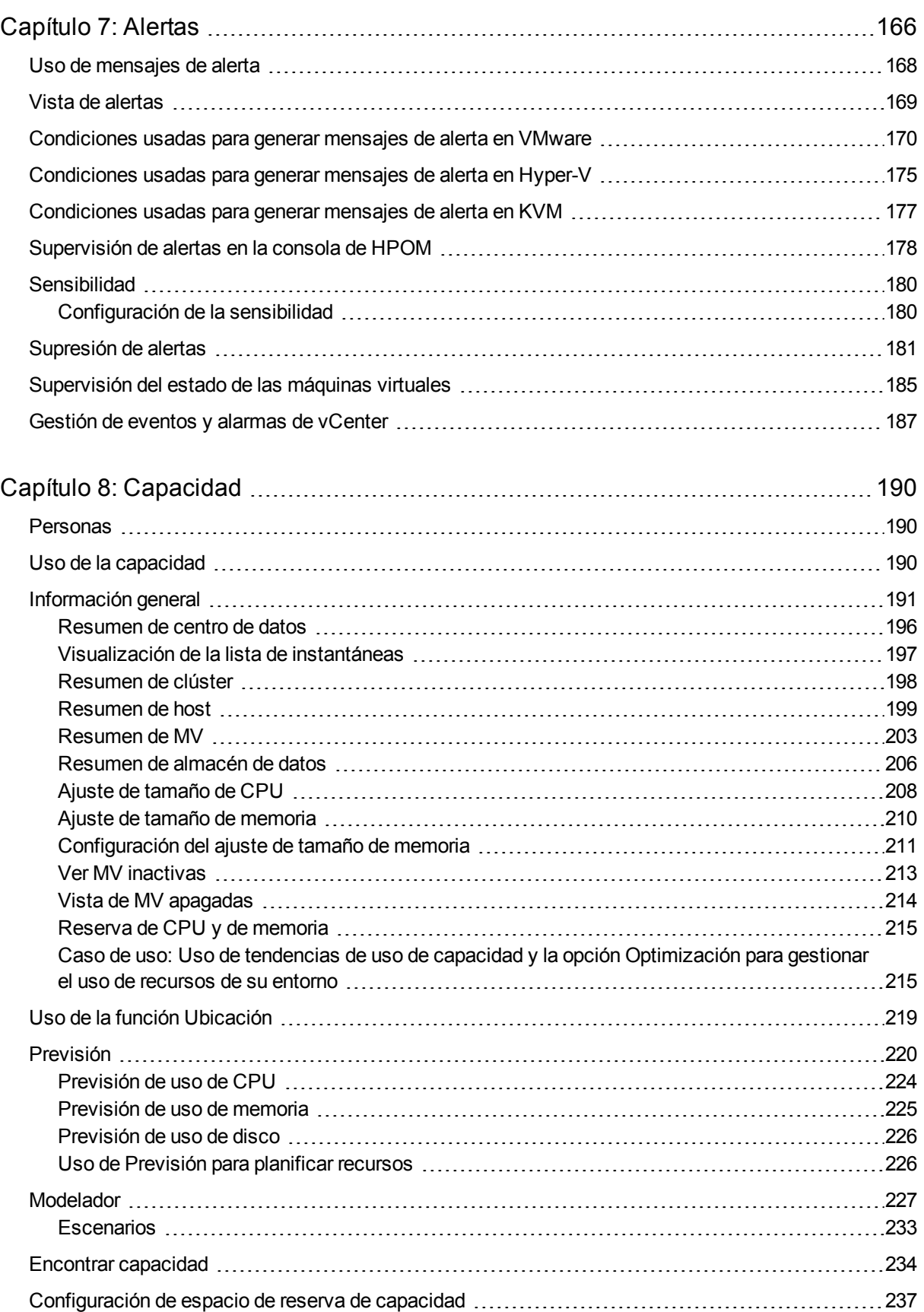

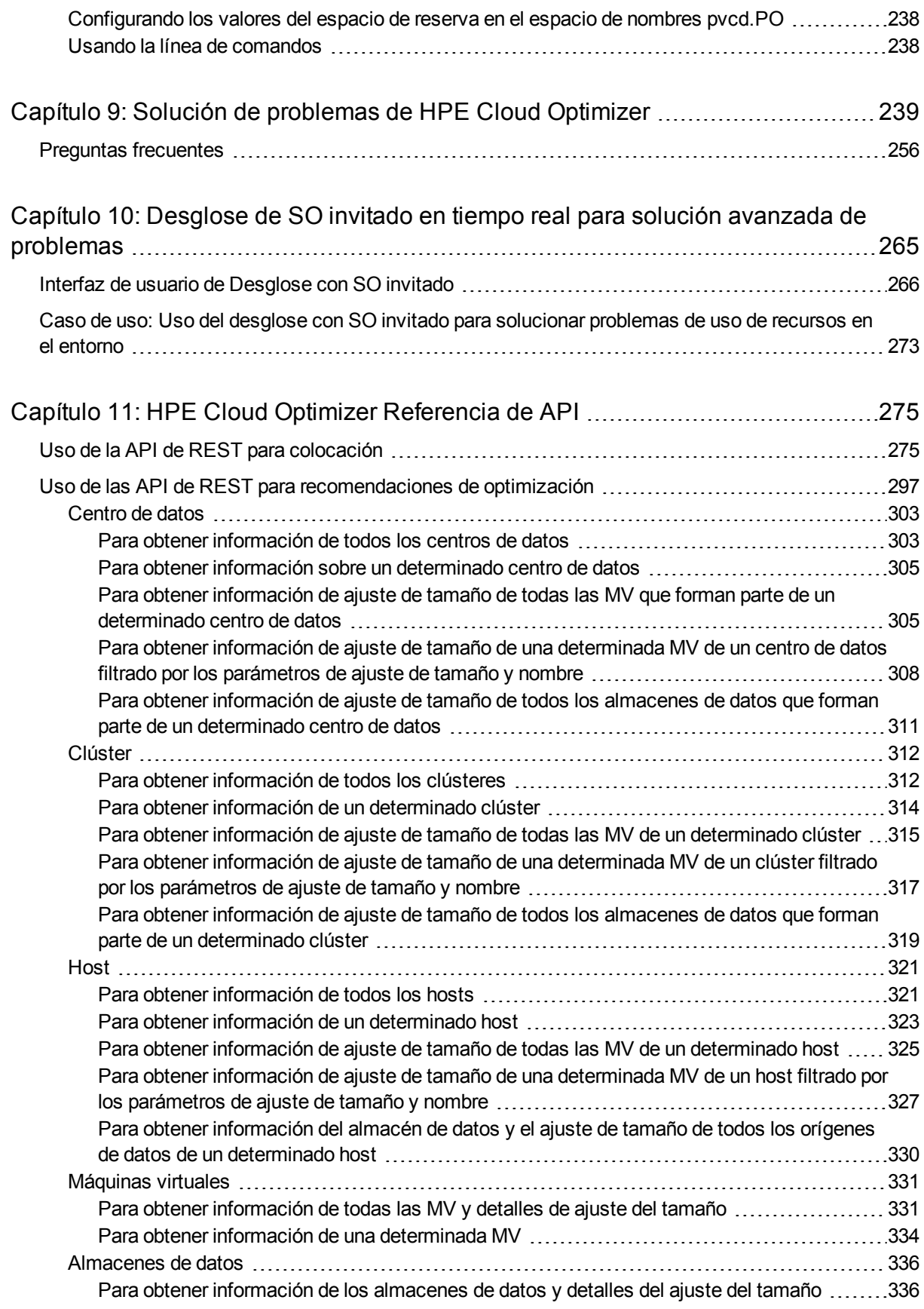

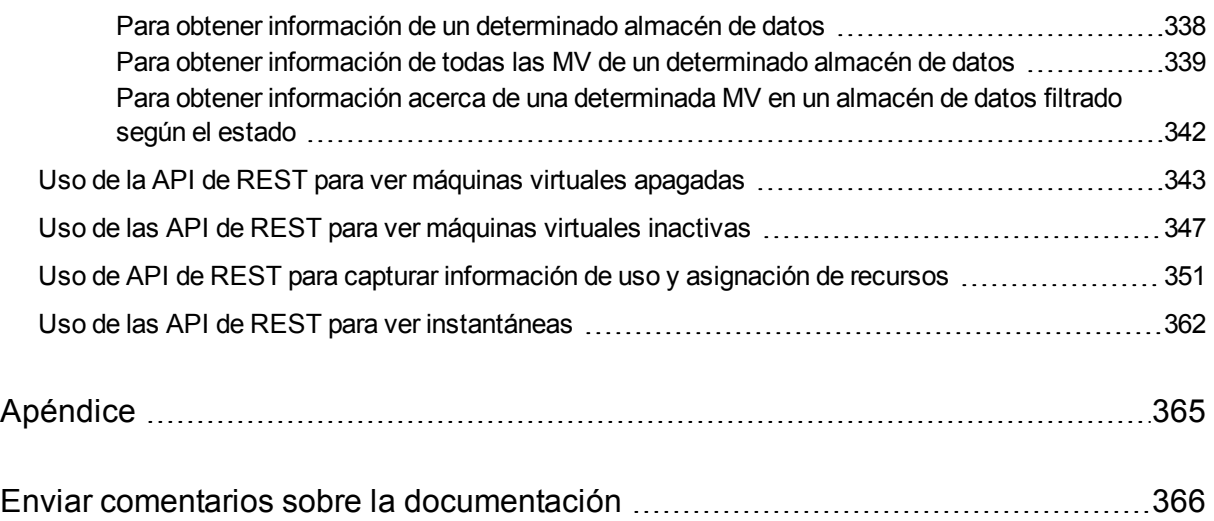

# <span id="page-9-0"></span>Capítulo 1: Introducción a HPE Cloud **Optimizer**

HPE Cloud Optimizer es una herramienta de análisis y visualización basada en web que analiza tendencias de rendimiento de elementos en entornos virtualizados. Permite supervisar contextos virtualizados mediante un análisis general casi en tiempo real del entorno y de los datos históricos, además de organizar toda la información en un cuadro de mando interactivo. También permite supervisar entornos en la nube, entornos de hipervisor, que no son de hipervisor o entornos físicos. HPE Cloud Optimizer permite visualizar datos de rendimiento en contexto para poder analizar rápidamente cuellos de botella. HPE Cloud Optimizer proporciona supervisión, creación de gráficos e informes de rendimiento en una sola interfaz.

Las funciones clave de HPE Cloud Optimizer son las siguientes:

- Supervisión del estado y el rendimiento del entorno virtualizado desde la vista del cuadro de mando.
- Organización del análisis en el área de trabajo y posibilidad de crear tendencias de uso del servidor en días, semanas y un mes.
- Supervisión proactiva de las entidades que pueden provocar interrupciones en el entorno. Uso del diagrama de árbol para identificar y ver los problemas con un solo vistazo.
- Análisis de tendencias de capacidad, uso y asignación para varios recursos en un entorno virtualizado.
- Recomendación de ajuste de tamaño adecuado a partir del uso de recursos histórico y la recuperación de recursos no usados.
- Análisis del efecto que supone aumentar la carga de trabajo.
- Determinar el impacto de añadir o eliminar recursos en el entorno.
- Calcular el uso futuro de la capacidad para planificar de forma proactiva los requisitos de hardware.
- Capacidad de agrupar MV, host y almacenes de datos en grupos empresariales para su análisis colectivo en el diagrama de árbol, el área de trabajo y las previsiones.

**Nota:** HPE Cloud Optimizer admite VMware vCenter Server 5.0, 5.1, 5.5 y 6.0

# <span id="page-10-0"></span>Capítulo 2: Información sobre la consola de HPE Cloud Optimizer

La consola de HPE Cloud Optimizer consta de las características que aparecen en el siguiente diagrama:

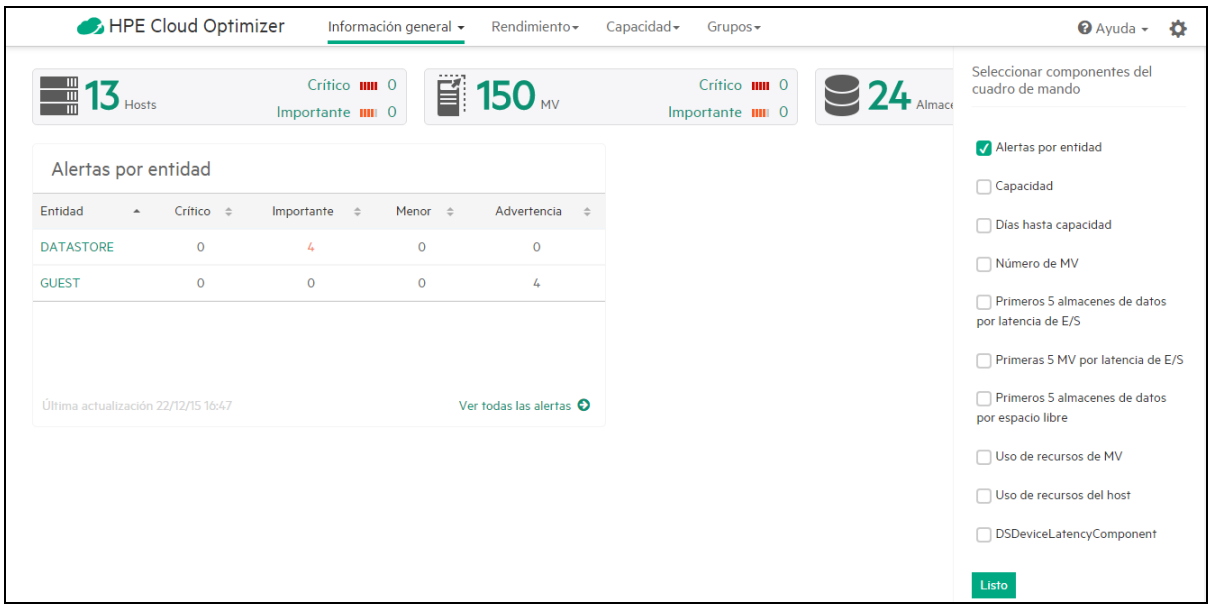

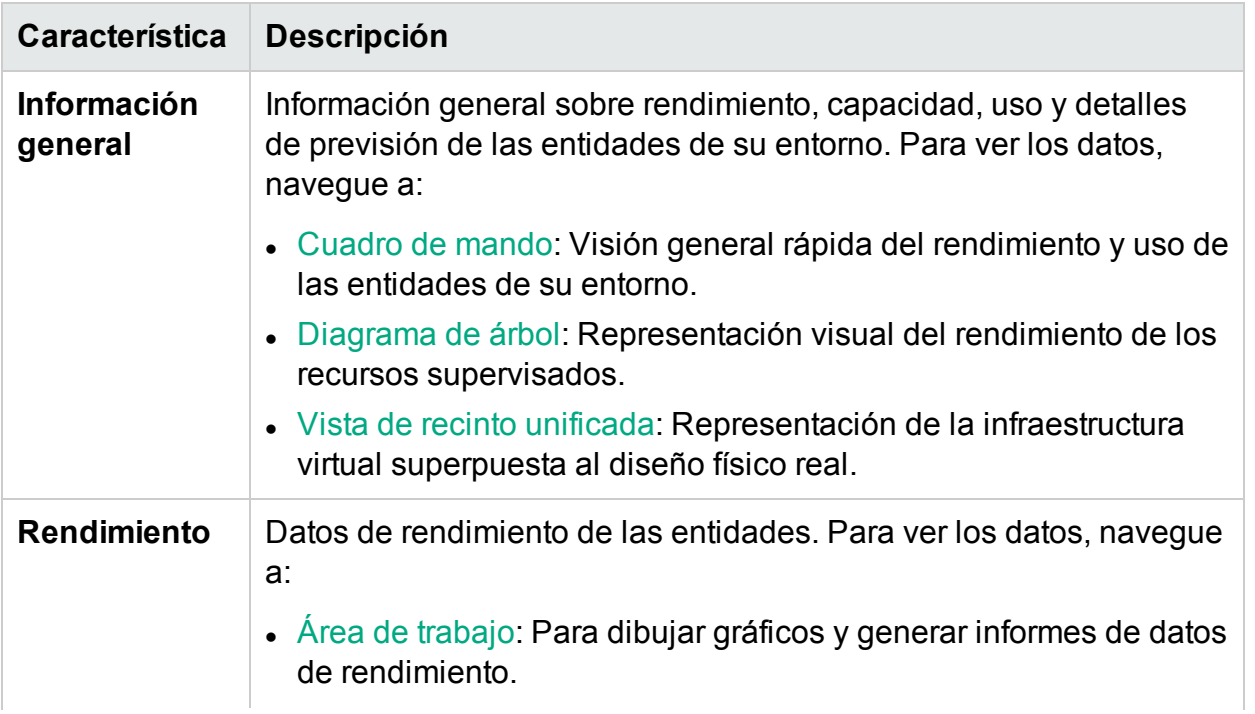

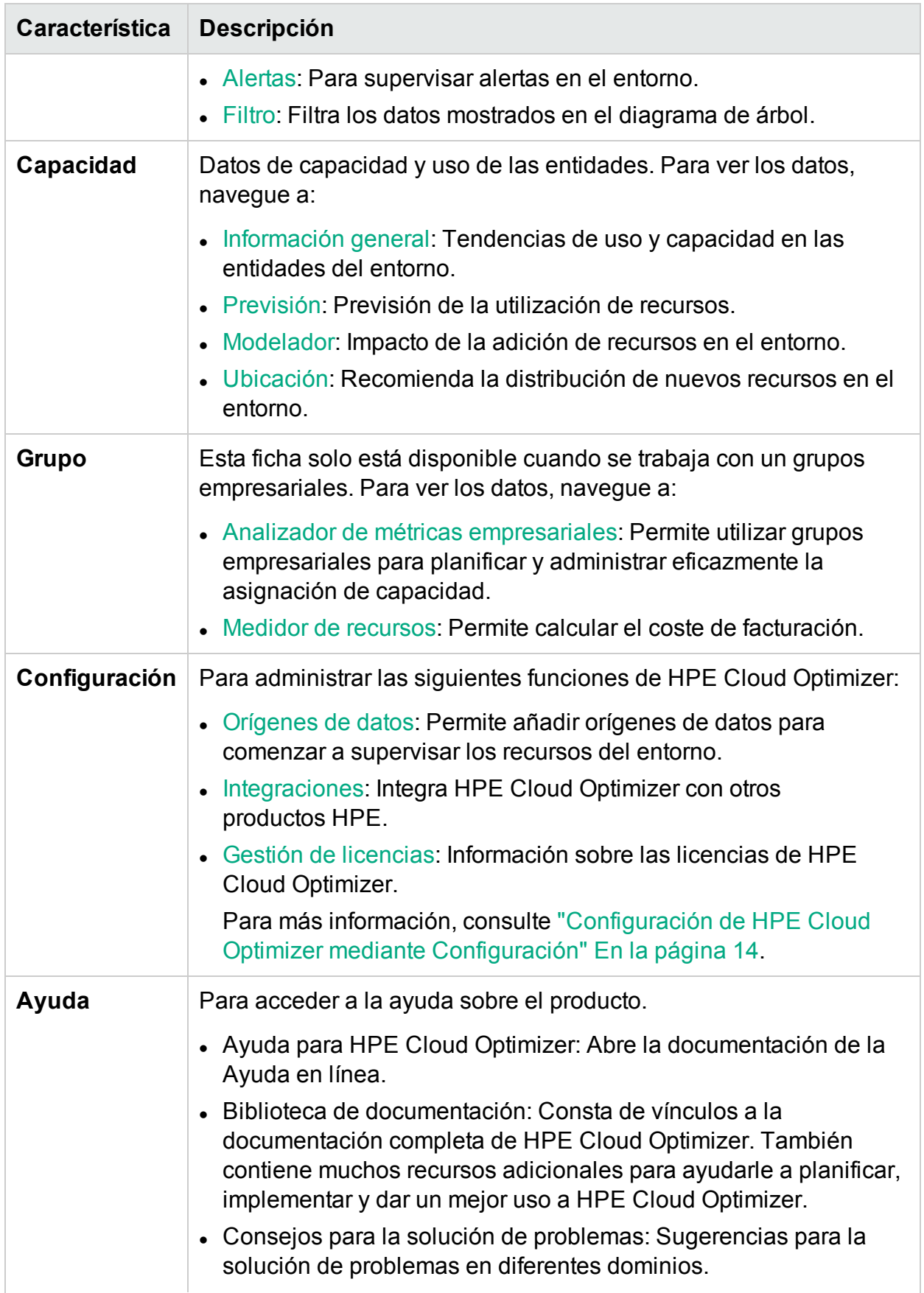

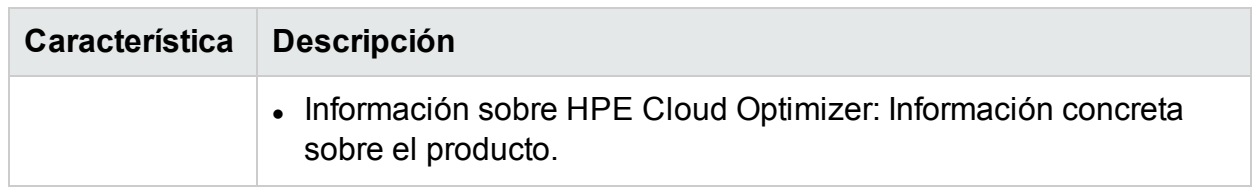

# <span id="page-13-0"></span>Capítulo 3: Configuración de HPE Cloud Optimizer mediante Configuración

Como administrador de HPE Cloud Optimizer , puede utilizar la página Configuración para configurar HPE Cloud Optimizer.

¿Qué tareas puede realizar mediante Configuración?

La siguiente tabla enumera las tareas que puede realizar como administrador de HPE Cloud Optimizer.

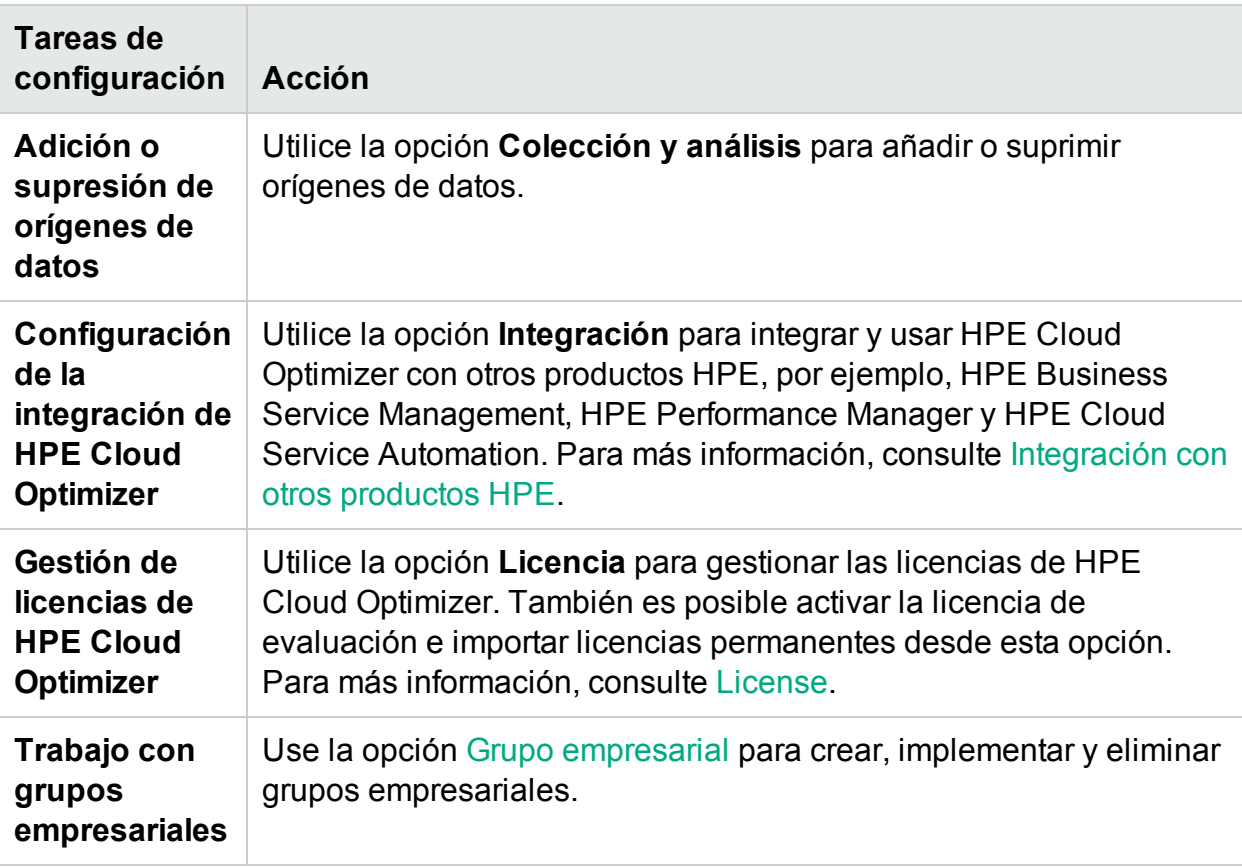

**Nota:** La Interfaz de gestión de dispositivos virtuales (VAMI) la proporciona VMware y, por lo tanto, no está disponible en todos los idiomas traducidos.

**Nota:** Asegúrese de que Tomcat está configurado con HTTPS para comunicación segura. Para más información sobre la configuración de comunicación segura, consulte el apartado *Configuración de comunicación segura con el servidor Tomcat* en *Guía de instalación de HPE Cloud Optimizer*.

### Uso de la página Configuración

### Haga clic en las opciones para obtener más información.

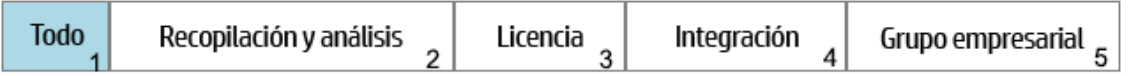

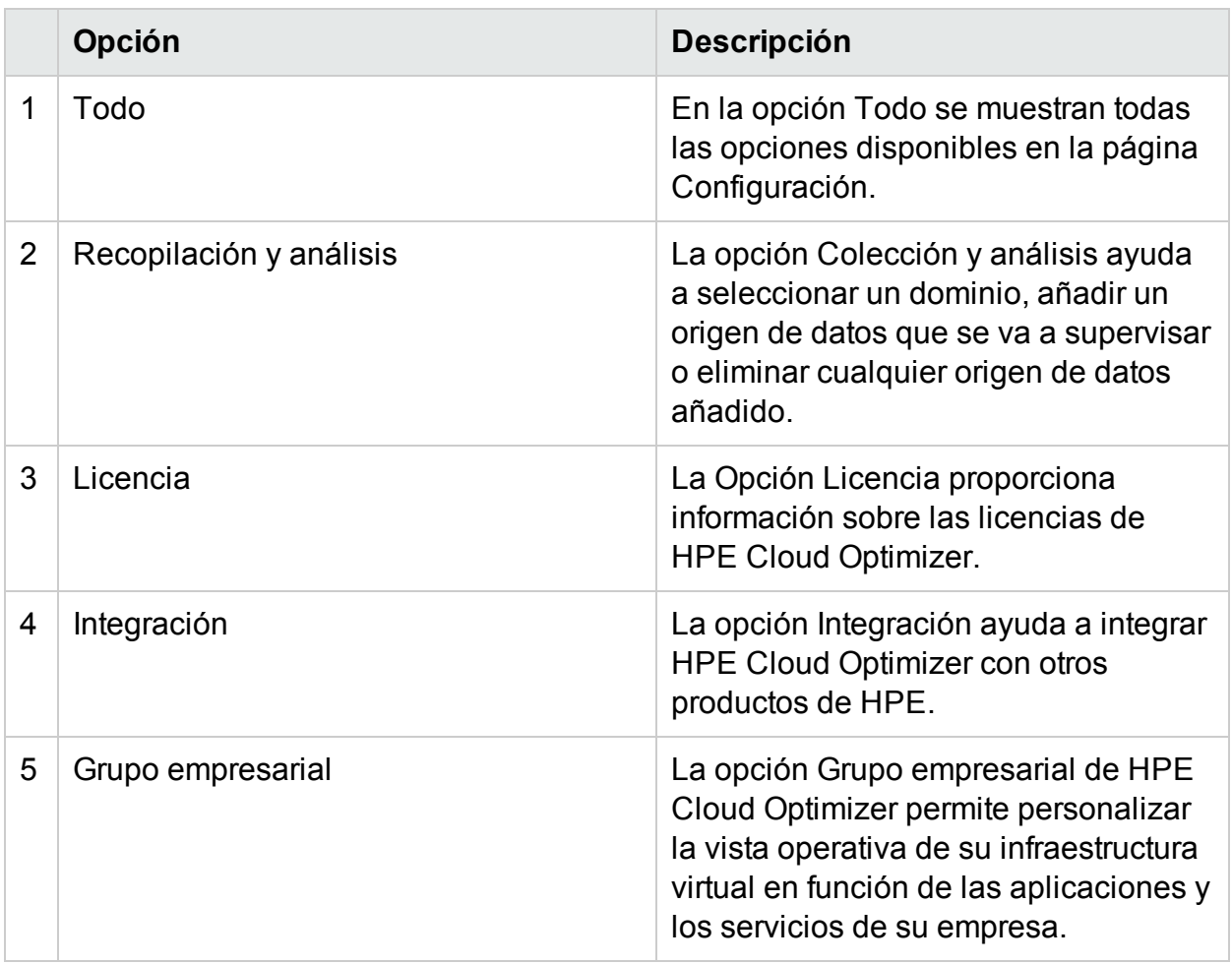

**Nota:** Puede usar la función Buscar disponible en la página Configuración para filtrar los datos según sus necesidades.

Exploración

Haga clic en el icono **Configuración** en el ángulo superior derecho.

## <span id="page-15-0"></span>Todo

En la opción **Todo** se muestran todas las opciones disponibles en la página **Configuración**. Esta opción se selecciona de forma predeterminada al hacer clic en Configuración.

Desde la opción Todo, puede acceder a las siguientes funciones:

[Recopilación](#page-15-1) y análisis

[Licencia](#page-40-1)

[Integración](#page-42-1)

Grupos [empresariales](#page-73-0)

**Nota**: El vínculo **Inicio de gestión de dispositivos virtuales del optimizador en la nube** se usa para cambiar opciones como Zona horaria y Configuración de red para el dispositivo virtual HPE Cloud Optimizer.

面 se usa para la autosupervisión de HPE Cloud Optimizer y le llevará a Desglose con SO invitado en tiempo real para solución avanzada de [problemas.](#page-265-0)

## <span id="page-15-1"></span>Recopilación y análisis

Mediante la opción **Recopilación y análisis** es posible seleccionar un dominio, añadir un origen de datos para supervisar, suprimir cualquier origen de datos añadido y ver la lista de orígenes de datos supervisados por HPE Cloud Optimizer. Después de añadir un origen de datos, el estado y los detalles del origen de datos aparecen en la lista **Estado de orígenes de datos**, en la parte inferior de la pantalla.

A continuación se enumeran las tareas que pueden realizarse desde la ficha Recopilación y análisis:

- **Adición de [orígenes](#page-17-0) de datos**
- **[Eliminación](#page-17-1) de un origen de datos**
- [Supervisión](#page-39-0) de la situación de un origen de datos

En la siguiente tabla se pueden ver los elementos disponibles en la lista Estado de orígenes de datos:

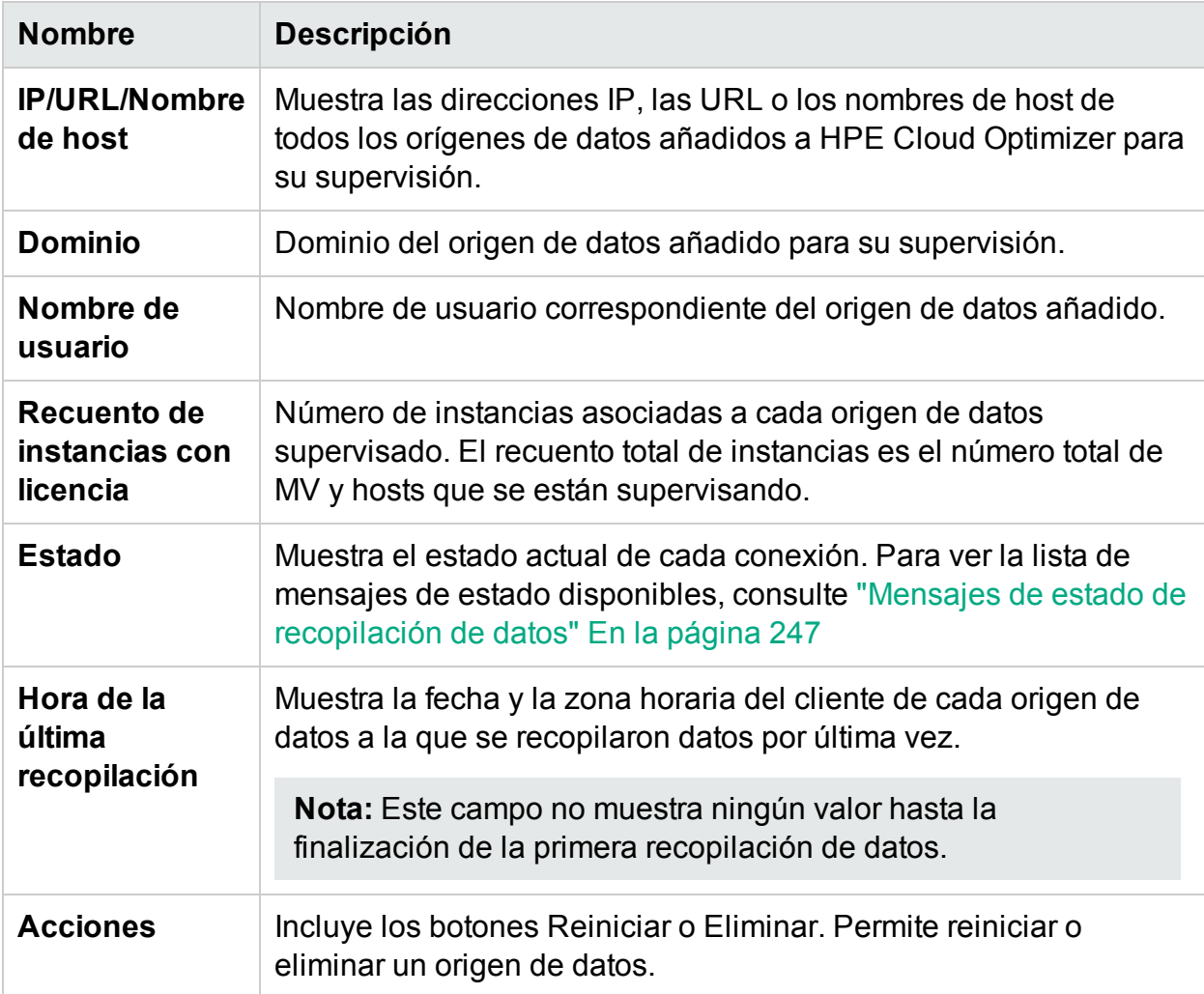

#### **Nota:**

- La recopilación de orígenes de datos de HPE Cloud Optimizer solo funciona cuando la suma de las instancias de los orígenes de datos es igual o inferior a la capacidad de instancias máxima de la licencia. Si la suma de las instancias supera la capacidad máxima de la licencia, se producirá un error de conexión en todos los orígenes de datos. Por ejemplo, si ha instalado una licencia permanente para 100 instancias e intenta conectar dos hosts de 60 instancias cada uno, se producirá un error en la recopilación de los dos hosts.
- Puede configurar el intervalo de recopilación en todos los dominios excepto en Hyper-V. Establezca el intervalo de recopilación en 15 minutos en los dominios en los que la recopilación necesita más de 5 minutos. De forma predeterminada, el intervalo de recopilación es de 5 minutos.

### <span id="page-17-0"></span>Adición de orígenes de datos

Para comenzar a supervisar el uso de recursos del entorno virtualizado, es preciso añadir orígenes de datos a HPE Cloud Optimizer. Cuando se agrega el origen de datos para supervisar, HPE Cloud Optimizer comienza a supervisar los recursos y muestra los datos correspondientes en el mapa de árbol, en gráficos y en informes. Con estos datos, es posible solucionar problemas de rendimiento del entorno. A partir de estos datos se puede planificar correctamente el uso de recursos.

- [VMware](#page-18-0) vCenter
- $\bullet$  [Hyper-V](#page-21-0)
- . [OneView](#page-33-0)
- **.** [Microsoft](#page-23-0) SCVMM
- **.** [Servido](#page-35-0) físico
- $\bullet$  [Xen](#page-27-0)
- [OpenStack](#page-28-0)
- <sup>l</sup> [KVM](#page-25-1)
- <span id="page-17-1"></span> $ALWS$

### Eliminación de un origen de datos

Si quiere dejar de supervisar un origen de datos en el entorno virtualizado, puede suprimirlo de HPE Cloud Optimizer. Una vez suprimido el origen de datos, HPE Cloud Optimizer deja de supervisarlo y no muestra ningún dato relacionado con él.

**Nota:** Para suprimir recopiladores remotos, como Hyper-V, ejecute el comando siguiente:

pvconfig -dt -ty HYPERV -t <nombre de destino>

Para suprimir un origen de datos de la lista Estado de orígenes de datos, siga estos pasos:

1. Seleccione el origen de datos que quiera suprimir de la lista Estado de orígenes de datos.

Puede seleccionar varias conexiones al mismo tiempo si pulsa la tecla  $Ctrl$  y hace clic en las conexiones que desee.

2. En Acciones, haga clic en **Eliminar**.

El sistema mostrará un cuadro de diálogo para pedirle que confirme la supresión del origen de datos.

3. Haga clic en **Aceptar** para suprimir el origen de datos.

El sistema mostrará un mensaje de confirmación y dejará de supervisar el origen de datos suprimido. El origen de datos también se suprime de la lista Estado de orígenes de datos.

**Nota:** Cuando se suprime un origen de datos de HPE Cloud Optimizer, es posible que el diagrama de árbol y el área de trabajo muestren datos correspondientes a las MV eliminadas durante los 2 siguientes ciclos de recopilación de datos (10 minutos).

### <span id="page-18-0"></span>Adición de un origen de datos de Sphere

HPE Cloud Optimizer admite VMware vCenter Server 5.0, 5.1, 5.5 y 6.0.

#### **Requisitos previos**

- El usuario debe tener las siguientes funciones, además de la función Solo lectura:
	- <sup>l</sup> Función **Examinar almacén de datos**, disponible en **Almacén de datos**.
	- <sup>l</sup> Función **Validar sesión**, disponible en **Sesiones**.
- <sup>l</sup> Debe seleccionar la opción **Habilitar estadísticas** en el servidor de VMware vCenter. El servidor de VMware vCenter debe tener habilitado el nivel de estadísticas 2 para el registro de datos en 5 minutos y 30 minutos.

Para establecer el nivel de estadísticas en el servidor de VMware vCenter, siga estos pasos:

- a. En el cliente vSphere, haga clic en **Administración** > **vCenter Server Settings**.
- b. En la ventana de la Configuración del servidor de vCenter, haga clic en **Estadísticas**.

La página de intervalo de estadísticas muestra el intervalo de tiempo tras el cual se guardarán las estadísticas del servidor de vCenter, el periodo de tiempo en el que se conservarán y el nivel de estadísticas.

- c. Haga clic en **Editar**.
- d. En la ventana para editar el intervalo de estadísticas, establezca los valores siguientes:

### **Nivel de estadísticas:**

En el nivel de estadísticas que seleccione, la ventana Editar intervalo de estadísticas mostrará el tipo de estadísticas que se recopilarán para dicho nivel. **Nota:** Debe establecer el nivel mínimo de estadísticas en 2.

Para más información, consulte la documentación de VMware.

- El puerto 443 (HTTPS) debe estar abierto para permitir que HPE Cloud Optimizer recopile datos.
- En vSphere 6.0 hay un límite establecido para el número de entidades que se incluyen en una consulta de la base de datos. El límite protege la base de datos de vCenter Server para evitar recibir consultas grandes. El valor predeterminado es 64. Debe cambiar la limitación establecida.

Para cambiar la limitación de los gráficos de rendimiento, debe realizar dos tareas:

- Edite la clave config.vpxd.stats.maxQueryMetrics en la configuración avanzada de vCenter Server o vCenter Server Appliance.
- $\bullet$  Edite el archivo web.  $xml$ .

Para cambiar la clave config.vpxd.stats.maxQueryMetrics:

- a. Inicie una sesión en vSphere Web o Desktop Client.
- b. Seleccione **Administración > Configuración de vCenter Server** para mostrar el cuadro de diálogo Configuración de vCenter Server.
- c. En la ficha **Configuración**, haga clic en **Configuración avanzada**.
- d. En la página Configuración avanzada de vCenter Server, haga clic en **Editar**.
- e. Vaya a la clave config.vpxd.stats.maxQueryMetrics y cambie el valor.

**Nota**: Si es la primera vez que edita la clave, no puede verla en la lista de Configuración avanzada de vCenter Server.

f. Introduzca el nombre de la clave y su valor y haga clic en **Añadir**.

El valor predeterminado es 64. Para deshabilitar el límite, establezca un valor -1.

Para editar el archivo web.xml para **vCenter Server** y **vCenter Server Appliance**

- a. Vaya al archivo web.xml.
	- <sup>o</sup> Para vCenter Server Appliance, abra /usr/lib/vmware-perfcharts/tcinstance/webapps/statsreport/WEB-INF
	- <sup>o</sup> Para vCenter Server, abra C:\ProgramData\VMware\vCenterServer\data\perfcharts\tcinstance\webapps\statsreport\WEB-INF
- b. Abra el archivo web.xml en un editor de texto.
- c. Busque el parámetro maxQuerySize y cambie el valor de la etiqueta <paramvalue>. Para deshabilitar el límite, establezca un valor 0:

<context-param>

<description>Specify the maximum query size (number of metrics)for a single report.

Non-positive values are ignored.</description>

<param-name>maxQuerySize</param-name>

<param-value>64</param-value>

<context-param>

- d. Guarde el archivo web.xml y ciérrelo.
- e. En vSphere Web Client, reinicie el servicio Gráfico de rendimiento de VMware.

**Precaución**: Si aumenta el valor de la opción

config.vpxd.stats.maxQueryMetrics o si deshabilita su límite, puede enviar consultas más grandes a la base de datos de vCenter Server. Esto podría causar los siguientes problemas:

- Deterioro de la capacidad de respuesta general de vCenter Server
- Mayor tiempo de respuesta para mostrar algunos de los gráficos

Para más información, consulte la documentación de VMware.

Para añadir un origen de datos de vSphere, siga estos pasos:

- 1. Haga clic en la opción **Recopilación y análisis** en la página Configuración.
- 2. Haga clic en el vínculo **Añadir origen de datos**.
- 3. Seleccione la opción **vSphere** en la lista desplegable Dominio.
- 4. Introduzca la dirección IP o el nombre de host del origen de datos en el campo **IP/URL/Nombre de host**.

**Nota:** Si añade un VMware vCenter Server dos veces (con FQDN<sup>1</sup> y sin FQDN), HPE Cloud Optimizer no validará el VMware vCenter Server y lo volverá a añadir.

- 5. Introduzca el nombre de usuario correspondiente al origen de datos especificado en el campo **Nombre de usuario**.
- 6. Introduzca la contraseña correspondiente al origen de datos especificado en el campo **Contraseña**.
- 7. Haga clic en **Probar conexión** si desea validar las credenciales facilitadas.

1Nombre de dominio completo válido

El sistema validará las credenciales y mostrará un mensaje para indicar si son válidas o no. El sistema también validará si la conexión se ha realizado correctamente o no.

8. Haga clic en **Añadir**.

En la lista Estado de orígenes de datos se muestran los orígenes de datos añadidos.

### <span id="page-21-0"></span>Adición de un origen de datos de Microsoft Hyper-V

### **Requisitos previos**

- $\blacksquare$  Microsoft NFT Framework 4
- Sistema de Windows 2012 R2 o Windows 2008 R2 SP1 como recopilador de proxy para recopilar datos de Microsoft Hyper-V
- El puerto que se utilice para acceder a HPE Cloud Optimizer (8081/8444) debe abrirse en el firewall
- El puerto entre HPE Cloud Optimizer y el sistema de proxy de Windows (383) debe estar abierto en ambos extremos
- El puerto entre el sistema de proxy de Windows y el host de Hyper-V (135) debe estar abierto en el host de Hyper-V
- Microsoft Hyper-V 2008 R2 SP1 o Hyper-V Windows 2012 R2

Para añadir un origen de datos de Hyper-V, siga estos pasos:

- 1. Haga clic en la opción **Recopilación y análisis** en la página Configuración.
- 2. Haga clic en el vínculo **Añadir origen de datos**.
- 3. Seleccione **Hyper-V** en la lista desplegable Dominio.
- 4. Haga clic en el vínculo **Descargar recopilador** para descargar el archivo vPVWinVirtCollector.zip. Extraiga el archivo vPVWinVirtCollector.zip en el host de proxy.

El paquete **vPVWinVirtCollector.zip** contiene el recopilador (**vPVWinVirtCollector.exe**), el archivo de configuración (**vPVWinVirtCollector.properties**), el archivo por lotes (**Install.bat**) y las bibliotecas dll (**system.management.automation.dll, JsonSharp.dll**) con parámetros configurables para instalar el servicio de recopilación.

<sup>l</sup> El paquete descargado está preconfigurado con la IP de la instancia de HPE Cloud Optimizer, a la que se envían informes sobre los datos recopilados. Por ejemplo:

vPVURL=http://<nombre de host de vPV o dirección IP>:383/pvcd.pvc.rrListener.JSONRemoteRequestHandler

- <sup>l</sup> El archivo de cofiguración (**vPVWinVirtCollector.properties**) y el del archivo de registro están disponibles en la misma ubicación donde extrajo el paquete vPVWinVirtCollector.zip.
- 5. Ejecute el archivo Install.bat como un usuario del dominio para iniciar la recopilación. Aparecerá una ventana emergente.

Debe disponer de acceso de lectura a Windows Management Instrumentation (WMI) y de permisos de acceso a datos de rendimiento de destinos. Para más información sobre la configuración de WMI remota y en proxy, consulte ["Configuración de WMI](#page-22-0) [remota](#page-22-0) y en proxy" abajo.

- 6. Introduzca el nombre de usuario y la contraseña del dominio en la ventana. El instalador instala el HPE Cloud Optimizer Collector Service y empieza el servicio de recopilación de objetivos mencionados en el archivo de propiedades.
- 7. Abra el archivo vPVWinVirtCollector.properties. Actualice el valor de Destinos. El valor del destino puede ser una lista de los servidores de **HYPERV** que se van a supervisar, separados por signos de punto y coma (;). Por ejemplo:

Destinos=HYPERV1;HYPERV2;

También puede editar el valor de CollectionIntervalInSeconds, si lo considera necesario. El valor predeterminado está establecido en 300 segundos. Por ejemplo:

CollectionIntervalInSeconds=300

Guarde el archivo y ciérrelo.

8. Reinicie el HPE Cloud Optimizer Collector Service en la consola de gestión de servicio o ejecute el siguiente comando en la ventana del símbolo del sistema:

SC start HPE Cloud Optimizer Collector Service

9. Para desinstalar el programa de instalación, ejecute el comando siguiente:

Uninstall.bat

**Nota**: Durante la supervisión de un entorno Hyper-V, en caso de que no esté habilitada la memoria dinámica para MV, HPE Cloud Optimizer muestra la utilización de memoria como 100%.

### <span id="page-22-0"></span>Configuración de WMI remota y en proxy

Para proporcionar acceso WMI en el proxy (Win2k12), siga estos pasos:

- 1. Vaya a **Gestor del servidor** -> **Servidor local** -> **Herramientas** -> **Administración de equipos** -> **Usuarios y grupos locales**.
- 2. Añada el usuario del dominio en **Administrators** y **WinRemoteWMIUsers\_ groups**.

Para más información sobre cómo proporcionar permisos de acceso remoto a DCOM, consulte [Establecer](http://technet.microsoft.com/en-us/library/cc771689.aspx) permisos de inicio y activación en todo el equipo.

**Nota:** El usuario de dominio debe añadirse a los privilegios de administrador de dominio o de administrador local, debido a los permisos de Windows. El HPE Cloud Optimizer Collector Service no provoca cambios en el dominio o el entorno de Hyper-V. Hace solicitudes de solo lectura para la información del sistema.

### <span id="page-23-0"></span>Añadir un origen de datos de Microsoft SCVMM

### **Requisitos previos**

- Microsoft .NET Framework 4
- Sistema de Windows 2012 R2 o Windows 2008 R2 SP1 como recopilador de proxy para recopilar datos de Microsoft System Center Virtual Machine Manager (SCVMM).
- El puerto que se utilice para acceder a HPE Cloud Optimizer (8081/8444) debe abrirse en el firewall
- El puerto entre HPE Cloud Optimizer y el sistema de proxy de Windows (383) debe estar abierto en ambos extremos
- El puerto entre el sistema de proxy de Windows y el host de SCVMM (8100) debe estar abierto en el host de SCVMM
- <sup>l</sup> (**Opcional**) SCVMM 2012 R2
- La consola de administración de SCVMM debe estar instalada en el host del proxy si el destino se establece como SCVMM

**Nota**: Es preciso disponer de privilegios de solo lectura en SCVMM para poder ejecutar scripts.

Si se cambia la contraseña del administrador con acceso de solo lectura que se utiliza para iniciar el recopilador, deberá reiniciar HPE Cloud Optimizer Collector Service para garantizar la recopilación.

Para añadir un origen de datos de Microsoft SCVMM, siga estos pasos:

- 1. Haga clic en la opción **Recopilación y análisis** en la página Configuración.
- 2. Haga clic en el vínculo **Añadir origen de datos**.
- 3. Haga clic en el vínculo **Descargar recopilador** para descargar el archivo

vPVWinVirtCollector.zip. Extraiga el archivo vPVWinVirtCollector.zip en el host de proxy.

El paquete **vPVWinVirtCollector.zip** contiene el recopilador (**vPVWinVirtCollector.exe**), el archivo de configuración (**vPVWinVirtCollector.properties**), el archivo por lotes (**Install.bat**) y las bibliotecas dll (**system.management.automation.dll, JsonSharp.dll**) con parámetros configurables para instalar el servicio de recopilación.

• El paquete descargado está preconfigurado con la IP de la instancia de vPV, a la que se envían informes sobre los datos recopilados. Por ejemplo:

```
vPVURL=http://<nombre de host de vPV o dirección
IP>:383/pvcd.pvc.rrListener.JSONRemoteRequestHandler
```
- <sup>l</sup> El archivo de cofiguración (**vPVWinVirtCollector.properties**) y el del archivo de registro están disponibles en la misma ubicación donde extrajo el paquete vPVWinVirtCollector.zip.
- 4. Ejecute el archivo Install.bat como un usuario del dominio para iniciar la recopilación. Aparecerá una ventana emergente.

Debe disponer de acceso de lectura a Windows Management Instrumentation (WMI) y de permisos de acceso a datos de rendimiento de destinos. Para más información sobre la configuración de WMI remota y en proxy, consulte ["Configuración de WMI](#page-25-0) remota y en proxy" En la página [siguiente](#page-25-0).

- 5. Introduzca el nombre de usuario y la contraseña del dominio en la ventana. El instalador instala el HPE Cloud Optimizer Collector Service y empieza el servicio de recopilación de objetivos mencionados en el archivo de propiedades.
- 6. Abra el archivo vPVWinVirtCollector.properties. Actualice el valor de Destinos. El valor del destino puede ser una lista de los servidores de **SCVMM** que se van a supervisar, separados por signos de punto y coma (;). Por ejemplo:

Targets=SCVMM;

También puede editar el valor de CollectionIntervalInSeconds, si lo considera necesario. El valor predeterminado está establecido en 300 segundos. Por ejemplo:

CollectionIntervalInSeconds=300

Guarde el archivo y ciérrelo.

7. Reinicie el HPE Cloud Optimizer Collector Service en la consola de gestión de servicio o ejecute el siguiente comando en la ventana del símbolo del sistema:

SC start HPE Cloud Optimizer Collector Service

8. Para desinstalar el programa de instalación, ejecute el comando siguiente: Uninstall.bat

### <span id="page-25-0"></span>Configuración de WMI remota y en proxy

Para proporcionar acceso WMI en el proxy (Win2k12), siga estos pasos:

- 1. Vaya a **Gestor del servidor** -> **Servidor local** -> **Herramientas** -> **Administración de equipos** -> **Usuarios y grupos locales**.
- 2. Añada el usuario del dominio en **Administrators** y **WinRemoteWMIUsers\_ groups**.

Para más información sobre cómo proporcionar permisos de acceso remoto a DCOM, consulte [Establecer](http://technet.microsoft.com/en-us/library/cc771689.aspx) permisos de inicio y activación en todo el equipo.

### <span id="page-25-1"></span>Añadir orígenes de datos de KVM

### **Requisitos previos**

**.** Instale Libvirt y todas sus dependencias en el servidor HPE Cloud Optimizer.

Libvirt es una herramienta de gestión de código abierto para gestionar plataformas virtualizadas como Linux, KVM, XEN, etc. La siguiente tabla presenta las versiones de los diversos tipos de Linux en los que se puede instalar Libvirt.

#### **Para KVM:**

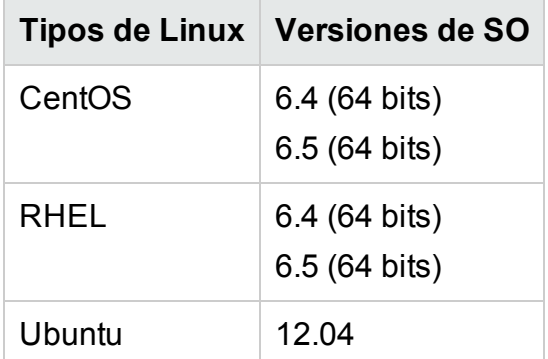

- **.** Instale **Expect** y todas sus dependencias en el servidor HPE Cloud Optimizer. Expect es una herramienta que se comunica con programas interactivos, por ejemplo, ssh.
- El puerto 22 (SSH) debe estar abierto para permitir que HPE Cloud Optimizer recopile datos.

**Nota:** Para recopilar métricas de memoria, es necesario instalar un recopilador ligero en el hipervisor de KVM.

Para añadir un origen de datos de KVM, siga estos pasos:

- 1. Haga clic en la opción **Recopilación y análisis** en la página Configuración.
- 2. Haga clic en el vínculo **Añadir origen de datos**.
- 3. Seleccione la opción **KVM** en la lista desplegable Dominio.

Si el hipervisor de KVM no está en un nodo Cálculo KVM de HPE Helion, quite la marca de la casilla Nodo Cálculo Helion.

Si el hipervisor de KVM está en un nodo Cálculo KVM de HPE Helion, asegúrese de que se cumplen los siguientes prerrequisitos.

### <sup>o</sup> **Habilitar autenticación sin contraseña entre HPE Cloud Optimizer y el nodo Cálculo KVM de HPE Helion**

Siga estos pasos para habilitar la autenticación sin contraseña entre HPE Cloud Optimizer y el nodo Cálculo de HPE Helion:

A. En la máquina HPE Cloud Optimizer, vaya a la siguiente ubicación:

/root/.ssh

- B. Abra el archivo id-rsq.pub y copie la clave pública ssh.
- C. Inicie sesión en el nodo Cálculo KVM de HPE Helion mediante el nodo de implementación.
- D. Vaya a la siguiente ubicación:

/home/stack/.ssh/authorized\_keys

- E. Abra el archivo authorized\_keys y agréguele la clave pública HPE Cloud Optimizer.
- F. Guarde el archivo y ciérrelo.
- G. Inicie una sesión en la máquina HPE Cloud Optimizer.
- H. Ejecute el siguiente comando para iniciar una sesión en el nodo Cálculo KVM de HPE Helion desde HPE Cloud Optimizer:

ssh stack@<comute node>

En esta instancia,

<comute\_node> es el nombre de host del nodo Cálculo KVM de HPE **Helion** 

Ahora puede iniciar una sesión en el nodo Cálculo KVM de HPE Helion desde HPE Cloud Optimizer sin autenticación.

<sup>o</sup> **Ejecute el siguiente comando para iniciar una sesión en el nodo Cálculo KVM de HPE Helion:**

sudo apt install netcat-openbsd

<sup>o</sup> **Descargue PVcAdvisor.**

Haga clic en **Descargar PVCadvisor** para descargar el archivo HPPVcAdvisor-0.10.001-Linux2.6 64.rpm.gz. Extraiga el archivo e instale este rpm en KVM Hypervisor.

- 4. Introduzca la dirección IP o el nombre de host del origen de datos en el campo **IP/URL/Nombre de host**.
- 5. Introduzca el nombre de usuario correspondiente al origen de datos especificado en el campo **Nombre de usuario**.
- 6. Haga clic en **Probar conexión** si desea validar las credenciales facilitadas. El sistema validará las credenciales y mostrará un mensaje para indicar si son válidas o no. El sistema también validará si la conexión se ha realizado correctamente o no.
- 7. Haga clic en **Añadir**.

<span id="page-27-0"></span>En la lista Estado de orígenes de datos se muestra el origen de datos añadido.

### Añadir orígenes de datos de XEN

### **Requisitos previos**

**.** Instale Libvirt y todas sus dependencias en el servidor HPE Cloud Optimizer.

Libvirt es una herramienta de gestión de código abierto para gestionar plataformas virtualizadas como Linux, KVM, XEN, etc. La siguiente tabla presenta las versiones de los diversos tipos de Linux en los que se puede instalar Libvirt.

### **Para XEN:**

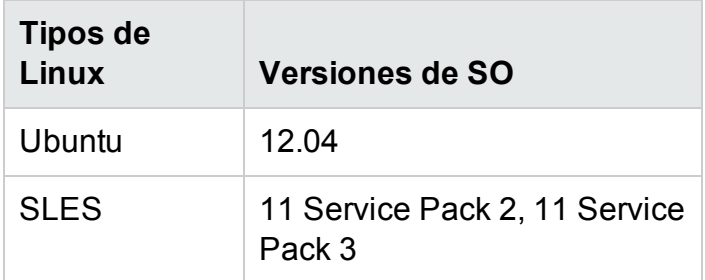

- **.** Instale **Expect** y todas sus dependencias en el servidor HPE Cloud Optimizer. Expect es una herramienta que se comunica con programas interactivos, por ejemplo, ssh.
- El puerto 22 (SSH) debe estar abierto para permitir que HPE Cloud Optimizer recopile datos.

**Nota:** Las estadísticas de CPU y memoria no están disponibles para el host XEN de forma remota. Puede verlas en la instancia invitada **Dom0**.

Para añadir un origen de datos de XEN, siga estos pasos:

- 1. Haga clic en la opción **Recopilación y análisis** en la página Configuración.
- 2. Haga clic en el vínculo **Añadir origen de datos**.
- 3. Seleccione la opción **XEN** en la lista desplegable Dominio.
- 4. Introduzca la dirección IP o el nombre de host del origen de datos en el campo **IP/URL/Nombre de host**.
- 5. Introduzca el nombre de usuario correspondiente al origen de datos especificado en el campo **Nombre de usuario**.
- 6. Haga clic en **Probar conexión** si desea validar las credenciales facilitadas. El sistema validará las credenciales y mostrará un mensaje para indicar si son

válidas o no. El sistema también validará si la conexión se ha realizado correctamente o no.

7. Haga clic en **Añadir**.

En la lista Estado de orígenes de datos se muestra el origen de datos añadido.

**Nota:** Las estadísticas de CPU, memoria y red no están disponibles para el host XEN de forma remota.

## <span id="page-28-0"></span>Adición de orígenes de datos de OpenStack

### **Requisitos previos**

Antes de añadir los orígenes de datos de OpenStack a HPE Cloud Optimizer, debe añadir los hipervisores de máquinas virtuales de OpenStack.

### **Adición de detalles del supervisor a HPE Cloud Optimizer**

Para añadir un hipervisor de KVM o vSphere, siga estos pasos:

- 1. Haga clic en la opción **Colección y análisis** en la página Configuración.
- 2. Haga clic en el vínculo **Añadir origen de datos**.
- 3. Seleccione la opción **vCenter** o **KVM** en la lista desplegable Dominio.

Si el hipervisor de KVM no está en un nodo Cálculo KVM de HPE Helion, quite la marca de la casilla **Nodo Cálculo Helion**. Para ver los requisitos previos necesarios para poder añadir un origen de datos de KVM, consulte Añadir [orígenes](#page-25-1) de [datos](#page-25-1) de KVM.

Si el hipervisor de KVM está en un nodo Cálculo KVM de HPE Helion, asegúrese de que se cumplen los siguientes prerrequisitos.

<sup>l</sup> **Habilitar autenticación sin contraseña entre HPE Cloud Optimizer y el nodo Cálculo KVM de HPE Helion**

Siga estos pasos para habilitar la autenticación sin contraseña entre HPE Cloud Optimizer y el nodo Cálculo de HPE Helion:

- i. En la máquina HPE Cloud Optimizer, vaya a la siguiente ubicación: /root/.ssh
- ii. Abra el archivo id-rsq.pub y copie la clave pública ssh.
- iii. Inicie sesión en el nodo Cálculo KVM de HPE Helion mediante el nodo de implementación.
- iv. Vaya a la siguiente ubicación:

```
/home/stack/.ssh/authorized_keys
```
- v. Abra el archivo authorized\_keys y agréguele la clave pública HPE Cloud Optimizer.
- vi. Guarde el archivo y ciérrelo.
- vii. Inicie una sesión en la máquina HPE Cloud Optimizer.
- viii. Ejecute el siguiente comando para iniciar una sesión en el nodo Cálculo KVM de HPE Helion desde HPE Cloud Optimizer:

```
ssh stack@<comute_node>
```
En esta instancia,

<comute\_node> es el nombre de host del nodo Cálculo KVM de HPE **Helion** 

Ahora puede iniciar una sesión en el nodo Cálculo KVM de HPE Helion desde HPE Cloud Optimizer sin autenticación.

<sup>l</sup> **Ejecute el siguiente comando para iniciar una sesión en el nodo Cálculo KVM de HPE Helion:**

```
sudo apt install netcat-openbsd
```
### <sup>l</sup> **Descargue PVcAdvisor.**

Transfiéralo e instálelo en el nodo Cálculo KVM de HPE Helion.

### 4. Introduzca la dirección IP o el nombre de host del hipervisor en el campo **IP/URL/Nombre de host**.

**Nota**: El nodo Hipervisor de KVM de OpenStack debe añadirse con el nombre que se muestra en el cuadro de mando de horizonte de OpenStack. Puede obtener el nombre del nodo de las formas siguientes:

- <sup>l</sup> Uso de la interfaz de usuario del cuadro de mando de horizonte de **OpenStack**
- Uso del cliente de la línea de comandos de nova

**Uso de la interfaz de usuario del cuadro de mando de horizonte de OpenStack**

- a. En la interfaz de usuario del cuadro de mando de horizonte de OpenStack, vaya a **Administración** > **Hipervisores**.
- b. En la tabla **Hipervisores**, anote el Nombre del host del nodo Hipervisor de KVM que se añadirá.

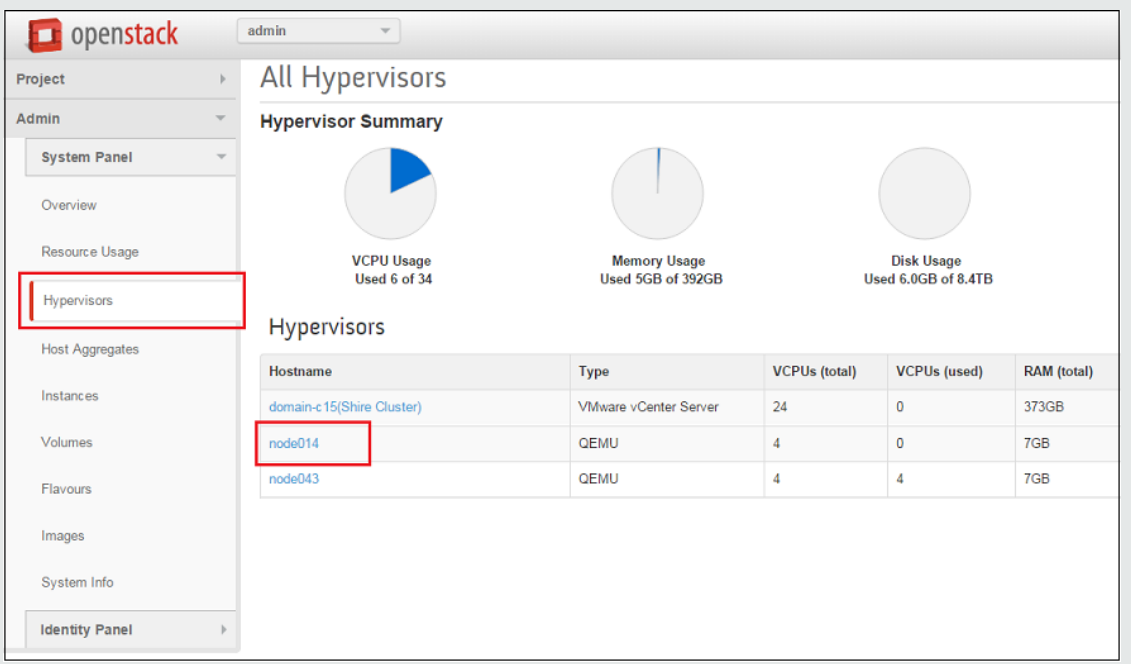

### **Uso del cliente de la línea de comandos de nova**

Escriba el siguiente comando en la interfaz de la línea de comandos de nova: nova hypervisor -list

Para ejecutar este comando, debe tener la herramienta de la línea de comandos de nova instalada. El comando devuelve los nombres del host del hipervisor.

Siga estos pasos en el equipo HPE Cloud Optimizer:

- a. Vaya a **/etc/hosts**.
- b. Añada una entrada de dirección IP y nombre del host al archivo **/etc/hosts**. Por ejemplo,

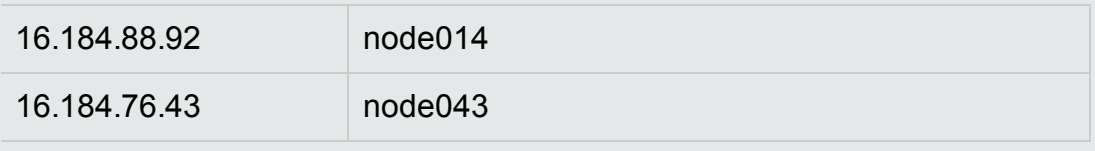

- 5. Escriba el nombre de usuario del hipervisor en el campo **Nombre de usuario**.
- 6. Escriba la contraseña del hipervisor en el campo **Contraseña**.

7. Haga clic en **Probar conexión** si desea validar las credenciales facilitadas.

El sistema validará las credenciales y mostrará un mensaje para indicar si son válidas o no. El sistema también validará si la conexión se ha realizado correctamente o no.

#### 8. Haga clic en **Añadir**.

En Estado de orígenes de datos se muestra el hipervisor de KVM o vSphere añadido.

Después de añadir la información del hipervisor, puede añadir el origen de datos de OpenStack a HPE Cloud Optimizer.

Asimismo, para que HPE Cloud Optimizer proporcione todos los datos necesarios a un usuario de OpenStack, el usuario debe tener derechos de administrador para los inquilinos que quiera supervisar. Lleve a cabo los pasos siguientes para que el usuario tenga derechos de administrador:

Ejemplo:

1. Inicie sesión en el cuadro de mando de OpenStack de horizonte como usuario de HPE Cloud Optimizer.

2. La página de descripción general contiene tres inquilinos:

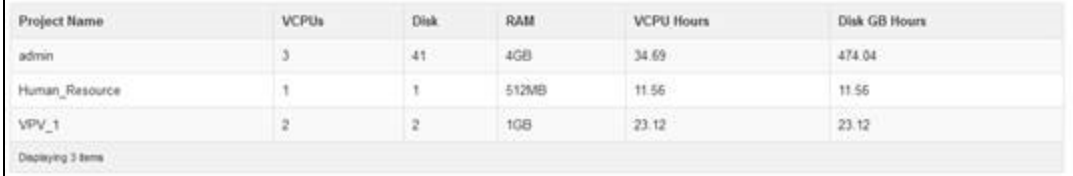

3. Inicie sesión en el cuadro de mando de OpenStack de horizonte como administrador.

### 4. Vaya a **Panel de identidades** > **Proyectos**.

5. Para modificar usuarios de inquilino de servicios, en la columna Acciones haga clic en **Modificar usuarios**.

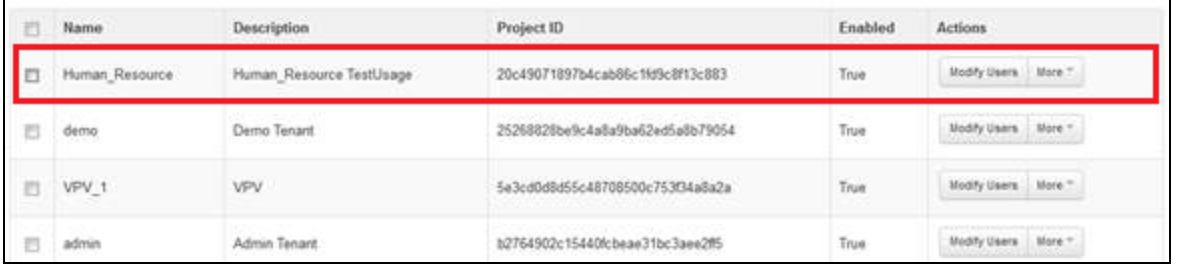

6. Se abrirá el cuadro de diálogo Editar proyectos. Para que el miembro tenga acceso de administrador, haga clic en el miembro del proyecto y, en el menú desplegable, seleccione **admin** y haga clic en **Guardar**.

Versión PDF de la Ayuda en línea

Capítulo 3: Configuración de HPE Cloud Optimizer mediante Configuración

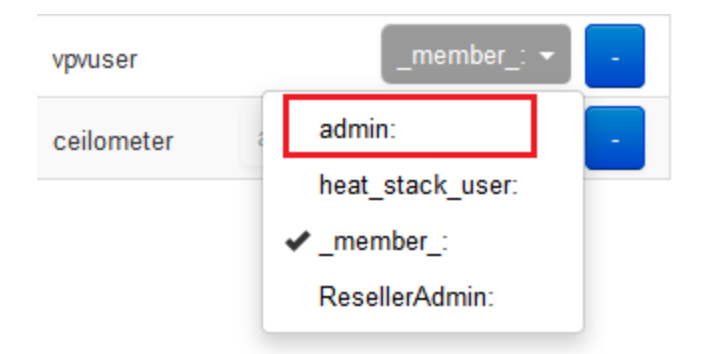

7. Este miembro ahora es administrador para el inquilino.

Para añadir un origen de datos de OpenStack, siga estos pasos:

- 1. Haga clic en la opción **Recopilación y análisis** en la página Configuración.
- 2. Seleccione la opción **OpenStack** en la lista desplegable Dominio.
- 3. Introduzca la dirección IP o el nombre del host del origen de datos de destino en el campo **IP/Nombre de host de destino**. Esta debe ser la dirección IP o el nombre del host del extremo de la API externa.
- 4. El campo **Puerto** muestra el número de puerto predeterminado de OpenStack.
- 5. Introduzca el nombre de usuario administrador correspondiente al origen de datos especificado en el campo **Nombre de usuario**.
- 6. Introduzca la contraseña del administrador correspondiente al nombre de usuario especificado en el campo **Contraseña**.
- 7. Introduzca el token de autenticación que recibió después de instalar OpenStack en el host en el campo **Token de autenticación** del administrador.

Para localizar el token de autenticación:

- a. En el sistema OpenStack, vaya a **/etc/keystone**.
- b. Abra el archivo **keystone.conf**.
- c. El token de autenticación se encuentra en el campo **admin\_token** del archivo **keystone.conf**.
- 8. Haga clic en **Probar conexión** si desea validar las credenciales facilitadas.

El sistema validará las credenciales y mostrará un mensaje para indicar si son válidas o no. El sistema también validará si la conexión se ha realizado correctamente o no.

9. Haga clic en **Añadir**.

En la lista Estado de orígenes de datos se muestra el origen de datos añadido.

**Nota:** Si el origen de datos está inactivo, HPE Cloud Optimizer no recopilará datos para dicho origen de datos.

### <span id="page-33-0"></span>Adición de orígenes de datos de OneView

### **Requisitos previos**

El puerto 5671 debe estar abierto para poder HPE Cloud Optimizer recopilar datos de los destinos de HPE OneView.

Para integrar HPE Cloud Optimizer con HPE OneView, siga estos pasos:

En el equipo HPE Cloud Optimizer:

- 1. Inicie sesión como administrador.
- 2. En la página principal de HPE Cloud Optimizer, seleccione **Configuración**.
- 3. Haga clic en la opción **Añadir origen de datos** en la página Configuración.
- 4. Seleccione **OneView** en la lista desplegable **Dominio**.
- 5. Introduzca la dirección IP o el nombre del host del dispositivo HPE OneView en el campo **IP/Nombre de host de OneView**.
- 6. Introduzca el nombre de usuario del dispositivo HPE OneView en el campo **Nombre de usuario**.

**Nota**: El usuario que se va a configurar en HPE Cloud Optimizer debe tener acceso PUT y POST en la siguiente dirección URL: https://<Dirección IP del dispositivo HPE OneView>/rest/loginsessions

- 7. Introduzca la contraseña del dispositivo HPE OneView en el campo **Contraseña**.
- 8. Haga clic en **Probar conexión** si desea validar las credenciales facilitadas. El sistema validará las credenciales y mostrará un mensaje para indicar si son válidas o no. El sistema también validará si la conexión se ha realizado correctamente o no.
- 9. Haga clic en **Añadir**. La lista de conexiones mostrará el dispositivo HPE OneView añadido.

**Nota**: Si hay algún cambio en la configuración de HPE OneView, como la adición o eliminación de servidores blade y de recinto, HPE Cloud Optimizer recomienda reiniciar la recopilación de datos para esa configuración de HPE OneView específica. Esto garantiza que el diagrama de árbol se actualice con los últimos cambios en la configuración de HPE OneView.

### <span id="page-34-0"></span>Adición de un origen de datos de Amazon Web **Services**

HPE Cloud Optimizer incluye compatibilidad con la supervisión de rendimiento de Amazon Web Services (AWS) Elastic Compute Cloud (EC2). Amazon Web Services o AWS es la solución de plataforma de informática en la nube de Amazon. Al añadir compatibilidad para gestionar el rendimiento y la capacidad de AWS EC2, HPE Cloud Optimizer se acerca a su visión de gestión de múltiples hipervisores y nubes paralelas. Con la supervisión de AWS, puede asegurar la fiabilidad, disponibilidad y el rendimiento de sus instancias de Amazon EC2 y soluciones de AWS.

**Nota**: La función de previsión de HPE Cloud Optimizer no está disponible con la plantilla de generación anterior de AWS.

### **Requisitos previos**

Para configurar el proxy web en la máquina HPE Cloud Optimizer en una red privada:

- 1. Inicie sesión como un usuario root.
- 2. Ejecute el comando siguiente:

<Dir\_instal>/bin/ovconfchg -edit

En esta instancia, <Dir\_instal> es el directorio en el que está instalado HPE Cloud Optimizer. La ubicación predeterminada es /opt/OV.

Se abrirá un archivo de texto.

3. En el archivo de texto, cree el siguiente espacio de nombres:

[bbc.http]

En el espacio de nombres [bbc.http], escriba lo siguiente:

[bbc.http]

```
PROXY=<Proxy_Name>:<Port_Number>+(cloudwatch.aws.com)
```
En esta instancia,

<Proxy\_Name> es el nombre del proxy web.

<Port\_Number> es el número de puerto del proxy web.

cloudwatch.aws.com - Se trata de un valor de cadena constante que HPE Cloud Optimizer necesita para conectarse a instancias de AWS.

Si desea habilitar o deshabilitar el proxy para direcciones IP específicas, use el siguiente comando:

```
PROXY=<Proxy_Name>:<Port_Number>+(cloudwatch.aws.com,<IP address
of Amazon instances>)
En esta instancia,
```
<IP address of Amazon instances> es la dirección IP de la instancia de Amazon. Puede proporcionar varias direcciones IP separadas por una coma. Puede específicar direcciones IP como se explica en el siguiente ejemplo:

PROXY=web-proxy:8088-(\*.hp.com)+(\*.bbn.hp.com;\*),

El proxy, web-proxy se usa con el puerto 8088 para cada servidor (\*), excepto hosts que coincidan con \*.hp.com; por ejemplo, www.hp.com. Si el nombre del host coincide con \*.bbn.hp.com; por ejemplo merlin.bbn.hp.com, se usa el servidor proxy. También es posible usar direcciones IP, en lugar de nombres de host, por lo que 15.\*.\*.\* o 15:\*:\*:\*:\*:\*:\*:\* también es válido; sin embargo, es necesario especificar el número correcto de puntos o signos de dos puntos.

Para añadir un origen de datos de AWS, siga estos pasos:

- 1. En la página **Configuración**, haga clic en **Colección y análisis**.
- 2. Haga clic en el vínculo **Añadir origen de datos**.
- 3. Seleccione la opción **AWS** en la lista desplegable Dominio.
- 4. Escriba el ID de cuenta, el nombre de usuario, la clave de acceso y la clave secreta en los campos **ID de cuenta**, **Nombre de usuario**, **Clave de acceso** y **Clave secreta**.

Haga clic en **Borrar** para borrar las entradas.

#### **Nota**:

ID de cuenta: ID de cuenta de AWS para el usuario.

Nombre de usuario: nombre de usuario de AWS para el usuario.

Clave de acceso: clave de acceso asignada por AWS para una solicitud de usuario segura.

Clave secreta: clave secreta asignada por AWS para una solicitud de usuario segura.

- 5. Haga clic en **Probar conexión** si desea validar las credenciales facilitadas.
- 6. Haga clic en **Añadir**.

<span id="page-35-0"></span>En la lista Estado de orígenes de datos se muestra el origen de datos añadido.

### Adición de servidores físicos como un origen de datos

Además de supervisar la infraestructura virtual, HPE Cloud Optimizer se ha mejorado para supervisar también servidores físicos o no virtualizados. Con la capacidad de supervisar los servidores físicos, HPE Cloud Optimizer ahora ofrece visibilidad total y un control integral de su infraestructura.
Con entornos de red cada vez más diversos y complejos, hay una necesidad continua de buscar oportunidades para convertir infraestructuras físicas en virtuales. Con HPE Cloud Optimizer, puede analizar y obtener previsiones de capacidad de los distintos recursos físicos que se estén supervisando. La información precisa de previsión de los servidores físicos le permite planificar de forma eficaz la migración de la infraestructura física a la virtual.

Mediante la supervisión del servidor físico en HPE Cloud Optimizer, puede hacer lo siguiente:

- Ver la topología de los servidores físicos con la vista de diagrama de árbol. Uso del diagrama de árbol para identificar y ver los problemas con un solo vistazo.
- Clasificar el análisis a través del área de trabajo y tener la capacidad de profundizar en un conjunto enriquecido de métricas.
- Analizar y prever las necesidades futuras de capacidad.
- Ver la lista de los servidores que se están ejecutando y los que no.

### **Requisitos previos**

El puerto 8081 debe estar abierto para permitir que HPE Cloud Optimizer recopile datos.

Para añadir un servidor físico como un origen de datos, siga estos pasos:

- 1. Haga clic en la opción **Recopilación y análisis** en la página Configuración.
- 2. Haga clic en el vínculo **Añadir origen de datos**.
- 3. Seleccione **Servidor físico** en la lista desplegable Dominio.
- 4. Haga clic en **Descargar recopilador para Windows** o en **Descargar recopilador para Linux** para descargar los archivos tar respectivos:

En Windows: vPVPhysMon\_windows.tar

En Unix: vPVPhysMon\_linux.tar

**Nota**: No se admite la instalación del recopilador del servidor físico en el equipo en el que a está configurado el desglose de SO invitado en tiempo real.

5. Copie el archivo tar descargado en el servidor físico que va a supervisar y extraiga el contenido. Se creará una carpeta hpcs con los paquetes de integración creados. Copie la carpeta hpcs en la ubicación correspondiente:

```
En Windows: c:\temp
En Unix: /tmp
```
6. Instale el recopilador. Para instalarlo, vaya a la siguiente ubicación:

En Windows: c:\temp\hpcs\ En Unix: /tmp/hpcs

Versión PDF de la Ayuda en línea

Capítulo 3: Configuración de HPE Cloud Optimizer mediante Configuración

- 7. Ejecute los siguientes comandos en el servidor físico:
	- a. Para instalar los paquetes:
		- <sup>o</sup> En Windows: cscript setuphpcs.vbs -install
		- <sup>o</sup> En Unix: ./setuphpcs.sh -install
	- b. Para suprimir los paquetes:
		- <sup>o</sup> En Windows:

Para suprimir el paquete de un nodo de Windows, siga estos pasos:

- A. Haga clic en **Inicio**. Vaya a **Panel de control > Programas > Programas y funciones > Desinstalar un programa**.
- B. Haga clic con el botón derecho el programa **HPE ComputeSensor** y, a continuación, haga clic en **Desinstalar**. Si el sistema le pide que confirme la supresión del programa, haga clic en **Sí**.
- <sup>o</sup> En Linux: rpm -e HPComputeSensor
- <sup>o</sup> En Linux Debian: dpkg -P hpcomputesensor
- 8. Cuando la instalación se haya completado, HPE Cloud Optimizer iniciará la recopilación de datos para el servidor físico. Puede ver el estado de la recopilación de datos en la ficha **Configuración > Recopilación y análisis**. Para ver el estado de la recopilación de datos, haga clic en el vínculo **PhysicalServers** de la tabla. Aparecerá la página **Estado de recopilación del servidor físico**.

La página **Estado recopilación del servidor físico** tiene las fichas **En ejecución** y **Detenido**. En la ficha **En ejecución** puede ver la lista de servidores físicos desde los que se están recopilando datos. En la ficha **Detenido** puede ver la lista de servidores físicos desde los ya no se recopilan datos.

#### **Verificación de la instalación del recopilador de servidores físicos**

Para verificar si la instalación del recopilador de servidores físicos se ha realizado correctamente, compruebe lo siguiente:

1. Vaya al siguiente directorio:

**Nodos de Windows**: %HPCSInstallDir%

**Nodos de Linux o de Linux-Debian**: /opt/OV/hpcs

2. Compruebe el archivo **hpcstrace.log**. Aparecerá el siguiente mensaje:

Started successfully. Type the URI to connect --> http://localhost:381

**Nota**: **Nodos de Windows**: Aparecerá una nueva entrada de servicio llamada HPE Compute Sensor en **Services.msc**.

## Supervisión de servidores físicos mediante características de HPE Cloud Optimizer

Puede supervisar servidores físicos en HPE Cloud Optimizer mediante las siguientes características:

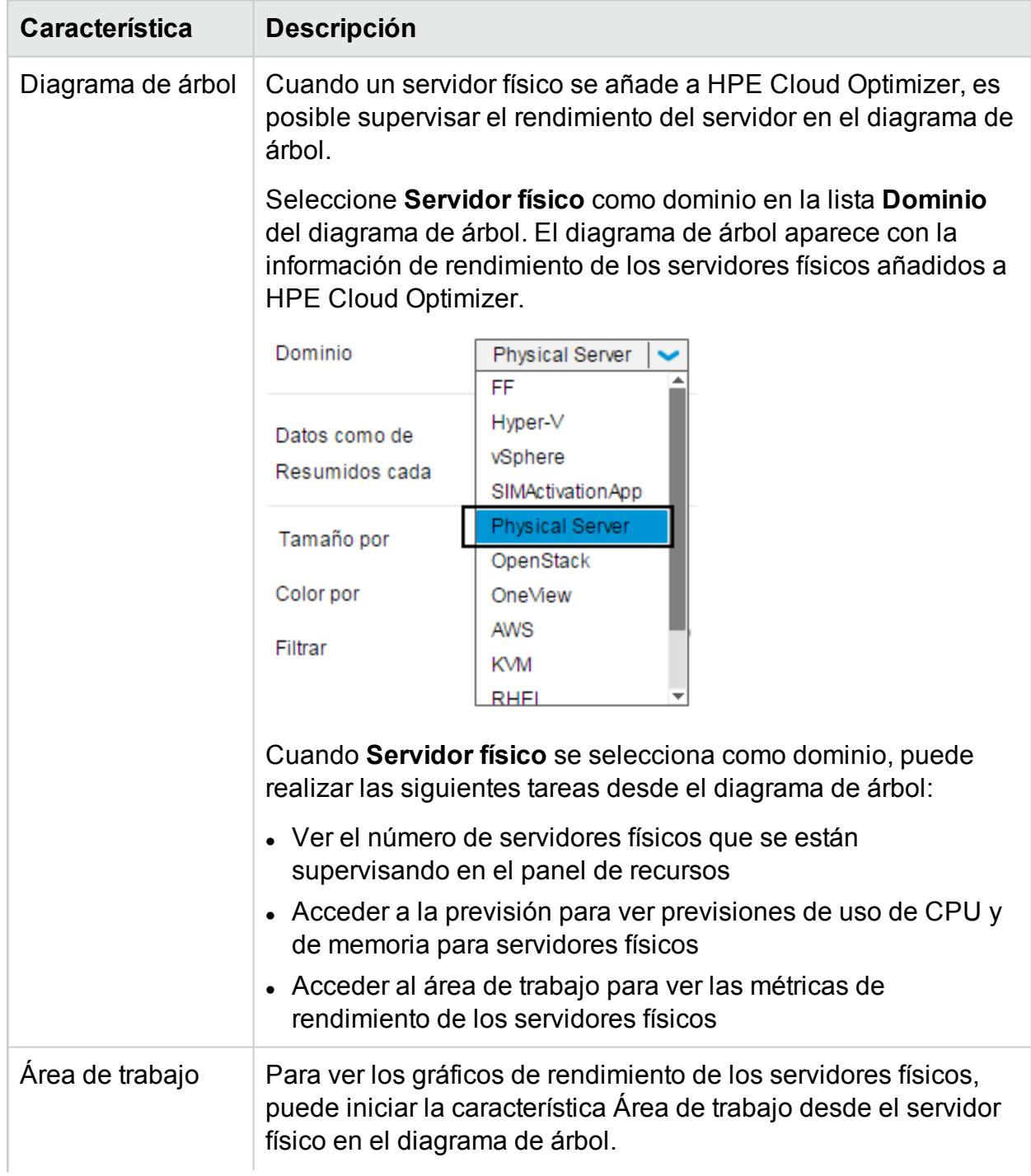

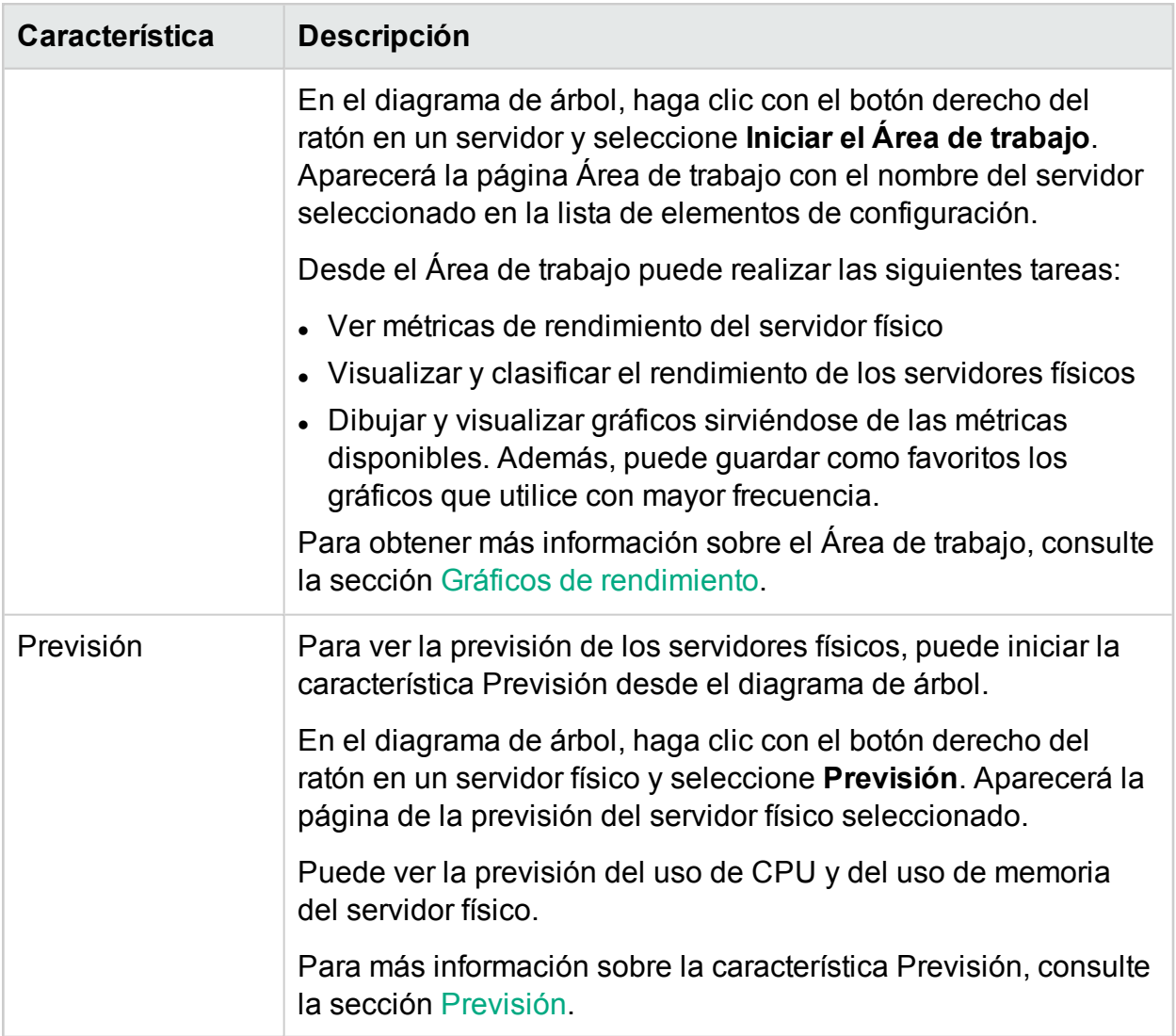

## Supervisión de la situación de un origen de datos

Para ver la situación de un origen de datos de VMware, haga clic en la dirección IP del encabezado IP/URL/Nombre de host de la tabla Estado de los orígenes de datos. Aparece la página Estado de los orígenes de datos.

• Visualización de información de recopilación

En la sección Información de recopilación se proporciona información relativa a la conservación de datos por HPE Cloud Optimizer. La sección también ofrece información detallada sobre el tiempo que se conservan los datos en la base de datos. Los datos recopilados se resumen y este resumen refleja los datos consolidados. El período de conservación de datos varía según la licencia aplicada. Para más información sobre los distintos tipos de licencias, consulte la Guía de instalación.

Para establecer el intervalo de recopilación, seleccione las opciones **5 minutos** o **15 minutos**.

• Visualización del análisis de capacidad

La sección Análisis de capacidad proporciona información acerca de cuándo se ejecutó el último análisis y cuándo está planificado el siguiente análisis.

Para inicial un análisis de capacidad, seleccione la opción **Todo el tiempo**, **El mes pasado** o **La semana pasada** y haga clic en **Ejecutar análisis**.

## Reinicio de la recopilación

Para reiniciar la recopilación de orígenes de datos:

- 1. Haga clic en la opción **Recopilación y análisis** en la página Configuración.
- 2. Seleccione el origen de datos que desee reiniciar.
- 3. En Acciones, haga clic en **Reiniciar**.

**Nota:** Para reiniciar Hyper-V, ejecute el siguiente comando en el sistema de proxy:

restart HPE Cloud Optimizer collector service

# Licencia

La Opción Licencia proporciona información sobre las licencias de HPE Cloud Optimizer. También puede utilizar esta opción para comenzar a usar la licencia de evaluación, así como para importar una licencia de HPE Cloud Optimizer. Para comprar la licencia respectiva, haga clic en el vínculo **Comprar licencia**. Introduzca sus datos en la ficha **Contactarme** y haga clic en **Enviar**. Asegúrese de que el cliente de correo electrónico está configurado en su explorador.

Para más información sobre las diferencias entre las licencias y las funciones disponibles, consulte *Guía de instalación de HPE Cloud Optimizer*.

La siguiente tabla contiene las secciones disponibles en la opción Licencia.

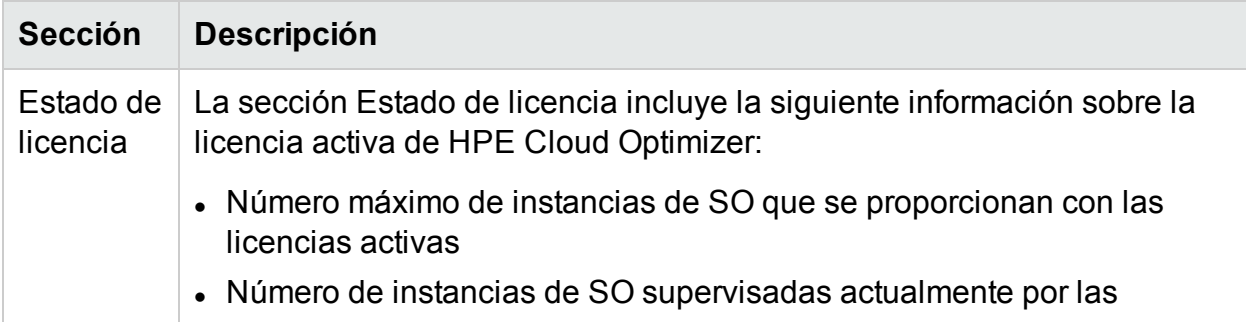

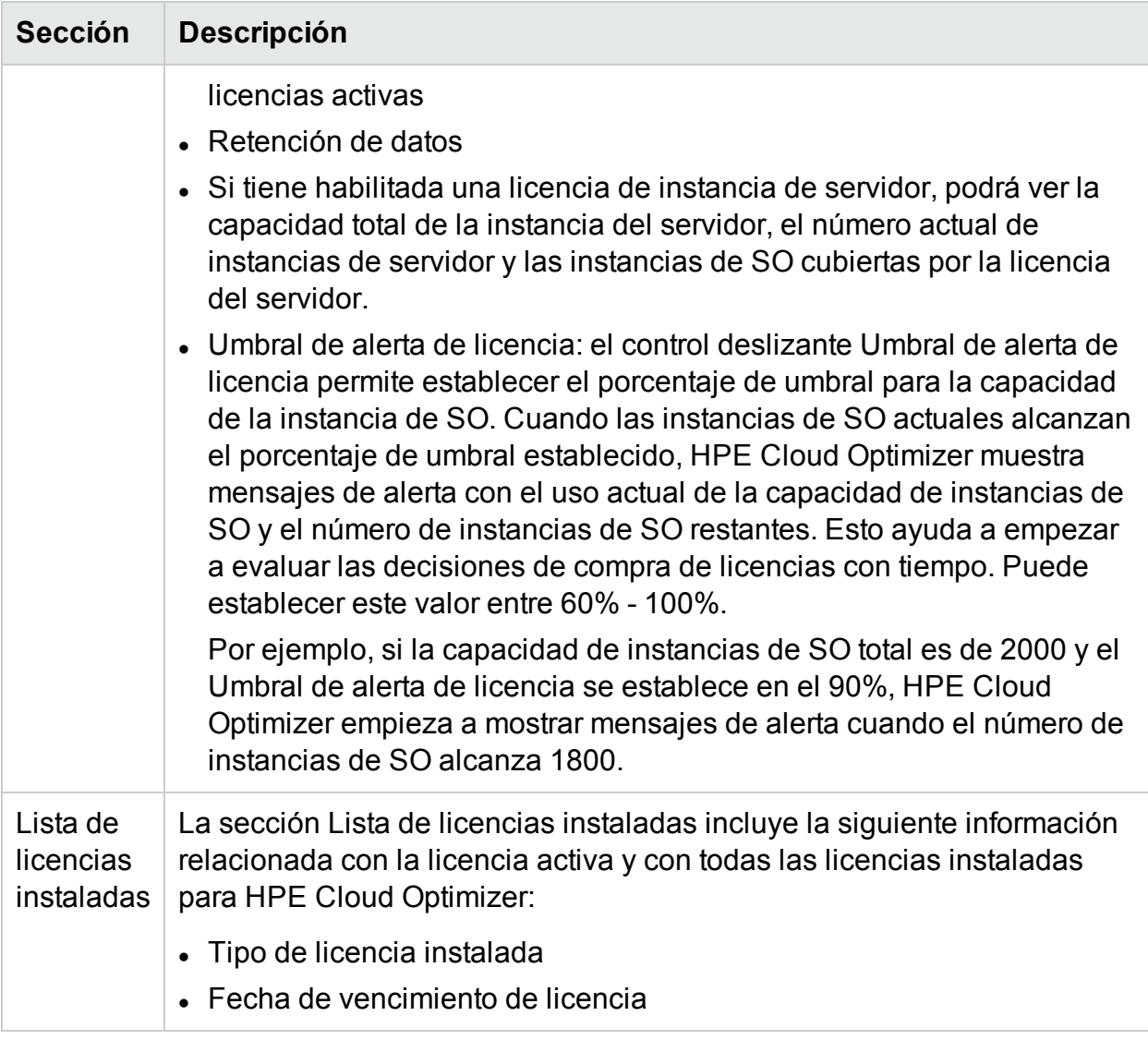

**Nota**: El número de instancias de SO denota solo las MV y los hosts.

## Gestionar licencia

Para importar la licencia, realice las siguientes tareas:

- 1. Vaya a la opción **Licencia** en la página Configuración.
- 2. Haga clic en el vínculo **Importar licencia**. Aparecerá la página **Gestionar licencia**.
- 3. Introduzca la clave de licencia y haga clic en **Importar licencia**.

Para borrar la clave de licencia introducida, haga clic en **Restablecer**.

## Licencia de supervisión

Para iniciar la licencia Monitoring Only, haga clic en el vínculo **Iniciar licencia Monitoring Only**.

Si desea usar solo las capacidades de supervisión de HPE Cloud Optimizer, puede habilitar la licencia Monitoring. Con la licencia Monitoring, solo es posible usar un conjunto limitado de características de la página de **Configuración** > **Licencia**. El resto de características de HPE Cloud Optimizer están deshabilitadas.

Puede habilitar la licencia de supervisión desde la interfaz de usuario y desde la línea de comandos.

### **Desde la interfaz de usuario:**

Para habilitar la licencia de supervisión desde la interfaz de usuario, siga estos pasos:

- 1. Vaya a la opción **Licencia** en la página **Configuración**.
- 2. Haga clic en el vínculo **Iniciar licencia Monitoring Only**.

### **Desde la línea de comandos:**

Para habilitar la licencia Monitoring desde la línea de comandos, siga estos pasos:

- 1. En el equipo HPE Cloud Optimizer, inicie sesión como usuario raíz.
- 2. Ejecute el siguiente comando para activar la licencia Monitoring Only:

#### pv startmonitoringonly

Las licencias de evaluación, Premium y Express anulan la licencia de supervisión existente. Una vez finalizado el período de autorización de la licencia correspondiente, HPE Cloud Optimizer vuelve a las características de la licencia Monitoring. Del mismo modo, si actualmente está utilizando HPE Cloud Optimizer en modo de evaluación y habilita la licencia de supervisión, todas las funciones estarán disponibles únicamente durante el período de evaluación. Una vez caducada la validez de la licencia de evaluación, la licencia de supervisión vuelve a estar activa.

## <span id="page-42-0"></span>Integración de HPE Cloud Optimizer con otros productos de HPE

Puede utilizar la opción de integración para integrar HPE Cloud Optimizer y a usarlo con productos como HPE Performance Manager (PM), HPE Business Service Management (BSM), HPE Cloud Service Automation (CSA), HPE Operations Manager (HPOM) y Desglose de SO invitado en tiempo real.

**Nota:** La función de integración está disponible solo en las versiones con licencia de evaluación y con licencia permanente de HPE Cloud Optimizer.

#### Exploración

Para acceder a esta característica, haga clic en **Configuración** > **Integración**.

El siguiente apartado ofrece información sobre la integración de HPE Cloud Optimizer con otros productos de HPE Software.

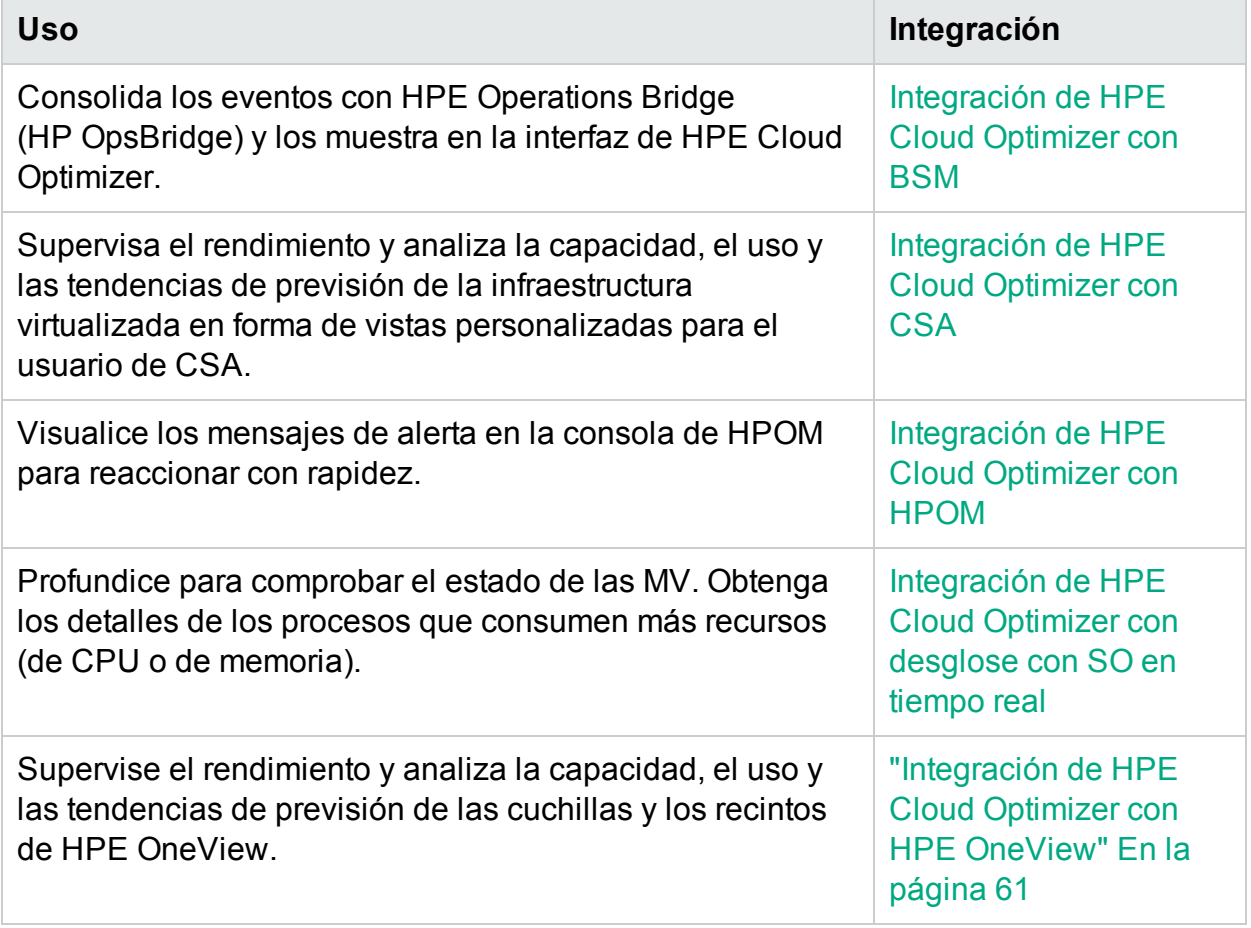

## <span id="page-43-0"></span>Integración de HPE Cloud Optimizer con HPE Cloud Service Automation (HPE CSA)

La integración de HPE Cloud Optimizer con HPE CSA permite a CSA supervisar el rendimiento y analizar las tendencias de capacidad, uso y previsiones de la infraestructura virtualizada como vistas personalizadas para el usuario de CSA. Como administrador, debe añadir las credenciales del usuario de CSA desde la ficha del administrador de HPE Cloud Optimizer. El usuario de CSA (operador) puede abrir las vistas personalizadas tras iniciar sesión en el sistema.

Como usuario de CSA, ahora puede realizar las tareas siguientes en las vistas personalizadas disponibles:

- Supervisar el uso de recursos agregados de las MV disponibles
- Consultar información general sobre el uso de recursos de todas las MV
- Obtener recomendaciones para ajustar la asignación de recursos (CPU, memoria) y lograr un rendimiento óptimo de la máquina virtual
- Profundizar para ver previsiones para cada máquina virtual por separado en cuanto a tendencias de uso de CPU, de memoria y de almacenamiento para 90 días

Como administrador, realice las siguientes tareas en este orden:

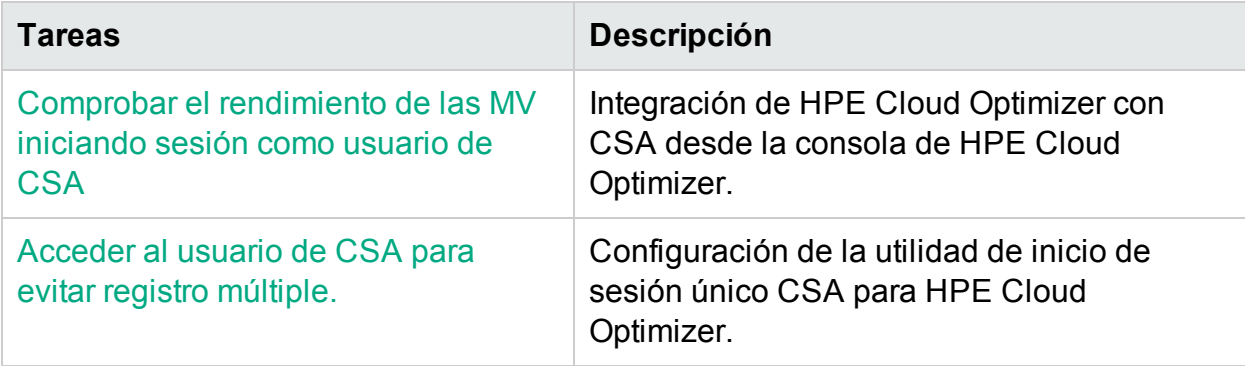

Tras finalizar estas tareas, podrá iniciar sesión como un usuario de CSA. Para más información, consulte Supervisión de la [infraestructura](#page-46-1) como usuario de Cloud Service [Automation](#page-46-1) (CSA).

### <span id="page-44-0"></span>Integración de HPE Cloud Optimizer con CSA desde la consola de HPE Cloud Optimizer.

Para integrar HPE Cloud Optimizer con CSA, siga estos pasos:

- 1. Inicie sesión en HPE Cloud Optimizer como administrador.
- 2. Añada los orígenes de datos a HPE Cloud Optimizer que CSA utiliza como proveedor para implementar máquinas virtuales.
- 3. Habilite LDAP. Para más información, consulte [Integración](#page-94-0) con Microsoft Active Directory y [OpenLDAP](#page-94-0).
- 4. En el campo **CSA URL** escriba la URL para la que desea integrar CSA con HPE Cloud Optimizer.

Por ejemplo: https://<Nombre de host o dirección IP de CSA>:8444

- 5. Escriba el nombre de usuario y la contraseña del administrador en los campos **Usuario** y **Contraseña** respectivamente.
- 6. Anule la selección de la casilla para implementar la agrupación empresarial si no quiere implementar la agrupación empresarial **CSA**. Si la opción para implementar

la agrupación empresarial está seleccionada, se implementa en HPE Cloud Optimizer una agrupación empresarial predeterminada denominada **CSA**. La opción para implementar la agrupación empresarial está seleccionada de forma predeterminada.

- 7. En el cuadro **Server Component Types**, escriba el nombre del tipo de componente de servidor personalizado. Seleccione la casilla **Exact Match** si conoce el valor exacto de los tipos de componente de servidor.
- 8. La sección de reglas de asignación de instancias permite definir la regla mediante la cual quiere reconciliar las MV con HPE Cloud Optimizer. Aquí se requiere el nombre de la propiedad que contiene el valor que se va a utilizar para comparar con los datos de HPE Cloud Optimizer. El valor predeterminado es el nombre del host y el nombre del sistema.

En el cuadro **Propiedad de componente de CSA**, escriba el nombre de la propiedad del componente de CSA. Este nombre de propiedad contiene valores que se reconciliarán con HPE Cloud Optimizer. El valor de esta propiedad se comparará con el valor del HPE Cloud Optimizer **atributo del nodo CO**.

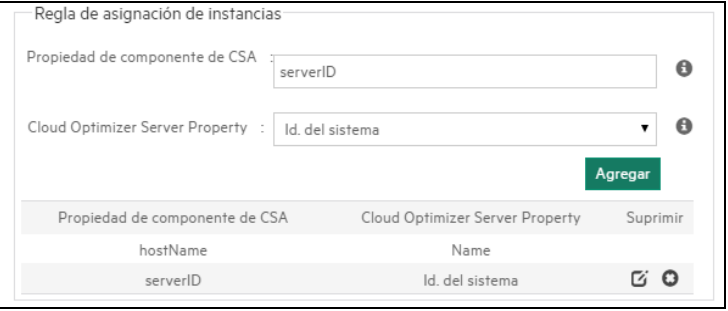

**Nota**: Para OpenStack o Helion, HPE Cloud Optimizer reconcilia el UUID de la MV. Por ello, debe garantizar que se menciona la propiedad de la MV que contiene el UUID en el cuadro **Propiedad de componente de CSA**.

9. Desde el **atributo del nodo CO**, seleccione el atributo adecuado.

**Nombre del sistema:** Es el nombre de la MV que se muestra en el hipervisor.

**IP del sistema:** Es la dirección IP de la MV.

**ID del sistema:** Es el UUID de la MV.

10. Haga clic en **Guardar**. Aparece un mensaje indicando que la información de CSA se ha guardado correctamente.

**Nota:** Si realiza cambios en las propiedades de configuración y desea guardar la información de CSA otra vez, antes de hacerlo se recomienda encarecidamente restablecer la información de usuarios de CSA con el botón **Reset CSA Users Info**.

Después de la configuración, CSA está integrado con HPE Cloud Optimizer. El usuario de CSA puede comprobar el rendimiento de sus MV iniciando sesión como usuario de CSA.

### <span id="page-46-1"></span>Supervisión de la infraestructura como usuario de Cloud Service Automation (CSA)

Como administrador, puede completar los pasos de configuración necesarios para crear un usuario de CSA. Para más información, consulte los pasos de ["Integración](#page-42-0) de HPE Cloud Optimizer con otros [productos](#page-42-0) de HPE" En la página 43.

Siga estos pasos para iniciar sesión como usuario de CSA:

- 1. Navegue hasta la página de inicio de sesión de HPE Cloud Optimizer.
- 2. Escriba el nombre de usuario de CSA en el campo **Nombre de usuario**.
- 3. Escriba la contraseña en el campo **Contraseña**.
- 4. Seleccione **CSA** en el campo **Contexto.**
- 5. Seleccione la organización requerida en el campo **Organización**.

**Nota:** HPE Cloud Optimizer solo admite esas organizaciones CSA que han configurado la autenticación mediante LDAP. Por ejemplo, HPE Cloud Optimizer no admitirá las organizaciones preconfiguradas, como **Cliente** y **Proveedor**, si no han establecido la autenticación LDAP.

#### 6. Haga clic en **Iniciar sesión**.

Cuando un usuario de CSA inicia sesión en HPE Cloud Optimizer, debe seleccionar el contexto como CSA y también la organización correspondiente. HPE Cloud Optimizer abre a continuación una vista contextual con detalles de tendencias de uso de capacidad y previsiones para la infraestuctura del consumidor de CSA.

### <span id="page-46-0"></span>Configuración de la utilidad de inicio de sesión único CSA para HPE Cloud Optimizer

Como usuario de CSA, puede configurar HPE Cloud Optimizer como utilidad de inicio de sesión único (SSO) y eliminar así el proceso de múltiples inicios de sesión.

Siga estos pasos:

- 1. Inicie sesión como un usuario root.
- 2. Vaya al archivo lwssofmconf.xml en la siguiente ubicación: /opt/OV/www/webapps/PV/WEB-INF/classes/
- 3. Edite los valores de *<domain>* e *<initString>* en el archivo lwssofmconf.xml.

#### Por ejemplo:

<validation>

<in-ui-lwsso>

<lwssoValidation id="ID000001">

**<domain>***<hp.com>***</domain>**

<crypto cipherType="symmetricBlockCipher"

engineName="AES" paddingModeName="CBC" keySize="256"

encodingMode="Base64Url"

**initString=***<aquí va la cadena init>*</crypto>

</lwssoValidation>

</in-ui-lwsso>

</validation>

Asegúrese de que *<domain>* y *<initString>* son los mismos parámetros mencionados en la configuración SSO de HPE.

4. Ejecute el comando siguiente para reiniciar tomcat:

/opt/OV/bin/ovc –retstart ovtomcatB

5. **Opcional:** Inicie sesión en la página de usuario de CSA e introduzca la siguiente ruta de acceso en una nueva ficha:

http://<FQDN>:8081/PV/?CTX=CSA&CSA\_ORG=<ID of the organization> Aquí, <FQDN> es el dominio mencionado en el archivo /opt/OV/www/webapps/PV/WEB-INF/classes/lwssofmconf.xml y <ID of the organization> es el Id. de la organización, no el nombre de la organización.

## <span id="page-47-0"></span>Integración de BSM con HPE Cloud Optimizer

Para integrar BSM con HPE Cloud Optimizer, lleve a cabo los siguientes pasos:

### **En la máquina BSM**:

Obtenga la **clave de creación de token de BSM** desde la interfaz de usuario de BSM. Puede acceder a la clave desde **Administración > Plataforma > Usuarios y permisos > Gestión de autenticación** en la interfaz de usuario de BSM.

**En la máquina HPE Cloud Optimizer**:

Versión PDF de la Ayuda en línea

Capítulo 3: Configuración de HPE Cloud Optimizer mediante Configuración

- 1. Inicie sesión como un usuario root.
- 2. Vaya al archivo lwssofmconf.xml en la siguiente ubicación: /opt/OV/www/webapps/PV/WEB-INF/classes/
- 3. Edite los valores de <domain> e <initString> en el archivo lwssofmconf.xml.

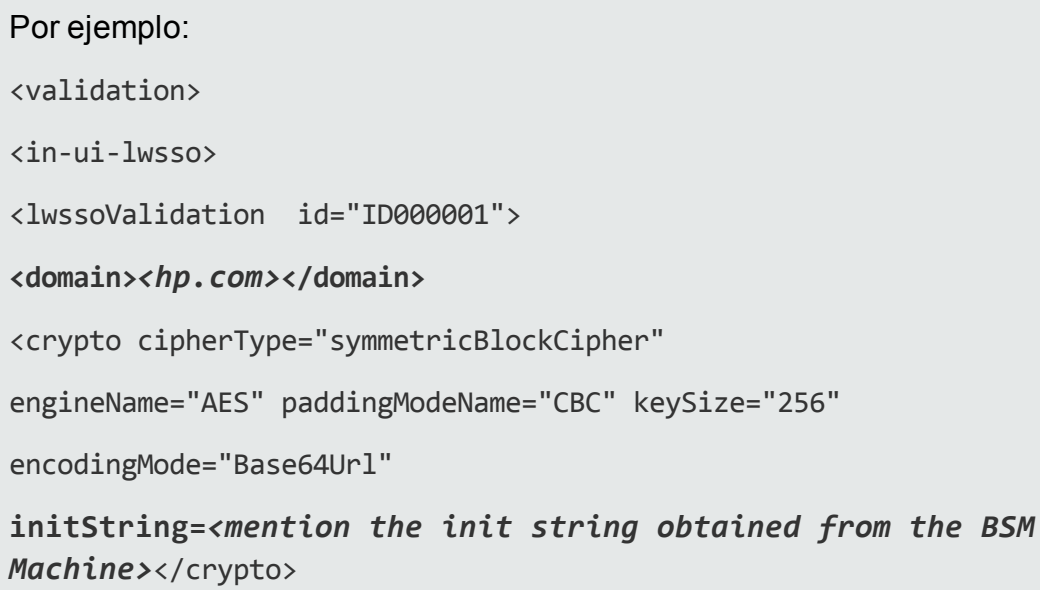

</lwssoValidation>

</in-ui-lwsso>

</validation>

Asegúrese de que *<domain>* y *<initString>* son los mismos parámetros mencionados en la configuración SSO de HPE.

4. Utilice el parámetro TRUSTED SITE URL para programar el sitio web de confianza de HPE Cloud Optimizer. Una aplicación podrá incrustar una página HPE Cloud Optimizer dentro de sí misma solo si el parámetro *TRUSTED\_SITE\_URL* se ha establecido en el archivo PVconfig.ini.

Por ejemplo, si la aplicación que desea incrustar HPE Cloud Optimizer tiene la URL *micuadrodemando.empresa.com/home/*, debe realizar la siguiente configuración en el archivo PVconfig.ini:

*TRUSTED\_SITE\_URL=https://<URL\_aplicación, por ejemplo, micuadrodemando.empresa.com>*

5. Reinicie ovtomcatB con el siguiente comando:

/opt/OV/bin/ovc -restart ovtomcatB

En la máquina BSM, use la siguiente dirección URL para incluir el componente HPE Cloud Optimizer.

http://<vPV\_Hostname or IP address>:<port number>/PV/?CTX=BSM

Para obtener más información acerca de cómo incluir componentes en BSM, consulte la documentación de *HPE Business Service Management*.

## <span id="page-49-0"></span>Integración de HPE Cloud Optimizer con HPE Operations Manager

Puede integrar HPE Cloud Optimizer con HPOM para ver las alertas en la consola de **HPOM** 

Para la integración, siga estos pasos:

**Nota:** Puede iniciar la integración de HPE Cloud Optimizer y HPOM únicamente si ha finalizado la instalación de HPE Cloud Optimizer en un nodo.

En el equipo HPE Cloud Optimizer:

- 1. Inicie sesión como administrador.
- 2. En la página principal de HPE Cloud Optimizer, seleccione **Configuración > Integraciones**.
- 3. Descargue los siguientes paquetes disponibles en:
	- <sup>l</sup> Windows **VPV-OMW-Integration.zip**
	- <sup>l</sup> UNIX **VPV-OMx-Integration.tar**

**Nota:** Asegúrese de que transfiere los paquetes de integración al servidor de gestión de HPOM.

- 4. Vaya a "En el servidor de gestión de HPOM" En la página [siguiente](#page-50-0) y siga las instrucciones.
- <span id="page-49-1"></span>5. Instale el agente de HPE Operations 11.13 o versión superior en el equipo HPE Cloud Optimizer. Puede instalar el agente de HPE Operations en el nodo manualmente o de forma remota desde el servidor de gestión de HPOM. Para más información, consulte la *Guía de instalación de HPE Operations Agent*.
- 6. Ejecute el comando para garantizar que el certificado se establece entre el servidor de gestión y el equipo HPE Cloud Optimizer.
	- a. Ejecute el comando: /opt/OV/bin/OpC/install/opcactivate -srv <nombre del host> -cert\_srv <nombre del host> En esta instancia, <nombre del host> es el nombre del host del servidor de

gestión.

- b. Vaya al servidor de gestión de HPOM y confirme el certificado.
- 7. Implemente las siguientes directivas del servidor de HPOM:

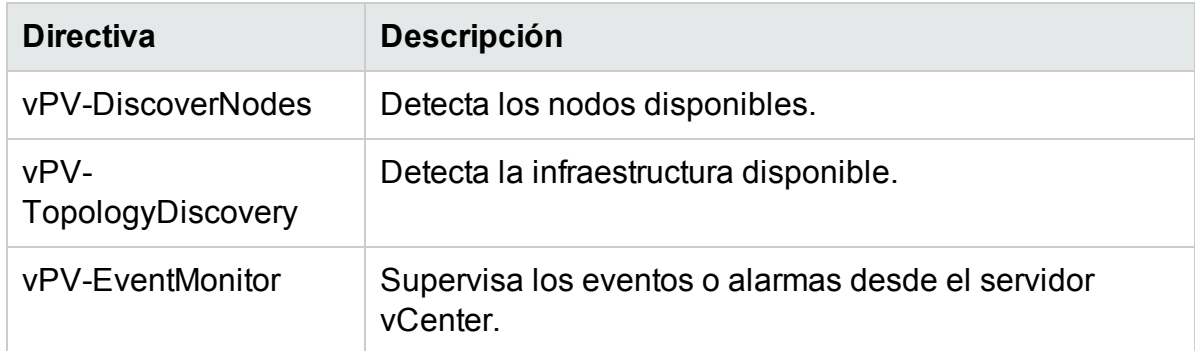

8. Una vez detectados todos los nodos, implemente únicamente las siguientes directivas:

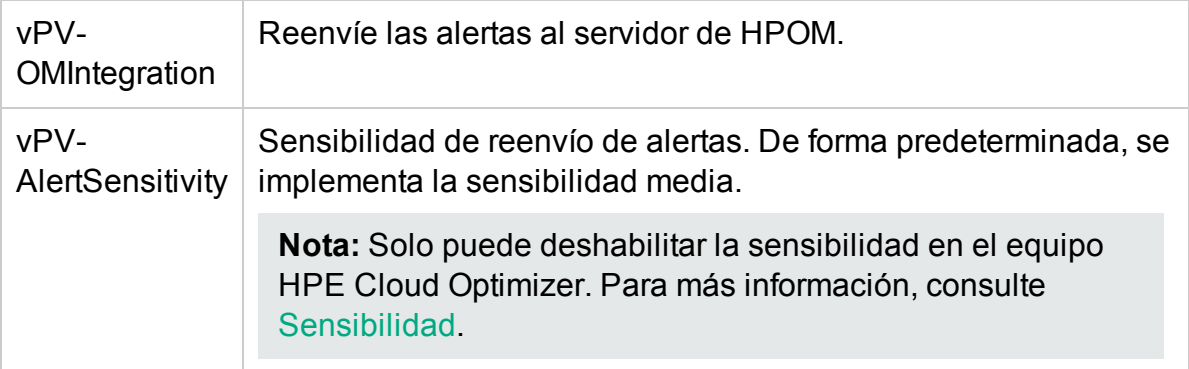

### <span id="page-50-0"></span>**En el servidor de gestión de HPOM**

Siga estos pasos:

**Nota:** Asegúrese de que ha instalado todas las revisiones de HPOM:

- HPE Operations Manager para UNIX 09.10; Id. de revisión: OML 00071 + OML 00072 + OML\_00073
- HPE Operations Manager para Windows 9.10; Id. de revisión: OMW 00178
- 1. Extraiga el contenido de la carpeta **VPV-OMW-Integration.zip** o **VPV-OMX-Integration.tar**. Copie el paquete de integración en la carpeta pertinente:

En Windows: c:\temp

En Unix: /tmp

**Nota:** No se requieren ajustes especiales para HPOM en UNIX.

Es muy importante comprobar los ajustes siguientes para HPOM en Windows:

Capítulo 3: Configuración de HPE Cloud Optimizer mediante Configuración

- $\cdot$  RAM 16 GB
- Montón Java (Ir a: HKLM\SYSTEM\CurrentControlSet\services\OvAutoDiscovery Server\JavaOptions y establecer el valor de Xmx en 8192)
- 2. Ejecute los comandos siguientes para instalar o suprimir los paquetes de integración de HPE Cloud Optimizer:
	- a. Instalación de los paquetes:
		- <sup>o</sup> En Windows: cscript install-integration-pack.vbs -install
		- <sup>o</sup> En Unix: ./install-integration-pack.sh -install
	- b. Supresión de los paquetes:
		- <sup>o</sup> En Windows: cscript install-integration-pack.vbs -remove
		- <sup>o</sup> En Unix: ./install-integration-pack.sh -remove

**Nota:** Antes de quitar los paquetes del servidor de gestión, asegúrese de quitar las directivas de HPE Cloud Optimizer implementadas en los nodos de HPE Cloud Optimizer.

3. Una vez finalizada la instalación, puede comprobar el archivo de registro (install.log). Lo encontrará en la misma ubicación que los paquetes de instalación de integración.

Durante la instalación del paquete de integración en **HPOM para Solaris**, aparece el siguiente error:

```
"/etc/opt/OV/share/conf/OpC/mgmt_sv/integration/cfgupld/post/cvp_
upload.sh: [[: not found"
```
Puede ignorar el error. La instalación en HPOM para Solaris ha finalizado correctamente.

- 4. Añada el equipo HPE Cloud Optimizer a la carpeta **Nodos** en el servidor de gestión de HPOM. Para más información, consulte la ayuda en línea de HPOM para Windows y para UNIX.
- 5. Vaya al equipo HPE Cloud Optimizer y lleve a cabo el [paso](#page-49-1) 5 para finalizar el procedimiento.

## Integración de HPE Cloud Optimizer con HPE Operations Manager i (OMi)

Puede integrar HPE Cloud Optimizer con OMi para ver las alertas, la topología y los gráficos de rendimiento de HPE Cloud Optimizer en OMi. La integración de HPE Cloud Optimizer con OMi facilita una supervisión perfecta de la infraestructura virtual de OMi.

**Nota:** La integración de HPE Cloud Optimizer con OMi permite supervisar la infraestructura virtual proporcionada por VMware vCenter, Microsoft Hyper-V y KVM.

Esta integración se puede conseguir instalando el **Paquete de gestión de OMi para vPV** en **HPE Business Service Management (HPE BSM) version 9.25 y HPE Operations Manager** *i* **(OMi) 10.01**. Para admitir la integración con HPE BSM 9.25, es necesario instalar la corrección de HPE BSM 9.25. Póngase en contacto con el servicio técnico para obtener más información.

**Nota:** El **Paquete de gestión de OMi para vPV** debe instalarse en la puerta de enlace y el servidor de procesamiento de datos de OMi.

### **Requisitos previos**

Todos los nodos de VM supervisados deben tener el nombre de host establecido y las herramientas de VMware en funcionamiento.

El **Paquete de gestión de OMi para vPV** funciona OMi y proporciona las siguientes funciones:

- Listo para implementar plantillas de gestión en función de los diversos requisitos de supervisión
- Capacidad de ver alertas y topología de HPE Cloud Optimizer en OMi
- Capacidad de ver gráficos de rendimiento
- El **Paquete de gestión de OMi para vPV** incluye los siguientes artefactos:

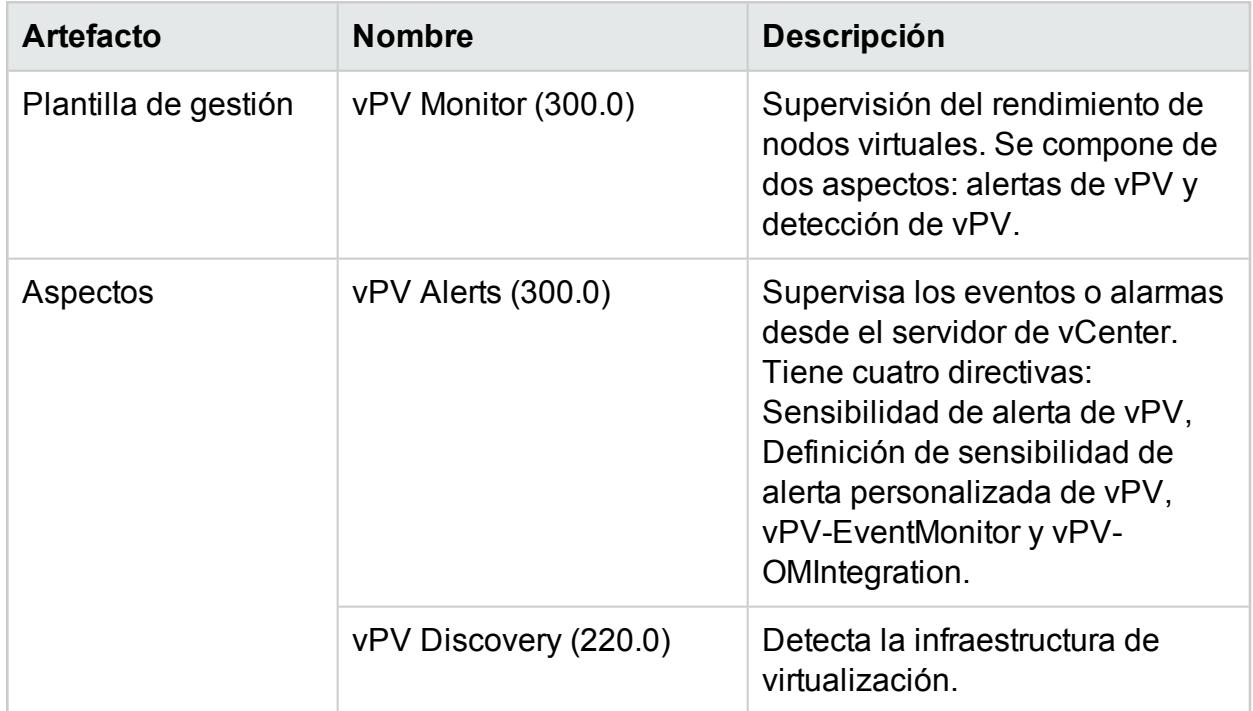

### Versión PDF de la Ayuda en línea

Capítulo 3: Configuración de HPE Cloud Optimizer mediante Configuración

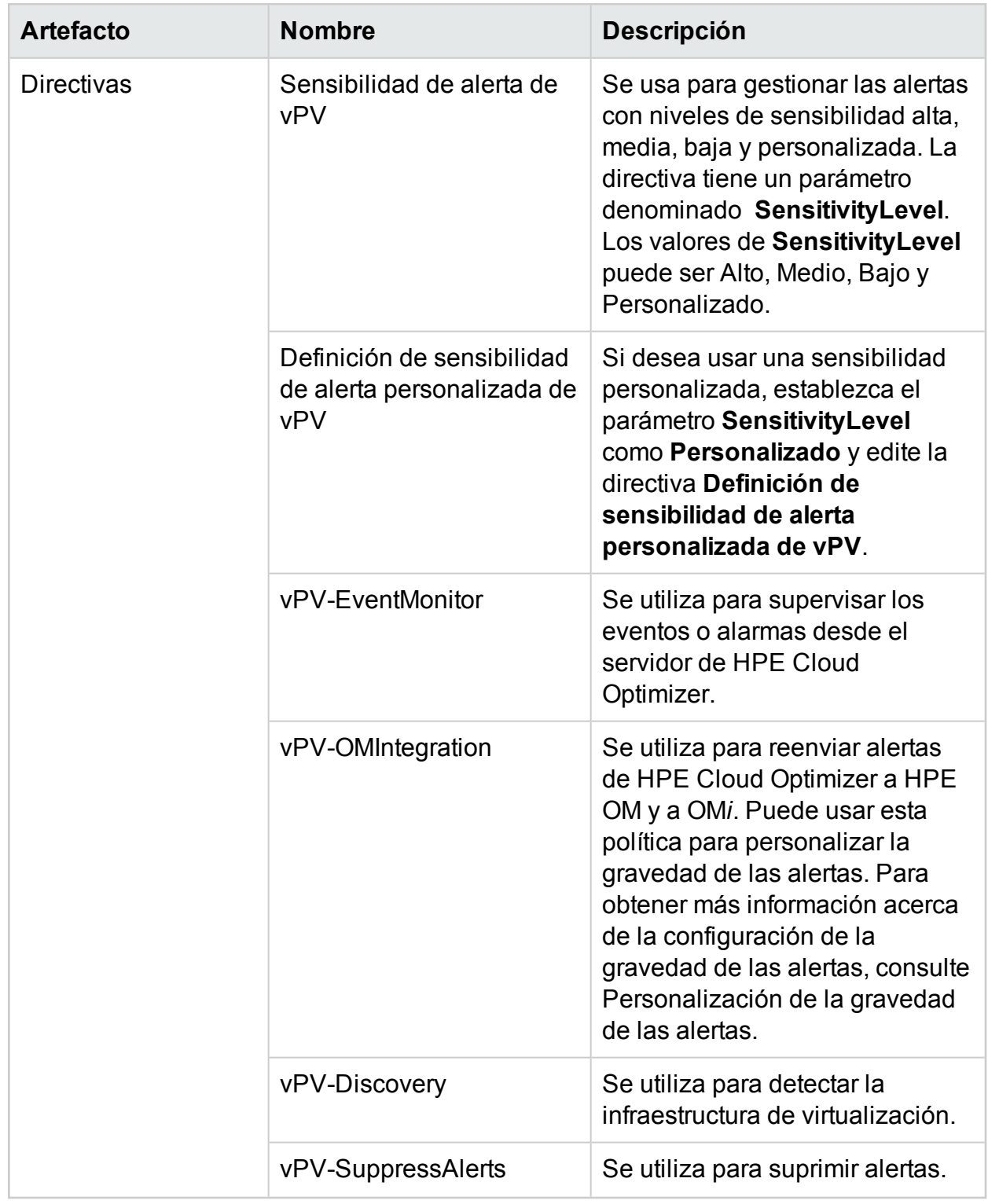

Para la integración, siga estos pasos:

### **En el equipo HPE Cloud Optimizer**:

- 1. Inicie sesión como administrador.
- 2. En la página principal de HPE Cloud Optimizer, seleccione **Configuración > Integración**.
- 3. En la sección **HPE Operations Manager/HPE Operations Manager i (HPOM/HPE OMi)**, haga clic en **Descargar paquete Zip (OMi)**.
- 4. Copie el archivo **vPV\_OMi\_Integration.zip** y transfiéralo al equipo HPE OMi.
- 5. Instale el agente de HPE Operations 11,14 en el equipo de HPE Cloud Optimizer. Para más información, consulte la *Guía de instalación del agente de HPE Operations*.
- 6. Ejecute el siguiente comando en el equipo de HPE Cloud Optimizer para garantizar que el certificado se establece entre el equipo HPE OMi y el equipo HPE Cloud Optimizer.
	- a. Ejecute el comando: /opt/OV/bin/OpC/install/opcactivate -srv <nombre del host> -cert\_srv <nombre del host>

En esta instancia, <nombre del host> es el nombre del host del servidor de gestión.

b. Vaya al equipo de HPE OMi y confirme el certificado.

**Nota:** Aquí, el equipo HPE OMi hace referencia al HPE OMi disponible con HPE Business Service Management (HPE BSM) con Monitoring Automation version 9.25 (con la corrección BSM 9.25 aplicada) u OMi 10.01.

### **En el equipo HPE OMi**:

**Nota:** Es necesario realizar los siguientes pasos en la puerta de enlace y el servidor de procesamiento de datos de OMi.

Siga estos pasos:

**Nota:** Asegúrese de haber instalado el **Paquete de gestión de HPE OMi para infraestructura versión 1.11** en el equipo HPE OMi. Puede descargarla de [HPE](https://hpln.hp.com/node/18741/contentfiles) Live [Network](https://hpln.hp.com/node/18741/contentfiles).

1. Extraiga el contenido de vPV OMi Integration Pack. Copie el paquete de integración en la carpeta pertinente:

En Windows: c:\temp

En Unix: /tmp

- 2. Ejecute los siguientes comandos para instalar el paquete de integración de vPV OMi:
	- En Windows: cscript vPV\_integration\_install.vbs -i
	- En Unix: ./vPV\_integration\_install.sh -i
- 3. Una vez finalizada la instalación, compruebe el archivo de registro (install.log). Está disponible en <BSMInstallDir>/log/vpv\_int\_install.log.
- 4. Añada el equipo HPE Cloud Optimizer al grupo **Nodos con el agente de HPE Operations** del equipo HPE OMi. Para acceder, siga los pasos siguientes: En BSM, haga clic en **Administración** > **Gestión de operaciones** > **Configuración** > **Nodos supervisados** > **Nodos con el agente de HP Operations**.

En OMi, haga clic en **Administración** > **Configuración y mantenimiento** > **Nodos supervisados** > **Nodos con el agente de HP Operations**.

5. Antes de empezar a supervisar, implemente los aspectos y plantillas de gestión incluidos en el **Paquete de gestión de OMi para vPV**.

**Nota:** Si está utilizando la licencia de **Monitoring Automation para aplicaciones compuestas**, puede implementar en los CI las plantillas de gestión o los aspectos de **Paquete de gestión de OMi para vPV** o **Paquete de gestión de OMi para vPV**. Para más información sobre la implementación la plantillas de gestión de integración de HPE Cloud Optimizer OMi, consulte Identificación e [implementación](#page-56-0) de plantillas de gestión de la integración de HPE Cloud [Optimizer](#page-56-0) vPV OMi.

Si está utilizando la licencia **Monitoring automation for Servers**, puede implementar los aspectos de la integración del **Paquete de gestión de OMi para vPV**. Para más información sobre la implementación de los aspectos **Paquete de gestión de OMi para vPV**, consulte [Implementación](#page-55-0) de aspectos de la [integración](#page-55-0) de HPE Cloud Optimizer OMi.

#### <span id="page-55-0"></span><sup>l</sup> **Implementar los aspectos**

Para implementar los aspectos del **Paquete de gestión de OMi para vPV** en los CI, siga estos pasos:

**Nota:** Omita esta tarea si está usando la licencia **Monitoring Automation para aplicaciones compuestas** y tiene asignadas las plantillas de gestión del **Paquete de gestión de OMi para vPV** en los CI.

i. Abra el gestor de Aspectos y plantillas de gestión:

En OMi, haga clic en **Administración** > **Supervisión** > **Plantillas y aspectos de gestión**.

- ii. En el panel **Carpetas de configuración**, haga clic en **Carpetas de configuración > Infrastructure Management > vPV Pack**.
- iii. En el panel **Aspectos y plantillas de gestión**, haga clic con el botón secundario en el aspecto **Detección de vPV** y, a continuación, en **Asignar e implementar elemento**. Se abrirá el asistente **Asignar e implementar**.

**Nota:** Antes debe implementar el aspecto **Detección de vPV**, seguido del aspecto **Alertas de vPV**.

- iv. En la ficha **Elemento de configuración**, haga clic en el CI al que desea asignar la plantilla de gestión y, a continuación, haga clic en **Siguiente**.
- v. No es necesario editar en la ficha **Parámetros requeridos**. Haga clic en **Siguiente** para ir a la ficha **Parámetros requeridos**.
- vi. Para cambiar los valores predeterminados de los parámetros, puede seleccionar el parámetro y después hacer clic en **Editar**. Se abre el cuadro de diálogo **Editar parámetro**. Haga clic en **Valor**, especifique el valor y, a continuación, haga clic en **Aceptar**.
- vii. *Opcional*. En el panel **Configurar opciones**, si no desea habilitar la asignación inmediatamente, desmarque la casilla de verificación **Habilitar los objetos asignados**. Podrá habilitar la asignación más adelante con el gestor **Asignaciones y ajuste**.
- <span id="page-56-0"></span>viii. Haga clic en **Finish**.

### <sup>l</sup> **Identificar e implementar la plantilla de gestión**

Para implementar las plantillas de gestión de la integración del **Paquete de gestión de OMi para vPV** en los CI, siga estos pasos:

i. Abra el gestor de Aspectos y plantillas de gestión:

En OMi, haga clic en **Administración** > **Supervisión** > **Plantillas y aspectos de gestión**.

- ii. En el panel **Carpetas de configuración**, haga clic en **Carpetas de configuración > Infrastructure Management > vPV Management Pack**.
- iii. En el panel **Aspectos y plantillas de gestión**, haga clic con el botón secundario en el aspecto **Monitor vPV** y, a continuación, en **Asignar e implementar elemento**. Se abre el asistente para asignar e implementar.
- iv. En la ficha **Elemento de configuración**, haga clic en el CI al que desea asignar la plantilla de gestión y, a continuación, haga clic en **Siguiente**.
- v. No es necesario editar en la ficha **Parámetros requeridos**. Haga clic en **Siguiente** para ir a la ficha **Parámetros requeridos**.
- vi. Para cambiar los valores predeterminados de los parámetros, puede seleccionar el parámetro y después hacer clic en **Editar**. Se abre el cuadro de diálogo **Editar parámetro**. Haga clic en **Valor**, especifique el valor y, a continuación, haga clic en **Aceptar**.
- vii. *Opcional*. En el panel **Configurar opciones**, si no desea habilitar la asignación inmediatamente, desmarque la casilla de verificación **Habilitar los objetos asignados**. Podrá habilitar la asignación más adelante con el

### gestor **Asignaciones y ajuste**.

viii. Haga clic en **Finish**.

### Comprobación de la integración de HPE Cloud Optimizer con OMi

Una vez implementada correctamente la plantilla de gestión, podrá ver en OMi las alertas, la topología y los gráficos de rendimiento de HPE Cloud Optimizer.

Para verificar la integración de HPE Cloud Optimizer y OMi, haga lo siguiente en el equipo OMi:

- Compruebe si el paquete **HPOprvPV** se encuentra disponible en gestor de paquetes de OMi
- Compruebe si se ha creado la vista **vPV** Infrastructure en OMi Modeling Studio

Para comprobar si el paquete **HPOprvPV** se encuentra disponible en el gestor de paquetes de OMi, siga estos pasos:

1. Vaya a

En BSM, **Administración** > **Administrador de RTSM** > **Gestor de tipos de CI**. En OMi, **Administración** > **Administrador de RTSM** > **Gestor de tipos de CI**.

- 2. Haga clic en la ficha **Administrador** seleccione seleccione **Gestor de paquetes**.
- 3. Busque el paquete **HPOprvPV** en la lista de paquetes disponibles.

Para comprobar si la vista **vPV\_Infrastructure** se ha creado en OMi Modeling Studio, siga estos pasos:

1. Vaya a

En BSM, **Administración** > **Administrador de RTSM** > **Gestor de tipos de CI**.

En OMi, **Administración** > **Administrador de RTSM** > **Gestor de tipos de CI**.

2. Haga clic en la ficha **Modelado** y seleccione **Modeling Studio**.

3. En el panel izquierdo, seleccione **Recursos**. En la carpeta raíz, localice **Gestión de operaciones**.

4. En la carpeta **Gestión de operaciones**, busque la vista **vPV > vPV\_Infrastructure**.

### Visualización de gráficos de rendimiento en HPE OMi

Al integrar HPE Cloud Optimizer con HPE OMi, puede ver los gráficos de rendimiento para MV y hosts en HPE OMi.

### **Requisitos previos**

• Configure HPE OMi para la utilidad de inicio de sesión único de HPE Cloud **Optimizer** 

**Nota:** Aquí, el equipo HPE OMi hace referencia al HPE OMi disponible con HPE Business Service Management (HPE BSM) con Monitoring Automation version 9.25 y HPE OMi 10.01. Para admitir la integración con HPE BSM 9.25, es necesario instalar la corrección de HPE BSM 9.25. Póngase en contacto con el servicio técnico para obtener más información.

### **En el equipo HPE OMi**:

Siga estos pasos:

a. Vaya a

En BSM, **Administración** > **Plataforma**> **Usuarios y permisos** > **Gestión de autenticación**.

En OMi, **Administración** > **Usuarios** > **Gestión de autenticación**.

b. En la sección **Configuración de de inicio de sesión único**, seleccione copia el valor del campo **Clave de creación de token (initString)**. **InitString** se usa para configurar HPE Cloud Optimizer para SSO.

### **En la máquina HPE Cloud Optimizer**:

Siga estos pasos:

- a. Inicie sesión como un usuario root.
- b. Vaya al archivo lwssofmconf.xml en la siguiente ubicación:

```
/opt/OV/www/webapps/PV/WEB-INF/classes/
```
c. Edite los valores de <domain> e <initString> en el archivo lwssofmconf.xml.

Por ejemplo: <validation> <in-ui-lwsso> <lwssoValidation id="ID000001"> **<domain>***<hp.com>***</domain>** <crypto cipherType="symmetricBlockCipher" engineName="AES" paddingModeName="CBC" keySize="256" encodingMode="Base64Url" **initString=***<aquí va la cadena init>*</crypto> </lwssoValidation>

</in-ui-lwsso>

</validation>

Asegúrese de que *<domain>* y *<initString>* son los mismos parámetros mencionados en la configuración SSO de HPE.

Después de configurar los requisitos previos, siga estos pasos para ver los gráficos de rendimiento en HPE OMi:

1. Vaya a

En BSM, **Aplicaciones** > **Operations Management** > **Perspectiva de rendimiento**.

En OMi, **Aplicaciones** > **Consola de operaciones** > **Perspectiva de rendimiento**.

- 2. En el panel **Ver explorador**, seleccione **vPV\_Infrastructure**.
- 3. Seleccione un elemento de configuración (CI) para dibujar los gráficos de rendimiento.

### Personalización de la gravedad de las alertas

Para personalizar la gravedad de las alertas que se envían a HPOM/OM*i*, realice los pasos siguientes:

En la máquina HPOM/OM*i*:

1. Vaya a

En HPOM, **Gestión de directivas** > **Grupos de directivas** > **vPV-Integration**. En OM*i*, <> **Administración** > **Supervisión** > **Plantillas de política** > **Abrir interfaz de mensajes**.

- 2. En el panel derecho, haga doble clic en la directiva **vPV-OMIntegration**. Aparece la ventana de edición de la directiva **vPV-OMIntegration**.
- 3. Haga doble clic en la regla cuya Gravedad desea personalizar. Aparece la ventana de edición de la regla.
- 4. Defina la gravedad de la regla como Normal, Menor, Crítica, Advertencia o Importante.
- 5. Haga clic en **Aceptar**.

## <span id="page-60-0"></span>Integración de HPE Cloud Optimizer con HPE OneView

Ahora puede integrar HPE Cloud Optimizer con HPE OneView. HPE OneView es un producto combinado de gestión de infraestructuras que proporciona una plataforma integrada única para gestionar su infraestructura física. HPE OneView proporciona gestión sencilla de del ciclo de vida para los servicios de TI empresariales, a saber, servidores, redes, software, alimentación y refrigeración, y almacenamiento.

La integración de HPE Cloud Optimizer y HPE OneView pone a su disposición las siguientes funciones:

- Una Vista de recinto unificada que describe el modo en que las infraestructuras físicas y virtuales están conectados y la capacidad de identificar y solucionar rápidamente posibles problemas
- Visualización de la información de topología de servidores con recintos y cuchillas en el diagrama de árbol
- Informes preconfigurados para analizar el riesgo de apagar un recinto en el clúster de VMware configurado
- Visualización de las métricas de uso de CPU, alimentación y temperatura en el área de trabajo

La integración de HPE Cloud Optimizer y OneView permite analizar el entorno físico desde la perspectiva de la virtualización. Los recintos supervisados por HPE OneView son estructuras físicas que contengan cuchillas de servidor, hardware de infraestructuras e interconexiones. Con la integración de HPE Cloud Optimizer y HPE OneView, las cuchillas de servidor de un recinto se asignan a los host de hipervisor correspondientes en HPE Cloud Optimizer. Esta asignación permite visualizar el efecto de cualquier cambio en la infraestructura física en el dominio virtual. Puede evaluar el impacto del mantenimiento de un recinto en el clúster de VMware configurado en el recinto.

Por ejemplo, que un recinto c7000 específico no vaya a estar disponible durante una determinada duración. Con la integración de HPE Cloud Optimizer y HPE OneView, puede identificar rápidamente los host y las MV que podrían verse afectadas por la indisponibilidad del recinto. Posteriormente, los host y las MV afectados se pueden colocar adecuadamente para minimizar el impacto.

**Nota**: Ahora puede integrar HPE Cloud Optimizer solo con HPE OneView 1.20.

Para integrar HPE Cloud Optimizer con HPE OneView, siga estos pasos:

En el equipo HPE Cloud Optimizer:

- 1. Inicie sesión como administrador.
- 2. Desde la página de inicio de HPE Cloud Optimizer, haga clic en **Configuración** > **Recopilación y análisis**.
- 3. Haga clic en el vínculo **Añadir origen de datos**.
- 4. Seleccione **OneView** en la lista desplegable Dominio.
- 5. Introduzca la dirección IP o el nombre del host del dispositivo HPE OneView en el campo **IP/Nombre de host de OneView**.
- 6. Introduzca el nombre de usuario del dispositivo HPE OneView en el campo **Nombre de usuario**.

**Nota**: El usuario que se va a configurar en HPE Cloud Optimizer debe tener acceso PUT y POST en la siguiente dirección URL: https://<Dirección IP del dispositivo HPE OneView>/rest/loginsessions

- 7. Introduzca la contraseña del dispositivo HPE OneView en el campo **Contraseña**.
- 8. Haga clic en **Probar conexión** si desea validar las credenciales facilitadas. El sistema validará las credenciales y mostrará un mensaje para indicar si son válidas o no. El sistema también validará si la conexión se ha realizado correctamente o no.
- 9. Haga clic en **Añadir**. La lista de conexiones mostrará el dispositivo HPE OneView añadido.

**Nota**: Si hay algún cambio en la configuración de HPE OneView, como la adición o eliminación de servidores blade y de recinto, HPE Cloud Optimizer recomienda reiniciar la recopilación de datos para esa configuración de HPE OneView específica. Esto garantiza que el diagrama de árbol se actualice con los últimos cambios en la configuración de HPE OneView.

### Uso de las características de HPE Cloud Optimizer con la integración de HPE OneView

Después de la integración con HPE OneView, las funciones de HPE Cloud Optimizer mejoran con las siguientes capacidades:

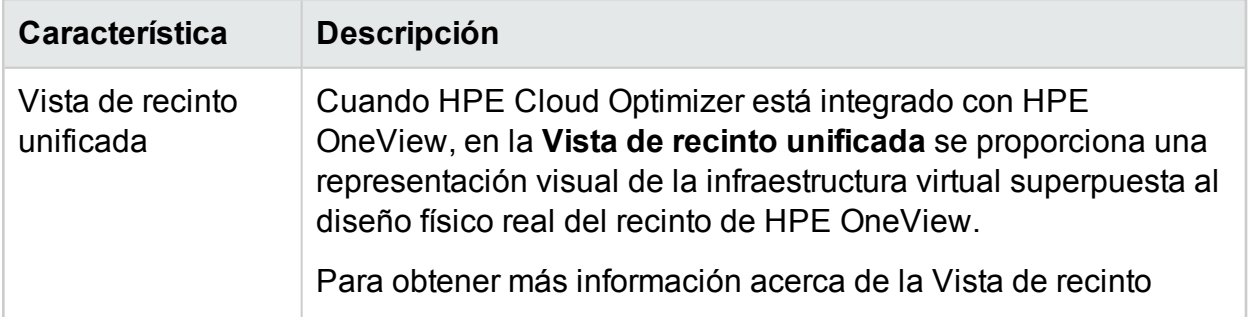

Capítulo 3: Configuración de HPE Cloud Optimizer mediante Configuración

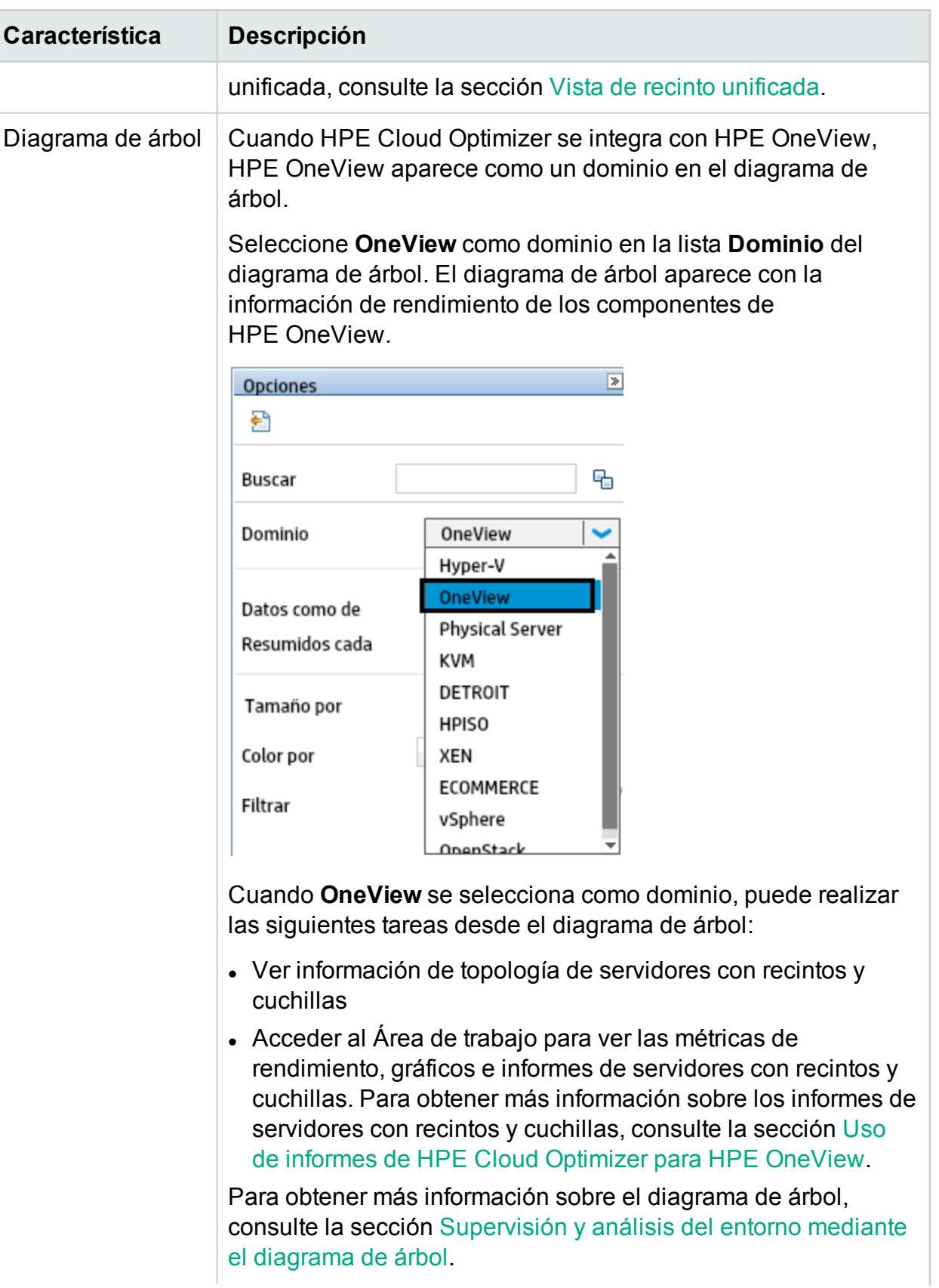

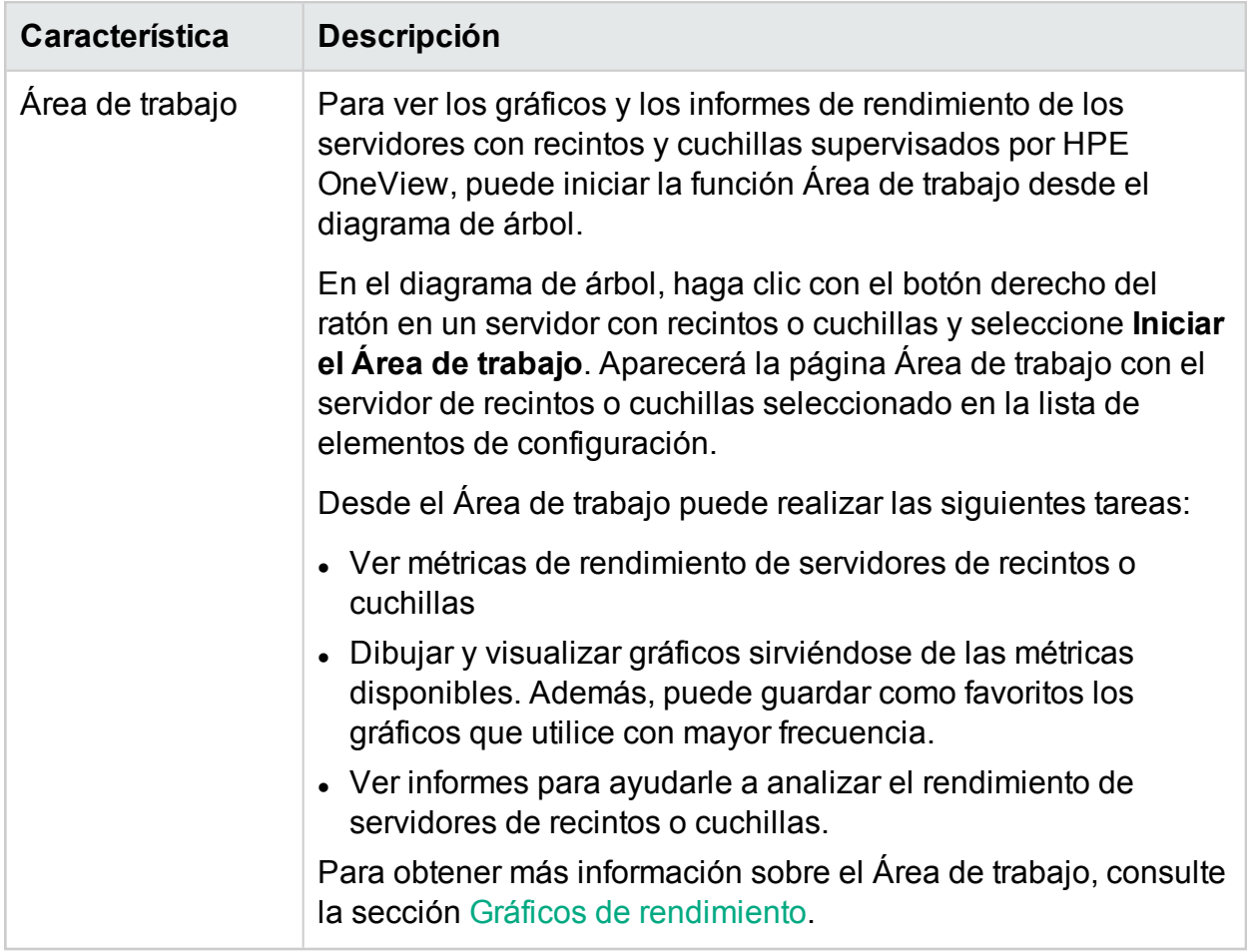

### <span id="page-63-0"></span>Vista de recinto unificada

La **Vista de recinto unificada** es una representación única e intuitiva de la infraestructura virtual superpuesta al diseño físico real de los recintos y el equipo del servidor gestionados por HPE OneView.

HPE Cloud Optimizer es una herramienta unificada de supervisión del rendimiento y análisis de la capacidad. HPE Cloud Optimizer tiene la capacidad de mostrar tendencias de uso de los recursos y una previsión para centros de datos, clústeres, hosts e invitados. HPE Cloud Optimizer también tiene la capacidad de modelar futuros requisitos de los recursos y analizar la adecuación de recursos existentes para cubrir necesidades futuras. Por otro lado, HPE OneView es un producto combinado de gestión de infraestructuras que proporciona una plataforma integrada única para gestionar su infraestructura física.

La Vista de recinto unificada permite aprovechar la potencia de HPE Cloud Optimizer y HPE OneView para lograr la planificación y aprovisionamiento de la capacidad de principio a fin. HPE Cloud Optimizer y HPE OneView se unen para automatizar las tareas de gestión y aprovisionamiento diarias. Ayuda a responder intuitivamente a las

necesidades del negocio a medida que se producen y resolver posibles problemas de infraestructura antes de que afecten al servicio.

La Vista de recinto unificada permite realizar las siguientes tareas:

- Obtener una vista virtualizada completa del recinto seleccionado.
- Ver la conexión física y virtual entre el equipo del servidor y los hosts de hipervisor y no de hipervisor.
- Evaluar la capacidad del equipo del servidor al analizar el valor de Días hasta capacidad (DTC) del host o del clúster al que pertenece el host.
- Analizar el impacto de eliminar un equipo del servidor sobre la capacidad del clúster al que pertenece.
- Realizar una evaluación de riesgos sobre la sostenibilidad del clúster al eliminar un recinto.
- Ver la lista de grupos empresariales que tienen huellas en los hosts configurados en el recinto.

### **Exploración**

Para acceder a la característica, seleccione **Información general**. En la lista desplegable, seleccione **Vista de recinto unificada**.

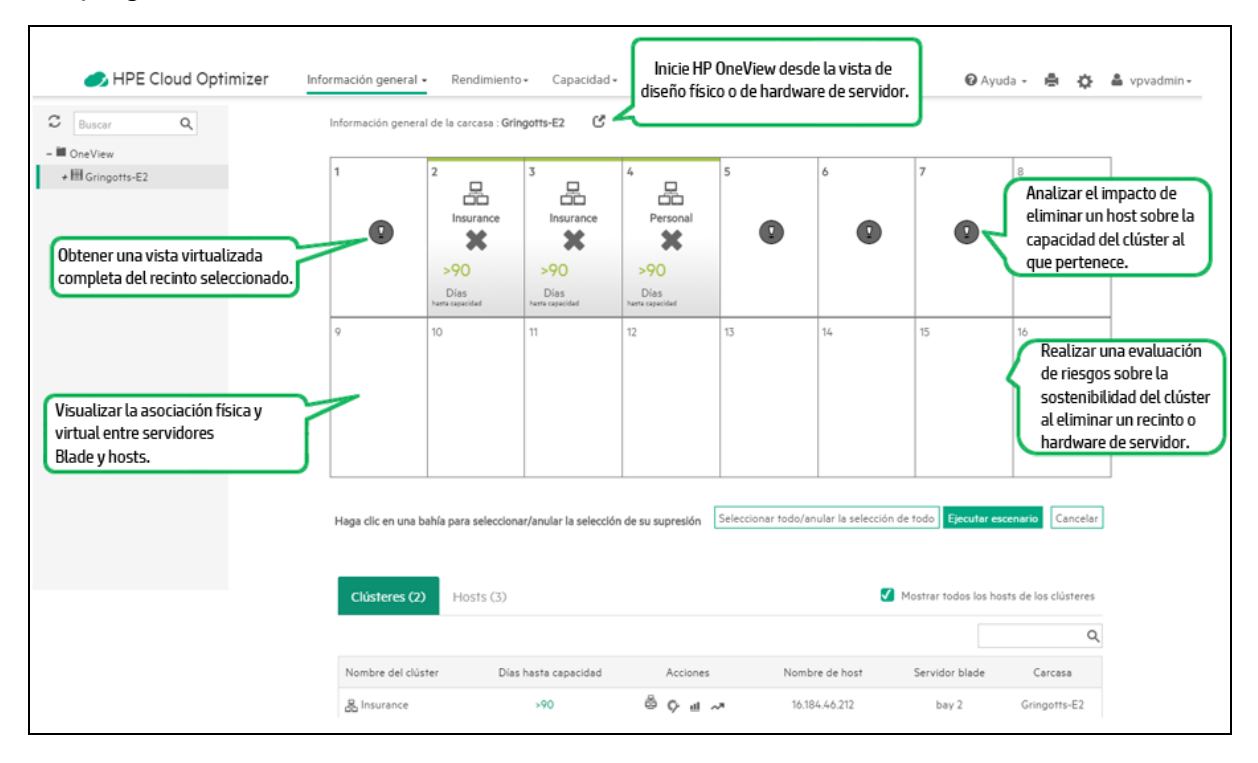

### Uso de la vista de recinto unificada

La siguiente tabla ofrece explicaciones detalladas sobre el uso de las diversas características de la Vista de recinto unificada:

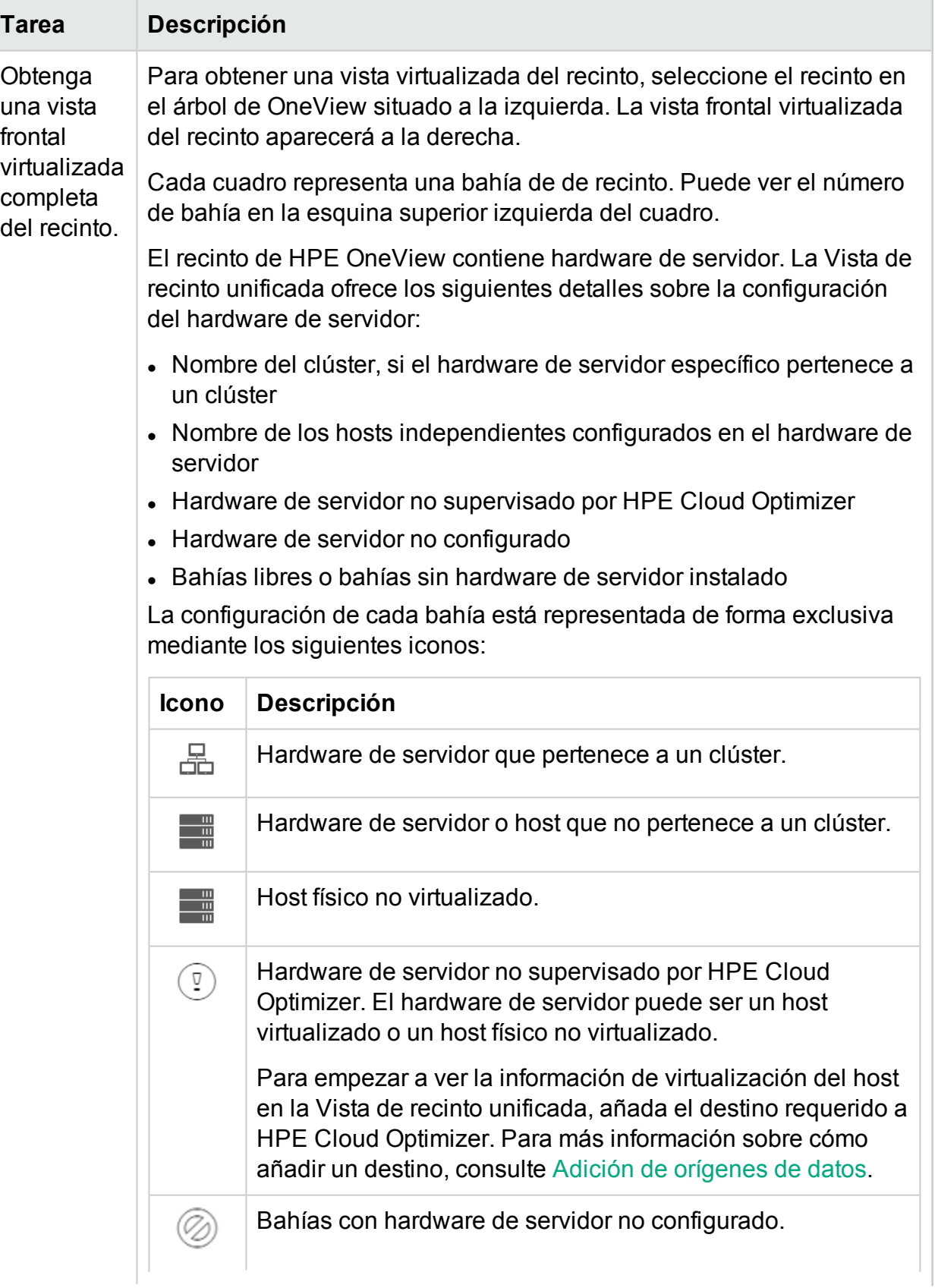

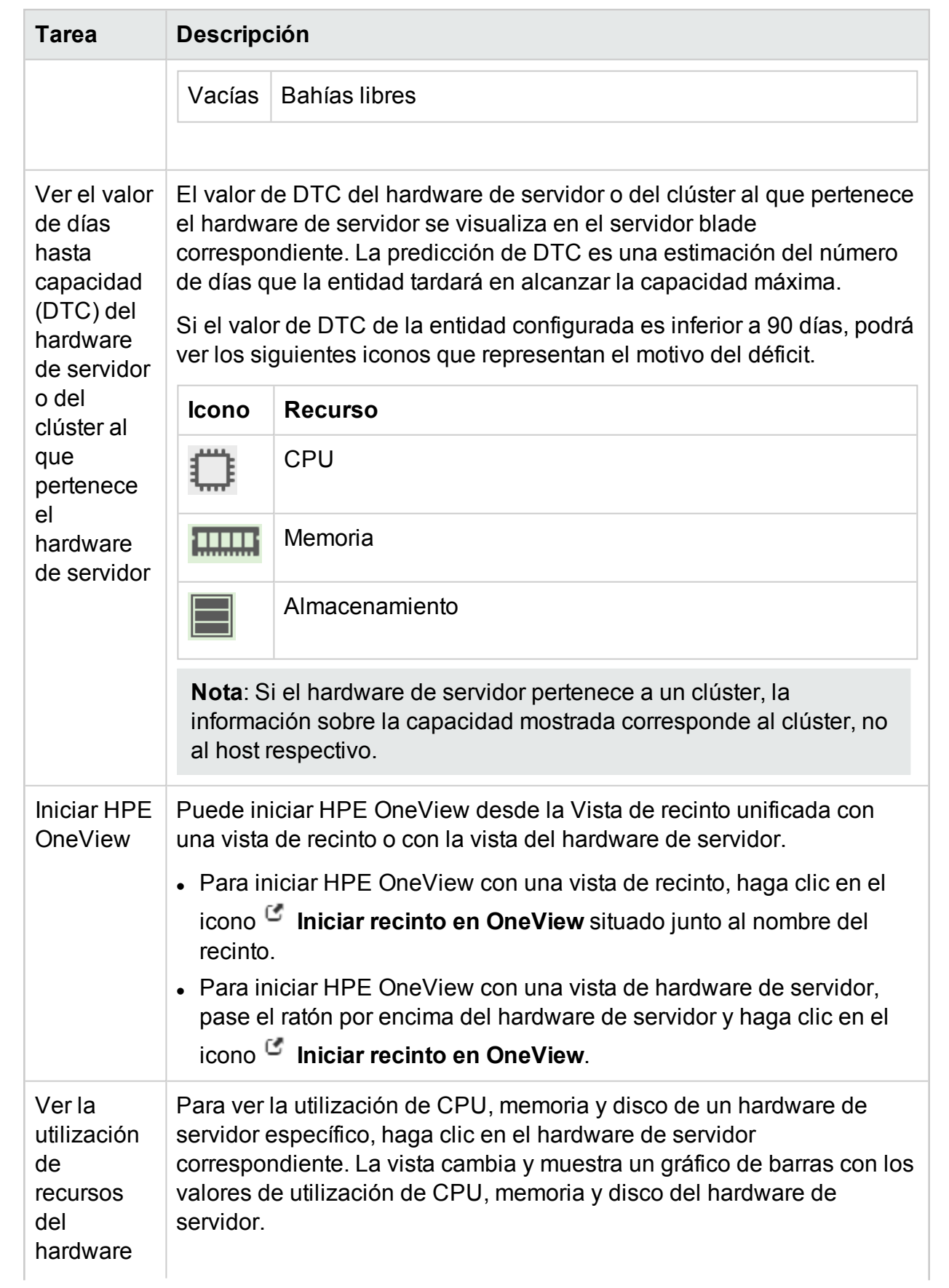

<span id="page-67-0"></span>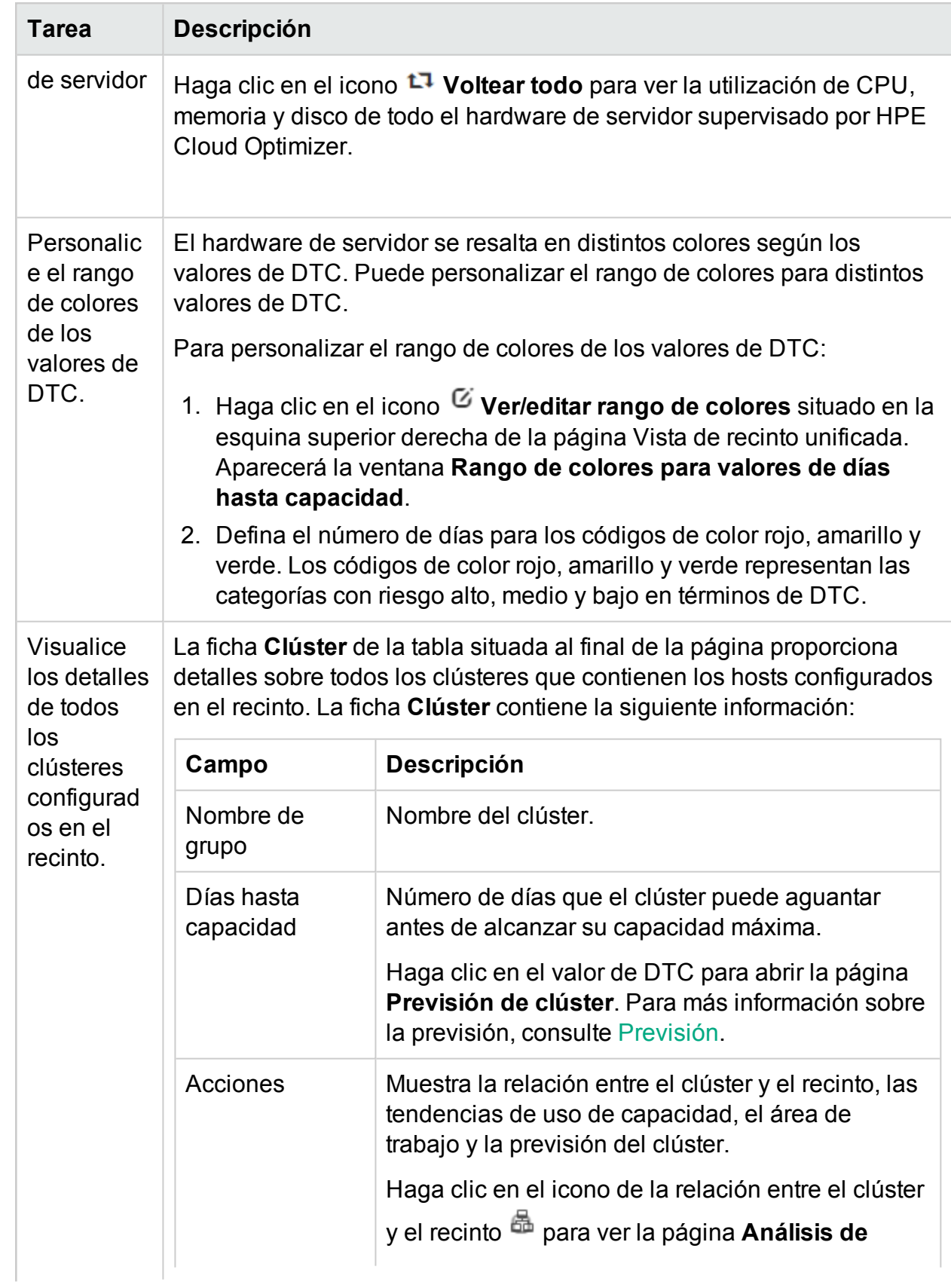

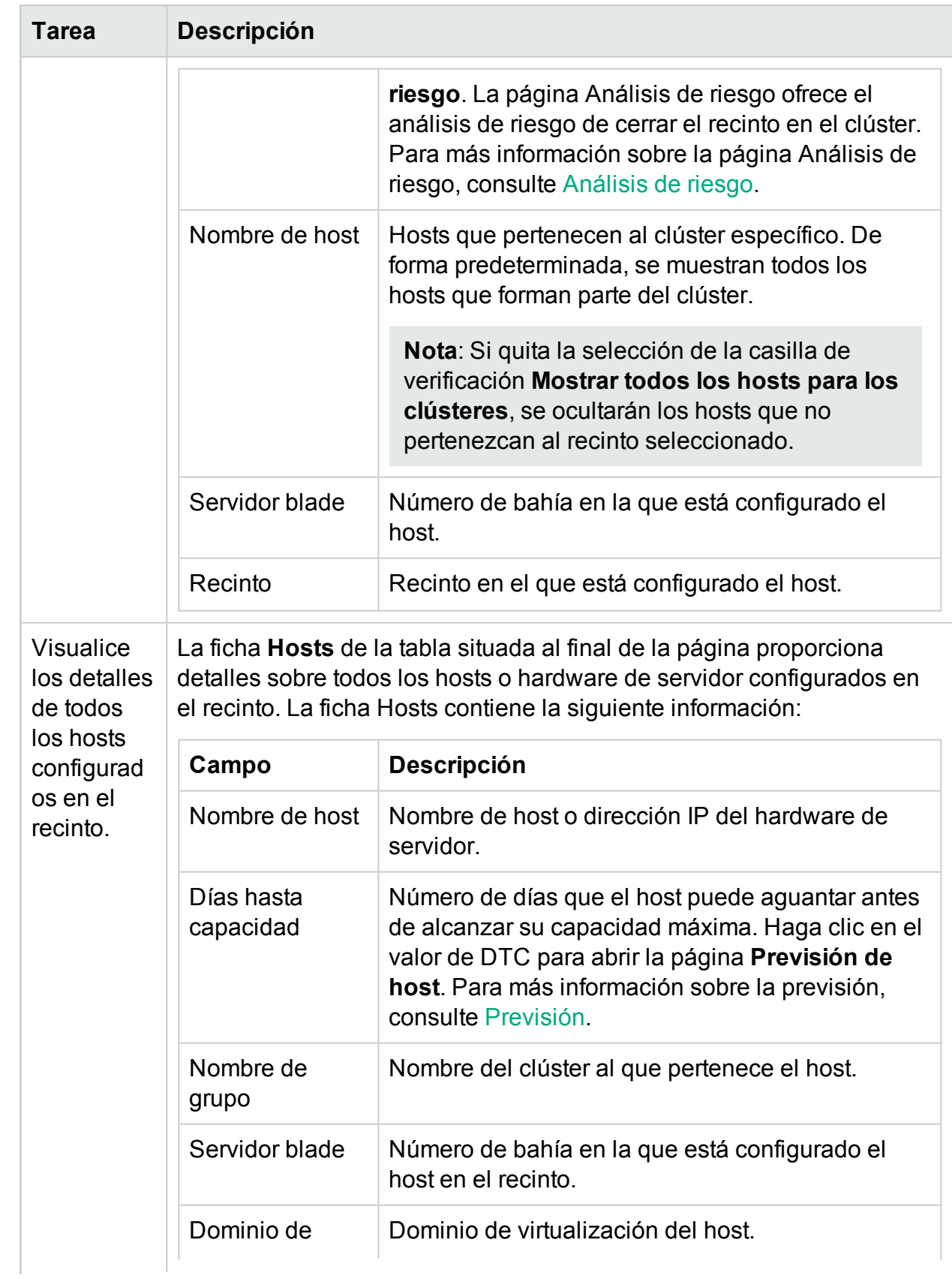

### Versión PDF de la Ayuda en línea Capítulo 3: Configuración de HPE Cloud Optimizer mediante Configuración

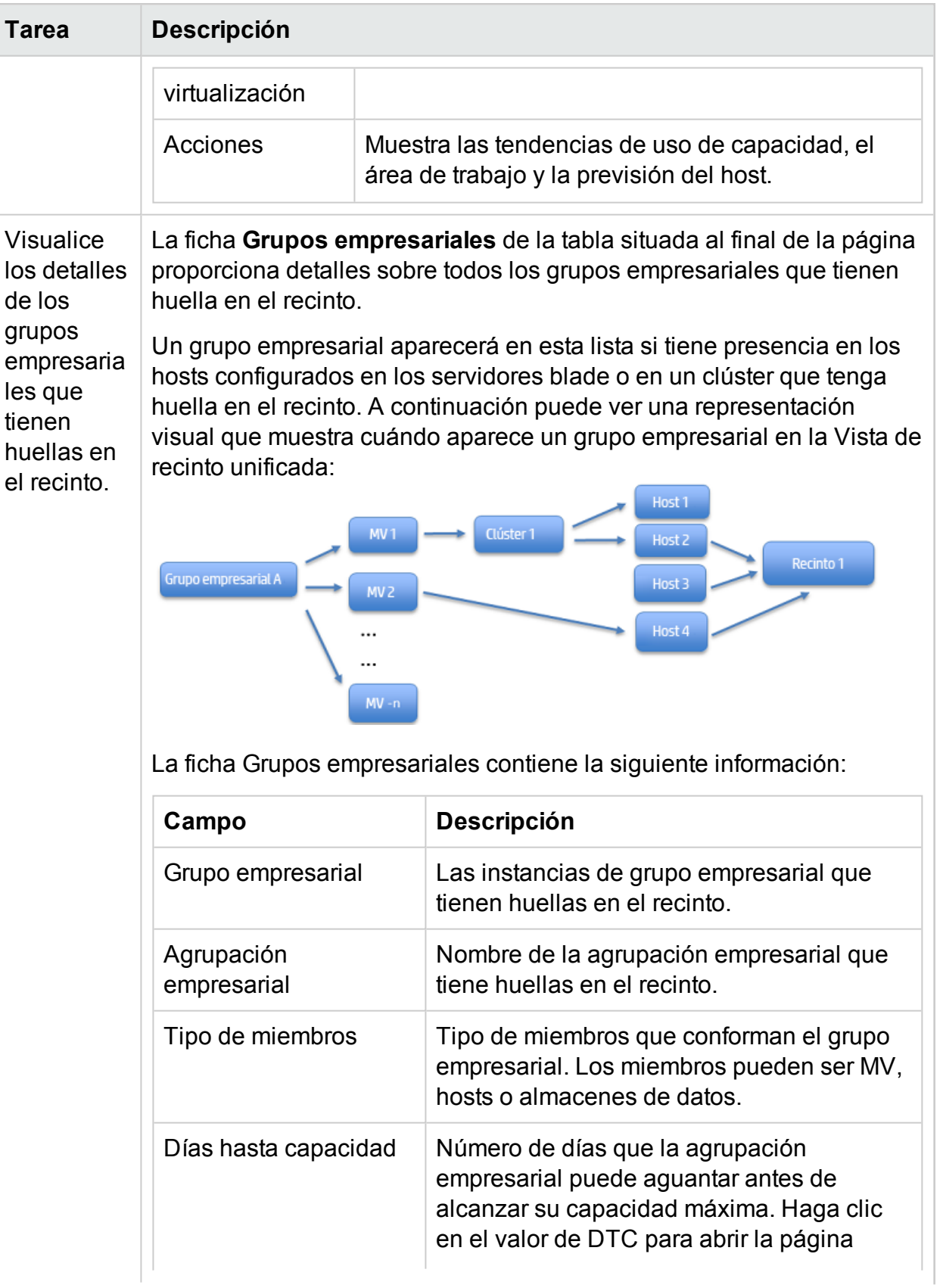

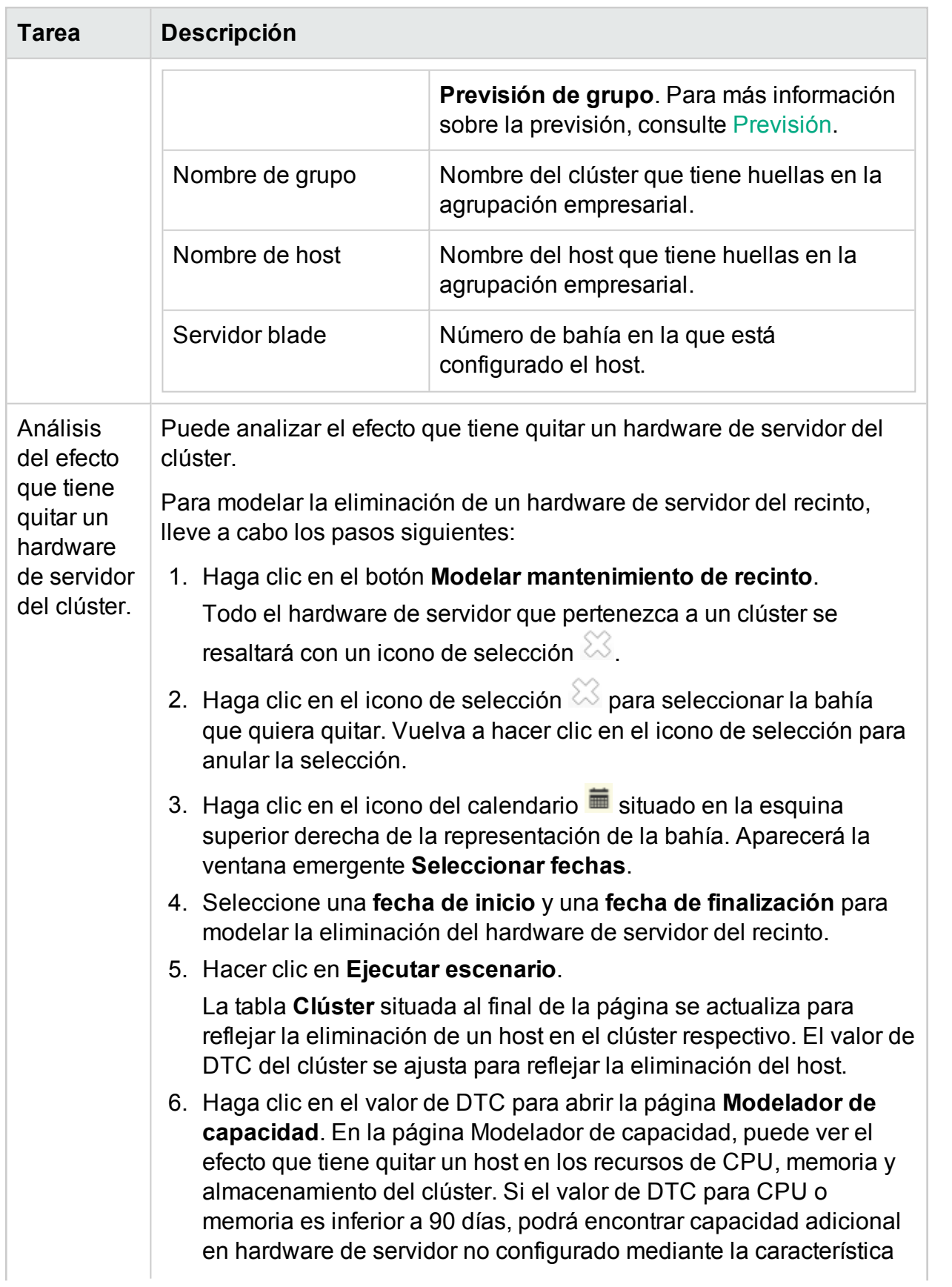

<span id="page-71-0"></span>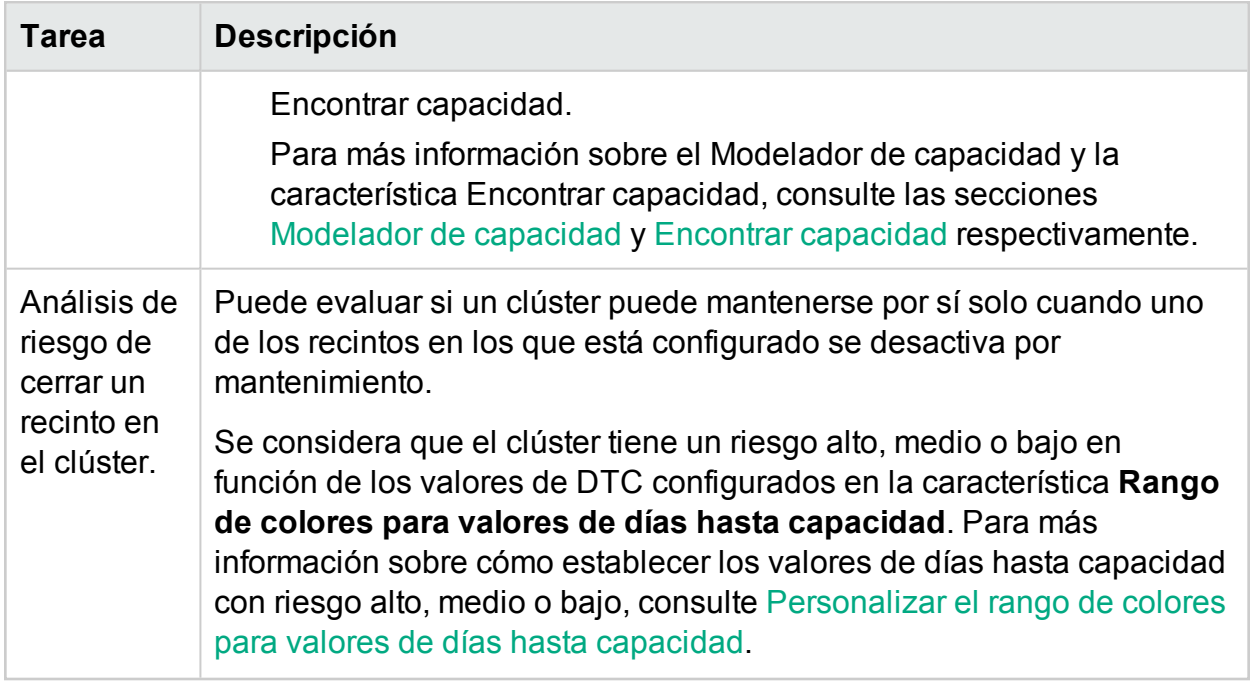

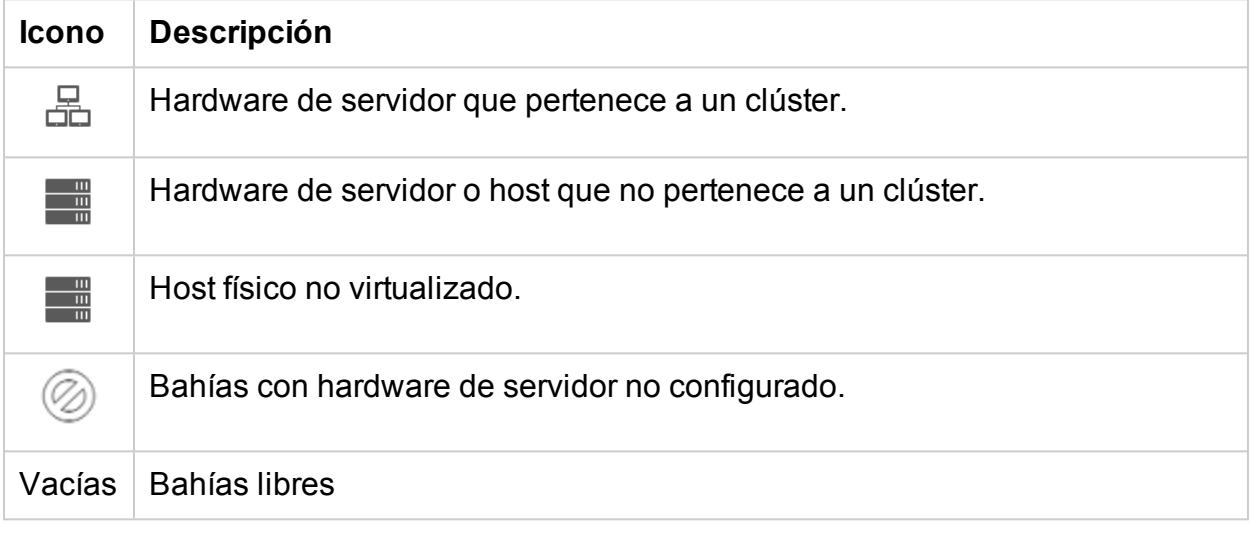

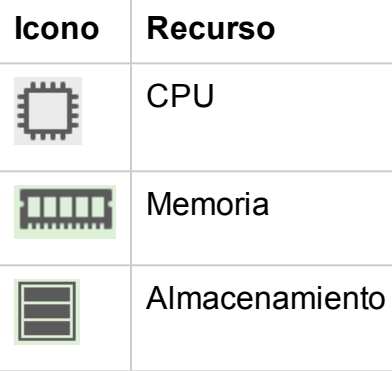
### Versión PDF de la Ayuda en línea Capítulo 3: Configuración de HPE Cloud Optimizer mediante Configuración

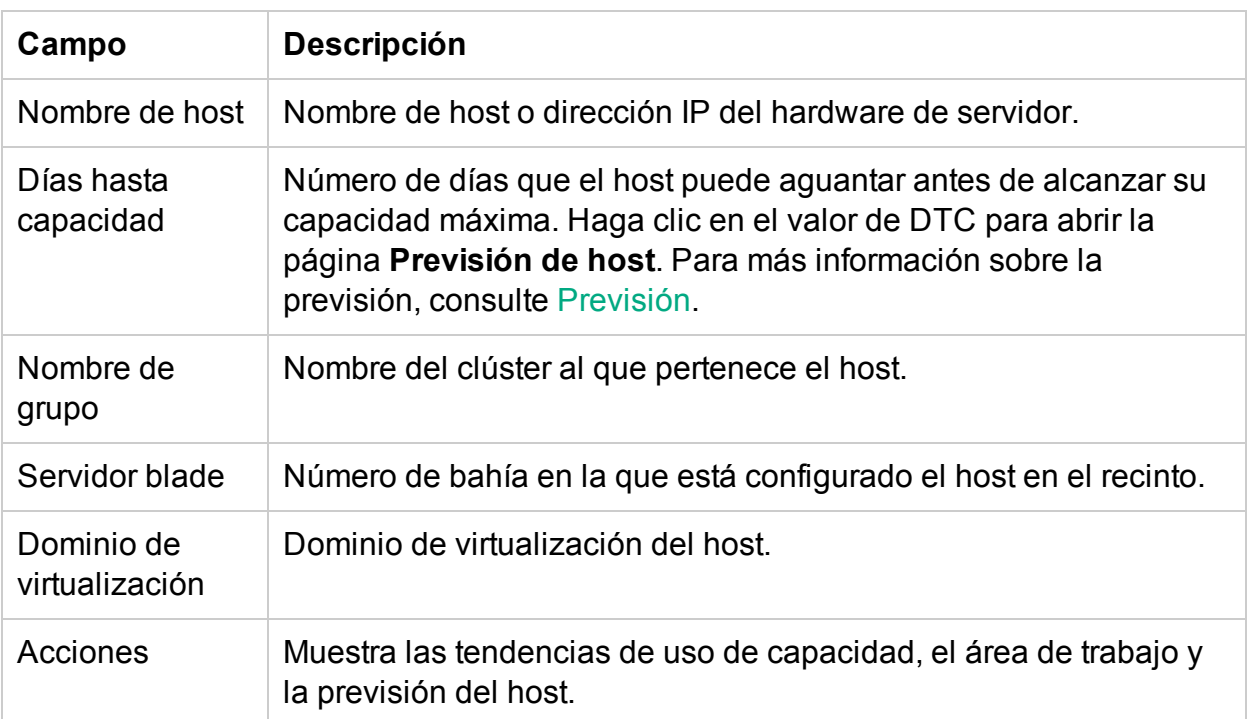

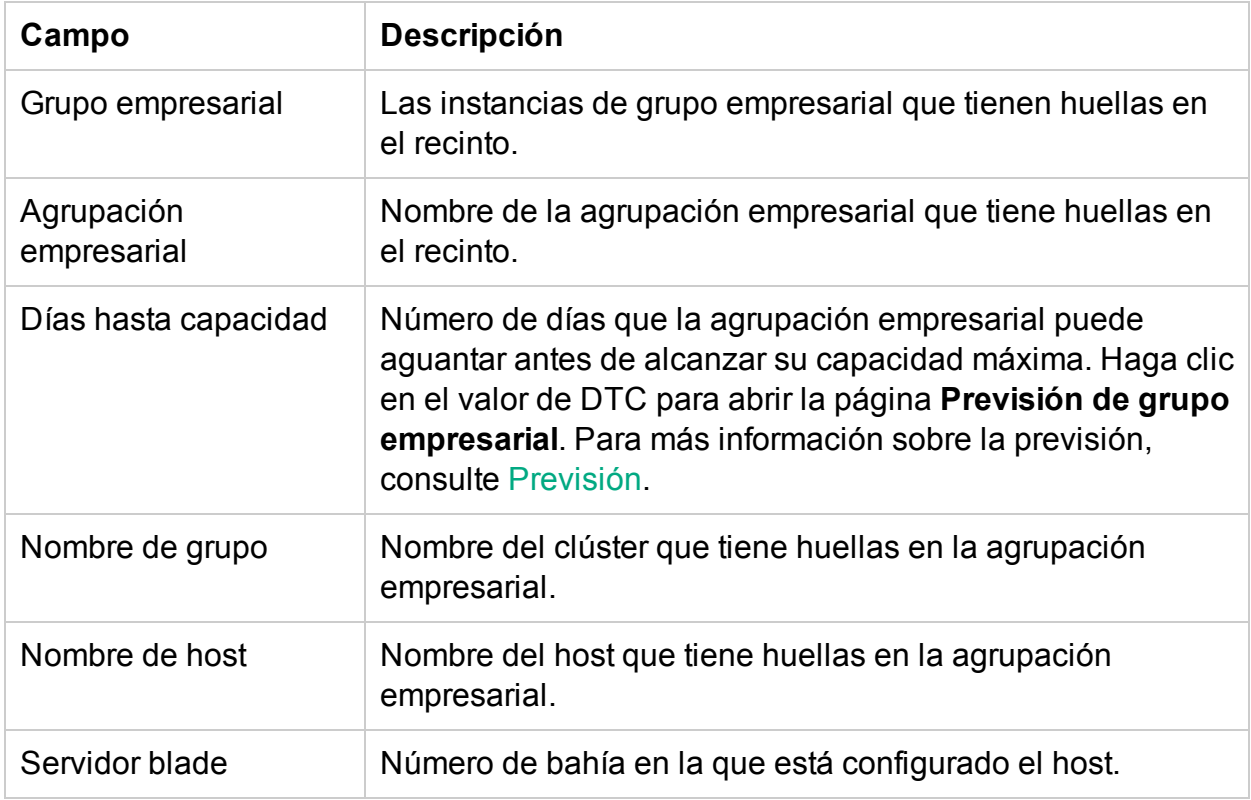

# Trabajo con grupos empresariales

La agrupación empresarial de Cloud Optimizer permite personalizar la vista operativa de su infraestructura virtual en función de las aplicaciones y los servicios de su empresa. Mediante los grupos empresariales puede categorizar y agrupar los servidores, hipervisores o almacenes de datos de acuerdo con las necesidades y prioridades de la organización. Los servidores incluyen servidores físicos y MV. Los hipervisores son equipos hosts de hipervisor de dominios VMWARE, Hyper-V, KVM o Xen. Un grupo empresarial es una agrupación lógica de entidades que representa un requisito empresarial común.

**Nota**: Puede crear grupos empresariales para dominios de VMware, KVM, Hyper-V y Xen.

Los grupos empresariales están perfectamente integrados con todas las funciones de HPE Cloud Optimizer, lo que le permite realizar las siguienten acciones:

- Posibilidad de trabajar con un conjunto restringido de elementos virtuales en un grupo bien definido
- Definir y crear su propio conjunto de métricas para su grupo empresarial
- <sup>l</sup> Ver métricas empresariales personalizadas o definidas por el usuario, como tiempo de respuesta, número de transacciones, etc. para las entidades de un grupo empresarial
- Analizar las tendencias de capacidad, uso y asignación en diversos recursos de un grupo empresarial
- Prever las tendencias de utilización de recursos de las entidades de un grupo empresarial

**Nota**: Al tiempo que se calcula la capacidad total de un grupo empresarial de servidores, también se tiene en cuenta la capacidad de los miembros del grupo suspendidos y apagados.

A continuación se muestran algunos escenarios de casos de uso para comprender el utilidad de las agrupaciones empresariales en los entornos virtualizados en tiempo real.

• Manuel es experto en materia de virtualización en una empresa que tiene tres departamentos: finanzas, marketing y recursos humanos. Manuel quiere agrupar todos los servidores, hipervisores y almacenes de datos de su infraestructura virtualizada en función de los departamentos a los que se han asignado. Mediante HPE Cloud Optimizer, Manuel puede lograrlo creando una agrupación empresarial para estos grupos. Esto le permitirá supervisar y analizar el rendimiento y la asignación de recursos de cada departamento eficazmente.

<sup>l</sup> Pedro es experto en materia de virtualización en una empresa proveedora de servicios de telecomunicaciones. Entre sus responsabilidades se incluye la supervisión continua del rendimiento de los servicios digitales que se ofrecen en una región concreta. Pedro ha creado una agrupación empresarial de todos los servidores que proporcionan servicios de activación de SIM móvil en su región. La empresa de Pedro ha anunciado una oferta promocional durante una semana y espera que el número de solicitudes de activación de SIM se duplique durante ese período. Durante este período, Pedro deberá garantizar que no se produce ninguna inactividad y que la conectividad es excelente. Necesita identificar y solucionar posibles cuellos de botella de rendimiento en la infraestructura. Pedro puede utilizar la capacidad de previsión de la agrupación empresarial y garantizar así que la infraestructura virtual sea capaz de gestionar el aumento de las solicitudes de activación de SIM.

## <span id="page-74-0"></span>Creación de una agrupación empresarial

HPE Cloud Optimizer proporciona un asistente flexible y de uso fácil para crear agrupaciones empresariales. El asistente le guiará a través de los pasos necesarios para crear una agrupación empresarial. El asistente le ayudará a configurar los parámetros básicos que se requieren para crear una nueva agrupación empresarial.

Puede definir métricas, crear varias instancias de grupos, añadir miembros, definir vistas de diagrama de árbol y ver el resumen de la agrupación empresarial.

### **Exploración**

Para acceder a Grupo empresarial desde la página principal de HPE Cloud Optimizer, haga clic en **Configuración** y, a continuación, **Grupo empresarial**.

### Uso del asistente para la creación de agrupaciones empresariales

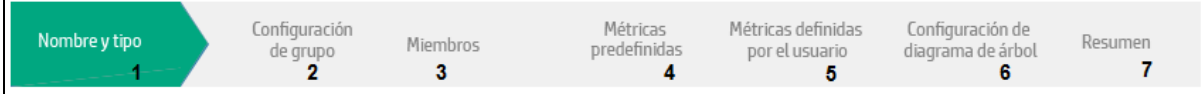

Para crear una agrupación empresarial, siga estos pasos:

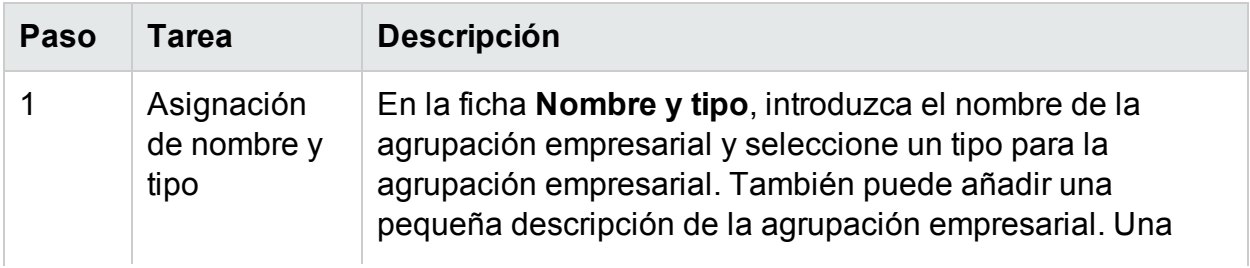

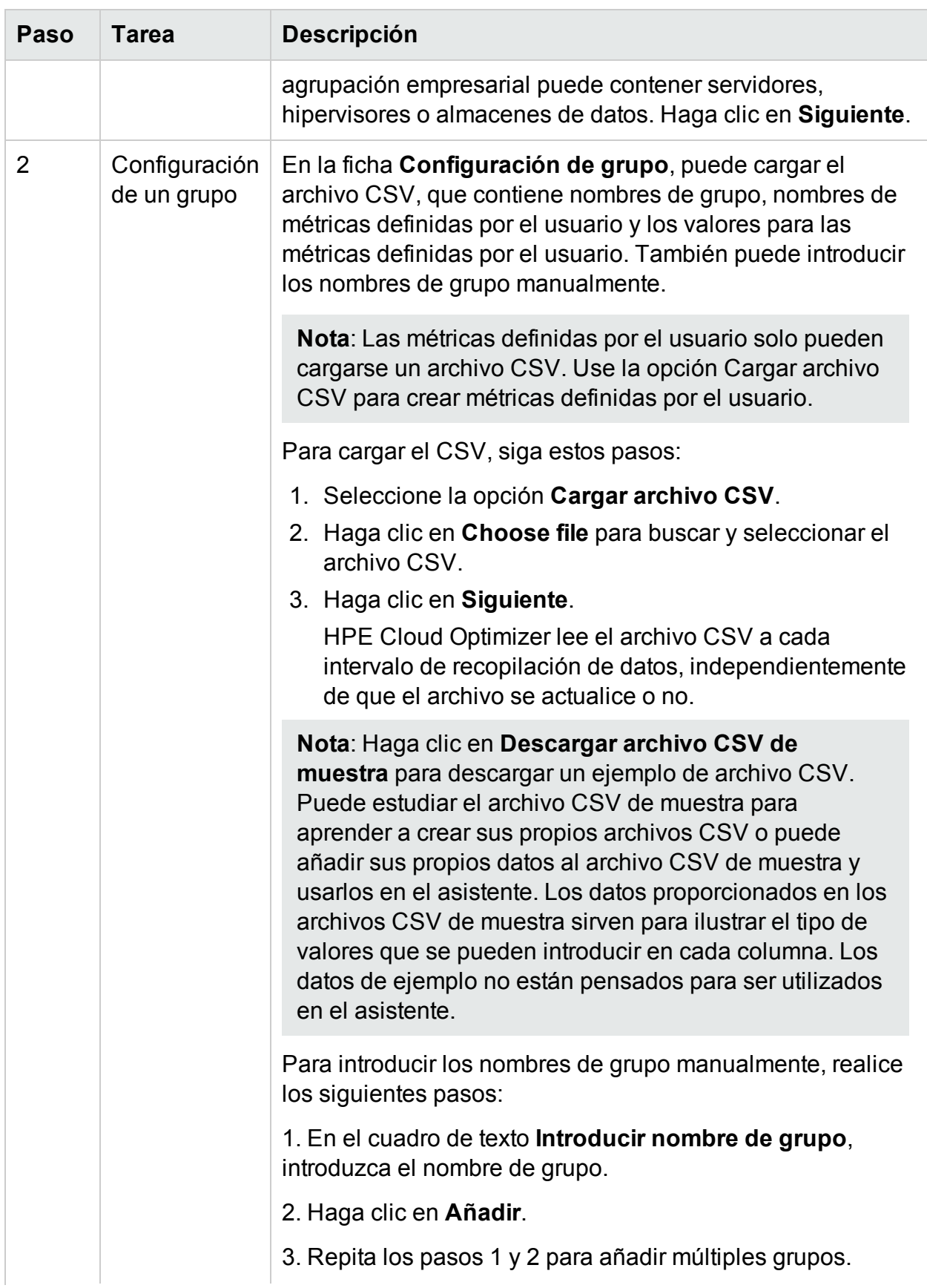

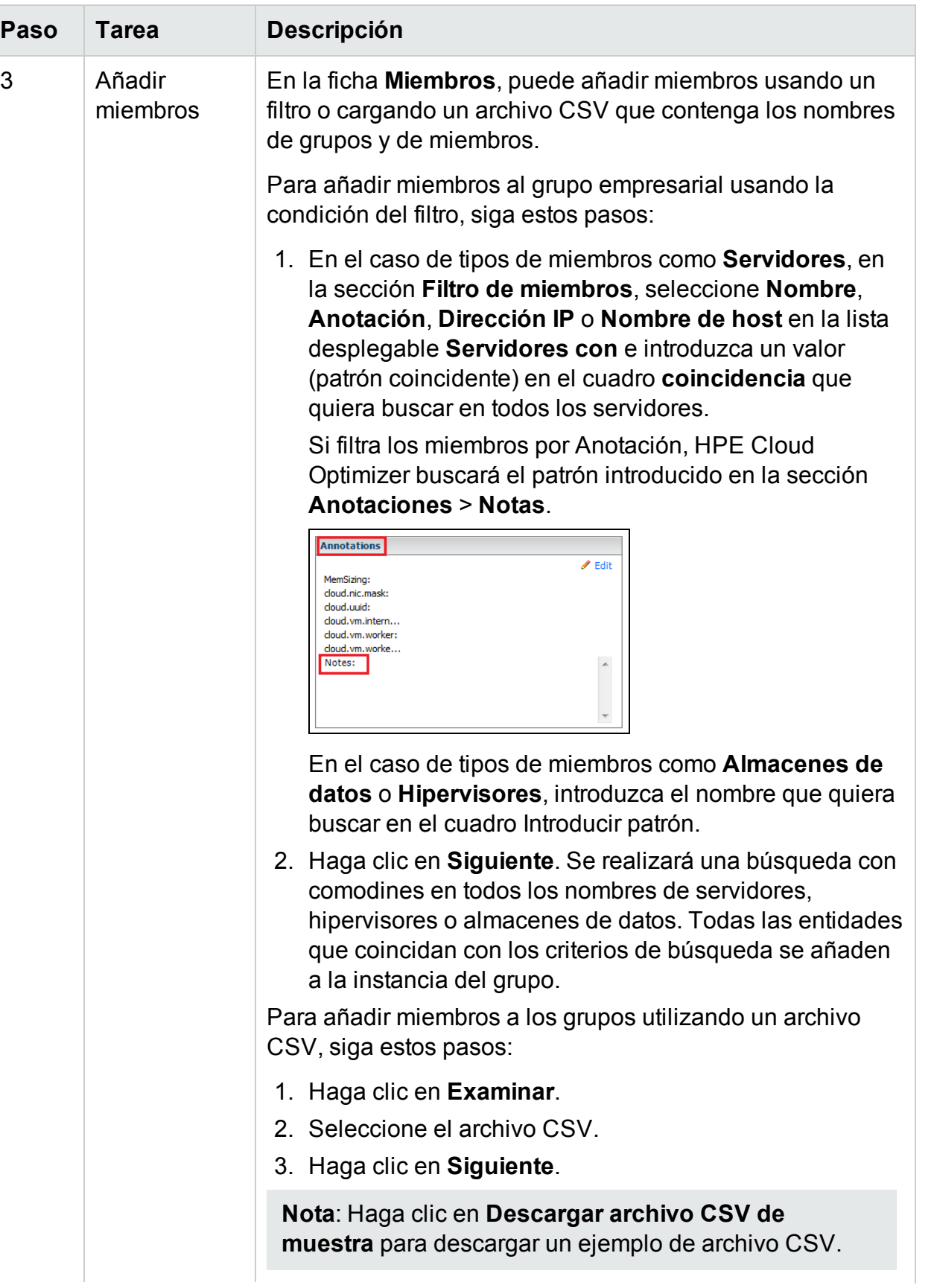

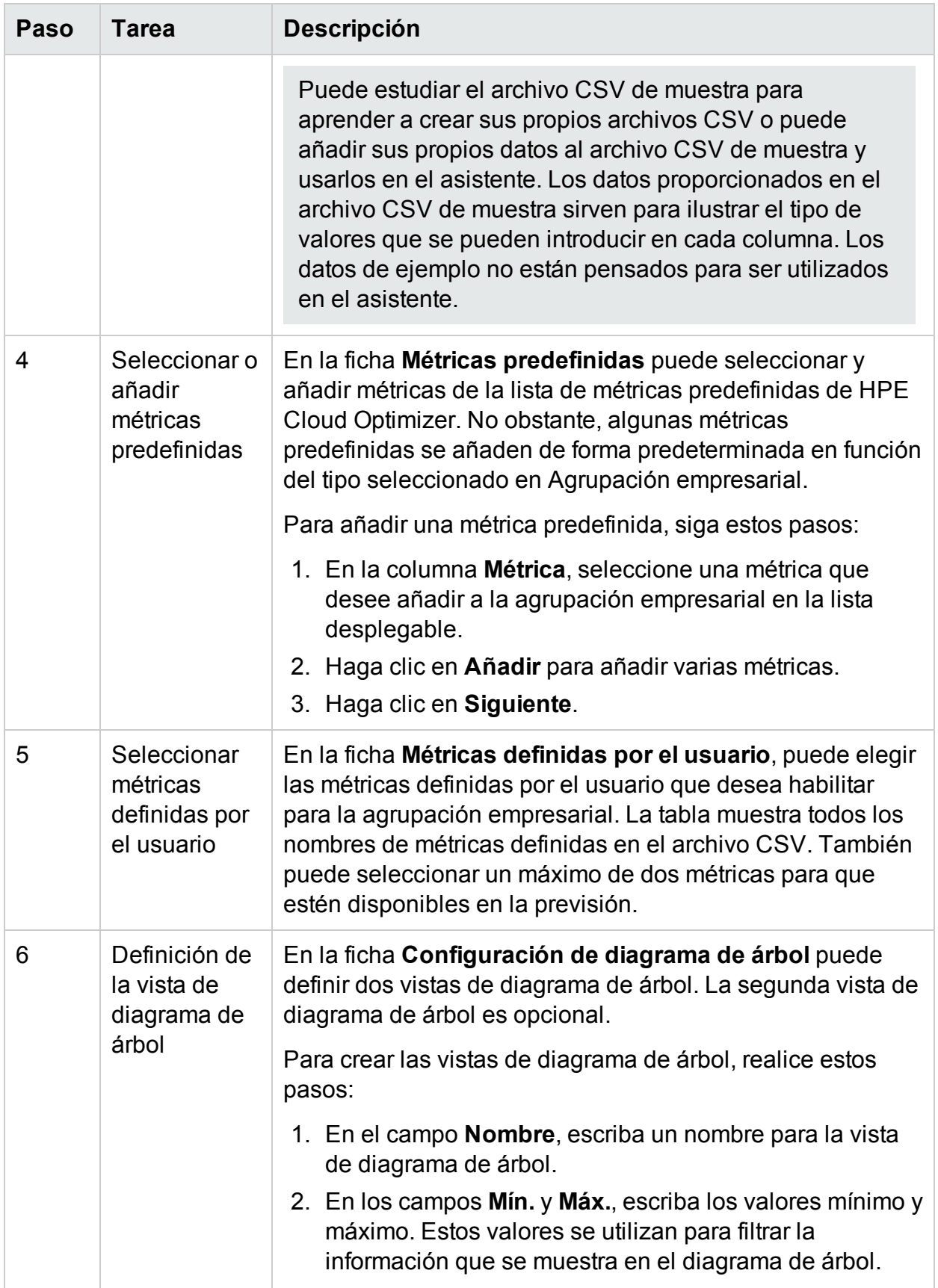

Versión PDF de la Ayuda en línea Capítulo 3: Configuración de HPE Cloud Optimizer mediante Configuración

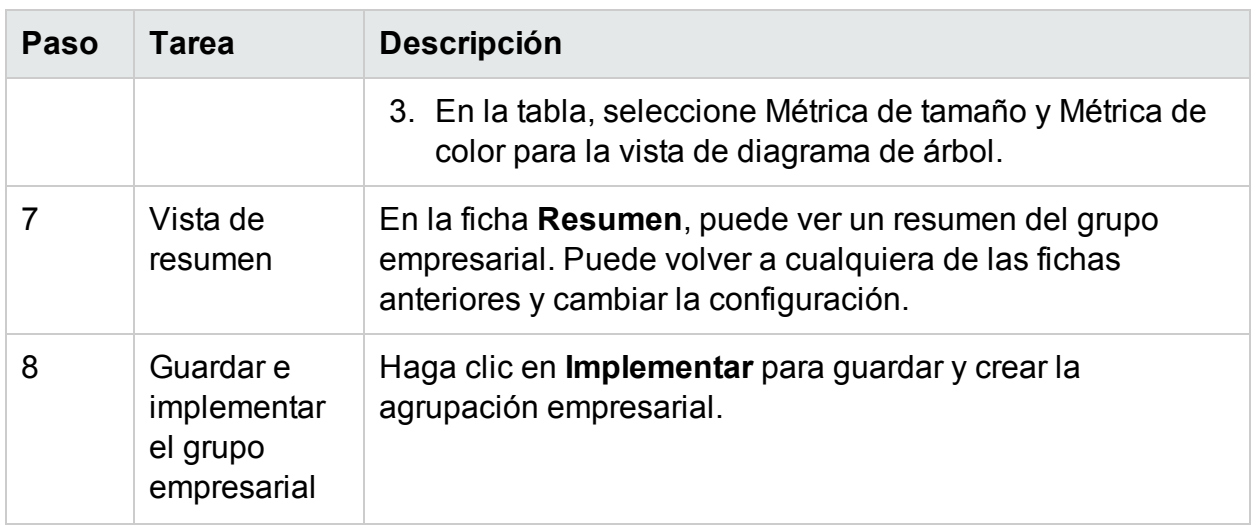

## Uso de grupos empresariales con otras características de HPE Cloud Optimizer

La función Agrupación empresarial aparece con las demás funciones de HPE Cloud Optimizer. La siguiente tabla explica el funcionamiento de los grupos empresariales con otras características de HPE Cloud Optimizer:

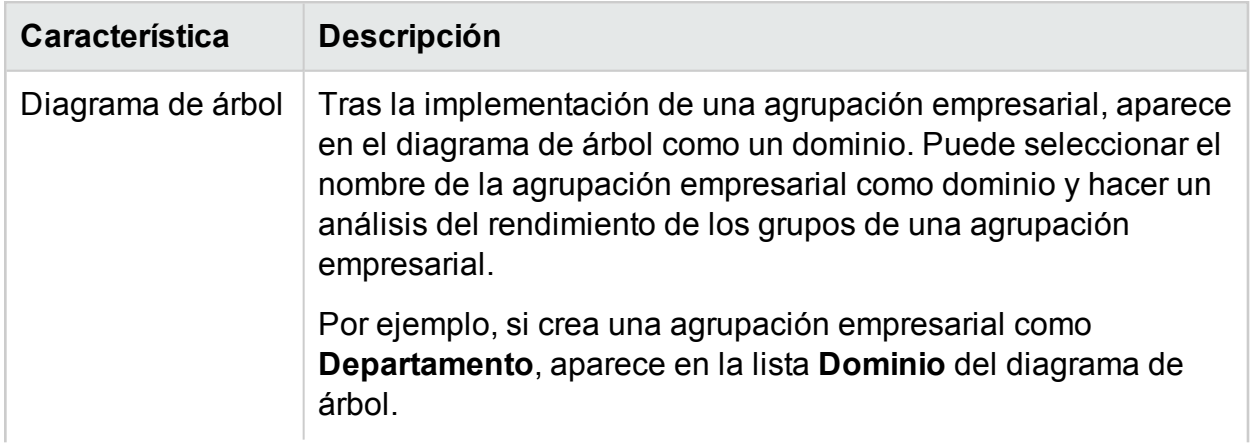

### Versión PDF de la Ayuda en línea

Capítulo 3: Configuración de HPE Cloud Optimizer mediante Configuración

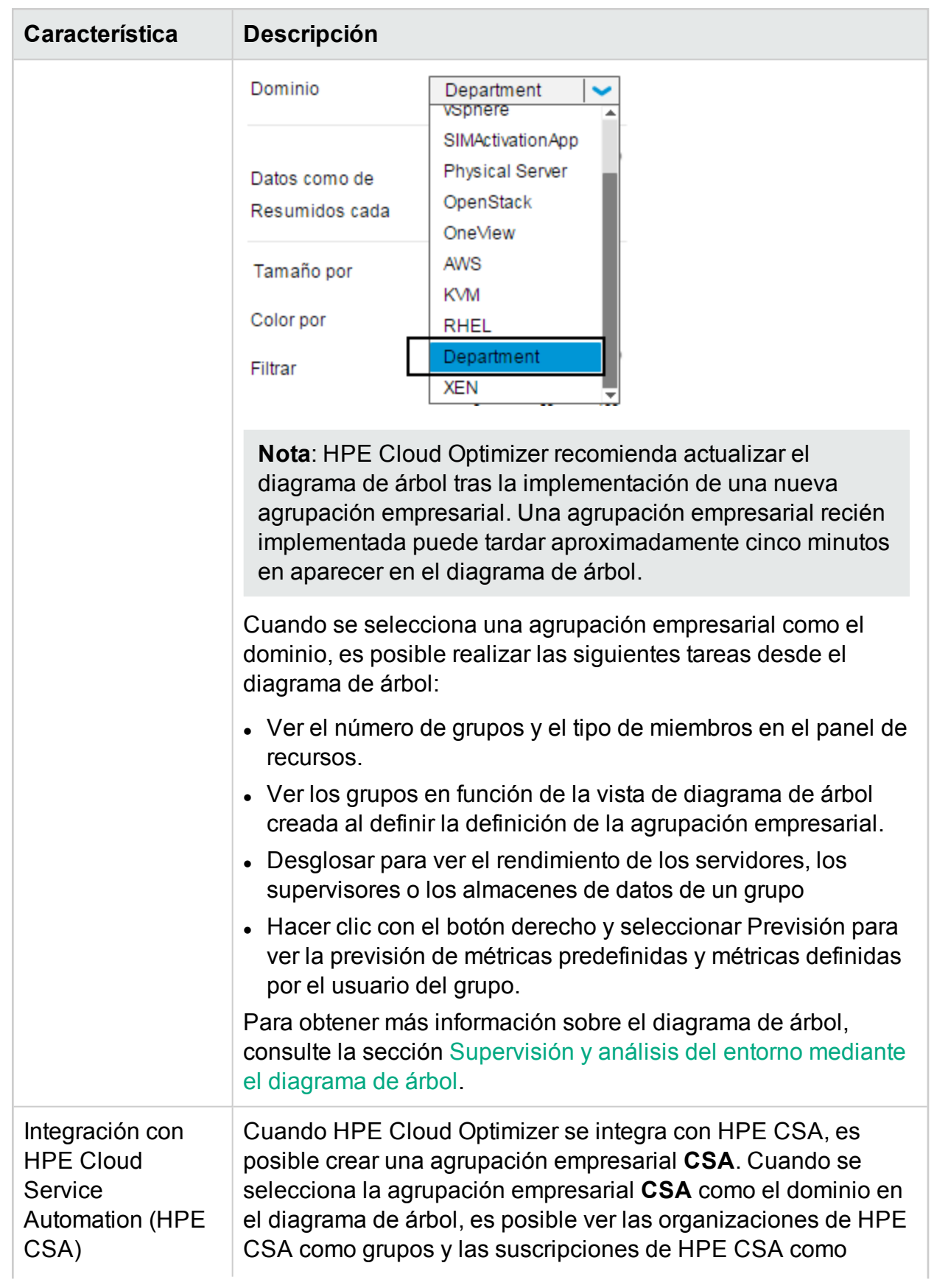

Capítulo 3: Configuración de HPE Cloud Optimizer mediante Configuración

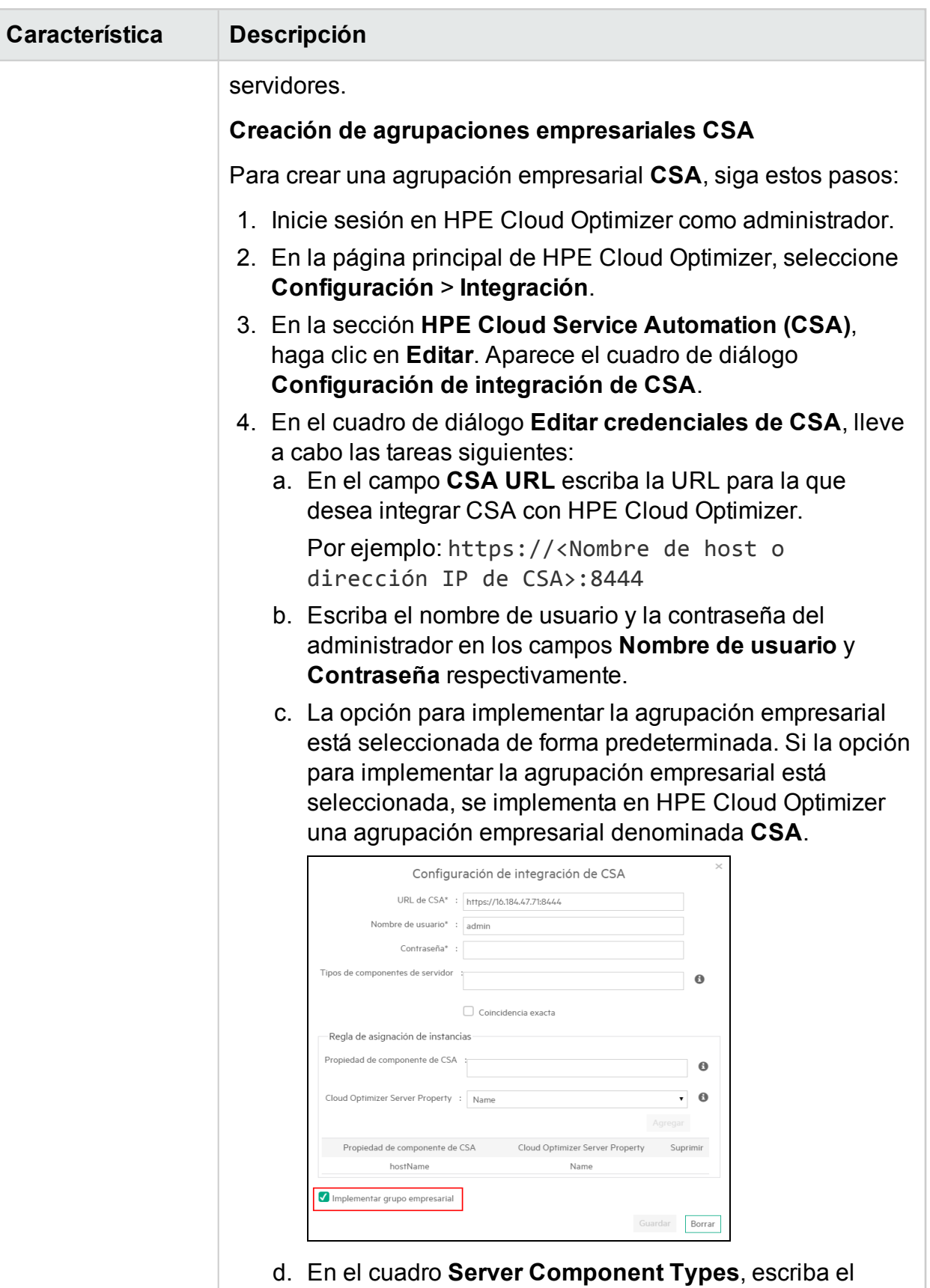

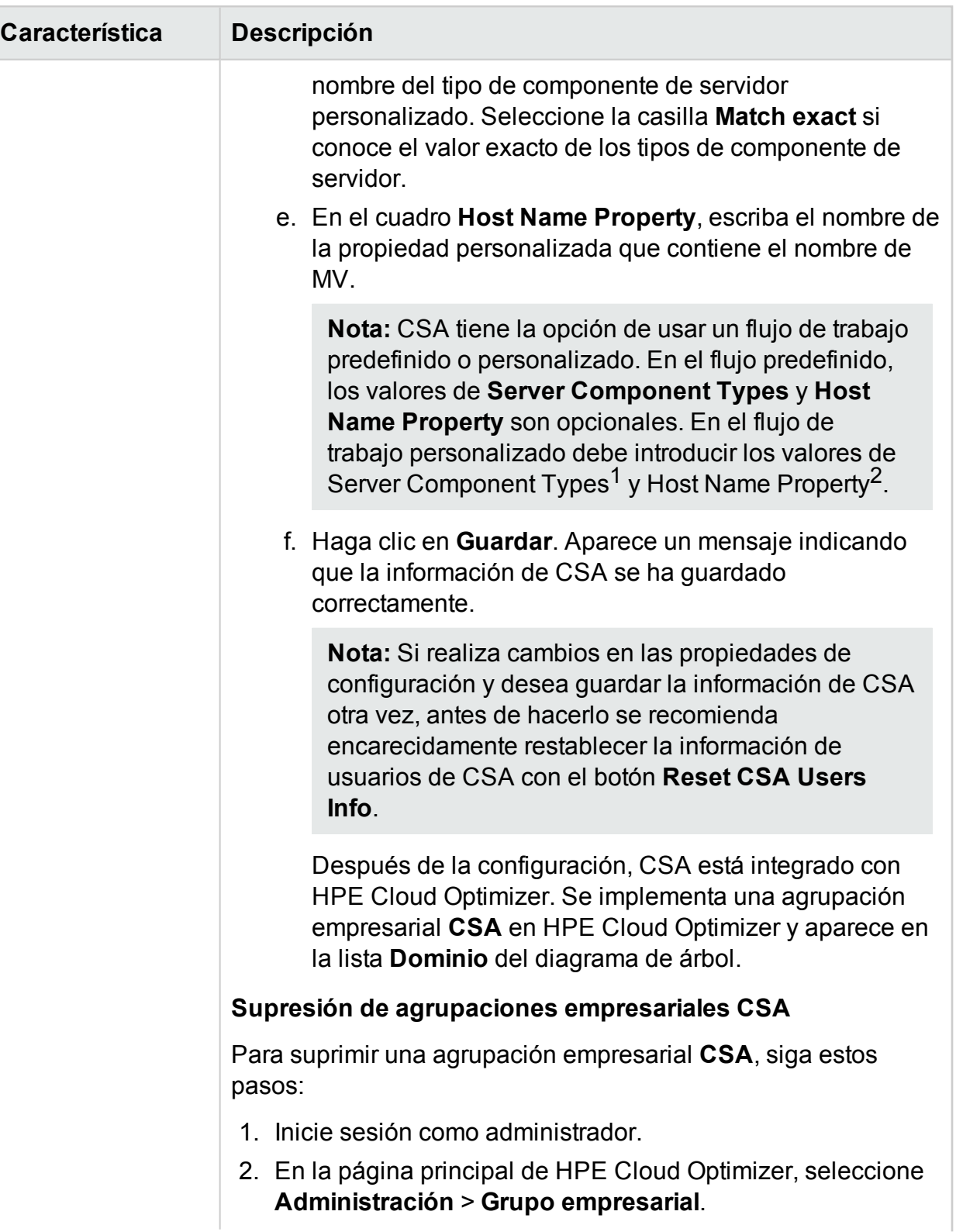

<sup>1</sup>Nombre del tipo de componente del servidor personalizado <sup>2</sup>Propiedad personalizada que contiene el nombre de la MV

Capítulo 3: Configuración de HPE Cloud Optimizer mediante Configuración

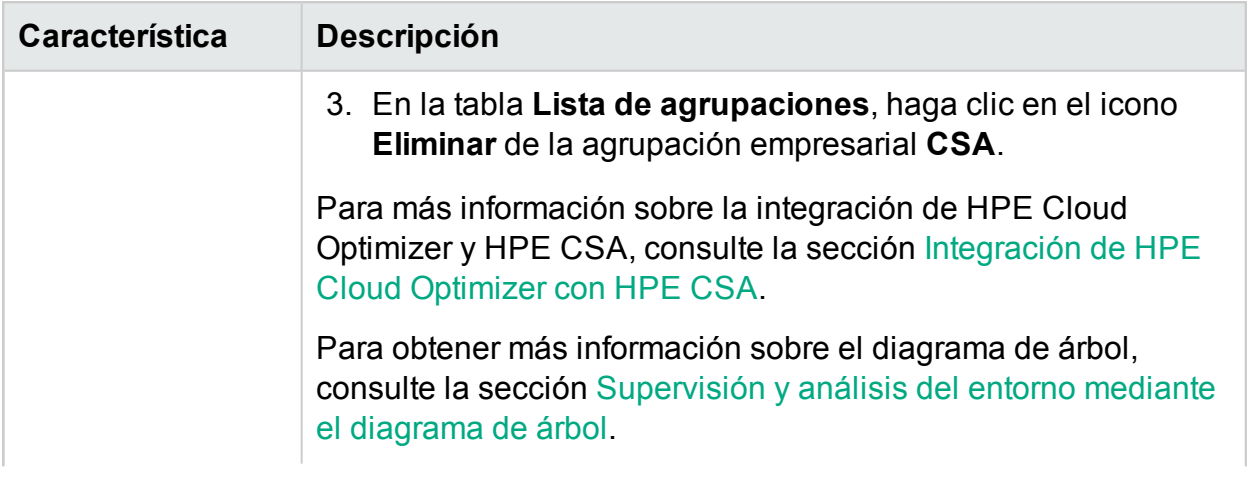

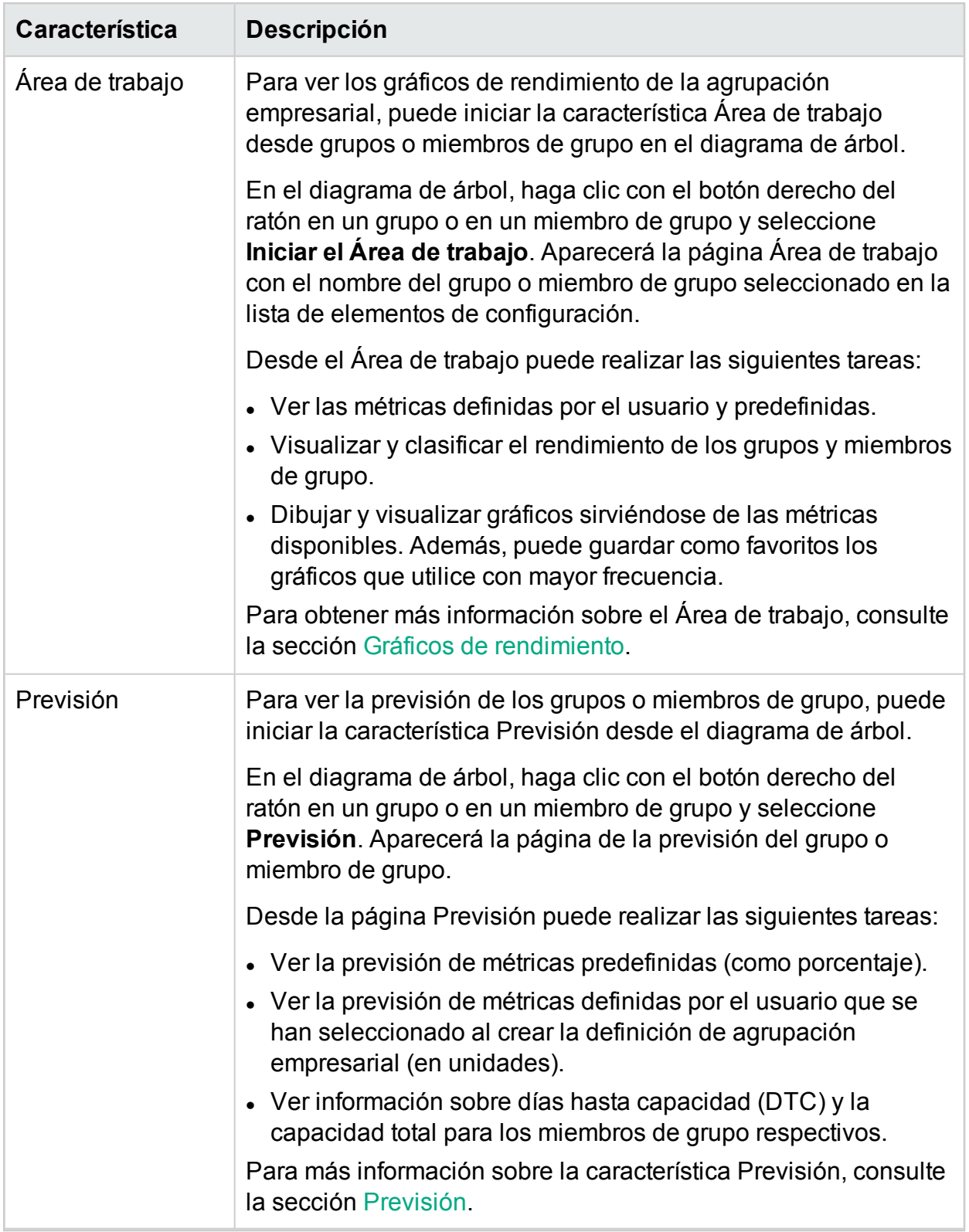

## Medidor de recursos

El Medidor de recursos añade otra dimensión a las potentes capacidades de gestión y planificación de la capacidad de HPE Cloud Optimizer. Puede usar el Medidor de recursos para realizar un seguimiento de la asignación de CPU, memoria y almacenamiento de un conjunto de MV en un determinado intervalo de tiempo. También nos permite cargar a los respectivos grupos que están usando los servicios. El Medidor de recursos de HPE Cloud Optimizer permite calcular el coste de facturación de los recursos de CPU, memoria y almacenamiento usados por los servicios y las aplicaciones empresariales.

Proporciona una vista rápida de como las máquinas virtuales se utilizan a lo largo del tiempo y ayuda a ver los costes reales de las cargas virtualizadas. También proporciona los posibles ahorros o gastos de una determinada recomendación de ajuste de tamaño.

**Nota**: Solo puede ver el Medidor de recursos si ha creado grupos empresariales para las MV.

Exploración

Para acceder a la característica, en la página principal de HPE Cloud Optimizer, seleccione **Grupos** > **Medidor de recursos**.

Uso del Medidor de recursos

- 1. En el panel izquierdo, seleccione el grupo empresarial.
- 2. Seleccione el periodo para el que desea calcular el uso. Para seleccionar el

período, en la sección Intervalo de fecha haga clic en el icono **, seleccione Hoy**, **Ayer**, **Últimos 7 días**, **Últimos 30 días**, **Este mes** o **Rango personalizado** y haga clic en Aplicar.

Capítulo 3: Configuración de HPE Cloud Optimizer mediante Configuración

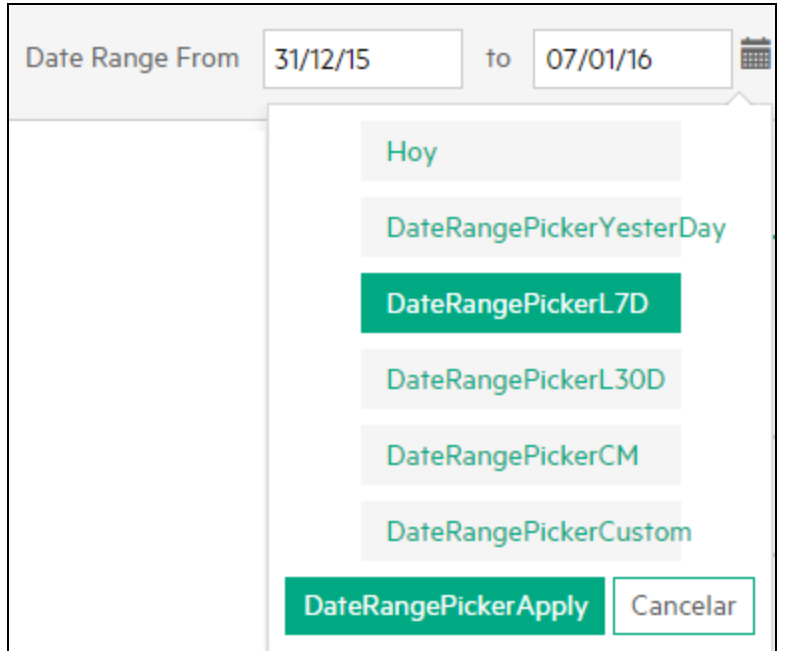

De forma predeterminada, está seleccionada la opción **Últimos 7 días**. Al seleccionar cualquiera de estas opciones, se muestran las asignaciones de todas las MV para un grupo empresarial durante el período que termina en la fecha actual. Si selecciona **Rango personalizado**, especifique la fecha de inicio y la fecha de

finalización en y haga clic en **Aplicar**. La página se actualiza para mostrar el coste actual y el recomendado.

### **Nota**:

**CPU-Days**: se define como el producto del número de CPU por el número de días. Por ejemplo, si se utilizan 4 CPU durante los primeros 15 días y 8 CPU durante los siguientes 15 días de un mes, CPU-Days se calcularía del modo siguiente: (4x15)+(8x15) = 180 núm. CPU-Days.

**Memory (GB)-Days**: se define como el producto de la cantidad de memoria asignada por el número de días. Por ejemplo, si una MV está funcionando con 4 GB de memoria durante 5 días, Memory (GB)-Days se calcula del modo siguiente: 5x4 = 20 Memory (GB)-Days.

**Disk (GB)-Days**: se define como el producto de la cantidad de disco aprovisionado por el número de días. Por ejemplo, si una MV está funcionando con 20 GB de disco duro durante 5 días, Disk (GB)-Days se calcula como 20x5 = 100 Disk (GB)-Days.

3. Haga clic en  $\bullet$ . **Configuración avanzada** en el ángulo superior derecho. Aparecerá la página Configuración.

**Nota**: Al abrir el Medidor de recursos por primera vez, de forma predeterminada se abre la página Configuración.

- 4. Introduzca el coste por día para CPU, memoria y disco en los campos **CPU**, **Memoria (GB)** y **Disco (GB)**.
- 5. Introduzca el tipo de divisa en el campo **Tipo de divisa**.

**Nota**: En caso de saltos de datos en el intervalo de tiempo seleccionado, el coste por día y unidad para ese intervalo se calcula en función de las opciones disponibles. Las opciones son las siguientes:

**Cero**: Cuando se selecciona **Cero**, el periodo del salto de datos no se carga. **Antes**: Cuando se selecciona **Antes**, el periodo del salto de datos se carga según el valor anterior al intervalo.

- 6. Haga clic en **Guardar**. Aparece la página Resumen del grupo con el coste actual y la recomendación. Al pasar el cursor por la columna Coste total, puede ver la fórmula usada para el cálculo.
- 7. Haga clic en **Mostrar detalles** para ver el consumo de recursos y la recomendaciones para MV concretas. La tabla contiene los siguientes detalles:

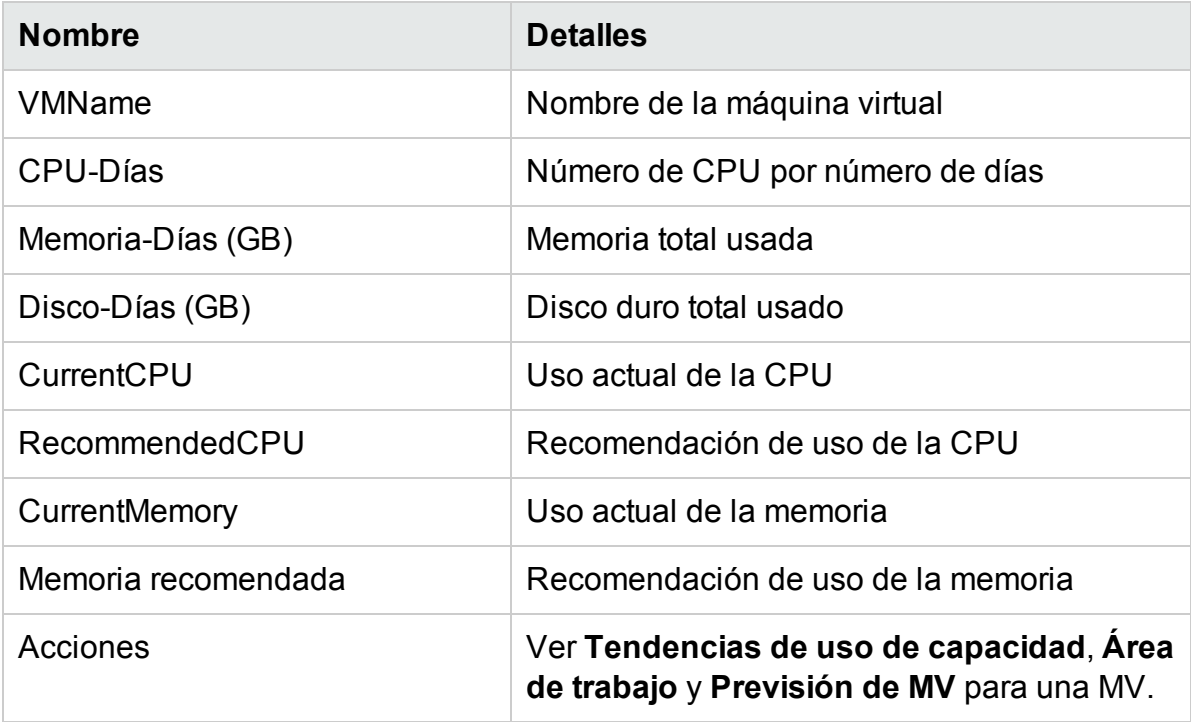

**Nota:** El icono de MV de atenuado en la tabla Detalles representa MV apagadas. Además, puede ignorar si varias MV con el mismo nombre están disponibles en la página Detalles. Estas MV se crearon y eliminaron en algún momento en el pasado. Al pasar el cursor, puede ver la fecha de inicio la fecha de fin de estas MV.

8. Haga clic en **Para realizar una impresión de la página Resumen del grupo.** 

## Analizador de métricas empresariales

El Analizador de métricas empresariales añade otra dimensión a la potente funcionalidad de agrupación empresarial de HPE Cloud Optimizer. El Analizador de métricas empresariales permite utilizar grupos empresariales para planificar y administrar eficazmente la asignación de capacidad a partir de los requisitos cambiantes del negocio.

Con el Analizador de métricas empresariales puede correlacionar las métricas empresariales definidas por el usuario de un grupo con las métricas predefinidas de rendimiento de infraestructura y de uso. Con esta correlación, puede analizar el impacto del cambio en los valores de las métricas empresariales en las métricas de uso y rendimiento. Basándose en este análisis predictivo, el Analizador de métricas empresariales también proporciona recomendaciones de CPU y memoria adecuadas para las entidades virtualizadas del grupo empresarial.

**Nota**: Al tiempo que se calcula la capacidad total de un grupo empresarial de MV, también se tiene en cuenta la capacidad de los miembros del grupo suspendidos y apagados. Por lo tanto, las predicciones de déficit de CPU y de memoria del Analizador de métricas empresariales se basan en la capacidad total del grupo que incluye MV apagadas y suspendidas.

#### Exploración

Para acceder a la característica, seleccione **Grupos**. En la lista desplegable, seleccione **Analizador de métricas empresariales**.

**Nota**: La ficha Grupos está habilitada solo si se han creado grupos empresariales.

Utilización del Analizador de métricas empresariales

1. En el panel izquierdo, seleccione el grupo empresarial para el que desea realizar el

análisis de métrica.

Si el grupo empresarial contiene métricas empresariales, puede ver las métricas empresariales disponibles en el panel derecho. También puede cargar métricas empresariales para el grupo subiendo un archivo CSV.

Para cargar datos de métricas empresariales utilizando un archivo CSV, siga estos pasos:

a. Haga clic en **Descargar archivo CSV de muestra** para descargar un ejemplo de archivo CSV. Puede estudiar el archivo CSV de muestra para aprender a crear sus propios archivos CSV o puede añadir sus propios datos al archivo CSV de muestra y usarlos aquí. Los datos proporcionados en los archivos CSV de muestra sirven para ilustrar el tipo de valores que se pueden introducir en cada columna.

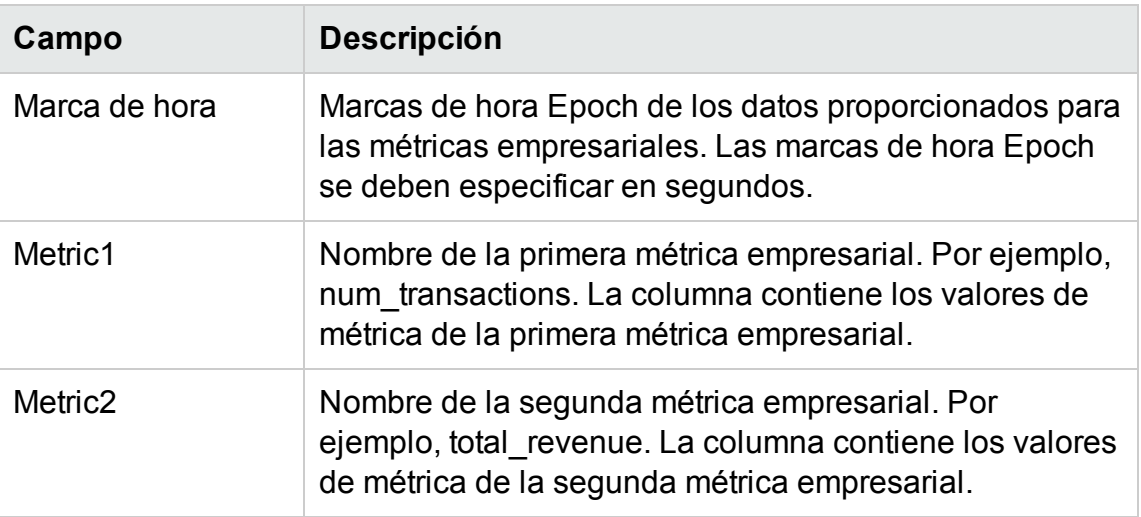

A continuación se enumeran los detalles del archivo CSV de muestra:

#### **Nota**:

- <sup>o</sup> Si especifica más de dos columnas de métrica en el archivo CSV, el resto de columnas se omitirán.
- <sup>o</sup> La granularidad de los datos del archivo CSV no debe ser mayor que el intervalo de recopilación de datos de HPE Cloud Optimizer (5 minutos o 15 minutos).
- b. Haga clic en **Choose file** para buscar y seleccionar el archivo CSV. La lista **Métricas disponibles/cargadas** se actualiza con las métricas disponibles en el archivo CSV.
- 2. Haga clic en el nombre de la métrica sobre la que quiera realizar el análisis. El cuadro situado a la izquierda se actualiza para mostrar la siguiente información:
	- Un gráfico mostrando los valores de métrica de la métrica seleccionada en un periodo de tiempo.

• Un gráfico mostrando el uso de CPU y memoria de los valores de métrica correspondientes.

El eje X muestra los valores de métrica seleccionados. El eje Y muestra los valores correspondientes de utilización de CPU y memoria.

3. En el cuadro situado a la derecha, introduzca el valor que espera que alcance la métrica empresarial seleccionada. Haga clic en **Analizar**.

El Analizador de métricas empresariales analiza y correlaciona el valor de la métrica empresarial con las métricas de utilización de memoria y CPU. Puede ver la siguiente información:

<sup>l</sup> El gráfico del cuadro situado a la izquierda se actualiza para mostrar las tendencias de utilización de CPU y memoria del grupo empresarial, asumiendo que la métrica empresarial alcance el valor especificado.

El eje X muestra los valores mínimo y máximo de la métrica. El valor máximo es el valor que espera que alcance la métrica empresarial. El eje Y muestra los valores de variación de utilización de CPU y memoria correspondientes a los valores de la métrica.

- Recomendaciones de aumento/reducción de escala para métricas empresariales Puede ver la cantidad de CPU y memoria necesaria para el entorno si la métrica empresarial alcanza el valor introducido. También puede ver el número de MV de referencia que deben crearse para compensar el déficit. La configuración predetermianda de la MV de referencia en HPE Cloud Optimizer es 2 vCPU, 4GB de memoria y 40GB de almacenamiento.
- Recomendaciones de escalado/reducción vertical para MV Recomendaciones de CPU y memoria para las MV individuales del grupo.

### **Caso de uso**

Pedro es experto en materia de virtualización en una empresa proveedora de servicios de telecomunicaciones. Entre sus responsabilidades se incluye la supervisión continua del rendimiento de los servicios digitales que se ofrecen en una región concreta. La empresa de Pedro ha anunciado una oferta promocional durante una semana y espera que el número de solicitudes de activación de SIM se duplique durante ese período. Pedro necesita garantizar que la infraestructura virtual es capaz de gestionar el aumento de las solicitudes de activación de SIM. Esta caso de uso demuestra cómo Pedro puede usar el Analizador de métricas empresariales para lograr sus objetivos.

Las tareas que debe realizar Pedro como administrador son las siguientes:

- 1. Iniciar sesión en HPE Cloud Optimizer.
- 2. Crear una agrupación empresarial de todas las MV que proporcionan servicios de activación de SIM móvil en su región.
- 3. Crear métricas empresariales definidas por el usuario para el grupo o cargar métricas empresariales utilizando el archivo CSV. Por ejemplo,
	- Métrica para hacer un seguimiento del número de activaciones (num transactions)
	- Métrica para hacer un seguimiento de los ingresos generados (revenue) con el número creciente de activaciones

Para obtener más información acerca de cómo crear grupos empresariales, consulte Creación de una agrupación [empresarial](#page-74-0).

- 4. En la página principal de HPE Cloud Optimizer, seleccione **Grupos > Analizador de métricas empresariales**.
- 5. En el panel izquierdo, seleccione el grupo empresarial de MV que proporcionen los servicios de activación de SIM móvil.

La lista **Métricas disponibles/cargadas** se actualiza con las métricas disponibles en grupo empresarial (num\_transactions y revenue).

6. Seleccione la métrica **num\_transactions**.

El cuadro situado a la izquierda se actualiza para mostrar la siguiente información:

- Un gráfico mostrando los valores de métrica de la métrica seleccionada en un periodo de tiempo.
- Un gráfico mostrando el uso de CPU y memoria de los valores de métrica correspondientes.
- 7. En el cuadro situado a la derecha, introduzca el valor esperado para la métrica empresarial seleccionada. Por ejemplo, 2000. Se trata del número estimado de solicitudes de activación de SIM que se espera recibir durante el periodo de oferta promocional.
- 8. Haga clic en **Analizar**.

El Analizador de métricas empresariales analiza y correlaciona el valor de la métrica **num\_transactions**con las métricas de utilización de memoria y CPU. Puede ver la siguiente información:

- El gráfico que muestra las tendencias de utilización de CPU y memoria del grupo empresarial, asumiendo que la métrica empresarial alcance el valor especificado.
- Recomendaciones de aumento/reducción de escala para métricas empresariales Puede ver la cantidad de CPU y memoria necesaria para el entorno si la métrica empresarial alcanza el valor introducido. También puede ver el número de MV de

referencia que deben crearse para compensar el déficit. La configuración predetermianda de la MV de referencia en HPE Cloud Optimizer es 2 vCPU, 4GB de memoria y 40GB de almacenamiento.

• Recomendaciones de escalado/reducción vertical para MV Recomendaciones de CPU y memoria para las MV individuales del grupo.

Basándose en este análisis, Pedro puede obtener información valiosa relativa al comportamiento esperado de la infraestructura durante la oferta promocional.

# Configuración de HPE Cloud Optimizer

En la siguiente lista se especifican las tareas que puede llevar a cabo como administrador para lograr los mejores resultados con HPE Cloud Optimizer:

**Nota:** Las siguientes tareas no se aplican a la versión Archive Extractor del producto.

- "Integración con Microsoft Active Directory y [OpenLDAP"](#page-94-0) En la página 95
- ["Configuración](#page-99-0) del intervalo de tiempo de espera de sesión" En la página 100
- ["Configuración](#page-100-0) del intervalo de tiempo de espera de conexión segura del cliente" En la [página](#page-100-0) 101
- <sup>l</sup> ["Configuración](#page-100-1) de la memoria de Java Virtual Machine" En la página 101
- ["Configuración](#page-102-0) de HPE Cloud Optimizer para usar autenticación de infraestructura de claves [públicas"](#page-102-0) En la página 103

### **Convenciones empleadas**

En las distintas secciones se usan las siguientes convenciones para hacer referencia a la ubicación de los archivos en el sistema del servidor de HPE Cloud Optimizer:

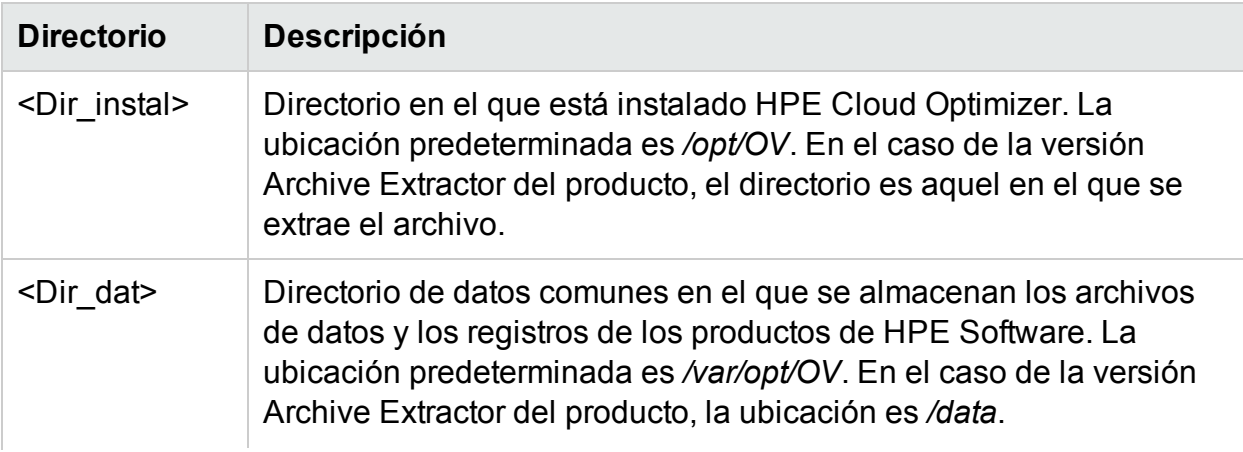

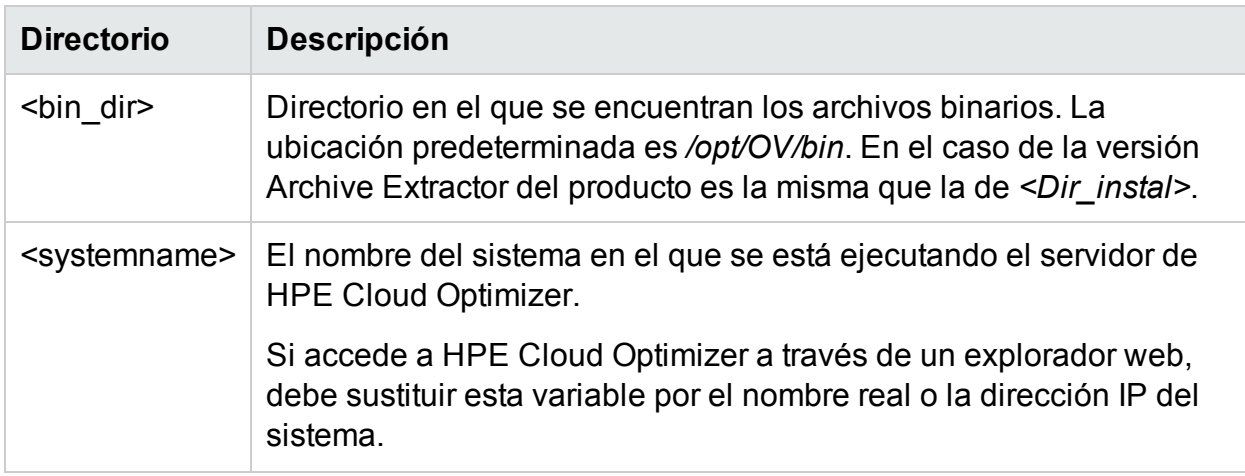

### **Parámetros de PVconfig.ini**

En la siguiente tabla se enumeran los parámetros que se deben especificar en el archivo PVconfig.ini para configurar HPE Cloud Optimizer:

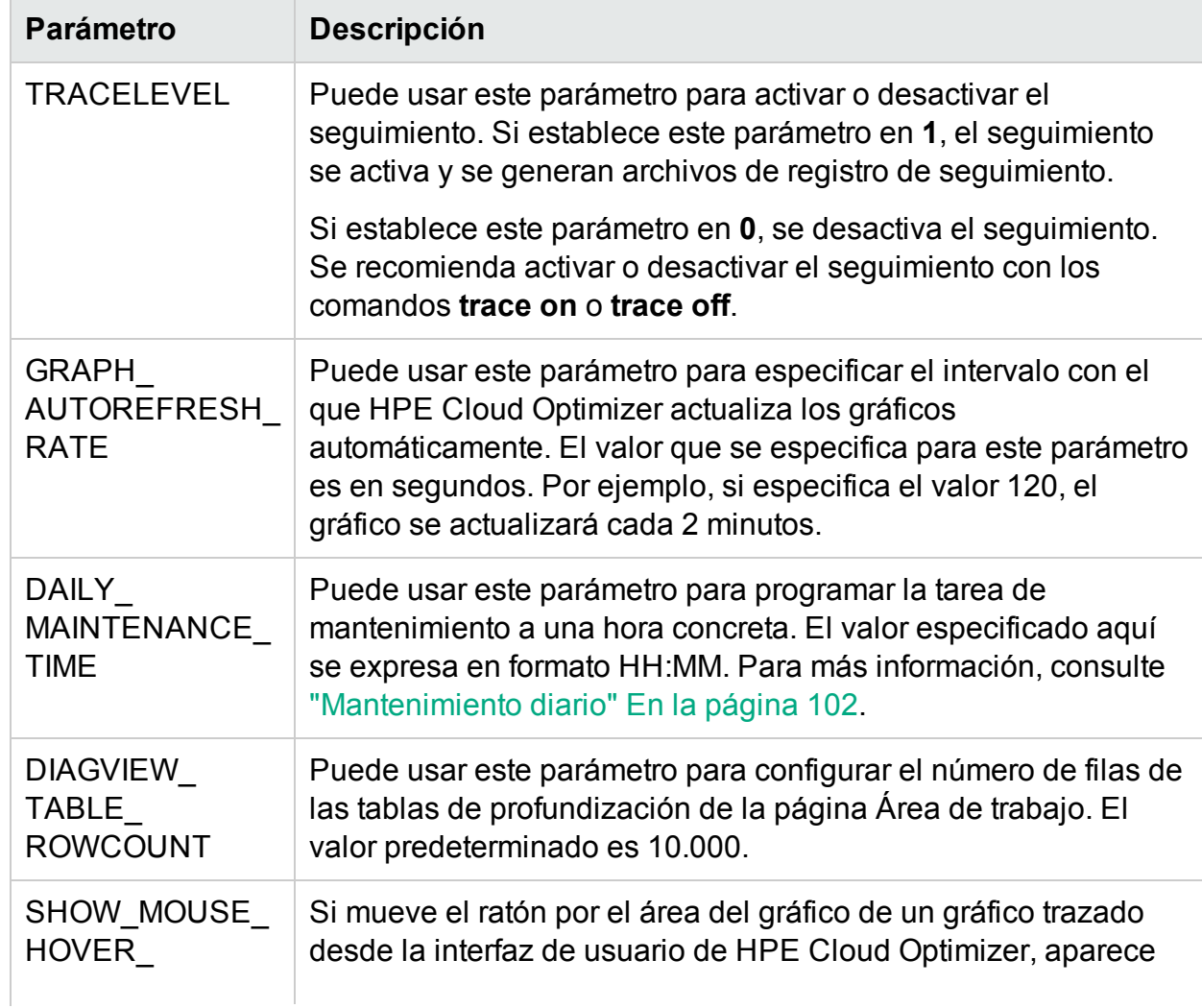

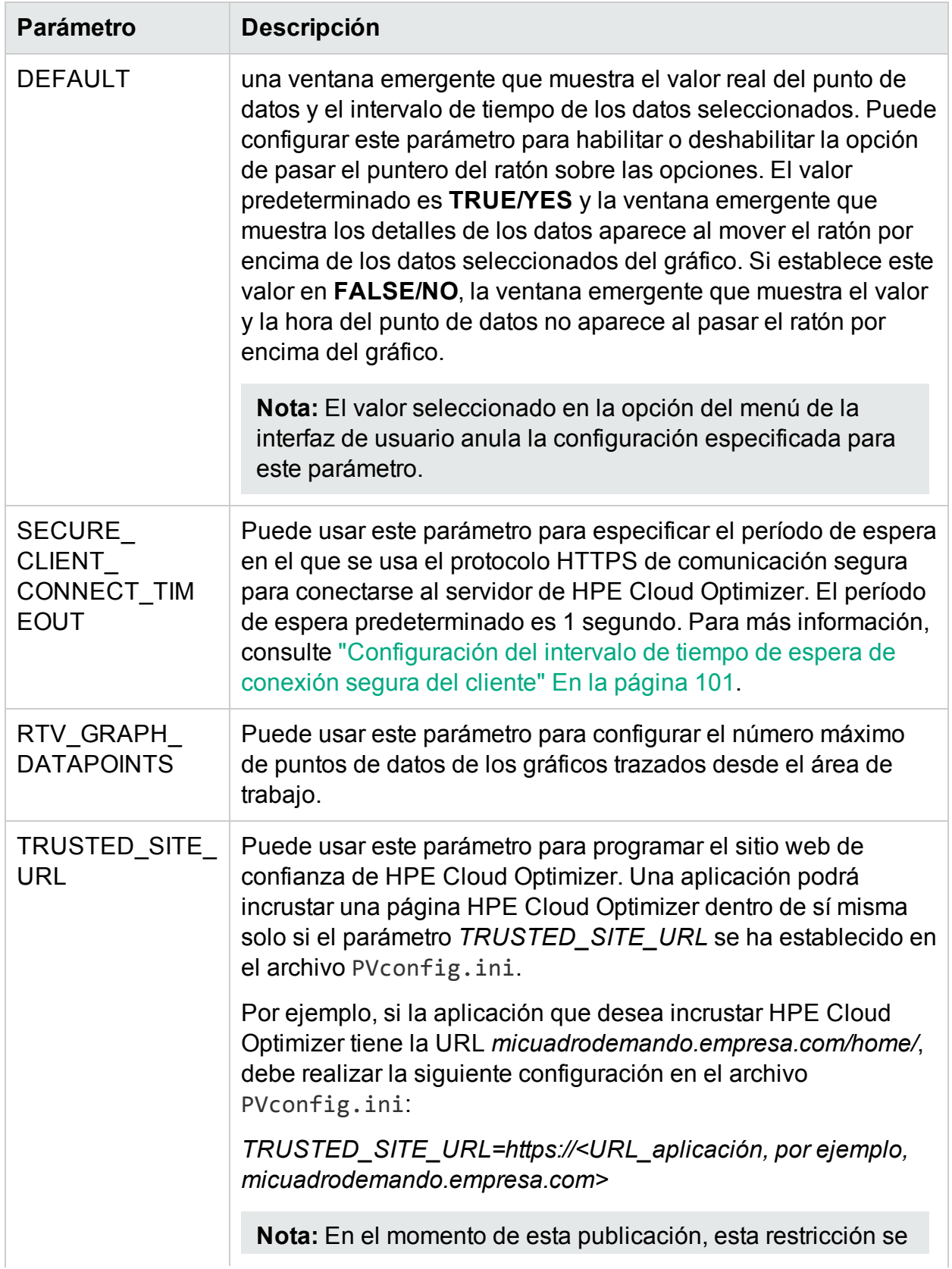

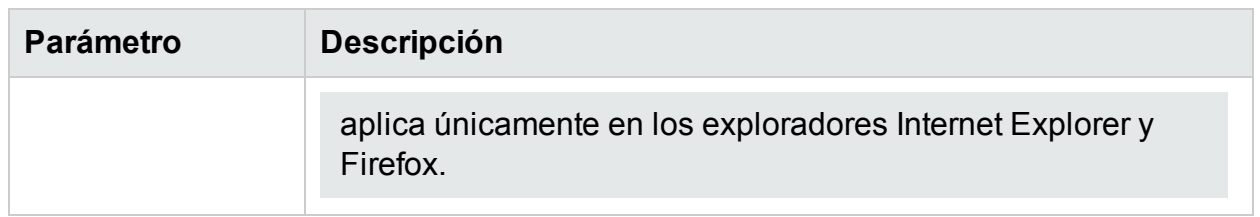

## <span id="page-94-0"></span>Integración con Microsoft Active Directory y OpenLDAP

La autenticación del usuario en HPE Cloud Optimizer se proporciona mediante Microsoft Active Directory y OpenLDAP. Por tanto, la directiva de contraseñas implementada por los servidores LDAP se aplica a los usuarios de HPE Cloud Optimizer.

Para configurar HPE Cloud Optimizer para que utilice el servidor de Microsoft Active Directory y OpenLDAP, lleve a cabo los siguientes pasos:

- 1. Abra el archivo PVconfig.ini disponible en el directorio <Dir\_dat>/conf/perf.
- 2. Añada la información en la sección [LDAP] del archivo PVconfig.ini eliminando las marcas de comentarios ";" de las líneas del ejemplo y sustituyendo la información por los valores que se ajusten a su instalación.

**Ejemplo de Microsoft Active Directory**

*PVGROUP=<Grupo de usuarios para PV>, que es el grupo de usuarios de Active Directory.*

*PVADMIN=<Una cuenta de usuario presente en Active Directory y que se utilizará como administrador de PV, por ejemplo, PV\_Admin. Este usuario tendrá los privilegios de Administrador para HPE Cloud Optimizer y puede formar parte del grupo PVGROUP*>.

**Nota:** Puede añadir varios administradores y grupos separados por comas (,) en los parámetros **PVADMIN** y **PVGROUP**.

*LDAPHOST=<Nombre de dominio completo/IP del servidor de Active Directory, por ejemplo, Muestra.abc.com>:<número\_puerto>*

**Nota:** Puede especificar el *<número\_puerto>* para configurar el servidor LDAP en un número de puerto no predeterminado. Por ejemplo,

*LDAPHOST=muestra.abc.com:383*. Si no se especifica el *<número\_puerto>*, se utiliza el número de puerto predeterminado. El número de puerto

predeterminado para los servidores LDAP y LDAPs son 389 y 636, respectivamente.

*SEARCHBASE=Raíz del servidor en la que HPE Cloud Optimizer buscará usuarios>. Por ejemplo, si el nombre del dominio es abc.def.com, SEARCHBASE será DC=<abc>,DC=<def>,DC=<com>*

*USERSEARCHQUERY=(&(objectclass=user)(SAMAccountName=\$USERID\$))*

*DOMAIN=<abc.def.com>*

*SSL\_KEYSTORE=<Ruta absoluta del archivo de almacén de claves>, si está habilitado.*

*USE\_SSL=true/false. Esto activa o desactiva SSL para la autenticación de los usuarios.* Solo se aplica en el contexto de HPE Cloud Optimizer. Para los usuarios de CSA, el uso de SSL para la autenticación LDAP se basa en la configuración de CSA para LDAP.

### **Ejemplo de configuración sencilla de OpenLDAP**

En este escenario, todos los usuarios de HPE Cloud Optimizer están en la misma organización (OU).

*PVADMIN=<Una cuenta de usuario utilizada como administrador de PV, por ejemplo, PV\_Manager. Este usuario tendrá los privilegios de Administrador para* HPE Cloud Optimizer>.

*LDAPHOST=<Nombre de dominio completo/IP del servidor de OpenLDAP, por ejemplo, Muestra.abc.com><número\_puerto>*

**Nota**: Puede especificar el <número puerto> para configurar el servidor LDAP en un número de puerto no predeterminado. Por ejemplo, LDAPHOST=muestra.abc.com:383. Si no se especifica el <número\_puerto>, se utiliza el número de puerto predeterminado. El número de puerto predeterminado para los servidores LDAP y LDAPs son 389 y 636, respectivamente.

*SEARCHBASE=Raíz del servidor en la que HPE Cloud Optimizer buscará usuarios>. Por ejemplo, si el nombre del dominio es mi-dominio.com, SEARCHBASE=OU=MiOrganización,DC=mi-dominio,DC=com. MiOrganización es una organización creada en OpenLDAP.*

*USERSEARCHQUERY=CN=\$USERID\$. Este campo sirve para especificar el*

*atributo e identificar al usuario. Por ejemplo, si "CN" es el atributo, USERSEARCHQUERY=CN=\$USEERID\$. Si es UID, USERSEARCHQUERY=UID=\$USERID\$*

*DOMAIN=<mi-dominio.com>*

*LDAPTYPE=OpenLDAP. El valor predeterminado es AD.*

*SSL\_KEYSTORE=<Ruta absoluta del archivo de almacén de claves>, si está habilitado.*

*USE\_SSL=true/false. Esto activa o desactiva SSL para la autenticación de los usuarios*

### **Ejemplo de configuración de grupo de OpenLDAP**

En este escenario, los usuarios de HPE Cloud Optimizer forman parte de distintas organizaciones en LDAP.

*PVGROUP=<Grupo de usuarios para PV>, que es el grupo de usuarios de OpenLDAP.*

*PVADMIN=<Una cuenta de usuario utilizada como administrador de PV, por ejemplo, PV\_Manager. Este usuario debe formar parte del grupo PVGROUP y tendrá los privilegios de Administrador para*HPE Cloud Optimizer>.

**Nota:** Puede añadir varios administradores y grupos separados por comas (,) en los parámetros **PVADMIN** y **PVGROUP**.

*LDAPHOST=<Nombre de dominio completo/IP del servidor de OpenLDAP, por ejemplo, Muestra.abc.com><número\_puerto>*

**Nota:** Puede especificar el <número puerto> para configurar el servidor LDAP en un número de puerto no predeterminado. Por ejemplo,

LDAPHOST=muestra.abc.com:383. Si no se especifica el <número puerto>, se utiliza el número de puerto predeterminado. El número de puerto predeterminado para los servidores LDAP y LDAPs son 389 y 636,

respectivamente.

*SEARCHBASE=Raíz del servidor en la que HPE Cloud Optimizer buscará usuarios>. Por ejemplo, si el nombre del dominio es mi-dominio.com, SEARCHBASE=DC=mi-dominio,DC=com*

*USERSEARCHQUERY=CN=\$USERID\$. Este campo sirve para especificar el*

*atributo e identificar al usuario. Por ejemplo, si "CN" es el atributo, USERSEARCHQUERY=CN=\$USEERID\$. Si es UID, USERSEARCHQUERY=UID=\$USERID\$*

*DOMAIN=<mi-dominio.com>*

*LDAPTYPE=OpenLDAP. El valor predeterminado es AD.*

*BIND\_DN=CN=user1, OU=test,DC=mi-dominio,DC=com. Este usuario debe tener acceso de lectura a SEARCHBASE, PVGROUP y a los atributos.*

*BIND\_DN\_PASSWORD=Contraseña cifrada del DN anterior (Nota: Utilice XPL para obtener la contraseña cifrada).*

*SSL\_KEYSTORE=<Ruta absoluta del archivo de almacén de claves>, si está habilitado.*

*USE\_SSL=true/false. Esto activa o desactiva SSL para la autenticación de los usuarios.*

**Nota:** Para generar la contraseña cifrada:

1. Utilice el comando #/opt/OV/bin/pvconfig Sintaxis: /opt/OV/bin/pvconfig –en <Cualquier contraseña> Ejemplo: # /opt/OV/bin/pvconfig -en password Ejemplo de contraseña cifrada - dAGZEfcZEPiQxXNilr85Cxc81jsomV8v

2. Copie la contraseña como BIND\_DN\_PASSWORD en /var/opt/OV/conf/perf/PVconfig.ini, en el espacio de nombres [LDAP].

3. Reinicie ovtomcatB con el comando # /opt/OV/bin/ovc -restart ovtomcatB.

**Nota:** Puede añadir varios administradores y grupos separados por comas (,) en los parámetros **PVADMIN** y **PVGROUP**.

Por ejemplo:

```
PVADMIN= Administrador,Admin x,Admin y
```
PVGROUP= grupo 1, grupo 2, grupo 3

### Configuración de la conexión LDAP a través de SSL

Es posible configurar la conexión LDAP con SSL si desea una conexión segura entre el servidor HPE Cloud Optimizer y el servidor LDAP.

Para configurar la conexión LDAP a través de SSL (LDAPS), lleve a cabo los siguientes pasos:

- 1. Abra el archivo PVconfig.ini disponible en el directorio <Dir\_dat>/conf/perf.
- 2. Añada la información en la sección [LDAP] del archivo PVconfig.ini eliminando las marcas de comentarios ";" y sustituyendo la información por los valores que se ajusten a su instalación.

*SSL\_KEYSTORE=<Dir\_dat>\conf\perf\jssecacerts. Es la ubicación del almacén de claves que guarda el certificado del servidor LDAP.*

Defina *USE\_SSL*=true

Esto permite la comunicación entre LDAP y HPE Cloud Optimizer a través de LDAPS. En caso contrario, al comunicación se produce a través de LDAP.

3. Reinicie HPE Cloud Optimizer con el siguiente comando:

pv restart

### Obtención del certificado de servidor

Debe añadir el certificado SSL del servidor de Microsoft Active Directory a la lista de certificados aceptados del servidor de HPE Cloud Optimizer. Para añadir el certificado, expórtelo mediante el siguiente comando en el servidor de Microsoft Active Directory:

certutil -ca.cert <sample.crt>, donde sample.crt es el nombre del certificado SSL que quiere exportar al servidor de HPE Cloud Optimizer.

### Importación del certificado de servidor

Debe importar el certificado de servidor de Microsoft Active Directory al almacén de claves para establecer una comunicación SSL entre HPE Cloud Optimizer y Microsoft Active Directory.

El archivo de almacén de claves, por ejemplo, jssecacerts, se encuentra en el directorio <Dir\_dat>/conf/perf.

**Nota:** El comando keytool crea el archivo de almacén de claves si no existe en el directorio.

Para importar el certificado de servidor, realice lo siguiente:

- 1. Vaya al directorio <Dir\_dat>/conf/perf.
- 2. Copie el certificado SSL exportado del servidor de Microsoft Active Directory y péguelo en el directorio.
- 3. Ejecute el comando siguiente:

/opt/OV/nonOV/jre/b/bin/keytool -importcert -keystore jssecacerts -file /root/cacert.pem.

El sistema le pedirá una contraseña. La contraseña predeterminada es *changeit*.

4. Seleccione **yes** para confirmar la importación de la clave si aparece el mensaje Trust this Certificate?[no]: yes

### Acceso a la interfaz de usuario de HPE Cloud Optimizer

Para iniciar HPE Cloud Optimizer habilitado con Microsoft Active Directory, puede usar la siguiente dirección URL:

### **http://<sistema>:<puerto>/PV** o **https://<sistema>:<puerto>/PV**

Si inicia HPE Cloud Optimizer habilitado con Microsoft Active Directory mediante la dirección URL http://**<sistema>:<puerto>/PV**, el sistema le redirigirá a la página de inicio de sesión con la dirección URL **https://<sistema>:<puerto>/PV**.

Introduzca el nombre de usuario y la contraseña en la página de inicio de sesión. Por ejemplo, **PV\_Admin** y **contraseña**.

La solicitud de validación del nombre de usuario y de la contraseña se envía al servidor de Microsoft Active Directory. Se abre la página de inicio de HPE Cloud Optimizer y la dirección URL vuelve a **http://<sistema>:<puerto>/PV** si la validación no se realiza correctamente. El protocolo se redirige de HTTP a HTTPS para enviar las credenciales al servidor de HPE Cloud Optimizer a través de SSL. Sin embargo, si inicia HPE Cloud Optimizer con la dirección URL: **https://<sistema>:<puerto>/PV**, HPE Cloud Optimizer seguirá ejecutándose en modo seguro.

## <span id="page-99-0"></span>Configuración del intervalo de tiempo de espera de sesión

Puede establecer el tiempo de caducidad o el intervalo de tiempo de espera para una sesión de usuario. Si una sesión de usuario permanece inactiva durante el intervalo especificado, caducará y el sistema cerrará la sesión del usuario. El intervalo de tiempo de espera de todas las sesiones de usuario está establecido en una hora.

Para modificar el intervalo de tiempo de espera predeterminado, siga estos pasos:

1. Abra el archivo OVPMconfig.ini disponible en el directorio <Dir\_ dat>/conf/perf.

- 2. Especifique un intervalo para el parámetro SESSION\_TIMEOUT en minutos. Por ejemplo, 30 minutos.
- 3. Guarde el archivo.
- <span id="page-100-0"></span>4. Reinicie HPE Cloud Optimizer.

# Configuración del intervalo de tiempo de espera de conexión segura del cliente

Como administrador de HPE Cloud Optimizer, puede establecer el tiempo de caducidad o el intervalo de tiempo de espera en el que HPE Cloud Optimizer se puede conectar al servidor a través del protocolo de comunicación HTTPS. Cuando los usuarios de HPE Cloud Optimizer usan el protocolo de comunicación segura HTTPS para conectarse al servidor, primero se intenta usar el intervalo de tiempo de espera especificado en el canal seguro. El intervalo de tiempo de espera se establece en 1 segundo.

Para modificar el intervalo de tiempo de espera predeterminado, siga estos pasos:

- 1. Abra el archivo PVconfig.ini disponible en el directorio <Dir\_dat>/conf/perf.
- 2. Especifique un intervalo para el parámetro SECURE\_CLIENT\_CONNECT\_TIMEOUT en segundos, en función de la velocidad de la conexión de red. Por ejemplo, 10 segundos.
- 3. Guarde el archivo.
- 4. Reinicie HPE Cloud Optimizer.

**Nota:** Si los usuarios de HPE Cloud Optimizer usan el protocolo de comunicación normal (HTTP) para conectarse al servidor, primero se intenta usar el canal seguro a través de HTTPS para el intervalo de tiempo de espera especificado y, después, se usa HTTP.

## <span id="page-100-1"></span>Configuración de la memoria de Java Virtual Machine

Para evitar excepciones de falta de memoria provocados por memoria insuficiente en Java Virtual Machine (JVM), puede configurar HPE Cloud Optimizer para que deje de aceptar solicitudes con el parámetro JVM\_MIN\_MEMORY. Al ajustar este parámetro con un valor específico, HPE Cloud Optimizer no acepta más solicitudes si la memoria disponible es menor que el valor especificado y muestra el siguiente mensaje de error:

### **Esta solicitud no se puede procesar porque el servidor de HPE Cloud Optimizer se ha quedado sin memoria**.

Si la solicitud es para gráficos XML, HPE Cloud Optimizer muestra un archivo XML con el mensaje **Error: sin memoria**. Dado que este parámetro no se establece de forma predeterminada, debe especificarlo en el archivo PVconfig.ini.

Para especificar JVM\_MIN\_MEMORY, lleve a cabo los pasos siguientes:

- 1. Abra el archivo PVconfig.ini disponible en el directorio <Dir\_dat>/conf/perf.
- 2. Introduzca el parámetro JVM\_MIN\_MEMORY y especifique un valor, por ejemplo, 5. El valor que introduzca se expresa en MB (megabytes). Por ejemplo, si define el valor de memoria en 5 MB y el tamaño del montón de Java es inferior a 5 MB, HPE Cloud Optimizer no aceptará solicitudes hasta que la memoria disponible para el tamaño del montón de Java sea superior que el valor especificado para el parámetro JVM\_MIN\_MEMORY.
- 3. Guarde el archivo.
- 4. Reinicie HPE Cloud Optimizer.

El valor predeterminado para el tamaño máximo del montón de JVM es 512 MB. Si prevé que la carga será superior, defina el tamaño del montón en un valor más alto.

# <span id="page-101-0"></span>Mantenimiento diario

HPE Cloud Optimizer lleva a cabo tareas de mantenimiento todos los días para lo siguiente:

- Eliminar archivos y directorios que ya no se necesitan para recuperar espacio en disco
- Cerrar cualquier origen de datos al que no se haya accedido en las últimas 24 horas
- Llevar a cabo tareas básicas de mantenimiento en la base de datos

El mantenimiento está programado para ejecutarse todas las noches a las 3:00 de la madrugada (hora local). Para configurar la programación de mantenimiento, siga estos pasos:

- 1. Abra el archivo *PVconfig.ini* disponible en el directorio <Dir\_dat>/conf/perf.
- 2. Especifique la hora (hora y minutos) a la que quiere programar la tarea de mantenimiento para el parámetro **DAILY\_MAINTENANCE\_TIME** en formato de 24 horas. El valor predeterminado de este parámetro es 03:00.
- 3. Guarde el archivo.
- 4. Reinicie HPE Cloud Optimizer.

La limpieza del espacio en disco también se lleva a cabo para los clientes y los usuarios que ya no están configurados. Para cada cliente y usuario, existen directorios que contienen gráficos de cliente o de usuario. Los archivos específicos de los inicios de sesión de los clientes se encuentran en los siguientes directorios:

- <sup>l</sup> Para cada cliente, existe un directorio de configuración *<Dir\_dat>/conf/perf/VPI\_ CUST\_<nombrecliente>*.
- <sup>l</sup> Para cada cliente vacío, los directorios de usuario se encuentran en *<Dir\_ dat>/conf/perf/VPI\_USER\_<nombreusuario>*.
- Para los usuarios de un cliente específico, los directorios de usuario se ubican en *<Dir\_dat>/conf/perf/VPI\_CUST\_<nombrecliente>/VPI\_USER\_<nombreusuario>*.

Los directorios y los archivos guardados se suprimen automáticamente si el cliente o el usuario ya no está configurado. Si desea conservar estos archivos después de eliminar un cliente o un usuario, puede guardarlos en una ubicación distinta del sistema local.

# <span id="page-102-0"></span>Configuración de HPE Cloud Optimizer para usar autenticación de infraestructura de claves públicas

La infraestructura de claves públicas (PKI) se utiliza para la implementación de tarjetas de acceso común (CAC) proporcionadas a los empleados de una institución. PKI se usa para crear, gestionar y revocar certificados. CAC mejora la seguridad y el acceso al hardware y software gracias a tecnologías de firma digital y cifrado de datos. HPE Cloud Optimizer admite el uso de CAC y permite asignar certificados de cliente a cuentas de usuario (administrador, clientes y usuarios), y utiliza la infraestructura de claves públicas (PKI) para la autenticación de usuarios.

Tras configurar HPE Cloud Optimizer para usar los certificados de cliente, los usuarios pueden iniciar sesión en HPE Cloud Optimizer con los certificados X.509 sin necesidad de tener que escribir manualmente nombres de usuario y contraseñas.

**Nota:** Cuando se cierra sesión en HPE Cloud Optimizer con la autenticación PKI habilitada, se recomienda cerrar todas las ventanas del navegador para poder volver a iniciar sesión correctamente en HPE Cloud Optimizer. Si hay ventanas abiertas, no se borrarán los datos de la sesión y podría tener problemas para volver a iniciar sesión en HPE Cloud Optimizer.

A continuación se enumeran los requisitos para poder usar HPE Cloud Optimizer con CAC:

- Certificado raíz de servidor
- Certificados de cliente
- Información de proxy (si existe)

Para configurar HPE Cloud Optimizer de manera que utilice autenticación PKI, siga estos pasos:

1. Importe el certificado CA de confianza en el archivo tomcat\_trust.store según el procedimiento a continuación:

- a. Inicie sesión en HPE Cloud Optimizer como usuario raíz o como administrador.
- b. Ejecute el comando siguiente:

```
<Dir_instal>/nonOV/jre/b/bin/keytool –import -alias
serverkey -file <CA certificate> -keystore
"/opt/OV/nonOV/tomcat/b/ tomcat_trust.keystore"
```
En esta instancia, <CA certificate> es el nombre (ruta completa) del archivo de certificado CA de confianza en HPE Cloud Optimizer.

En la consola de la línea de comandos, aparecerá un mensaje para escribir la contraseña.

c. Escriba la contraseña y pulse **Entrar**.

Si no quiere definir una contraseña, no escriba nada y pulse Intro.

d. Ejecute el comando siguiente:

```
<Dir_instal>/bin/ovconfchg -edit
```
Se abrirá un archivo de texto.

e. Escriba lo siguiente debajo de la sección **NONOV.TomcatB**:

```
TruststoreFile=/opt/OV/nonOV/tomcat/b/tomcat_
trust.keystore
```
f. Si escribió una contraseña en el paso c, escríbala ahora en **TruststoreFile**: TruststorePass=<*password*>

En esta instancia, <*password*> es la contraseña del archivo de almacén de claves creada en el paso c.

Omita este paso si no escribió ninguna contraseña en el paso c.

- g. Guarde el archivo.
- 2. Habilita la comprobación de la validez de certificados de cliente.

**Nota:** Si no lleva a cabo este paso, HPE Cloud Optimizer no limitará el acceso de usuarios con certificados caducados o dañados. Esto podría derivar en accesos no autorizados.

a. Ejecute el comando siguiente:

```
<Dir_instal>/bin/ovconfchg -edit
```
Se abrirá un archivo de texto.

b. Escriba lo siguiente debajo de la sección **NONOV.TomcatB**:

```
OPTS_JavaOpts=-Dsun.security.ssl.allowUnsafeRenegotiation=true
-Dcom.sun.security.enableCRLDP=true
-Dcom.sun.net.ssl.checkRevocation=true -Djava.security.debug=certpath
-Dhttp.proxyHost=<Proxy Server IP>
```
-Dhttp.proxyPort=<Proxy Server Port>

-Dhttps.proxyHost=<Proxy\_Server\_IP> -Dhttps.proxyPort=<Proxy Server Port>

**Nota:** Es importante escribir el contenido anterior en una única línea.

En esta instancia, <Proxy\_Server\_IP> es la dirección IP del servidor proxy de HPE Cloud Optimizer y <Proxy\_Server\_Port> representa el puerto usado por el servidor proxy para la comunicación HTTP o HTTPS.

- c. Guarde el archivo.
- d. Ejecute el comando siguiente:

pv enablecac true HPE Cloud Optimizer ahora está habilitado para usar la autenticación PKI.

### Deshabilitación de la autenticación basada en certificados

Para deshabilitar la autenticación basada en certificados, ejecute el siguiente comando en el símbolo del sistema:

pv enablecac false

# Zonas horarias

Si la configuración de zona horaria del servidor de HPE Cloud Optimizer no coincide con la del origen de datos, se utilizará la configuración de HPE Cloud Optimizer. La configuración de zona horaria del servidor de HPE Cloud Optimizer se utiliza para visualizar los datos si el servidor de HPE Cloud Optimizer y el origen de datos están en zonas horarias diferentes. La hora predeterminada del servidor de HPE Cloud Optimizer es la hora universal coordinada (UTC). Si lo desea, puede cambiarla por la zona horaria de su explorador.

# Configuración de LDAP

La autenticación del usuario en HPE Cloud Optimizer se proporciona mediante Microsoft Active Directory y OpenLDAP. Puede configurar LDAP desde la página **Configuración** de HPE Cloud Optimizer.

Para configurar LDAP para HPE Cloud Optimizer, realice estos pasos:

En la máquina HPE Cloud Optimizer

- 1. En la página principal de HPE Cloud Optimizer, seleccione **Administración > Integraciones**.
- 2. Desplácese a la sección **LDAP**.

### Versión PDF de la Ayuda en línea

Capítulo 3: Configuración de HPE Cloud Optimizer mediante Configuración

3. Haga clic en **Editar**.

### Aparece la página **Configuración LDAP**.

- 4. Proporcione la siguiente información para configurar LDAP:
	- Información del servidor LDAP

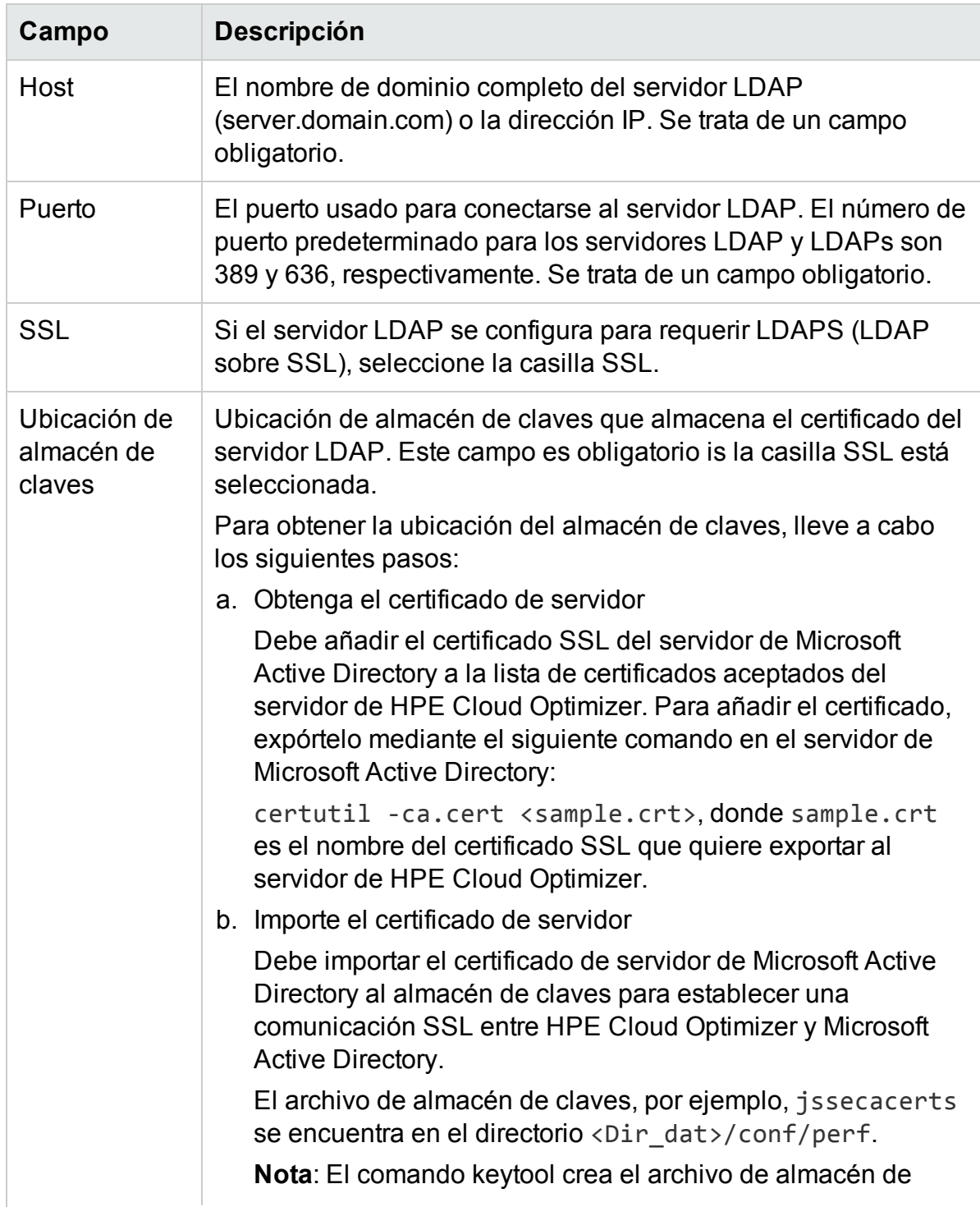

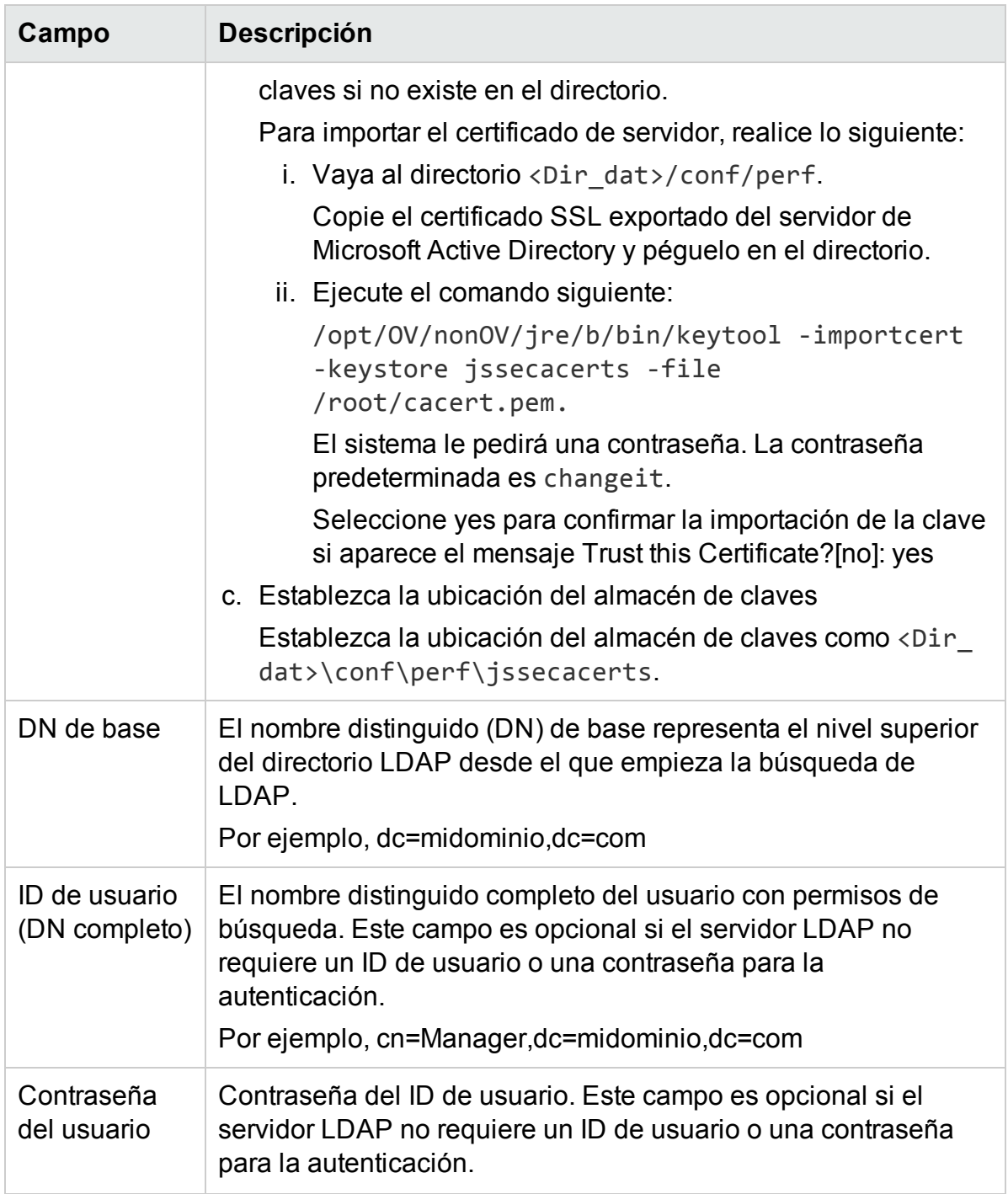

### • Propiedades de búsqueda de LDAP

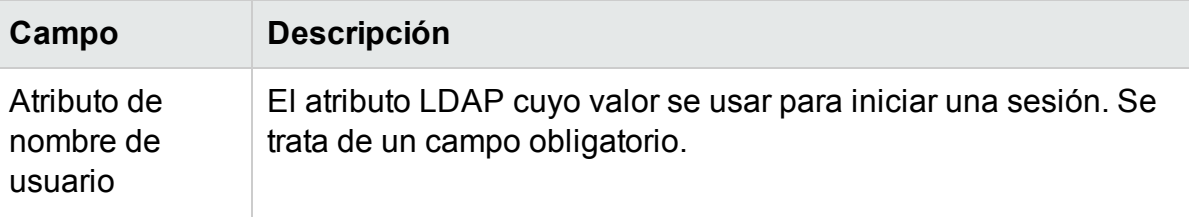

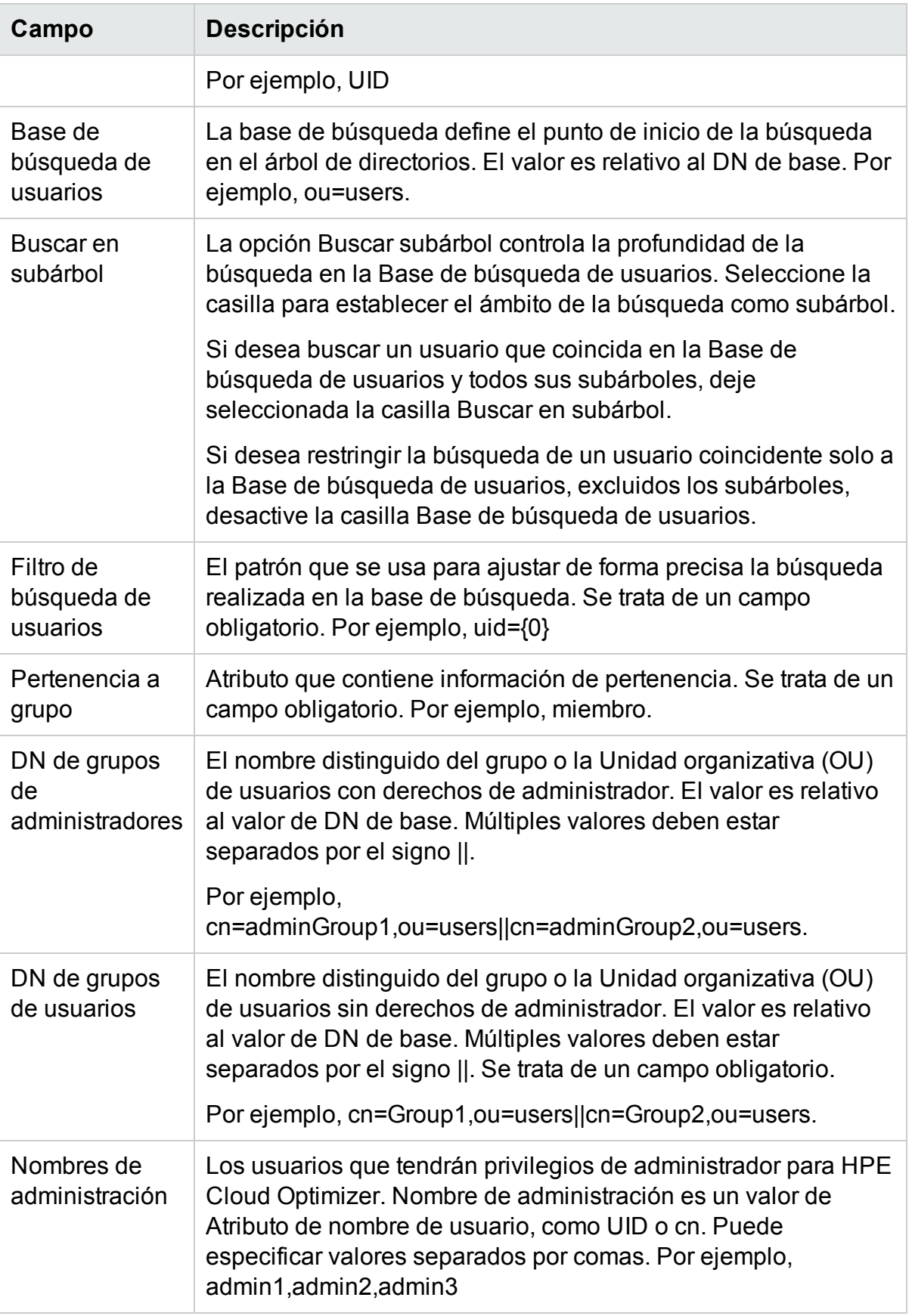
- 5. Escriba el nombre de usuario y haga clic en **Buscar usuario**. Una búsqueda con éxito de un usuario válido indica que las opciones de configuración son válidas y HPE Cloud Optimizer puede comunicarse con el servidor LDAP.
- 6. Escriba el ID de usuario y la contraseña del administrador de LDAP. Haga clic en **Guardar**.

Aparece un mensaje de configuración de LDAP guardada correctamente.

**Nota**: La configuración de LDAP guardada con esta interfaz anula la configuración guardada en el archivo PVconfig.ini.

### **Supresión de la configuración de LDAP**

Para suprimir la configuración de LDAP para HPE Cloud Optimizer, realice estos pasos:

- 1. Inicie una sesión en HPE Cloud Optimizer como un usuario root.
- 2. Ejecute el siguiente comando en la ventana del símbolo del sistema:

<Dir\_instal>/bin/ovconfchg -edit Se abrirá un archivo de texto.

- 3. Suprima el espacio de nombres LDAP.
- 4. Guarde el archivo y ciérrelo.

# Capítulo 4: Cuadro de mando

Una vez añadidos los orígenes de datos, cuando inicie HPE Cloud Optimizer, se abrirá la vista del Cuadro de mando. El cuadro de mando de HPE Cloud Optimizer ofrece una visión general rápida del rendimiento y uso de las entidades de su entorno. A continuación puede ver las características principales del Cuadro de mando de HPE Cloud Optimizer:

## <sup>l</sup> **Información general rápida**

Tablas y gráficos independientes para ver rápidamente el rendimiento, la capacidad, las previsiones y las alertas. También ofrece información de su entorno y puede profundizar en los detalles.

## <sup>l</sup> **Cree su propia vista del cuadro de mando**

Personalice el cuadro de mando para adaptarlo a su función o requisito.

Por ejemplo, si Ud. es planificador de capacidad de TI, es posible que solo dese ver información relacionada con la capacidad, cuando inicie sesión en HPE Cloud Optimizer. Cuando inicie sesión en HPE Cloud Optimizer por primera vez, puede personalizar las tablas y los gráficos para que aparezcan según sus deseos cuando inicie sesión en HPE Cloud Optimizer. La próxima vez que inicie sesión, en la página Cuadro de mando solo verá los datos personalizados.

Haga clic en **Configurar vista** para restablecer o actualizar el contenido del cuadro de mando seleccionando los componentes que aparecen a la derecha de la página Cuadro de mando.

## **Rol**

- <sup>l</sup> Administrador de virtualización
- Planificador de TI

Exploración

Para acceder a la característica, seleccione **Información general**. En la lista desplegable, seleccione **Cuadro de mando**.

# Uso del Cuadro de mando de HPE Cloud **Optimizer**

A continuación sigue una tabla con las tareas que puede realizar en el Cuadro de mando de HPE Cloud Optimizer:

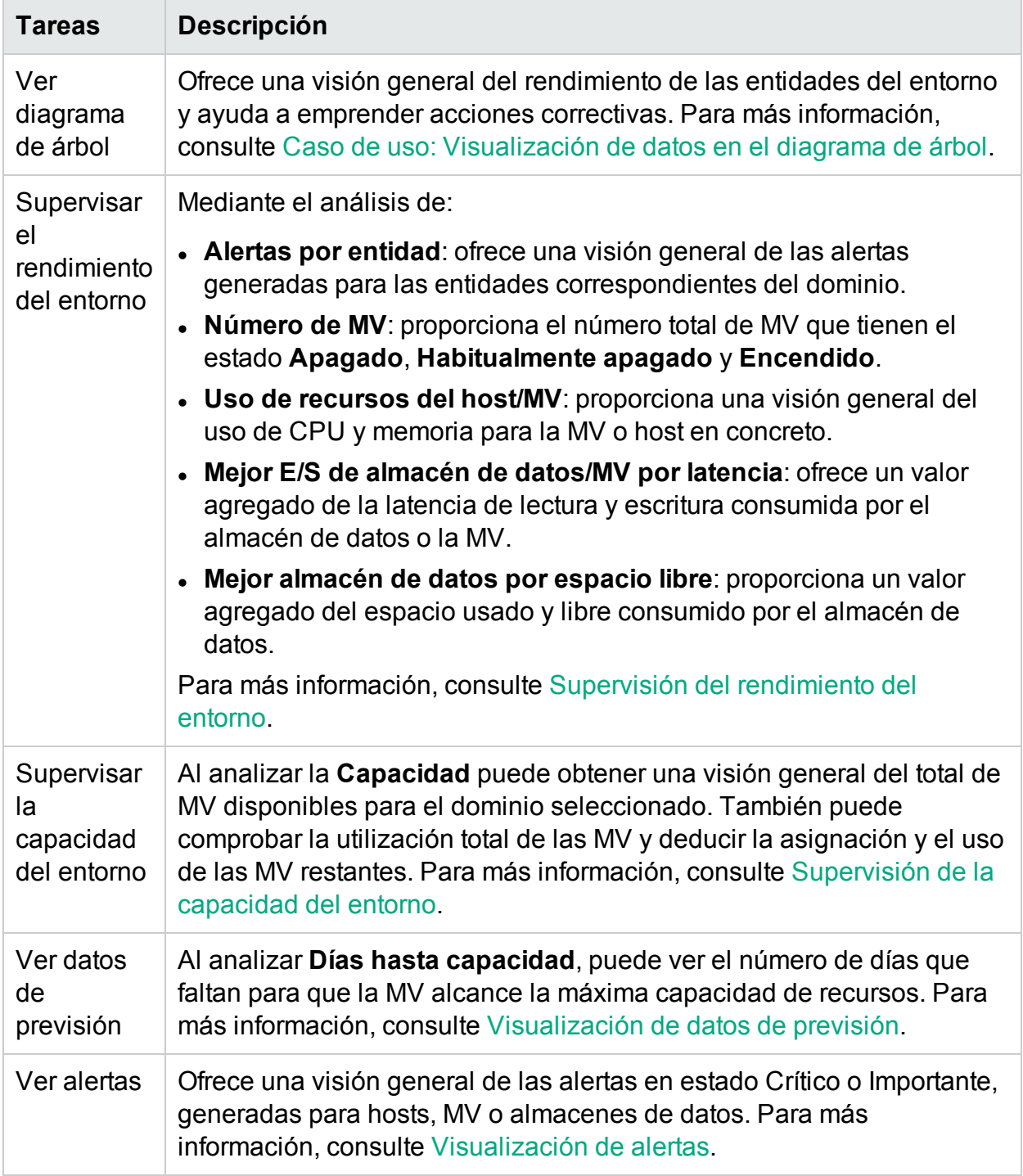

# <span id="page-110-0"></span>Supervisión del rendimiento del entorno

La tabla que sigue muestra las distintas vías para ver datos de rendimiento en el Cuadro de mando de HPE Cloud Optimizer:

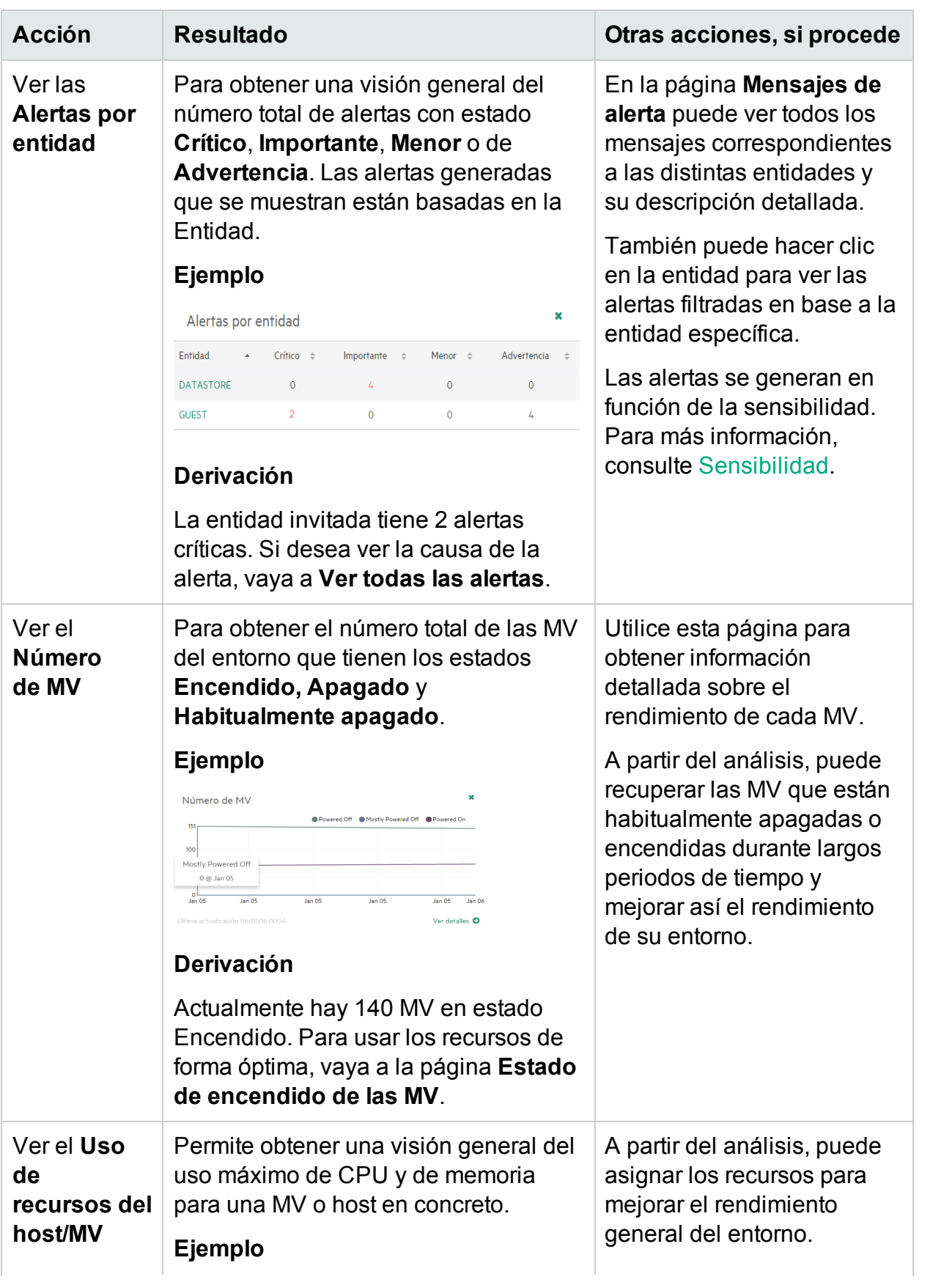

### Versión PDF de la Ayuda en línea Capítulo 4: Cuadro de mando

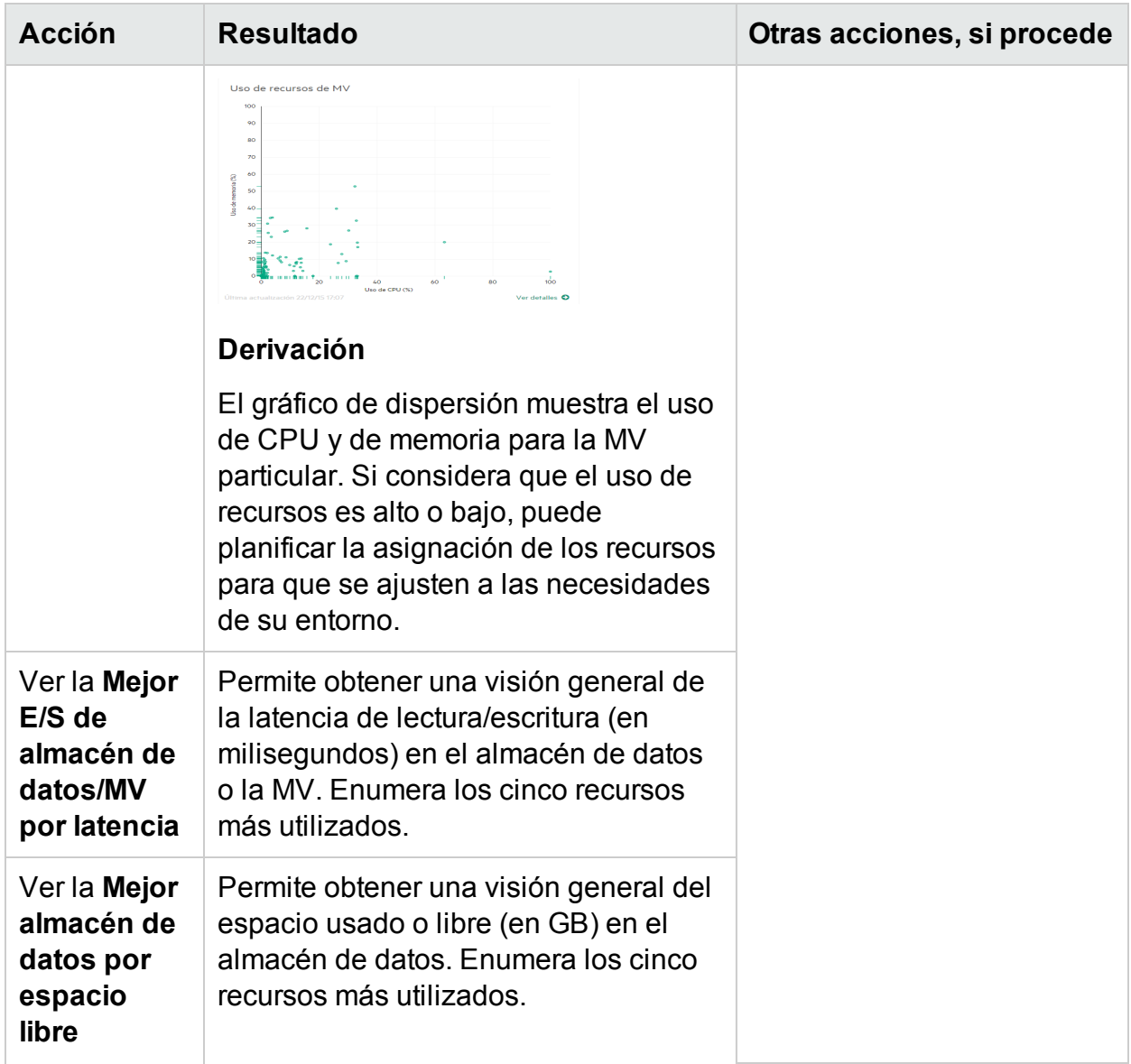

# <span id="page-112-0"></span>Supervisión de la capacidad del entorno

El apartado siguiente ofrece información sobre el uso del Cuadro de mando de HPE Cloud Optimizer para ver los datos de capacidad y uso de las entidades. Puede ver un análisis resumido o detallado de la infraestructura existente para poder mejorar la eficiencia de los recursos mejorando el tamaño y la ubicación de las MV.

La tabla que sigue muestra las distintas vías para ver datos de capacidad y uso en el Cuadro de mando de HPE Cloud Optimizer.

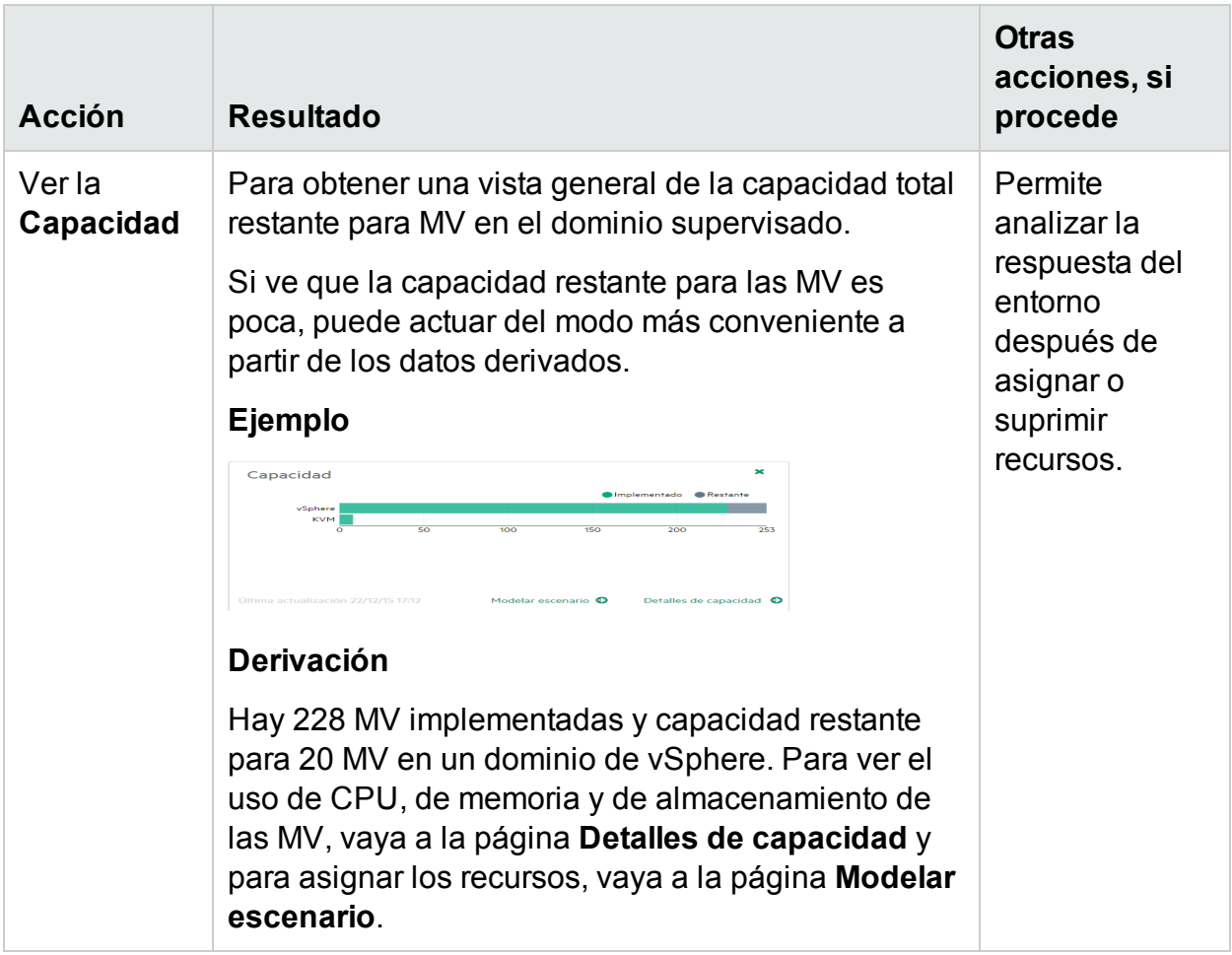

# <span id="page-113-0"></span>Visualización de datos de previsión

La tabla que sigue muestra las distintas vías para ver datos de previsión en el Cuadro de mando de HPE Cloud Optimizer:

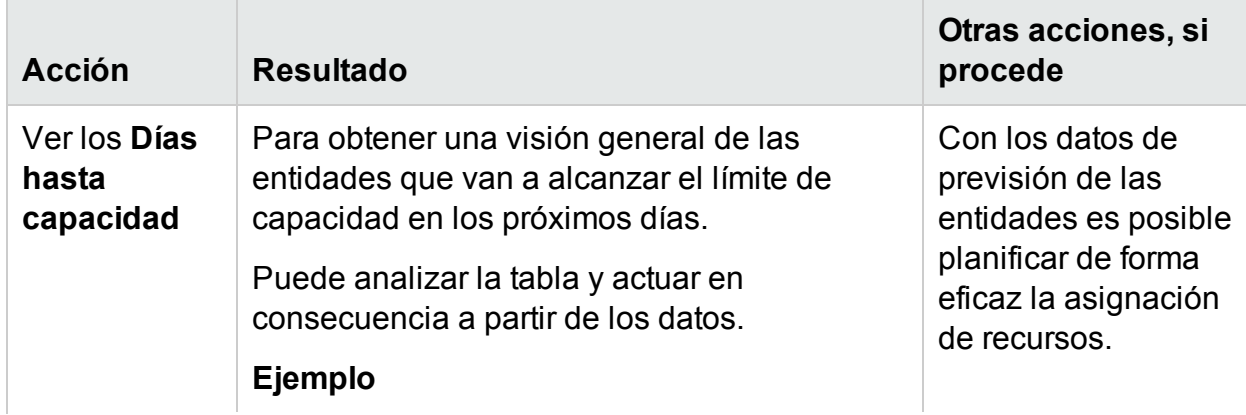

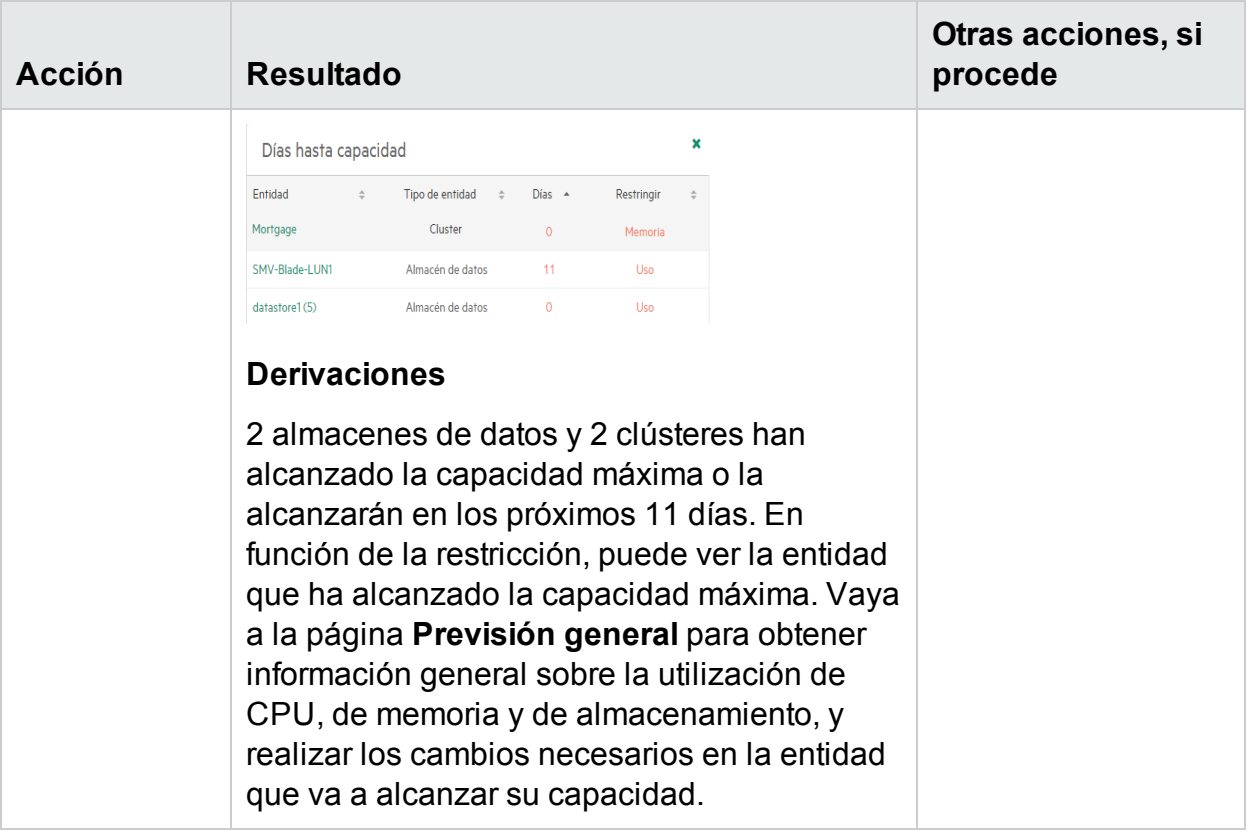

# <span id="page-114-0"></span>Visualización de alertas

La tabla que sigue muestra las distintas vías para ver alertas en el Cuadro de mando de HPE Cloud Optimizer:

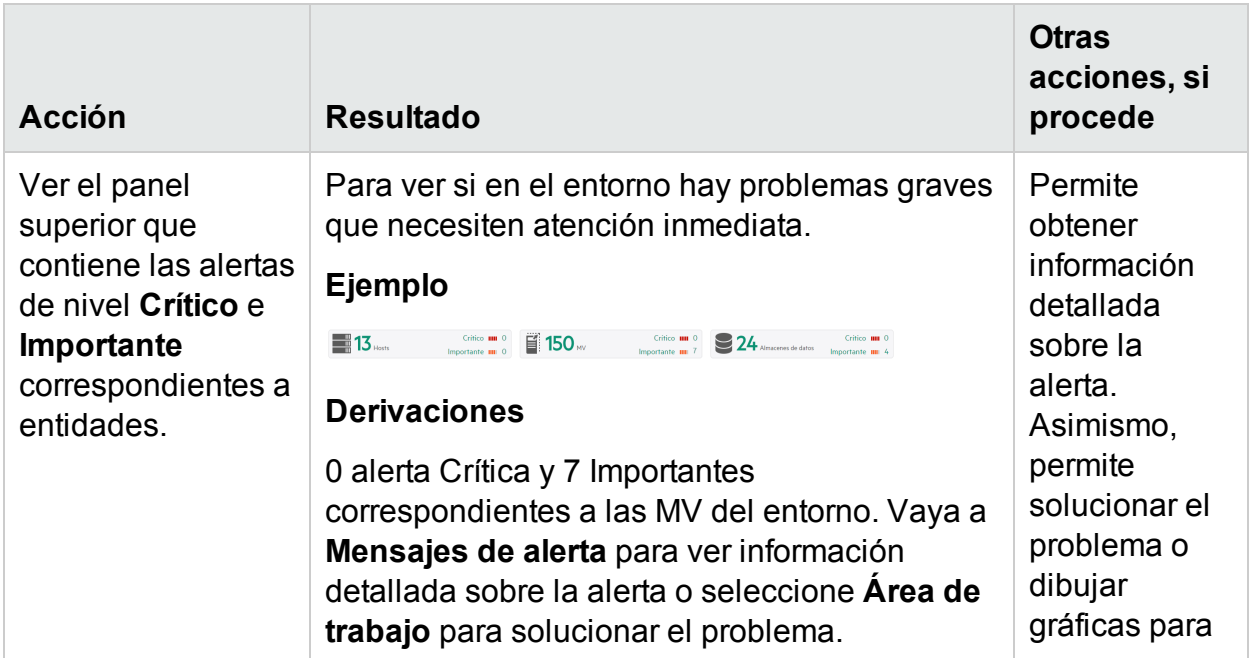

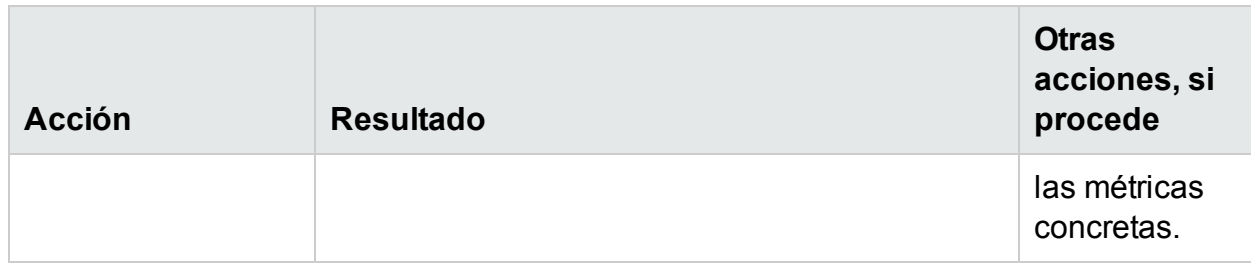

# Personalización de la vista del Cuadro de mando

Después de iniciar sesión en HPE Cloud Optimizer, puede personalizar la vista del Cuadro de mando para que aparezcan solo las tarjetas relevantes para su perfil o área de competencia. Para personalizar la vista, lleve a cabo los siguientes pasos:

1. Haga clic en **Configurar vista**, que se encuentra a la derecha de la página. Aparece el panel **Seleccionar componentes del cuadro de mando**.

### Versión PDF de la Ayuda en línea Capítulo 4: Cuadro de mando

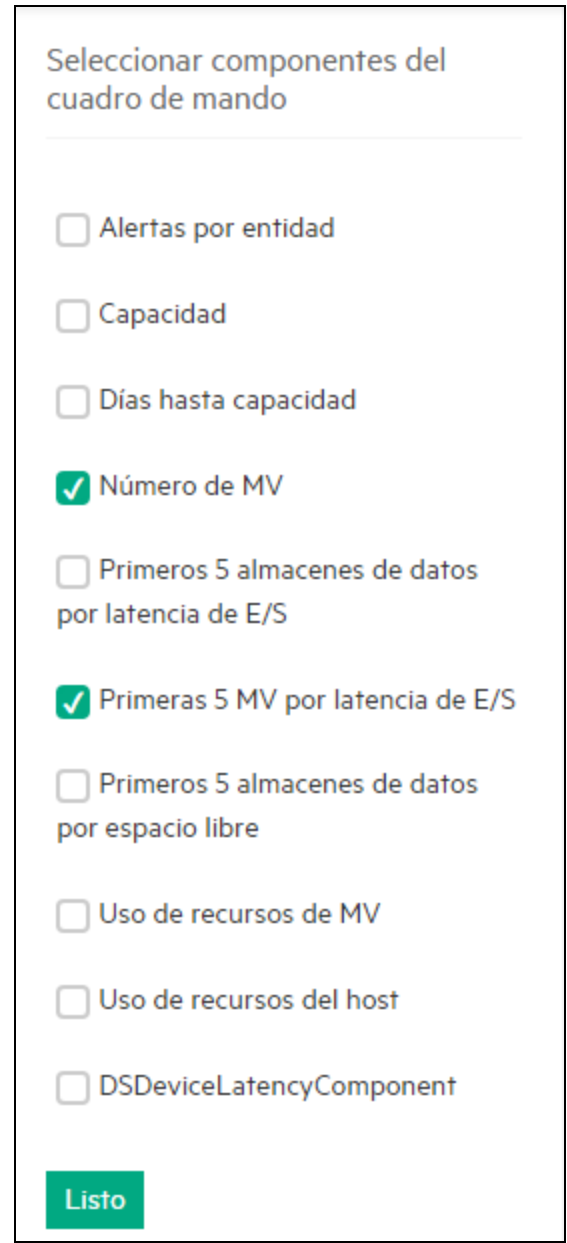

- 2. Borre las casillas correspondientes a las tarjetas que no desea ver.
- 3. Haga clic en **Listo**.
- 4. Actualice o vuelva a cargar la página para ver el Cuadro de mando con solo las tarjetas seleccionadas.

**Nota:** Otra posibilidad es cerrar una tarjeta para suprimirla de la vista del Cuadro de mando. La próxima vez que inicie sesión, la tarjeta cerrada no estará disponible.

# Capítulo 5: Diagrama de árbol

El Diagrama de árbol ofrece una representación visual de las entidades del entorno. El diagrama de árbol muestra los datos jerárquicos como un conjunto de rectángulos anidados. El color y el tamaño utilizados para los nodos hoja a menudo se relacionan visualmente y generan patrones interesantes.

Puede usar el diagrama de árbol para realizar un análisis rápido del rendimiento de las entidades y adoptar acciones correctivas. Puede obtener una vista específica de dominio de su entorno. Puede supervisar varios dominios como vSphere, KVM/Xen, Hyper-V, grupos empresariales, OneView y servidores físicos. Para ver datos en el diagrama de árbol, agregue los orígenes de datos que se van a supervisar y espere a que se complete la primera recopilación de datos.

En el diagrama de árbol, puede realizar las siguientes tareas.

- Identificar si el problema se puede aislar en un tipo concreto.
- Identificar patrones de problemas en elementos de tipo similar.
- <sup>l</sup> Profundizar desde el diagrama de árbol para buscar la causa del problema y el estado de la asignación y el uso de recursos para realizar las acciones necesarias. Consulte Desglose de SO invitado en tiempo real para solución [avanzada](#page-264-0) de [problemas](#page-264-0).
- Muestra el uso de recursos del tipo de recurso seleccionado en el panel Recursos.

Para más información sobre cómo añadir un origen de datos, consulte [Añadir](#page-17-0) un origen de [datos](#page-17-0).

Exploración

Para acceder a esta característica, haga clic en **Información general**> **Diagrama de árbol**.

# Vista de diagrama de árbol

En la siguiente tabla se incluyen los detalles de la página Información general del diagrama de árbol y las funciones correspondientes:

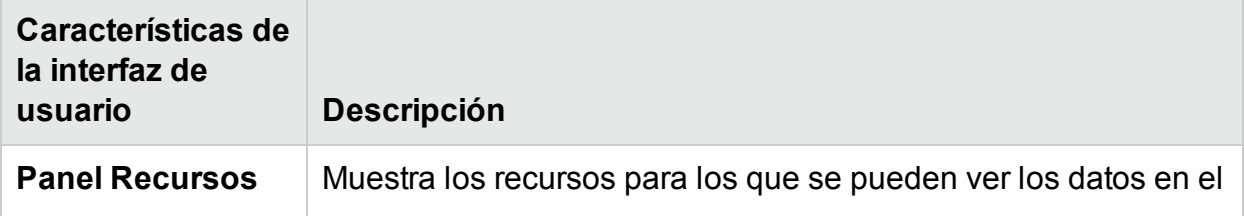

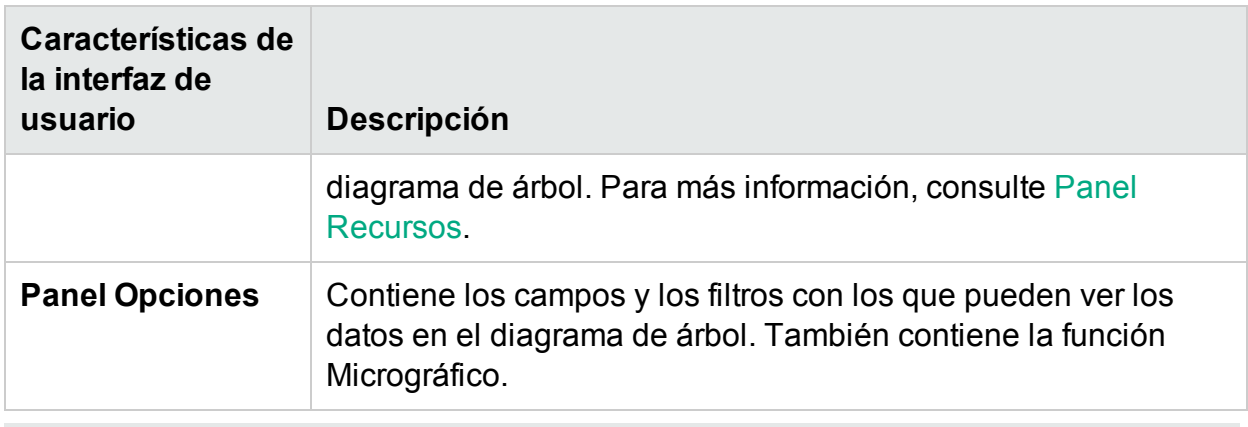

**Nota:** La resolución mínima de pantalla requerida para visualizar el Diagrama de árbol de HPE Cloud Optimizer es 1280x768.

# Uso de la vista de diagrama de árbol

La vista de diagrama de árbol ofrece una representación visual del rendimiento de los recursos supervisados.

En el diagrama de árbol, puede realizar las siguientes tareas:

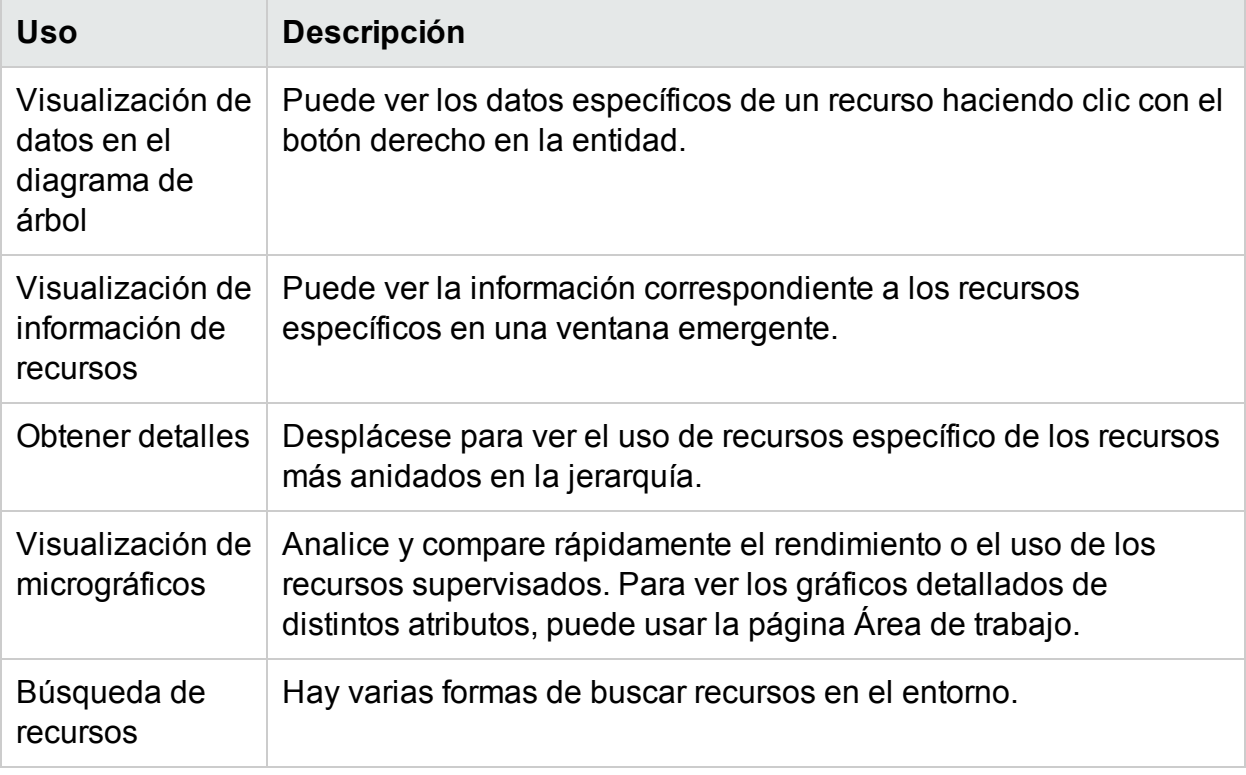

Puede usar las distintas opciones del panel **Opciones** para filtrar la vista del diagrama de árbol.

- Agrupar los recursos mostrados
- Definir atributos a partir de los cuales se asignan colores al diagrama de árbol
- Filtrar los datos mostrados en el diagrama de árbol
- Visualizar datos hasta los últimos cinco intervalos de resumen
- Mostrar hasta los cinco recursos más y menos usados
- Resaltar hasta los cinco recursos más y menos usados

### **Visualización de datos en el diagrama de árbol**

Desde el diagrama de árbol, haga clic con el botón secundario en el recurso cuyos datos quiera visualizar. El menú contextual incluye las siguientes opciones:

- <sup>l</sup> **Tendencias de uso**: Muestra los gráficos predeterminados del recurso seleccionado.
- <sup>l</sup> **Mostrar estado**: Muestra el informe de estado del recurso seleccionado de forma predeterminada. También puede seleccionar y visualizar otros informes correspondientes.
- <sup>l</sup> **Desglose de SO invitado en tiempo real**: Para más información, consulte ["Desglose](#page-264-0) de SO invitado en tiempo real para solución avanzada de [problemas](#page-264-0) " En la página [265](#page-264-0).
- <sup>l</sup> **Tendencias de uso de capacidad:** Muestra información general sobre la optimización de los recursos.
- **E** Recomendaciones de ajuste de tamaño: Muestra datos de ajuste de tamaño de un recurso.
- **Previsión:** Muestra los datos de previsión del recurso.
- **Profundizar:** Muestra los datos correspondientes a los hosts y MV del recurso seleccionado.

### **Nota:**

- **La opción Profundizar** solo está disponible cuando se visualizan datos del diagrama de árbol correspondientes a determinados recursos del origen de datos.
- Si quiere ver las MV correspondientes a un host, haga clic con el botón derecho en el host y seleccione **Mostrar estado**. Se abrirá el informe de estado y podrá ver las MV correspondientes al host.
- El diagrama de árbol no muestra los recursos que no tienen datos disponibles.
- <sup>l</sup> **Resaltar elemento:** Resalta el elemento seleccionado en el mapa de árbol. Para resaltar varios elementos, haga clic con el botón derecho en el elemento y seleccione la opción.
- **Resaltar grupo:** Resalta el grupo en el que están agrupados los elementos seleccionados. Puede usar esta opción solamente si utiliza la función **Agrupar por**.

**Nota:** Si un recurso no pertenece a ningún grupo, se incluirá en la lista de un grupo personalizado llamado **Sin agrupar**.

- <sup>l</sup> **Suprimir elementos resaltados:** Suprime el resaltado de los elementos o del grupo.
- <sup>l</sup> **Iniciar Área de trabajo:** Abre la página Área de trabajo (Gráficos de rendimiento).
- <sup>l</sup> **Iniciar Área de trabajo (resaltado):** Abre la página Área de trabajo para los elementos o el grupo resaltado.

## **Información sobre recursos en el diagrama de árbol**

Cuando se mueve el puntero sobre los recursos del diagrama de árbol, es posible ver información correspondiente a los recursos específicos. Esta ventana muestra la información siguiente:

- Nombre del recurso
- <sup>l</sup> Valor correspondiente al atributo seleccionado en el campo **Color por** del panel **Opciones**.
- <sup>l</sup> Valor correspondiente al atributo del recurso **Tamaño por**, especificado en el panel **Opciones**.

Temas relacionados:

<span id="page-120-0"></span><sup>l</sup> "Caso de uso: [Visualización](#page-129-0) de datos en el diagrama de árbol" En la página 130

# Panel Recursos

El panel Recursos situado en la parte superior de la página de inicio de HPE Cloud Optimizer muestra los recursos cuyo uso puede consultar. El panel también muestra el número total de recursos disponibles para cada tipo y los micrográficos correspondientes. Los atributos de cada uno de los recursos que quiera ver en el diagrama de árbol también se pueden seleccionar haciendo clic en los iconos correspondientes.

## <span id="page-120-1"></span>**Agrupar por y Color por**

Una vez seleccionado un recurso, puede ver más datos específicos en el diagrama de árbol si selecciona los atributos disponibles en los campos **Agrupar por** y **Color por**. Otra posibilidad es seleccionar los iconos correspondientes a cada recurso en el panel Recursos.

En la tabla siguiente se enumeran los atributos de **Agrupar por** y **Color por** correspondientes a los recursos de los distintos orígenes de datos.

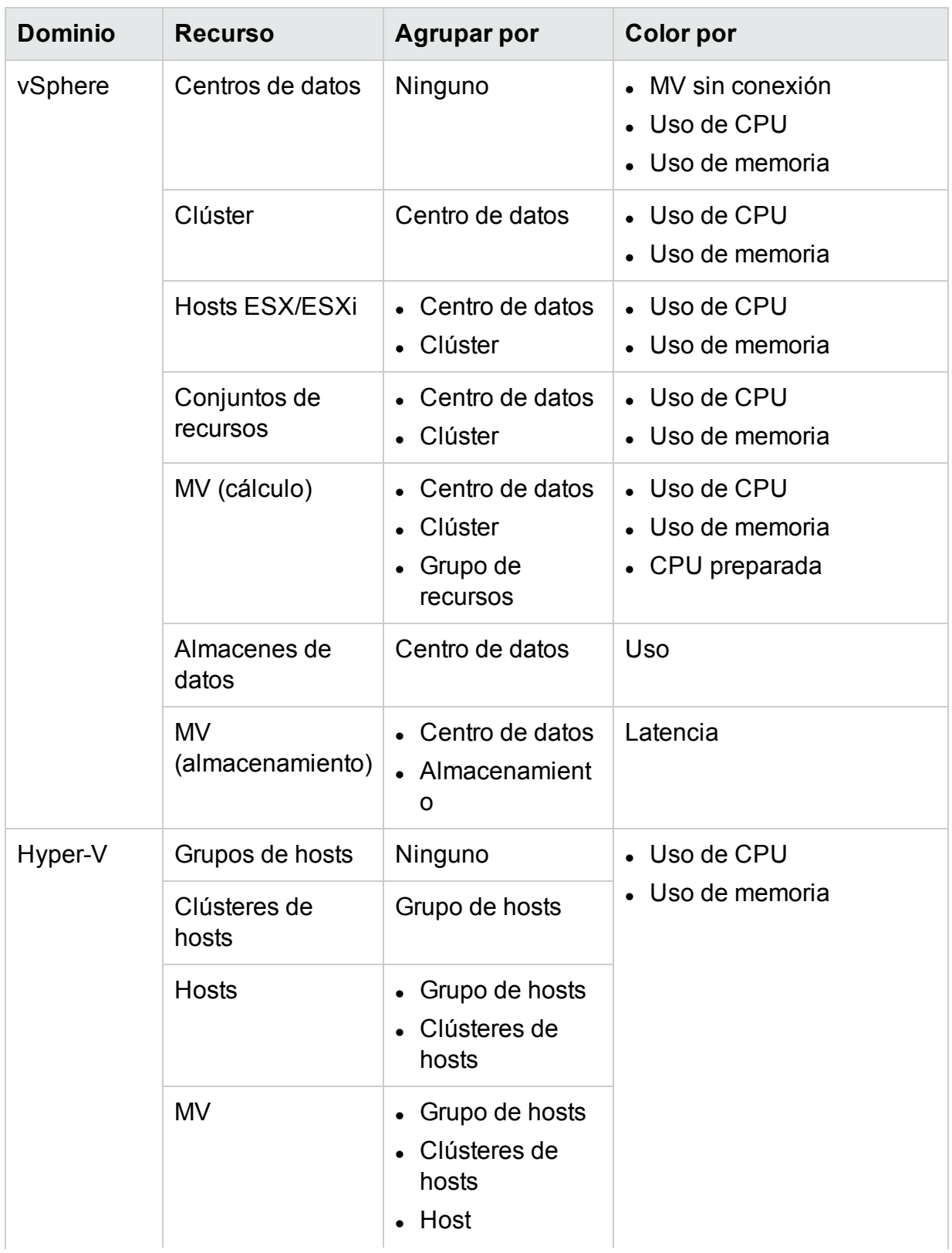

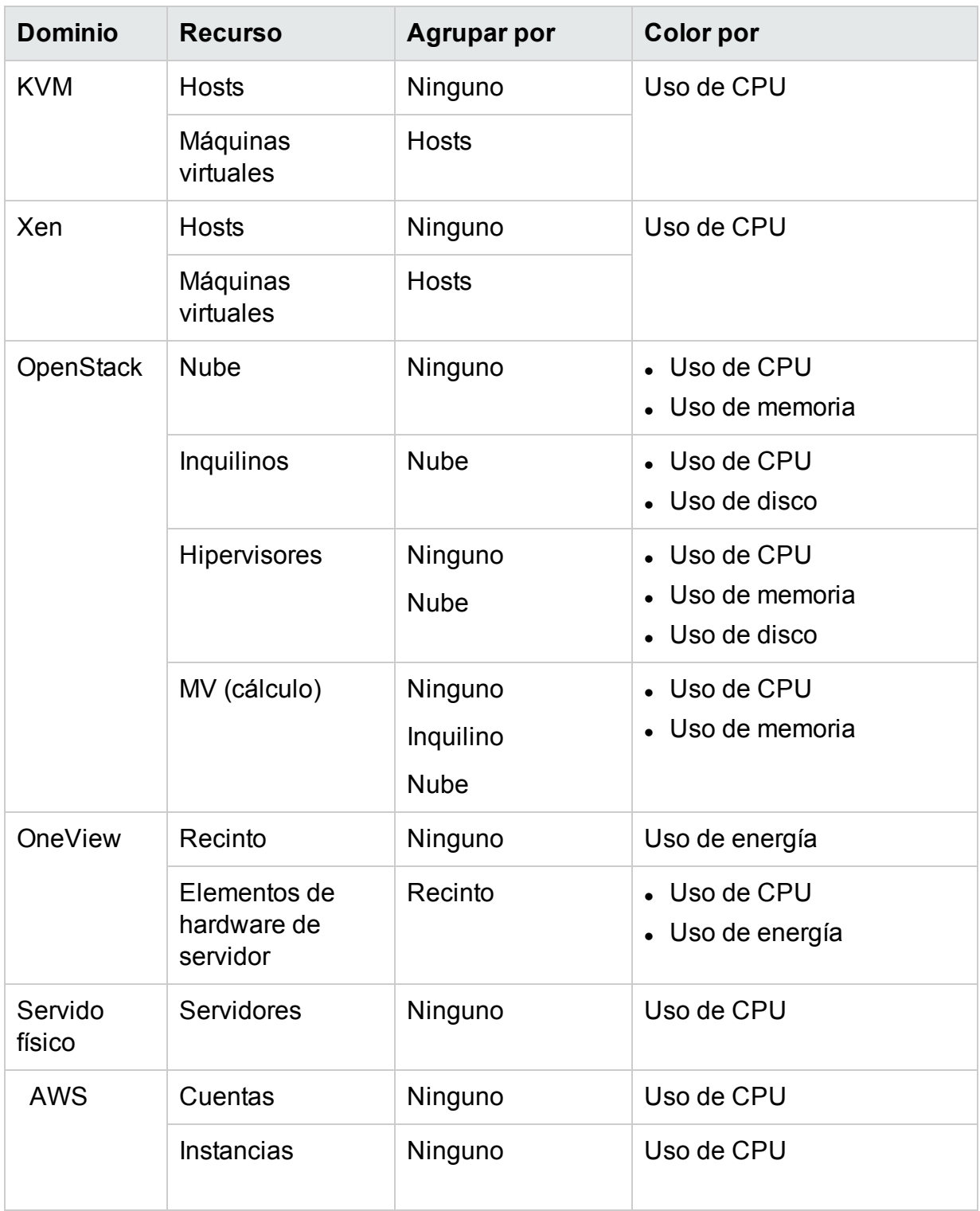

**Nota:** En el diagrama de árbol de HPE Cloud Optimizer, después de haber profundizado en un recurso, cambie el color con la lista Color por del panel Opciones. Si cambia el color por el valor del nombre del recurso en el panel Recursos, las funciones de desglose y reducción de detalle no funcionarán en el diagrama de árbol.

Por ejemplo, en el dominio de vSphere:

- 1. Desglose desde el nivel del clúster hasta el nivel del host con **Uso de CPU** como valor de Color por.
- 2. Ahora, si cambia el color por valor a **Uso de memoria** con el nombre del recurso en el panel Recursos, no podrá desglosar ni reducir el detalle hasta ningún otro recurso.

Por lo tanto, para desglosar la vista de las MV desde la vista de hosts, utilice la lista desplegable Color por del panel Opciones para cambiar el color según el valor.

# Uso del panel Opciones

El panel Opciones contiene los campos y los valores con los que pueden ver e interpretar los datos en el diagrama de árbol. Puede usar las distintas opciones del panel **Opciones** para filtrar la vista del diagrama de árbol.

- Agrupar los recursos mostrados
- Definir atributos a partir de los cuales se asignan colores al diagrama de árbol
- Filtrar los datos mostrados en el diagrama de árbol
- Visualizar datos hasta los últimos cinco intervalos de resumen
- Mostrar hasta los cinco recursos más y menos usados
- Resaltar hasta los cinco recursos más y menos usados

## **Detalles del panel Opciones**

La siguiente tabla explica las fichas disponibles en el panel Opciones.

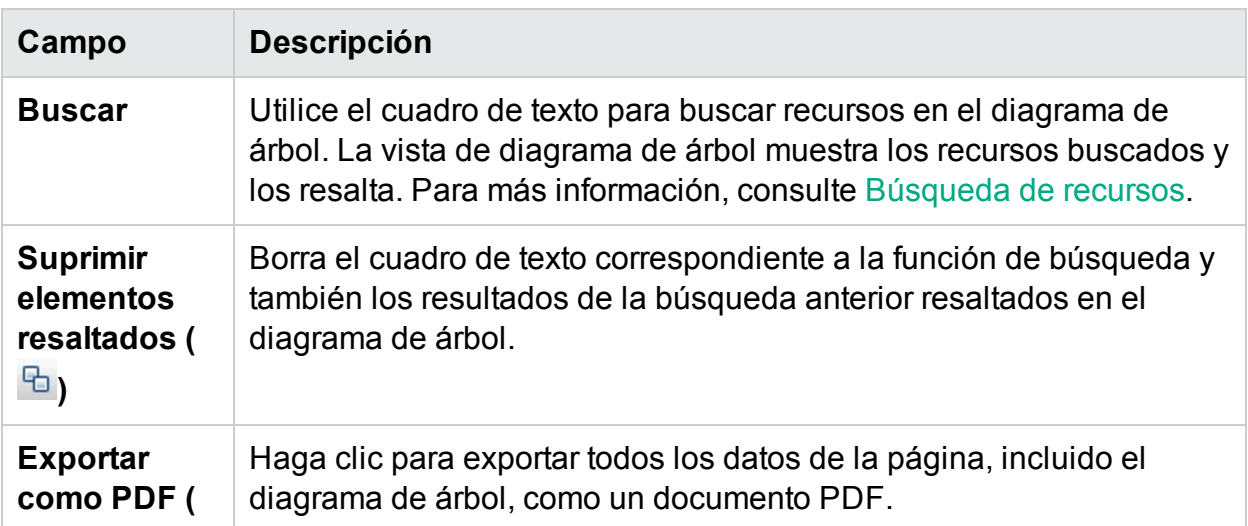

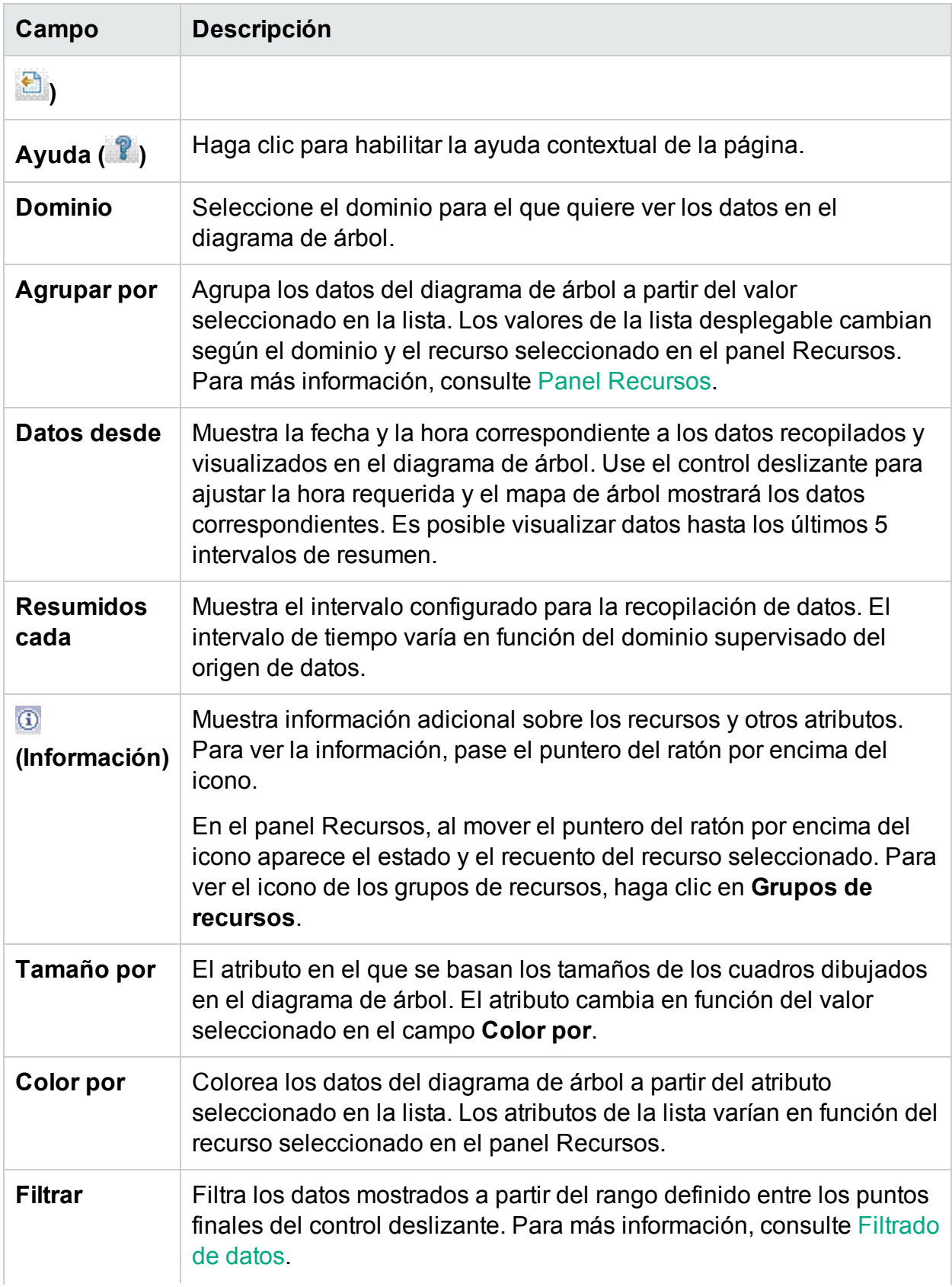

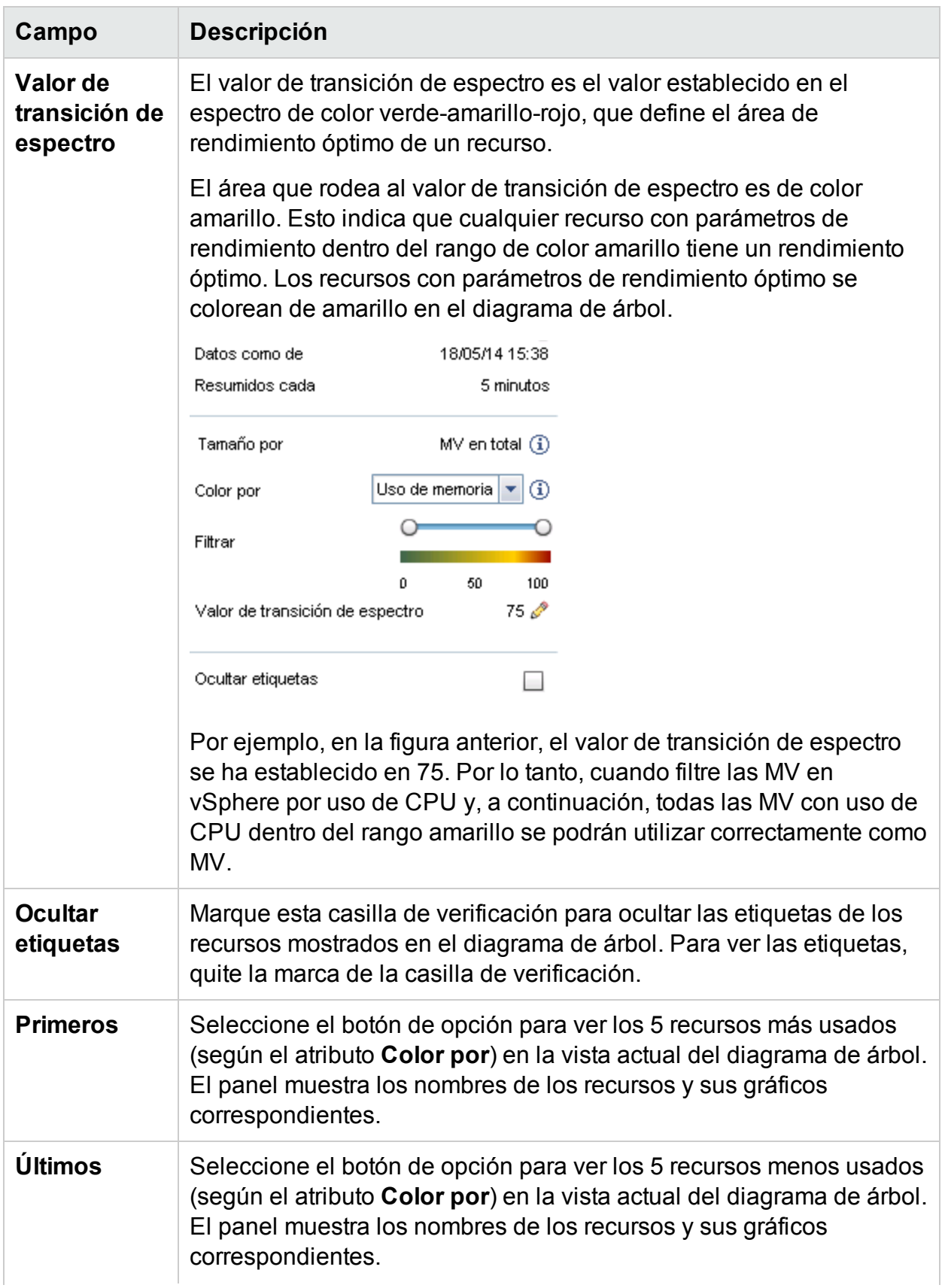

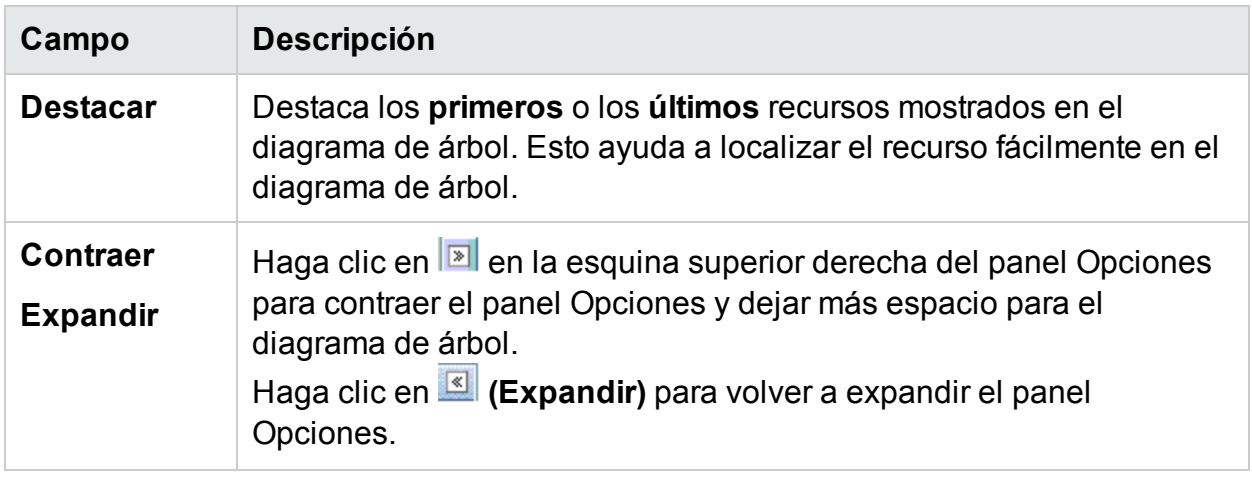

# Desglosar recursos

La función Profundizar ayuda a recorrer los niveles disponibles y visualizar el uso de recursos. Cuando se selecciona **Profundizar** en el menú contextual del diagrama de árbol o cuando se hace doble clic en un recurso, el diagrama de árbol se actualiza para mostrar el uso de recursos específico de los recursos anidados en la jerarquía. La opción Profundizar está disponible solo si se visualizan recursos específicos en el diagrama de árbol.

Por ejemplo, para un servidor de VMware vCenter Server, desde la vista de diagrama de árbol de un clúster o grupo de recursos, si hace clic en **Profundizar**, el diagrama de árbol se actualizará para mostrar el uso de recursos de los hosts de vSphere correspondientes. Para ver los datos del diagrama de árbol correspondientes a las MV de un clúster o grupo de recursos concreto, puede hacer clic en **MV (cálculo)** en el panel Recursos. Si lo prefiere, también puede cambiar las vistas seleccionando el valor necesario en la lista desplegable que aparece en la parte superior del diagrama de árbol una vez profundizado.

Desde la vista de diagrama de árbol de un almacén de datos, si hace clic en **Profundizar**, el diagrama de árbol se actualizará para mostrar el uso de recursos de las MV correspondientes al almacén de datos seleccionado.

Haga clic en <sup>1</sup> (Reducir detalle) para retroceder en la vista del clúster, del conjunto de recursos o del almacén de datos. Como alternativa, también puede hacer clic con el botón derecho en el diagrama de árbol y seleccionar **Reducir detalle**.

**Nota:** Al hacer doble clic en un recurso, se visualizan los datos correspondientes desglosados. Si hay más niveles en los que profundizar, basta con hacer doble clic de nuevo para ver los datos. Cuando se llega al último nivel de desglose y se hace doble clic en un recurso, se reduce el detalle.

## **Conjuntos de recursos anidados**

Si hace doble clic en un conjunto de recursos con recursos anidados, el mapa de árbol se actualiza para mostrar el conjunto de recursos anidados. Si hace doble clic en el conjunto de recursos anidados, se muestran más niveles de las MV correspondientes. Para ver las MV correspondientes al primer nivel de profundidad, seleccione **MV** en la lista desplegable que aparece en la parte superior del diagrama de árbol una vez profundizado.

# Realice un inicio cruzado en el dominio real desde el diagrama de árbol

Mientras utiliza el diagrama de árbol para ver las entidades virtualizadas en el dominio de **OpenStack**, puede realizar un inicio cruzado en el dominio real del hipervisor y la MV. Las MV y los hipervisores de OpenStack pueden pertenecer a diversos dominios de virtualización. Puede ver el conjunto de métricas detallado desde el dominio real (VMware o KVM), ver la previsión, el resumen de capacidad y la recomendaciones de ajuste de tamaño para las MV.

Para realizar un inicio cruzado en el dominio real del hipervisor y la MV desde el diagrama de árbol de OpenStack:

Haga clic con el botón derecho en el hipervisor o la MV de Openstack y seleccione Iniciar el área de trabajo, Previsión o Tendencias de uso de capacidad.

**Nota**: Puede ver las métricas del dominio de OpenStack accediendo a la MV o el hipervisor directamente desde el área de trabajo. Para ver las métricas de OpenStack, siga estos pasos:

1. En la interfaz de usuario de HPE Cloud Optimizer, seleccione **Rendimiento > Área de trabajo**.

Aparece el Área de trabajo.

2. Seleccione la entidad de OpenStack en el panel izquierdo.

Aparece la lista de métricas en el panel Métricas.

# <span id="page-127-0"></span>Búsqueda de recursos

Puede buscar un recurso disponible en el diagrama de árbol mediante el cuadro **Buscar** del panel **Opciones**. Escriba el nombre del recurso o introduzca una expresión regular de búsqueda en el cuadro de texto. Los recursos que coincidan con los criterios de búsqueda se resaltarán en el diagrama de árbol.

**Nota:** La función de búsqueda no resalta recursos del diagrama de árbol si ya ha seleccionado la opción de resaltado para visualizar los primeros o los últimos recursos del diagrama de árbol.

Puede buscar un recurso escribiendo la primera letra del nombre del recurso o cualquiera de los caracteres del nombre del nodo. El texto que escriba en el cuadro de texto no distingue entre mayúsculas y minúsculas.

A continuación tiene algunos ejemplos:

- <sup>l</sup> Para buscar recursos que incluyan la palabra *virtual* en el nombre del recurso, escriba virtual en el cuadro de texto.
- <sup>l</sup> Para buscar recursos cuyo nombre comience por *virtual*, escriba ^virtual en el cuadro de texto.
- Para buscar todos los recursos que incluyan la palabra *virtual* y *app* en el nombre del recurso, escriba virtual.\*app en el cuadro de texto.

Puede usar expresiones regulares de búsqueda para buscar recursos en el diagrama de árbol.

El diagrama de árbol aparece atenuado si el recurso que está buscando no está disponible.

Aunque haga clic en otros recursos del panel Recursos, el estado de la búsqueda queda guardado. Por ejemplo, si utiliza un criterio de búsqueda mientras hay seleccionados clústeres y, después, hace clic en almacenes de datos, los recursos asociados a la búsqueda aparecerán resaltados en la vista del mapa de árbol para los almacenes de datos.

Para borrar los criterios de búsqueda introducidos en el cuadro de texto, haga clic en **(Suprimir elementos resaltados)**. La información resaltada por la búsqueda anterior se suprimirá del diagrama de árbol.

# <span id="page-128-0"></span>Filtrado de datos

El filtrado permite filtrar los datos que se visualizan en el diagrama de árbol. Puede definir un intervalo de datos que quiera visualizar en el diagrama de árbol.

Para filtrar los datos del diagrama de árbol, siga estos pasos:

- 1. Seleccione el recurso requerido en el panel Recursos.
- 2. Seleccione el valor a partir del cual se deben agrupar los datos en el diagrama de árbol en el campo **Agrupar por**.
- 3. Seleccione el valor a partir del cual se deben visualizar los datos en el campo

## **Color por**.

4. Haga clic y arrastre los extremos del control deslizante del filtro para establecer el intervalo requerido.

El diagrama de árbol se actualizará para visualizar los datos a partir del filtro establecido.

# **Micrográficos**

Los micrográficos de HPE Cloud Optimizer ayudan al usuario a visualizar rápidamente las tendencias de los recursos que se están supervisando. Estos micrográficos son gráficos y corresponden a los recursos seleccionados y a los atributos establecidos. Con ayuda de estos micrográficos es posible analizar y comparar rápidamente el rendimiento o el uso de los recursos supervisados. Para ver los gráficos detallados de distintos atributos, puede usar la página Área de trabajo.

# Visualización de micrográficos

El micrográfico siempre aparece en relación con primeros y los últimos recursos a partir de la selección realizada en el panel **Opciones**. Para cada vista de diagrama de árbol, la interfaz de HPE Cloud Optimizer muestra los primeros o los últimos recursos. Si selecciona **Primeros** o **Últimos**, HPE Cloud Optimizer mostrará los recursos correspondientes en la vista de diagrama de árbol y el gráfico asociado.

El valor seleccionado en el campo **Color por** del panel Opciones es el atributo en el que se basa el sistema para dibujar el gráfico. Para más información sobre los valores del campo **Color por**, consulte ["Agrupar](#page-120-1) por y Color por" En la página 121.

# <span id="page-129-0"></span>Caso de uso: Visualización de datos en el diagrama de árbol

Esta sección muestra cómo usar las funciones proporcionadas en el diagrama de árbol para visualizar los datos requeridos.

## **Escenario**

Manuel es administrador de VMware en una empresa. Quiere ver los tres primeros almacenes de datos que utilizan entre el 80 % y el 90 % de su espacio de almacenamiento y ver las máquinas virtuales de almacenamiento asociadas a estos tres almacenes de datos.

Las tareas que debe realizar Manuel como administrador para lograr sus objetivos son las siguientes:

- 1. Iniciar sesión en la página de inicio de HPE Cloud Optimizer.
- 2. En el panel Recursos, hacer clic en **Almacenes de datos**. El diagrama de árbol se actualiza para mostrar todos los almacenes de datos correspondientes a los servidores de VMware vCenter añadidos.

El atributo **Uso** decide los colores asignados en el diagrama de árbol.

3. Mover los valores de los extremos del control deslizante del filtro entre 80 y 90.

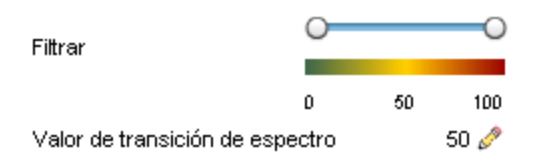

El mapa de árbol se actualiza para mostrar los almacenes de datos con un uso de almacenamiento entre el 80 % y el 90 %.

- 4. Seleccionar la opción **Primeros**. Se muestran los nombres y los gráficos correspondientes a los cinco primeros almacenes de datos con un uso de almacenamiento entre el 80 % y el 90 %.
- 5. Seleccionar **Resaltar**. El mapa de árbol resalta los cinco primeros almacenes de datos utilizados en el intervalo seleccionado.
- 6. Mover el puntero del ratón por encima de los almacenes de datos resaltados para visualizar el porcentaje de uso exacto de los tres primeros almacenes de datos.
- 7. Para visualizar la MV de almacenamiento correspondiente a cada almacén de datos, hacer clic con el botón derecho en el almacén de datos y seleccionar **Profundizar**. El diagrama de árbol se actualiza para mostrar las MV de almacenamiento asociadas al almacén de datos seleccionado.
- 8. Para volver a la vista del almacén de datos, hacer clic en el icono <sup>1</sup> (Reducir detalle).

# Capítulo 6: Rendimiento

HPE Cloud Optimizer recopila datos de los orígenes de datos y proporciona información del rendimiento de los recursos. Puede utilizar estos datos de rendimiento para realizar las acciones siguientes:

- Identifique y resuelva los problemas del entorno.
- Mejorar la planificación y asignación de recursos
- Obtener una visión general de la utilización de recursos
- Comparar el rendimiento de los recursos en diferentes dominios y periodos de tiempo

Las características de HPE Cloud Optimizer donde puede ver los datos de rendimiento son las siguientes:

- <sup>l</sup> **Diagrama de árbol**: ofrece una representación visual del rendimiento de los recursos
- **· Gráficos de rendimiento**: proporciona gráficos a partir de los datos recopilados en los orígenes de datos.
- **. Informes**: proporciona datos en forma de informes.
- **Alertas**: para ver mensajes de alerta en el entorno.

### **Exploración**

Para acceder a la característica, en la página principal de HPE Cloud Optimizer, seleccione **Rendimiento**.

# Gráficos de rendimiento

## **Exploración**

Para acceder a la característica, en la página principal de HPE Cloud Optimizer, seleccione **Rendimiento** > **Área de trabajo**.

La página Área de trabajo ayuda a dibujar gráficos para los recursos que está supervisando.

Los gráficos preformateados y personalizados le ayudan a realizar lo siguiente:

- Evaluar el rendimiento de las entidades supervisadas (como las aplicaciones, sistema y red)
- Analizar tendencias de uso
- <sup>l</sup> Correlacionar el uso
- Comparar el rendimiento de diferentes recursos

También puede comparar varias instancias de un recurso en uno o más elementos de configuración (CI). Los CI son los objetos que está supervisando en el entorno virtualizado.

# Información general sobre gráficos

Un árbol de familia de gráficos organiza la sección Gráficos de rendimiento y está formado por lo siguiente:

<sup>l</sup> **Familia**

Hace referencia al grupo que organiza los gráficos.

<sup>l</sup> **Categoría**

Hace referencia a los subgrupos de gráficos que se agrupan de forma lógica dentro de la familia.

<sup>l</sup> **Nombre**

Identifica de forma exclusiva una definición de gráfico.

## **Gráficos predeterminados**

Un gráfico predeterminado en una familia de gráficos contiene las métricas para medir el rendimiento de un recurso o de una aplicación. Puede asignar familias o categorías de gráficos a un CI. Cuando se inicia un gráfico para un CI que tiene asociado una familia o una categoría de gráficos, el sistema dibuja el gráfico predeterminado de la familia o categoría de gráficos. Una familia de gráficos puede tener uno o más gráficos predeterminados. Si una familia de gráficos no tiene un gráfico predeterminado, se selecciona el primer gráfico de la familia o categoría.

# Glosario de iconos

En la tabla siguiente se incluyen los iconos empleados para representar los recursos del árbol de **elementos de configuración** de la página Área de trabajo.

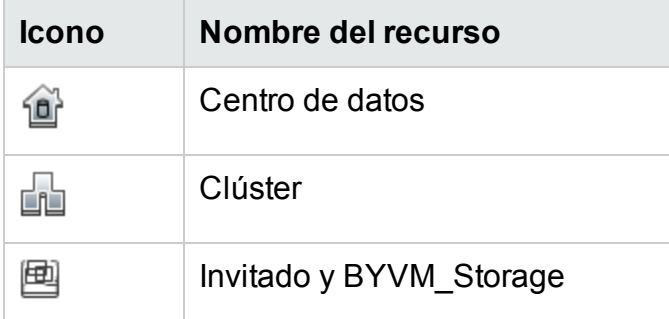

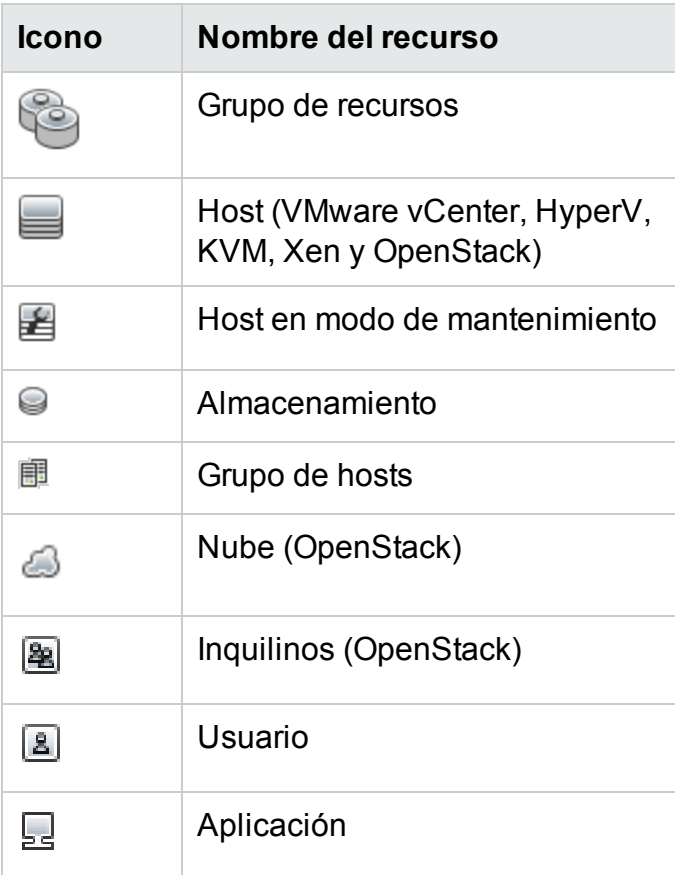

**Nota:** Si un icono aparece atenuado, indica que el recurso se encuentra en estado inactivo/cerrado/apagado/detenido.

# Página Área de trabajo

La página Área de trabajo proporciona la función Gráficos de rendimiento para HPE Cloud Optimizer.

# Elementos de configuración (CI)

El árbol Elementos de configuración muestra la lista de CI. Puede seleccionar el CI para el que desee dibujar el gráfico. La siguiente tabla contiene las funciones disponibles del árbol de elementos de configuración.

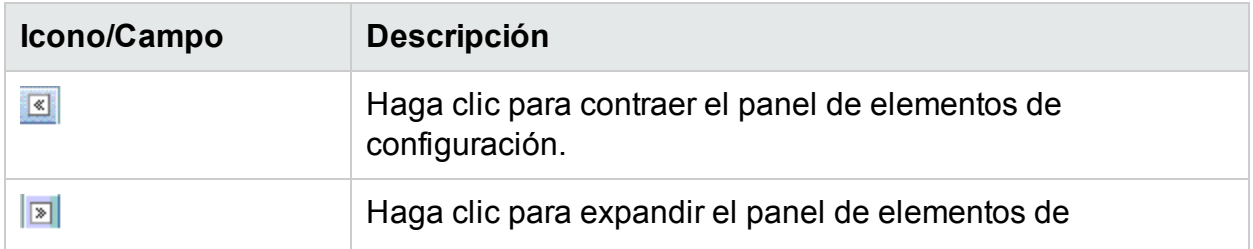

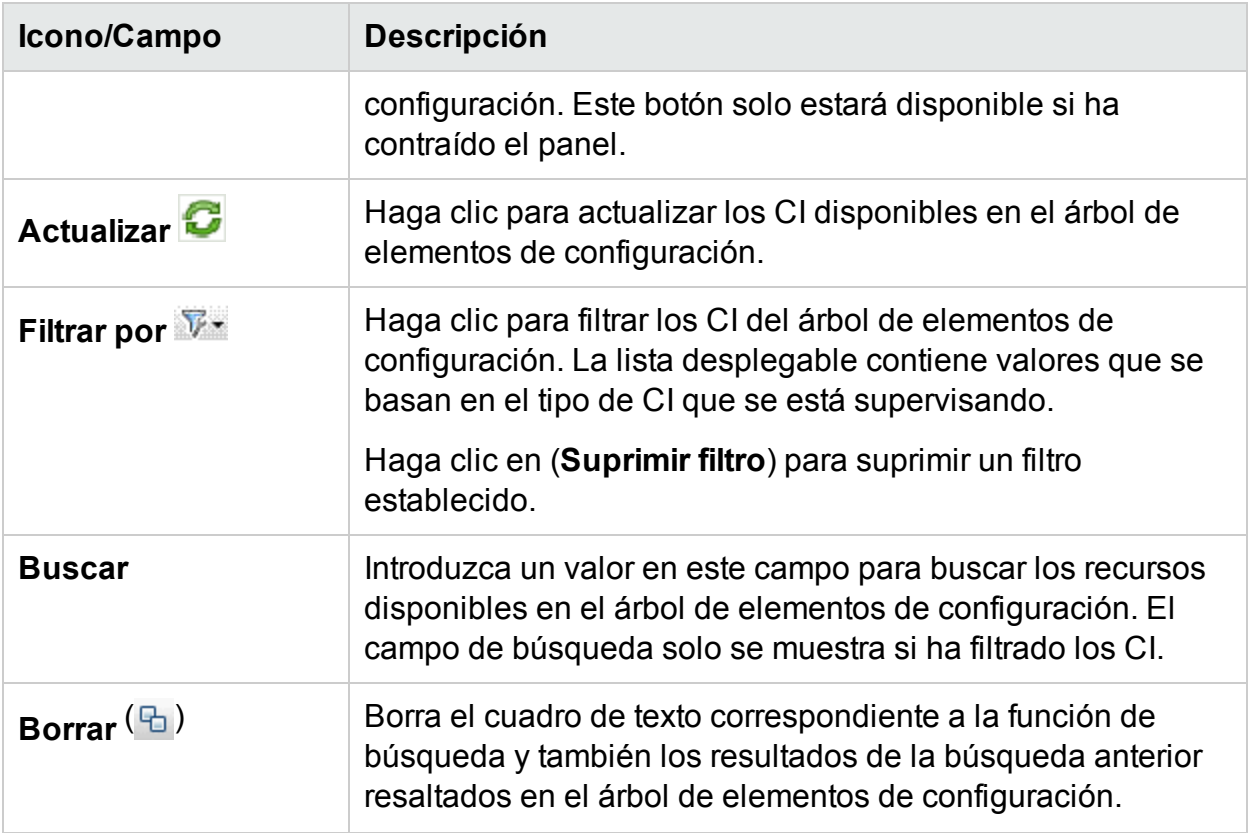

## Favoritos

El panel Favoritos muestra los gráficos guardados como favoritos para acceder a ellos más adelante. La siguiente tabla contiene las funciones disponibles en el panel Favoritos.

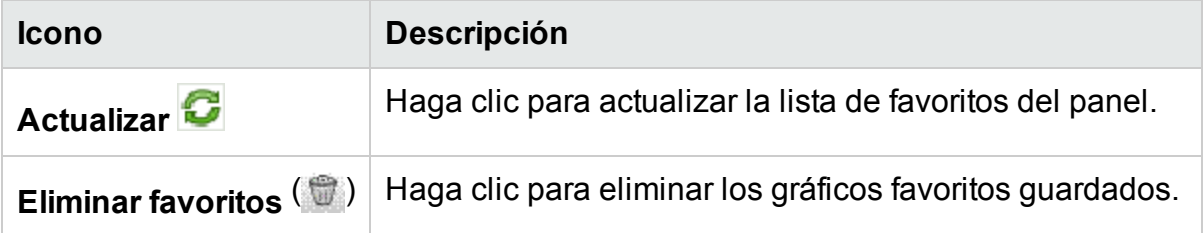

Esta opción solo aparece si hay favoritos guardados en el panel. Para más información sobre cómo añadir favoritos, consulte ["Guardar](#page-145-0) como favorito" En la página 146.

## Panel Rendimiento

El panel Rendimiento permite dibujar y ver gráficos de rendimiento para un CI seleccionado. Puede dibujar un gráfico predefinido para un CI o dibujar un gráfico desde la lista de métricas disponibles.

Las siguientes tablas incluyen las fichas disponibles en el panel Rendimiento.

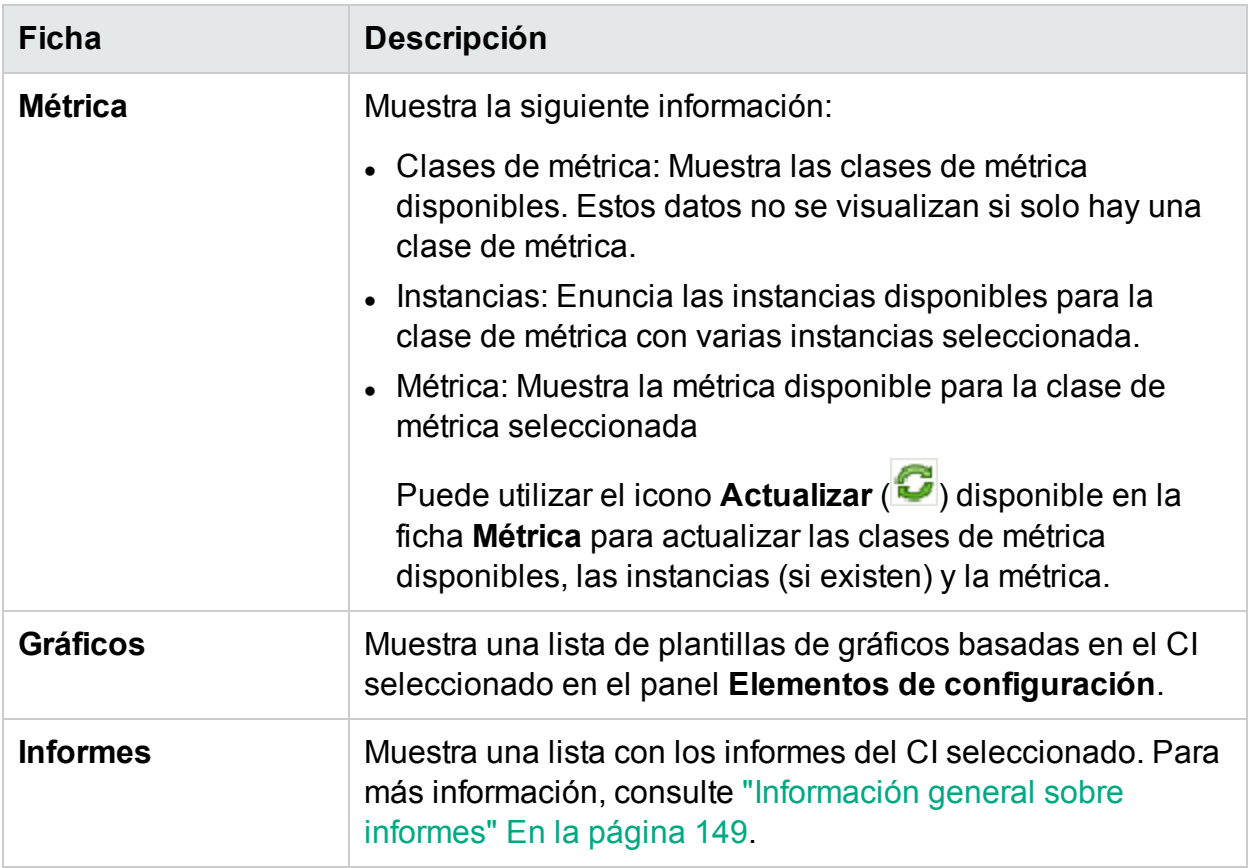

## Opciones para gráficos dibujados

Esta sección contiene información para interpretar el contenido de los gráficos y utilizar las características y funciones disponibles para modificar el contenido.

## **Iconos de selección de gráficos**

La ficha **Gráficos** muestra una lista de gráficos, familias de gráficos y categorías asociados al CI seleccionado. De forma predeterminada, la ficha selecciona los gráficos predeterminados en las familias de gráficos o categorías y los CI utilizados.

La siguiente tabla contiene las funciones disponibles en la ficha Gráficos.

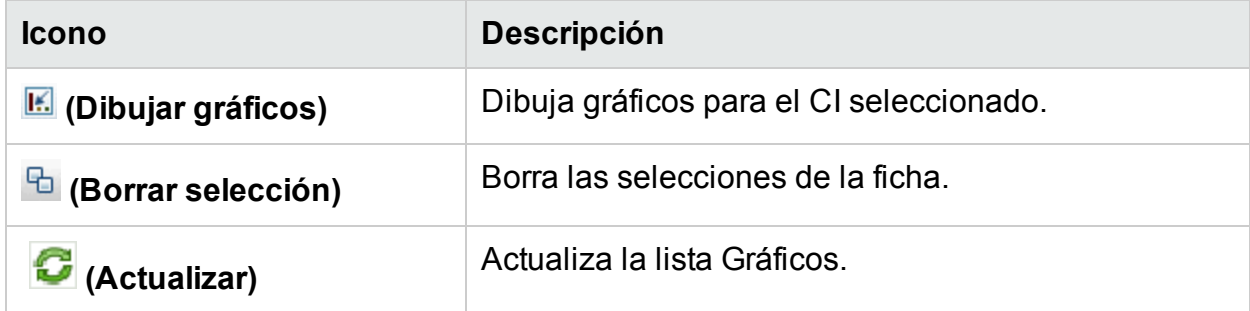

## **Ventana Gráficos dibujados**

En la tabla siguiente se enumeran los elementos disponibles en la barra de título del panel Rendimiento.

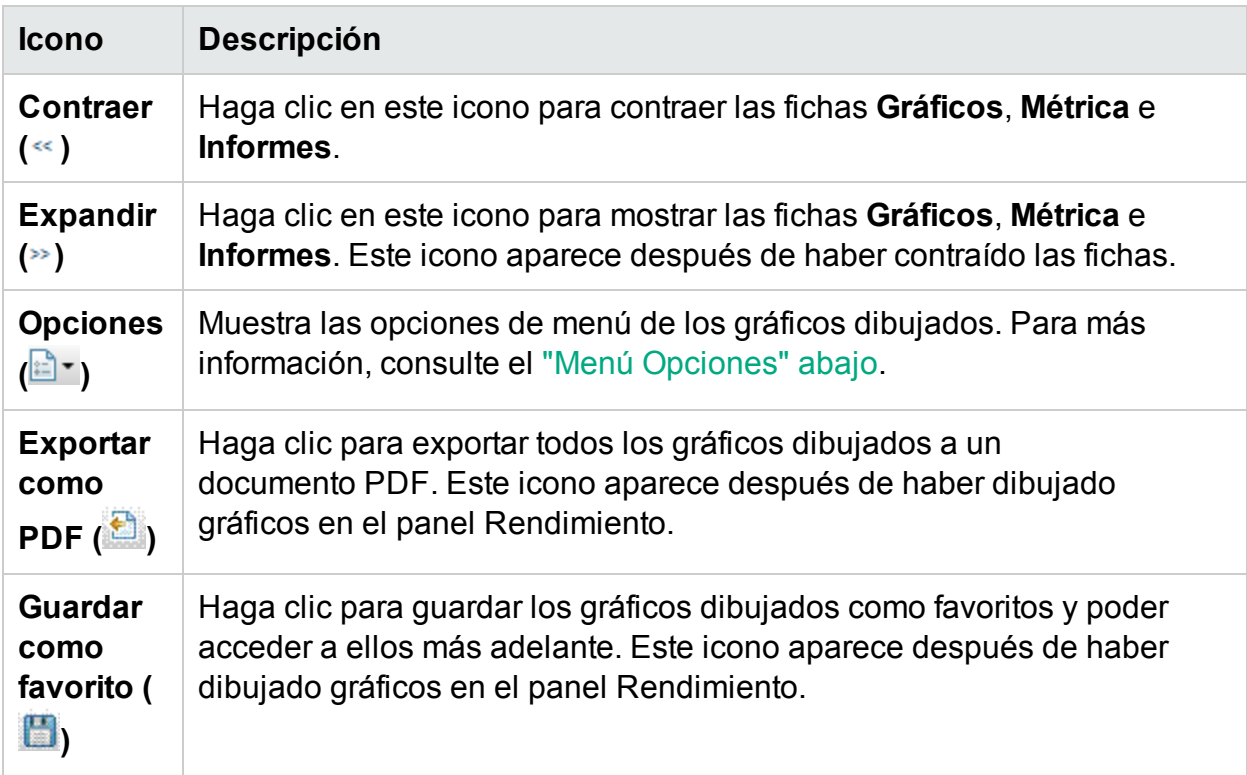

## <span id="page-136-0"></span>**Menú Opciones**

En la tabla siguiente se enumeran las opciones disponibles en el menú **Opciones**, en la barra de título del panel Rendimiento.

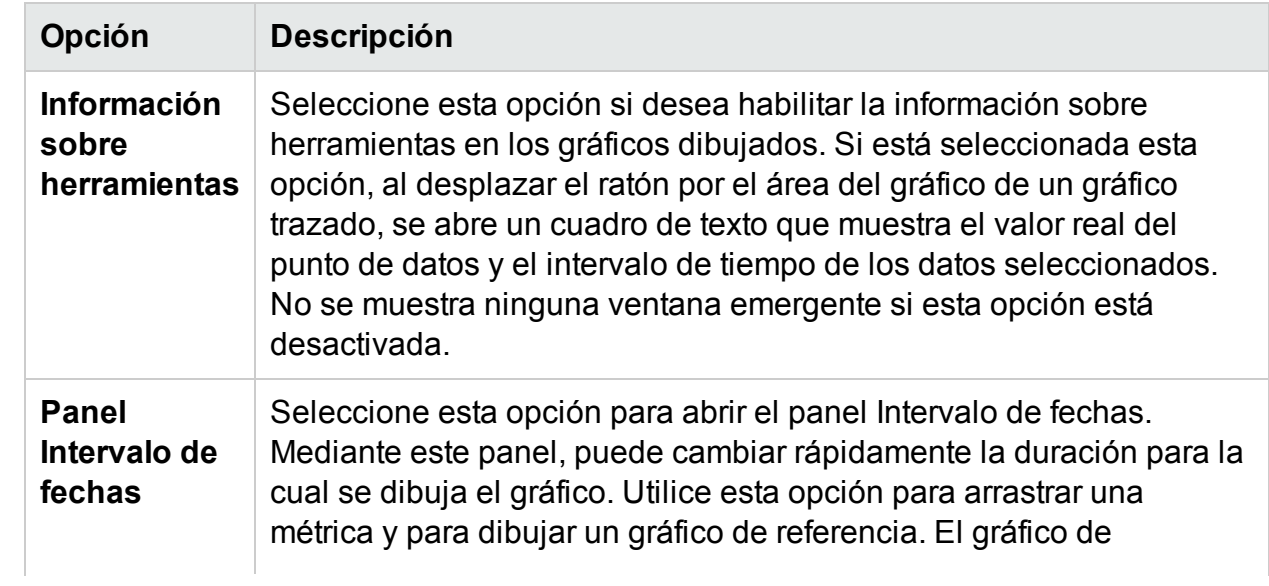

## **, continuación**

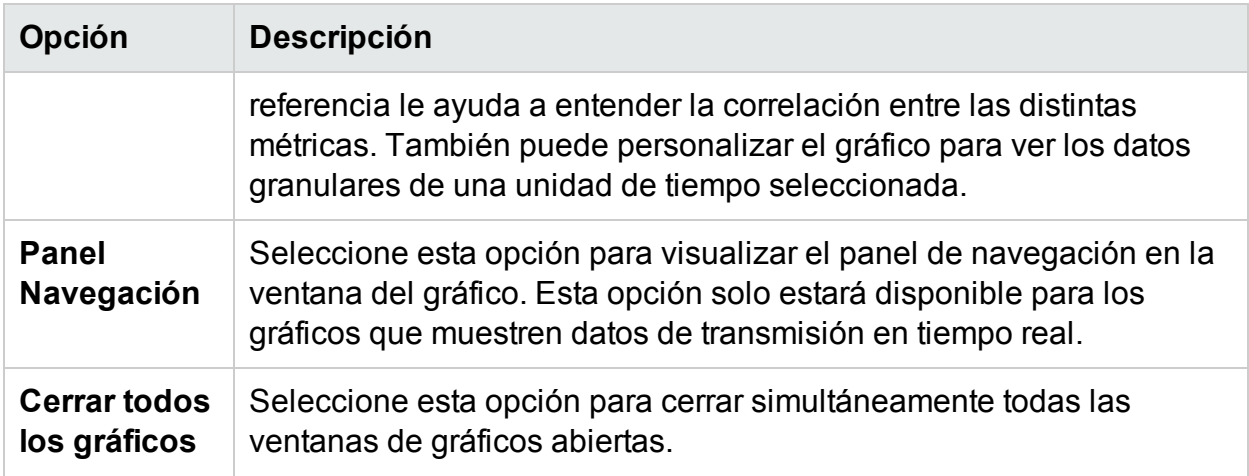

## **Opciones de la ventana del gráfico**

En la siguiente tabla se enumeran las opciones disponibles en la ventana del gráfico.

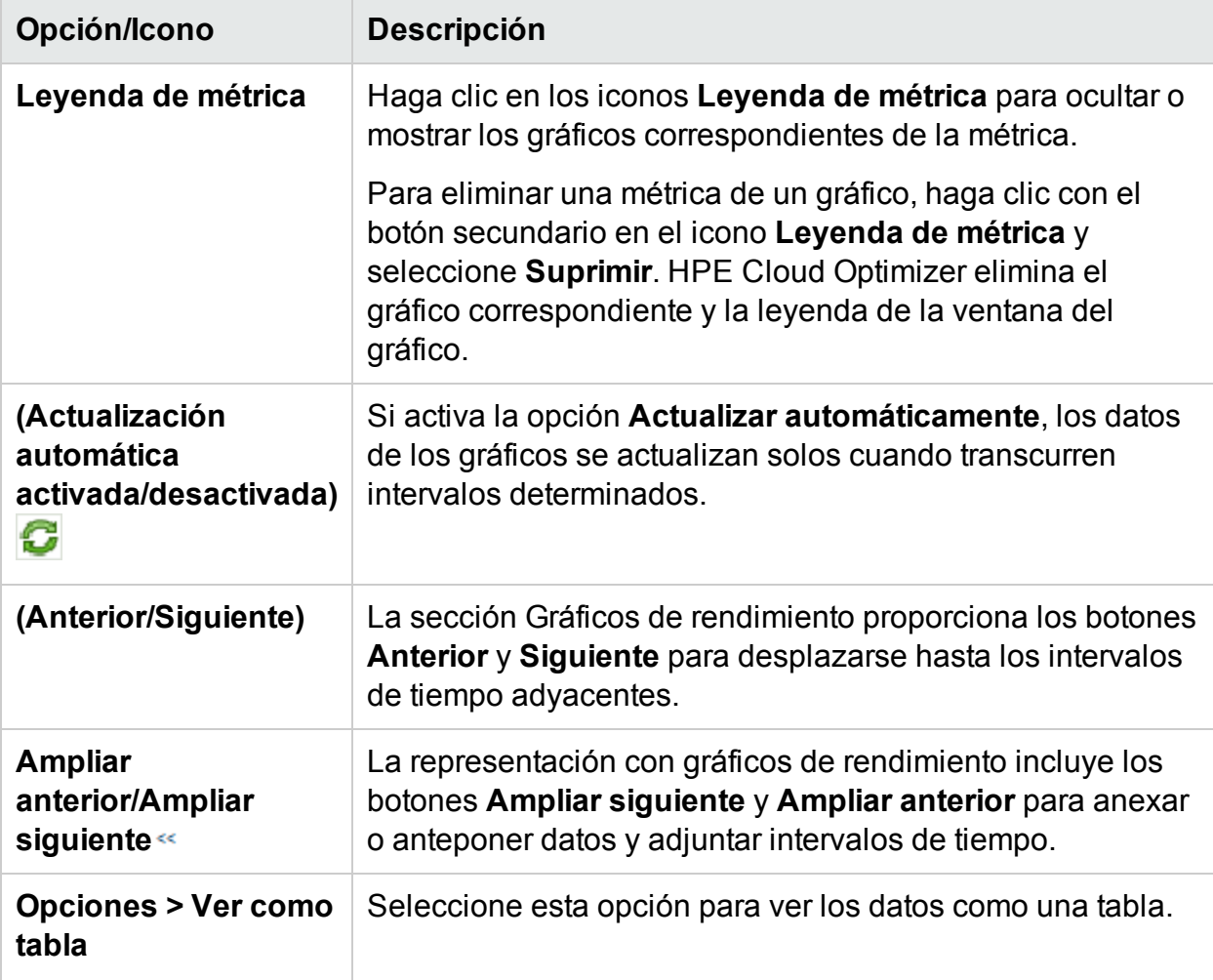

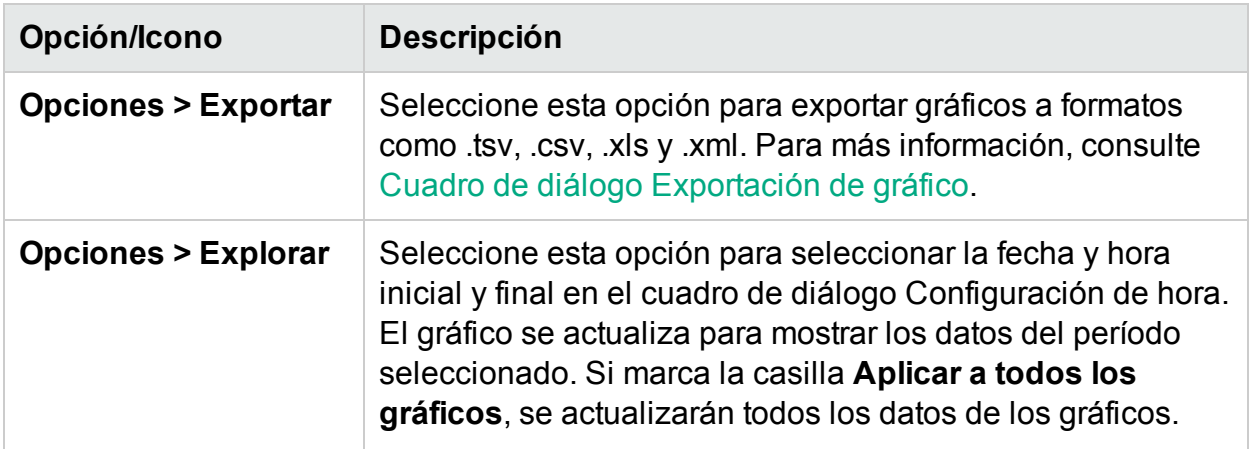

## **Acercar datos de un gráfico dibujado**

Después de haber dibujado un gráfico, puede acercarse para ver puntos de datos durante un período más reducido y alejarse para restablecer y ver el gráfico original. Las opciones Acercar y Alejar permiten ajustar los niveles de resumen.

- Para acercarse, haga clic y arrastre el ratón en el gráfico de izquierda a derecha.
- Para alejarse, haga clic y arrastre el ratón en el gráfico de derecha a izquierda. Cuando se aleja de un gráfico, el gráfico se restablece a su estado anterior.

Puede acercarse hasta varios niveles. Cada vez que elija alejarse, el gráfico pasa al estado anterior a la operación de acercarse.

## Ventana Gráfico de tabla

Un gráfico de tabla permite ver datos granulares en formato numérico. Esta sección describe en detalle la información que se muestra en la ventana Gráfico de tabla. Para ver un gráfico como una tabla, dibuje un gráfico y seleccione **Opciones > Ver como tabla** en la ventana del gráfico.

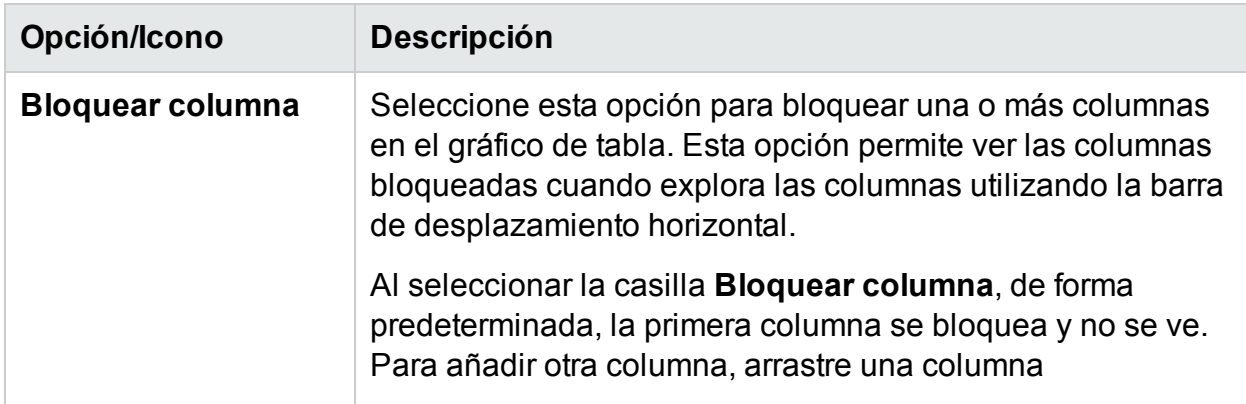

La ventana Gráfico de tabla muestra los elementos siguientes:

#### **, continuación**

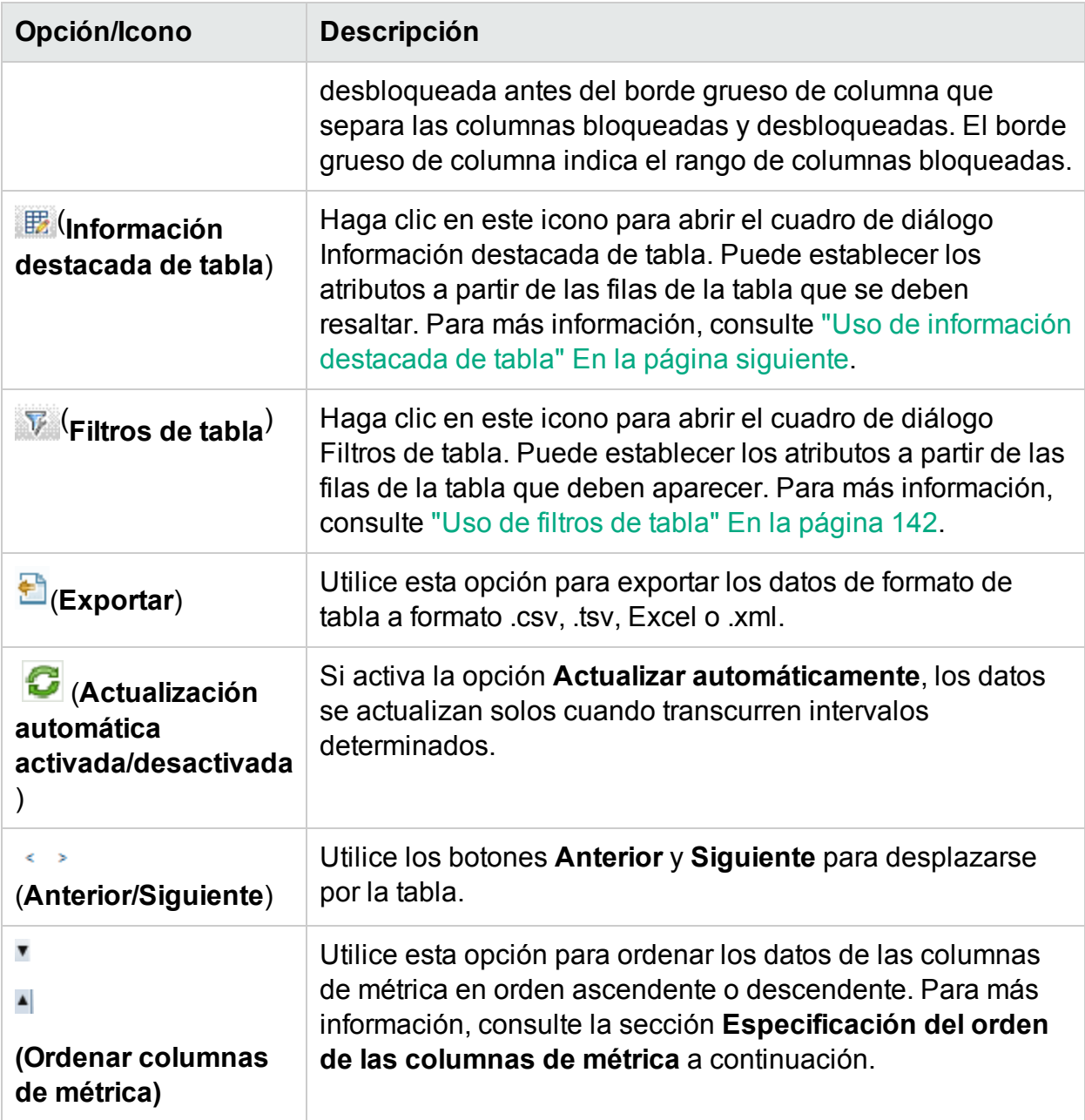

### **Especificación del orden de las columnas de métrica**

Puede especificar el orden de las columnas de métrica, según los datos de las columnas que deben ordenarse. Para especificar el orden, lleve a cabo los siguientes pasos:

1. Seleccione la métrica basándose en los datos que deben ordenarse en la ventana de gráfico de tabla.

El valor **1** corresponde a la métrica que especifica el orden.

2. Mueva el cursor a la siguiente métrica que debe considerarse mientras se ordenan

los datos y haga clic en el icono  $\bullet$  o  $\bullet$  (Ordenar columnas de métrica) para establecer el orden.

**Nota:** Esta opción solo está habilitada cuando hay dos o más métricas.

3. Repita el paso 2 hasta que haya ordenado todas las métricas necesarias.

El número correspondiente a cada métrica representa el orden especificado.

**Nota:** Para restablecer el orden en **1**, haga clic en cualquier nombre de métrica. Puede volver a especificar el orden.

4. Haga clic en el icono  $\bullet$  o  $\bullet$  (Ordenar columnas de métrica) correspondiente a la métrica que tiene el orden **1** asignado para visualizar los datos en orden ascendente o descendente.

## <span id="page-140-0"></span>Uso de información destacada de tabla

Puede resaltar las celdas de la tabla especificando condiciones basadas en el valor de la métrica. Para resaltar celdas, lleve a cabo los siguientes pasos:

- 1. Haga clic en el icono ( ) **Información destacada de tabla**. Se abrirá el cuadro de diálogo Información destacada de tabla.
- 2. En la lista desplegable, seleccione el valor requerido en base al cual se resaltarán las celdas.
- 3. Seleccione el símbolo de comparación requerido en la lista de símbolos disponibles. Para más información sobre los símbolos de comparación, consulte "Símbolos de [comparación"](#page-140-1) abajo.
- 4. Introduzca el valor de comparación en el cuadro de texto.
- 5. Seleccione un color en la paleta de colores para resaltar las celdas.
- 6. Haga clic en **Añadir**. La condición resaltada se añade a la tabla Condiciones. Para suprimir una condición añadida, seleccione la condición y haga clic en **Suprimir**.

Para suprimir todas las condiciones añadidas, haga clic en **Suprimir todo**.

7. Haga clic en **Aceptar**. Se cerrará el cuadro de diálogo Información destacada de tabla.

Los valores que coincidan con la condición establecida se resaltarán en la tabla.

### <span id="page-140-1"></span>**Símbolos de comparación**

En la siguiente tabla se incluyen los símbolos de comparación disponibles en el cuadro de diálogo Información destacada de tabla.

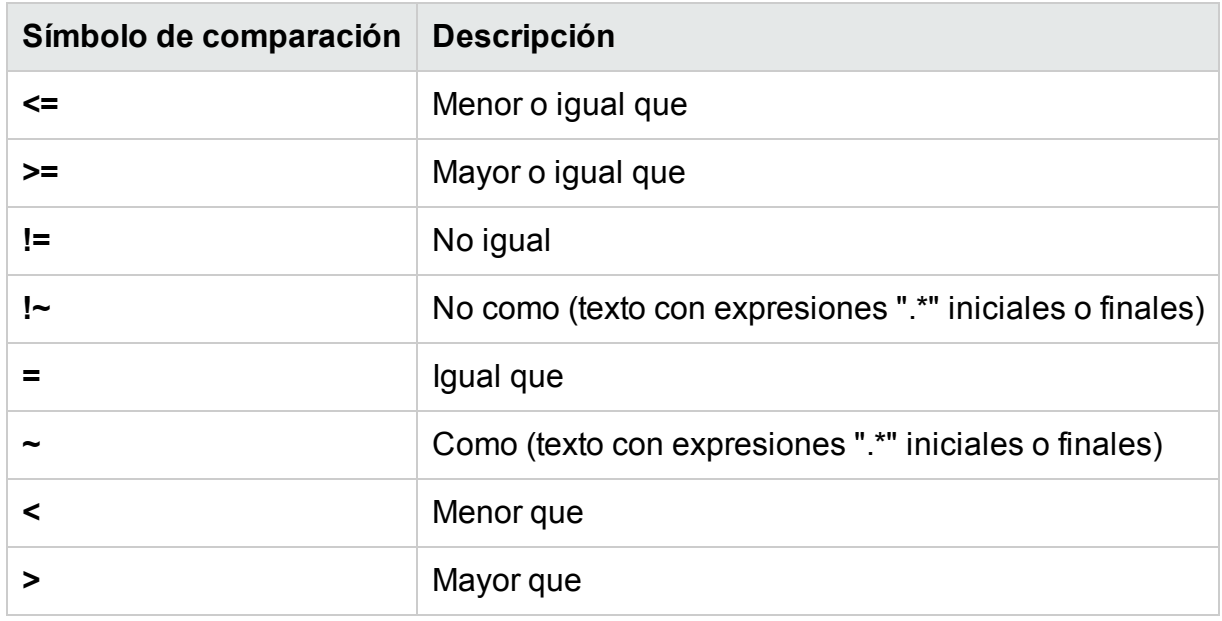

## <span id="page-141-0"></span>Uso de filtros de tabla

Puede usar los filtros de tabla para filtrar y visualizar datos en las tablas. Para filtrar celdas, lleve a cabo los siguientes pasos:

- 1. Haga clic en el icono ( ) **Filtros de tabla**. Se abrirá el cuadro de diálogo Filtros de tabla.
- 2. En la lista desplegable, seleccione el valor requerido en base al cual se filtrarán las celdas.
- 3. Seleccione el símbolo de comparación requerido en la lista de símbolos disponibles. Para más información sobre los símbolos de comparación, consulte "Símbolos de [comparación"](#page-140-1) En la página precedente.
- 4. Introduzca el valor de comparación en el cuadro de texto.
- 5. Seleccione **AND** u **OR** para aplicar varias condiciones.
	- **AND**: Filtra las filas que cumplen la primera condición establecida y la fila que también satisface la siguiente condición.
	- **. OR:** Filtra las filas que cumplen la condición anterior o la siguiente.
- 6. Haga clic en **Añadir**. La condición de filtro se añade a la tabla Condiciones.
- 7. Haga clic en **Aceptar**. Se cerrará el cuadro de diálogo Filtros de tabla.

La tabla muestra solo las filas que coinciden con las condiciones de filtro establecidas.

### **Actualización de condiciones de filtro**

Para actualizar una condición de filtro en el cuadro de diálogo Filtros de tabla, lleve a cabo los pasos siguientes:

- 1. Haga clic en el icono ( ) **Filtros de tabla**. Se abrirá el cuadro de diálogo Filtros de tabla.
- 2. Seleccione la condición de filtro para actualizar desde la lista de condiciones de la tabla. Los valores del filtro se actualizarán en los campos anteriores.
- 3. Actualice los valores como sea necesario.
- 4. Haga clic en **Actualizar**. La condición de filtro se actualiza en la tabla. Para suprimir una condición añadida, seleccione la condición y haga clic en **Suprimir**.

Para suprimir todas las condiciones añadidas, haga clic en **Suprimir todo**.

# <span id="page-142-0"></span>Cuadro de diálogo Exportación de gráfico

Puede exportar gráficos dibujados a uno de los formatos siguientes: .tsv, .csv, .xls y .xml. Para exportar gráficos, dibuje un gráfico y seleccione **Opciones > Exportar** en la ventana del gráfico. Se abre la ventana Exportar desde un gráfico.

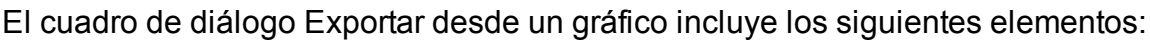

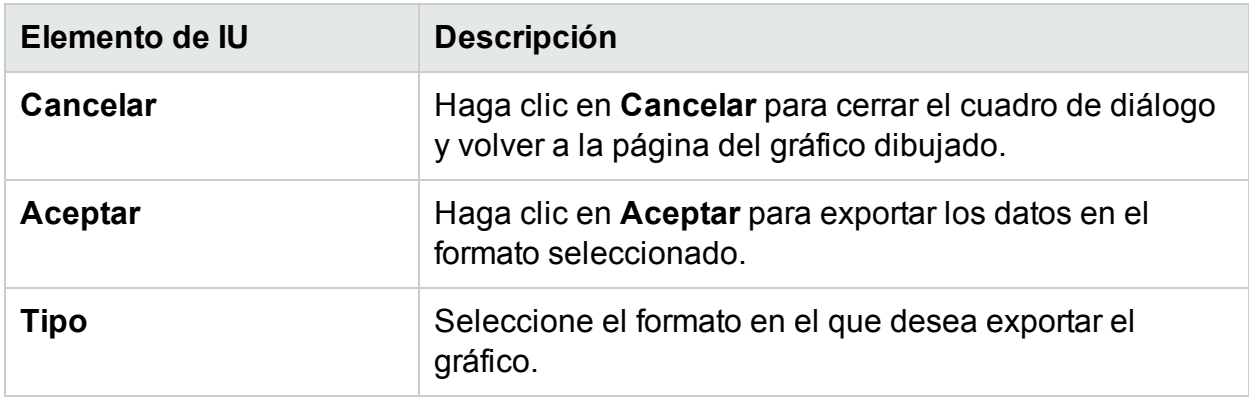

### **Nota:**

Los datos exportados tienen la misma hora que la del servidor de HPE Cloud Optimizer.

## Panel Intervalo de fechas

La opción Panel Intervalo de fechas permite ver los datos de un período específico.

Para acceder al panel Intervalo de fechas:

- <sup>l</sup> Seleccione **Opciones > panel Intervalo de fechas** en el panel Rendimiento.
- <sup>l</sup> También puede ver el panel si hace clic en (**Mostrar panel Intervalo de fechas)** en el panel Rendimiento.

La tabla siguiente enuncia todas las opciones disponibles para personalizar un gráfico.

**Nota:** Cuando accede al panel Intervalo de fechas, el panel muestra la hora de inicio y la hora de fin. Esto indica la hora de inicio y de fin en el control deslizante del intervalo de fechas, y no la hora de inicio y de fin de los datos en los gráficos. A medida que mueva el control deslizante, los valores de hora de inicio y de fin se actualizan

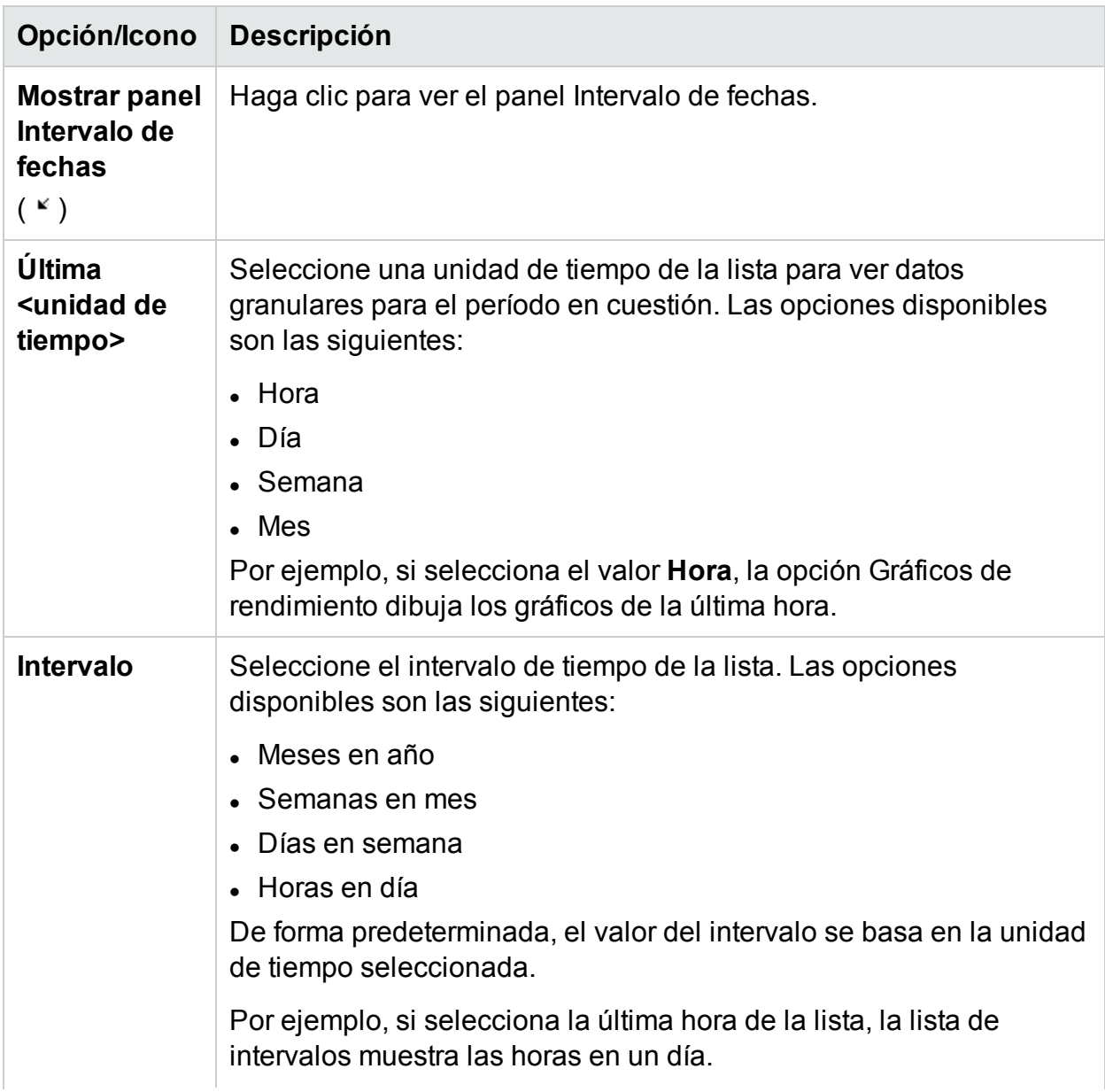
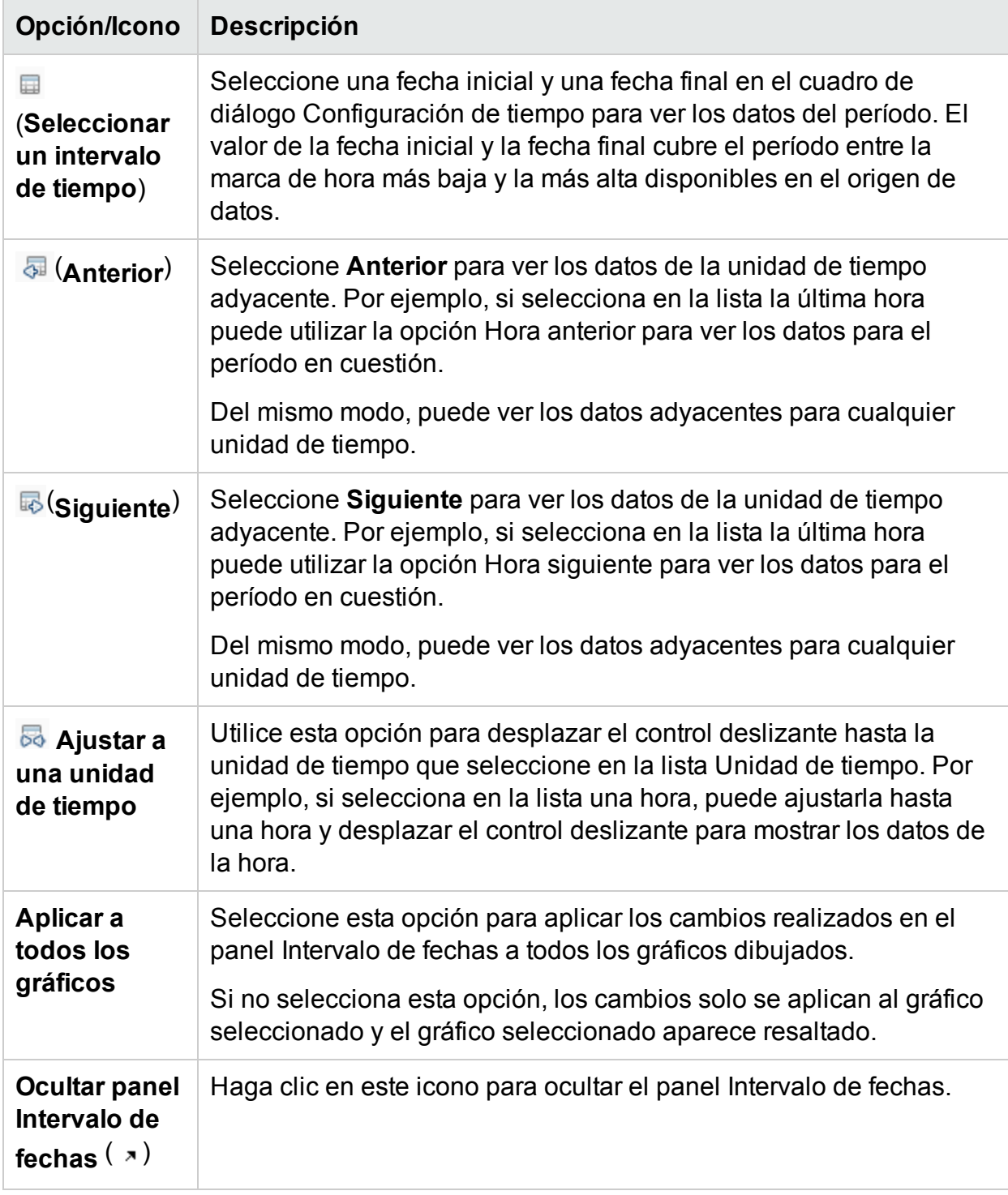

# <span id="page-144-0"></span>Dibujo de gráficos

Puede iniciar gráficos a partir de plantillas de gráficos predefinidas o crear gráficos personalizados seleccionando las métricas necesarias para un CI seleccionado. Puede dibujar un gráfico desde la página Área de trabajo de una de las maneras siguientes.

#### **Para dibujar gráficos a partir de plantillas de gráficos:**

- 1. En el árbol de **Elementos de configuración**, seleccione el CI para el que desea dibujar gráficos.
- 2. En el panel Rendimiento, seleccione la ficha **Gráficos**. Esta ficha muestra una lista de gráficos predefinidos basándose en el CI seleccionado.
- 3. Seleccione un gráfico o gráficos de la lista de gráficos. Para seleccionar más de un gráfico en la lista, pulse la tecla **CTRL** y seleccione los gráficos.
- 4. Haga clic en **Dibujar gráficos** .

El panel Rendimiento muestra los gráficos dibujados.

#### **Para dibujar gráficos personalizados:**

- 1. En el árbol de **Elementos de configuración**, seleccione el CI para el que desea dibujar gráficos. La ficha **Métrica** del panel Rendimiento muestra lo siguiente:
	- <sup>l</sup> **Clases de métrica**: Muestra una lista con las clases de métrica disponibles. La lista está disponible solamente si hay más de una clase de métrica.
	- **Instancias**: Muestra una lista con todas las instancias disponibles para una clase de métrica. Esta lista solo se muestra al seleccionar una clase de métrica con varias instancias.
	- **Métrica**: El panel Métrica muestra la lista de métricas correspondientes a la clase de métrica seleccionada o disponible.

Para más información sobre la métrica de vCenter y los distintos niveles de registro, consulte la *documentación de VMware*.

- 2. Seleccione la clase de métrica necesaria. El cuadro Métrica muestra la lista de métricas numéricas que pertenecen a la clase en cuestión.
- 3. Arrastre una o más métricas de la lista de métricas al panel Rendimiento. El gráfico se dibuja para las métricas seleccionadas.

Puede arrastrar cualquier número de métricas y dibujar gráficos.

#### **Para modificar la selección de un gráfico para un CI seleccionado:**

- 1. Seleccione un tipo de gráfico de la lista de gráficos.
- 2. Haga clic en **Dibujar gráficos <b>...** . HPE Cloud Optimizer dibujará el gráfico seleccionado.
- 3. Haga clic en **Borrar selección** , para cancelar todas las selecciones anteriores.

## Guardar como favorito

Para guardar gráficos dibujados como favoritos, siga estos pasos:

- 1. Dibuje los gráficos que necesite. Para más información, consulte ["Dibujo](#page-144-0) de [gráficos"](#page-144-0) En la página 145.
- 2. Haga clic en **(Guardar como favorito)** en el panel Rendimiento. Se abrirá el cuadro de diálogo Guardar como favorito.
- 3. Escriba el nombre del grupo en el campo **Introducir nombre del favorito**.

**Nota:** Si está añadiendo gráficos nuevos a una lista de favoritos existente, seleccione el tipo de favorito que desee en la lista desplegable.

4. Haga clic en **Guardar** para guardar la lista de favoritos.

Haga clic en **Cancelar** si no quiere guardar los gráficos en ninguna de las listas.

### Eliminación de un favorito

Para eliminar un favorito guardado, siga estos pasos:

- 1. Haga clic en **(Eliminar favoritos)** en el panel Favoritos. Se abrirá el cuadro de diálogo Eliminar favoritos.
- 2. Seleccione el favorito que quiera eliminar de la lista de favoritos del cuadro **Seleccionar nombre(s) de favoritos**.

Si quiere seleccionar varios favoritos a la vez, pulse la tecla **CTRL** y seleccione los favoritos que desee.

- 3. Haga clic en **Eliminar**. El sistema mostrará un mensaje de confirmación para preguntarle si realmente desea eliminar los favoritos seleccionados.
- 4. Haga clic en **Sí** para confirmar.

El panel Favoritos dejará de mostrar los favoritos que haya suprimido.

## Funciones de gráficos dibujados

El panel Rendimiento muestra los gráficos dibujados. A continuación se detallan las funciones que se pueden llevar a cabo en las ventanas de gráficos:

#### **Comparar métricas de distintos CI**

- 1. Seleccione un CI. Se mostrarán las métricas disponibles y los gráficos predefinidos para el CI elegido. Arrastre una métrica desde el panel Métrica. El panel Rendimiento muestra el gráfico dibujado.
- 2. Seleccione el segundo CI con el que desee comparar los datos del primer CI. Seleccione la misma métrica en el panel Métrica. Arrastre la métrica del gráfico dibujado anteriormente para comparar los datos en el CI.

#### **Suprimir métrica**

Haga clic con el botón derecho del ratón en el nombre de la métrica en la leyenda y seleccione **Suprimir**. La línea que representa la métrica eliminada no aparece en el gráfico y el nombre de la métrica no aparece en la leyenda.

#### **Añadir métrica**

Arrastre una métrica en una ventana de gráficos dibujados. La métrica nueva aparece en el gráfico y se incluye en la leyenda.

**Nota:** Cuando se añade o se suprime una métrica en un gráfico predeterminado, el nombre del gráfico cambia, ya que deja de ser un gráfico predeterminado para convertirse en uno personalizado.

#### **Ocultar métrica**

Haga clic en el nombre de la métrica en la leyenda de la ventana del gráfico. La leyenda de la métrica se oculta y el gráfico de la métrica no aparece en la ventana del gráfico.

#### **Mostrar métrica**

Haga clic en la métrica deshabilitada en la leyenda. La ventana muestra la leyenda de la métrica y el gráfico de la métrica aparece en la ventana.

#### **Copiar métrica de un gráfico a otro**

Puede arrastrar una métrica desde un gráfico para añadirla a otro. El gráfico de destino mostrará la métrica recién añadida.

#### **Extraer métrica de un gráfico**

Puede arrastrar una métrica desde un gráfico hasta un espacio vacío del panel Rendimiento. El área de trabajo dibujará un nuevo gráfico para la métrica seleccionada.

#### **Mover gráficos**

Haga clic en la barra superior del gráfico y arrastre para mover o reorganizar los gráficos dibujados.

#### **Redimensionar gráficos**

Coloque el cursor en la esquina inferior derecha de la ventana del gráfico dibujado, y haga clic y arrastre para redimensionar la ventana.

# Información general sobre informes

En la ficha Informes, puede ver los informes generados para los recursos que se están supervisando. El panel Informes muestra el informe de un CI seleccionado y permite visualizar los informes de un día, de una semana o de un mes. Para más información sobre la visualización de informes, consulte ["Visualización](#page-148-0) de informes" abajo.

**Nota:** Los informes están disponibles solo si tiene instalada la licencia de evaluación o la licencia permanente de HPE Cloud Optimizer.

Haga clic para actualizar la lista de informes disponibles para el CI seleccionado.

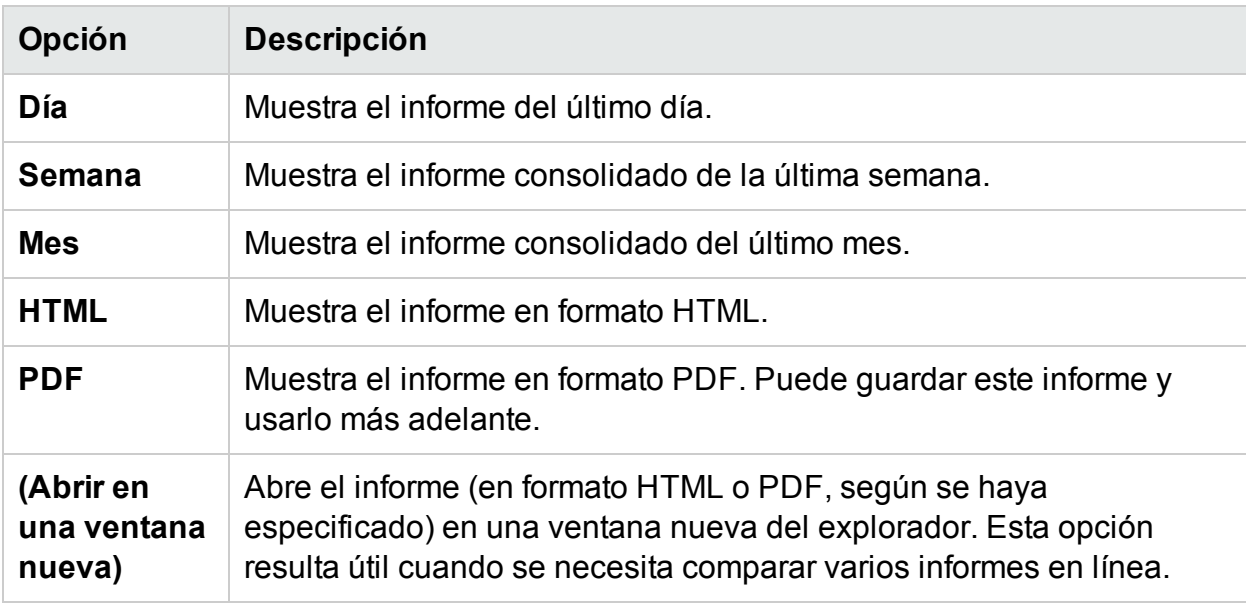

La siguiente tabla explica las funciones disponibles en la ficha Informes.

## <span id="page-148-0"></span>Visualización de informes

Puede ver los informes correspondientes a un recurso en el panel Informes. Para ver un informe, siga estos pasos:

1. Seleccione el CI requerido en el árbol de elementos de configuración.

Si desea filtrar los CI en función del tipo de recurso y seleccionar después, haga clic en **(Filtro)** y, a continuación, seleccione el valor requerido en la lista. El árbol de elementos de configuración se actualizará para mostrar solo los recursos correspondientes al valor establecido en el filtro.

**Nota:** El orden de los elementos de la lista Filtrar por en el árbol de elementos

de configuración de la página Área de trabajo no es coherente. El orden cambia cada vez que se inicia la lista de filtros.

Puede fallar la búsqueda en el árbol de elementos de configuración para elementos que empiecen por números.

Si se cambia el nombre de un elemento de configuración (CI) o si se mueve una MV a un clúster distinto, se pierden los datos históricos de dicho CI.

La ficha Informes muestra la lista de informes disponibles para el CI seleccionado.

2. Seleccione el tipo de informe que necesite.

El panel Informes muestra el informe del recurso seleccionado. De forma predeterminada, el panel muestra el informe generado para un día.

- 3. Seleccione **Semana** o **Mes** para ver los informes consolidados de una semana o de un mes.
- 4. Seleccione **HTML** o **PDF** para ver el informe en el formato requerido. HTML es el valor predeterminado.

**Nota:** Algunos informes PDF del entorno ruso contienen texto con irregularidades en espacios en blanco. Este problema solo es visible si abre los informes en Internet Explorer 8, en el sistema operativo de Microsoft Windows Server 2008 R2.

- 5. Haga clic en el tipo requerido de informe para verlo en la lista de informes del panel **Informes disponibles**.
- 6. Haga clic en **(Abrir en una ventana nueva)** para abrir el informe en una ventana nueva.

**Nota:** Algunos informes localizados contienen texto que no está localizado.

Las vApp y las carpetas no están disponibles en el diagrama de árbol y en el árbol de elementos de configuración, pero las MV correspondientes sí se añaden al nivel principal de la jerarquía.

## Tipos de informes

HPE Cloud Optimizer ofrece varios tipos de informes para que pueda analizar el rendimiento de los elementos del entorno de virtualización. Existen informes específicos disponibles para cada CI. La ficha **Informes** incluye los informes disponibles para un CI seleccionado en la jerarquía de elementos. Algunos de los informes disponible son:

- <sup>l</sup> **Informes de rendimiento:** Muestra los datos de rendimiento.
- **. Informes de estado:** Muestra el resumen de los estados.
- **· Informes de configuración:** Muestra la configuración y los detalles.
- <sup>l</sup> **Informes de tablas cruzadas:** Muestran datos bidimensionales para dos o más atributos. Además, ofrece una comparación visual de los datos de los centros de datos.
- <sup>l</sup> **Informes de gráficos de distribución:** Muestran el uso de distintos recursos.
- **Informes consolidados:** Muestran los detalles consolidados de distintos recursos.
- **. Informes de tabla de resumen:** Muestra un resumen de los sistemas operativos utilizados en un centro de datos.
- <sup>l</sup> **Informes de tiempo de actividad:** Muestran el tiempo de actividad de los recursos para un período especificado.
- <sup>l</sup> **Informes de primeras instancias:** Muestran los 10 primeros recursos de un CI.
- **· Informes de distribución de hosts:** Muestran los detalles de los hosts presentes en la nube.
- <sup>l</sup> **Informes de horas de uso:** Muestran las horas de uso de cada CI.

**Nota:** Este informe solo se encuentra disponible para OpenStack.

**Nota:** En algunos informes se incluyen notas al final para ayudar a interpretarlos más fácilmente.

Para que aparezcan datos en los informes consolidados de invitados, es preciso que se hayan recopilado datos durante al menos dos horas.

## Uso de informes de HPE Cloud Optimizer para vSphere

Con HPE Cloud Optimizer puede ver diversos conjuntos de informes para cada uno de los siguientes recursos del dominio vSphere:

- ["Centro](#page-150-0) de datos" abajo
- ["Clúster"](#page-152-0) En la página 153
- "Host de [ESX/ESXi"](#page-153-0) En la página 154
- "Grupo de [recursos"](#page-155-0) En la página 156
- ["Almacén](#page-155-1) de datos" En la página 156
- <span id="page-150-0"></span>• "MV" En la [página](#page-156-0) 157

### Centro de datos

La siguiente tabla muestra los informes disponibles y su uso en el Centro de datos:

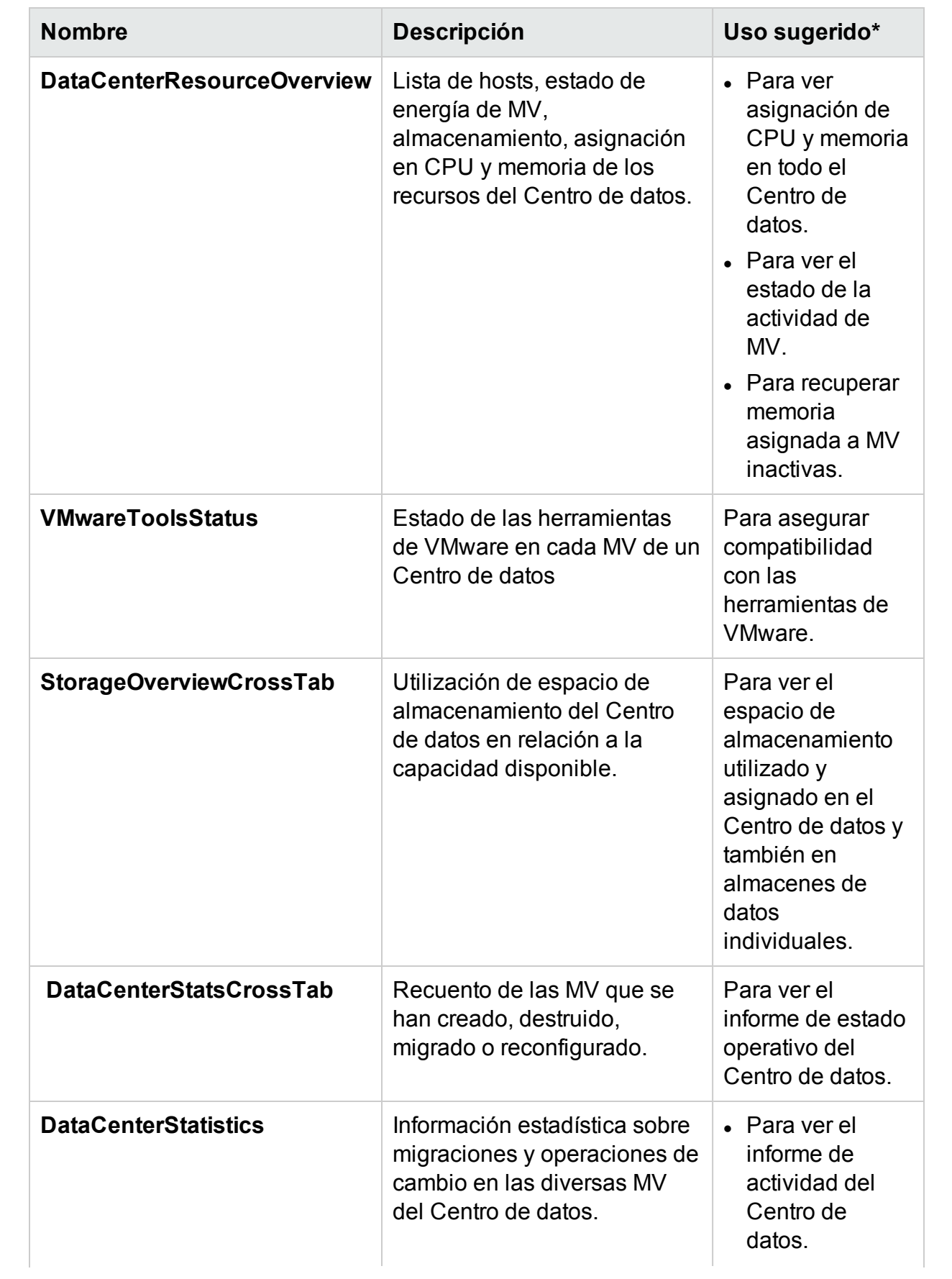

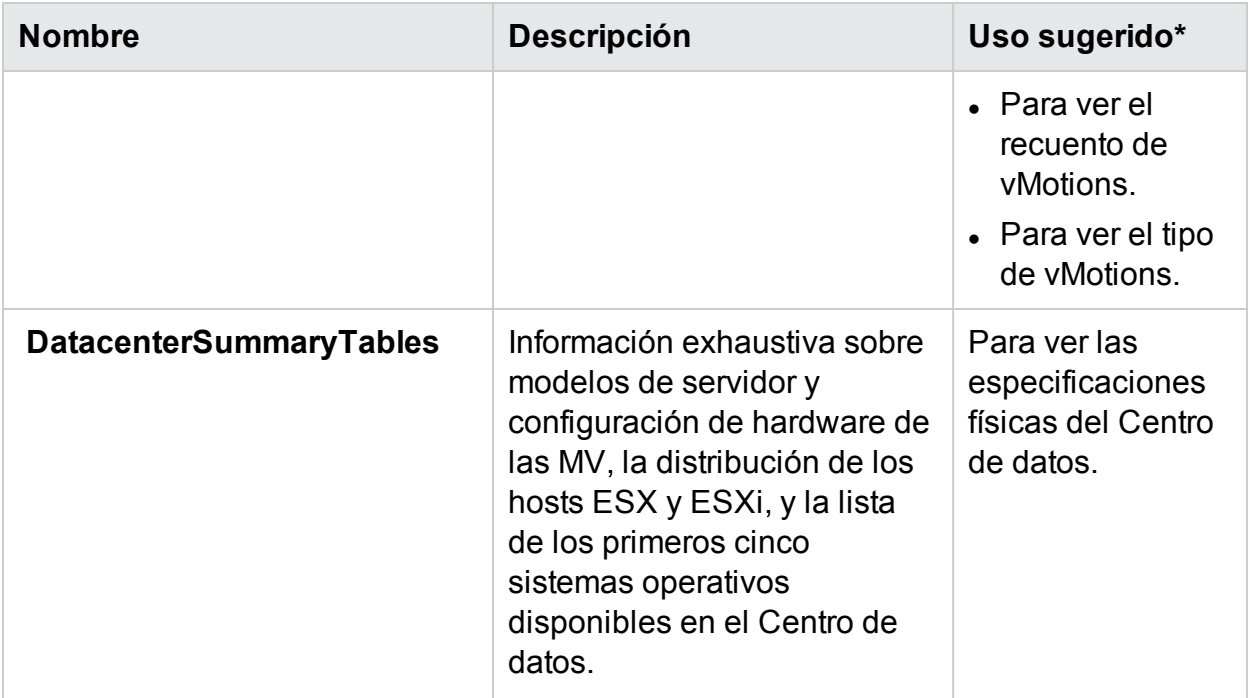

## <span id="page-152-0"></span>Clúster

La siguiente tabla muestra los informes disponibles y su uso en el clúster:

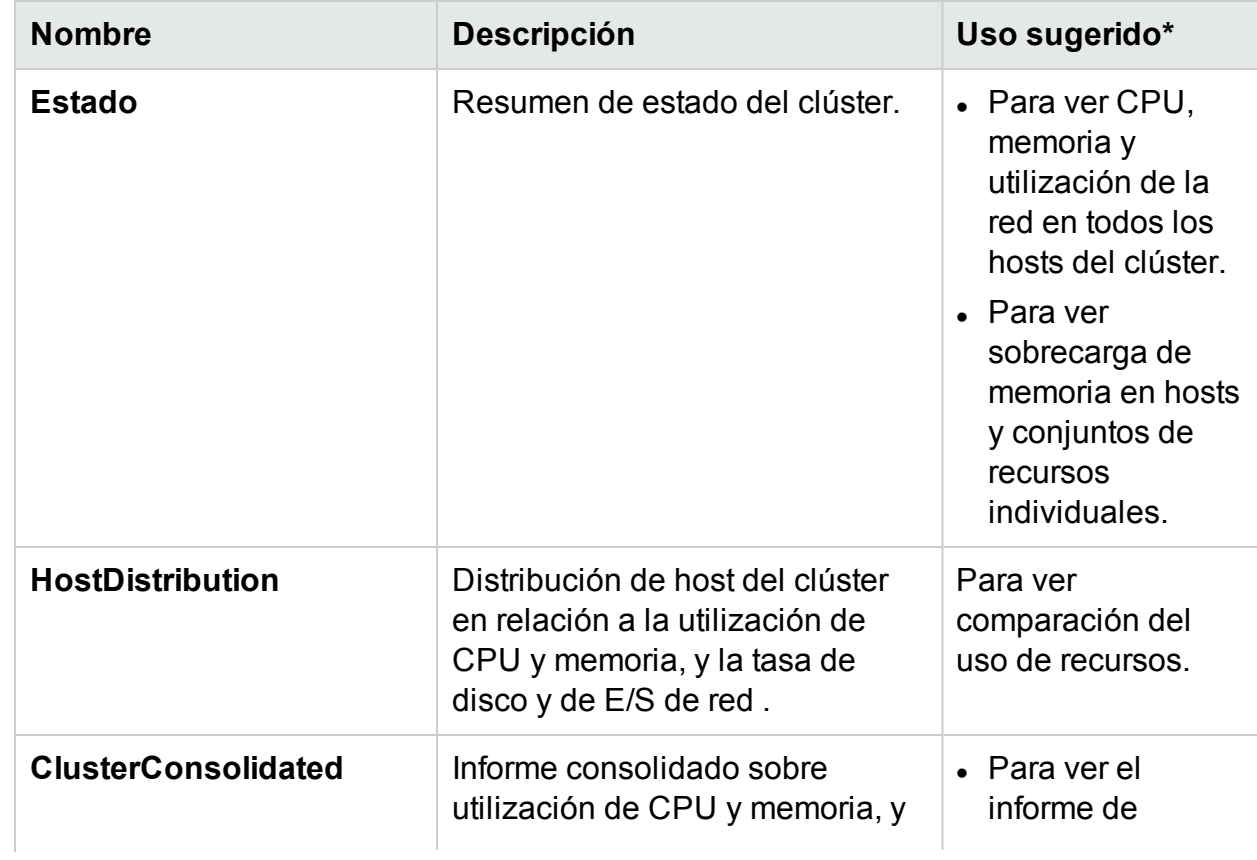

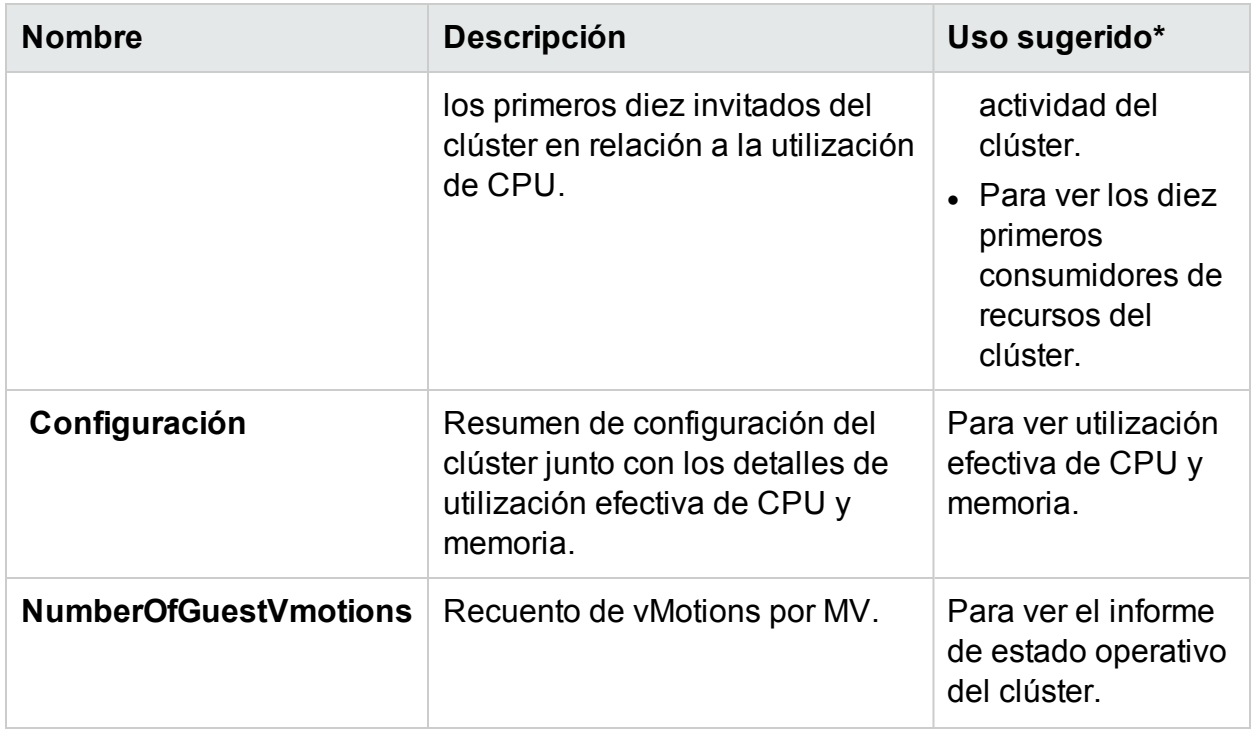

## <span id="page-153-0"></span>Host de ESX/ESXi

La siguiente tabla muestra los informes disponibles y su uso en el host ESX/ESXi:

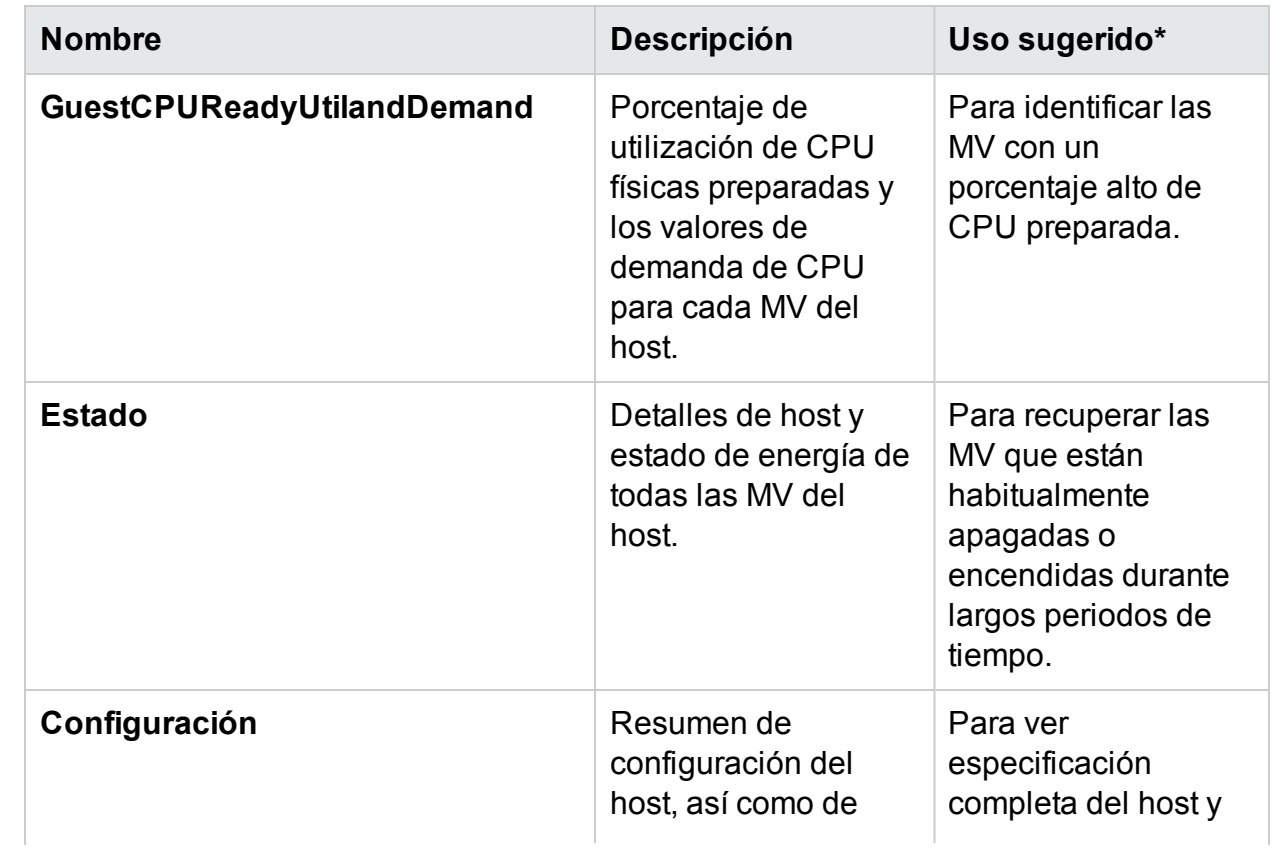

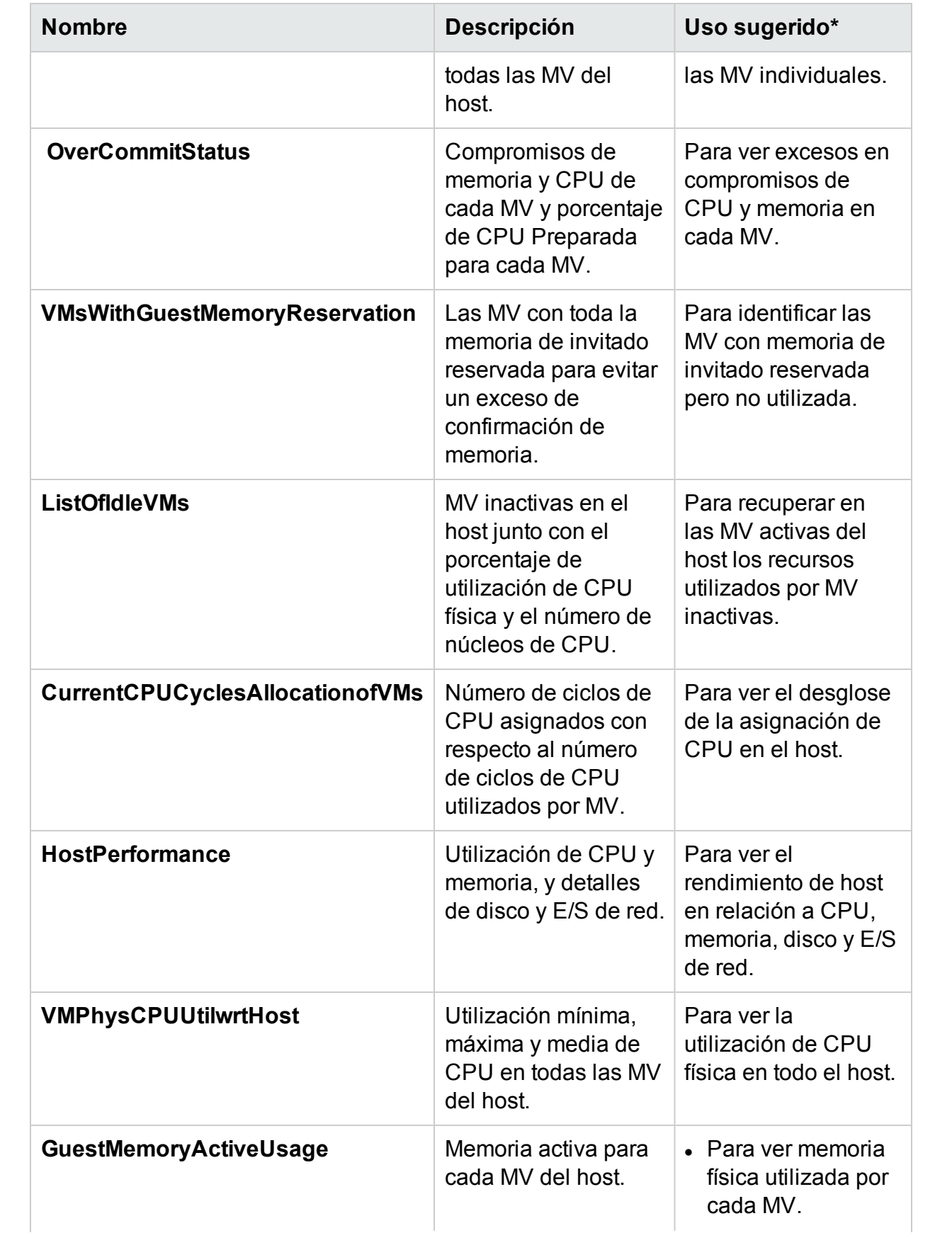

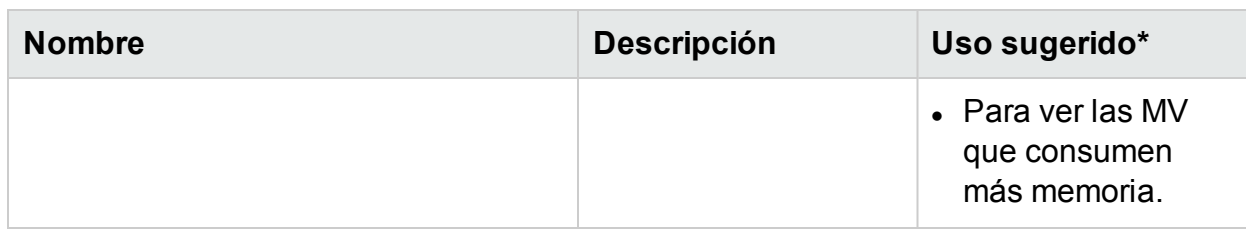

## <span id="page-155-0"></span>Grupo de recursos

La siguiente tabla muestra los informes disponibles y su uso en el grupo de recursos:

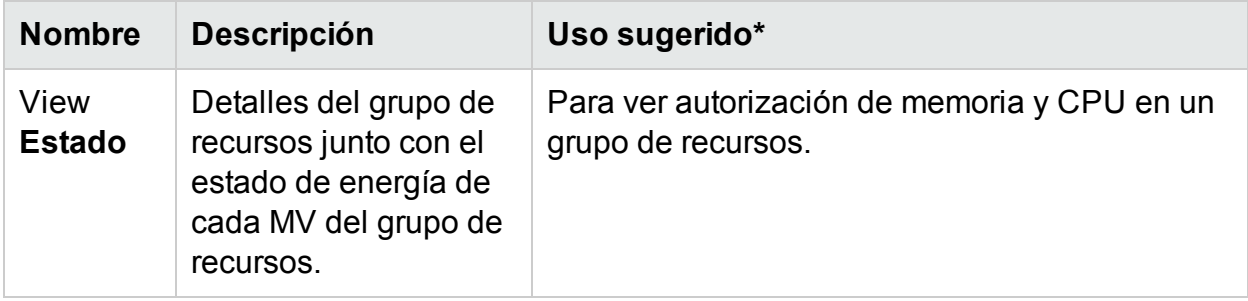

## <span id="page-155-1"></span>Almacén de datos

La siguiente tabla muestra los informes disponibles y su uso en el almacén de datos:

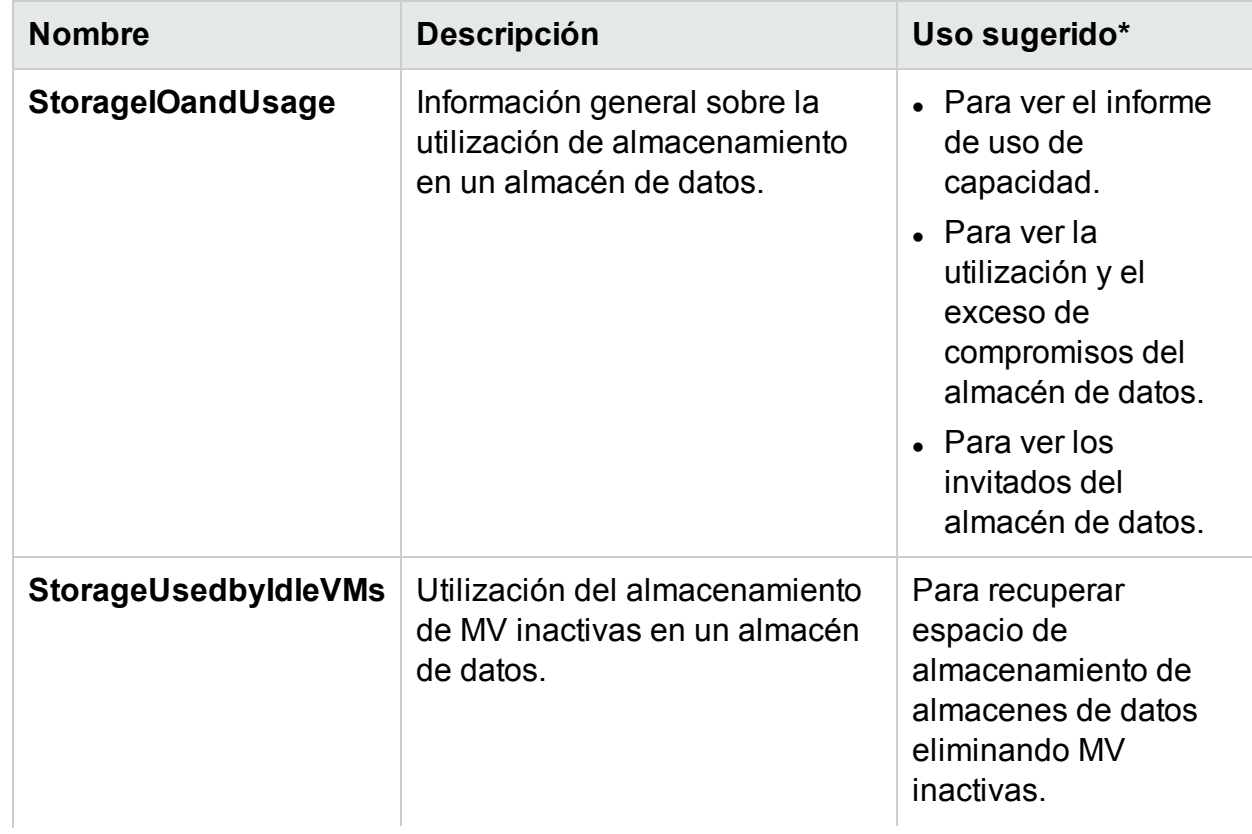

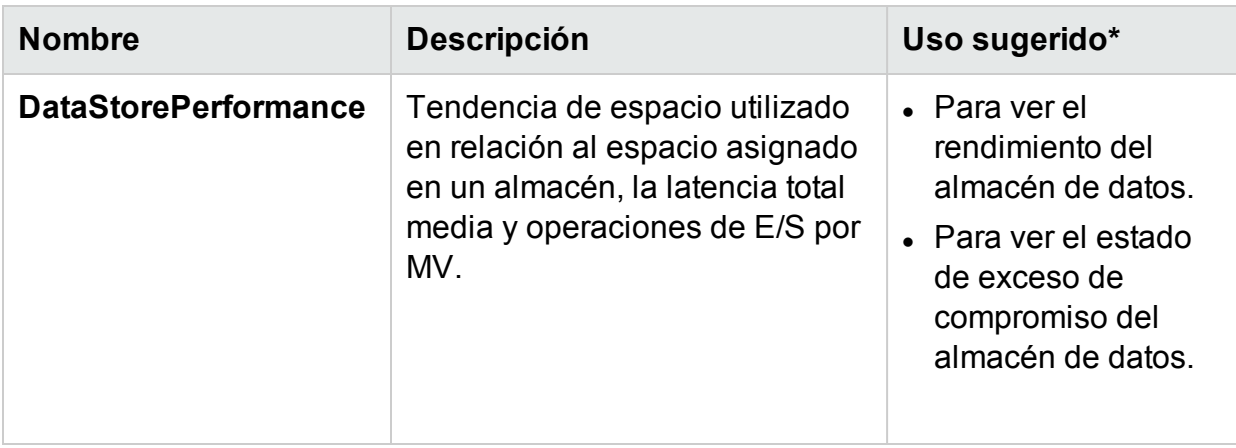

## <span id="page-156-0"></span>MV

La siguiente tabla muestra los informes disponibles y su uso para MV:

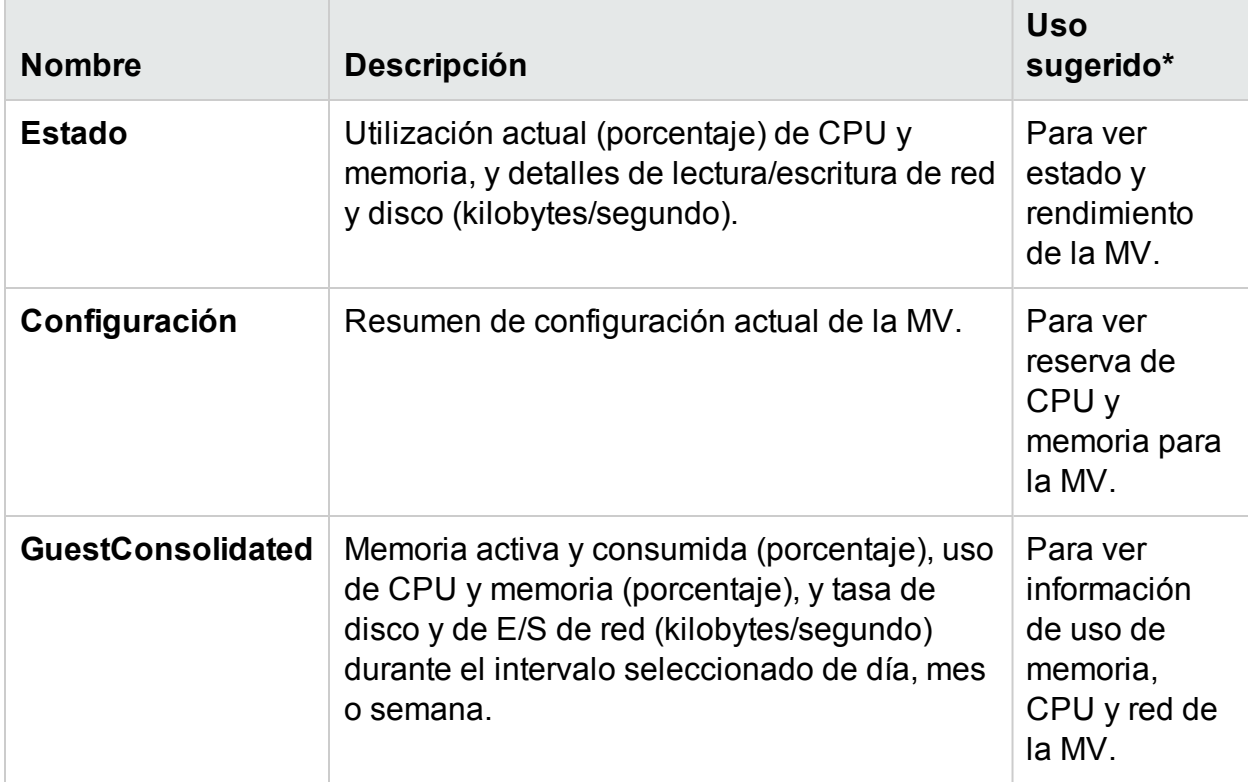

\* Lista de escenarios comunes en los que este informe puede ser útil

## Uso de informes de HPE Cloud Optimizer para Hyper-V

Con HPE Cloud Optimizer puede ver diversos conjuntos de informes para cada uno de los siguientes recursos del dominio Hyper-V:

- ["Clústeres](#page-157-0) de hosts" abajo
- ["Host"](#page-157-1) abajo
- ["Almacén](#page-158-0) de datos" En la página siguiente
- <span id="page-157-0"></span>• "MV" En la página [siguiente](#page-158-1)

### Clústeres de hosts

La siguiente tabla muestra los informes disponibles y su uso para clúster de hosts:

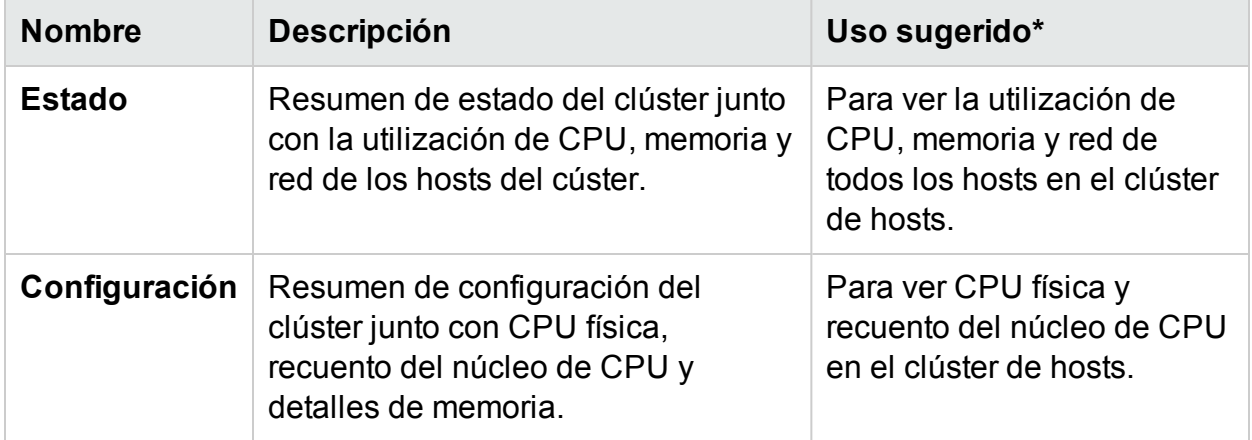

#### <span id="page-157-1"></span>**Host**

La siguiente tabla muestra los informes disponibles y su uso para un host:

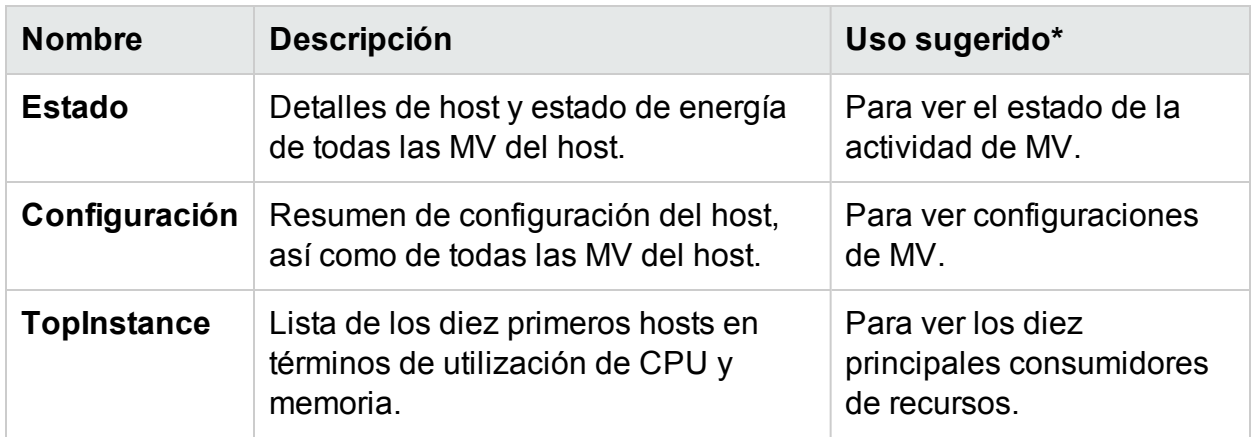

## <span id="page-158-0"></span>Almacén de datos

La siguiente tabla muestra los informes disponibles y su uso para un almacén de datos:

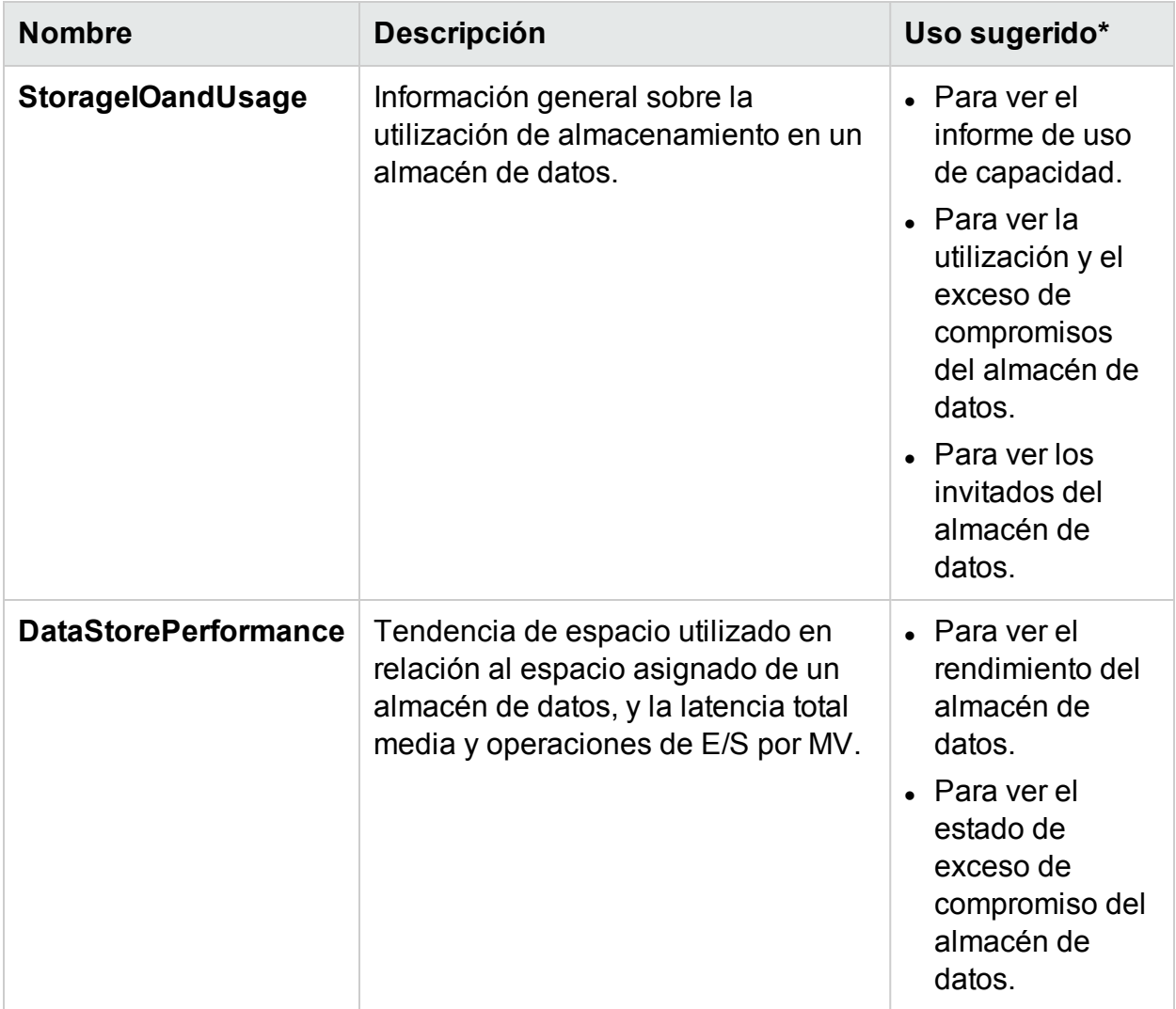

## <span id="page-158-1"></span>MV

La siguiente tabla muestra los informes disponibles y su uso para una MV:

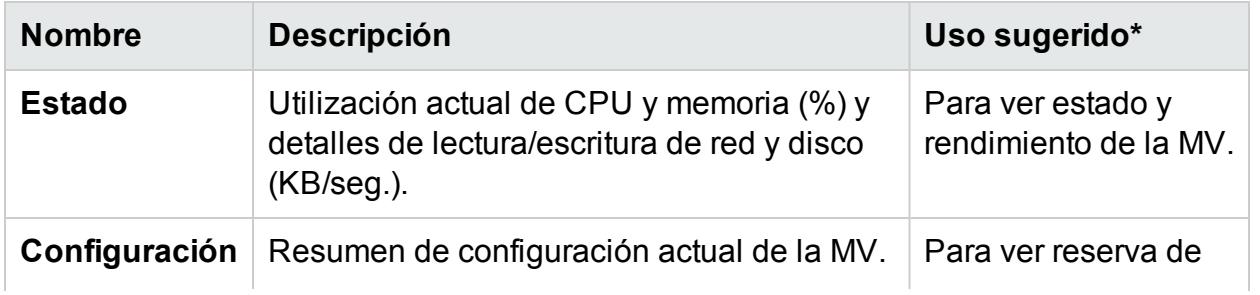

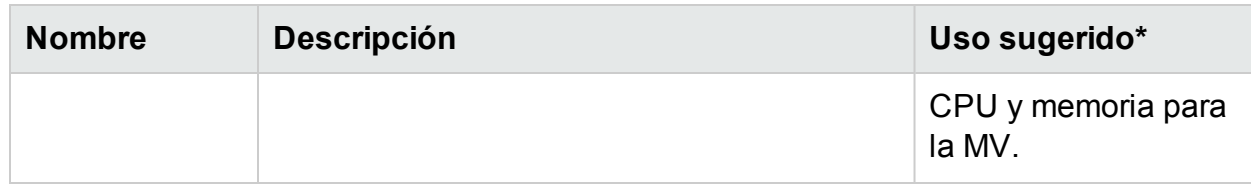

\* Lista de escenarios comunes en los que este informe puede ser útil

## Uso de informes de HPE Cloud Optimizer para **OpenStack**

Con HPE Cloud Optimizer puede ver diversos conjuntos de informes para cada uno de los siguientes recursos del dominio OpenStack:

- ["Nube"](#page-159-0) abajo
- ["Inquilino"](#page-159-1) abajo
- "Host" En la página [siguiente](#page-160-0)
- <span id="page-159-0"></span>• "MV" En la página [siguiente](#page-160-1)

### Nube

La siguiente tabla muestra los informes disponibles y su uso para una nube:

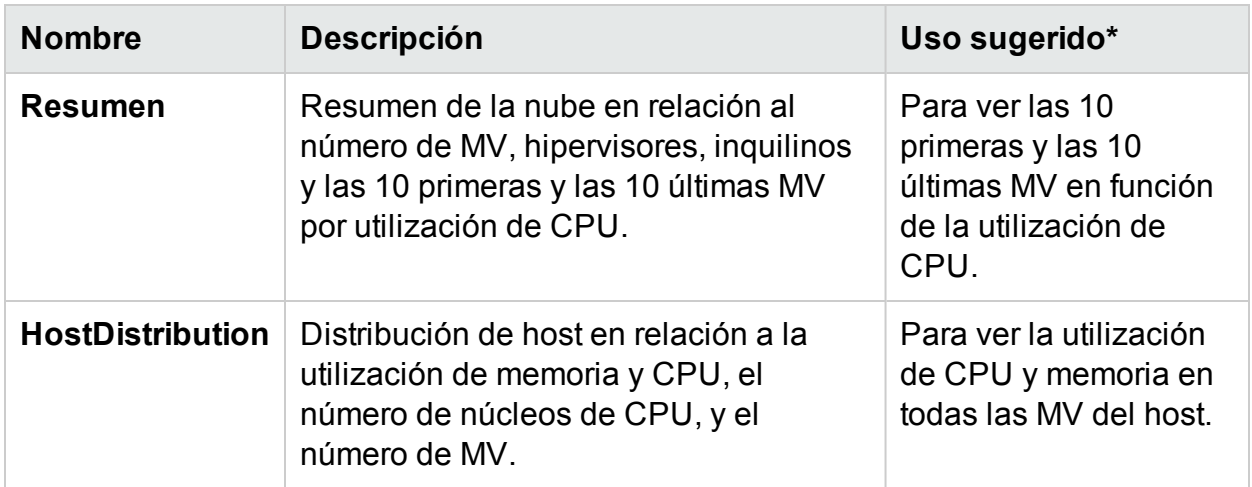

### <span id="page-159-1"></span>Inquilino

La siguiente tabla muestra los informes disponibles y su uso para un inquilino:

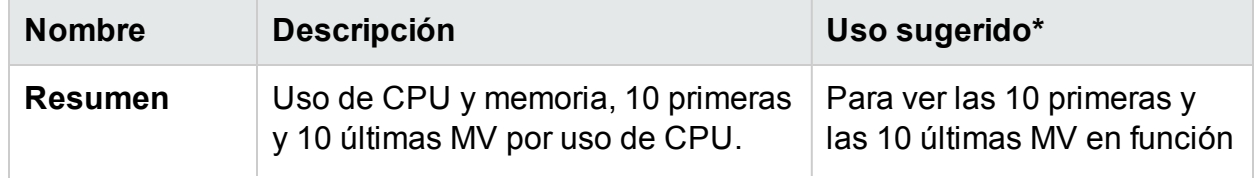

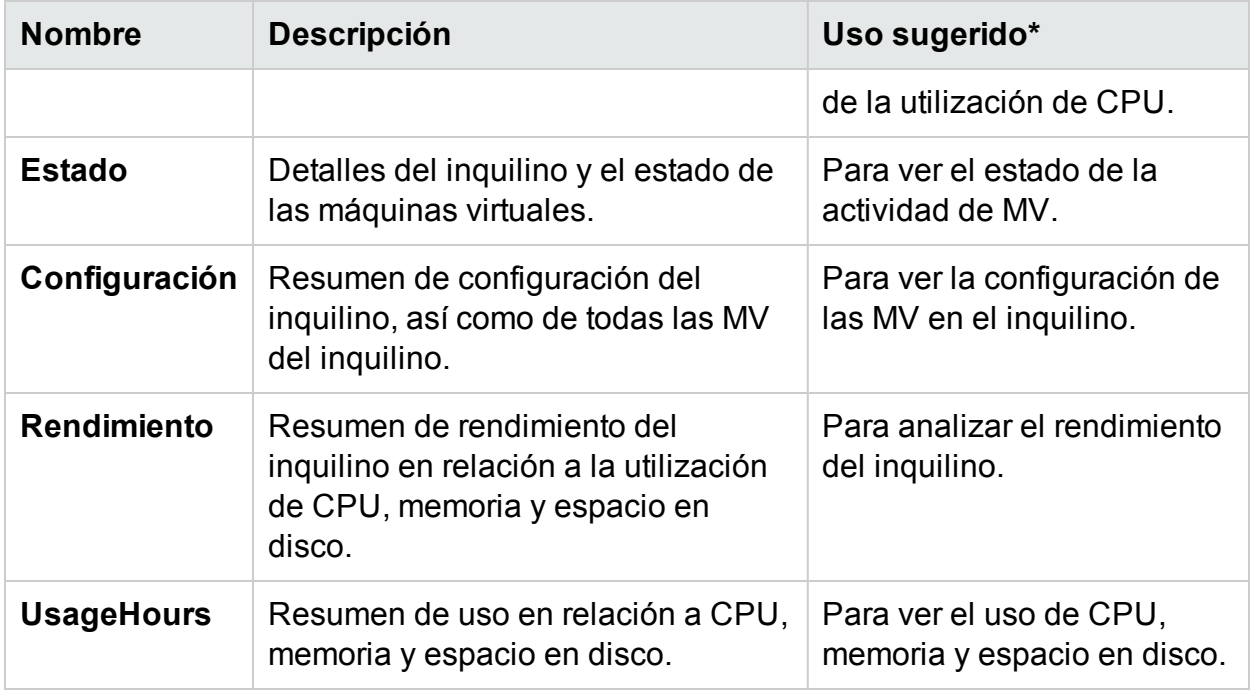

### <span id="page-160-0"></span>Host

La siguiente tabla muestra los informes disponibles y su uso para un host:

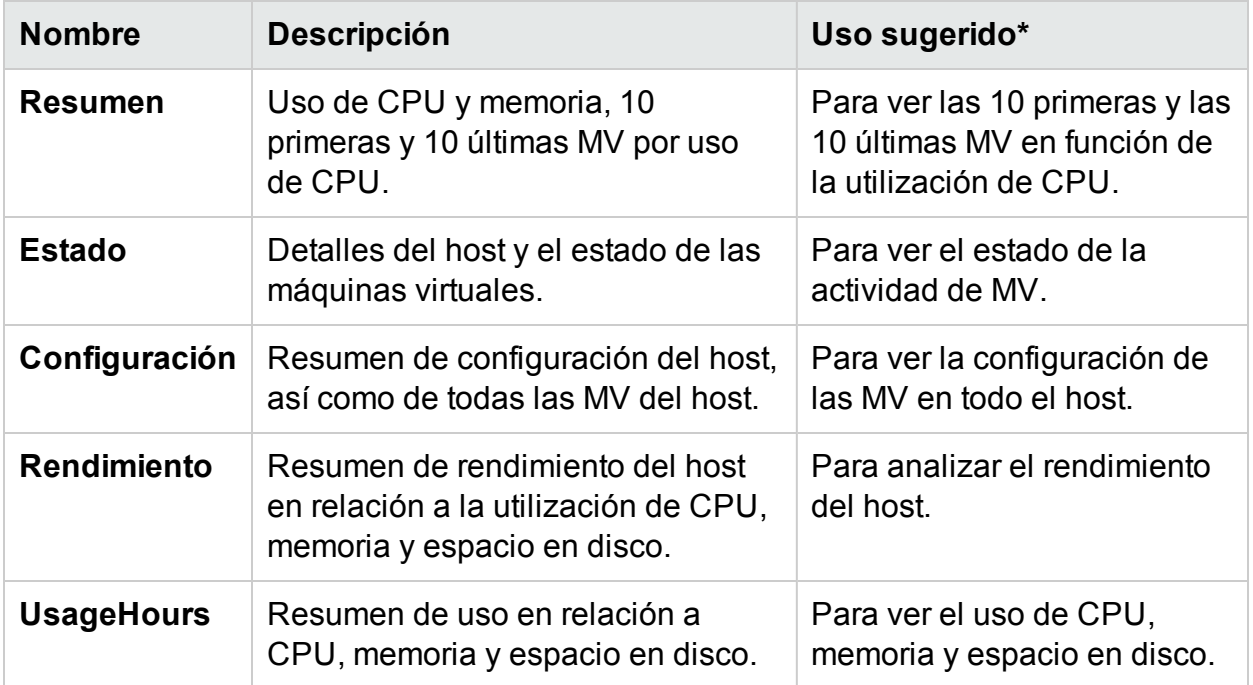

### <span id="page-160-1"></span>MV

La siguiente tabla muestra los informes disponibles y su uso para una MV:

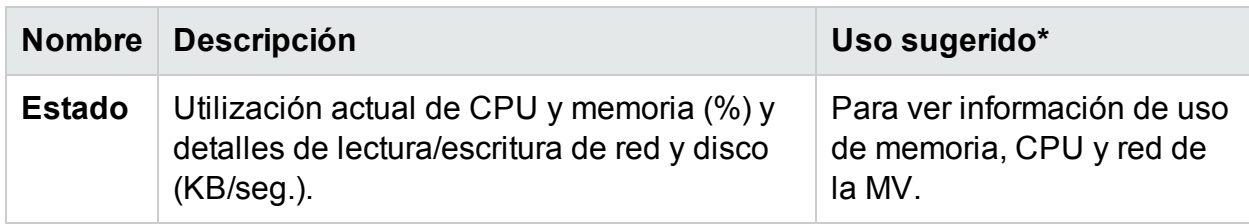

\* Lista de escenarios comunes en los que este informe puede ser útil

## Uso de informes de HPE Cloud Optimizer para KVM/Xen

Con HPE Cloud Optimizer puede ver diversos conjuntos de informes para cada uno de los siguientes recursos del dominio KVM/Xen:

- ["Host"](#page-161-0) abajo
- <span id="page-161-0"></span>• "MV" [abajo](#page-161-1)

### **Host**

La siguiente tabla muestra los informes disponibles y su uso para un host:

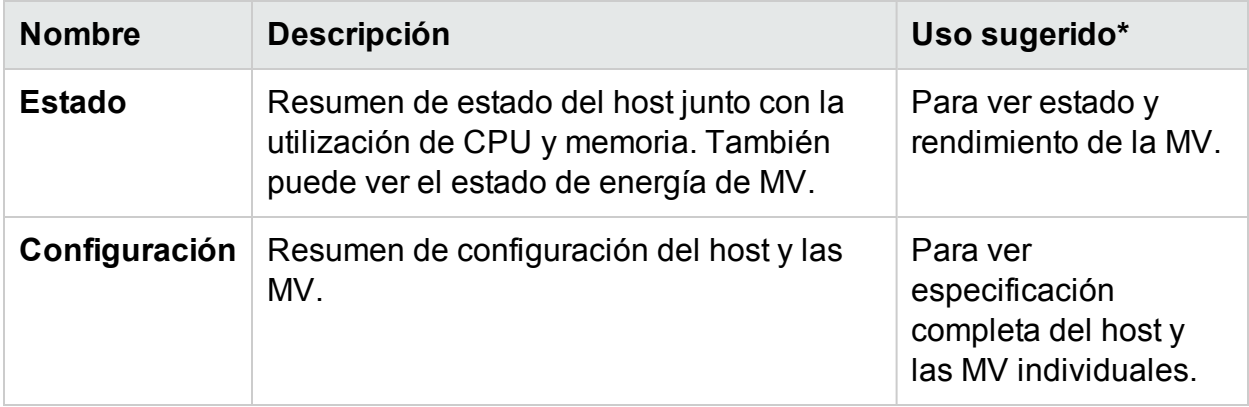

### <span id="page-161-1"></span>MV

La siguiente tabla muestra los informes disponibles y su uso para una MV:

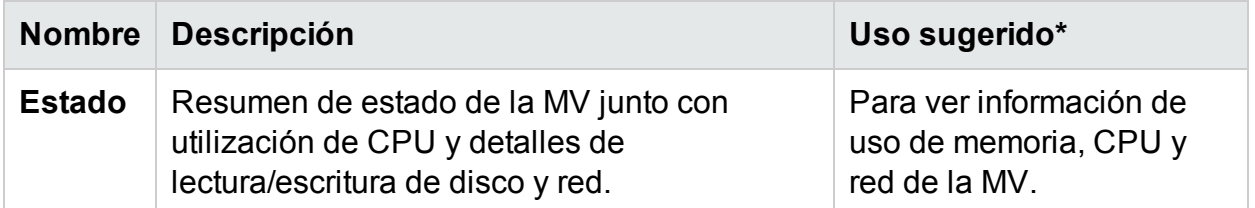

\* Lista de escenarios comunes en los que este informe puede ser útil

## Uso de informes de HPE Cloud Optimizer para HPE **OneView**

Cuando HPE Cloud Optimizer se integra con HPE OneView, es posible ver informes de los siguientes componentes:

- Recintos
- Hardware de servidor o servidores de cuchillas
- **.** Clúster de VMware

## Recintos

La siguiente tabla muestra los informes disponibles y su uso:

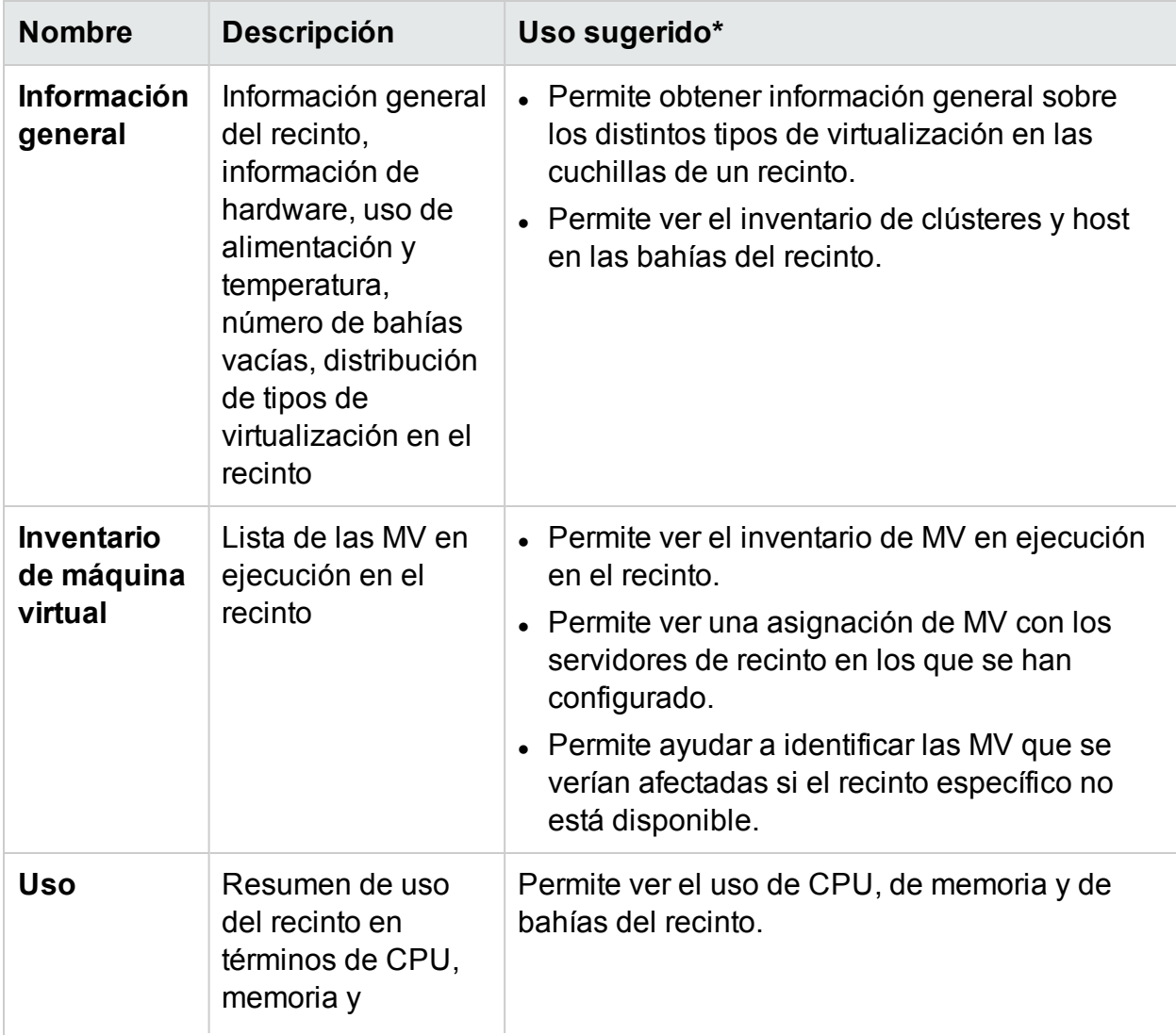

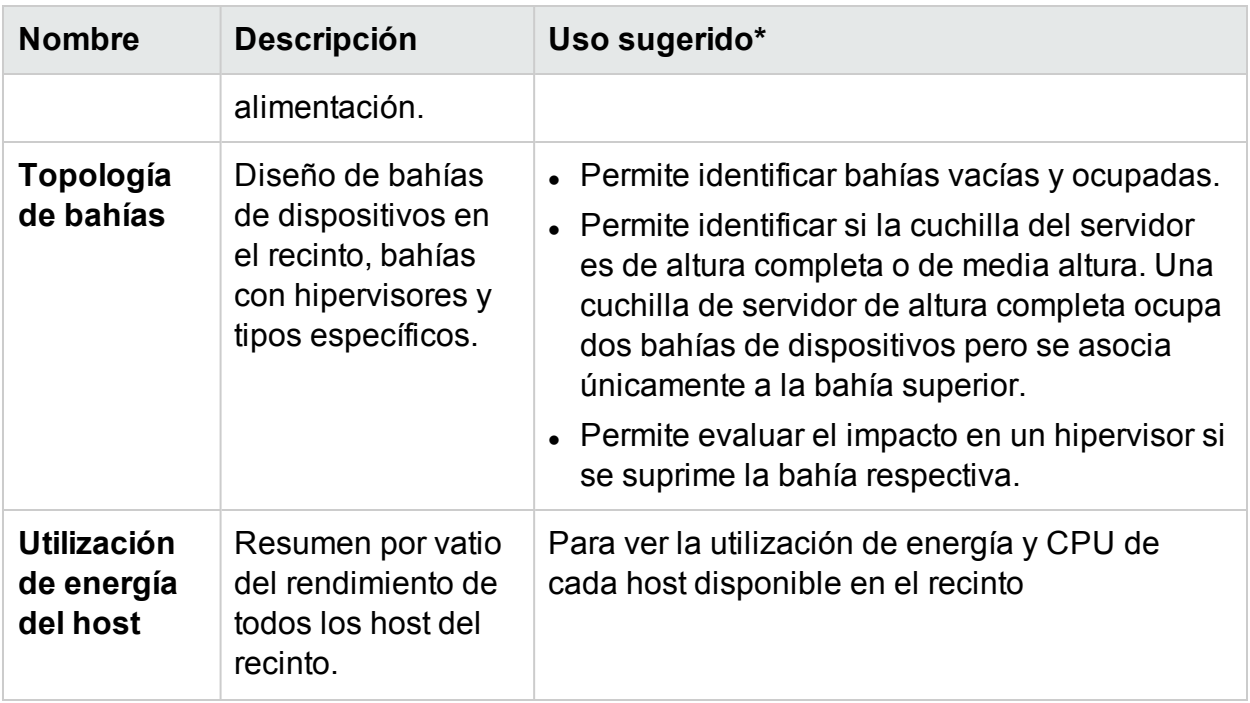

## Hardware de servidor o servidores de cuchillas

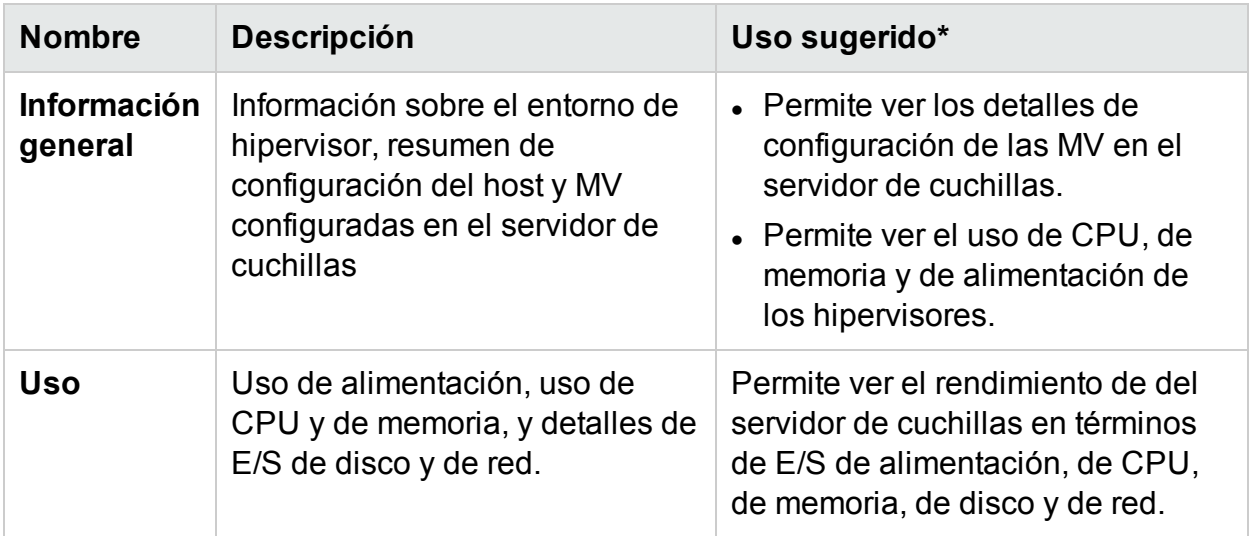

## Clúster de VMware

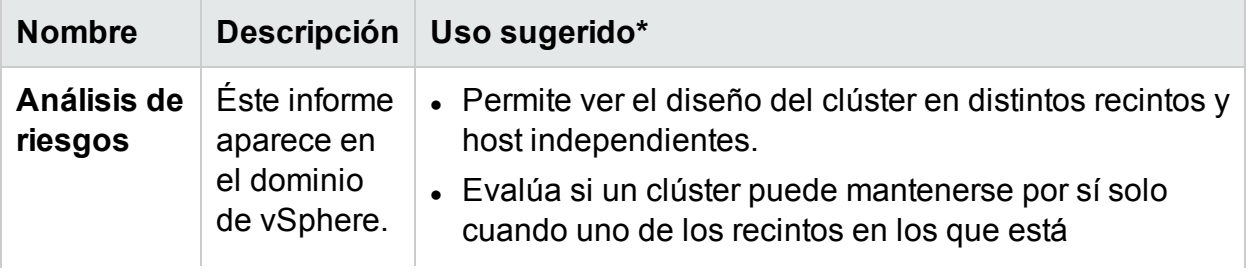

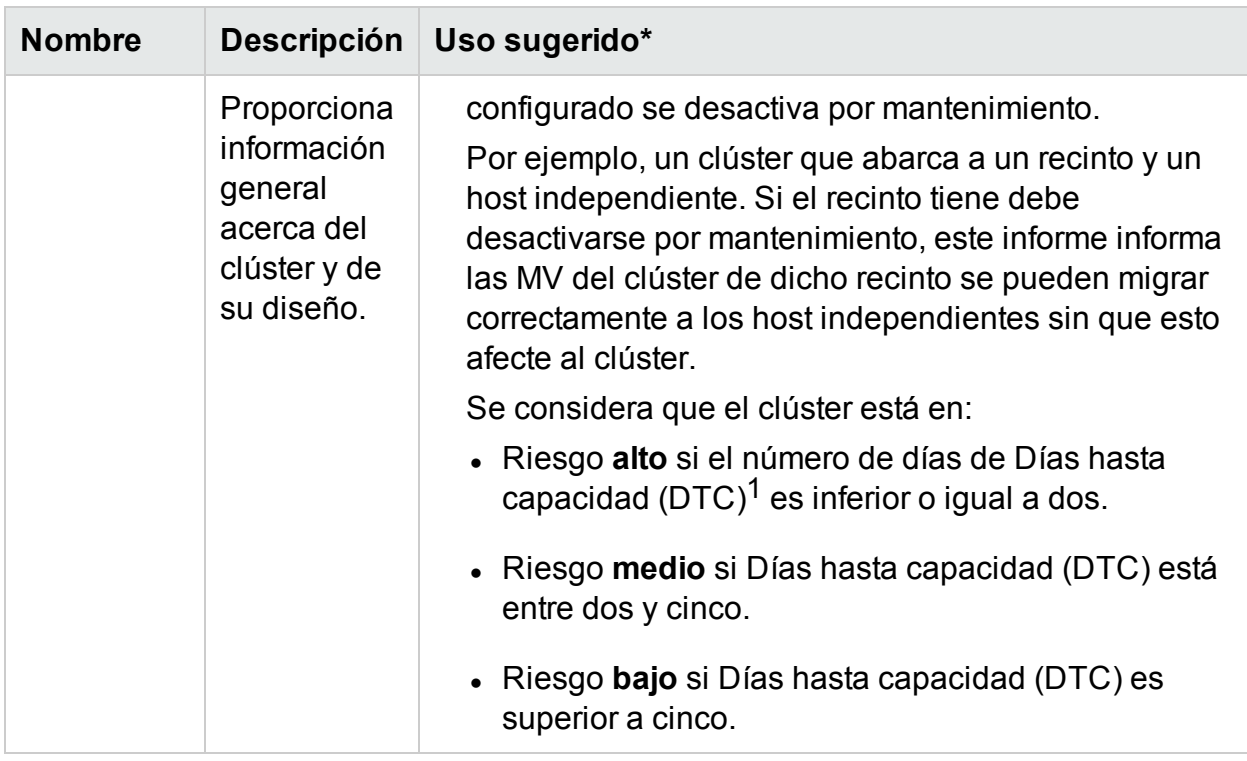

\* Lista de escenarios comunes en los que este informe puede ser útil

# **Filtrar**

El filtro de rendimiento permite filtrar entidades específicas de dominio basadas en valores de métrica. Puede añadir múltiples filtros para las entidades. Los filtros se basan en la reglas aplicadas a las métricas.

Para filtrar entidades basadas en valores de las métricas, siga estos pasos:

- 1. En la lista desplegable **Dominio**, seleccione el dominio.
- 2. En la lista desplegable **Tipo de entidad**, seleccione el tipo de entidad que se filtrará.
- 3. En la sección **Filtro**, seleccione el nombre de una métrica.
- 4. En la lista desplegable **regla**, seleccione un operador relacional.
- 5. Introduzca un valor para la métrica en función del operador relacional seleccionado.
- 6. Haga clic en **Añadir filtro** para añadir múltiples filtros al tipo de entidad.
- 7. Haga clic en **Enviar**. Aparece una lista de las entidades que coinciden con los criterios de filtro especificados.

<sup>1</sup>en los que la entidad alcanza la capacidad máxima

# <span id="page-165-0"></span>Capítulo 7: Alertas

En el entorno de virtualización, como administrador, puede apreciar las siguientes condiciones:

- Infracciones de capacidad y problemas de rendimiento repentinos
- Crecimiento o decrecimiento rápidos en las tendencias de uso de recursos
- Reducción en la capacidad de la infraestructura de TI en relación a los servicios empresariales, las aplicaciones y los clústeres.

Estas situaciones pueden afectar al rendimiento de forma negativa y deben evitarse. Evite esta situación recibiendo alertas inteligentes detalladas mucho antes de que se den las condiciones en el entorno virtualizado.

Los mensajes de alerta<sup>1</sup> y permiten identificar y solucionar con rapidez los problemas del entorno virtualizado. El análisis de la alerta comienza con la recopilación de datos.

Las alertas permiten realizar las siguientes tareas:

- Detectar un síntoma en el entorno virtualizado
- Encontrar la causa del síntoma
- Evaluar la causa raíz a partir de las condiciones predeterminadas

Las alertas ricas en contenido ayudan a solucionar el problema antes de que ocurra.

Siempre que se detecte un cambio repentino en el entorno, **RTAD** (**Detección de alertas en tiempo real**) investiga en las condiciones disponibles predeterminadas para encontrar el síntoma. Un síntoma es un mensaje generado para notificar la aparición de comportamiento anómalo en el entorno. Se realiza un análisis a partir de la configuración predeterminada disponible para encontrar la causa del síntoma. Además, se profundiza en la causa para encontrar la causa raíz real que desencadenó el síntoma. Si la cusa se mantiene en el entorno durante un determinado periodo de tiempo, se genera una alerta. Se genera una alerta en función del tipo de [sensibilidad](#page-179-0) implementada. El tipo de sensibilidad implementada define el tiempo necesario para reaccionar ante una situación determinada y emitir una alerta. Solo cuando se detecta la causa y la causa raíz, una alerta inteligente con una detallada descripción del problema se encuentra disponible en la consola de HPE Cloud Optimizer.

#### **Funcionamiento del Marco de alerta inteligente (SAF)**

1proporcionan información estructurada sobre el problema

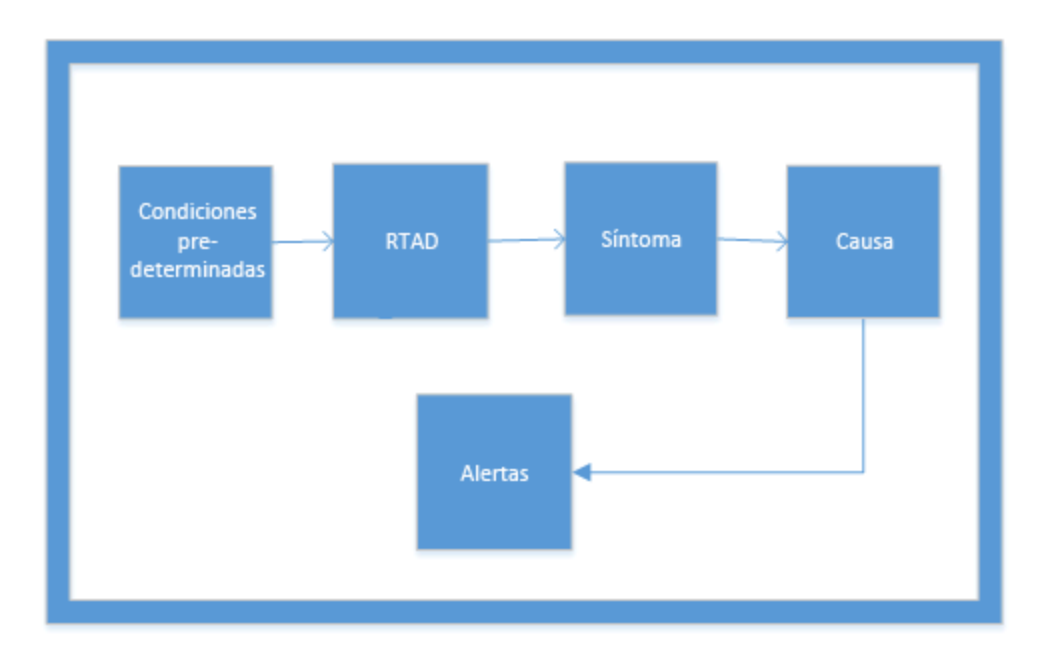

Puede valorar el estado del entorno revisando la consola de HPE Cloud Optimizer e identificando las áreas que requieran su atención.

Ejemplo:

En un entorno virtualizado, puede usar métodos dinámicos para mantener el equilibrio entre la demanda y la utilización de recursos, evitando así una utilización demasiado alta. Además, necesitará notificación adecuada si se dan problemas en el entorno.

#### **Escenario: El host muestra una baja disponibilidad de CPU**

En un entorno virtualizado, la utilización de CPU puede ser elevada durante un periodo de tiempo determinado pero esta condición puede resolverse por sí misma sin que llegue a convertirse en síntoma. Esta condición puede deberse a varios motivos.

Si el problema persiste durante un tiempo, entonces se genera un síntoma. Para encontrar la causa, compruebe si el host está saturado, debido a que las MV tienen una configuración incorrecta o la carga de trabajo es alta. Se puede seguir profundizando y encontrar la causa raíz del problema.

Cuando se detecta la causa raíz del síntoma, se generará una alerta inteligente. Puede ver la alerta en el Visualizador de alertas de la consola de HPE Cloud Optimizer.

#### **Alertas de línea de base**

El componente de alertas también genera las **Alertas de línea de base**. La alertas de línea de base proporcionan información sobre desviación significativa en una situación en tiempo real. Estas alertas solo se generan después de recopilar datos de 10 muestras. La alertas de línea de base trabajan con los datos de muestras recopilados para analizar las tendencias y, únicamente si se observa alguna desviación, se generan alertas de línea de base . Si el valor de la línea de base está por debajo del parámetro

DoNotBotherBelow, la alerta de línea de base no se generará. Si el valor de la línea de base muestra un aumento pronunciado o está por encima del parámetro DoNotBotherBelow, se generará la alerta de línea de base.

Estas alertas de línea de base pueden ayudar a calcular el rendimiento del entorno virtualizado y también a evaluar falsas alertas.

**Nota:** Las alertas de línea de base solo se generan para disco y memoria.

Ejemplo:

En un entorno virtualizado, supongamos que la utilización de memoria del host es del 30% - 40% aproximadamente para un período de tiempo específico. La línea de base se calcula con las últimas 10 muestras recopiladas. Las alertas de línea de base se generan si la utilización de la memoria actual es superior a la línea de base calculada o si hay un aumento notable de la utilización de memoria.

# Uso de mensajes de alerta

#### **Exploración**

Para acceder a la característica, en la página principal de HPE Cloud Optimizer, seleccione **Rendimiento > Alertas**. Se abrirá la página Mensajes de alerta.

También puede acceder a la página directamente desde el Cuadro de mando. Para obtener la lista de alertas, en los cuadros Hosts, MV o Almacenes de datos, haga clic en Crítico o Importante. Se abrirá la página Mensajes de alerta correspondiente.

A continuación sigue una tabla con las tareas que puede realizar en el Visualizador de alertas:

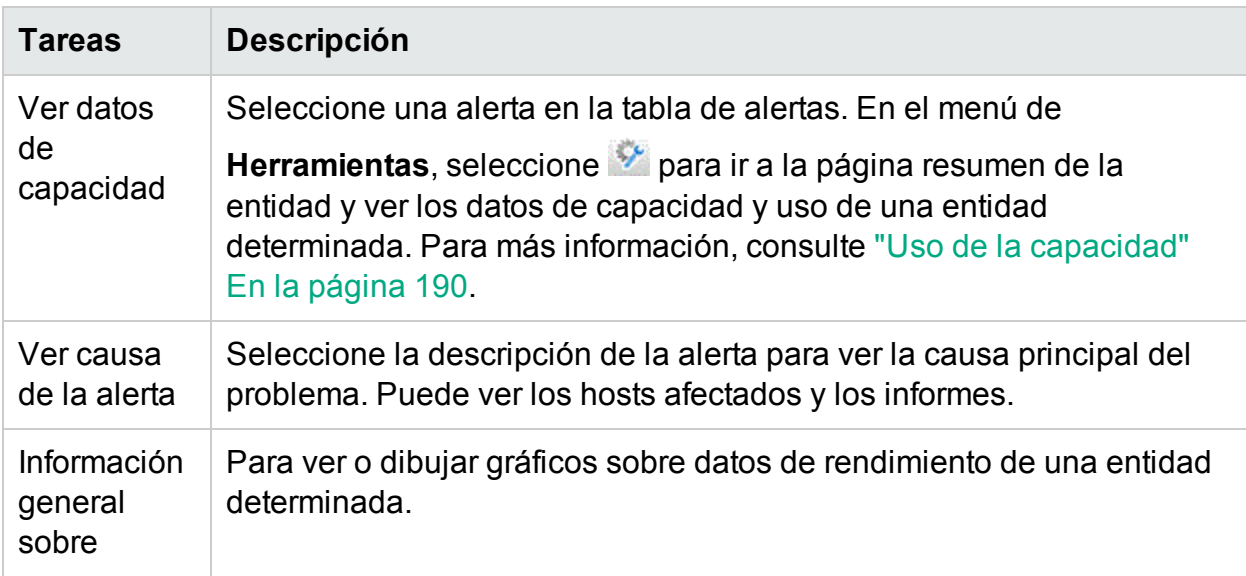

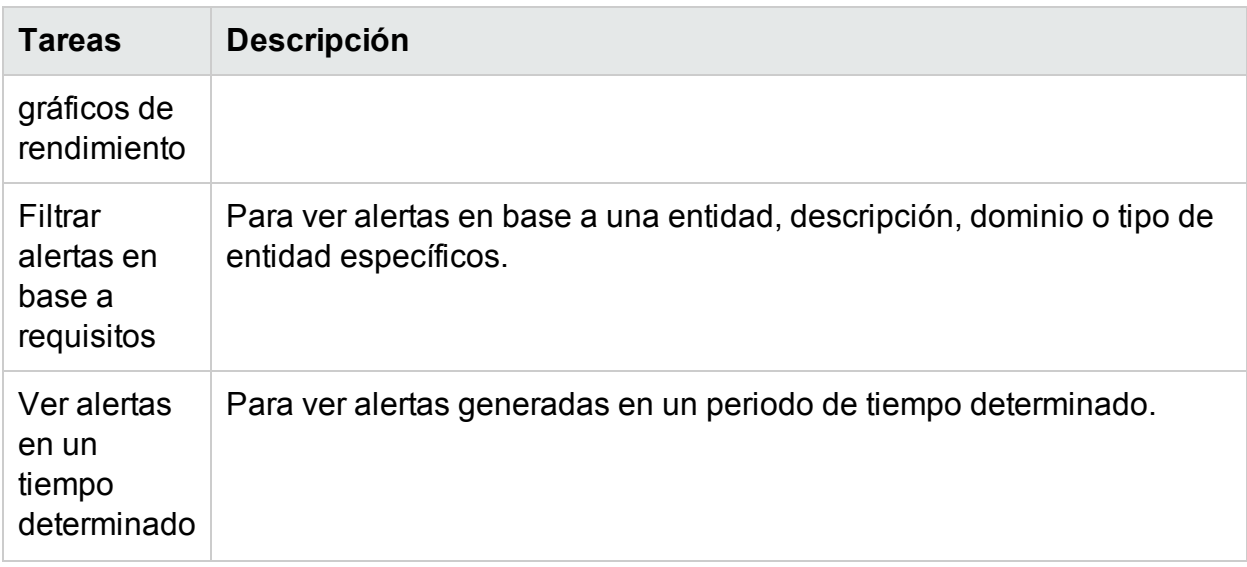

# Vista de alertas

La tabla que sigue proporciona información sobre los elementos de la interfaz de usuario de la página:

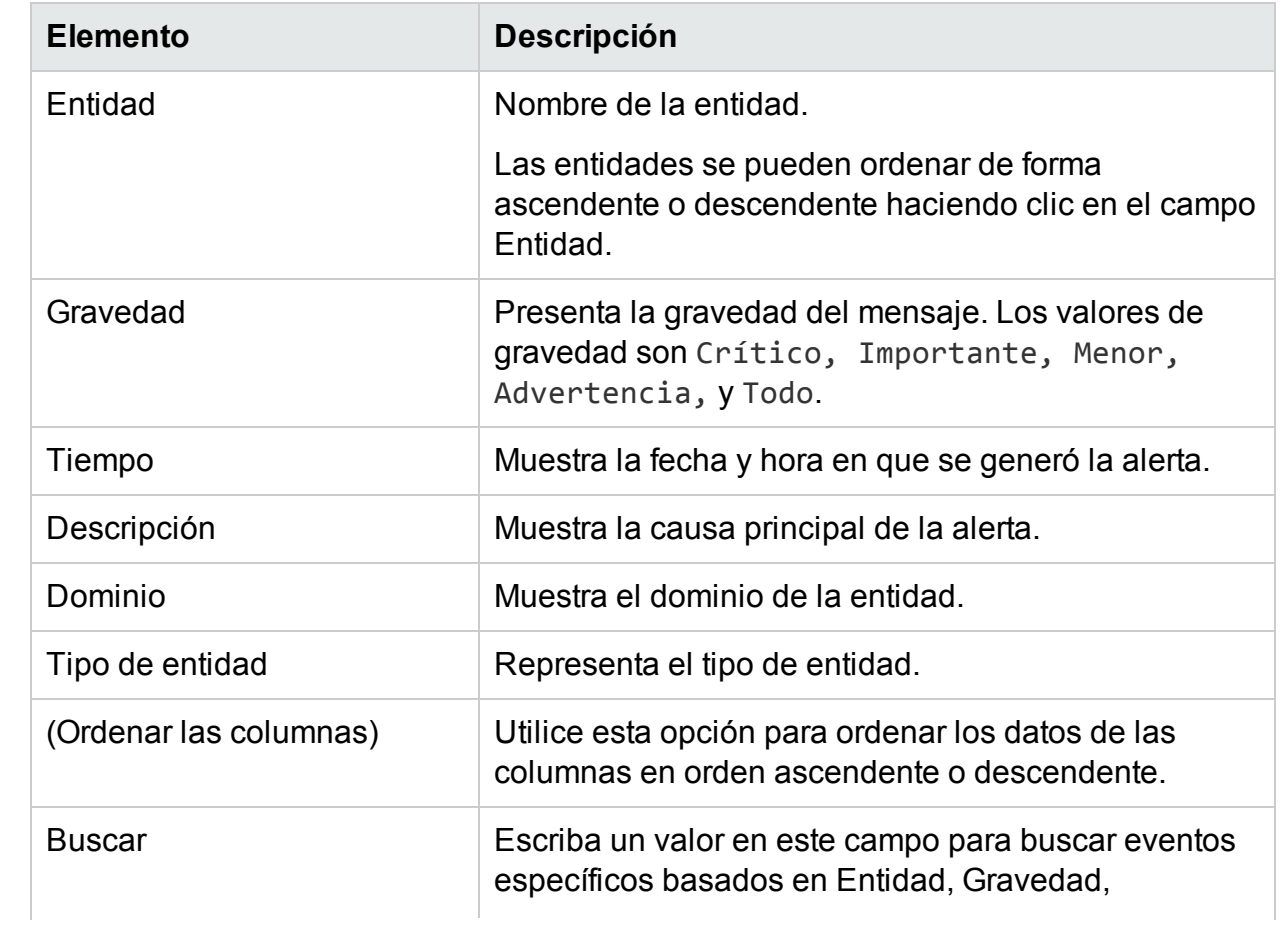

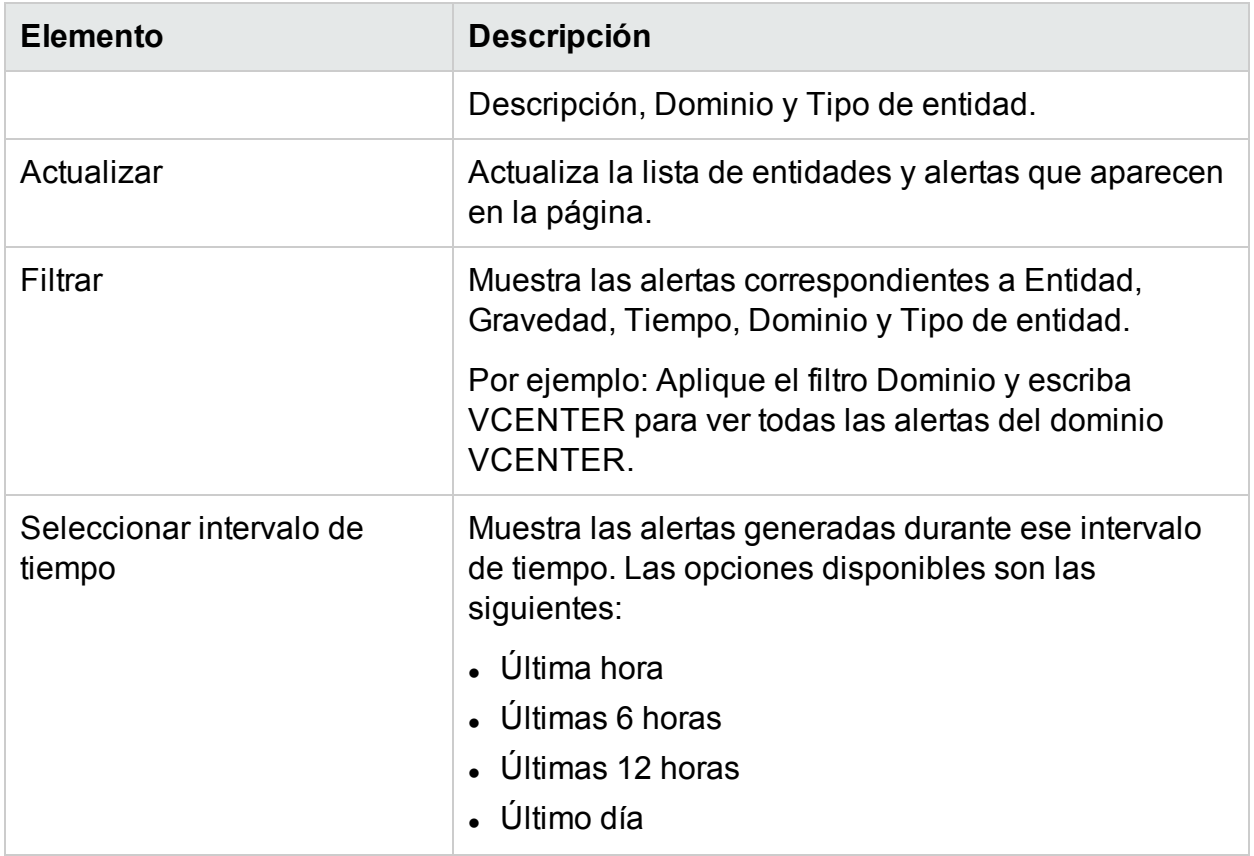

# Condiciones usadas para generar mensajes de alerta en VMware

Puede valorar el estado del entorno revisando la consola de HPE Cloud Optimizer e identificando las áreas que requieran su atención. El marco de alertas supervisa las siguientes condiciones en el entorno virtualizado de VMware

Para la CPU:

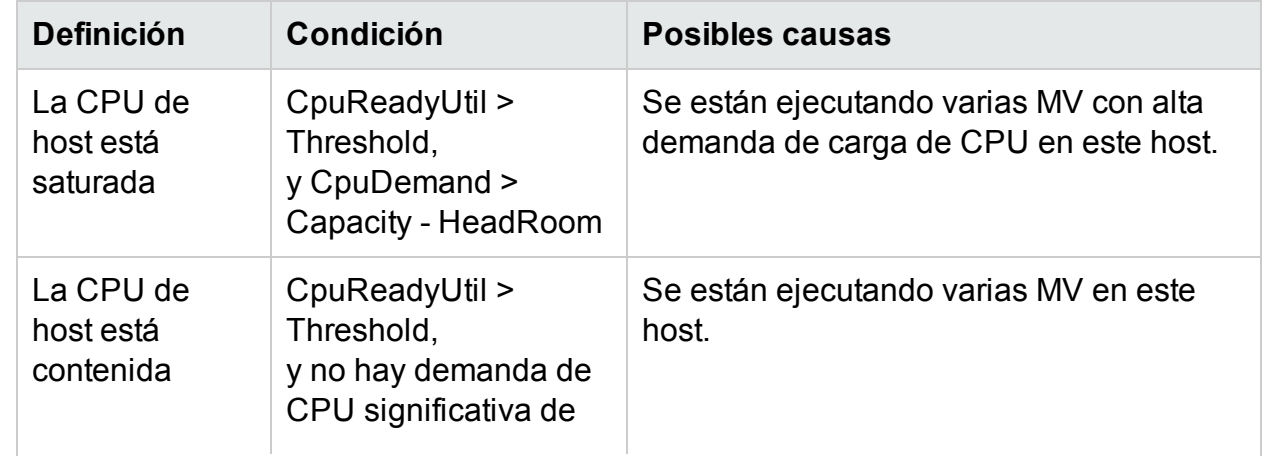

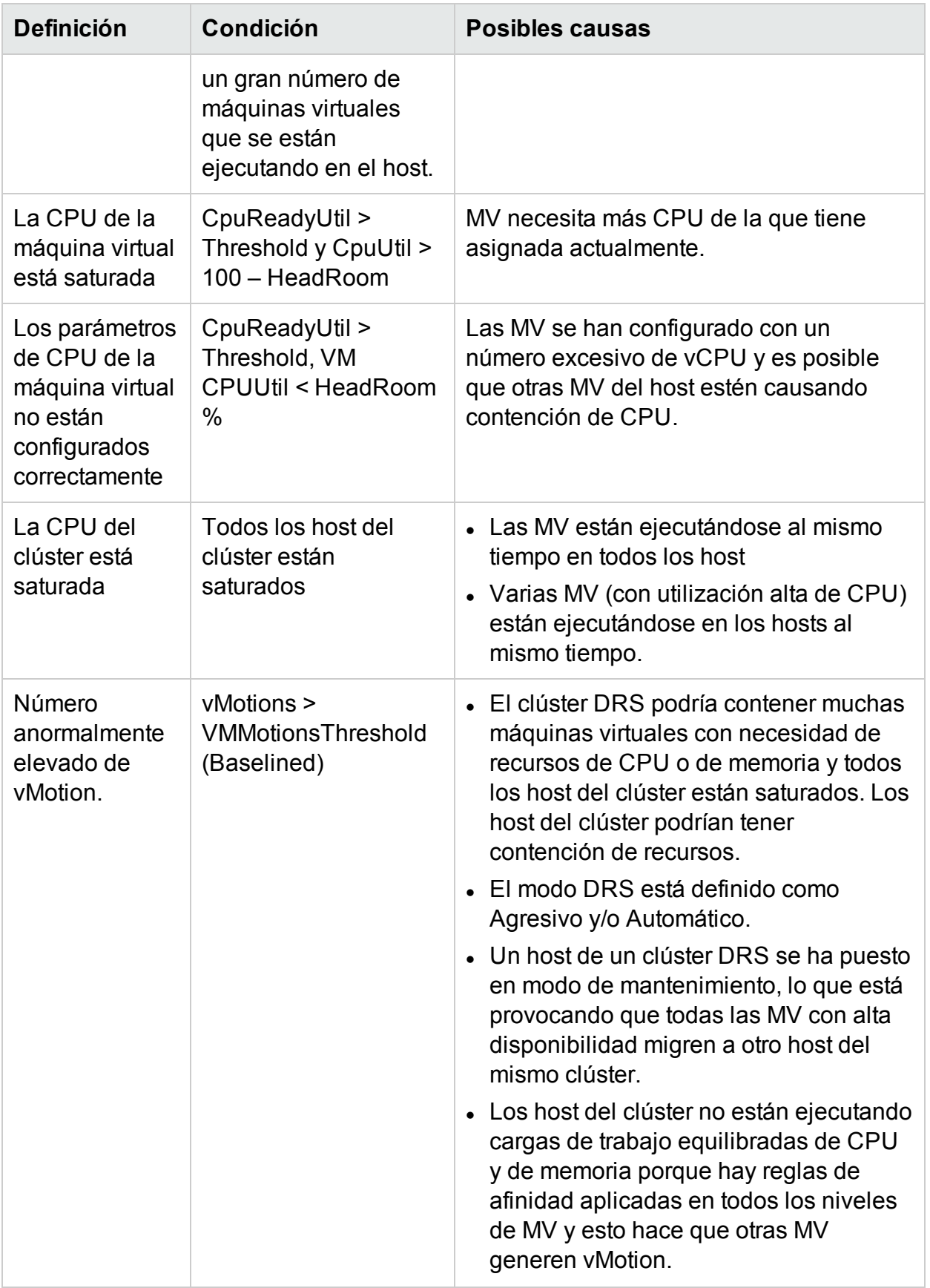

#### Para memoria:

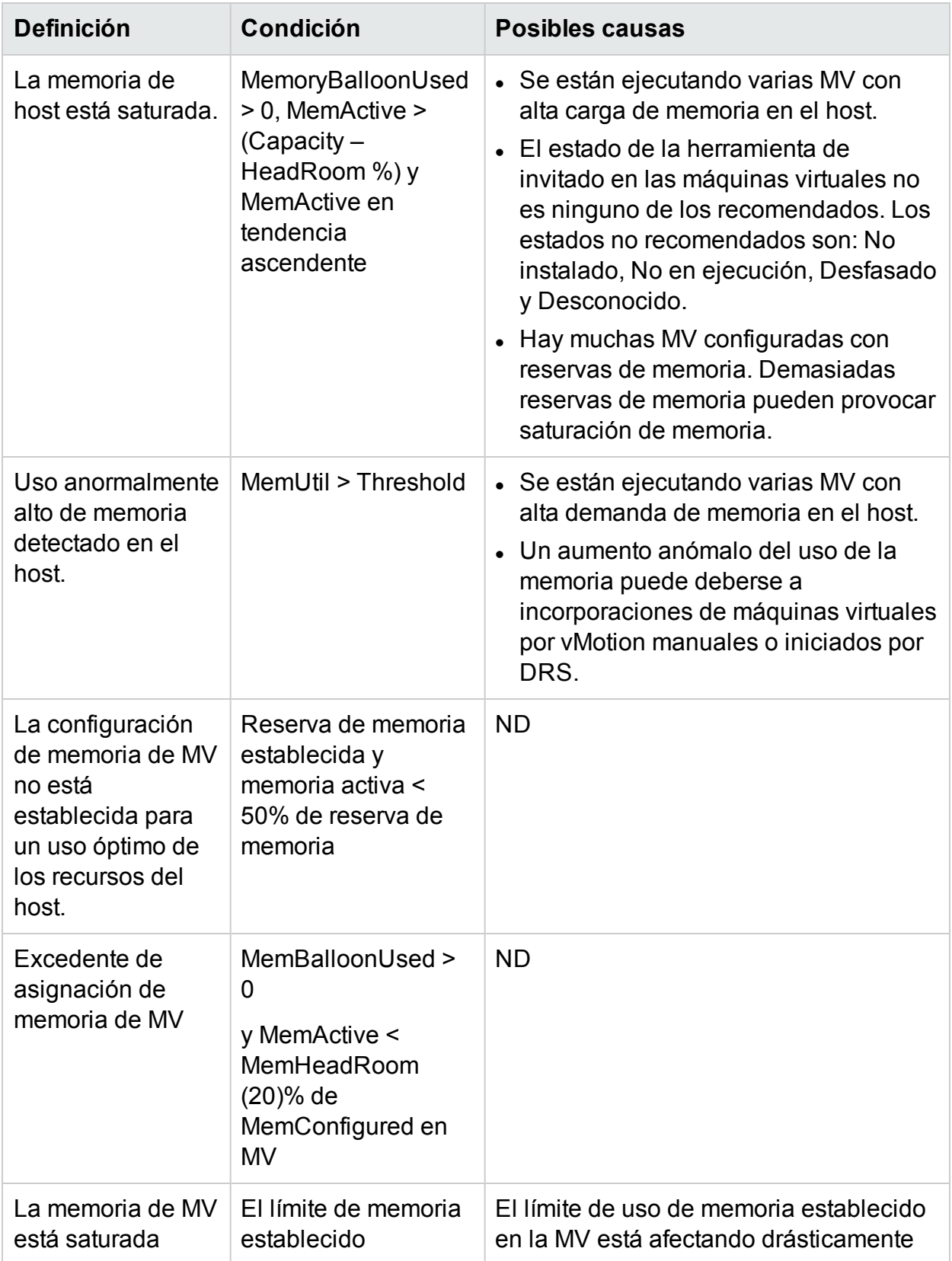

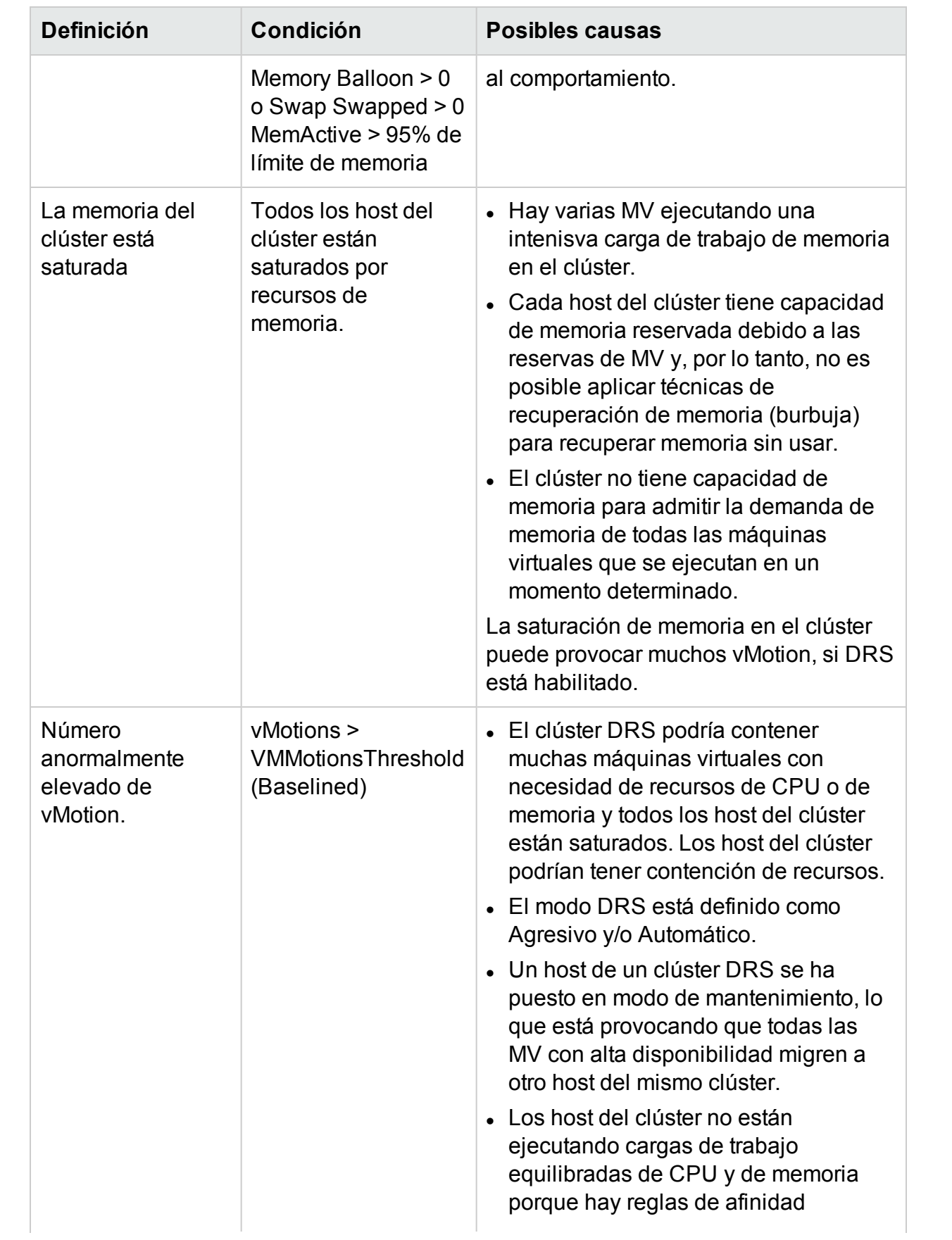

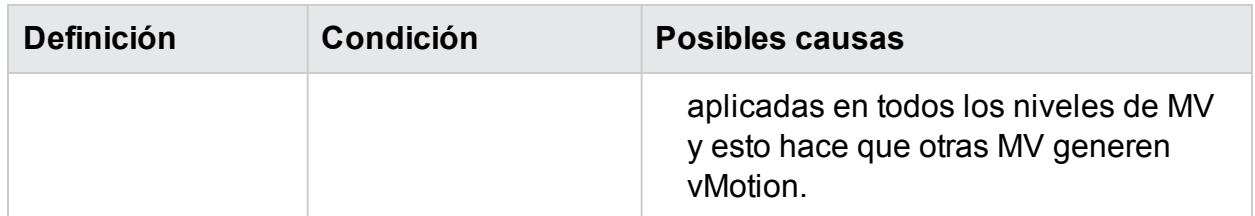

Para almacén de datos:

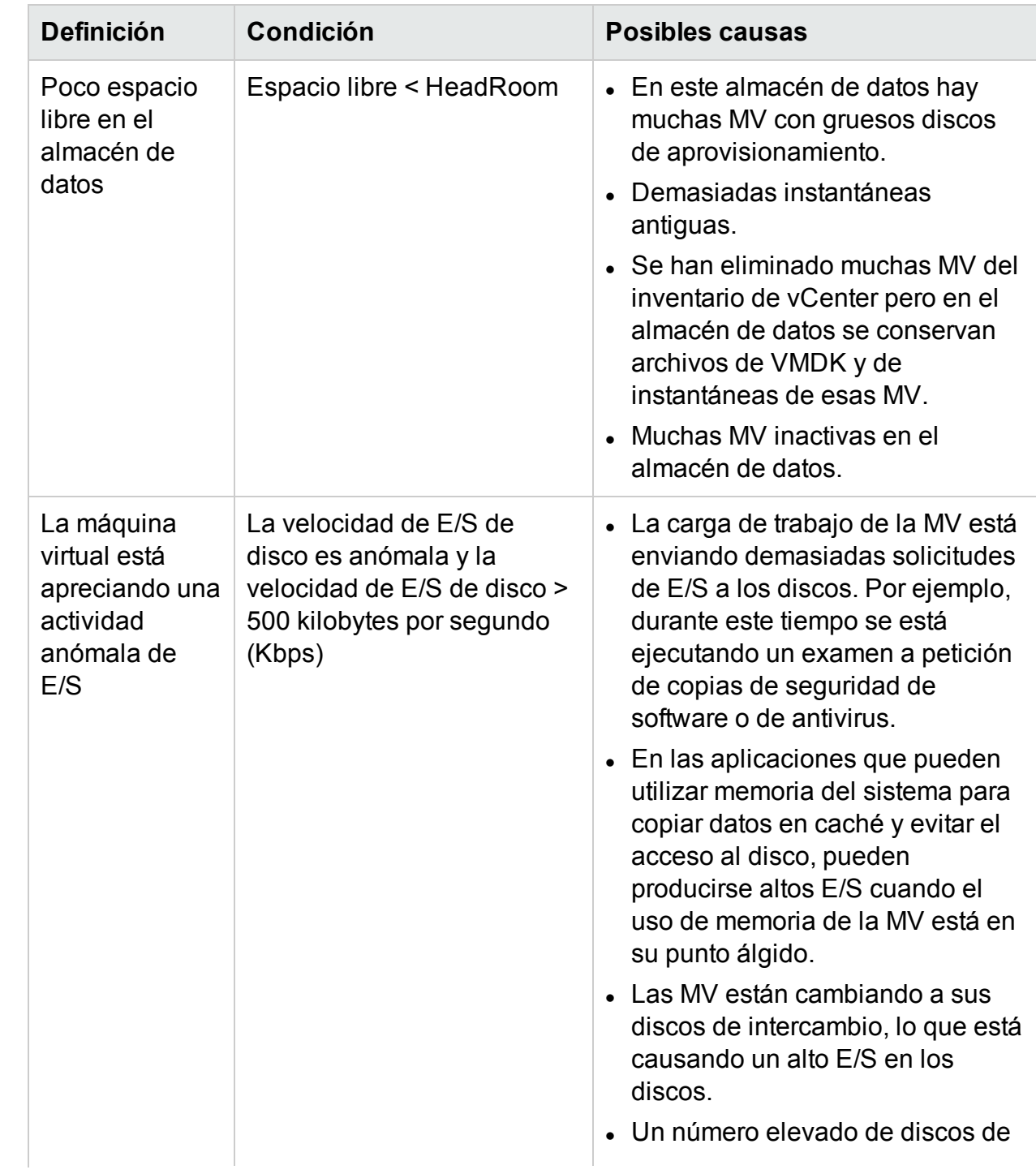

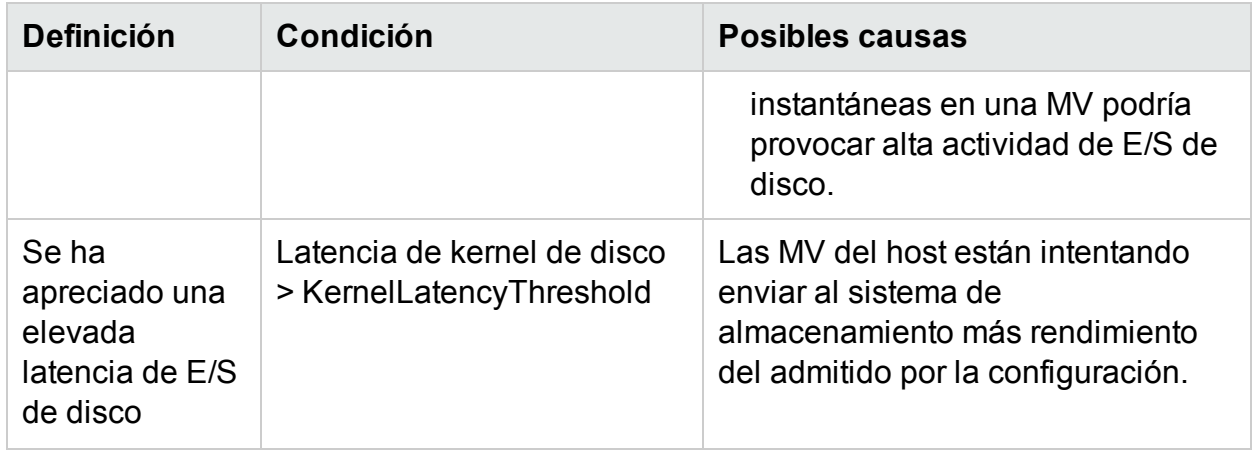

# Condiciones usadas para generar mensajes de alerta en Hyper-V

Puede valorar el estado del entorno revisando la consola de HPE Cloud Optimizer e identificando las áreas que requieran su atención. El marco de alertas supervisa las siguientes condiciones en el entorno virtualizado de Hyper-V:

Para la CPU:

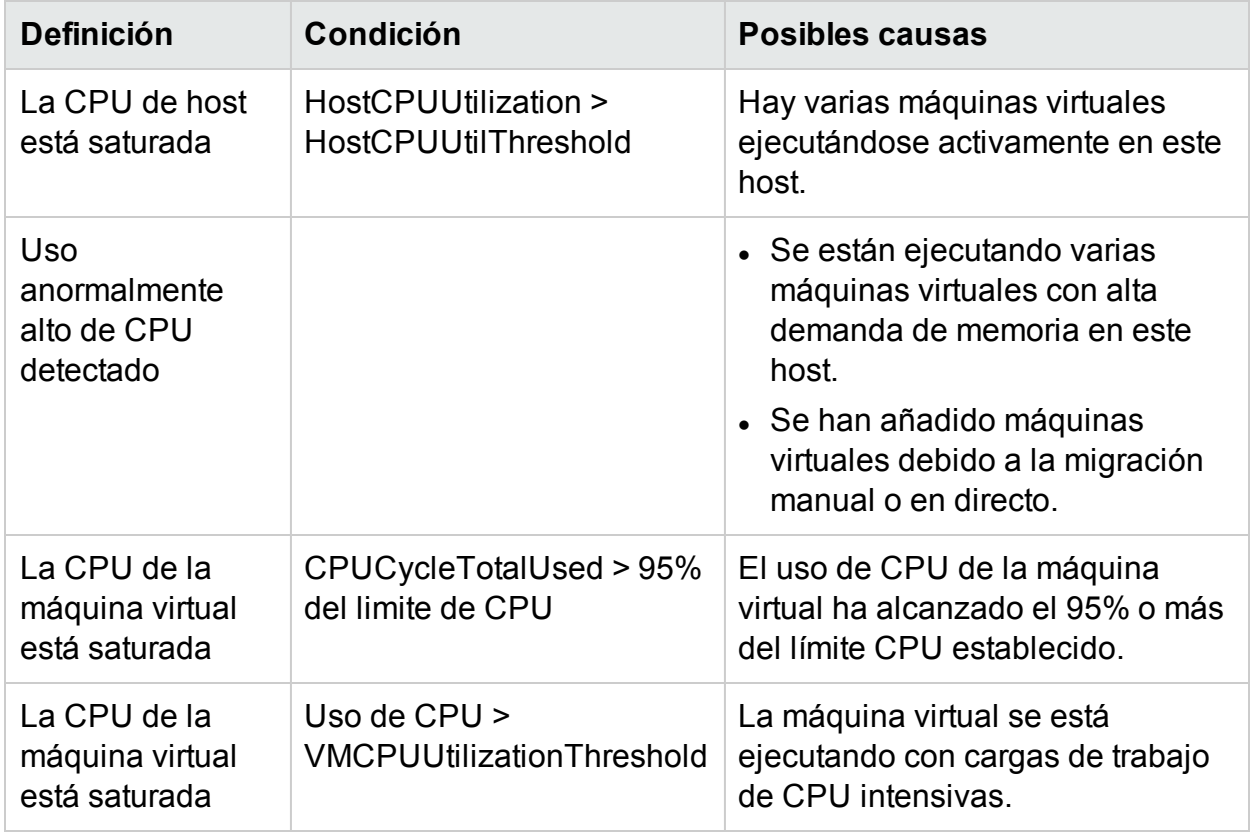

Memoria (host):

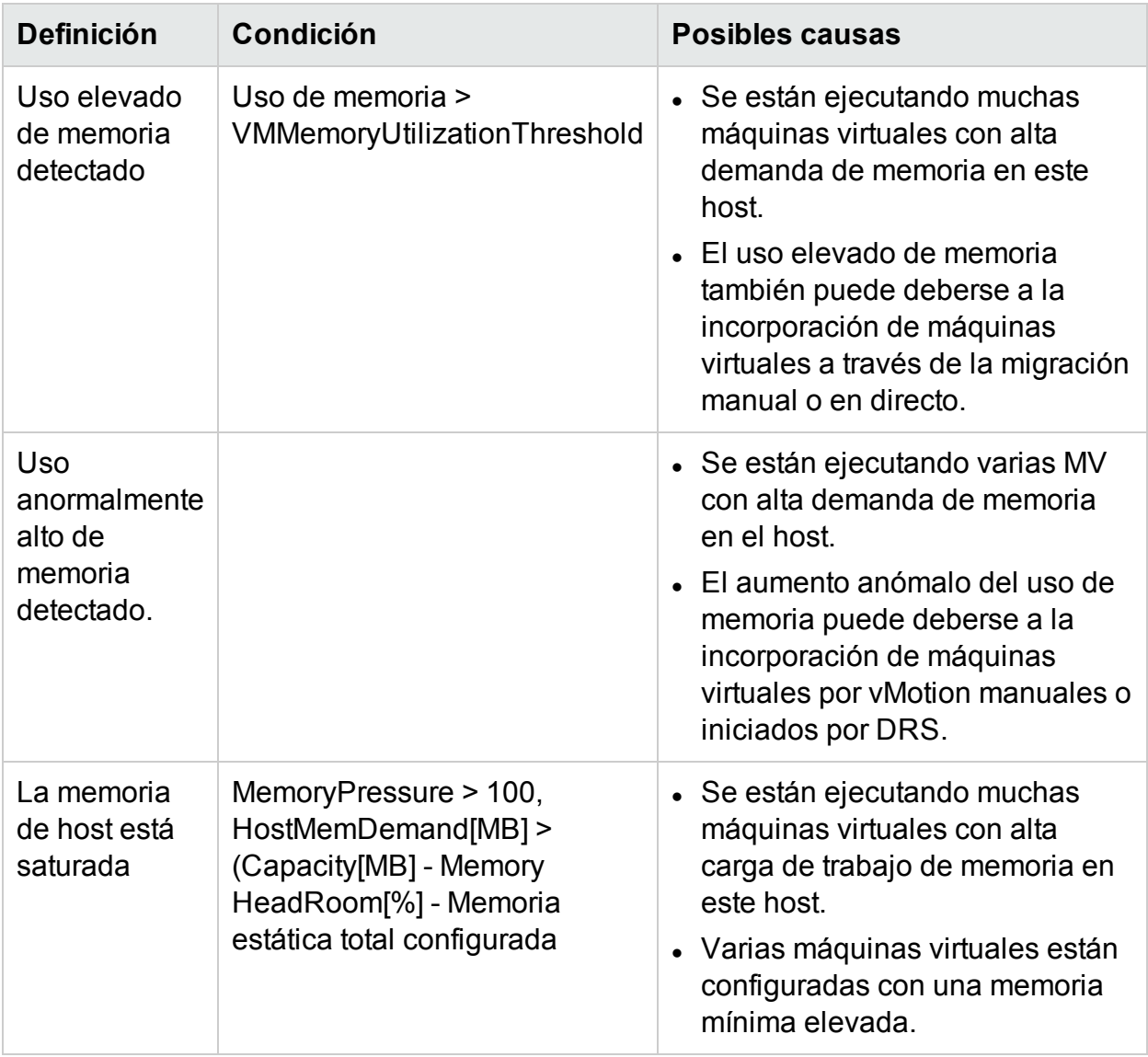

Memoria (MV):

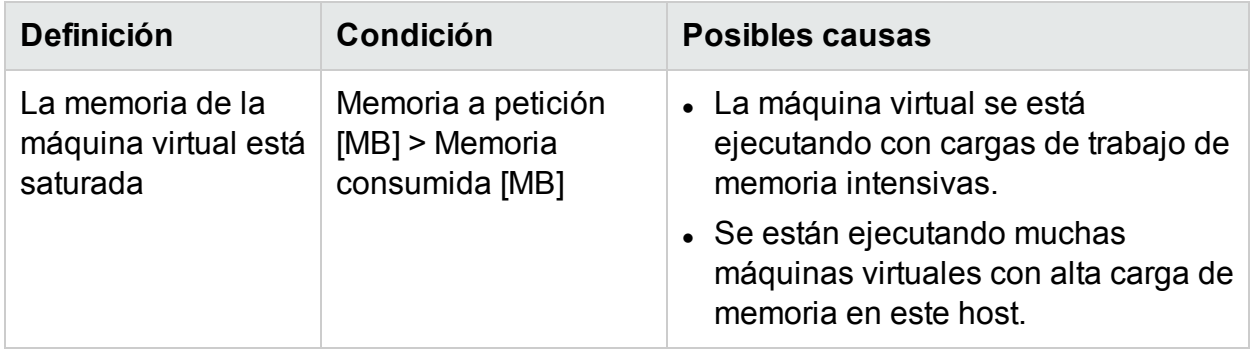

Para almacén de datos:

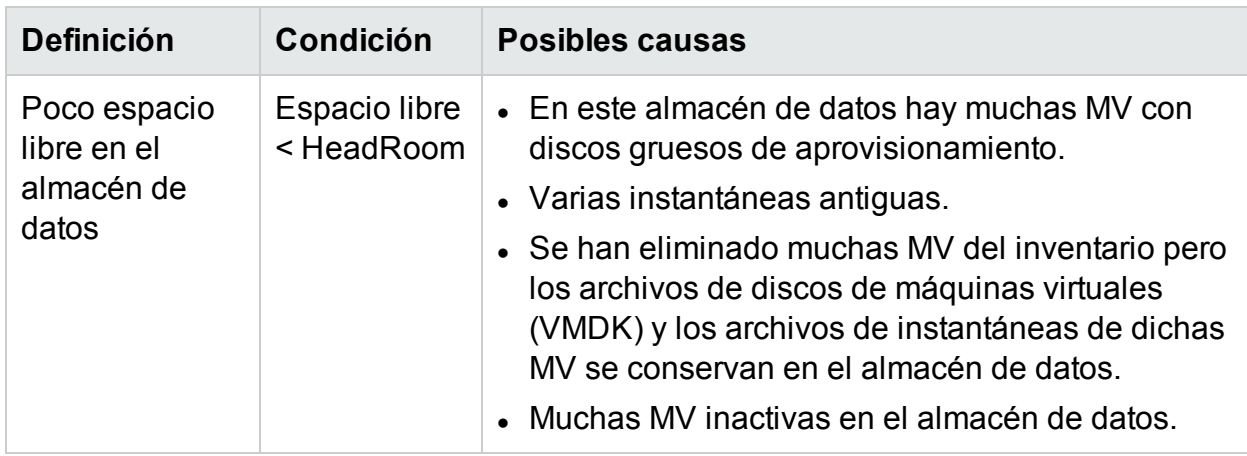

# Condiciones usadas para generar mensajes de alerta en KVM

Puede valorar el estado del entorno revisando la consola de HPE Cloud Optimizer e identificando las áreas que requieran su atención. El marco de alertas supervisa las siguientes condiciones en el entorno virtualizado de KVM:

Para la CPU:

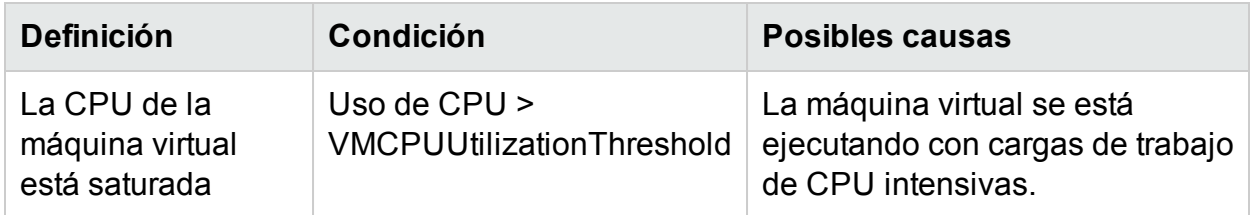

Memoria (MV):

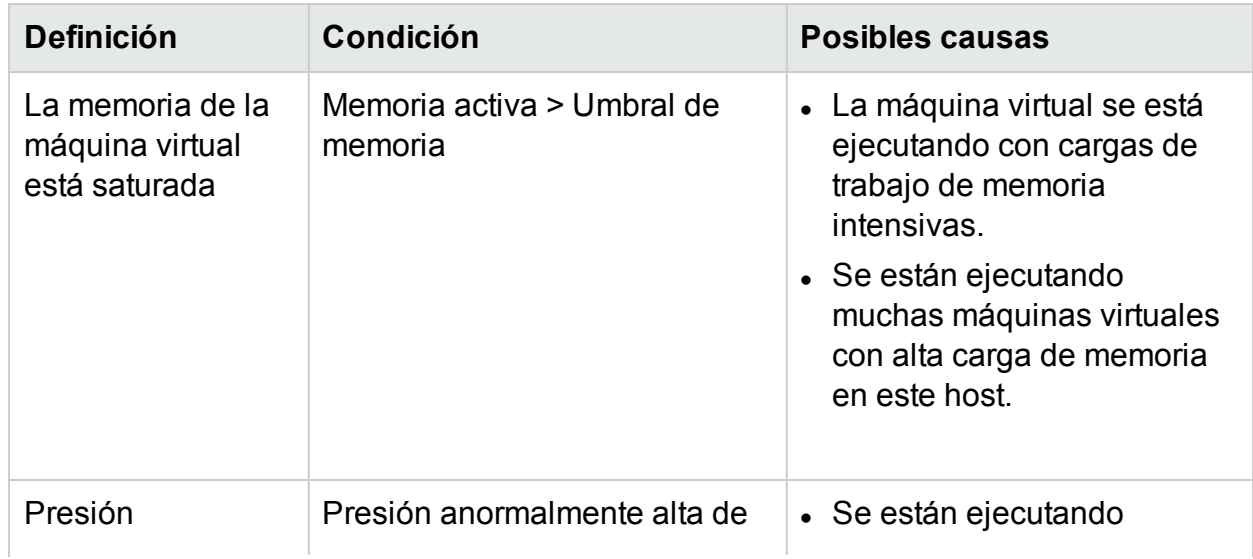

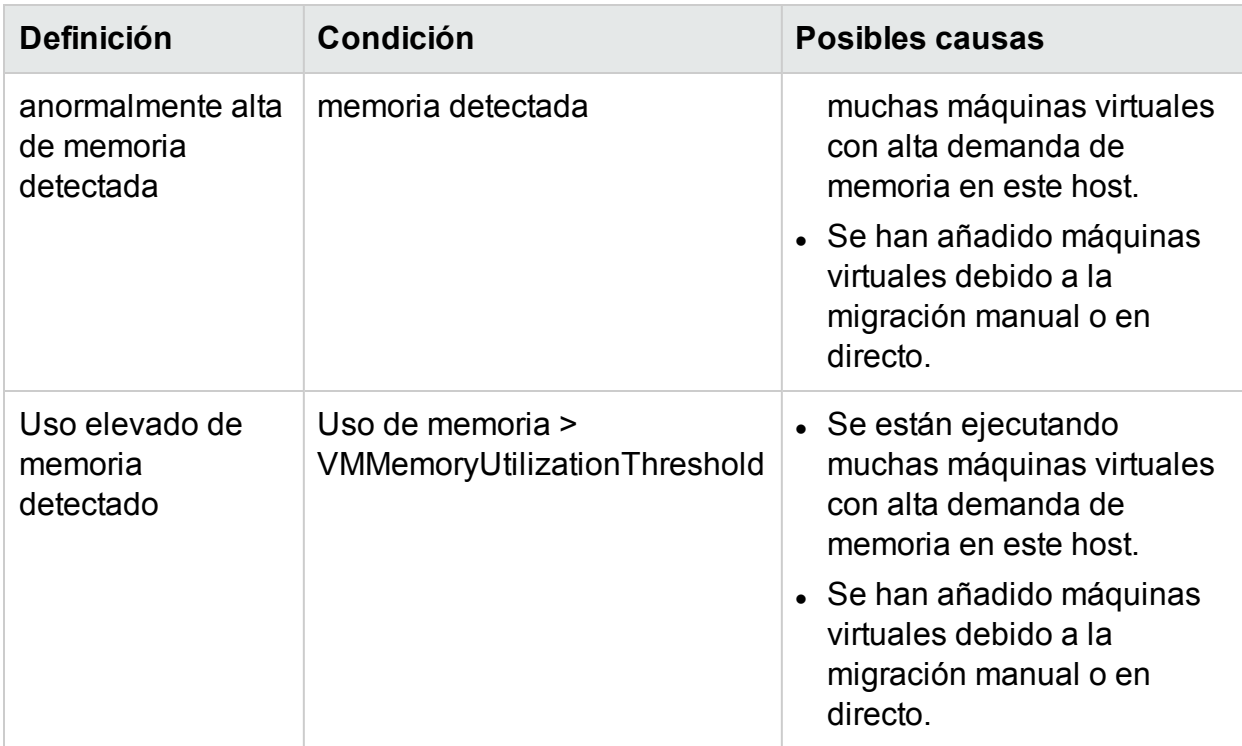

Para almacén de datos:

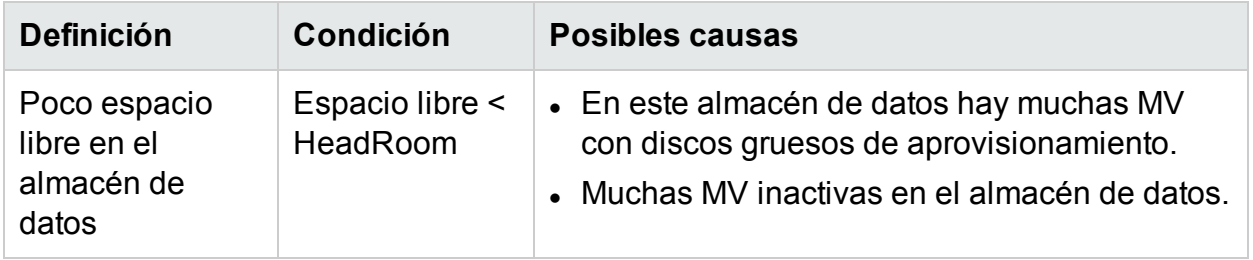

# Supervisión de alertas en la consola de HPOM

La integración de HPE Cloud Optimizer con HPOM facilita la supervisión de irregularidades que se encuentran en la infraestructura virtual de la consola de HPE Operations Manager (HPOM). Puede supervisar el rendimiento, la capacidad, la utilización y el consumo de recursos de los equipos host y las máquinas virtuales desde la consola de HPOM. HPE Cloud Optimizer proporciona la capacidad de analizar y generar alertas inteligentes para las anomalías que se encuentran en el entorno. HPE Cloud Optimizer HP vPV reenvía las alertas a la consola de HPOM. Puede ver las alertas inteligentes en la consola de HPE Cloud Optimizer y en la consola de HPOM.

Otras ventajas de la integración con HPOM:

- Fácil detección y supervisión de la topología del centro de datos de VMware
- Vista rápida de las alertas inteligentes en la consola de HPOM

#### **Integración con HPOM**

Para integrar HPE Cloud Optimizer con HPOM, debe instalar el agente de HPE Operations. El agente de HPE Operations instalado en un equipo de HPE Cloud Optimizer puede supervisar el entorno mediante la recopilación de datos de rendimiento desde hosts ESXi individuales. Para este tipo de supervisión, primero debe instalar y configurar el agente de HPE Operations en el equipo de HPE Cloud Optimizer. Implemente las directivas de integración de HPE Cloud Optimizer para reenviar las alertas de HPE Cloud Optimizer al servidor HPOM.

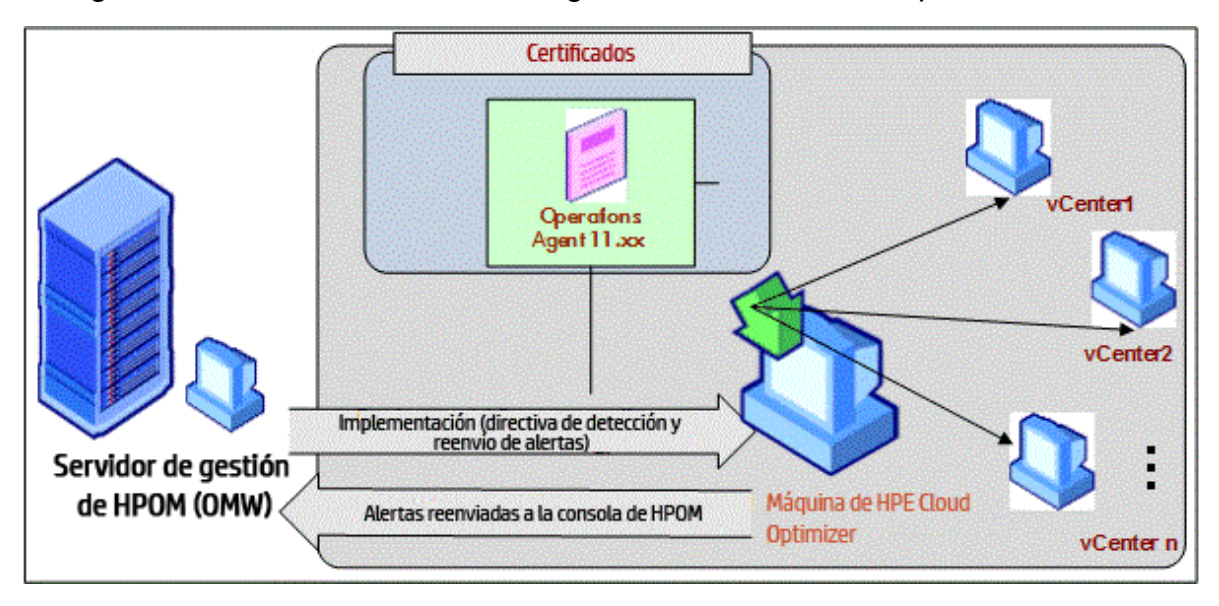

La siguiente ilustración muestra la integración de HPE Cloud Optimizer con HPOM:

Para integrar HPE Cloud Optimizer con HPOM, siga estos [pasos](#page-49-0). Para ver los detalles de las alertas, consulte [Gestión](#page-165-0) de alertas.

#### **Configuración de niveles de sensibilidad en una máquina HPOM**

Para configurar los niveles de sensibilidad en una máquina HPOM, lleve a cabo los siguientes pasos:

- 1. Inicie una sesión en la máquina HPOM.
- 2. En el panel izquierdo, en **Grupo de gestión de directivas**, seleccione **vPV-Integration**.
- 3. Abra la directiva **vPV-AlertSensitivity**.
- 4. En el archivo de configuración **vPV-AlertSensitivity**, establezca el nivel de sensibilidad como Bajo, Medio, Alto o Personalizado.
- 5. Si el nivel de sensibilidad se establece como **Personalizado**, abra la directiva **vPV-CustomAlertSensitivityDefinition**.
- a. Edite los parámetros de sensibilidad de acuerdo con sus requisitos.
- b. Implemente la directiva **vPV-CustomAlertSensitivityDefinition** en la máquina HPE Cloud Optimizer.
- <span id="page-179-0"></span>6. Implemente la directiva **vPV-AlertSensitivity** en la máquina HPE Cloud Optimizer.

# **Sensibilidad**

En un entorno virtualizado, es preciso recibir una notificación cuando se produce un problema en el entorno. Para recibir estas notificaciones, debe haber analizado las condiciones que pueden producirse en el entorno y, seguidamente, establecer valores de umbral. Como administrador, con este enfoque se necesitan tiempo y recursos adicionales para realizar la tarea.

La sensibilidad se basa en el conjunto de reglas en las que se define un rango de umbrales y valores para todos los recursos disponibles. El conjunto genérico de reglas está definido por la CPU, la memoria y orígenes de datos que contienen los valores de umbral predefinidos. Se genera una alerta en función del tipo de sensibilidad implementada. El tipo de sensibilidad implementada define el tiempo necesario para reaccionar ante una situación determinada y emitir una alerta.

La sensibilidad se divide en las siguientes categorías:

- Baja: Este tipo envía la alerta cuando la situación del tipo de alerta se prolonga durante más de 20 minutos.
- <sup>l</sup> Media: Este tipo envía la alerta cuando la situación del tipo de alerta se prolonga durante más de 10 minutos.
- Alta: Este tipo envía la alerta inmediatamente; no hay tiempo de espera.
- Personalizada: Puede personalizar los valores de umbral predefinidos para generar las alertas.
- Deshabilitar: Esta opción está disponible para detener las alertas.

De forma predeterminada, se implementa una sensibilidad media. Puede configurar la sensibilidad según sus necesidades.

## Configuración de la sensibilidad

- <sup>l</sup> **Para cambiar la sensibilidad a baja, alta, media o deshabilitar**
- 1. Inicie sesión como administrador.
- 2. Ejecute el script: /opt/OV/lbin/PV/ChangeAlertSensitivity.py [sensitivity] En esta instancia,
el parámetro sensitivity puede tener los valores High, Low, Medium o Disable. Puede introducir el tipo de sensibilidad que se adapte a sus necesidades. Ejemplo: Si cambia la sensibilidad a Alta, cuando se produzca el síntoma, la alerta se generará inmediatamente.

**Nota:** Seleccione la opción Deshabilitar para deshabilitar la característica de alertas.

#### <sup>l</sup> **Para cambiar la sensibilidad a personalizada**

- 1. Inicie sesión como administrador.
- 2. Vaya a la siguiente ubicación:

/var/opt/OV/conf/PV/Monitoring/SensitiveFiles

- 3. Abra el archivo vPV\_Alerts\_Custom\_Configuration.ini.
- 4. Edite los parámetros de sensibilidad de acuerdo con sus requisitos.
- 5. Ejecute el script: /opt/OV/lbin/PV/ChangeAlertSensitivity.py custom. Ahora las alertas se enviarán en función de los valores de umbral personalizados.

## Supresión de alertas

Al administrar entornos virtualizados, a menudo se encontrará escenarios en los que es necesario suprimir alertas para determinadas entidades virtualizadas. La capacidad de suprimir alertas para determinadas entidades puede ayudar a reducir el ruido de alertas durante una actividad de mantenimiento planificada del entorno virtualizado.

En HPE Cloud Optimizer, puede suprimir alertas para MV, hosts, clústeres y almacenes de datos de acuerdo con las condiciones y reglas definidas por el usuario. Si HPE Cloud Optimizer está integrado con HPE Operations Manager (HPOM) o HPE Operations Manager *i* (HPE OMi), puede suprimir las alertas directamente desde HPE OM y HPE OMi.

#### <span id="page-180-0"></span>**Supresión de alertas en HPE Cloud Optimizer**

Para suprimir las alertas en HPE Cloud Optimizer, realice los siguientes pasos:

- 1. En la máquina HPE Cloud Optimizer, inicie una sesión como usuario raíz.
- 2. Ejecute el comando siguiente:

<Dir\_instal>/bin/ovconfchg -edit

En esta instancia, Dir\_instal es el directorio en el que está instalado HPE Cloud Optimizer. La ubicación predeterminada es /opt/OV.

Se abrirá un archivo de texto.

3. En el archivo, escriba lo siguiente para crear un espacio de nombres:

[pvcd.alert.suppress.<*Entity\_Type*>.rules]

En esta instancia, <*Entity\_Type*> es vm, host, almacén de datos o clúster. El Entity\_Type es la entidad para la que desea suprimir las alertas. Si desea suprimir alertas para varios tipos de entidades, deberá crear un espacio de nombres para cada tipo de entidad.

Por ejemplo, si desea suprimir alertas para MV y hosts, cree los dos espacios de nombres siguientes:

[pvcd.alert.suppress.vm.rules]

[pvcd.alert.suppress.host.rules]

**Nota**: Se distingue entre mayúsculas y minúsculas en todos los valores del archivo de texto.

4. En el espacio de nombres [pvcd.alert.suppress.<*Entity\_Type*>.rules], escriba lo siguiente para definir el número de reglas que se usará para suprimir las alertas de la entidad específica:

```
rules=<RuleName1>,<RuleName2>,..<RuleName-n>
```
En esta instancia,

*RuleName1*, *RuleName2*, *RuleName-n* son los nombres asignados a las reglas. Los nombres asignados aquí deben usarse tal cual en el espacio de nombres de declaración de reglas posterior.

n es el número total de reglas que deben definirse para suprimir las alertas de la entidad específica.

5. Cree espacios de nombres equivalentes al número de reglas definido en el espacio de nombres [pvcd.alert.suppress.<Entity\_Type>.rules]. Todas las reglas definidas en el paso 4 deben declararse usando los siguientes espacios de nombres:

```
[pvcd.alert.suppress.<Entity_Type>.<RuleName1>]
[pvcd.alert.suppress.<Entity_Type>.<RuleName2>]
...
```

```
[pvcd.alert.suppress.<Entity_Type>.<RuleName-n>]
En esta instancia,
```
*RuleName1*, *RuleName2*, *RuleName-n* son los nombres de reglas definidos en el espacio de nombres [pvcd.alert.suppress.<Entity\_Type>.rules].

6. En cada espacio de nombres [pvcd.alert.suppress.<*Entity\_ Type*>.*RuleName-n*] creado, defina las cláusulas que deben cumplirse para implementar una regla para la supresión de alertas.

**Nota**: Una regla solo puede aplicarse si todas las cláusulas de la regla se cumplen.

[pvcd.alert.suppress.<*Entity\_Type*>.<*RuleName*>] *Clause1*=<*Metric\_Name*>:<*Operator*>:<*Value*> *Clause2*=<*Metric\_Name*>:<*Operator*>:<*Value*>

..

*Clause-n*=<*Metric\_Name*>:<*Operator*>:<*Value*> En esta instancia,

- <sup>l</sup> *Clause1*, *Clause2*, .., *Clause-n* son los nombres asignados a las cláusulas.
- . n es el número total de cláusulas definidas.
- <sup>l</sup> *Metric\_Name* es el nombre de la métrica que se comparará en la regla.
- <sup>l</sup> *Operator* es un símbolo que denota una operación. El operador se usa para comparar valores.

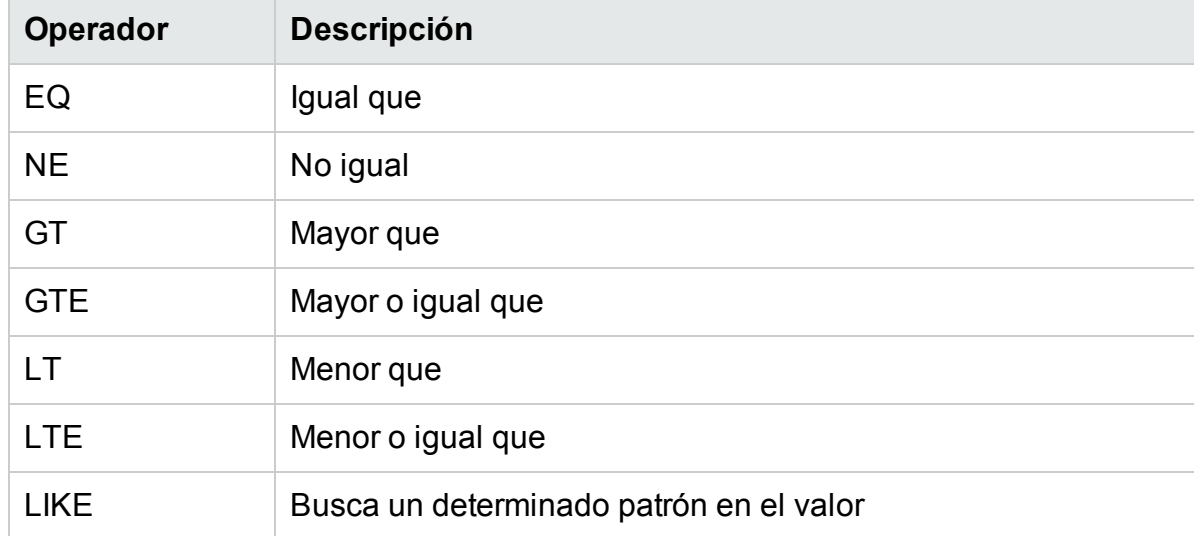

A continuación se muestra una lista de los operadores admitidos:

- *Value* es el valor de la métrica que se compara mediante el operador especificado.
- 7. Guarde el archivo y ciérrelo.

#### **Supresión de alertas de HPE Cloud Optimizer en HPE OMi**

Para suprimir las alertas de HPE Cloud Optimizer en HPE OMi, realice los siguientes pasos:

1. Abra el gestor de **Aspectos y plantillas de gestión**:

**Administración** > **Operations Management** > **Supervisión** > **Aspectos y plantillas de gestión**.

- 2. En el panel **Carpetas de configuración**, haga clic en **Configuration Folders** > **Infrastructure Management** > **vPV Management Pack**.
- 3. En el panel **Aspectos y plantillas de gestión**, seleccione el aspecto **Alertas de vPV**.
- 4. Haga clic con el botón derecho y seleccione **Editar elemento**. Aparece la ventana **Alertas de vPV: Editar elemento**.
- 5. Haga clic en la ficha **Plantillas de directivas**. Aparece una lista de plantillas de directivas existentes.
- 6. Haga doble clic en la plantilla de información de nodos **vPV-SuppressAlerts**. Aparece la ventana de propiedades Información de nodos.
- 7. Haga clic en la ficha **Datos de directivas** para acceder a la vista Directiva de información de nodos.
- 8. Edite la directiva de información de nodos como se especifica en los pasos 2-6 de la sección [Supresión](#page-180-0) de alertas en HPE Cloud Optimizer.
- 9. Haga clic en **Aceptar** para guardar y cerrar el archivo.
- 10. Implemente la directiva **vPV-SuppressAlerts** en la máquina HPE Cloud Optimizer.

#### **Supresión de alertas de HPE Cloud Optimizer en HPOM**

Para suprimir las alertas de HPE Cloud Optimizer en HPOM, realice los siguientes pasos:

- 1. Inicie una sesión en la máquina HPOM.
- 2. En el panel izquierdo, vaya a **Gestión de directivas** > **Grupo de directivas**.
- 3. En el árbol **Grupo de directivas**, seleccione **vPV-Integration**. Las diversas directivas aparecen en el panel derecho.
- 4. En el panel derecho, seleccione la directiva **vPV-SuppressAlerts**.
- 5. Edite la directiva de información de nodos **vPV-SuppressAlerts** como se especifica en los pasos 2-6 de la sección [Supresión](#page-180-0) de alertas en HPE Cloud [Optimizer.](#page-180-0)
- 6. Guarde el archivo y ciérrelo.
- 7. Implemente la directiva **vPV-SuppressAlerts** en la máquina HPE Cloud Optimizer.

#### **Ejemplo**

Pedro es un experto en virtualización en una organización. Ha planificado una actividad de mantenimiento en su entorno virtualizado. durante ese tiempo, Pedro no desea recibir alertas de las MV y los hosts de prueba en su entorno.

Pedro desea suprimir las alertas de las MV y los hosts que tienen 'test' como parte del nombre del sistema. Para suprimir las alertas de todas las MV y los hosts de prueba, realice los pasos siguientes:

- 1. Inicie sesión en la máquina HPE Cloud Optimizer como usuario raíz.
- 2. Ejecute el comando siguiente:

<Dir\_instal>/bin/ovconfchg -edit

En esta instancia, Dir\_instal es el directorio en el que está instalado HPE Cloud Optimizer. La ubicación predeterminada es /opt/OV.

Se abrirá un archivo de texto.

3. En el archivo, escriba lo siguiente:

```
[pvcd.alert.suppress.vm.rules]
rules=Rule1
[pvcd.alert.suppress.host.rules]
rules=Rule1
[pvcd.alert.suppress.vm.Rule1]
Clause1=SystemName:LIKE:%test%
[pvcd.alert.suppress.host.Rule1]
Clause1=SystemHostName:LIKE:%test%
```
4. Guarde el archivo y ciérrelo.

## Supervisión del estado de las máquinas virtuales

Cuando se supervisa un entorno virtualizado, es importante recibir alertas cuando se produzca un cambio imprevisto en el estado de las máquinas virtuales. Con HPE Cloud Optimizer, puede recibir alertas cuando haya algún cambio en el estado de la máquina virtual. Puede configurar los estados de las máquinas virtuales para los que desea recibir alertas. También puede configurar y detener la generación de alertas para algunos estados de MV; por ejemplo, cuando la MV forma parte de una actividad de mantenimiento planificada.

**Nota**: Las alertas de cambio de estado de MV solo se generan para MV en el dominio de vCenter, Hyper-V y KVM.

Para configurar los estados de MV para los que desea recibir alertas, realice los siguientes pasos en la máquina HPE Cloud Optimizer:

- 1. Inicie sesión en el equipo como usuario raíz.
- 2. Ejecute el comando siguiente:

<Dir\_instal>/bin/ovconfchg -edit

En esta instancia, Dir\_instal es el directorio en el que está instalado HPE Cloud Optimizer. La ubicación predeterminada es /opt/OV.

Se abrirá un archivo de texto.

3. En el archivo, localice el espacio de nombres [pvcd.alert.<Virt\_ Type>.StateMonitor].

En esta instancia, Virt\_Type es el dominio de virtualización para el que desea generar las alertas de cambio de estado de MV. Virt\_Type puede ser VMWARE, HYPERV y KVM. Por ejemplo, [pvcd.alert.VMWARE.StateMonitor].

**Nota**: Se distingue entre mayúsculas y minúsculas en todos los valores del archivo de texto.

El espacio de nombres [pvcd.alert.<*Virt\_Type*>.StateMonitor] tiene los siguientes parámetros:

```
[pvcd.alert.<Virt_Type>.StateMonitor]
AlertOnDownStates=off
ShortTermPeak=0
AbnormalStates=stuck,crash,hung,unknown,invalid,shutoff,other
DownStates=paused,off,boot,suspended,shutdown,disabled,down
NormalStates=on,up,enabled,running,active
```
La siguiente tabla contiene información acerca de cómo configurar los distintos parámetros:

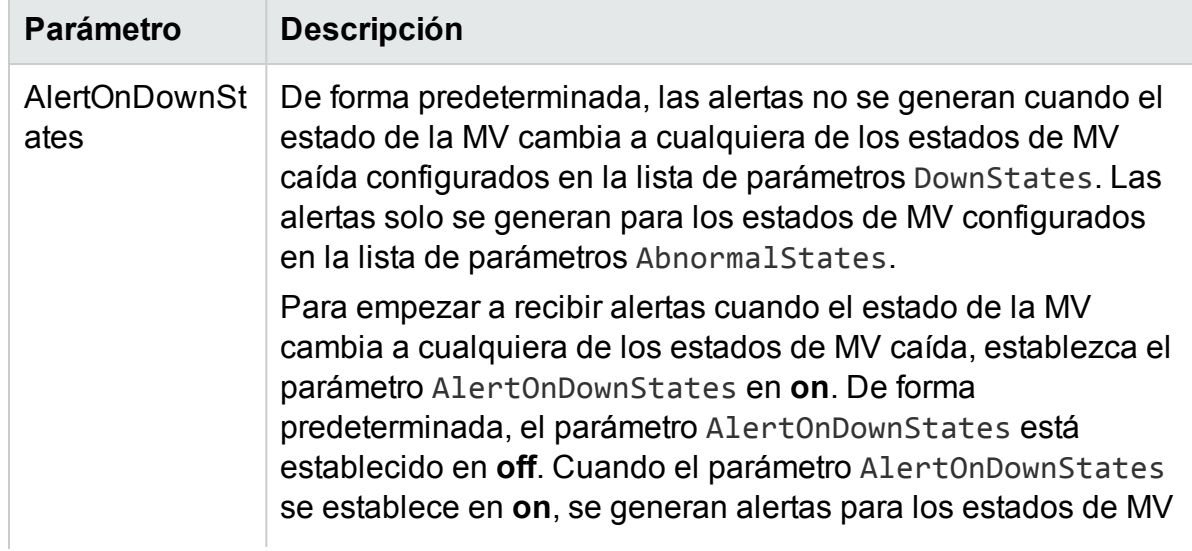

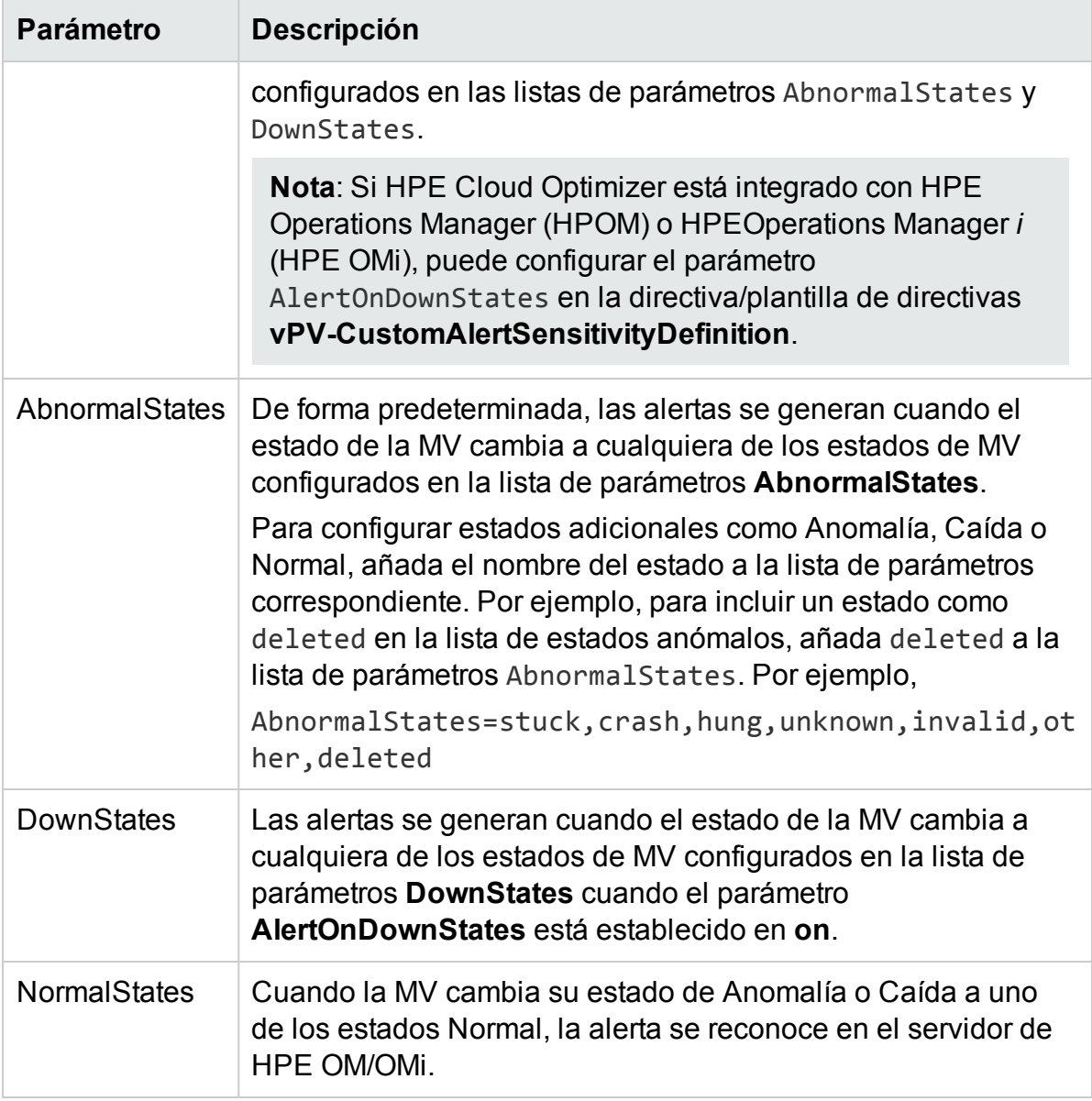

4. Después de realizar los cambios en la configuración, guarde y cierre el archivo.

## Gestión de eventos y alarmas de vCenter

HPE Cloud Optimizer proporciona la capacidad de recopilar información acerca de eventos y alarmas específicos de vCenter. Al integrar HPE Cloud Optimizer con HPE Operations Manager (HPOM) y HPE Operations Manager *i* (OMi), estos eventos y alarmas pueden enviarse a los servidores de HPOM y OMi. Sin embargo, las alarmas y eventos de vCenter recopilados no se muestran en el cuadro de alertas de HPE Cloud Optimizer.

Los tipos de eventos y alarmas de vCenter para los que HPE Cloud Optimizer, están disponibles en el archivo **VIEventTypes.cfg**.

Para configurar HPE Cloud Optimizer para que envíe los eventos y alarmas de vCenter, realice los pasos siguientes:

En la máquina HPE Cloud Optimizer:

1. Acceda al archivo VIEventTypes.cfg desde la siguiente ubicación de la máquina:

/opt/OV/newconfig/OVPM/smepack/VCENTER/data/VIEventTypes.cfg

El archivo VIEventTypes.cfg contiene una lista de los tipos de eventos y alarmas de vCenter recopilados por HPE Cloud Optimizer. De forma predeterminada, HPE Cloud Optimizer: recopila los siguientes tipos de eventos y alarmas:

# Default event filters VmSuspendedEvent:VmResumingEvent VmPoweredOffEvent:VmPoweredOnEvent DrsEnteredStandbyModeEvent:DrsExitedStandbyModeEvent DrsDisabledEvent:DrsEnabledEvent VmRenamedEvent VmRemovedEvent DrsVmPoweredOnEvent DrsVmMigratedEvent NotEnoughResourcesToStartVmEvent VmBeingHotMigratedEvent VmFailedMigrateEvent VmMigratedEvent VmDiskFailedEvent VmFailoverFailed VmNoNetworkAccessEvent VmUuidChangedEvent VmUuidConflictEvent VmOrphanedEvent HostRemovedEvent HostShutdownEvent

Los eventos críticos y sus eventos de corrección se escriben en la misma línea, separados por un signo de dos puntos. Por ejemplo,

VmSuspendedEvent:VmResumingEvent VmPoweredOffEvent:VmPoweredOnEvent DrsEnteredStandbyModeEvent:DrsExitedStandbyModeEvent DrsDisabledEvent:DrsEnabledEvent

Para detener la recopilación de un determinado tipo de alarma o evento, puede convertir en comentario el evento o alarma específico añadiendo un signos '#' al nombre de la alarma o evento. Puede añadir tipos de eventos o alarmas adicionales incluyendo el nombre del tipo en el archivo VIEventTypes.cfg. Puede quitar la marca de comentario a los que ya aparecen en el archivo VIEventTypes.cfg o incluir cualquier nuevo evento o alarma de vCenter. Para ver la lista completa de los eventos y alarmas de vCenter, consulte los *tipos de objetos de datos de eventos* en la *documentación de VMware* .

**Nota:** Si el archivo VIEventTypes.cfg esta vacío, no existe o todas sus líneas son comentarios, HPE Cloud Optimizer tiene en cuenta todos los tipos de eventos y alarmas de vCenter para la recopilación.

- 2. De forma predeterminada, HPE Cloud Optimizer no recopila alarmas de vCenter. Para iniciar la recopilación de alarmas, quite la marca de comentario de los siguientes tipos de eventos, suprimiendo el signo '#' situado delante del nombre:
	- # AlarmCreatedEvent
	- # AlarmReconfiguredEvent
	- # AlarmRemovedEvent
	- # AlarmStatusChangedEvent
- 3. Reinicie HPE Cloud Optimizer con el siguiente comando:
	- pv restart

En la máquina HPOM/OMi:

- 1. En la directiva **HPOM/OMi**, establezca el parámetro **AlarmFlag** como **True**. De forma predeterminada, el parámetro **AlarmFlag** está establecido en **False** y HPE Cloud Optimizer no recopila alarmas del vCenter.
- 2. Asigne e implemente el aspecto **vPV Alerts** en el nodo HPE Cloud Optimizer. Para más información sobre la implementación de los aspectos **vPV Management Pack**, consulte [Implementación](#page-55-0) de aspectos de la integración de HPE Cloud Optimizer [OMi.](#page-55-0)

HPE Cloud Optimizer ahora puede enviar eventos configurados y eventos relacionados con alarmas a HPOM/OMi.

# Capítulo 8: Capacidad

La función de capacidad ayuda a perfeccionar la eficiencia y la utilización de recursos de su infraestructura virtualizada. Con la capacidad, es posible ver lo siguiente:

- Vista general de la infraestructura de virtualización: Puede identificar los recursos utilizados por encima o por debajo de sus posibilidades, las MV inactivas y resolver problemas de ajuste de tamaño.
- Recomendaciones de ajuste de tamaño: A partir del historial de tendencias de uso y de demanda de recursos y de la capacidad disponible, HPE Cloud Optimizer le proporciona sugerencias para optimizar sus recursos, sin afectar a los niveles de servicio o el rendimiento del producto.
- <sup>l</sup> Información general de uso de las entidades: En el entorno de virtualización, puede ver las páginas resumen de uso de cada entidad.

## Personas

Los usuarios habituales de esta función son:

- el programador de capacidad
- el administrador de TI

Exploración

Para acceder a la característica, seleccione **Capacidad**. En la lista desplegable **Capacidad** , seleccione **Información general**, **Previsión**, **Modelador** o **Ubicación**.

## Uso de la capacidad

Puede utilizar la página Capacidad para realizar las tareas siguientes:

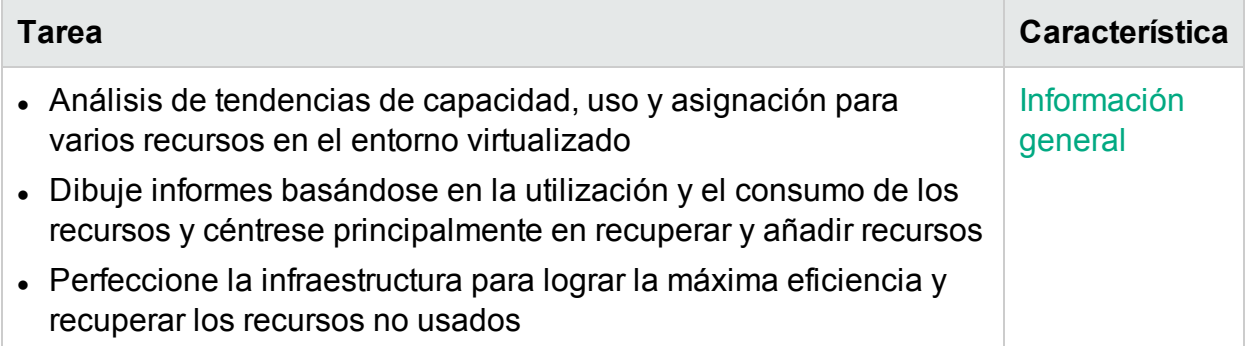

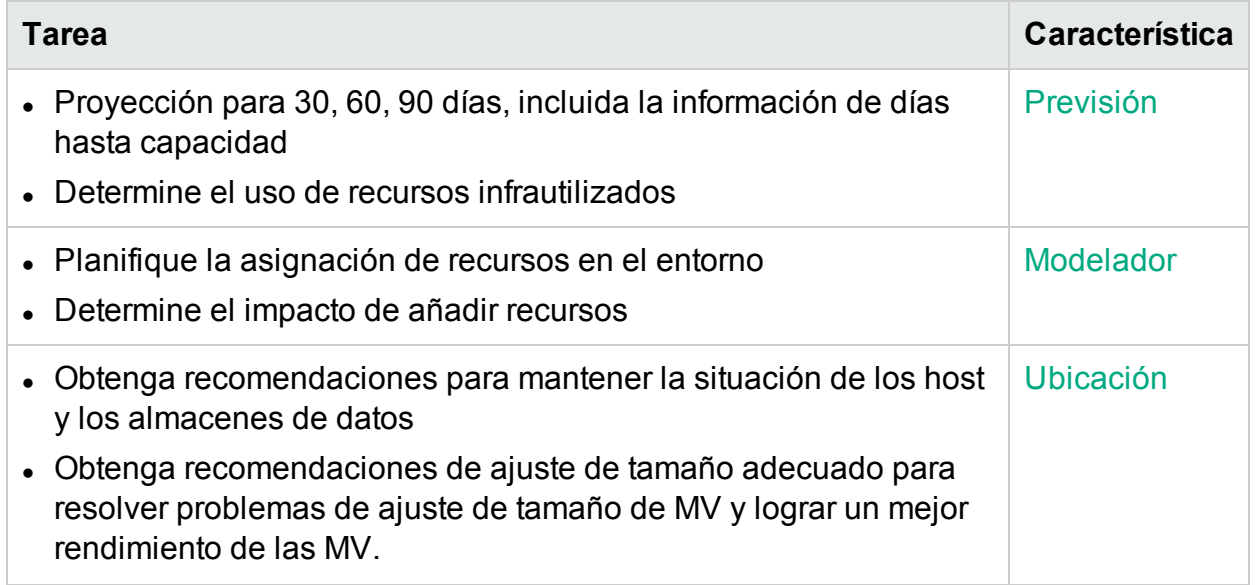

## <span id="page-190-0"></span>Información general

La función Información general proporciona una perspectiva amplia y coherente de la capacidad, el uso y la asignación de los recursos, facilitando así un uso más eficaz de los mismos.

#### Exploración

Para acceder a la característica, en la página principal de HPE Cloud Optimizer, seleccione **Capacidad** > **Información general**. Se abrirá la página Información general sobre optimización.

En esta sección se proporciona información sobre los elementos de la interfaz de usuario de la página.

#### <span id="page-190-1"></span>**Representación gráfica**

Puede ver los datos representados como gráficos de barras horizontales o gráficos circulares.

#### **Gráficos de barras horizontales**

Los gráficos de barras horizontales de la página muestran detalles sobre la asignación, el uso y la capacidad de la CPU, la memoria y el almacenamiento de los recursos. Para obtener más información conceptual, consulte ["Apéndice"](#page-364-0) En la página 365.

Los gráficos disponibles son los siguientes:

- <sup>l</sup> **CPU (GHz):** Muestra la asignación, el uso y la capacidad global de la CPU de los recursos.
- **Memoria (GB):** Muestra la asignación, el uso y la capacidad global de la memoria de

los recursos.

<sup>l</sup> **Almacén de datos (GB):** Muestra la asignación de almacenamiento, el uso y la capacidad global de los recursos.

**Nota:** Al desplazar el ratón sobre una barra, un cuadro emergente muestra la asignación, el uso o la capacidad real, según convenga.

#### **Gráficos circulares**

Los gráficos circulares muestran los datos de actividad y de ajuste de tamaño de MV de la CPU y la memoria de la MV.

- <sup>l</sup> **Ajuste de tamaño de CPU de MV:** Muestra los datos de ajuste de tamaño correspondientes a las CPU de MV del centro de datos. Puede utilizar la leyenda para identificar el número de MV que tienen recursos de CPU con tamaño insuficiente, adecuado o excesivo. Al desplazar el ratón sobre un área, un cuadro emergente muestra el número de MV correspondientes a una de las categorías de ajuste de tamaño.
- <sup>l</sup> **Ajuste de tamaño de memoria de MV:** Muestra los datos de ajuste de tamaño correspondientes a la memoria de MV. Puede utilizar la leyenda para identificar el número de MV que tienen recursos de memoria con tamaño insuficiente, adecuado y excesivo. Al desplazar el ratón sobre un área, un cuadro emergente muestra el número de MV correspondientes a una de las categorías de ajuste de tamaño.

Puede utilizar los rótulos del gráfico circular para ver los datos de ajuste de tamaño de las MV. Haga clic en los rótulos: **Tamaño insuficiente**, **Tamaño adecuado** y **Tamaño excesivo** para generar el gráfico que necesite. Al hacer clic en un rótulo, el círculo de color se vacía indicando que el elemento no está seleccionado y los datos correspondientes desaparecen del gráfico. El gráfico se actualiza para mostrar solo los elementos del rótulo de color compacto.

**Ejemplo de escenario:** Desea generar y ver un gráfico que muestre solo los datos de las CPU de MV con tamaño insuficiente y excesivo.

Haga clic en **Tamaño adecuado**. El círculo de color compacto se vacía. El gráfico se actualiza y muestra solo los datos de ajuste de tamaño de las CPU de MV con tamaño insuficiente y excesivo.

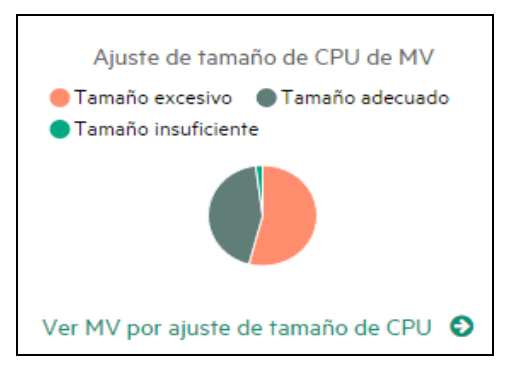

**Actividad de MV:** Muestra los datos correspondientes a las MV inactivas y activas del dominio. Puede usar la leyenda para identificar el número de MV inactivas y activas. Al desplazar el ratón sobre un área, un cuadro emergente muestra el número de MV correspondientes a la categoría en concreto.

#### **Información de dominio**

Puede ver la información de dominio en la tabla situada a la derecha en la página. La tabla muestra la información siguiente:

- Dominio de virtualización: Dominio para el que se muestran los datos. Por ejemplo, vSphere.
- Número de MV y plantillas implementadas
- Número de MV encendidas del dominio
- <sup>l</sup> Número de MV restantes del dominio
- <sup>l</sup> Número de instantáneas
- Acciones: Puede ver la previsión o las reservas de memoria y CPU para la MV concreta.

**Nota:** Si profundiza en la página **Resumen** de clústeres, hosts y MV, la tabla también muestra los recursos de la jerarquía.

#### <span id="page-192-0"></span>**Tabla de información de recursos**

La tabla situada en la parte inferior de la página muestra de forma detallada los datos correspondientes a los recursos del dominio. Las fichas disponibles son las siguientes:

- $\bullet$  Host
- Almacenes de datos

En la pestaña Almacenes de datos, puede filtrar y ver los almacenes de datos categorizados en función de sus valores de latencia del dispositivo. La latencia del dispositivo es el tiempo medio, en milisegundos, que un almacén de datos tarda en completar un comando de SCSI.

De forma predeterminada, un almacén de datos se categoriza como con bajo rendimiento si su latencia es superior a 20 ms. el tiempo para el que la latencia del dispositivo del almacén de datos debe estar por encima de 20 ms, para estar categorizado como alta latencia, depende del nivel de sensibilidad configurado.

A continuación se proporcionan los detalles de los distintos niveles de sensibilidad:

**Alta**: El almacén de datos se considera con latencia alta cuando la latencia del dispositivo es superior a 20 ms durante el 10 por ciento del tiempo de un día.

**Media** (predeterminada): El almacén de datos se considera con latencia media cuando la latencia del dispositivo es superior a 20 ms durante el 20 por ciento del tiempo de un día.

**Baja**: El almacén de datos se considera con latencia baja cuando la latencia del dispositivo es superior a 20 ms durante el 30 por ciento del tiempo de un día. Por ejemplo,

Para un escenario de latencia media, si durante 6 horas de un día, que es el 25 por ciento, la latencia del dispositivo de un almacén de datos es superior a 20 ms, se categorizar a el almacén de datos como con bajo rendimiento.

Realice uno de los pasos siguientes para configurar las opciones de XPL para la exclusión del almacén de datos:

- a. Inicie una sesión en HPE Cloud Optimizer como un usuario raíz.
- b. Ejecute el comando siguiente:

```
<Dir_instal>/bin/ovconfchg -edit
```
En esta instancia,

<Dir\_instal> es el directorio en el que está instalado HPE Cloud Optimizer. La ubicación predeterminada es /opt/OV.

- c. Se abrirá un archivo de texto.
- d. En el archivo de texto, cree el siguiente espacio de nombres:

[pvcd.DatastoreExclusion]

e. En el espacio de nombres [pvcd.DatastoreExclusion], escriba lo siguiente: [pvcd.DatastoreExclusion]

IGNORE\_PERCENTAGE=<Ignore\_Percentage>

LATENCY\_THRESHOLD=<Latency\_Threshold>

En el espacio de nombres anterior, <Ignore\_Percentage> puede ser un número entero entre 0 y 100. El valor predeterminado es 20. Es el porcentaje de tiempo de un día en que la latencia el dispositivo del almacén de datos debe estar por encima del umbral de latencia para categorizarse como con bajo rendimiento.

<Latency\_Threshold> es el umbral de latencia del dispositivo del almacén de datos. Debe especificarse en milisegundos (ms). El valor predeterminado es 20 ms. El valor del umbral se usa para decidir si el almacén de datos tiene bajo rendimiento o normal.

- **.** Clústeres
- Centros de datos

**Nota:** Las fichas disponibles varían en función del grado de profundización. Por ejemplo, si está viendo la página **Resumen** de Clúster, la ficha Centros de datos no está disponible.

Al hacer clic en una ficha, la tabla se actualiza y muestra los datos correspondientes al recurso seleccionado. Puede hacer clic en el nombre de atributo de recurso para ver los datos en orden ascendente o descendente. También puede hacer clic en para imprimir la página.

#### <span id="page-194-0"></span>**Búsqueda de datos**

Puede usar el cuadro de búsqueda, situado en el ángulo superior derecho de la tabla, para encontrar recursos rápidamente. Puede introducir el elemento que busca y la tabla se actualiza mostrando los datos filtrados. Por ejemplo, si desea ver los datos correspondientes a los clústeres que contienen el nombre **Tower**, haga clic en **Clústeres** y escriba **Tower** en el cuadro de búsqueda. La tabla se actualizará y solo mostrará los datos correspondientes a los clústeres que contienen la palabra **Tower**.

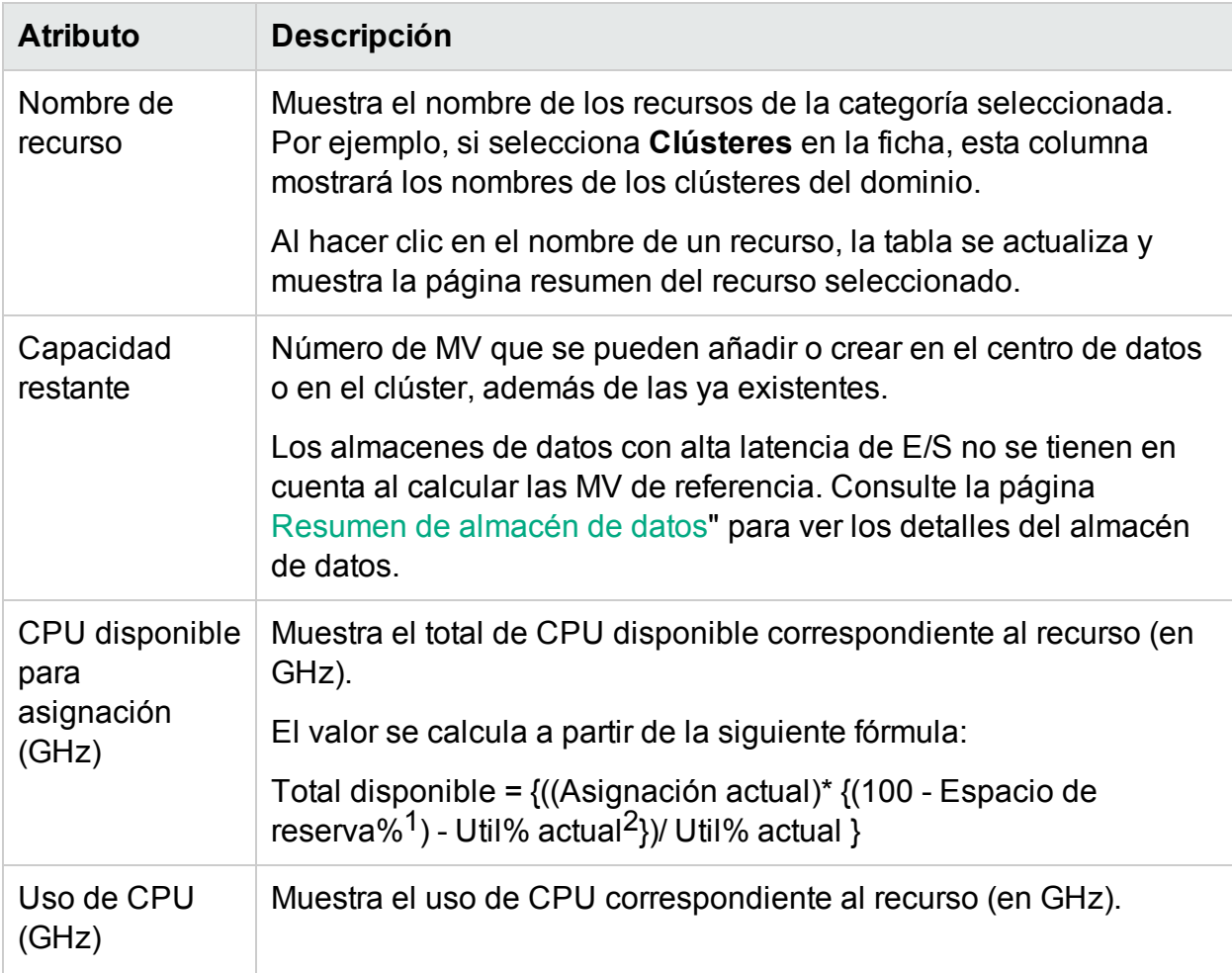

En la siguiente tabla puede ver información detallada sobre los elementos de la tabla:

<sup>1</sup>De forma predeterminada, este valor se considera un 20 %. Esto significa que HPE Cloud Optimizer considera correcto el 80% de utilización de CPU. 2CPUCyclesTotalUsed/TotalCPU

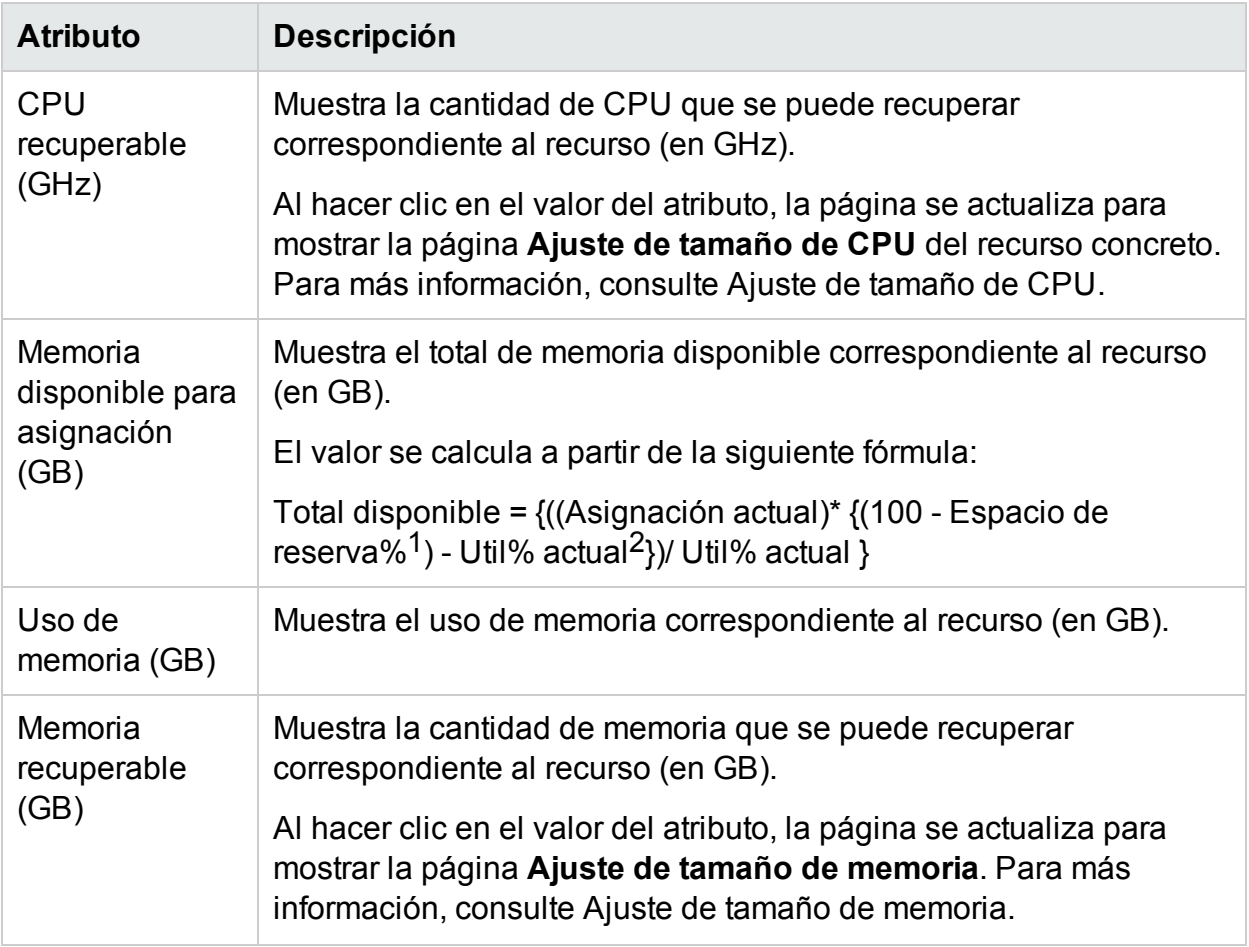

### <span id="page-195-0"></span>Resumen de centro de datos

La página Resumen de centro de datos muestra información general sobre el estado y el rendimiento de un centro de datos del entorno. También puede profundizar y ver datos del siguiente nivel de recursos del centro de datos. Con los datos de esta página puede ver la utilización actual, y planificar y asignar mejor sus recursos.

#### Exploración

Para ver el resumen de un centro de datos determinado, haga clic en un centro de datos del diagrama de árbol y seleccione **Tendencias de uso de capacidad**. Se abrirá la página Resumen de centro de datos.

Asimismo, puede acceder también a la página directamente desde la página **Información general** sobre optimización. Haga clic en la ficha **Centros de datos** en la

<sup>1</sup>De forma predeterminada, este valor se considera un 20 %. Esto significa que HPE Cloud Optimizer considera correcto el 80% de utilización de memoria. 2MemPhysUtil/TotalMem

tabla situada en la parte inferior de la página y seleccione el nombre del centro de datos que necesite. Se abrirá la página Resumen de centro de datos.

**Nota:** Para ver el resumen de todos los centros de datos, vaya a la página de Información general.

Los gráficos de barras de muestran información sobre la asignación, el uso y la capacidad de la CPU, la memoria y el almacén de datos del centro de datos. Los gráficos circulares representan la información de ajuste de tamaño de CPU y de memoria de MV, así como el estado de las MV. Para más información, consulte ["Representación](#page-190-1) gráfica" En la página 191.

Los datos de tabla situados a la derecha de la página muestran el dominio y un recuento de los clústeres, hosts, MV encendidas y almacenes de datos de un centro de datos determinado. Para ver más información sobre cada recurso, puede ver los datos de tabla situados al final de la página. Los recursos se agrupan y están disponibles en fichas. Para más información sobre la tabla, consulte "Tabla de [información](#page-192-0) de [recursos"](#page-192-0) En la página 193.

La tabla Información de recursos muestra datos relativos a clústeres, hosts y almacenes de datos del centro de datos en concreto. Puede hacer clic en los nombres de los recursos y profundizar para ver el siguiente nivel de datos detallados.

### Visualización de la lista de instantáneas

La información de las instantáneas es otro aspecto incluido en las potentes funciones de gestión y planificación de HPE Cloud Optimizer. Una instantánea captura el estado de una MV en un momento concreto. Las instantáneas sirven para que los usuarios de MV puedan volver a un estado anterior de la MV. Ahora bien, las instantáneas antiguas almacenadas ocupan espacio en el disco innecesariamente. En la página de la lista de instantáneas, puede ver la lista de instantáneas y eliminar instantáneas antiguas para liberar espacio en el disco. La información de las instantáneas está disponible en la MV, en el host, en el clúster y en el centro de datos.

**Nota**: La lista de instantáneas está disponible solo en entornos VMware vSphere.

#### **Exploración**

Para acceder a la lista de instantáneas:

1. Seleccione **Capacidad** > **Información general**.

Se abrirá la página Información general.

2. En la tabla de información de dominios, haga clic en el vínculo de la fila del número

de instantáneas.

Se abrirá la página de la lista de instantáneas.

También puede acceder a la página de la lista de instantáneas del modo siguiente:

1. Seleccione **Capacidad** > **Información general**.

Se abrirá la página Información general.

- 2. En la tabla de información de recursos, haga clic en la ficha **Host**, **Clúster** o **Centro de datos**. Se abrirá la tabla correspondiente con una lista de nombre de host, nombre del clúster o nombre del centro de datos. Haga clic en un nombre de host, nombre del clúster o nombre del centro de datos y se abrirá la respectiva tabla con hosts, clústeres y centros de datos.
- 3. Haga clic en el nombre del host, del clúster o del centro de datos. Se abrirá la página de resumen respectiva. La tabla de información de dominios contiene el número de instantáneas.
- 4. En la fila del número de instantáneas, haga clic en el vínculo para ver la página de la lista de instantáneas de dicho recurso.

#### **Tabla Información de recursos**

La tabla de información de recursos de la página de instantáneas contiene la siguiente información:

- **Nombre**: Nombre de la instantánea.
- <sup>l</sup> **Descripción**: Descripción de la instantánea.
- **Nombre de MV**: Nombre de la MV en la que están presentes las instantáneas.
- <sup>l</sup> **Fecha de creación**: Fecha en la que se creó la instantánea.

Haga clic en el nombre de atributo de recurso para ver la información en orden ascendente o descendente.

Utilice el cuadro de búsqueda, situado en la esquina superior derecha de la tabla, para encontrar un recurso rápidamente. Escriba el elemento que busca en el cuadro de texto y la tabla se actualizará mostrando los datos filtrados.

### <span id="page-197-0"></span>Resumen de clúster

La página Resumen de clúster muestra datos generales sobre un clúster del entorno.

#### Exploración

Para ver el resumen de un clúster determinado, haga clic en un clúster del diagrama de árbol y seleccione **Tendencias de uso de capacidad**. Se abrirá la página resumen.

Asimismo, puede acceder también a la página directamente desde la página **Información general** sobre optimización. Haga clic en la ficha **Clústeres** en la tabla situada en la parte inferior de la página y seleccione el nombre del clúster que necesite. La página se actualiza para mostrar la página Resumen de clúster.

En esta página, puede ver el rendimiento y estado general del clúster. Los gráficos de barras de muestran información sobre la asignación, el uso y la capacidad de la CPU, la memoria y el almacenamiento de los recursos del clúster. Los gráficos circulares representan la información de ajuste de tamaño de CPU y de memoria de MV, así como el estado de las MV. Para más información, consulte ["Representación](#page-190-1) gráfica" En la [página](#page-190-1) 191.

Los datos de tabla situados a la derecha de la página muestran el nombre del dominio, el nombre del centro de datos y un recuento de los clústeres, hosts, MV y almacenes de datos de un centro de datos determinado. La tabla también indica si el clúster está habilitado con Hi Availability (HA) y Distributed Resource Scheduler (DRS). Haga clic en el nombre del centro de datos para acceder a la página ["Resumen](#page-195-0) de centro de datos" En la [página](#page-195-0) 196.

Para ver más información sobre cada recurso, puede ver los datos de tabla situados al final de la página. Los recursos se agrupan y están disponibles en fichas. Para más información sobre la tabla, consulte "Tabla de [información](#page-192-0) de recursos" En la página [193](#page-192-0).

### <span id="page-198-0"></span>Resumen de host

La página Resumen de host muestra datos generales sobre un host del entorno.

#### **Exploración**

Para ver el resumen de un host determinado, haga clic en un host del diagrama de árbol y seleccione **Tendencias de uso de capacidad**. Se abrirá la página resumen.

Asimismo, puede acceder también a la página directamente desde la página **Información general** sobre optimización. Haga clic en la ficha **Hosts** en la tabla situada en la parte inferior de la página y seleccione el nombre del clúster que necesite. La página se actualiza para mostrar la página Resumen de clúster.

#### **Representación gráfica**

En esta página, puede ver el rendimiento y estado general del host. Los gráficos de barras de muestran información sobre la asignación, el uso y la capacidad de la CPU, la memoria y el almacén de datos de las MV del host. Los gráficos **Uso de CPU** y **Uso de memoria** proporcionan información sobre el uso de CPU y de memoria de las MV del host. La leyenda situada en la parte superior de los gráficos muestra el nombre de la MV y el color correspondiente con el que se representa en el gráfico.

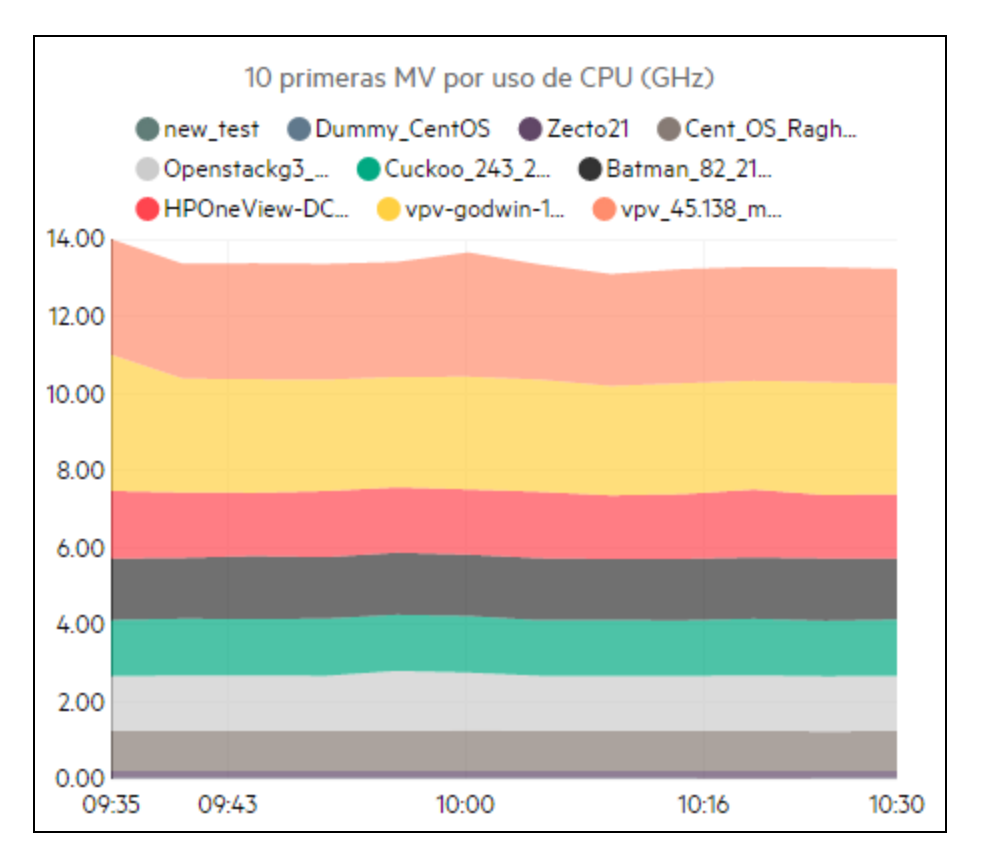

En el ejemplo anterior de gráfico de Uso de CPU, el eje horizontal (X) muestra el tiempo y el eje vertical (Y) muestra el uso de CPU del host (en GHz).

Al pasar el ratón sobre un área coloreada, aparece una ventana emergente con el nombre de la MV y el uso de CPU específico de la MV (en GHz). Para ver más información sobre la MV, haga clic en el área coloreada correspondiente. El gráfico se actualiza para mostrar datos de la MV en concreto. La figura siguiente muestra el gráfico de Uso de CPU de una MV concreta del host.

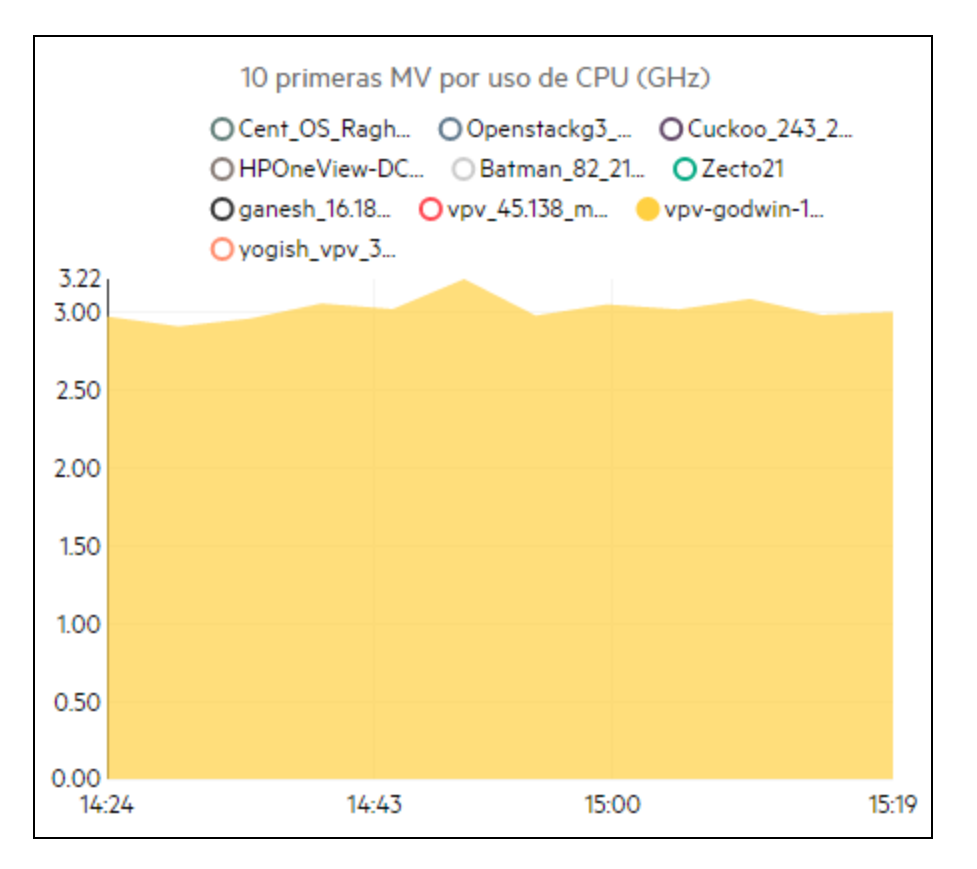

En la figura anterior, el gráfico muestra el uso de CPU de la MV seleccionada. El eje vertical muestra el uso específico de la MV en GHz.

Para volver y ver el gráfico anterior del host, haga clic en el área del gráfico.

#### **Información de dominio**

La tabla Información de dominio situada a la derecha de la página muestra más información sobre el host. La tabla contiene la siguiente información:

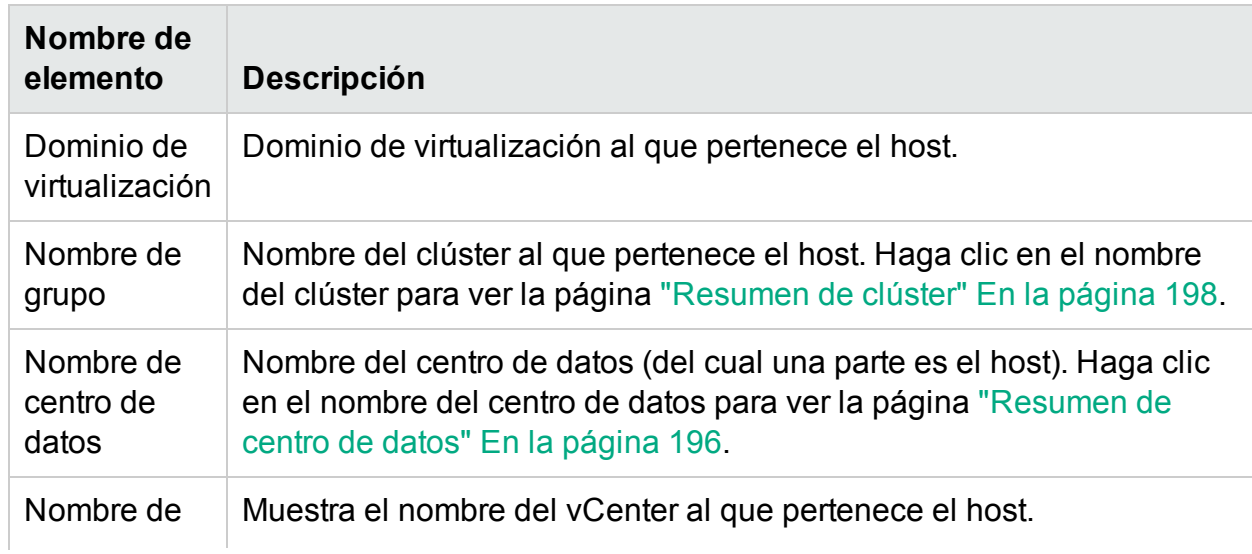

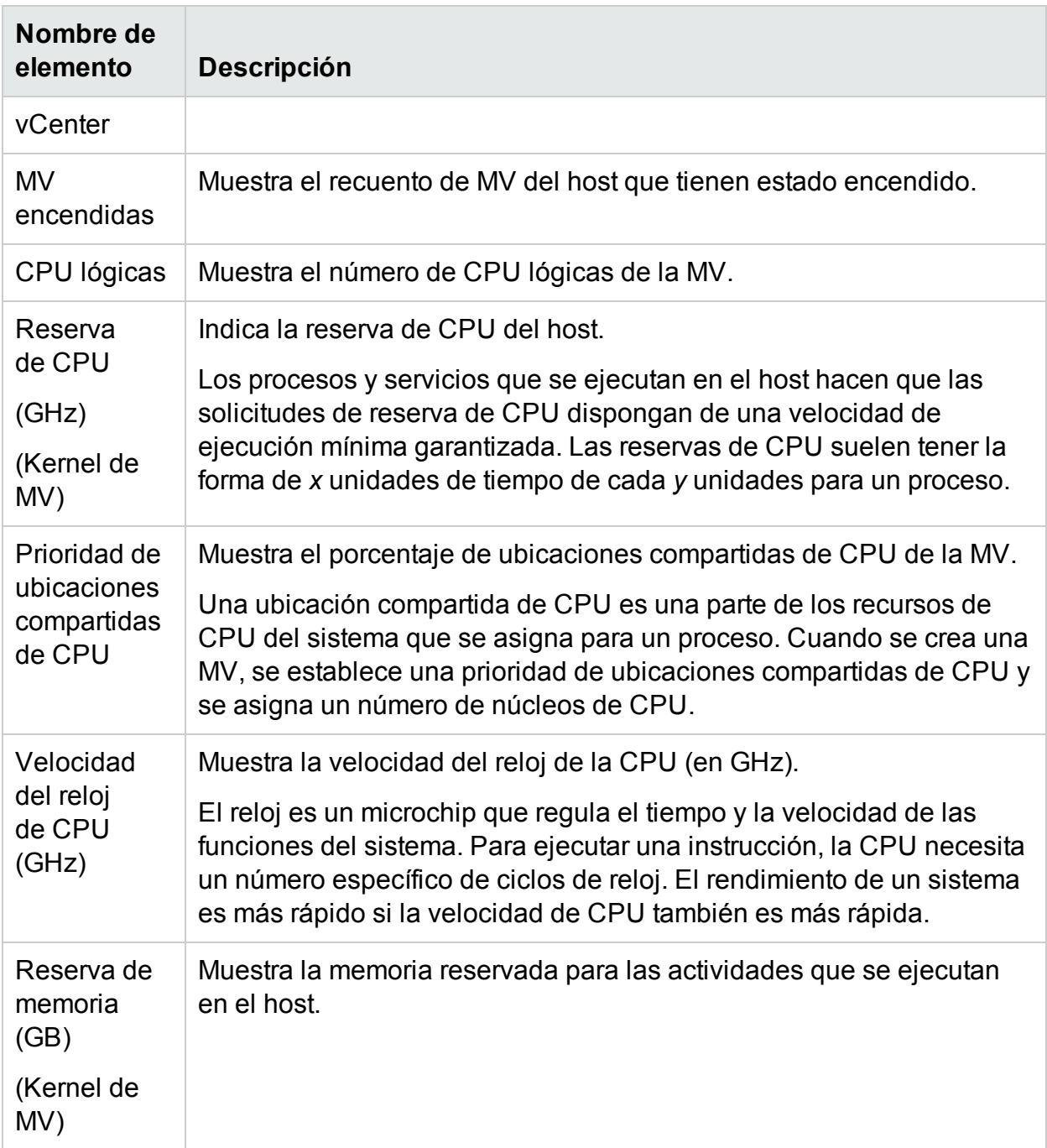

#### **Tabla Información de recursos**

La tabla incluye las MV y almacenes de datos del host en las fichas **MV** y **Almacenes de datos**, respectivamente. La siguiente tabla contiene la información disponible en la ficha **MV**.

**Nota:** La ficha MV está disponible solo si está visualizando la página Resumen de host.

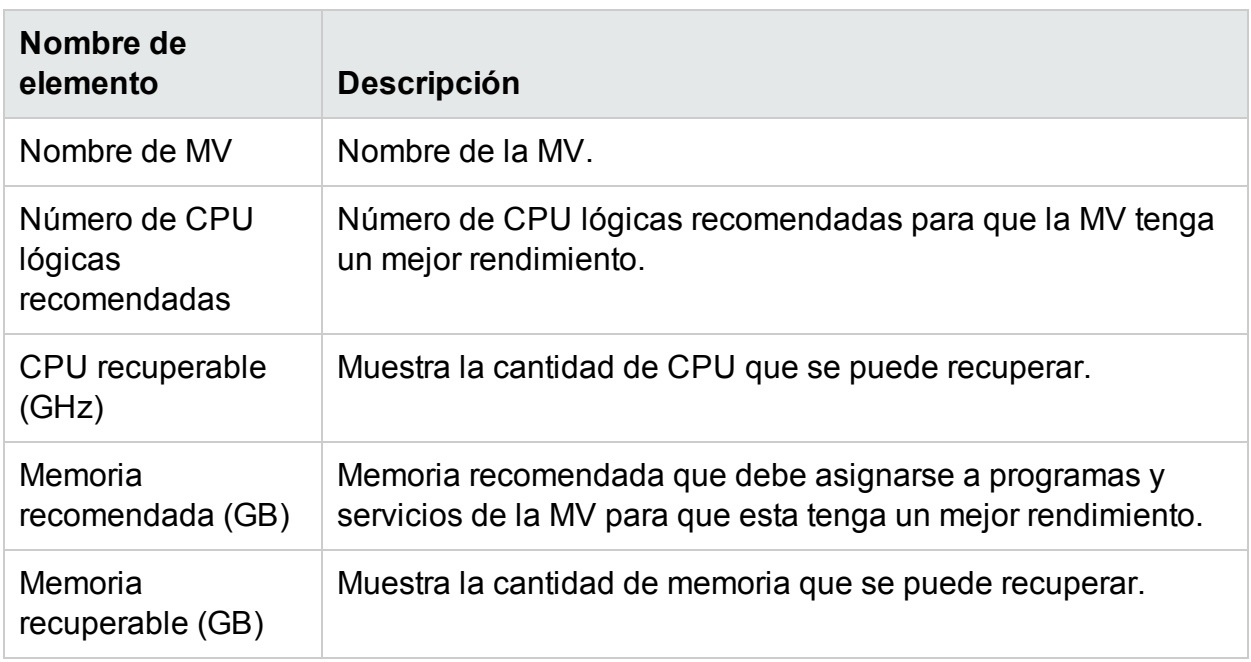

### <span id="page-202-0"></span>Resumen de MV

La página Resumen de MV muestra datos generales sobre una MV del entorno.

#### Exploración

Para ver el resumen de una MV determinada, haga clic en una MV del diagrama de árbol y seleccione **Tendencias de uso de capacidad**. Se abrirá la página resumen.

Asimismo, puede acceder también a la página directamente desde la página **Información general** sobre optimización. Haga clic en la ficha **Hosts** y seleccione el host al que pertenece la MV específica. Aparecerá la página Resumen de host. Haga clic en la ficha **MV**, seleccione la MV que necesite de la tabla situada en la parte inferior de la página y seleccione el nombre de la MV que necesite. La página se actualiza para mostrar la página Resumen de MV.

La página proporciona información general sobre el uso y el rendimiento de la MV.

#### Configurado

Muestra los valores configurados para los siguientes atributos de la MV:

- CPU lógicas
- Configuración de memoria (GB)
- $\bullet$  Reserva de memoria (GB)
- $\bullet$  Reserva de CPU (GHz)

#### Recomendados

Muestra los valores recomendados para los siguientes atributos de la MV:

- CPU lógicas
- Configuración de memoria (GB)
- $\bullet$  Reserva de memoria (GB)
- $\bullet$  Reserva de CPU (GHz)

#### Observaciones

Proporciona información sobre el estado general de la CPU y la memoria de la MV.

Representación gráfica

Muestra gráficamente el rendimiento de la MV. La leyenda del gráfico ayuda a identificar los colores asociados a cada elemento del gráfico. Para ver datos correspondientes a una propiedad concreta de la MV, puede hacer clic en los elementos de la leyenda y el gráfico se actualizará.

Los gráficos disponibles son los siguientes:

- <sup>l</sup> **Uso de CPU y memoria**: Muestra el uso de CPU y el uso de memoria de la MV.
- <sup>l</sup> **Encabezado de gráfico de segundos**: Muestra los datos siguientes.
	- Tiempo de finalización de contención de CPU (en milisegundos)
	- Tiempo de preparación de CPU (en milisegundos)
	- $\bullet$  Demanda de CPU (en MHz)
- <sup>l</sup> **Uso de CPU física y memoria**: Muestra los datos siguientes.
	- Uso de memoria física de MV
	- Uso de CPU física de MV
- **Latencia**: Muestra los datos siguientes.
	- Latencia de lectura de disco
	- Latencia de escritura en disco

Tabla Información de dominio

La tabla enumera la siguiente información.

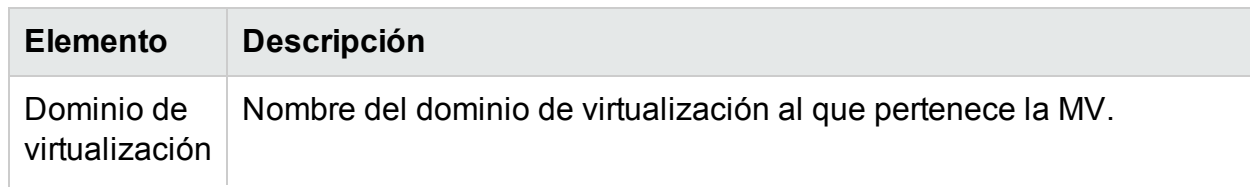

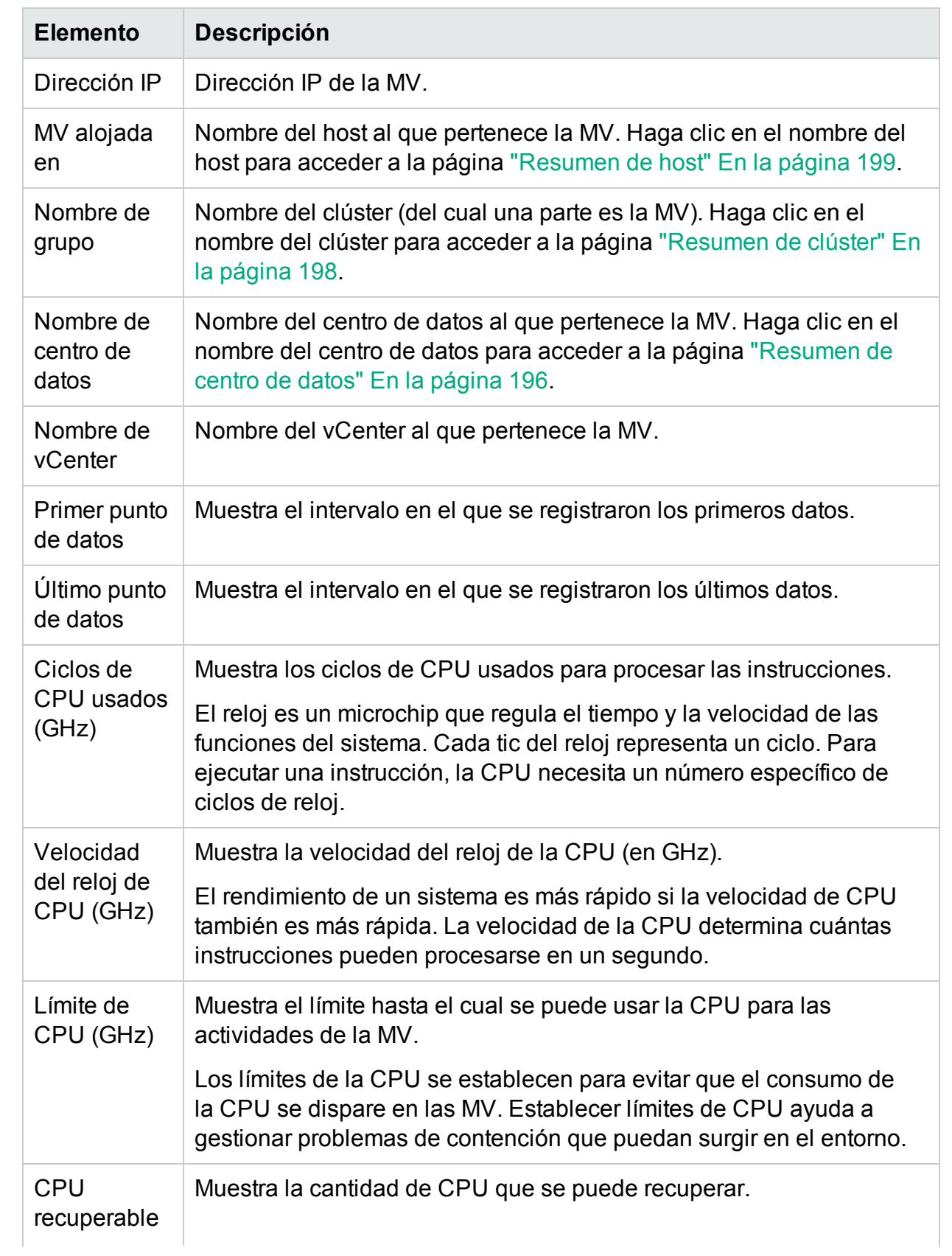

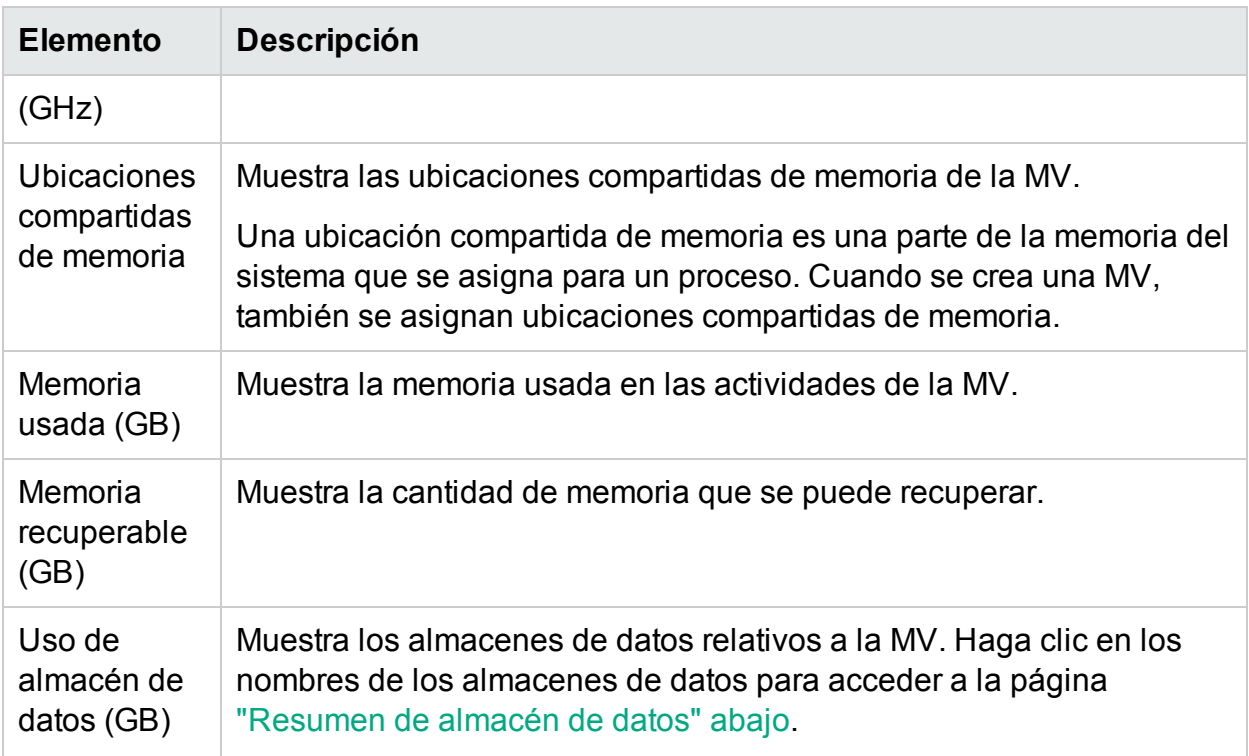

### <span id="page-205-0"></span>Resumen de almacén de datos

La página Resumen de almacén de datos muestra datos generales sobre un almacén de datos del entorno.

#### Exploración

Puede acceder al resumen del almacén de datos de la siguiente forma:

• Desde el diagrama de árbol

En el diagrama de árbol, haga clic con el botón derecho en el almacén del actos y seleccione **Tendencias de uso de capacidad**. Aparece la página Resumen de almacén de datos.

• En la página Información general de capacidad

1. Vaya a **Capacidad** > **Información general**.

2. En la tabla situada en la parte inferior de la página, haga clic en la ficha **Almacenes de datos**.

3. En la columna Nombre del almacén de datos, haga clic en el almacén de datos cuyo resumen desee ver. Aparece la página Resumen de almacén de datos.

#### Representación gráfica

El gráfico de barras muestra la asignación, el uso y la capacidad del almacén de datos.

Los gráficos circulares disponibles son los siguientes:

- $\bullet$  Uso por tipos de archivo (GB)
- $\bullet$  Uso de disco de MV 5 primeras (GB)
- Estado de actividad para MV

#### Observaciones

Proporciona información sobre el espacio general y el estado del almacén de datos.

Información de dominio

La tabla del lateral enumera la siguiente información:

- Dominio de virtualización
- Nombre de vCenter
- Nombre de centro de datos
- Tipo de almacén de datos
- Análisis de tamaño de E/S
- Promedio de MV Latencia de lectura de disco (ms)
- Promedio de MV Latencia de escritura en disco (ms)
- $\bullet$  Uso de MV activas (GB)
- Espacio de VDisks huérfano reclamable (GB)

Tabla Información de recursos

La tabla enumera las MV, hosts y vDisks asociados al almacén de datos correspondiente.

#### **MV**

Puede ver la siguiente información para las MV:

- . Nombre de MV
- Estado de actividad de la MV
- Espacio asignado en GB: Este valor se calcula solo en las MV activas.
- Uso del disco en GB: se trata del uso del disco en GB para una MV.
- Latencia de lectura de disco (ms)
- Latencia de escritura en disco (ms)

**vDisks**

Las máquinas virtuales utilizan discos virtuales (vDisks) para su sistema operativo, el software de aplicaciones y otros archivos de datos. Un disco virtual se almacena como un archivo VMDK en un almacén de datos. Los discos virtuales huérfanos no están conectados a ninguna máquina virtual.

Los discos virtuales huérfanos se crean cuando las MV se suprimen del inventario, pero no se suprimen los vDisks asociados. La CPU y la memoria de las MV se libera; sin embargo, el almacenamiento no está disponible para su uso. Además, al migrar MV de un host a otro host, si el proceso de migración falla por cualquier motivo, se crean vDisks en el host de origen.

Por eso es importante identificar los vDisks huérfanos que puedan eliminarse con el fin de liberar el almacenamiento para su uso. Cualquier modificación del vDisk se reflejará después de cuatro horas en el HPE Cloud Optimizer.

Puede ver la siguiente información para los vDisks:

- Nombre del vDisk
- Nombre de la carpeta
- Estado: encendido, apagado, suspendido o huérfano
- $\bullet$  Uso del disco (GB)
- $\bullet$  Nombre de MV

#### **Hosts**

Puede ver la siguiente información para los hosts:

- Nombre de host
- Latencia de escritura en disco (ms)
- Latencia de lectura de disco (ms)

### Ajuste de tamaño de CPU

La página de ajuste de tamaño de CPU muestra los datos de tamaño de la CPU a partir del uso del historial de recursos. Puede ver los datos de ajuste de tamaño de todas las MV correspondientes a un recurso. El gráfico circular de la página representa visualmente el número de MV con tamaño adecuado, excesivo o insuficiente. Si pasa el ratón por encima de la zona sombreada verá el número de MV de dicha categoría en concreto.

La página también contiene un cuadro de búsqueda para filtrar los datos según sus necesidades. Para más información, consulte ["Búsqueda](#page-194-0) de datos" En la página 195.

#### Exploración

Puede acceder a la página Ajuste de tamaño de CPU desde:

<sup>l</sup> La tabla de información de recursos disponible en las páginas **Información general** y Resumen: Cuando hace clic en el valor CPU recuperable correspondiente a un recurso, la página se actualiza para mostrar los datos de ajuste de tamaño de CPU de las MV del recurso. La siguiente tabla muestra las fichas de la tabla de información de recursos a la que se accede desde la página Ajuste de tamaño de CPU.

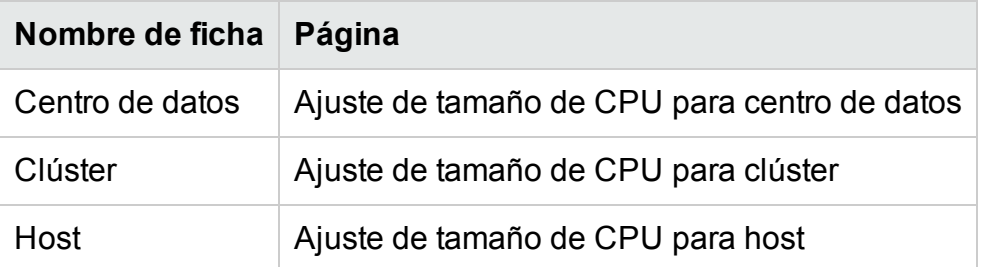

**Barra de herramientas: Haga clic en Informes en la barra de herramientas situada en** la parte superior de la página y seleccione **Ajuste de tamaño de CPU de MV** en la lista desplegable.

#### **Tabla Información de recursos**

La tabla contiene las siguientes fichas:

- <sup>l</sup> **Todo**: Muestra todas las MV correspondientes al recurso.
- <sup>l</sup> **Tamaño adecuado**: Muestra las MV con tamaño correcto.
- <sup>l</sup> **Tamaño excesivo**: Muestra las MV con tamaño excesivo.
- <sup>l</sup> **Tamaño insuficiente**: Muestra las MV con tamaño insuficiente.

Todas las fichas contienen los siguientes datos relativos a las MV:

- <sup>l</sup> **Nombre de MV**: Nombre de la MV. Puede hacer clic en el nombre de la MV para acceder a la página ["Resumen](#page-202-0) de MV" En la página 203.
- <sup>l</sup> **Ajuste de tamaño de MV**: Muestra si la MV tiene el tamaño adecuado, insuficiente o excesivo.
- <sup>l</sup> **CPU actual**: Muestra la CPU actual asignada a la MV.
- **CPU recomendada**: Muestra la CPU que debe asignarse a la MV para que su tamaño sea el correcto.

Para las MV de la ficha Tamaño adecuado, el valor de CPU actual y CPU recomendada es el mismo.

- **Acciones:** Se pueden realizar las siguientes acciones en la MV concreta:
	- <sup>l</sup> **Tendencias de uso de capacidad:** Gestiona el uso de recursos del entorno.
	- **· Área de trabajo:** Para dibujar gráficos y generar informes de datos de rendimiento.

<sup>l</sup> **Previsión de MV:** Permite ver la previsión de los recursos utilizados para una MV concreta.

Con la ayuda de los detalles de ajuste de tamaño de la CPU, puede planificar el consumo eficaz de recursos con tamaño adecuado, excesivo e insuficiente. Puede utilizar la característica Modelador para analizar y asignar los recursos excesivos e insuficientes a partir del aumento de las cargas de trabajo. Con esta característica, HPE Cloud Optimizer ofrece una visión general del uso de CPU, de memoria y de almacenamiento de los recursos del entorno.

### Ajuste de tamaño de memoria

La página Ajuste de tamaño de memoria muestra los datos de ajuste de tamaño de memoria de las MV. Puede ver los datos de ajuste de tamaño de todas las MV correspondientes a un recurso. El gráfico circular de la página representa visualmente el número de MV con tamaño adecuado, excesivo o insuficiente. Si pasa el ratón por encima de la zona sombreada verá el número de MV de dicha categoría en concreto.

La página también contiene un cuadro de búsqueda para filtrar los datos según sus necesidades. Para más información, consulte ["Búsqueda](#page-194-0) de datos" En la página 195.

#### Exploración

Puede acceder a la página Ajuste de tamaño de memoria desde:

<sup>l</sup> La tabla Información de recursos disponible en las páginas **Información general** y Resumen: Cuando hace clic en el valor Memoria recuperable correspondiente a un recurso, la página se actualiza para mostrar los datos de ajuste de tamaño de memoria de las MV del recurso. La siguiente tabla muestra las fichas de la tabla Información de recursos de la página **Información general**, a la que se accede desde la página Ajuste de tamaño de memoria.

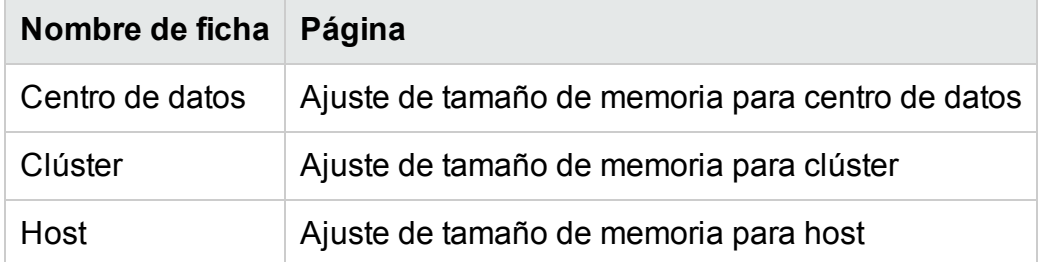

**Barra de herramientas: Haga clic en Informes** en la barra de herramientas situada en la parte superior de la página y seleccione **Ajuste de tamaño de memoria de MV** en la lista desplegable.

#### **Tabla Información de recursos**

La tabla contiene las siguientes fichas:

- <sup>l</sup> **Todo**: Muestra todas las MV correspondientes al recurso.
- <sup>l</sup> **Tamaño adecuado**: Muestra las MV con tamaño correcto.
- **Tamaño excesivo**: Muestra las MV con tamaño excesivo.
- **Tamaño insuficiente**: Muestra las MV con tamaño insuficiente.

Todas las fichas contienen los siguientes datos relativos a las MV:

- **. Nombre de MV**: Nombre de la MV. Puede hacer clic en el nombre de la MV para acceder a la página ["Resumen](#page-202-0) de MV" En la página 203.
- <sup>l</sup> **Ajuste de tamaño de MV**: Muestra si la MV tiene el tamaño adecuado, insuficiente o excesivo.
- **Memoria actual**: Muestra la memoria actual asignada a la MV.
- **Memoria recomendada**: Muestra la memoria que debe asignarse a la MV para que su tamaño sea el correcto.

Para las MV de la ficha Tamaño adecuado, el valor de memoria actual y recomendada es el mismo.

- **Acciones:** Se pueden realizar las siguientes acciones en la MV concreta:
	- <sup>l</sup> **Tendencias de uso de capacidad:** Gestiona el uso de recursos del entorno.
	- **· Área de trabajo:** Para dibujar gráficos y generar informes de datos de rendimiento.
	- **· Previsión de MV:** Permite ver la previsión de los recursos utilizados para una MV concreta.

Con la ayuda de los detalles de ajuste de tamaño de la memoria, puede planificar el consumo eficaz de recursos con tamaño adecuado, excesivo e insuficiente. Puede utilizar la característica Modelador para analizar y asignar los recursos excesivos e insuficientes a partir del aumento de las cargas de trabajo. Con esta característica, HPE Cloud Optimizer ofrece una visión general del uso de CPU, de memoria y de almacenamiento de los recursos del entorno.

### Configuración del ajuste de tamaño de memoria

El ajuste de tamaño de memoria es la planificación del cálculo de memoria que ayuda a que el entorno virtualizado funcione de forma eficiente. Hace que el entorno sea más eficiente. Puede configurar el ajuste de tamaño de memoria seleccionando las métricas empleadas para calcular el ajuste de tamaño de memoria.

Por ejemplo, puede configurar que el ajuste de tamaño de memoria se base en la memoria consumida por MV. La métrica predeterminada se basa en el uso de la memoria activa. No obstante, esto debe hacerse a nivel de grupo empresarial.

Cree un grupo empresarial de las MV para configurar el ajuste de tamaño de memoria. Se utilizan los campos Nombre, Anotación, Dirección IP o Nombre de host para buscar las MV para crear un grupo empresarial. Utilice palabras claves o expresiones regulares de búsqueda para buscar MV.

Consulte la sección de Creación de un grupo [empresarial](#page-74-0) para obtener información detallada acerca de cómo crear un grupo empresarial.

**Nota**: Asegúrese de que una MV no forma parte de varios grupos empresariales.

Una vez creado el grupos empresariales, siga estos pasos para configurar la métrica de ajuste de tamaño de memoria:

- 1. Inicie sesión en el sistema HPE Cloud Optimizer como un usuario raíz.
- 2. Ejecute el comando siguiente:

<Dir\_instal>/bin/ovconfchg -edit

En esta instancia, <Dir\_instal> es el directorio en el que está instalado HPE Cloud Optimizer. La ubicación predeterminada es /opt/OV.

- 3. Se abrirá un archivo de texto.
- 4. En el archivo de texto, cree el siguiente espacio de nombres:

[pvcd.po.grouping.<nombre de agrupación>]

<nombre de grupo> = métrica o expresión

Ejemplo:

DBGroup = MemUsed

Siga estos pasos para cambiar la métrica predeterminada:

- 1. Inicie sesión en el sistema HPE Cloud Optimizer como un usuario raíz.
- 2. Ejecute el comando siguiente:

<Dir\_instal>/bin/ovconfchg -edit

En esta instancia, <Dir\_instal> es el directorio en el que está instalado HPE Cloud Optimizer. La ubicación predeterminada es /opt/OV.

- 3. Se abrirá un archivo de texto.
- 4. En el archivo de texto, cree el siguiente espacio de nombres:

[pvcd.PO]

DEFAULT\_MEM\_SIZING\_METRIC = <MemActive>

<MemActive>: nombre de la métrica de memoria relacionada.

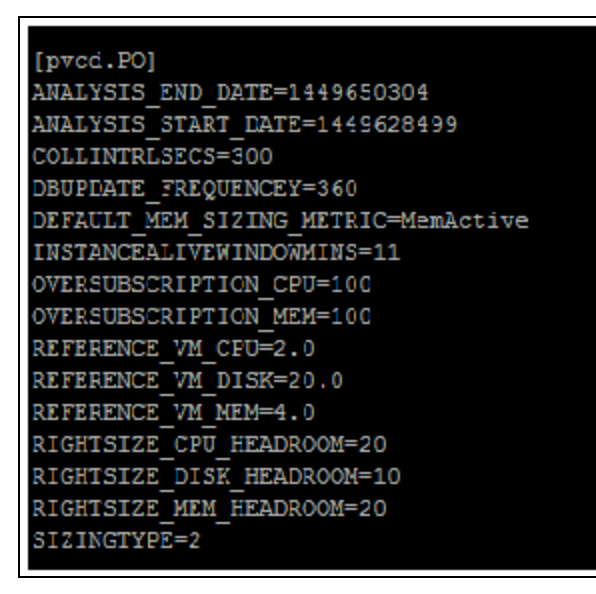

### Ver MV inactivas

La página Ver MV inactivas muestra los datos de las MV en estado inactivo. Puede ver el uso de memoria y de CPU de todas las MV inactivas.

La página también contiene un cuadro de búsqueda para filtrar los datos según sus necesidades. Para más información, consulte ["Búsqueda](#page-194-0) de datos" En la página 195.

Exploración

Para acceder a la lista de MV inactivas:

1. Seleccione **Capacidad** > **Información general**.

Aparecerá la página Información general.

2. En la sección Actividad de MV, haga clic en el vínculo **Ver MV inactivas**.

#### **Tabla Información de recursos**

La tabla contiene los siguientes datos relativos a las MV inactivas:

- **. Nombre de MV**: Nombre de la MV. Puede hacer clic en el nombre de la MV para acceder a ["Resumen](#page-202-0) de MV" En la página 203.
- <sup>l</sup> **Uso de CPU de MV (%)**: Muestra la CPU actual asignada a la MV expresada como porcentaje.
- <sup>l</sup> **Uso de memoria de MV (%)**: Muestra la memoria actual asignada a la MV expresada como porcentaje.
- <sup>l</sup> **E/S promedio de disco**: Muestra la entrada/salida promedio del disco.
- <sup>l</sup> **E/S promedio de red**: Muestra la entrada/salida promedio de la red.
- **Acciones:** Se pueden realizar las siguientes acciones en la MV concreta:
	- <sup>l</sup> **Tendencias de uso de capacidad:** Gestiona el uso de recursos del entorno.
	- **· Área de trabajo:** Para dibujar gráficos y generar informes de datos de rendimiento.
	- <sup>l</sup> **Previsión de MV:** Permite ver la previsión de los recursos utilizados para una MV concreta.

Con la ayuda de los detalles de las MV inactivas, puede planificar el consumo eficaz de recursos infrautilizados. Puede utilizar la característica Modelador para analizar y asignar los recursos inactivos a partir del aumento de las cargas de trabajo. Con esta característica, HPE Cloud Optimizer ofrece una visión general del uso de CPU, de memoria y de almacenamiento de los recursos del entorno.

### Vista de MV apagadas

En la página Vista de MV apagadas se muestran los datos de las MV en estado apagado. Puede ver el tiempo desde que las MV se apagaron, el tiempo de inactividad y el uso del disco.

La página también contiene un cuadro de búsqueda para filtrar los datos según sus necesidades. Para más información, consulte ["Búsqueda](#page-194-0) de datos" En la página 195.

#### Exploración

Para acceder a la lista de MV apagadas:

1. Seleccione **Capacidad** > **Información general**.

Aparecerá la página Información general.

2. En la sección Actividad de MV, haga clic en el vínculo **Vista de MV apagadas**.

#### **Tabla Información de recursos**

La tabla contiene los siguientes datos relativos a las MV apagadas:

- **. Nombre de MV**: Nombre de la MV. Puede hacer clic en el nombre de la MV para acceder a ["Resumen](#page-202-0) de MV" En la página 203.
- **Apagada desde:** Muestra el tiempo desde que se apagó la MV.
- <sup>l</sup> **% de tiempo de inactividad**: Muestra el porcentaje de tiempo en el que la MV está inactiva.
- <sup>l</sup> **Nombre de host**: Nombre del host.
- <sup>l</sup> **Uso del disco (GB)**: Cantidad de disco usada, en GB.

Con la ayuda de los detalles de las MV apagadas, puede planificar los recursos de forma eficaz. Puede utilizar la característica Modelador para analizar y asignar los recursos apagados a partir del aumento de las cargas de trabajo. Con esta

característica, HPE Cloud Optimizer ofrece una visión general del uso de CPU, de memoria y de almacenamiento de los recursos del entorno.

### Reserva de CPU y de memoria

Esta página proporciona información general de las reservas de CPU y de memoria correspondientes a las MV del entorno.

La reserva de memoria es el proceso por el cual se define que la MV pueda acceder siempre a cierta cantidad de memoria. El valor se expresa en GB.

La reserva de CPU es el proceso por el cual se define que la MV pueda acceder siempre a cierta cantidad del proceso de CPU. El valor se expresa en GHz.

También puede acceder a la página correspondiente de resumen de las MV desde aquí. Se facilita un cuadro de búsqueda para poder filtrar y visualizar datos según sus necesidades. Para más información, consulte ["Búsqueda](#page-194-0) de datos" En la página 195.

#### Exploración

Puede acceder a esta página desde la barra de herramientas situada en la parte superior. Haga clic en **Informes** y seleccione **MV ordenadas por reserva**.

#### **Tabla Información de recursos**

La tabla enumera los siguientes datos:

- **Nombre**: Nombre de la MV. Puede hacer clic en el nombre de la MV para acceder a la página ["Resumen](#page-202-0) de MV" En la página 203.
- <sup>l</sup> **Nombre de clúster**: Nombre del clúster al que pertenece la MV.
- **Nombre de DC**: Nombre del clúster al que pertenece la MV.
- **Reserva de CPU**: Muestra la CPU reservada para las actividades de la MV, en GHz.
- **Reserva de memoria**: Muestra la memoria reservada para las actividades de la MV, en GB.

### Caso de uso: Uso de tendencias de uso de capacidad y la opción Optimización para gestionar el uso de recursos de su entorno

En la siguiente sección se muestra un escenario en el es posible detectar el motivo del uso de recursos, comprobar la tendencia de uso de capacidad y, en consecuencia, asignar los recursos necesarios.

#### **Escenario**

Juan es administrador de VMware y está supervisando el rendimiento de todas las entidades del entorno de virtualización. Quiere usar los recursos de la mejor forma posible y así garantizar un rendimiento fiable a un coste óptimo.

Observa que el uso de uno de los centros de datos se acerca al 70% y quiere añadir más recursos a este centro de datos. Quiere comprobar el uso y optimizar el entorno. Asimismo, quiere analizar dónde recuperar recursos infrautilizados o añadir los recursos que necesite.

Siga estos pasos:

- 1. Inicie sesión en la interfaz de usuario de HPE Cloud Optimizer.
- 2. Vaya a la **vista de diagrama de árbol > Centro de datos** para ver el uso general.
- 3. Seleccione el centro de datos en rojo o en naranja. Haga clic con el botón derecho en el centro de datos seleccionado y elija la opción **Tendencias de uso de capacidad**. Se abrirá la página **Información general**. Desde la página de inicio de HPE Cloud Optimizer también es posible abrir la página **Información general** que contiene los detalles del centro de datos, del clúster, de los host y de los almacenes de datos.

#### **La información que puede obtener desde la página Información general es**:

Vista general del centro de datos. Permite ver el número de clústeres, host y MV conectadas disponibles para el centro de datos seleccionado.

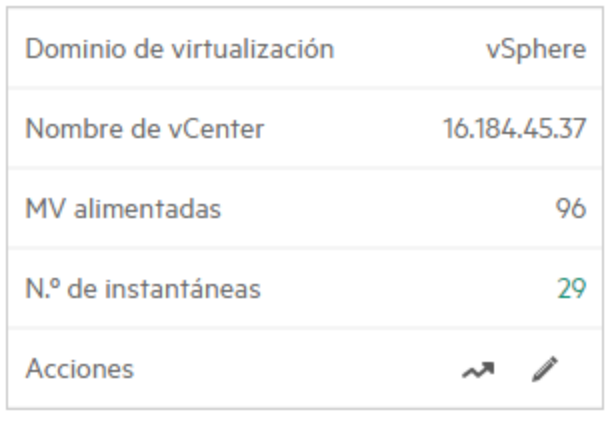

Además, la página Información general contiene información del uso general de CPU, memoria y almacenamiento. Aquí, por ejemplo, puede ver que la asignación de CPU es mucho mayor que la capacidad. El uso de CPU es mucho menor. Cuando el uso aumente y se acerque a la capacidad, deberá añadir más recursos o buscar recursos que pueda recuperar.
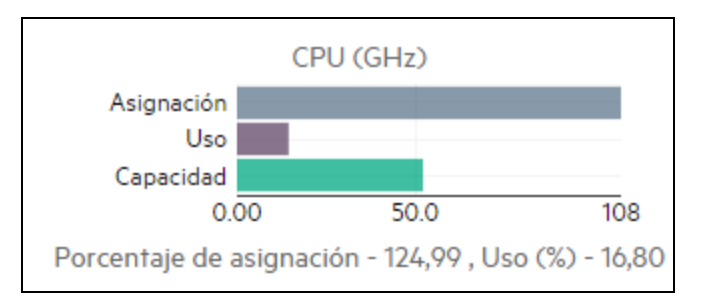

Con los gráficos circulares es posible deducir si los recursos tienen menor tamaño del necesario, mayor tamaño o el tamaño adecuado. Para más información, consulte ["Representación](#page-190-0) gráfica" En la página 191.

Recorra la página Información general para obtener más detalles sobre el clúster, los host y el almacén de datos. Los atributos disponibles le ayudan a desglosar para comprobar la disponibilidad de CPU y de memoria en función de la asignación, uso, memoria y CPU que se pueda recuperar.

Atributos de CPU para el clúster seleccionado

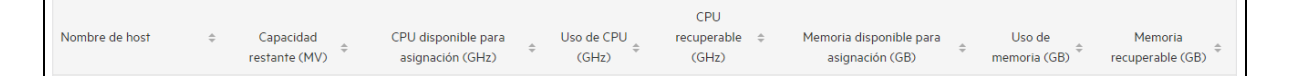

Si la CPU recuperable de uno de los clústeres es 530,53 GHz, puede comprobar el uso de CPU con tamaño demasiado grande, con tamaño demasiado pequeño y con el tamaño adecuado. Haga clic en el valor **CPU recuperable** y se abrirá la página **Ajuste de tamaño de CPU**. Puede ver el nombre de la MV, el ajuste de tamaño, la CPU asignada y la CPU recomendada. Los gráficos circulares muestran las MV con tamaño demasiado grande, con tamaño demasiado pequeño y con el tamaño adecuado. Para más información, consulte ["Representación](#page-190-0) gráfica" En la página [191](#page-190-0).

Puede desglosar y comprobar la MV con tamaño demasiado pequeño. HPE proporciona sugerencias como la CPU recomendada, etc. Puede seguir las sugerencias y asignar más CPU a esta MV con tamaño demasiado pequeño.

Detalles de MV con tamaño demasiado pequeño

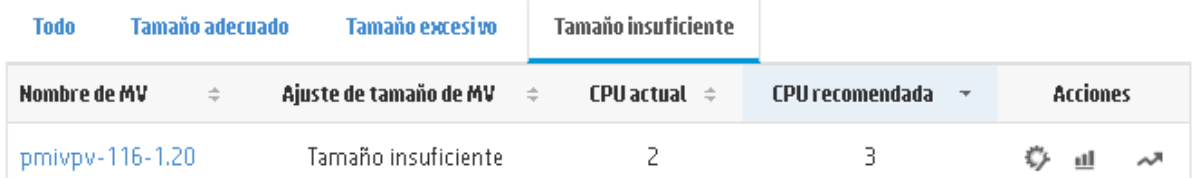

Para encontrar información adicional sobre la MV con tamaño demasiado pequeño, puede hacer clic en la MV y comprobar el uso de MV. Se abrirá la página de resumen de MV.

**La información que puede obtener desde la página de resumen de MV es**:

Obtener una visión general de la MV en el panel derecho. Consultar detalles de la MV, por ejemplo, dónde se aloja, a qué centro de datos pertenece, etc. La página de resumen de MV contiene sugerencias sobre el uso de recursos para la MV seleccionada.

Puede obtener la tendencia de uso de recursos de una MV y comprobar los siguientes gráficos para más información:

Consulte el gráfico de uso de CPU y de memoria para deducir la asignación frente al uso. También puede validar la recomendación proporcionada por HPE que organiza las MV en dos categorías: tamaño demasiado pequeño y tamaño demasiado grande.

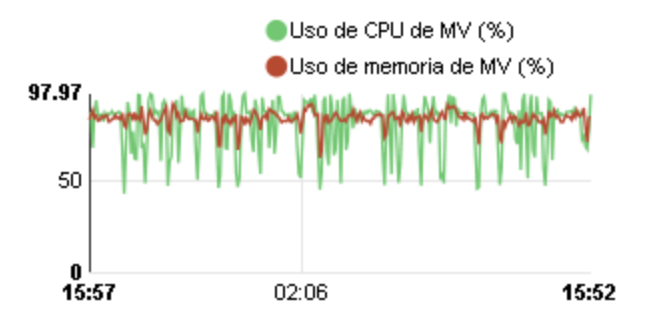

Conclusiones sobre el gráfico:

- El uso de CPU actual es alto y si añade más recursos, el uso de CPU pasará a ser óptimo.
- El uso de memoria es bajo y puede recuperar la memoria asignada con seguridad.

Consulte la contención de CPU y de memoria.

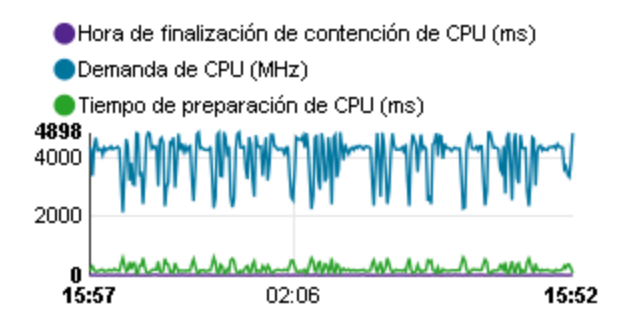

Podrá obtener la siguiente información en este ejemplo:

- Análisis de la asignación de recursos a partir de gráficos de barras y gráficos circulares.
- Búsqueda de todas las MV disponibles en los centros de datos, clústeres o host.
- Desglose de la MV hasta las sugerencias de HPE disponibles para la MV seleccionada y uso de la recomendación en consecuencia.

• Comprobación del uso de recursos. Puede optimizar el entorno asignando los recursos en función de las tendencias de capacidad actuales.

# Uso de la función Ubicación

Puede usar la función Ubicación para planificar y asignar sus recursos en el entorno virtualizado. La función recomienda los recursos a los que puede asignar las nuevas MV.

**Nota**: HPE Cloud Optimizer no tendrá en cuenta la memoria reservada no utilizada restante de ninguna MV al proporcionar una recomendación de ubicación.

Por ejemplo, en un host con 5 MV que tienen las siguientes configuraciones:

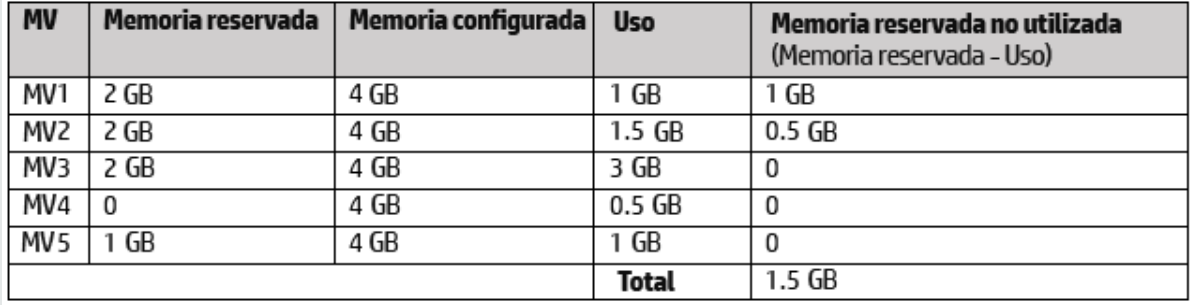

Estas 1.5 GB de memoria no se tendrán en cuenta al proporcionar la recomendación de ubicación.

### **Recomendación de ubicación**

Tras haber facilitado los detalles de las MV que pretende añadir al entorno, HPE Cloud Optimizer le ofrece una recomendación de ubicación para las nuevas MV.

Esa recomendaciones se basan en consideraciones de rendimiento y capacidad restante de los recursos. HPE Cloud Optimizer no incluye una combinación de hostalmacén de datos, cuya latencia es mayor que el valor configurado.

La función incluye lo siguiente:

- Hosts en los que puede añadir las MV
- Clúster y centro de datos correspondientes a los que pertenece el host
- Número de MV que se pueden añadir a cada host

Si hace clic en el nombre del centro de datos, del clúster o del host, accederá a la página de resumen correspondiente.

### Exploración

Para acceder a la característica, en la página principal de HPE Cloud Optimizer, seleccione **Capacidad > Ubicación**. Se abrirá la página **Nueva ubicación de MV**.

### Asignar nuevas MV

Para ver la recomendación sobre la asignación de las nuevas MV en su entorno, siga estos pasos:

1. Seleccione **Ubicación** en la lista desplegable de **Capacidad**, en la página principal de HPE Cloud Optimizer.

Se abrirá la ventana **Nueva ubicación de MV**.

- 2. Introduzca el número de MV que quiera añadir en el campo **Número de máquinas virtuales**.
- 3. Especifique el tamaño de CPU de las MV en el campo **Número de vCPU de MV**.
- 4. Especifique el tamaño de la memoria de las MV en el campo **Tamaño de memoria de MV (GB)**.
- 5. Especifique el tamaño del disco de las MV en el campo **Tamaño de disco de MV (GB)**.
- 6. Seleccione el dominio virtualización en la lista desplegable de **Dominio**.
- 7. Haga clic en **Añadir nuevas MV**.

Aparecerá la información de la MV en el cuadro **Lista de solicitudes de ubicación**.

8. Haga clic en **Buscar ubicación**.

Aparecerá la **recomendación de ubicación** para las MV.

**Nota**: HPE Cloud Optimizer proporciona sugerencias de ubicación para el dominio **vSphere** solo si todas las MV solicitadas pueden ubicarse en los vCenters.

# Previsión

A partir del historial de tendencias de uso, HPE Cloud Optimizer puede prever el uso de recursos de las entidades del entorno. Puede usar estos datos para planificar requisitos futuros y asignaciones de recursos. HPE Cloud Optimizer utiliza técnicas de previsión para predecir la utilización de recursos en función de la asignación actual.

La ventana Previsión se abre para mostrar los datos de los recursos. Tras instalar HPE Cloud Optimizer, en función de las tendencias de uso de recursos, HPE Cloud Optimizer comienza a realizar previsiones del uso de recursos.

Puede ver y desglosar los datos de previsión de las siguientes entidades:

- Conjunto de todos los dominios
- Centro de datos
- <sup>l</sup> Clúster
- $\bullet$  Host
- $\blacksquare$  MV
- <sup>l</sup> Almacén de datos

Puede desglosar las entidades del centro de datos y visualizar los datos de previsión correspondientes a cada una de las entidades. Haga clic en los nombres de las entidades para ver los datos de previsión de cada una. La tabla situada en la parte inferior de la página muestra las entidades que se pueden desglosar. En el gráfico se muestra el valor del uso de recursos correspondiente a la capacidad y a los días hasta capacidad de todas las entidades a 30, 60 y 90 días, respectivamente.

La página Previsión muestra los resultados de previsión para las entidades a partir del análisis realizado en el último ciclo de análisis de planificación y optimización. Si en la página Previsión no ve una entidad determinada que se ha añadido o activado recientemente, espere al siguiente ciclo de análisis de planificación y optimización o ejecute el análisis inmediatamente.

Los detalles del ciclo de planificación y optimización pueden verse en la ficha **Configuración > Colección y análisis**. El análisis se ejecuta automáticamente cada seis horas. Sin embargo, si es necesario puede ejecutar el análisis en cualquier momento.

**Nota:** El requisito mínimo para obtener gráficos precisos para las previsiones es que los datos se recopilen al menos durante dos ciclos. Si dispone de datos suficientes en la base de datos, obtendrá buenos gráficos. Una vez disponibles los datos, la herramienta muestra los datos derivados de un período de 90 días.

### Exploración

Puede acceder a la Previsión de la siguiente forma:

- <sup>l</sup> En **Capacidad** > **Previsión**
	- 1. En la esquina superior izquierda, haga clic en **Entorno**.
	- 2. Seleccione la entidad necesaria del dominio. También puede buscar la entidad.
- <sup>l</sup> En **Información general** > **Diagrama de árbol**

1. En el panel Opciones, seleccione el dominio en la lista desplegable Dominios. La página se actualiza para proporcionar los detalles de los recursos del dominio seleccionado.

2. Haga clic con el botón derecho en la entidad y seleccione Previsión. Se abrirá la página Previsión.

HPE Cloud Optimizer puede realizar previsiones de lo siguiente:

- $\bullet$  Uso de CPU
- Uso de memoria
- Uso de almacenamiento

**Nota:** No hay datos disponibles del uso de almacenamiento en MV y hosts en el dominio KVM/Xen.

### **Representación de datos**

Los datos de previsión se representan en forma de gráficos para facilitar su lectura y uso. Los datos se muestran con respecto a fechas y uso. El gráfico muestra la previsión y la métrica.

- **· Previsión:** Muestra los datos de previsión del uso de recursos durante los próximos 90 días.
- Real: Muestra los datos de uso de recursos real durante los últimos 90 días. El uso real es el resumen de seis horas. Esto significa que cada 6 horas, se añade un punto de datos agregado (ponderado). El cálculo de la previsión se realiza con cada muestra de datos de la base de datos, no con agregados de 6 horas.

**Nota:** Si la diferencia entre el valor Real y el de Previsión es muy pequeña, puede ver dos puntos diferentes trazados en el gráfico que muestran el mismo valor Real y de Previsión al pasar el ratón. Esto se debe a que, al pasar el ratón, los valores decimales se truncan hasta dos decimales.

Por ejemplo, si el valor Real es 37,50 y el valor previsto es 37,501, puede ver dos puntos diferentes trazados en el gráfico que muestran el mismo valor de 37,50 para ambos puntos.

Representación tabular

- **Capacidad:** Muestra el valor máximo de la capacidad del recurso. Por ejemplo, en el gráfico Uso de disco, muestra la capacidad máxima de almacenamiento de la entidad.
- <sup>l</sup> **Días hasta capacidad:** Muestra el número de días que la entidad tardará en alcanzar la capacidad máxima.

**Nota:** En ocasiones, el cálculo de la previsión indica que ya se ha alcanzado la capacidad máxima cuando en realidad no es así. Esta situación se produce si el uso ha aumentado constantemente con anterioridad y, de pronto, se ha reducido el uso. En ese caso, el parámetro Días hasta capacidad muestra **0** días. Si el uso continúa siendo constante (o si disminuye), el cálculo de la previsión se corrige con el paso del tiempo.

- <sup>l</sup> **30 días, 60 días, 90 días:** Muestra el valor del uso de recursos en 30, 60 y 90 días, respectivamente.
- <sup>l</sup> **Curva con mejor ajuste:** Muestra el tipo de curva que representa el gráfico. Se elige la curva con mejor ajuste para cada CPU, memoria y almacenamiento de cada entidad en función del valor de R2. HPE Cloud Optimizer selecciona la curva con mayor R2 como curva con mejor ajuste. Los valores pueden ser Lineal, Exponencial, Logarítmico o Potencia.
- **R<sup>2</sup>**: Este es el coeficiente de determinación. Su valor indica en qué medida los puntos de datos se ajustan a una línea o a una curva. El valor oscila entre 0 y 1. La previsión será más acertada cuanto más se acerque el valor a 1. Si los datos históricos (en los que se basa la previsión) son muy inferiores, el valor se aproxima al 0.

### **Ejemplo:**

El informe general de previsión de clúster contiene datos de los host y MV disponibles.

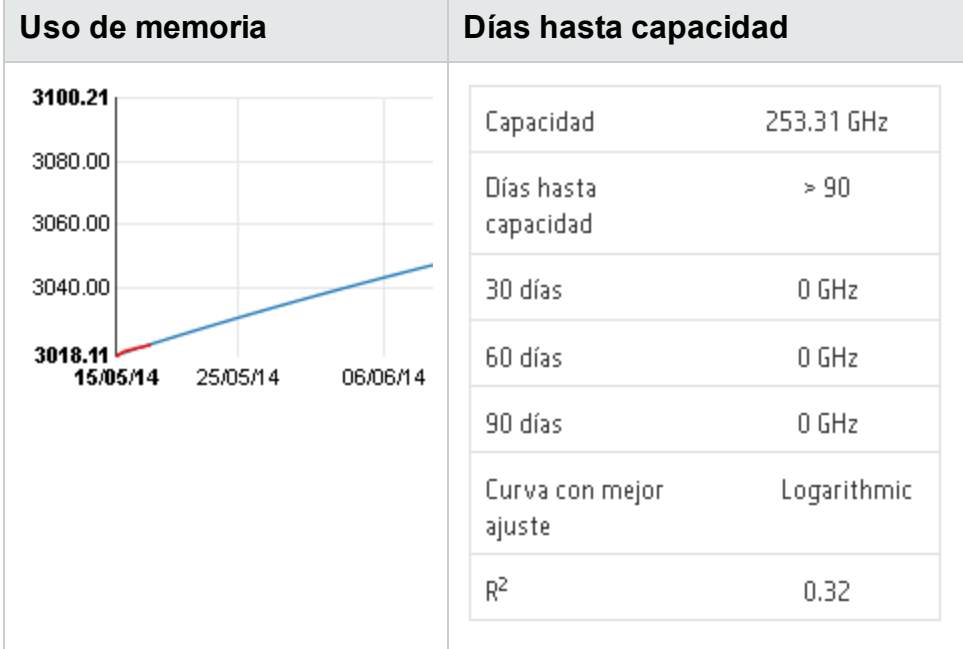

Observe el siguiente informe de previsión para uso de memoria:

Si en la vista general ve que el valor de **Días hasta capacidad** es 8, compruebe la capacidad de los hosts del clúster específico.

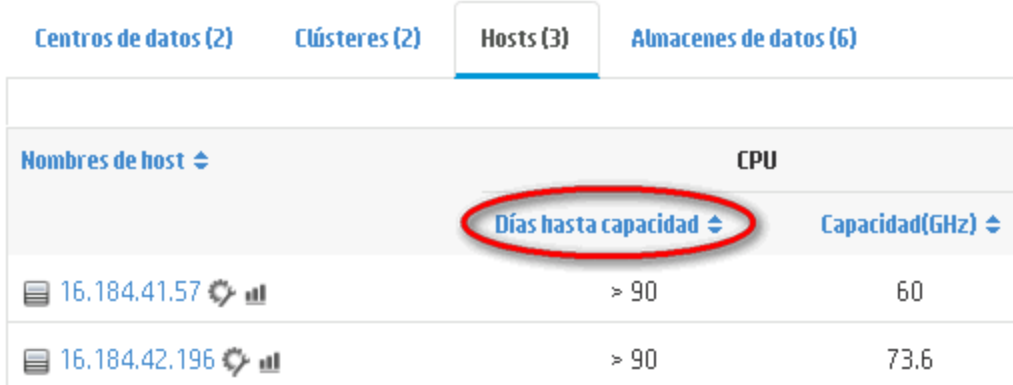

Uno de los host tiene el valor 5 en los Días hasta capacidad.

**Conclusión**: Aquí, el clúster es el contenedor y las entidades que pertenecen a este contenedor son los 2 hosts.

Los datos de previsión a nivel general (nivel de clúster) se calculan a partir de la utilización de los recursos actuales para las entidades (host 1 y host 2) disponibles en el contenedor. Los datos de previsión (días hasta capacidad) para el host1 y el host 2 no se tendrán en cuenta al calcular los datos de previsión (días hasta capacidad) del clúster.

Por lo tanto, los datos de previsión disponibles a nivel general son independientes de los datos de previsiones disponibles para las entidades que pertenecen al mismo contenedor.

# Previsión de uso de CPU

El gráfico Uso de CPU muestra la previsión de uso de CPU para las entidades de su entorno. Cuando se desglosan las entidades del siguiente nivel, puede ver los gráficos correspondientes a cada entidad del entorno.

### **Descripción de la previsión de uso de CPU**

La siguiente figura muestra un ejemplo de gráfico de previsión de uso de CPU.

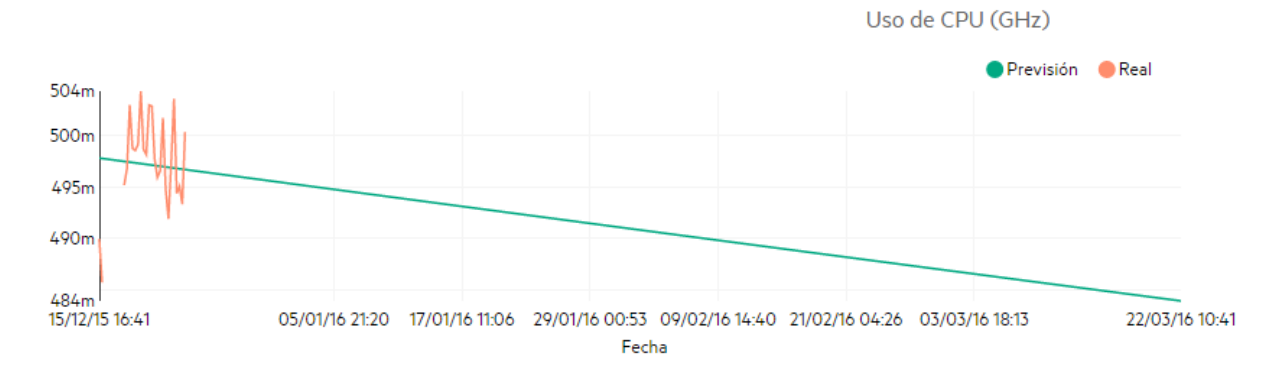

# **Derivación**

A continuación se enumeran las derivaciones de la figura anterior:

- Las líneas azules muestran los datos de previsión y el uso de CPU.
- La línea roja muestra el uso de CPU real de la entidad.
- Al desplazar el ratón sobre un área, un cuadro emergente muestra la previsión de uso de CPU en dicha fecha. El eje x muestra el valor xx.xx y el eje y muestra las fechas. Si el trazado en el eje x va desde xx.xxx hasta xx.xxy, el valor se trunca y solo se visualiza como de xx.xx a xx.xx. Omita los valores mostrados en el eje x. Observe solo el gráfico trazado.

# Previsión de uso de memoria

El gráfico Uso de memoria muestra la previsión de uso de memoria para las entidades de su entorno. Cuando se desglosan las entidades del siguiente nivel, puede ver los gráficos correspondientes a cada entidad del entorno.

## **Descripción de la previsión de uso de memoria**

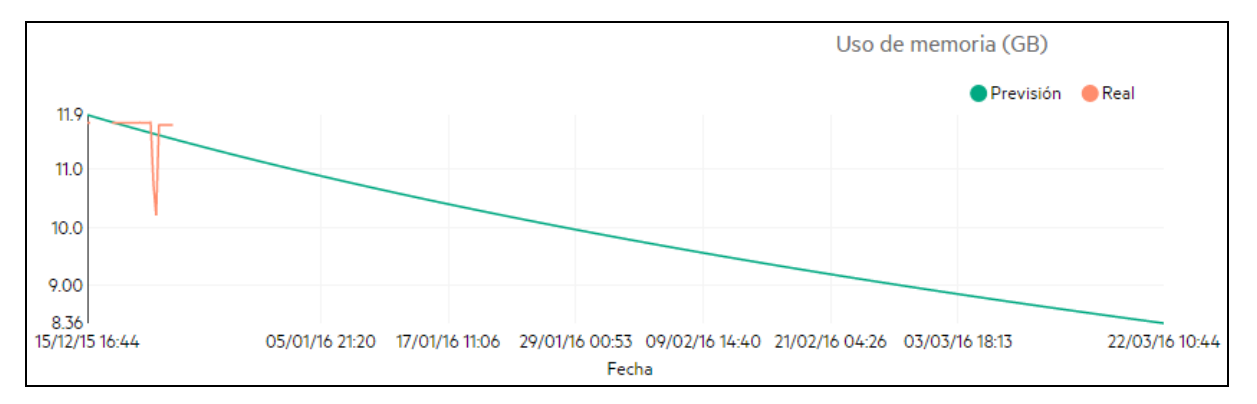

La siguiente figura muestra un ejemplo de gráfico de previsión de uso de memoria.

# **Derivación**

A continuación se enumeran las derivaciones de la figura anterior:

- Las líneas azules muestran los datos de previsión y el uso de memoria.
- La línea roja muestra el uso de memoria real de la entidad.
- Al desplazar el ratón sobre un área, un cuadro emergente muestra la previsión de uso de memoria en dicha fecha. El eje x muestra el valor xx.xx y el eje y muestra las fechas. Si el trazado en el eje x va desde xx.xxx hasta xx.xxy, el valor se trunca y solo se visualiza como de xx.xx a xx.xx. Omita los valores mostrados en el eje x. Observe solo el gráfico trazado.

# Previsión de uso de disco

El gráfico Uso de disco muestra la previsión de uso de disco para las entidades de su entorno. Cuando se desglosan las entidades del siguiente nivel, puede ver los gráficos correspondientes a cada entidad del entorno.

**Nota:** Debe establecer el rol **Examinar almacén de datos** disponible en **Almacén de datos** en VMware vCenter para ver los datos de previsión de uso de disco de las MV.

### **Descripción de la previsión de uso de disco**

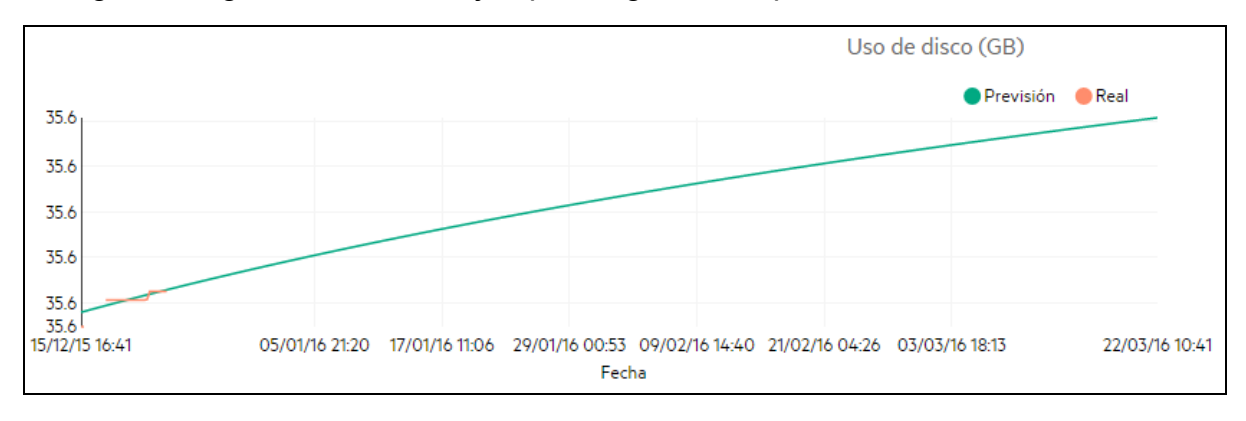

La siguiente figura muestra un ejemplo de gráfico de previsión de uso de disco.

# **Derivación**

A continuación se enumeran las derivaciones de la figura anterior:

- La línea azul muestra los datos de previsión de uso de disco.
- La línea roja muestra el uso de disco real de la entidad.
- Si pasa el ratón por encima de una zona, aparece un diálogo emergente con la previsión de uso de disco en dicha fecha. El eje x muestra el valor xx.xx y el eje y muestra las fechas. Si el trazado en el eje x va desde xx.xxx hasta xx.xxy, el valor se trunca y solo se visualiza como de xx.xx a xx.xx. Omita los valores mostrados en el eje x. Observe solo el gráfico trazado.

# Uso de Previsión para planificar recursos

Esta sección muestra cómo usar la función Previsión para planificar recursos.

# **Escenario**

Mark es administrador de VMware en una empresa. Quiere conocer el uso de disco actual del centro de datos y planificar cualquier posible requisito de hardware que pueda surgir. Para ello, utiliza la función Previsión.

Mark lleva a cabo las siguientes tareas:

- 1. Inicia sesión en HPE Cloud Optimizer.
- 2. Hace clic con el botón derecho en el centro de datos requerido (desde el diagrama de árbol) y selecciona **Previsión**.
- 3. Visualiza los gráficos y los datos en forma de tabla que aparecen en la página Previsión.

Tras analizar los gráficos y las tablas, Mark llega a la conclusión de que el uso de disco alcanzará su capacidad máxima dentro de un mes.

## **Acciones**

Mark lleva a cabo las acciones siguientes a partir de los datos de previsión:

- Planifica aumentar la capacidad del disco del centro de datos
- Utiliza la función Optimización para comprobar la asignación del almacén de datos para las entidades del centro de datos y recuperar recursos desaprovechados. Para más información, consulte " [Capacidad"](#page-189-0) En la página 190.

# <span id="page-226-0"></span>Modelador

En un entorno virtualizado siempre surge la necesidad de aumentar los recursos, en función del aumento de la carga de trabajo y otros requisitos. Como administrador, antes de añadir recursos y entidades, seguramente querrá analizar el impacto que la asignación de recursos provocará en su entorno. Es importante que los resultados del análisis sean precisos. A partir del análisis, podrá planificar y asignar recursos de forma efectiva.

Puede usar la característica Modelador de HPE Cloud Optimizer para analizar la respuesta del entorno a la asignación de recursos. Después de proporcionar los detalles de las entidades que va a añadir o suprimir, HPE Cloud Optimizer le dará una visión general del impacto que esta planificación tendrá en la utilización de la CPU, la memoria y el almacenamiento. Puede usar los resultados del análisis para determinar si está asignando los recursos de manera efectiva o si debería repetir la planificación para ajustarse mejor a las necesidades de su entorno.

**Nota**: HPE Cloud Optimizer no tendrá en cuenta la memoria reservada no utilizada restante de ninguna MV al proporcionar una recomendación de CPU y memoria.

Por ejemplo, en un host con 3 MV que tienen las siguientes configuraciones:

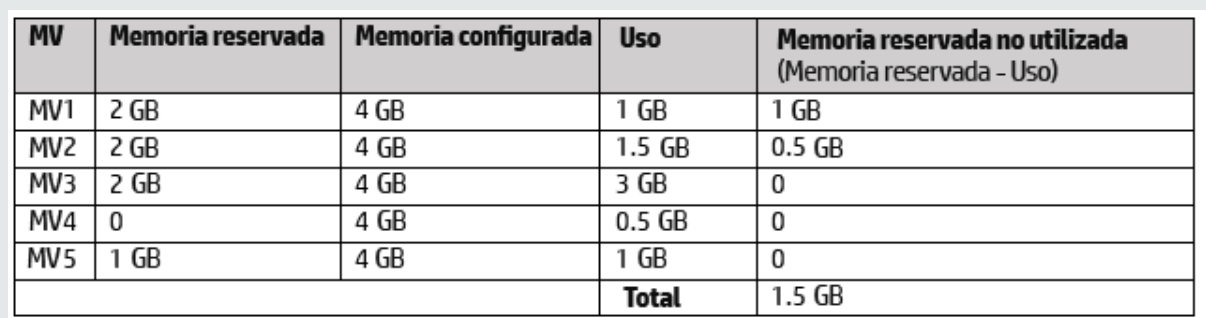

Estas 1.5 GB de memoria no se tendrán en cuenta al proporcionar la recomendación de CPU y memoria.

Por ejemplo, si desea añadir a su entorno 50 MV más, debido a los requisitos de un nuevo proyecto, puede usar el Modelador de HPE Cloud Optimizer y proporcionar la información de las MV que va a añadir. Después del análisis, HPE Cloud Optimizer le informará del impacto que la adición de las 50 MV provocará en la utilización de la CPU, la memoria y el almacenamiento de su entorno. Si estos recursos se ven afectados, puede intentar asignar las MV a diferentes centros de datos y clústeres, y analizar el rendimiento de cada asignación. Cuando encuentre una asignación apropiada, puede proceder a añadir el recurso a su entorno.

**Nota**: Solo puede realizar un modelo de capacidad para los dominios de VMware y KVM. También puede realizar análisis de capacidad para grupos empresariales de hosts independientes.

### Exploración

Para acceder a la característica, en la página principal de HPE Cloud Optimizer, seleccione **Capacidad > Modelador**.

### **Uso del Modelador de capacidad**

#### **Modelado de capacidad para VMware**

Puede realizar un modelado de capacidad para VMware en el nivel de centro de datos o clúster.

#### **Modelado de capacidad para KVM**

Para realizar un modelado de capacidad para KVM, debe crear una agrupación empresarial de hosts de KVM.

Para obtener información acerca de cómo crear grupos empresariales, consulte [Grupos](#page-73-0) [empresariales](#page-73-0).

### **Modelado de capacidad para un host independiente**

Para realizar un modelado de capacidad para hosts independientes, debe crear una agrupación empresarial de hosts independientes.

Para obtener información acerca de cómo crear grupos empresariales, consulte [Grupos](#page-73-0) [empresariales](#page-73-0).

### **Información de dominio**

Puede ver la información de dominio en la tabla situada a la derecha en la página. La tabla muestra la información siguiente:

- Nombre del centro de datos o clúster seleccionado.
- Número de MV restantes. Puede pasar el cursor por encima de Capacidad restante para ver las especificaciones de MV de referencia.
- El número de combinaciones de host-almacén de datos que se han excluido del análisis de capacidad debido a una latencia total alta. Puede hacer clic en **Hostsalmacenes de datos excluidos** para ver los detalles de latencia de todas las combinaciones de host y almacén de datos en el centro de datos o clúster correspondiente.

### Versión PDF de la Ayuda en línea Capítulo 8: Capacidad

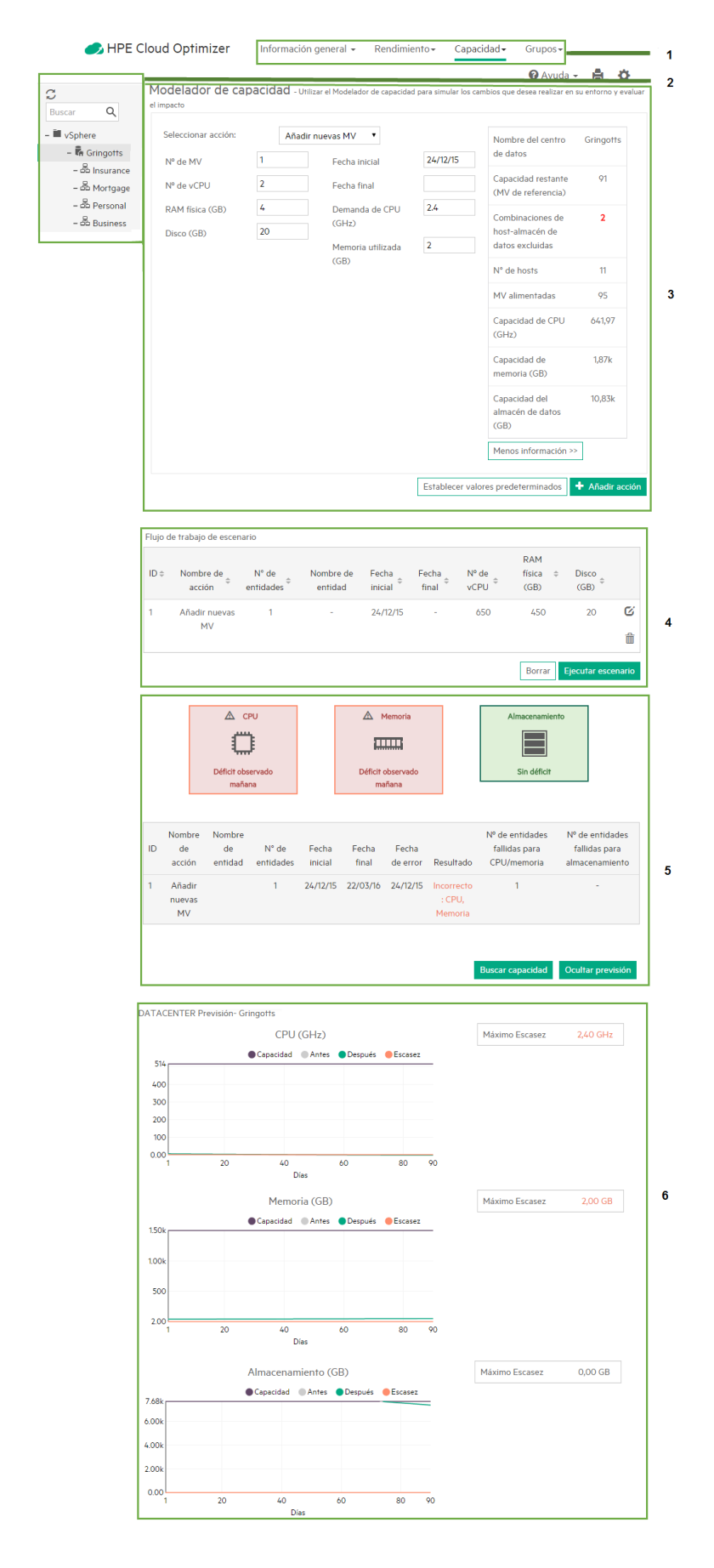

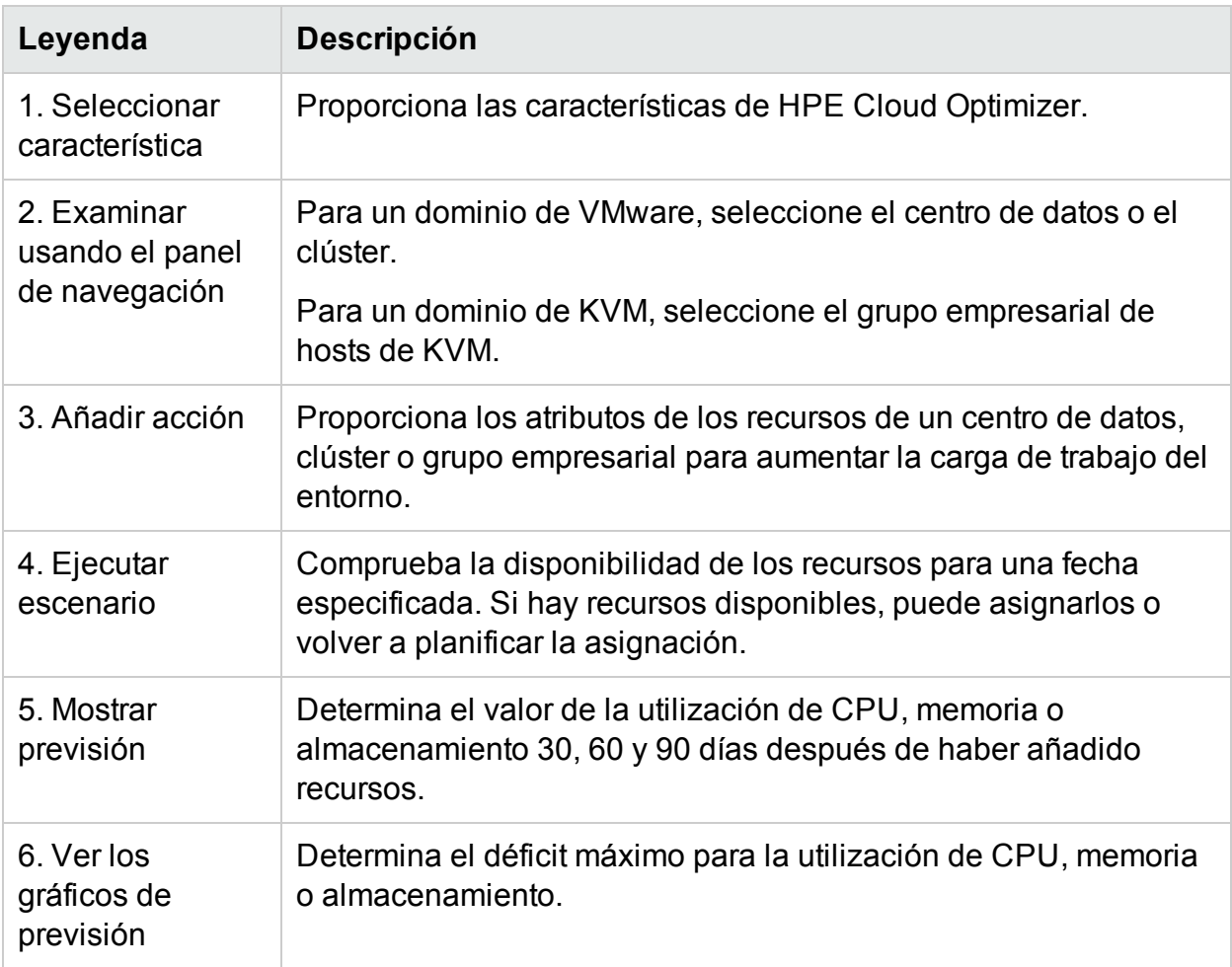

Puede proporcionar datos de los recursos mediante la característica Entrada del modelador y analizar el impacto de la asignación de recursos con la característica Salida del modelador. Para más información, consulte Uso de la Entrada del [modelador](#page-230-0) y Uso de la Salida del [modelador.](#page-231-0)

### <span id="page-230-0"></span>**Entrada del modelador**

Para utilizar la característica Entrada del modelador, debe disponer del número y los atributos de las entidades que va a añadir o suprimir en el entorno. Los datos de tabla situados a la derecha de la página muestran el número total de host, MV, capacidad restante, capacidad de memoria y de CPU y almacenes de datos de un centro de datos, clúster o grupo empresarial determinado. Con esta información, le resultará más sencillo asignar los recursos de su entorno.

Utilizando la Entrada del modelador, puede:

- **Añadir [nuevas](#page-232-0) MV**
- <sup>l</sup> [Añadir MV](#page-232-1) clonadas
- $\cdot$  [Eliminar](#page-232-2) host

Una vez añadidos los detalles necesarios de la MV para un centro de datos o clúster concreto, puede añadir las acciones a la tabla y validar los detalles. Una vez validados los detalles, puede analizar el efecto de añadir o suprimir la MV con la funcionalidad Salida del modelador.

### <span id="page-231-0"></span>**Salida del modelador**

Una vez introducidos todos los detalles necesarios, HPE Cloud Optimizer proporciona la información de previsión de uso de CPU, memoria y almacenamiento del entorno. Puede comprobar si los recursos asignados para una fecha concreta están disponibles o no. En función del resultado, puede asignar o reasignar los recursos para un centro de datos o clúster concreto.

Puede usar la información de tablas y gráficos para analizar la respuesta del entorno al aumento de carga de trabajo.

Los cuadros muestran la escasez de CPU, memoria y almacenamiento predicha en función del escenario ejecutado. Puede ver el día en el que se observó la escasez por primera vez para los recursos.

En la tabla situada bajo los cuadros se muestra el resultado de cada escenario. Si la escasez de recursos se observa en cualquier día durante el intervalo de 90 días a partir de la fecha actual, el escenario se considera fallido.

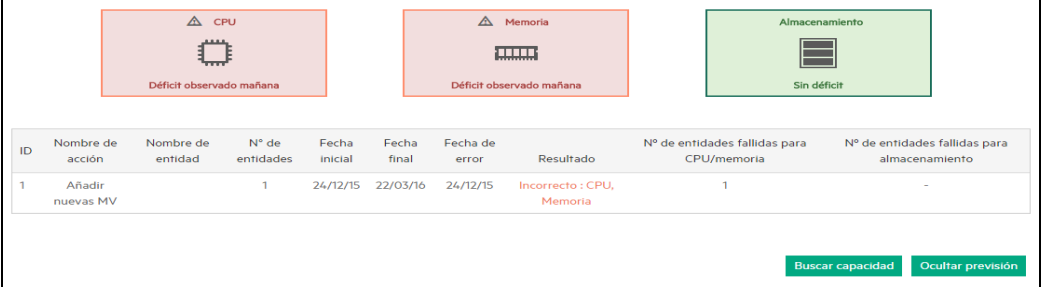

Los gráficos representan la utilización de CPU, de memoria y de almacenamiento después de aumentar la carga de trabajo. Puede utilizar los gráficos para comprobar la tendencia de la utilización. Un brusco ascenso o descenso indicará que la carga adicional de trabajo ha impactado el rendimiento del entorno. Los gráficos proporcionan los siguientes detalles:

- Días hasta capacidad: el número de días que faltan para que la CPU, memoria o almacenamiento del entorno alcancen el valor máximo de capacidad.
- Déficit máximo: La diferencia máxima entre la capacidad y el uso de CPU, memoria o almacenamiento del entorno a lo largo del tiempo.

### **Acciones**

A partir de la información de las tablas y los gráficos, puede determinar si el aumento de carga de trabajo con la asignación actual es positiva o no para su entorno. Si las tablas

y los gráficos muestran impacto en el entorno, puede intentar una asignación distinta y volver a comprobar los resultados.

# **Escenarios**

HPE Cloud Optimizer admite distintos escenarios de modelado de capacidad. Puede elegir el escenario pertinente, proporcionar los detalles de la entidad y ver los resultados.

# <span id="page-232-0"></span>**Añadir nuevas MV**

Es posible que, para aumentar la capacidad de trabajo, desee añadir más MV a su entorno. Los atributos de las MV pueden variar en función de los requisitos. Puede usar el Modelador para proporcionar los detalles de la MV y ver los resultados. Puede añadir múltiples escenarios variando los atributos de los requisitos y, a continuación, realizar el análisis.

# <span id="page-232-1"></span>**Añadir MV clonadas**

Tal vez quiera añadir MV a su entorno y estas tienen los mismos atributos o atributos parecidos a los de las MV ya existentes en el entorno. Para este caso, se puede utilizar la característica Añadir MV clonadas. También es posible especificar cualquier atributo que deba ser distinto de las MV.

### <span id="page-232-2"></span>**Eliminar host**

A veces es necesario eliminar un host concreto para distribuir/reducir la carga de trabajo del entorno. Si la carga de un host es baja, puede reasignar las MV y analizar el efecto en el entorno. Durante el período de mantenimiento, es posible añadir, mover o suprimir el host durante un periodo de tiempo determinado para comprobar el impacto en el entorno. Con la función Modelador, puede llevar a cabo análisis excluyendo el host durante un período determinado y comprobando la capacidad del centro de datos.

Adición de MV nuevas/clonadas o eliminación de un host

Para añadir una MV nueva/clonada o para eliminar un host, siga estos pasos:

- 1. Seleccione el centro de datos, el clúster o el grupo empresarial en el árbol de **Entorno** que aparece en el panel izquierdo.
- 2. Seleccione el escenario **Añadir nuevas MV/Añadir MV clonadas/Eliminar host** en la lista desplegable de **Seleccionar acción**.
- 3. A partir del escenario seleccionado, agregue los valores siguientes:

Para Añadir nuevas MV: **Nº de MV**, **Fecha inicial**, **Nº de vCPU**, **Fecha final**, **RAM física (GB)**, **Demanda de CPU (GHz),**, **Disco (GB)** y **Memoria usada (GB)**. Para Añadir MV clonadas: **N° de MV**, **Fecha inicial**, **Fecha final**, **N° de vCPU** y **RAM física (GB)**

Para Eliminar host: **Fecha inicial** y **Fecha final**

4. Haga clic en **Añadir acción** una vez verificados los datos proporcionados.

**Nota:** Haga clic en **Establecer valores predeterminados** para restablecer los valores predeterminados.

La información de la MV aparece en la tabla **Flujo de trabajo de escenario**. En la tabla Flujo de trabajo de escenario, puede hacer clic en  $\overline{m}$  para eliminar la entrada en la tabla

5. Hacer clic en **Ejecutar escenario**. Aparece el uso de CPU, memoria y almacenamiento de la MV.

Aparece una tabla con la disponibilidad de los recursos para la fecha dada. Si los recursos se pueden utilizar, pasa la prueba; en caso contrario, la suspende.

6. Haga clic en **Mostrar previsión**. Muestra las gráficas de previsión de uso de CPU, de memoria y de almacenamiento del centro de datos en particular.

Aparece una tabla a la derecha de la gráfica con las opciones **Días hasta capacidad** y **Déficit máximo**.

# Encontrar capacidad

HPE Cloud Optimizer proporciona una interfaz sencilla e intuitiva denominada **Encontrar capacidad** que ayuda a encontrar capacidad de procesamiento en sus entornos VMware virtualizados. Las funciones de modelado de capacidad de HPE Cloud Optimizer combinadas con la característica Encontrar capacidad ayudan a conseguir aprovisionamiento y planificación de capacidad integral.

La función Encontrar capacidad permite buscar hosts para obtener capacidad adicional de CPU y memoria cuando se detecta un déficit de recursos. Si HPE Cloud Optimizer está integrado con HPE OneView, puede encontrar capacidad adicional en el equipo de servidor y host del hipervisor sin configurar. Los hosts de hipervisor se muestran solamente si el déficit no se puede compensar con la capacidad del hardware de servidor. Puede iniciar HPE OneView directamente desde la interfaz Encontrar capacidad y configurar el hardware de servidor.

# **Exploración**

Puede acceder a la función Encontrar capacidad de la siguiente forma:

### **Desde el Modelador de capacidad**

Para acceder a **Encontrar capacidad** desde el **Modelador de capacidad**, lleve a cabo los pasos siguientes:

- 1. En la página principal de HPE Cloud Optimizer, seleccione **Capacidad** > **Modelador**.
- 2. Ejecute un escenario de modelado seleccionando la acción requerida. Para más información, consulte [Modelador](#page-226-0).
- 3. Si hay un déficit de CPU o de memoria durante el escenario de modelado de capacidad, aparecerá el botón **Encontrar capacidad**.
- 4. Haga clic en el botón **Encontrar capacidad** para acceder a la interfaz Encontrar capacidad.

## **Uso de la característica Encontrar capacidad**

- 1. **Configuración de los valores de entrada**
	- a. En el cuadro **Déficit**, introduzca la cantidad de recursos de CPU y memoria que quiere tomar prestados de otros hosts del entorno. Puede hacer clic en **Detalles** para ver los detalles del escenario fallido.
	- b. En el cuadro **Duración**, seleccione el intervalo de tiempo durante el que quiere tomar prestados recursos de CPU y memoria de otros hosts del entorno.
	- c. En el cuadro **Contenedor**, seleccione el contenedor en el que quiera encontrar hosts. El contenedor puede ser un **centro de datos** o un **clúster**.
	- d. Haga clic en **Ver/seleccionar contenedores**. Aparecerá el cuadro de diálogo **Ver/seleccionar contenedores**.

El cuadro de diálogo **Ver/seleccionar contenedores** contiene una lista con los contenedores disponibles del entorno en el que quiere tomar prestados los recursos. También contiene una lista de contenedores que no pueden seleccionarse, puesto que sus valores de Días hasta capacidad (DTC) son menores que la fecha de finalización seleccionada. DTC representa el número de días que faltan para que la entidad llegue a su capacidad máxima. También puede acceder a las tendencias de uso de capacidad, al área de trabajo y a las previsiones de contenedores individuales.

e. Seleccione la casilla de verificación **Incluir hardware de servidor no configurado** si quiere encontrar capacidad en el hardware de servidor no configurado.

**Nota**: La casilla de verificación **Incluir hardware de servidor no configurado** solo aparece si HPE Cloud Optimizer está integrado con HPE OneView.

- 2. Haga clic en **Buscar host**. Aparecerá una lista de hosts y hardware de servidor no configurados.
- 3. **Análisis de los resultados**

a. La lista de hosts aparece con la siguiente información:

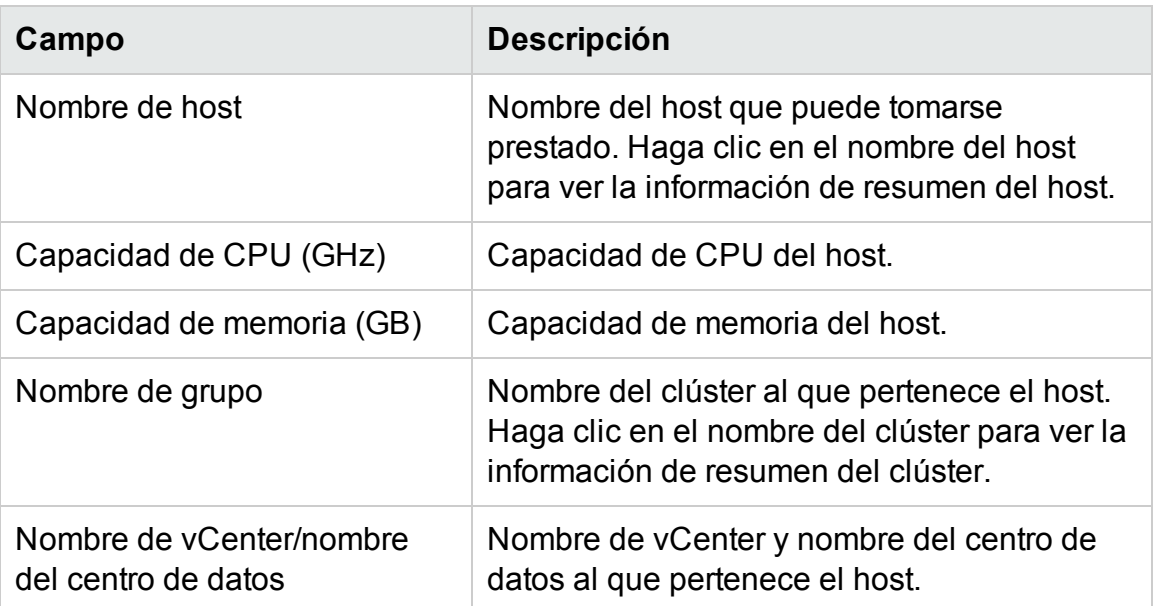

b. Si ha seleccionado la casilla de verificación **Incluir hardware de servidor no configurado**, verá la lista de hardware de servidor no configurado en el entorno con la siguiente información:

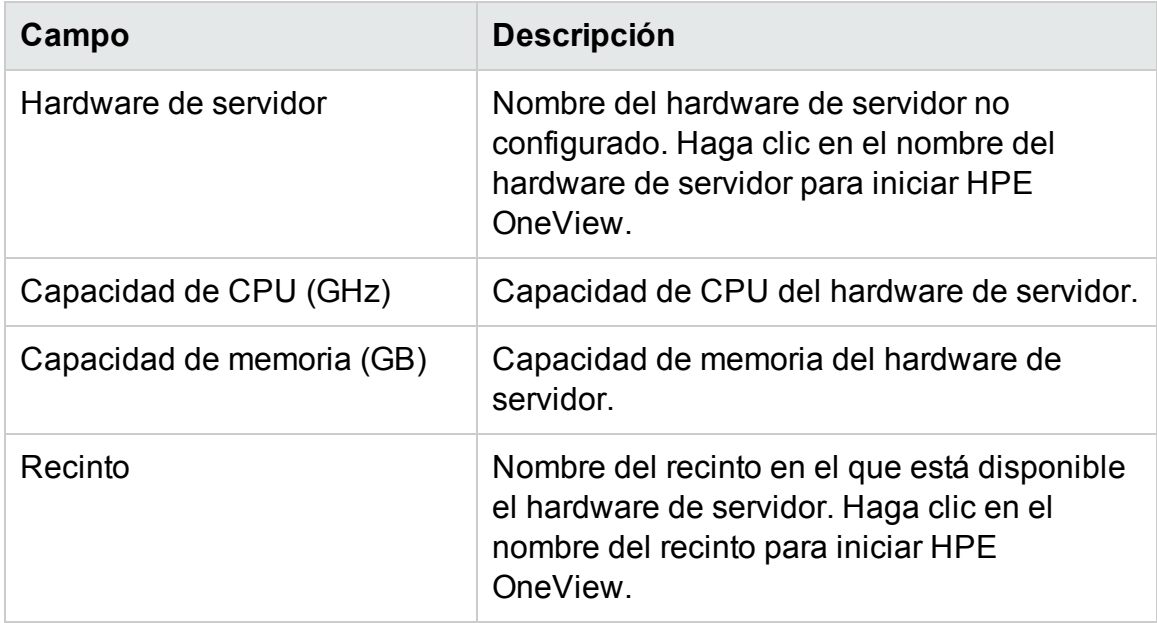

### **Caso de uso**

Pedro es un experto en virtualización en una organización. Necesita añadir 50 MV a su vCenter. Antes de llevar a cabo ninguna acción, Pedro necesita garantizar que la infraestructura virtual es capaz de gestionar las MV adicionales.

Este caso de uso demuestra cómo Pedro utiliza el Modelador de capacidad y la característica Encontrar capacidad para lograr sus objetivos.

Las tareas que debe realizar Pedro como administrador son las siguientes:

- 1. Iniciar sesión en HPE Cloud Optimizer.
- 2. Acceda al **Modelador de capacidad** desde **Capacidad** > **Modelador**.
- 3. En el Modelador de capacidad, especifique los detalles de añadir 50 MVa un centro de datos o a un clúster. Para maś información sobre el uso del Modelador de capacidad, consulte [Modelador](#page-226-0).
- 4. Si el Modelador de capacidad muestra déficit de recursos de CPU o memoria, aparecerá el botón **Encontrar capacidad**.
- 5. Haga clic en **Encontrar capacidad**. La interfaz **Encontrar capacidad** aparecerá con una lista de hosts de hipervisor y hardware de servidor no configurado para que pueda tomar prestada capacidad.

En función de esta información, Pedro puede realizar las siguientes acciones:

- Configurar el hardware de servidor no configurado enumerado en HPE OneView y reducir la escasez de recursos.
- Suprimir el host enumerado del clúster al que pertenece y añádirlo al centro de datos o clúster que está sufriendo la escasez de recursos.

# Configuración de espacio de reserva de capacidad

El espacio de reserva de capacidad es el búfer o la capacidad de reserva que se pone a un lado para evitar problemas de capacidad en el entorno.

Capacidad supervisada = Capacidad total - Espacio de reserva de capacidad

La configuración del espacio de reserva de capacidad afectará a las siguientes características:

- Información general de capacidad
- Modelador de capacidad
- Alertas

Puede definir la configuración del espacio de reserva siguiendo *uno* de estos métodos:

- [Actualizando](#page-237-0) el nivel del espacio de reserva en el espacio de nombres pvcd.PO
- <sup>l</sup> Usando la línea de [comandos](#page-237-1)

# <span id="page-237-0"></span>Configurando los valores del espacio de reserva en el espacio de nombres pvcd.PO

# **Siga estos pasos:**

- 1. Inicie sesión en el equipo como usuario raíz.
- 2. Ejecute el comando:

# **/opt/OV/bin/ovconfchg -edit**

3. Abra el espacio de nombres pvcd.PO y actualice los siguientes valores: RIGHTSIZE\_CPU\_HEADROOM=*<Valor>*

RIGHTSIZE\_MEM\_HEADROOM=*<Valor>*

RIGHTSIZE\_DISK\_HEADROOM=*<Valor>*

En esta instancia,

*Valor* es el valor de espacio de reserva para CPU, memoria y disco.

De forma predeterminada, el valor de espacio de reserva para CPU y memoria es 20, para disco es 10.

# <span id="page-237-1"></span>Usando la línea de comandos

# **Siga estos pasos:**

- 1. Inicie sesión en el equipo como usuario raíz.
- 2. Ejecute el siguiente comando para actualizar los valores de espacio de reserva para la CPU y la memoria:

**/opt/OV/bin/ovconfchg -ns pvcd.PO -set RIGHTSIZE\_CPU\_ HEADROOM=***<Valor>*

**/opt/OV/bin/ovconfchg -ns pvcd.PO -set RIGHTSIZE\_MEM\_ HEADROOM=***<Valor>*

# **/opt/OV/bin/ovconfchg -ns pvcd.PO -set RIGHTSIZE\_DISK\_ HEADROOM=***<Valor>*

En esta instancia, *Valor* es el valor de espacio de reserva para CPU, memoria y disco. De forma predeterminada, el valor de espacio de reserva para CPU y memoria es 20, para disco es 10.

# Capítulo 9: Solución de problemas de HPE Cloud Optimizer

En la siguiente sección se detalla cómo solucionar los posibles problemas de HPE Cloud Optimizer:

### **No se puede avanzar hasta el final de la ventana del explorador**

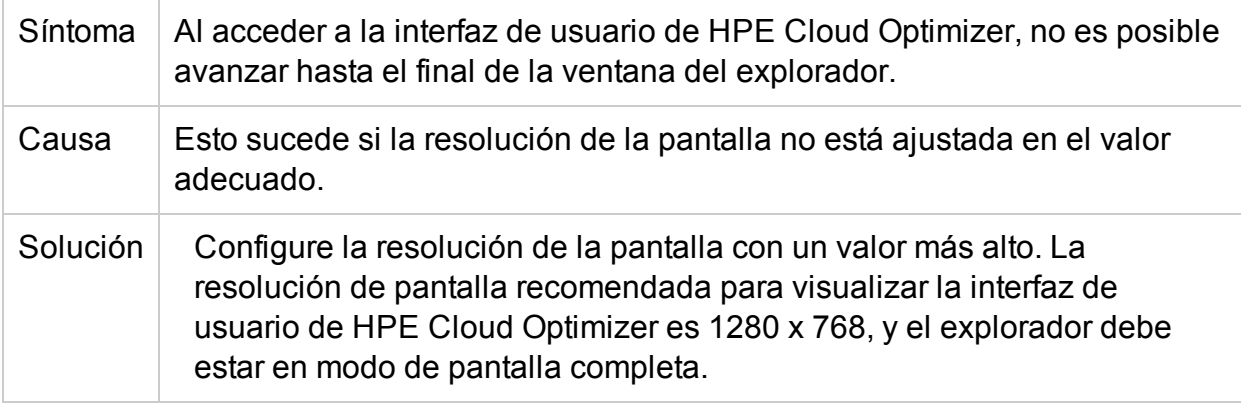

### **No se puede iniciar sesión en la interfaz de usuario de HPE Cloud Optimizer después de haber cerrado sesión**

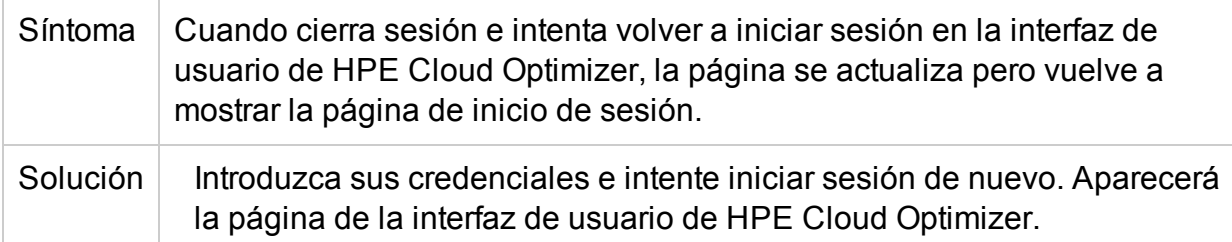

### **No se puede ver el gráfico en determinados formatos (XLS/TSV)**

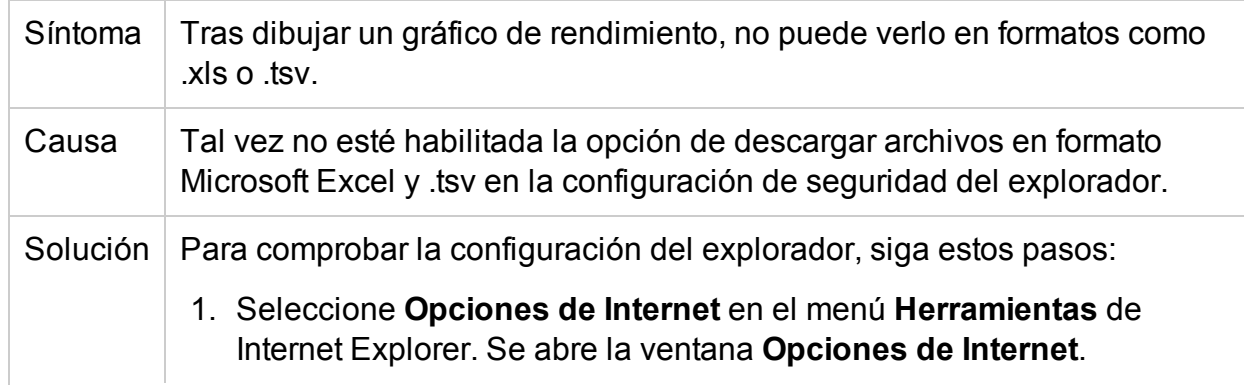

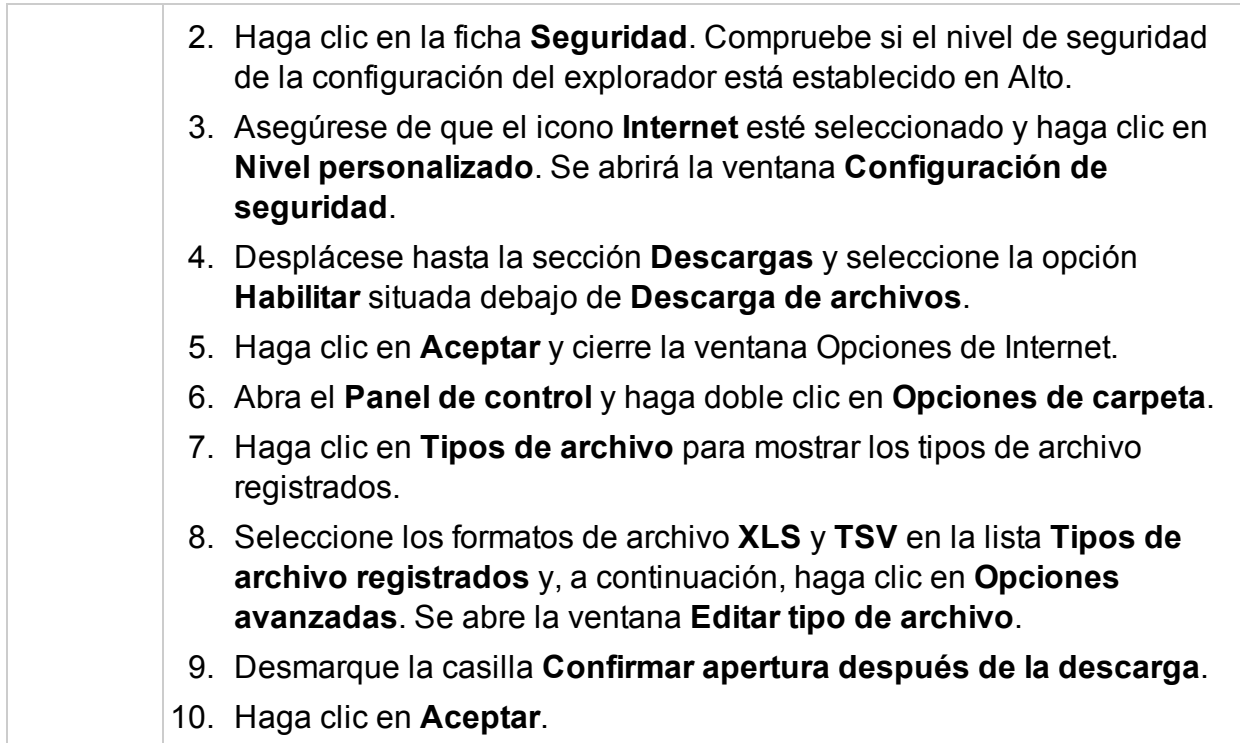

## **No se puede conectar a VMware vCenter Server**

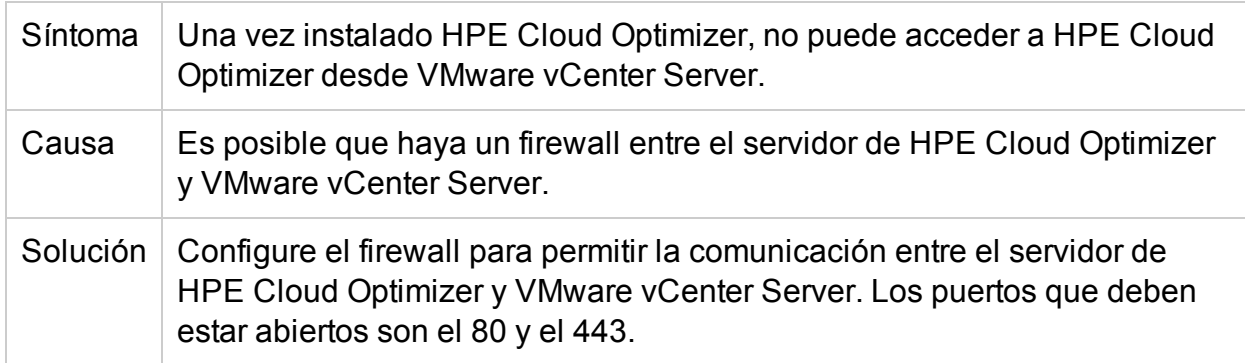

# **No se puede acceder a HPE Cloud Optimizer en BSM si se accede mediante HTTPS**

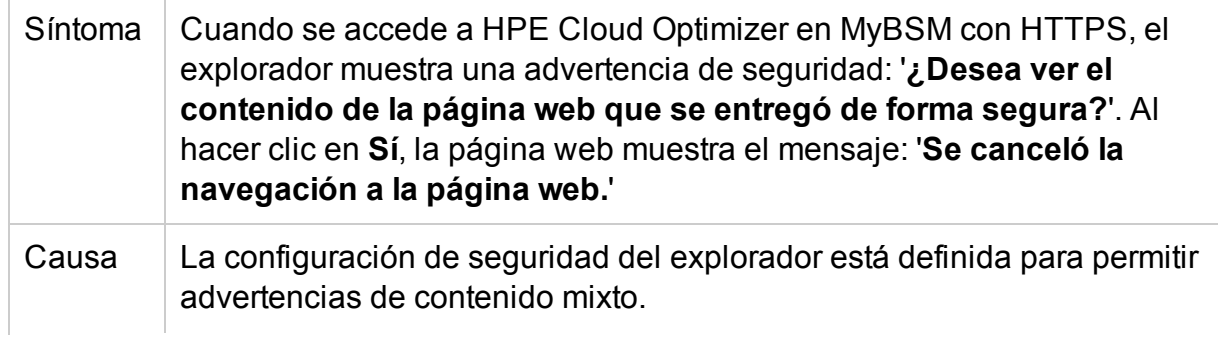

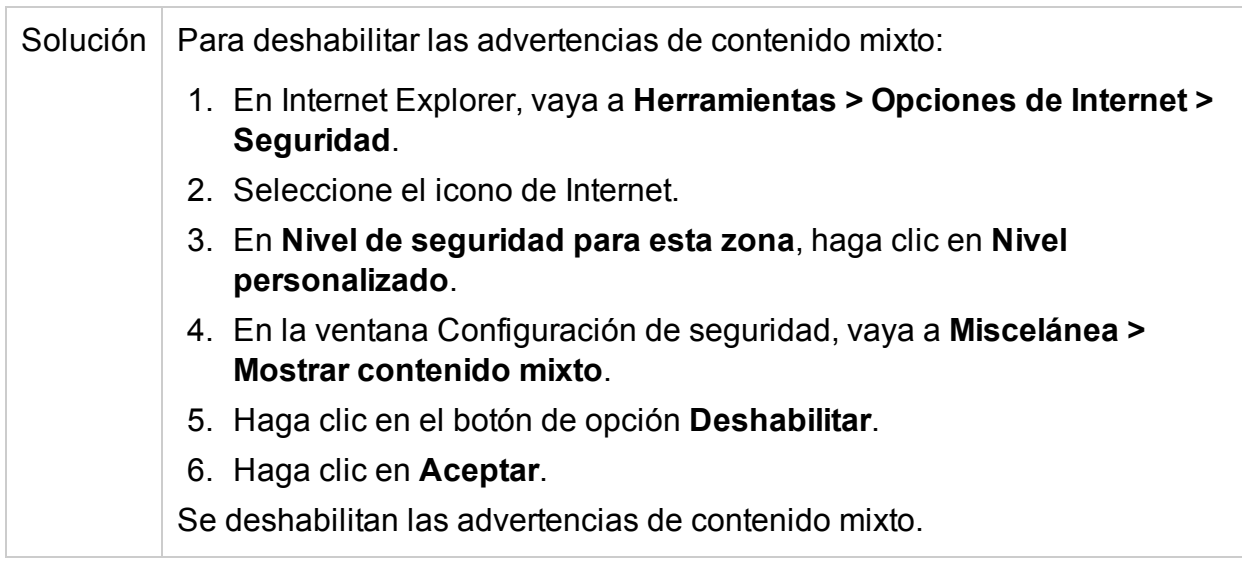

# **No funciona la recopilación en KVM/Xen**

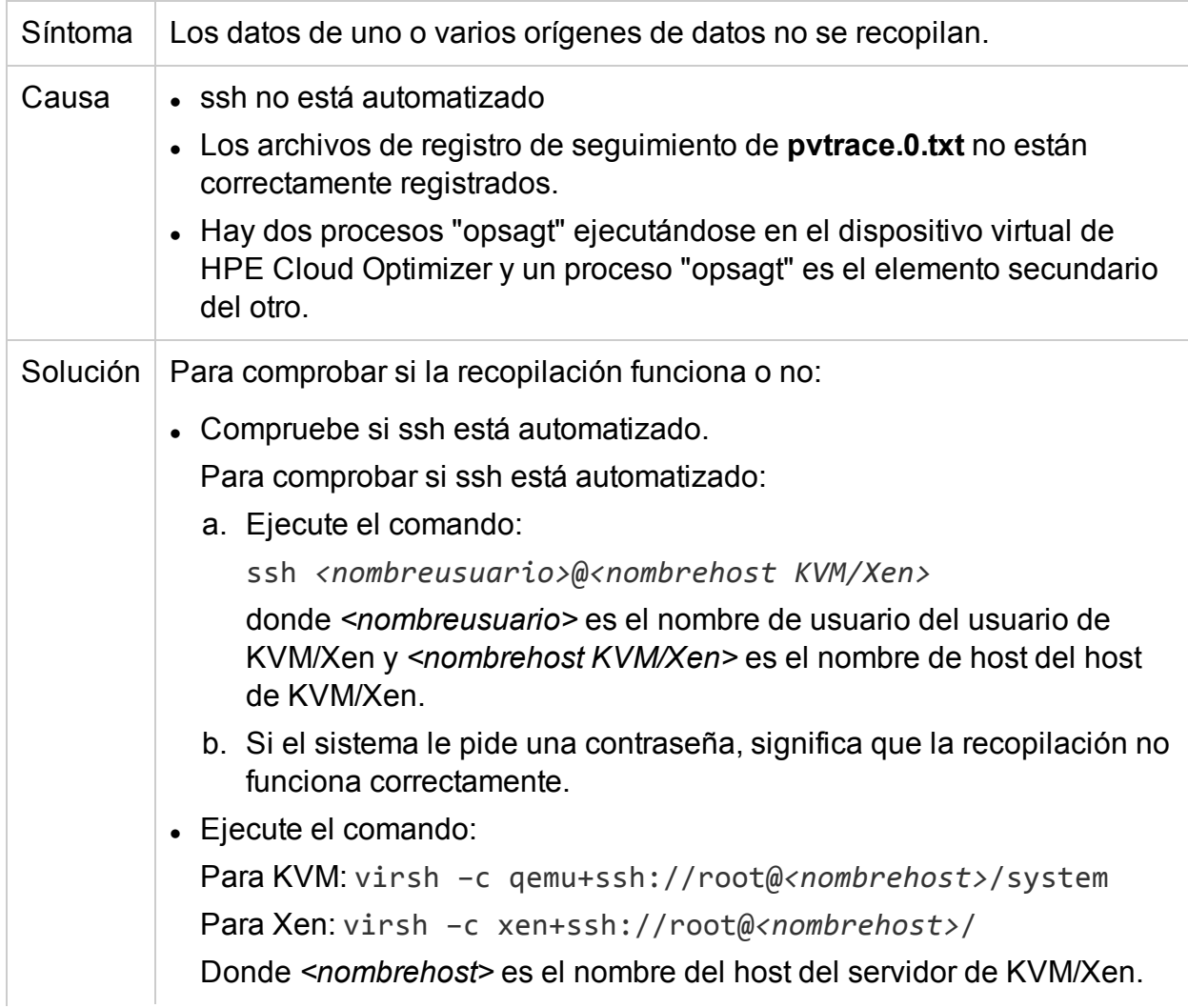

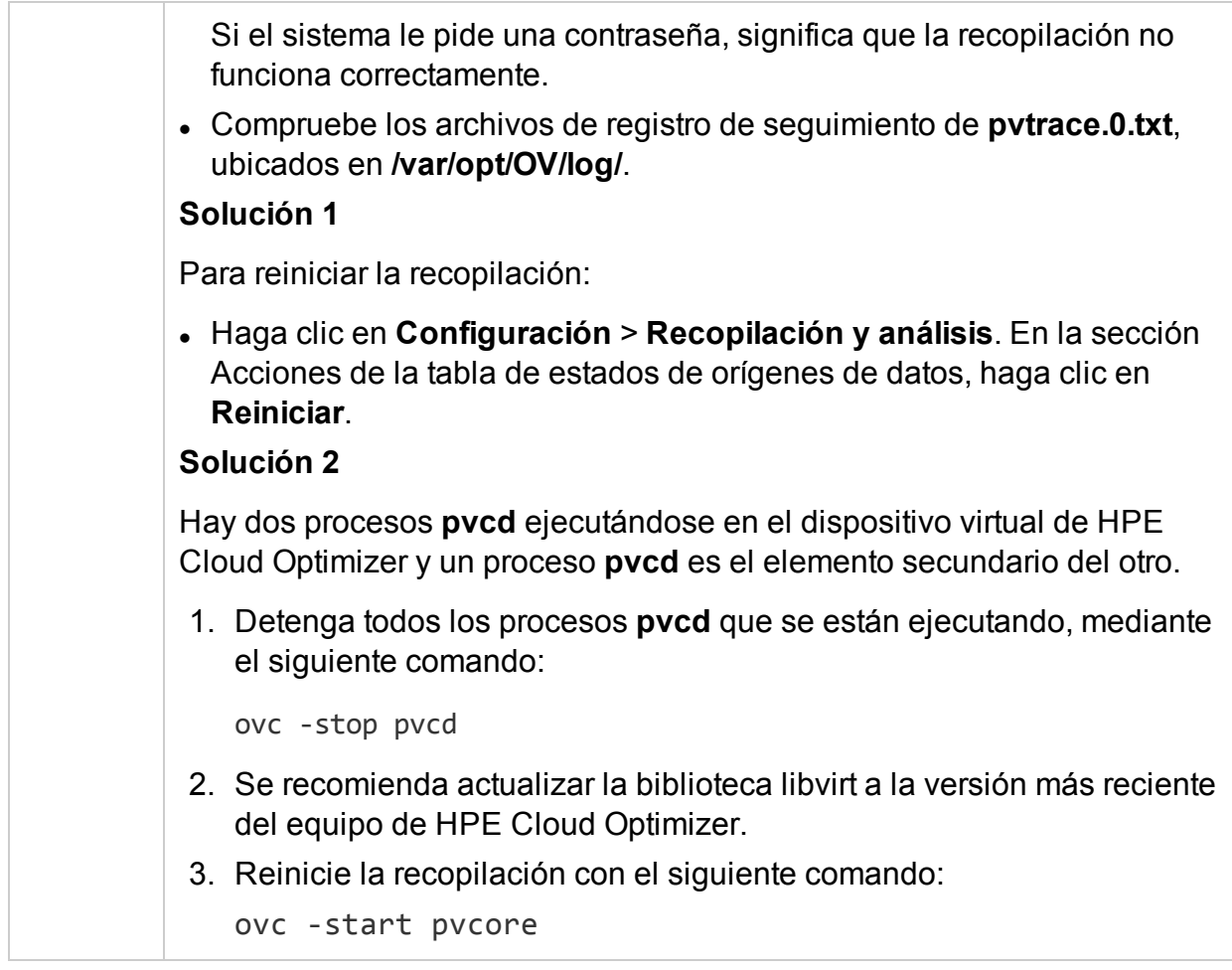

# **No se puede iniciar Desglose de SO invitado en tiempo real, el puerto no está disponible**

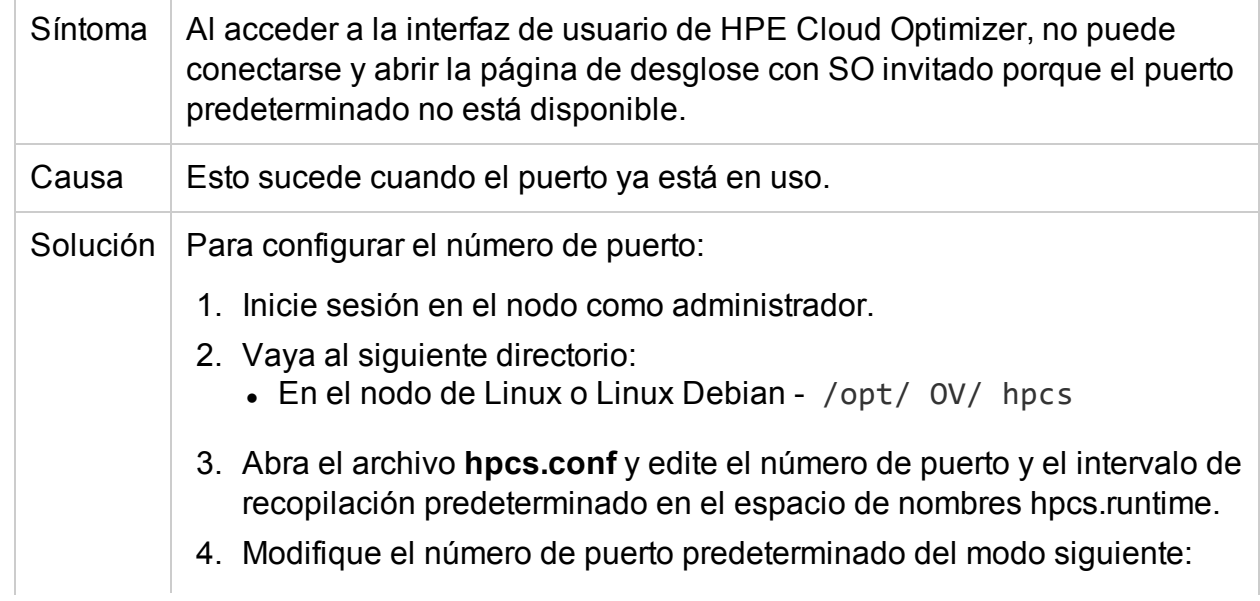

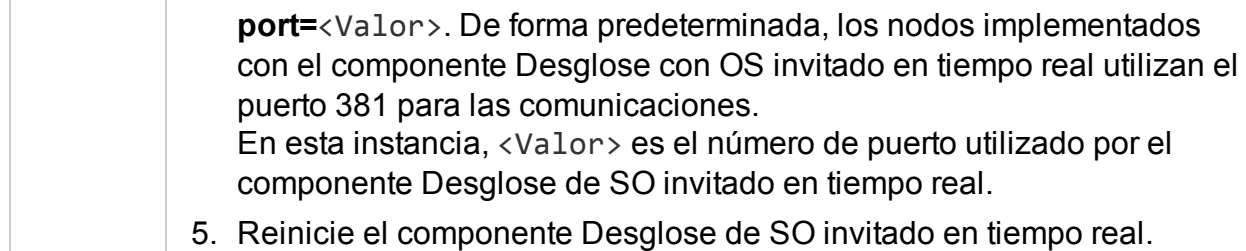

# **Los mensajes de seguimiento no se están registrando en el Modelador de capacidad y RTAD durante el tiempo de ejecución**

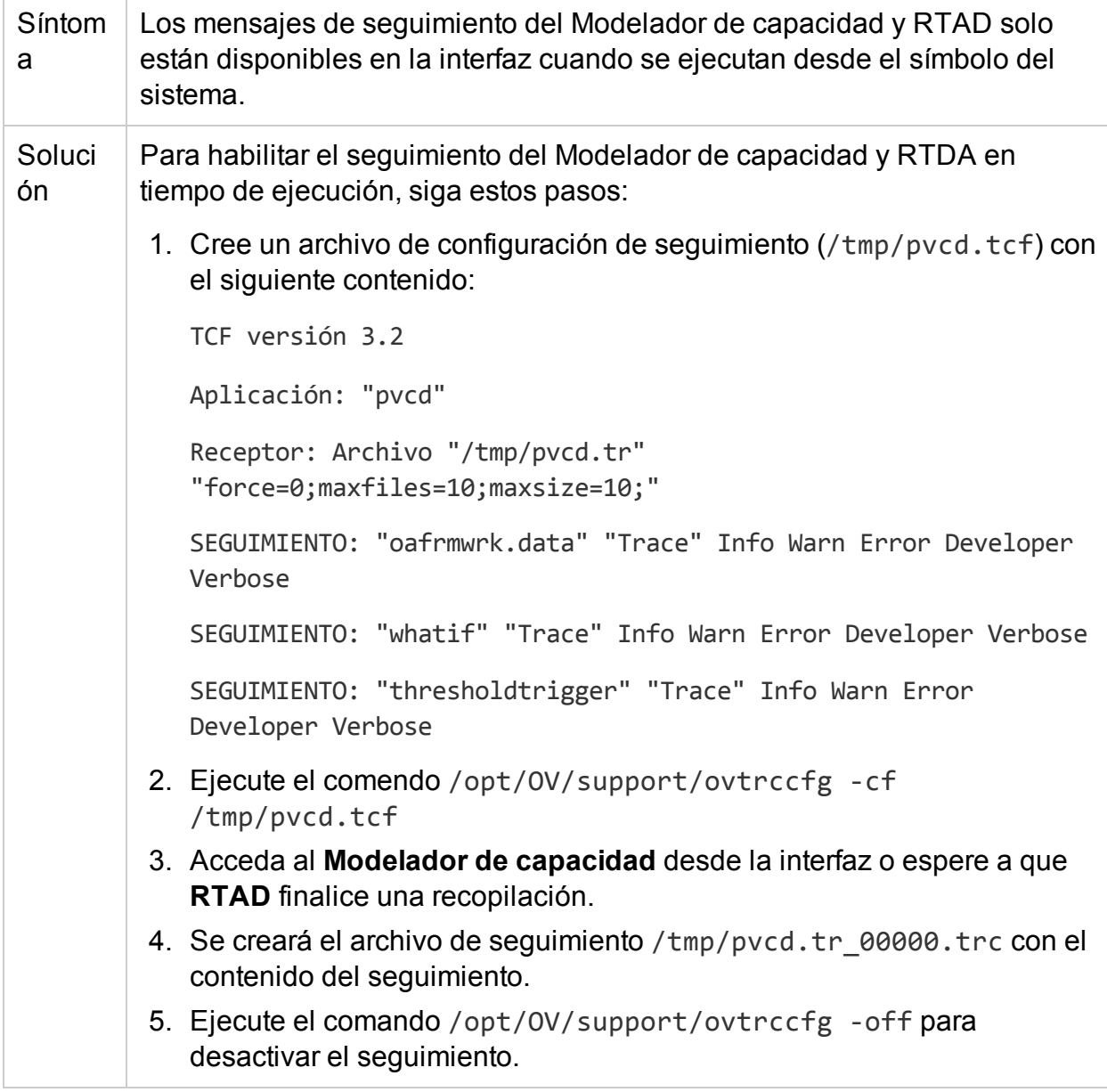

# **Faltan las métricas cuando se visualiza un gráfico como tabla**

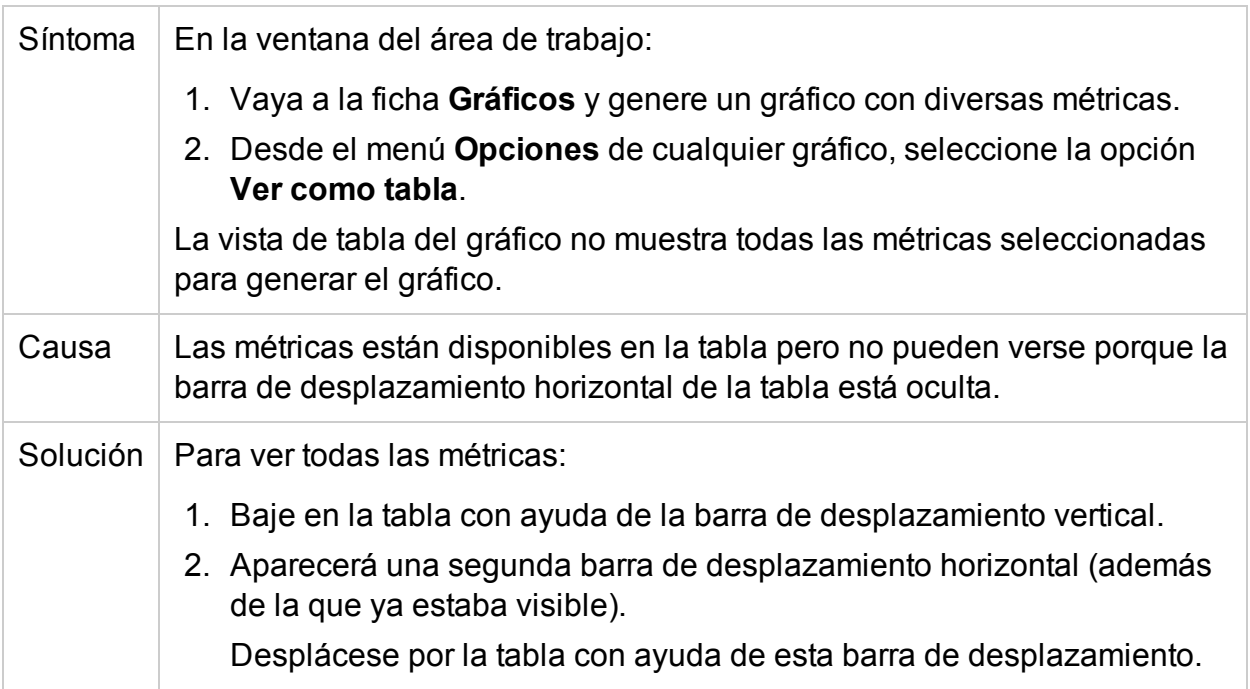

### **Los datos no se muestran en los gráficos de tendencias de uso de capacidad**

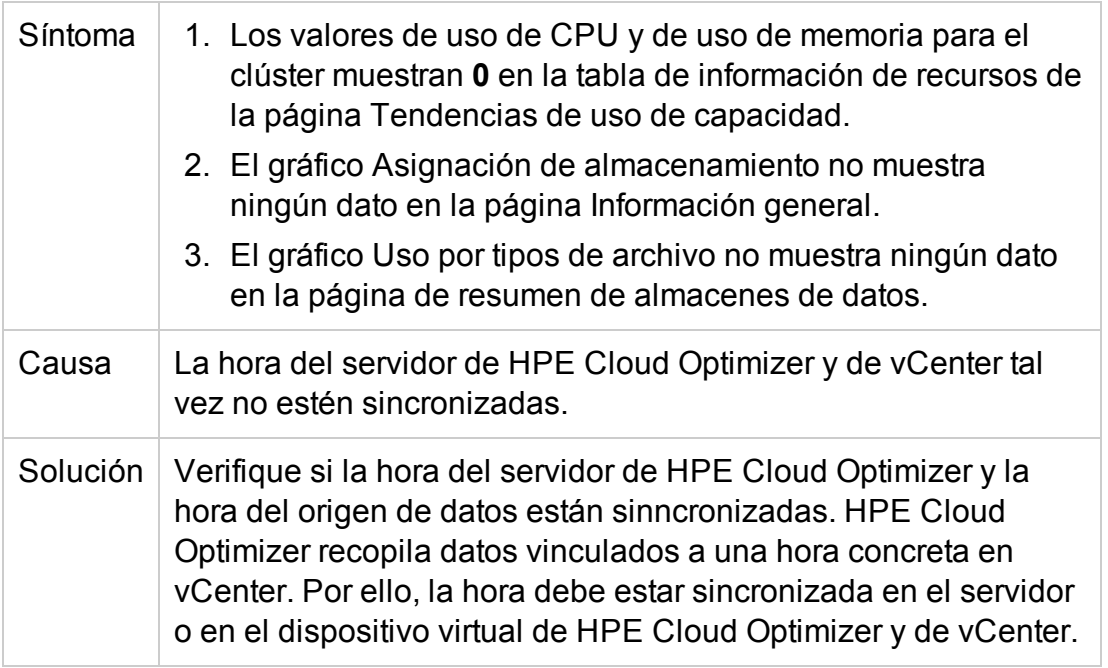

## **No se puede acceder a la interfaz de usuario de HPE Cloud Optimizer si está habilitada la autenticación PKI**

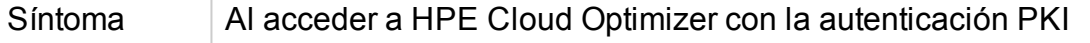

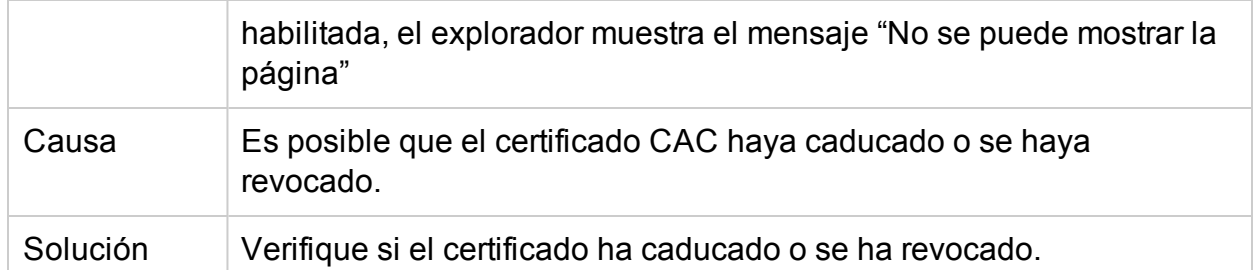

# **La información sobre herramientas no aparece junto al gráfico**

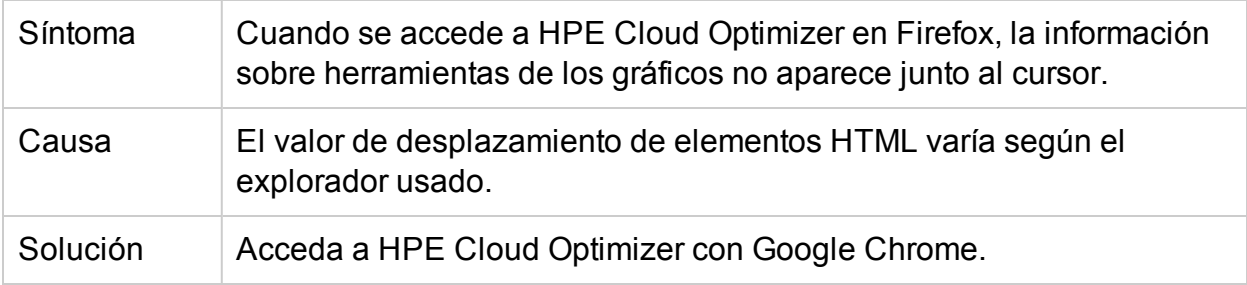

### **Los gráficos muestran menos de 12 puntos de datos (a partir de recopilación de datos de 5 minutos) para una hora**

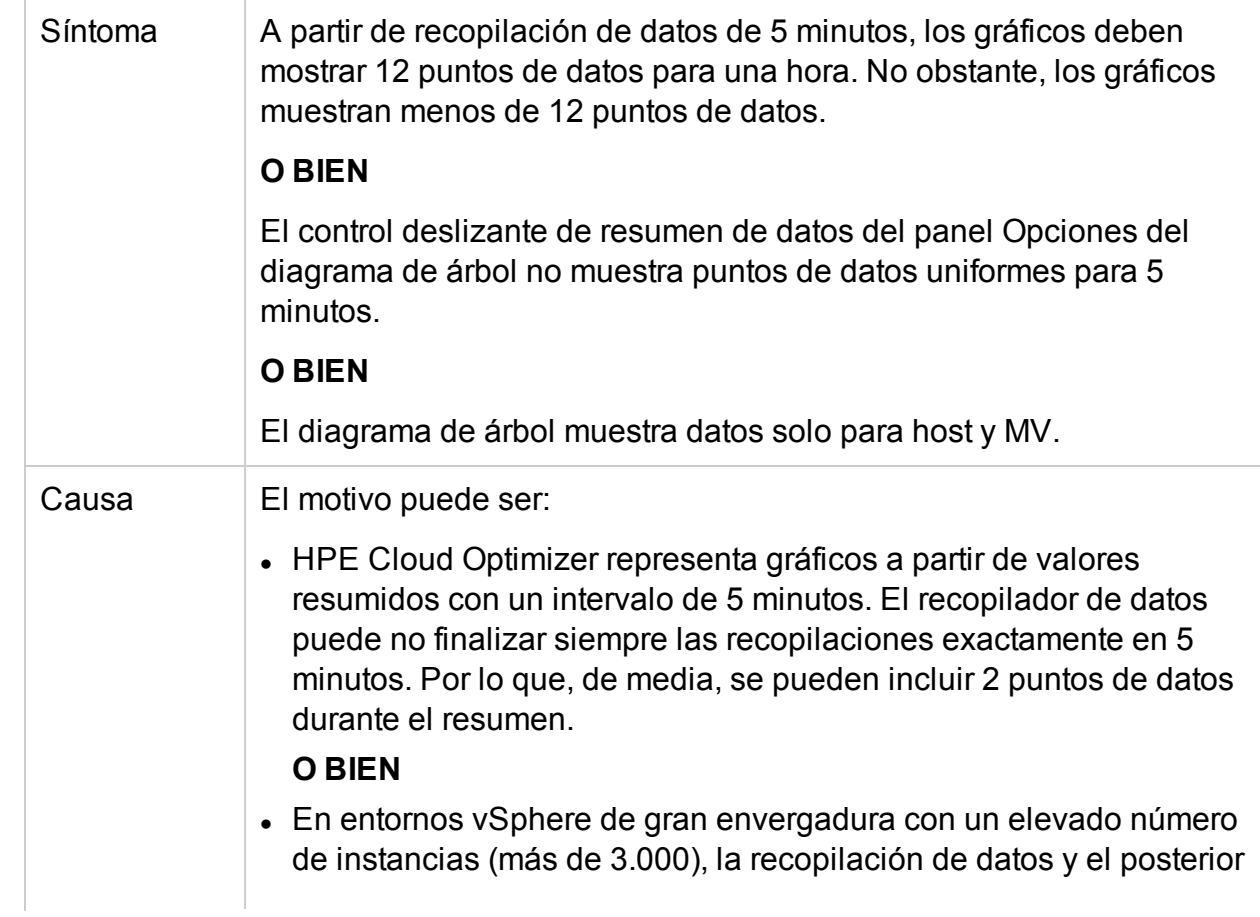

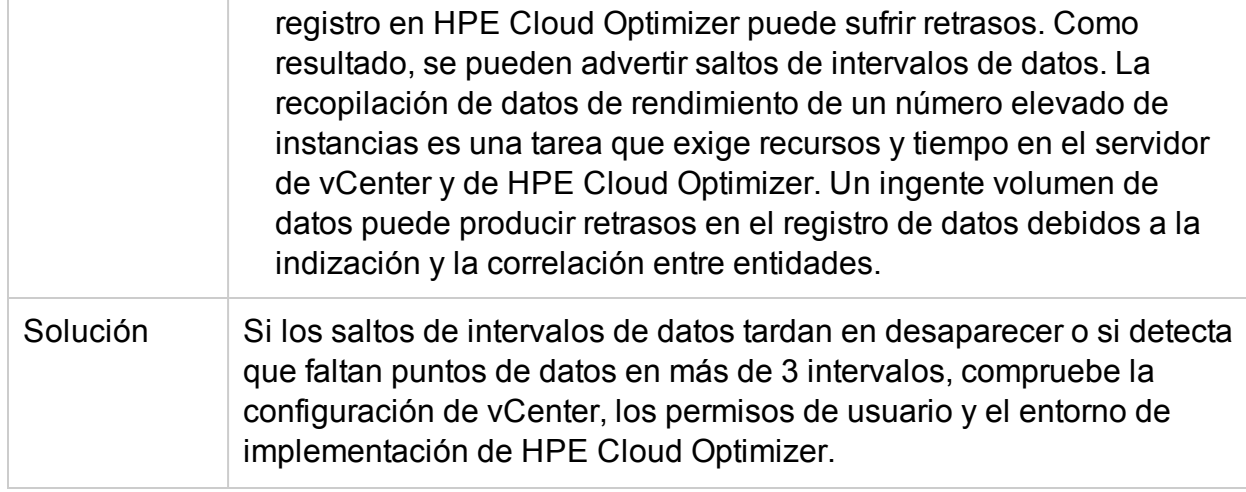

# **PV Collection Daemon no arranca tras reiniciar**

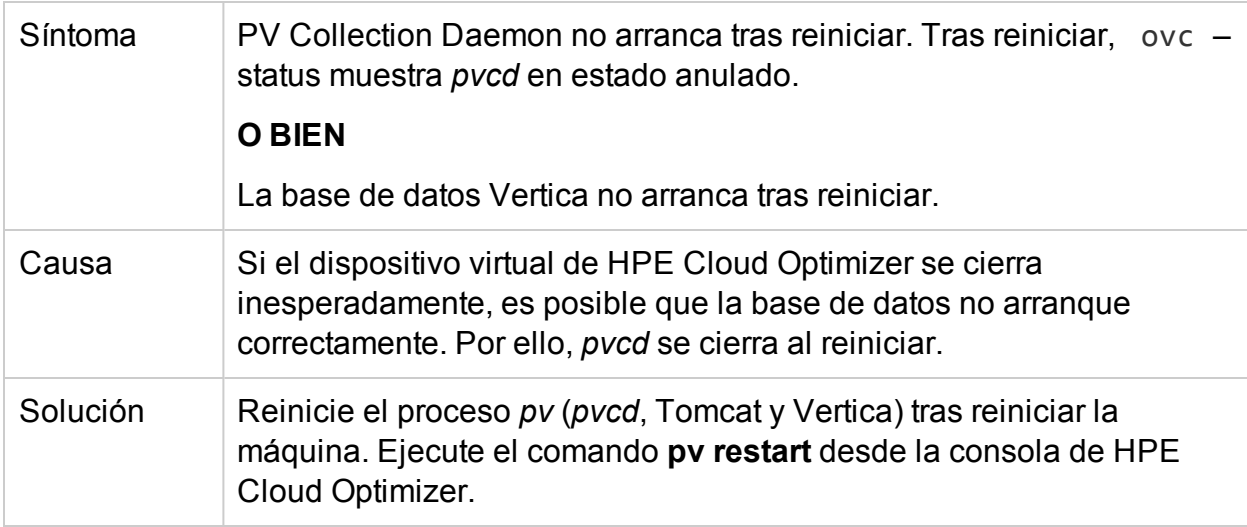

### **Rastreo para solución avanzada de problemas**

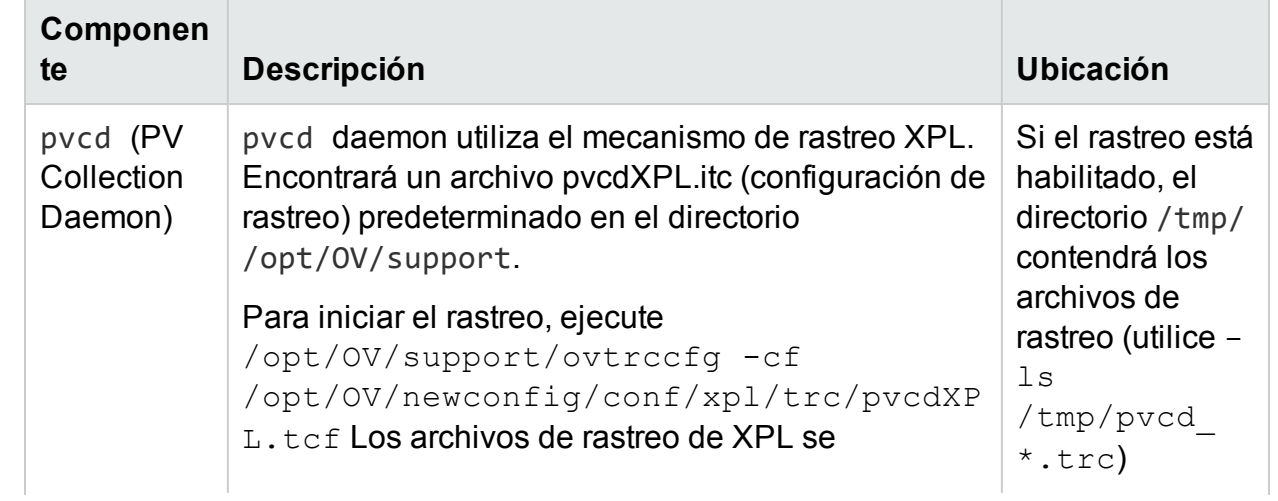

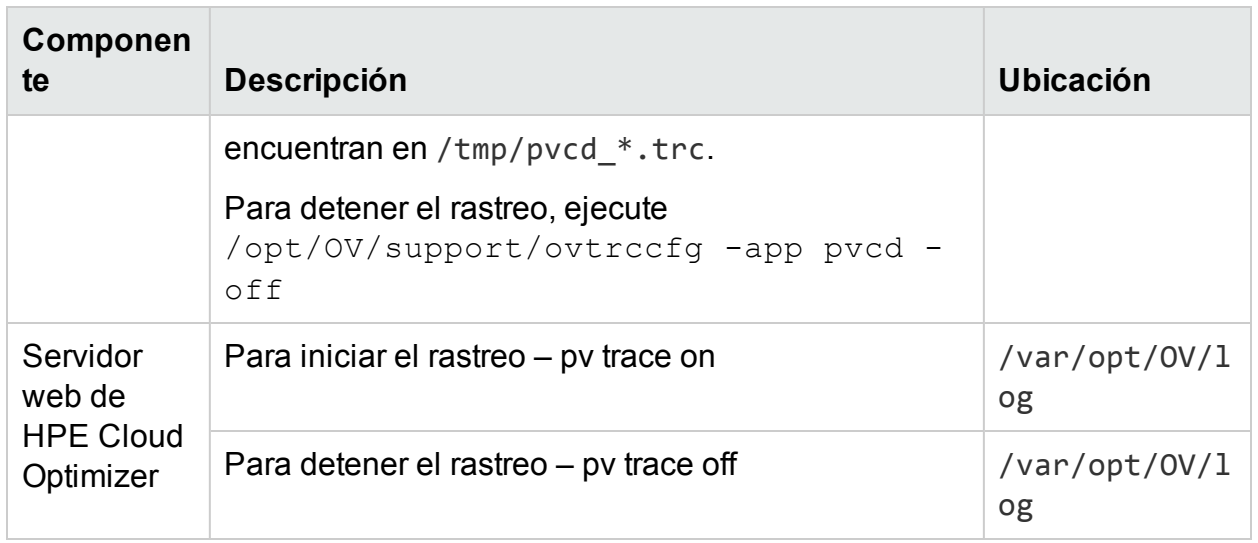

### **Mensajes de estado de recopilación de datos**

En HPE Cloud Optimizer, cuando la recopilación de datos no se realiza adecuadamente, el sistema muestra determinados mensajes de error. En la tabla siguiente se incluyen los mensajes de error, los escenarios en los que pueden aparecer estos mensajes y, si procede, la forma de solucionarlos.

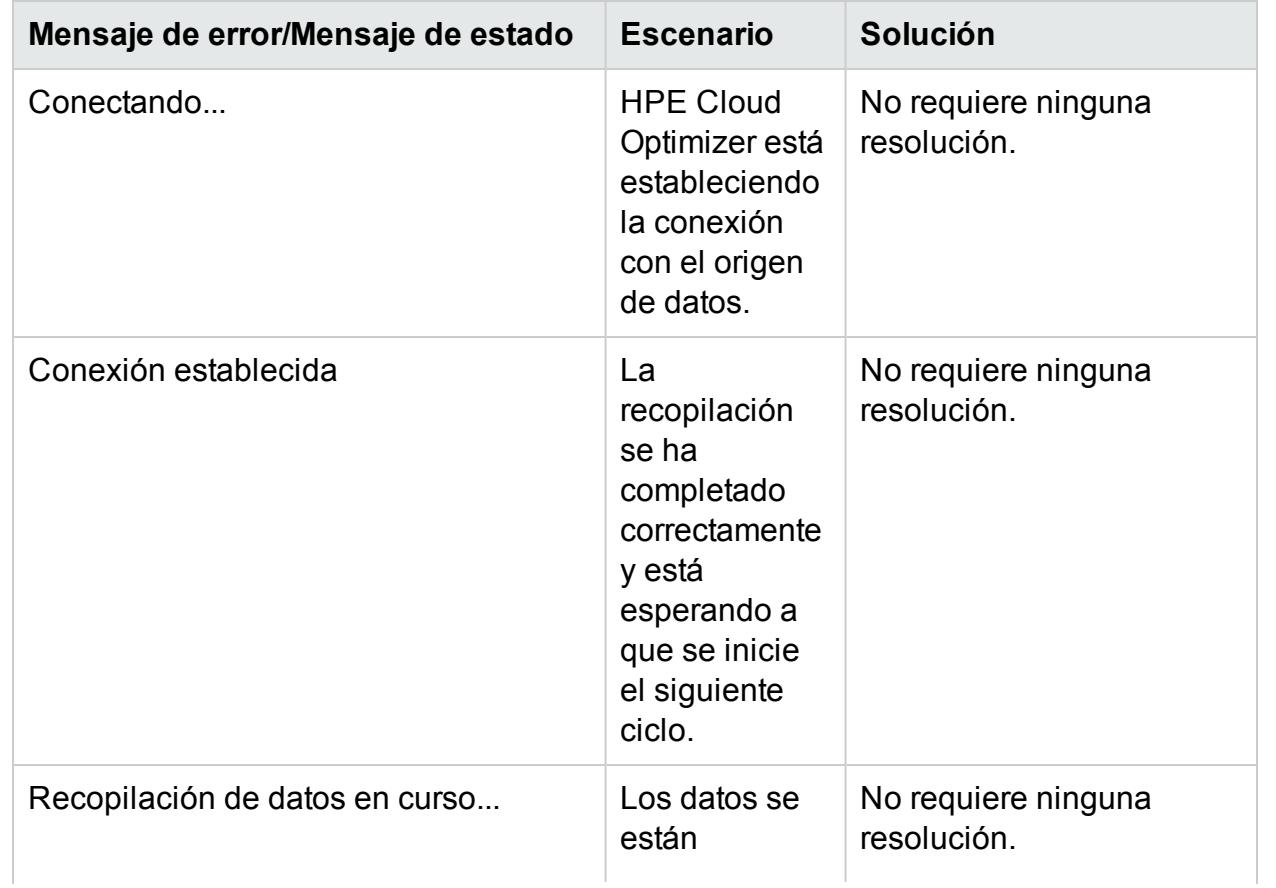

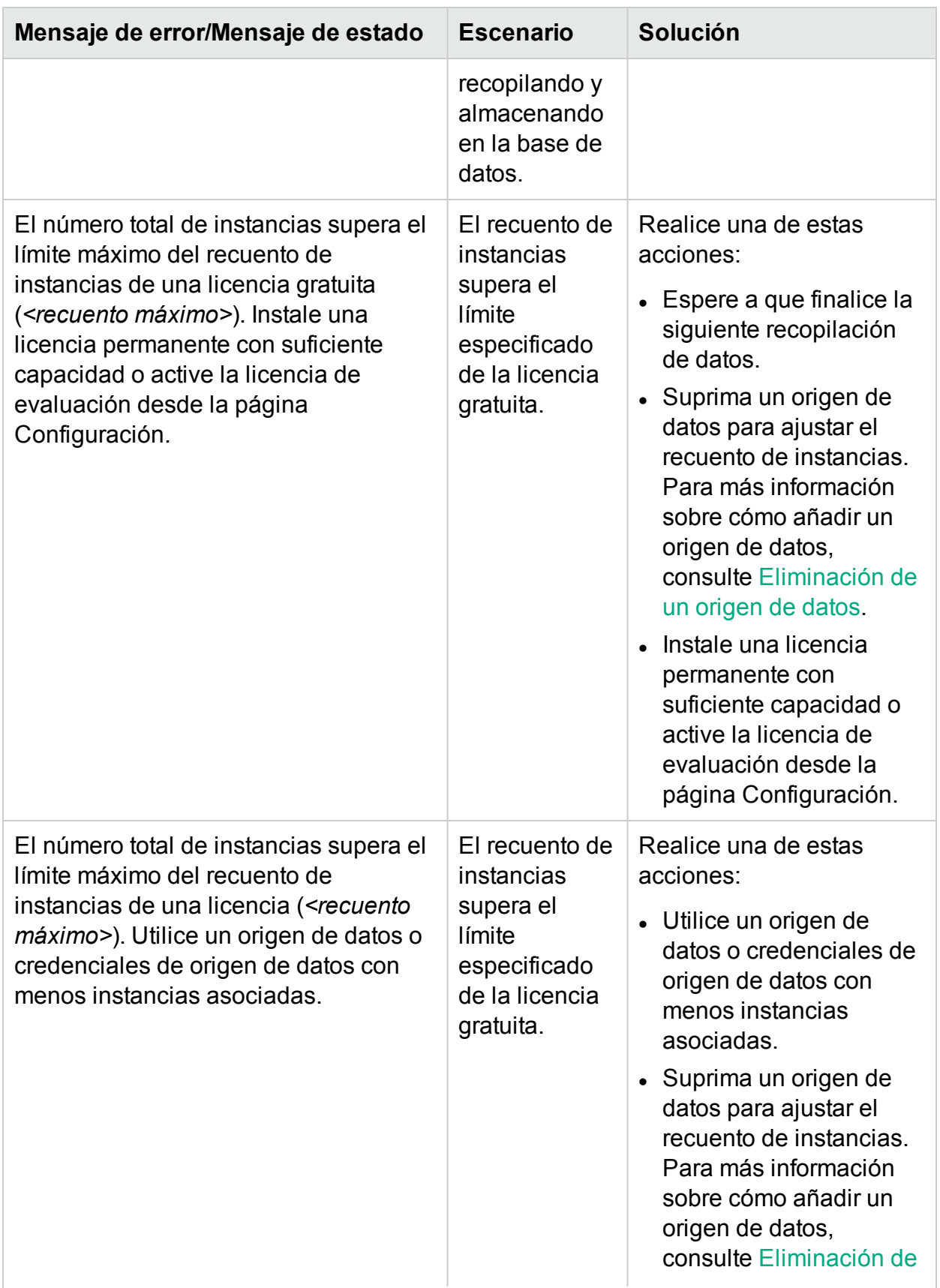

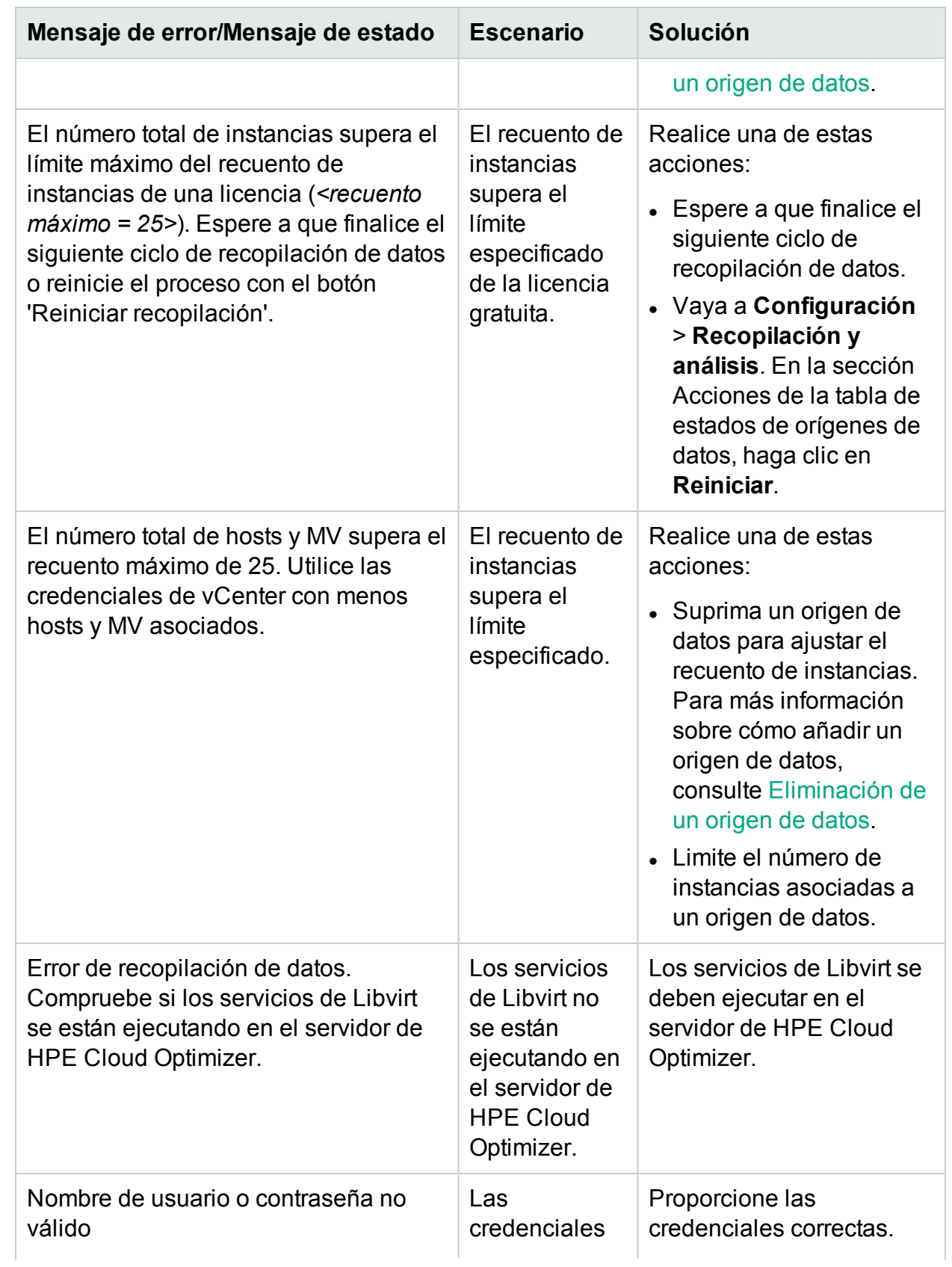

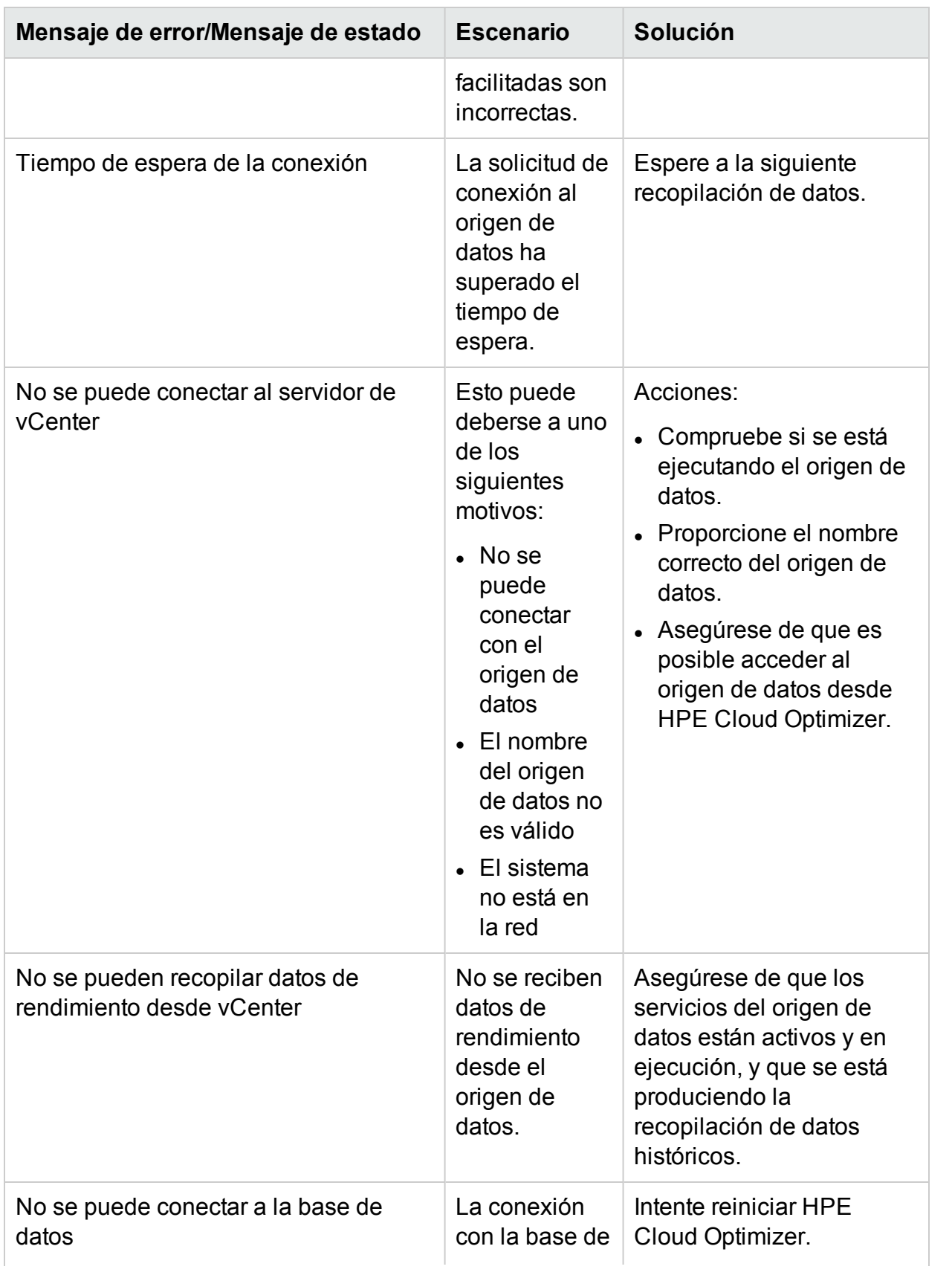

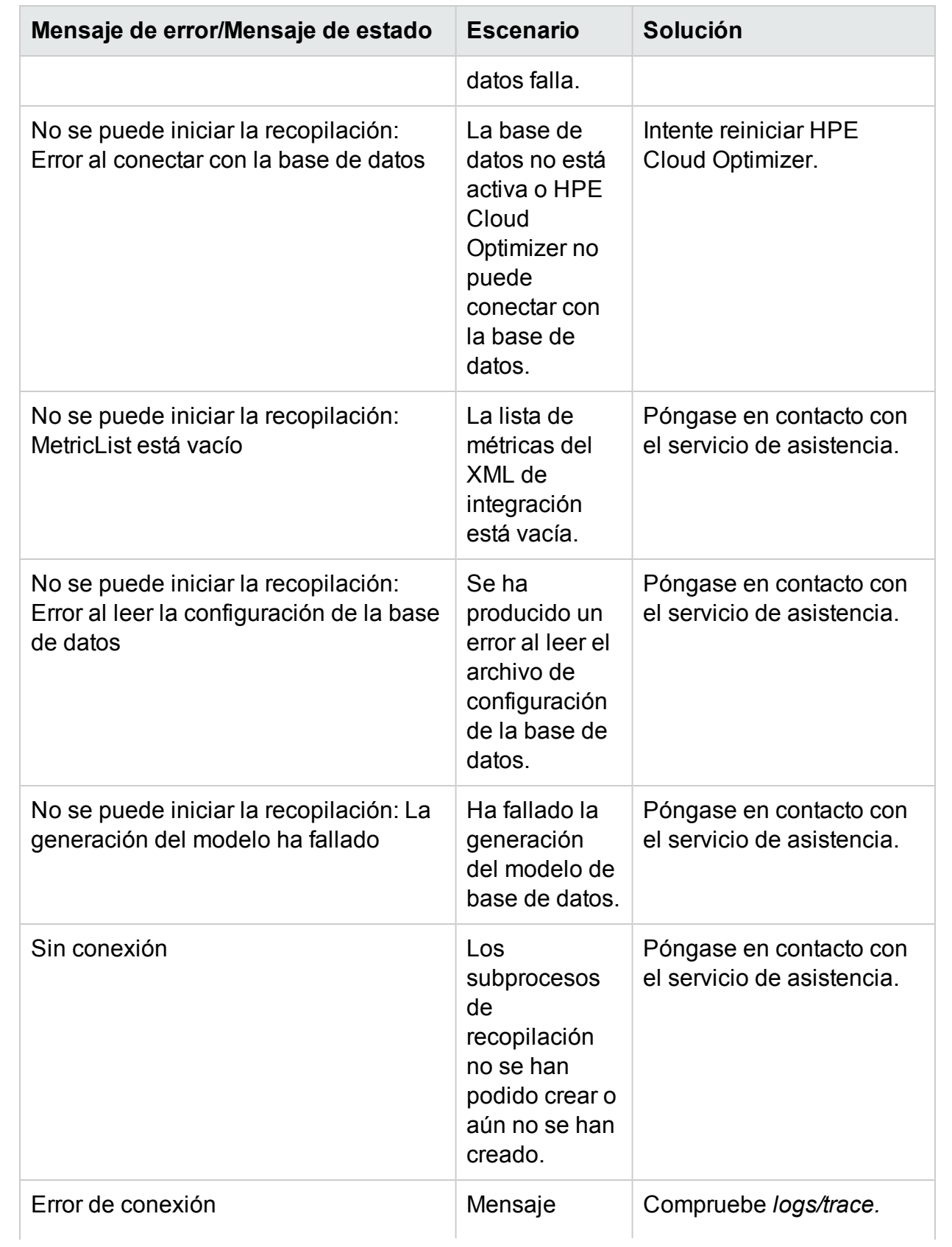

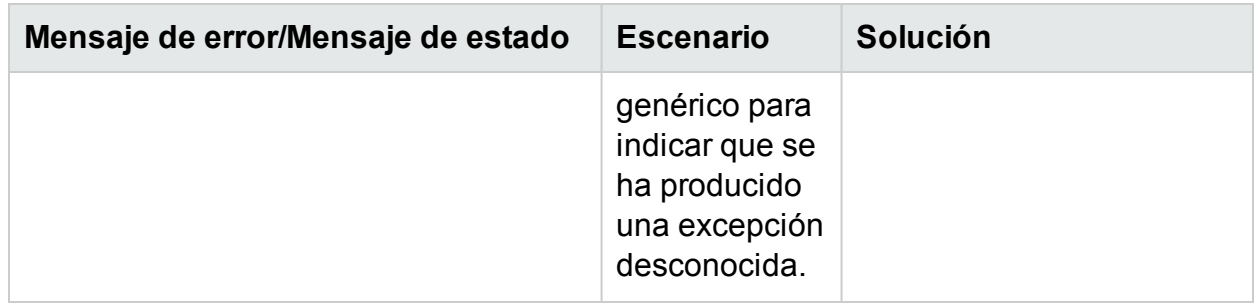

# **No es posible instalar el servicio de recopilación en Windows 2012 R2**

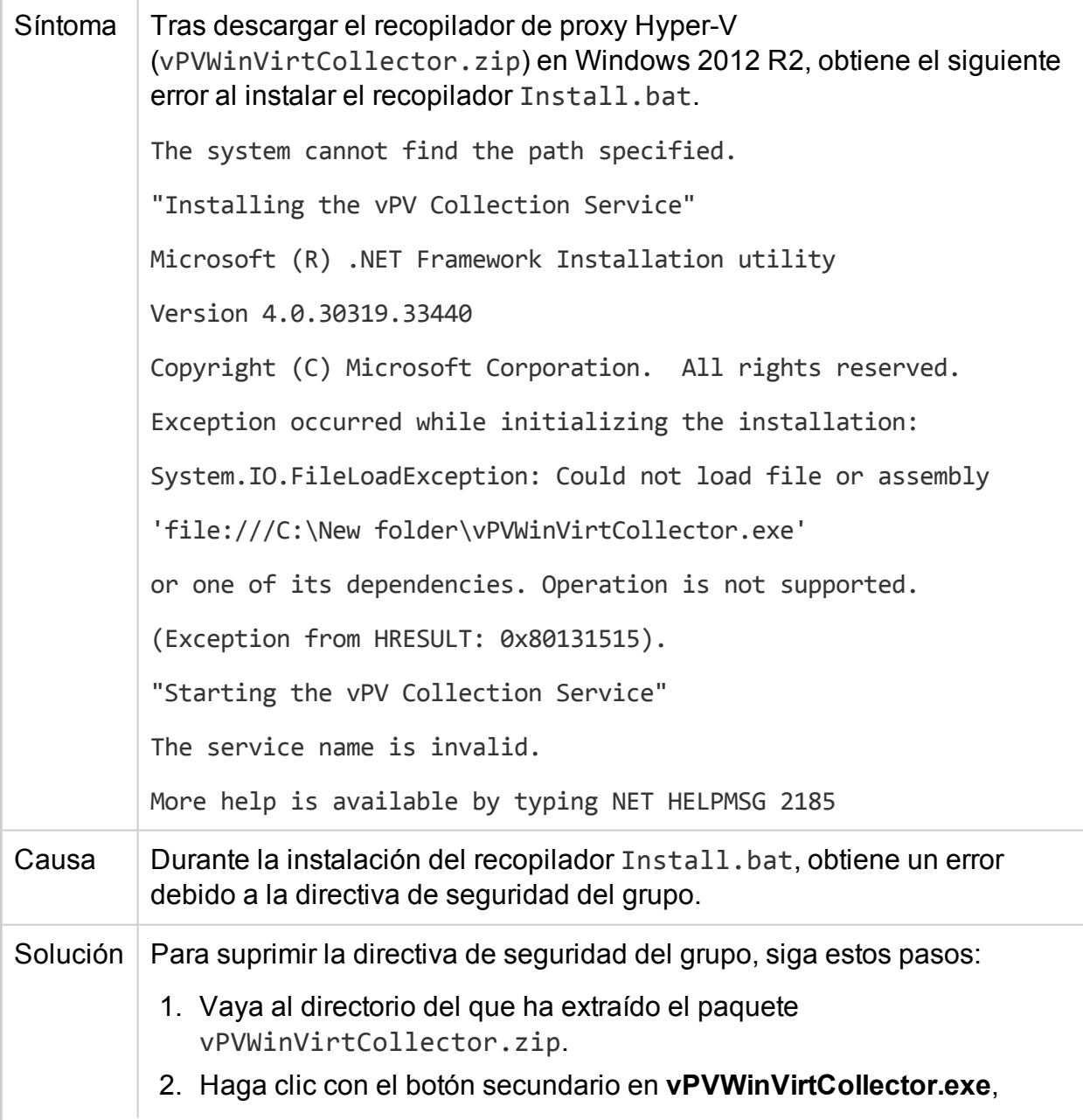
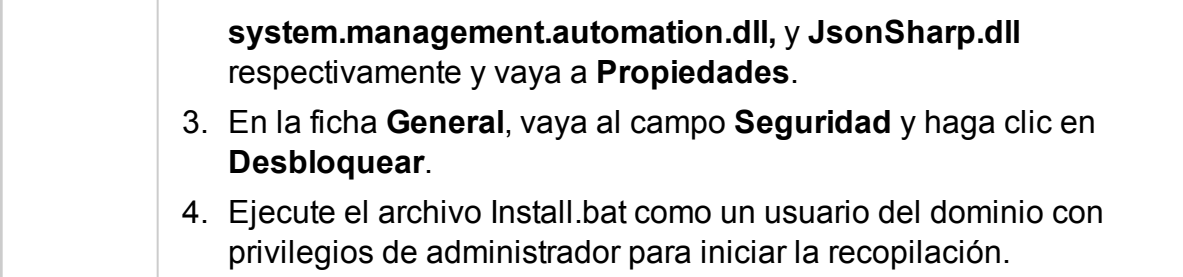

# **HPE Cloud Optimizer pierde la conexión a vCenter**

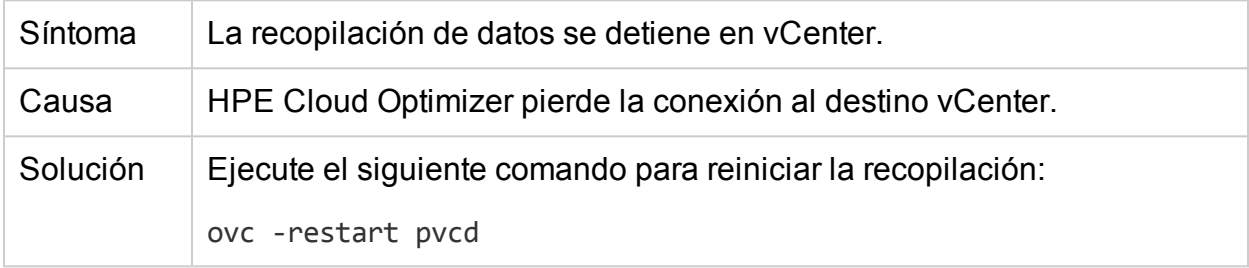

# **El recopilador de Hyper-V no puede cargar datos en HPE Cloud Optimizer**

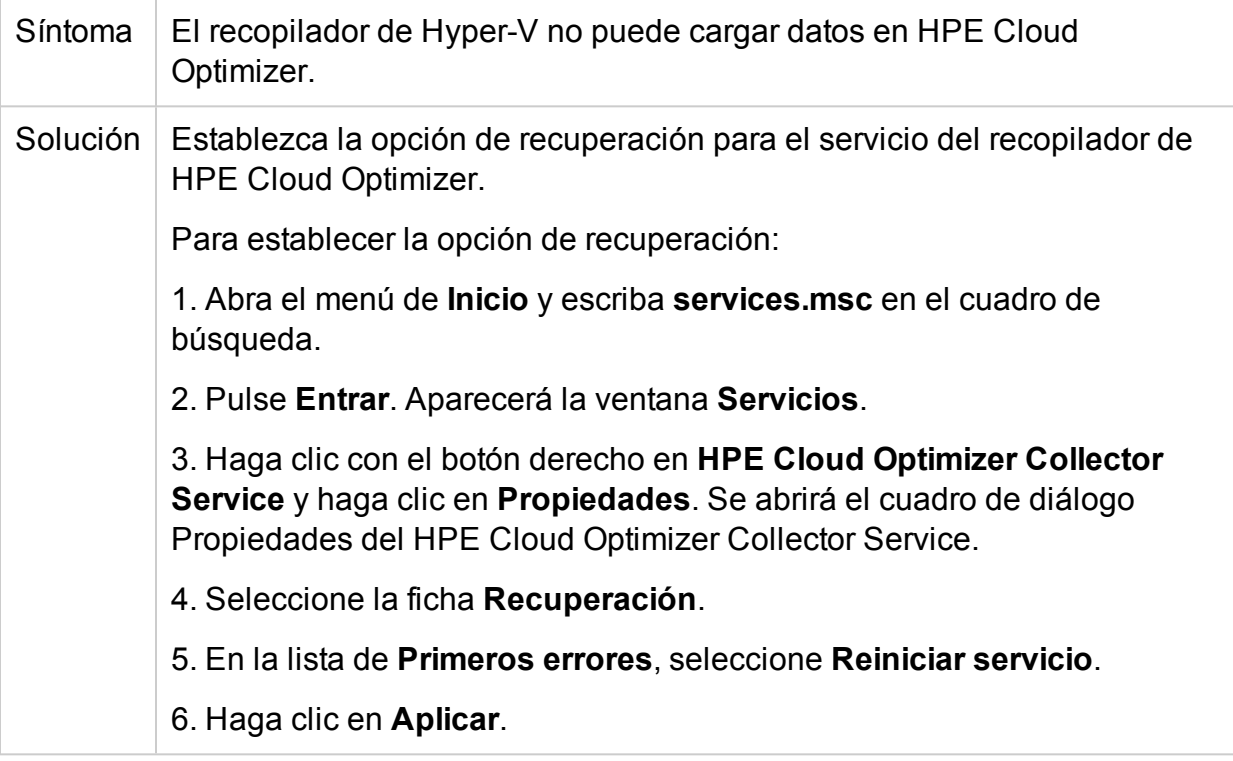

# **En algunos entornos de vSphere, la recopilación de datos tarda más de cinco minutos.**

Síntoma | En algunos entornos de vSphere, la recopilación de datos tarda más de

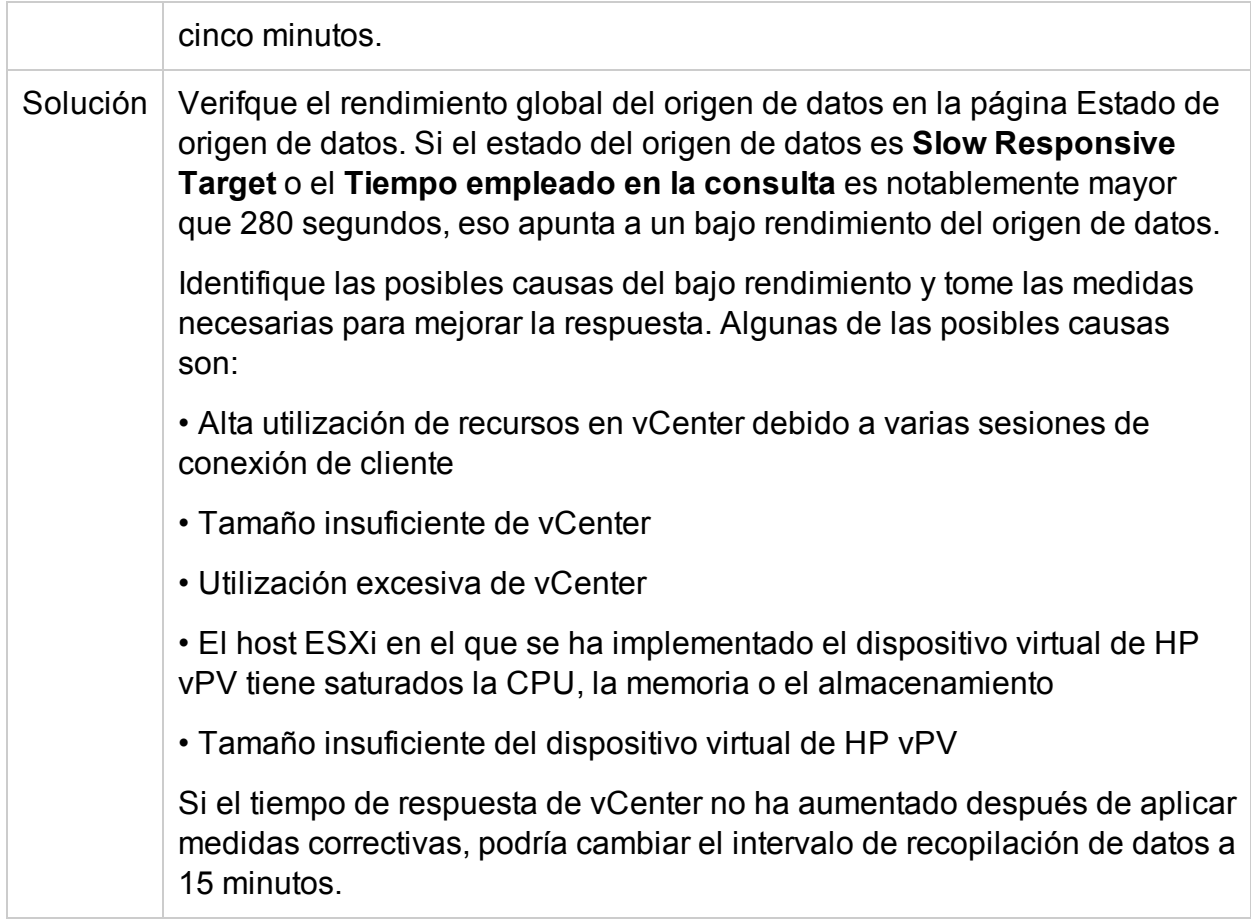

# **No es posible abrir informes de HPE Cloud Optimizer desde el Explorador de eventos de HPE Operations Manager** *i* **(OMi)**

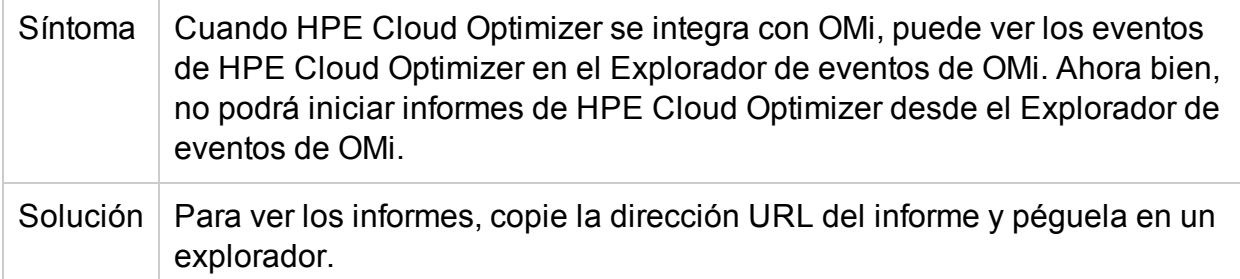

# **La recopilación de datos del servidor físico en HPE Cloud Optimizer falla en entornos grandes (>4.000 instancias)**

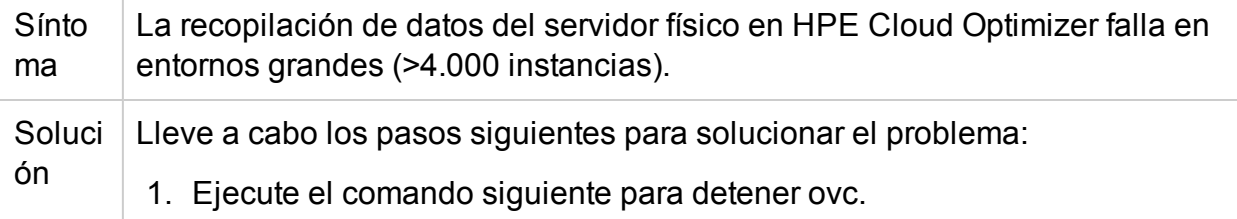

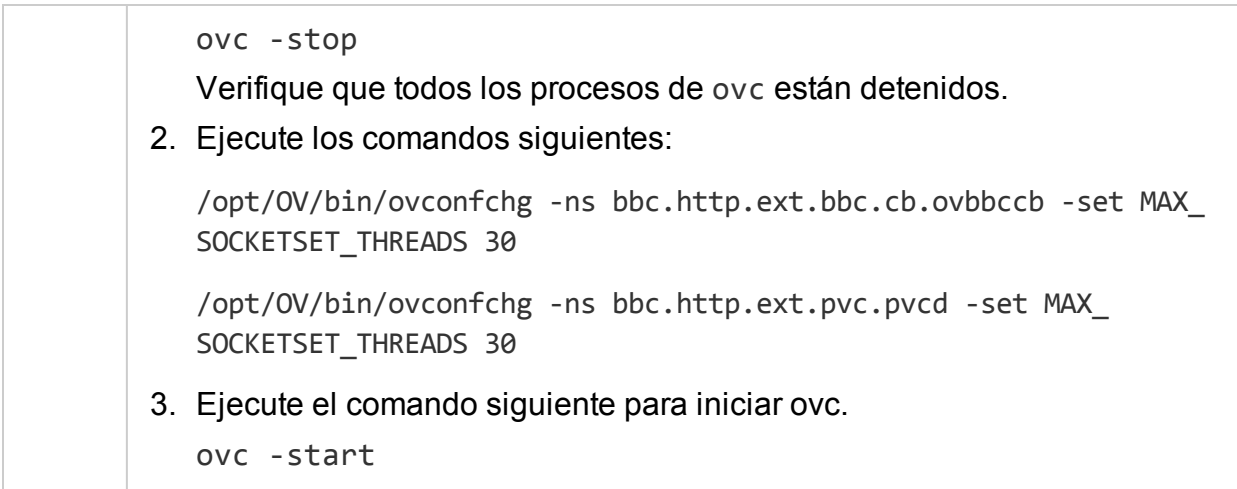

# **En la información general de capacidad para VMware, los gráficos de almacenamiento de algunos hosts aparecen vacíos.**

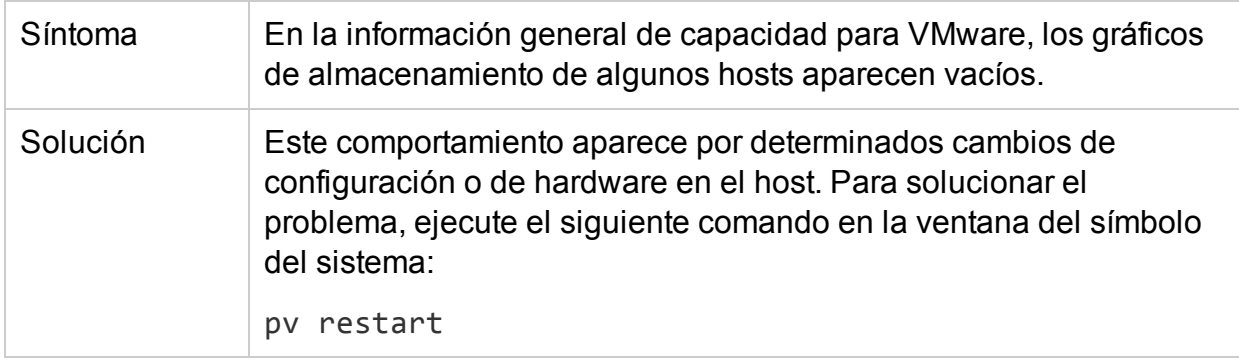

# **No es posible actualizar HPE Cloud Optimizer 2.20 a 3.00 con CHF4 desde VA**

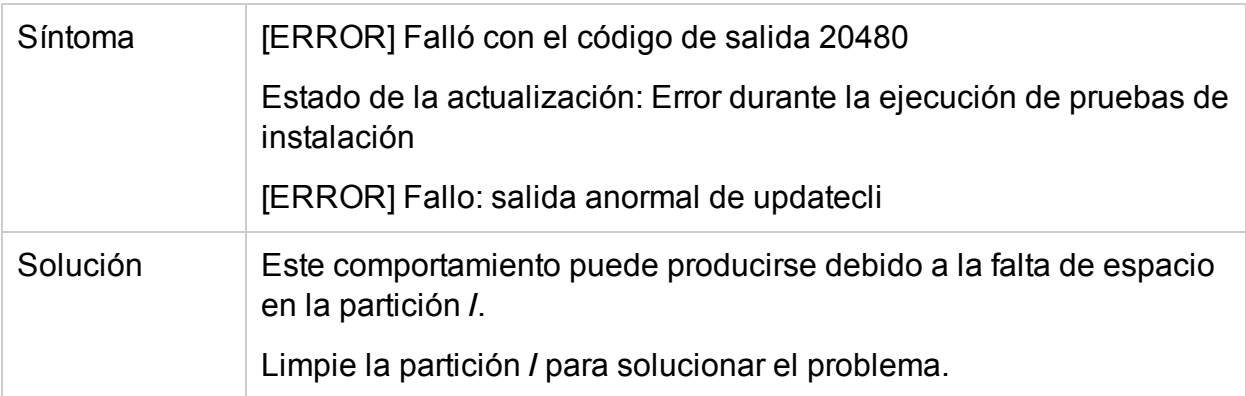

# Preguntas frecuentes

# **Todos los orígenes de datos**

• ¿Por qué algunos gráficos muestran un mensaje "No se encontraron datos para la duración con puntos cada 5 minutos... ". cuando hago clic en el menú contextual Mostrar rendimiento del mapa de árbol?

En algunas métricas, los datos no se recopilan durante la recopilación inicial, sino que se hace más tarde. En el caso de los gráficos que utilizan estas métricas, tal vez no vea los datos después de la recopilación inicial. Pero los datos sí estarán disponibles tras varias recopilaciones. Estas métricas y gráficos se incluyen en la siguiente tabla:

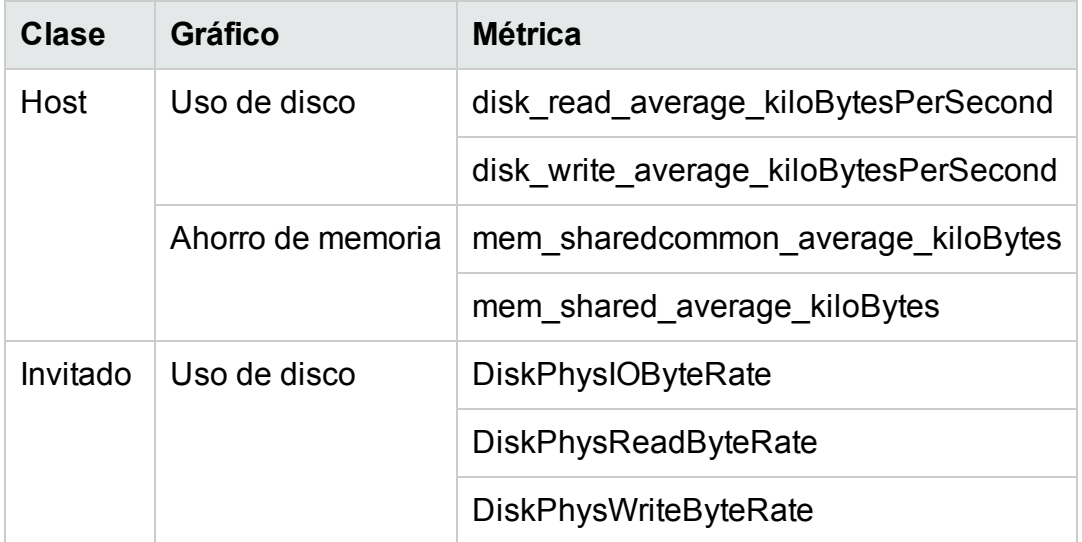

• ¿Por qué la recopilación de datos siempre tiene el estado En curso y HPE Cloud Optimizer utiliza mucha CPU para ejecutarse?

De forma predeterminada, HPE Cloud Optimizer recopila orígenes de datos cada 5 minutos. Si la respuesta del origen de datos es lenta o si HPE Cloud Optimizer está configurado para supervisar demasiadas instancias, es posible que la recopilación de datos tarde más de 5 minutos.

. ¿Por qué no hay datos disponibles para algunas métricas?

En las siguientes métricas no hay datos recopilados de vCenter 4.1:

- <sup>l</sup> **Invitado:**
	- Cpu system summation milliseconds
	- <sup>o</sup> CPUUsedTime

Versión PDF de la Ayuda en línea Capítulo 9: Solución de problemas de HPE Cloud Optimizer

- <sup>o</sup> CPUWaitTime
- <sup>o</sup> NetInPacket
- <sup>o</sup> NetOutPacket
- <sup>l</sup> **Host:**
	- Cpu used summation milliseconds
	- Cpu\_idle\_summation\_milliseconds
	- <sup>o</sup> NetInPacket
	- <sup>o</sup> NetOutPacket

**Nota:** Las métricas del almacén de datos se recopilan solo desde la versión vCenter 5.0 y en versiones posteriores.

<sup>l</sup> ¿Por qué nopuedo ver carpetas en **HPE Cloud Optimizer**?

Las carpetas no están disponibles en el diagrama de árbol ni en el árbol de elementos de configuración, pero las MV correspondientes sí se añaden al nivel principal de la jerarquía.

• Algunos recursos muestran el nombre de sus elementos principales inmediatos, pero otros no lo hacen.

Si varios orígenes de datos del mismo tipo contienen instancias con el mismo nombre, el diagrama de árbol de HPE Cloud Optimizer mostrará el nombre del elemento principal inmediato de las instancias situadas junto al nombre de instancia. El nombre de instancia y el nombre del elemento principal se escribirán del modo siguiente: *<nombre\_instancia (nombre\_principal)>*.

Por ejemplo:

#### **Escenario 1**

En el dominio de vCenter, si una MV (MV1) pertenece a dos vCenter distintos, en el diagrama de árbol el nombre del host (Host1) de la MV se muestra junto al nombre de la MV. El nombre de la MV y del host se muestran como *MV1 (Host1)*.

#### **Escenario 2**

En el dominio de vCenter, si un host (Host1) pertenece a dos vCenter distintos, en el diagrama de árbol el nombre del clúster (C1) del host se muestra junto al nombre del host. El nombre del host y del clúster se muestran como Host1 (C1).

Sin embargo, si Host1 no pertenece a ningún clúster, el nombre del centro de datos del host se muestra del modo siguiente: Host1 (Centro de datos).

**Nota:** Se utiliza una nomenclatura similar si los recursos se agrupan con la opción **Agrupar por** del panel **Opciones**.

. ¿Por qué el uso de memoria siempre es 100 % para KVM, Xen y OpenStack?

El uso de memoria es siempre 100 % para KVM, Xen y OpenStack porque actualmente la capacidad de memoria total se utiliza para designar el uso de memoria en Libvirt. Esto es así porque las versiones actuales de Libvirt no muestran el uso de memoria.

<sup>l</sup> ¿Cómo puedo comprobar el estado de la base de datos en **HPE Cloud Optimizer**?

Para comprobar el estado de la base de datos:

a. Ejecute los siguientes comandos en el servidor de HPE Cloud Optimizer:

```
su pv_vertica
```
/opt/vertrica/bin/adminTools

- b. Se abrirá la interfaz de usuario de administración de la base de datos Vertica. Puede comprobar el estado de la base de datos Vertica en la interfaz de usuario de administración.
- Existe una discrepancia entre el recuento de instancias de un origen de datos mostrado en el diagrama de árbol y el recuento de instancias del mismo origen de datos mostrado en las opciones Licencia y Recopilación y análisis de la página Configuración.

Cuando un origen de datos entra en estado de error, las instancias de dicho origen de datos no se tienen en cuenta a la hora de calcular el recuento de instancias mostradas en la página Configuración.

Sin embargo, las instancias del origen de datos erróneo sí se tienen en cuenta a la hora de calcular el recuento de instancias mostrado en el diagrama de árbol de HPE Cloud Optimizer siempre y cuando el origen de datos no se elimine de la página Configuración de HPE Cloud Optimizer.

Esto sucede porque los datos del diagrama de árbol se utilizan para trazar los gráficos y los informes en el área de trabajo. Por lo tanto, es necesario disponer de la información de todos los orígenes de datos añadidos en HPE Cloud Optimizer.

**El diagrama de árbol de HPE Cloud Optimizer** muestra datos de un origen de datos incluso si este tiene estado de error.

El diagrama de árbol de HPE Cloud Optimizer muestra los datos de un origen de datos con estado de error durante una hora después del último ciclo de recopilación.

• La barra del título de HPE Cloud Optimizer oculta la barra del título de los gráficos de rendimiento, cuando estos gráficos se arrastran hasta la barra del título de HPE Cloud Optimizer. Esto impide cerrar los gráficos de rendimiento.

Actualice el explorador para cerrar los gráficos de rendimiento.

• Si en el panel de opciones selecciono la opción de resaltado, hay discrepancia entre el recuento de MV mostrado en el diagrama de árbol y el recuento de MV mostrado en el Área de trabajo.

La longitud máxima válida de Obtener URL es 2.000 caracteres. Si el recuento de MV en los recursos resaltados es alto, la longitud total de Obtener URL puede superar los 2.000 caracteres.

Si la longitud de la herramienta Obtener URL de MV supera los 2.000 caracteres, algunas direcciones URL estarán truncadas. Y entonces las MV con URL truncadas no aparecerán en el Área de trabajo.

<sup>l</sup> ¿Por qué no veo datos en los almacenes de datos de las páginas de resumen de la función Optimización tras iniciar HPE Cloud Optimizer?

Si no puede ver datos para los almacenes de datos, espere una hora y vuelva a comprobarlo.

<sup>l</sup> ¿Por qué un nombre de MV aparece dos veces en el diagrama de árbol o el área de trabajo?

Al volver a crear una MV con el mismo nombre, podrá ver dos instancias de la misma MV durante algún tiempo.

Esto se debe a que durante la actualización del diagrama de árbol o el área de trabajo, las instancias de MV se consideran dos veces en el intervalo de recopilación de datos. Por ejemplo, si el intervalo de recopilación de datos es de cinco minutos, se tendrán en cuenta todas las instancias de MV que tienen datos de un intervalo de diez minutos. Como, en este escenario, las dos instancias de MV tienen datos de ese intervalo de tiempo, ambas instancias de MV aparecerán en el diagrama de árbol o el área de trabajo. Sin embargo, la instancia de MV más antigua no aparecerá cuando la recopilación de datos haya tenido lugar dos veces.

• En la página Previsión, ¿por qué el uso de los recursos de una entidad (host, clúster o Centro de datos) muestra una tendencia creciente, cuando el uso de recursos en las MV individuales es uniforme?

Esta tendencia se observa cuando el número de MV de una entidad va aumentando a lo largo de un período de tiempo.

. ¿Qué archivos de registro están disponibles con HPE Cloud Optimizer?

La tabla siguiente presenta los archivos de registro disponibles con HPE Cloud Optimizer:

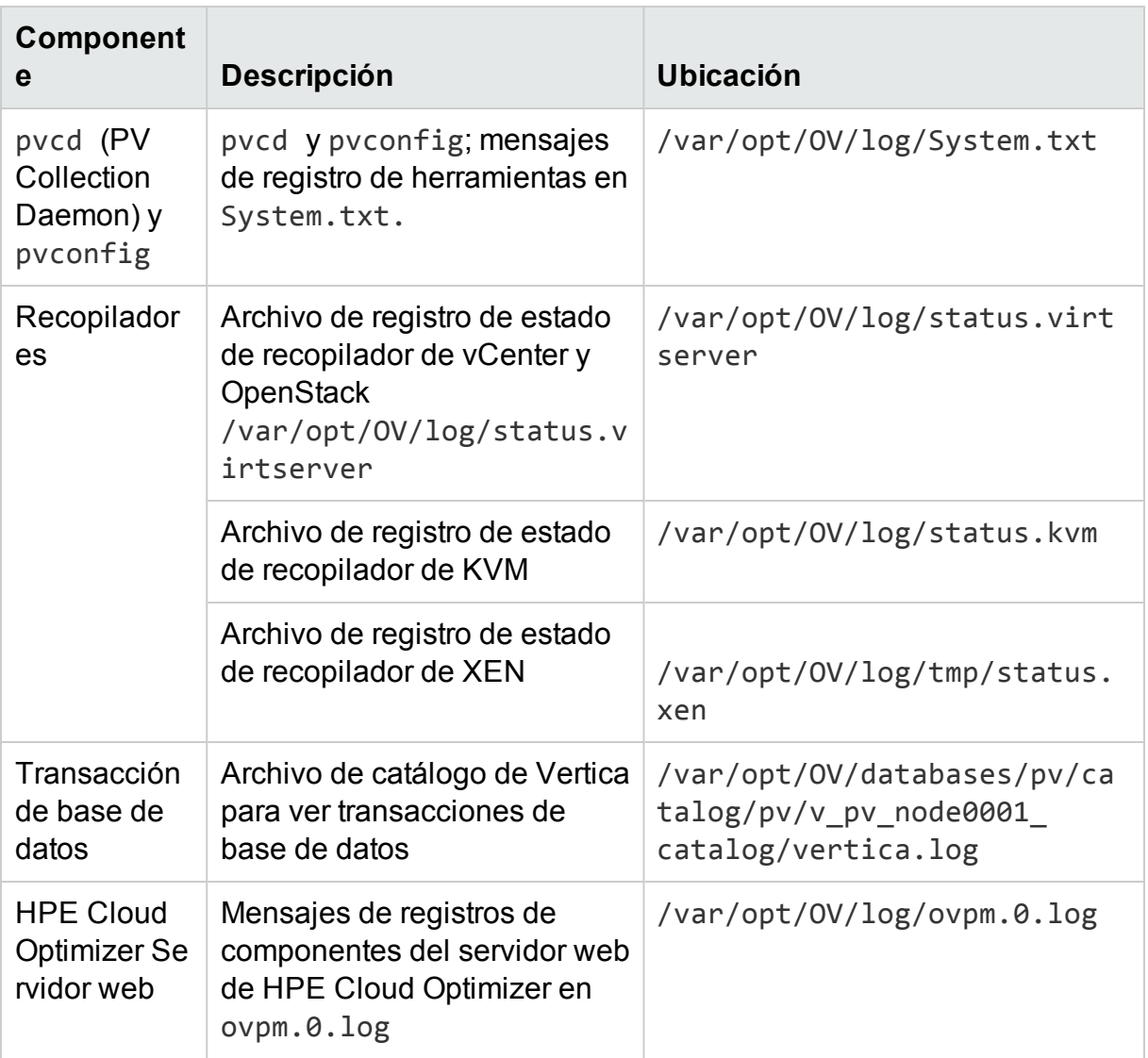

# **VMware vCenter Server**

- . ¿Cómo puedo definir valores de umbral máximo y mínimo para los colores del diagrama de árbol de modo que pueda ver la variación de colores solo para el intervalo que me interese?
	- a. Abra el archivo *OVINSTALLDIR/newconfig/OVPM/smepack/VCENTER/integration/VCENTER\_ GC\_Integration.xml*
	- b. Localice la etiqueta **CI\_VIEW** correspondiente (por ejemplo, MV (cálculo)) y la ficha **METRIC** (por ejemplo, guestMemPercent) para la que quiera establecer los umbrales.

c. Añada la etiqueta adicional **COLOR\_METRIC\_MAX\_VAL** para el valor de umbral máximo y la etiqueta **COLOR\_METRIC\_MIN\_VAL** para el valor de umbral mínimo.

Por ejemplo, *<METRIC Name="MemEntlUtil" ColorCaption="UsagePercent" SizeCaption="AvailGBs"> <COLOR\_CLASS>GUEST</COLOR\_CLASS> <COLOR\_METRIC>MemEntlUtil</COLOR\_METRIC> <COLOR\_METRIC\_MIN\_VAL>50</COLOR\_METRIC\_MIN\_VAL> <COLOR\_METRIC\_MAX\_VAL>80</COLOR\_METRIC\_MAX\_VAL> <SIZE\_CLASS>GUEST\_CONFIG</SIZE\_CLASS> <SIZE\_METRIC>MemEntl/1024</SIZE\_METRIC> </METRIC>*

Según el ejemplo anterior, una MV con **MemEntlUtil <= 50** aparecerá en verde y una MV con **MemEntlUtil >= 80** aparecerá en rojo. El color de verde a rojo se distribuye entre las MV con valor > 50 y < 80 para **MemEntUtil**, ofreciendo así más opciones de color para dicho intervalo.

**Nota:** Se recomienda encarecidamente no modificar el XML. Si lo modifica, mantenga la estructura XML correctamente. Los cambios no se conservan durante la actualización. Es probable que deba repetir todos los pasos después de actualizar.

• En VMware vCenter, la primera vez que se recopilan datos se tarda un tiempo

El tiempo de recopilación inicial de VMware vCenter depende de:

- El número de instancias desde las que se recopilan los datos.
- El tiempo de respuesta de VMware vCenter.

Si el número de instancias o el tiempo de respuesta es elevado, la recopilación inicial tardará un tiempo en finalizar. Las siguientes recopilaciones se llevarán a cabo más rápidamente.

• Tras añadir un nuevo servidor de VMware vCenter Server a HPE Cloud Optimizer, ¿por qué veo que faltan muchos elementos o no hay elementos de datos de rendimiento en el diagrama de árbol?

Cuando se añade un servidor de VMware vCenter Server, debe transcurrir algún tiempo para que se recopilen todos los datos. Hasta que se no se complete la primera recopilación de datos, es probable que no aparezcan todos en el diagrama de árbol, pero el recuento de recursos del panel Recursos sí se actualiza. Debe esperar a que

finalice la primera recopilación de datos (el tiempo de recopilación actualizado se visualiza en la ficha **Recopilación y análisis** de la página **Configuración**) para ver los recursos del servidor de VMware vCenter Server en el diagrama de árbol.

. ¿Por qué no aparece la métrica del almacén de datos en HPE Cloud Optimizer?

Esto puede ocurrir si utiliza VMware vCenter Server 4.x. Las métricas del almacén de datos no están disponibles para la versión 4.x. Inicie sesión en VMware vCenter Server con VI Client y seleccione el primer elemento disponible en el árbol de VI Client. La versión y los detalles de VMware vCenter Server aparecerán en el panel derecho.

. ¿Por qué no veo ningún micrográfico para almacenes de datos?

Tal vez no vea micrográficos para almacenes de datos si acaba de añadir VMware vCenter Server. Las métricas de almacenamiento se recopilan cada 30 minutos, por lo que al principio no hay ningún datos que mostrar. Debe esperar a que pasen dos o más ciclos de recopilación de datos.

. ¿Qué métricas no se recopilan si el nivel de estadísticas de VMware vCenter se establece por debajo de 2?

Si el nivel de estadísticas se establece por debajo de 2, no se recopilarán las siguientes métricas:

# **Hosts y máquinas virtuales**

- CPUCoStopTime
- CPUDemandUsed
- CPUIdleTime
- CPUIdleUtil
- CPUUsedTime
- CPUWaitTime
- DiskCommandAbortRate
- DiskDeviceLatency
- DiskKernelLatency
- DiskReadLatency
- DiskWriteLatency
- $\blacksquare$  MemActive

Versión PDF de la Ayuda en línea Capítulo 9: Solución de problemas de HPE Cloud Optimizer

- MemShared
- MemSharedCommon
- MemSwapped
- MemSwappedTarget
- MemBalloonTarget

#### **Almacén de datos**

- DiskThroughputContention
- DiskThroughputUsage
- DiskReadRate
- DiskWriteRate
- . ¿Por qué no se muestran almacenes de datos en el diagrama de árbol?

Los almacenes de datos no aparecen en el mapa de árbol si no se están recopilando datos de rendimiento para almacenes de datos en VMware vCenter Server. Inicie sesión en VMware vCenter Server con VI Client y compruebe si la ficha **Rendimiento** muestra datos para los otros almacenes de datos.

• ¿Por qué los gráficos predeterminados de almacenes de datos no muestran ningún dato?

Cambie la duración del gráfico y compruebe si ahora aparecen datos.

<sup>l</sup> ¿Por qué los recursos disponibles de VIClient no están visibles en **HPE Cloud Optimizer**?

Esto puede suceder si los datos históricos no están disponibles. Asegúrese de que los datos históricos estén disponibles para VI Client.

• Sigo viendo los datos del diagrama de árbol incluso después de haber eliminado todos los servidores VMware vCenter Server.

El diagrama de árbol se actualizará cuando se realice la siguiente recopilación de datos (para cualquier servidor de VMware vCenter Server).

<sup>l</sup> ¿Por qué no veo ninguna métrica deStorage IO en **HPE Cloud Optimizer**?

Las métricas de Storage IO no están disponibles para VMware vCenter Server 4.x.

. ¿Qué niveles de inicio de sesión se requieren en VMware vCenter Server?

Los niveles de inicio de sesión 1 y 2 deben estar habilitados en VMware vCenter

Server. El nivel de inicio de sesión 2 permite que VMware vCenter Server pueda recopilar datos para las siguientes métricas de Storage IO:

- NumDiskReads
- NumDiskWrites
- Cuando se eliminan varios VMware vCenter en la tabla Estado de orígenes de datos, algunos VMware vCenter eliminados siguen apareciendo.

Cierre el explorador de Internet y vuelva a abrirlo.

• ¿Por qué los informes y las tendencias de uso de capacidad no coinciden en los valores de asignación y uso de los recursos?

Esto se debe a que el uso de recursos del hipervisor también se tiene en cuenta al calcular los valores de uso. Cuando el uso de recursos se acerca o alcanza la capacidad máxima, los valores de uso mostrados superan el valor de asignación, ya que también se incluye el uso del hipervisor.

# **KVM/Xen**

• En dominios de KVM y Xen, las métricas de memoria y de CPU no están visibles en las fichas Métrica y Gráficos del área de trabajo.

La versión actual de Libvirt (0.10.2) no admite métricas de memoria ni de CPU para hosts de Xen. Así pues, estas métricas no están visibles en las fichas Métrica y Gráficos del área de trabajo. Puede ver estas métricas usando la instancia Domain-0.

Además, en hosts de Xen, el gráfico de uso de CPU no está visible si el uso de CPU es inferior al uno por ciento.

• En los gráficos de Xen no aparece ningún dato en los primeros cinco minutos.

HPE Cloud Optimizer no recopila métricas de uso y de rendimiento para hosts e invitados (MV) durante el primer intervalo de recopilación. Así pues, los gráficos de Xen no se completan durante el primer intervalo de recopilación.

• Si algún host de KVM/Xen:

1. está desconectado al cambiar la dirección IP

2. y ese mismo host de KVM/Xen se vuelve a conectar pasado algún tiempo.

Todos los invitados de ese origen de datos mostrarán una utilización de la CPU del 100%

Los invitados mostrarán la utilización correcta de la CPU después de dos ciclos de recopilaciones.

Puede profundizar en una máquina virtual (MV) para solucionar problemas que puedan afectar al rendimiento y al estado de la MV. Esta es la herramienta avanzada de solución de problemas disponible con HPE Cloud Optimizer.

La herramienta de desglose con SO invitado (HPE ComputeSensor) es un visor ligero de rendimiento que ofrece una visión general rápida de las cargas de trabajo y las aplicaciones disponibles y en ejecución en la MV.

La herramienta proporciona lo siguiente:

- $\bullet$  Información general del uso de los recursos del sistema, como uso de CPU, de sistemas de archivos, de discos y de red
- Información general sobre el estado global del sistema y las causas de posibles cuellos de botella
- Lista de procesos y recursos en uso
- Eventos del sistema generados en las últimas 24 horas

Puede determinar si el uso del sistema es óptimo o el estado del sistema si observa los gráficos disponibles. Puede profundizar aún más para detectar los procesos en los que el uso de memoria o de CPU supera el límite si observa los procesos que consumen más CPU o memoria.

Para comprobar el ejemplo en tiempo real, consulte Uso del [desglose](#page-272-0) con SO invitado para solucionar [problemas](#page-272-0) de uso de recursos en el entorno.

#### Exploración

Desde la vista del diagrama de árbol, haga clic en **MV (Cálculo)** en el panel superior. Seleccione la MV y haga clic en **Desglose con SO invitado**. El diagrama de árbol se actualizará para abrir el visor y mostrar el uso de recursos de las MV.

Si la característica Desglose con SO invitado en tiempo real no está disponible al seleccionar una MV en un diagrama de árbol, puede descargar la herramienta de varias formas:

<sup>l</sup> Si es un *administrador*, puede descargarla desde la ficha **Configuración > Integración**.

o

Siga estos pasos:

- a. En la vista del diagrama de árbol, haga clic en **VM (Compute)** en el panel superior.
- b. Seleccione la MV y haga clic con el botón derecho. Seleccione **Desglose de SO invitado en tiempo real**. Se abre la página **Desglose de SO invitado en tiempo real**.
- c. Haga clic en **Descargar**. Siga las instrucciones que aparecen en la página.
- Si *no* es administrador, siga las instrucciones que aparecen en la página.

Para obtener más información, consulte la Guía de usuario de HPE Compute Sensor.

# Interfaz de usuario de Desglose con SO invitado

En la siguiente tabla se incluyen las características de la página Desglose con SO invitado y sus funciones correspondientes.

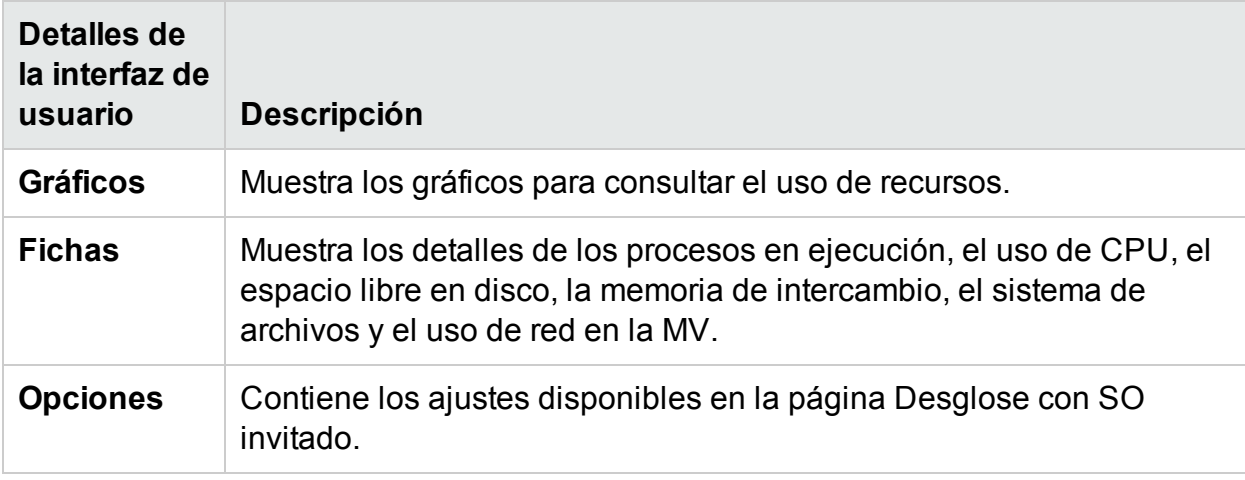

# Gráficos

El desglose de SO invitado en tiempo real proporciona una visión gráfica del estado de la MV. El valor en tiempo real se define recopilando datos en el intervalo de 1-10 segundos. El valor predeterminado es 2 segundos. Los gráficos se actualizan cada 2 segundos, ya que el intervalo de recopilación se produce en tiempo real. Puede cambiar el intervalo con los ajustes disponibles. Para más información, consulte [Uso](#page-123-0) del panel [Opciones](#page-123-0).

Puede usar los gráficos para consultar el uso y analizar si los recursos se están empleando adecuadamente. Puede ver el porcentaje de uso en el intervalo x. Aquí, x es el tiempo expresado en segundos.

Están disponibles los siguientes gráficos:

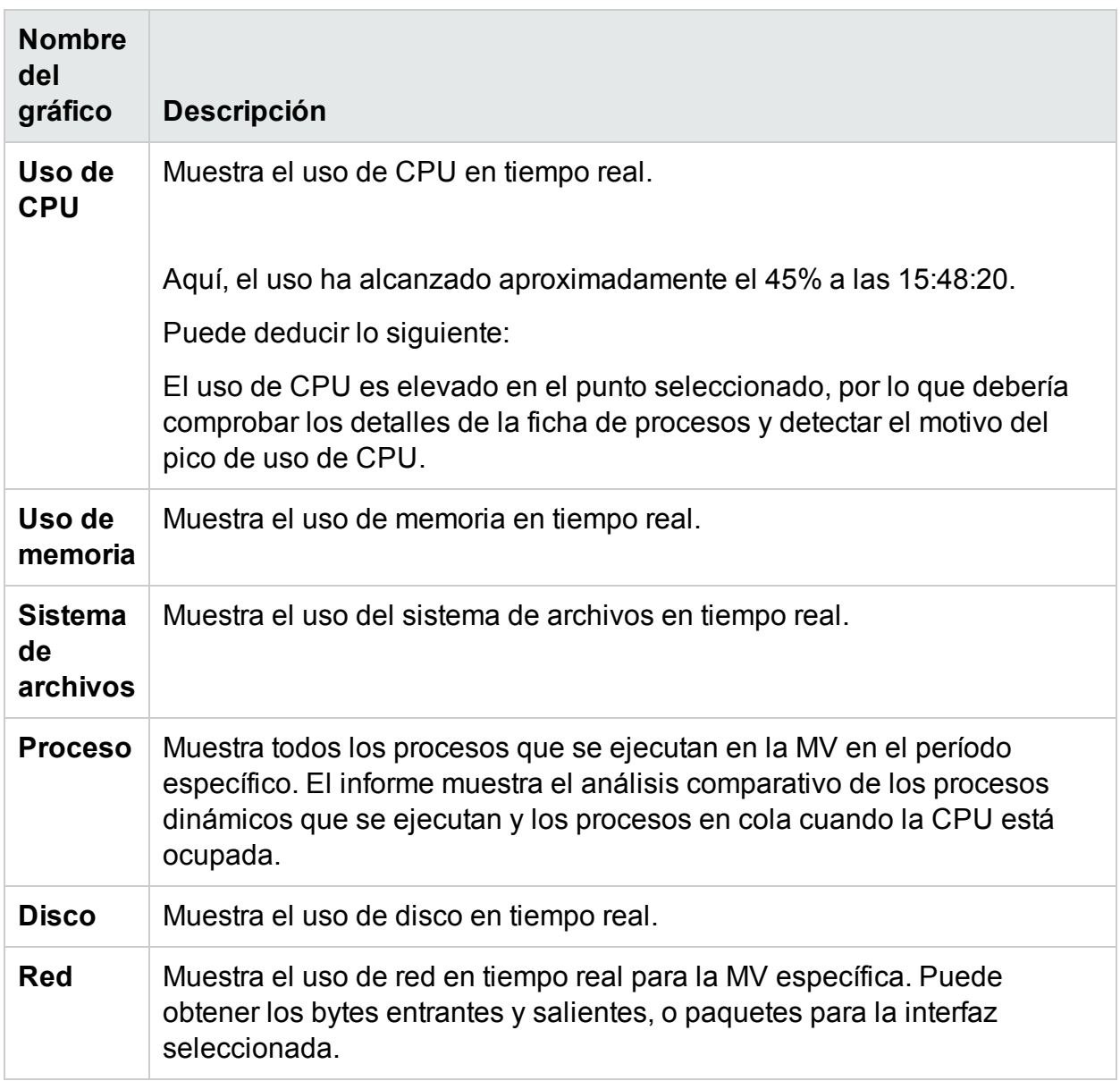

Fichas

Dispone de las siguientes fichas:

**Nube del proceso**: Muestra los procesos pertinentes que se están ejecutando en la MV a partir de la carga de trabajo de la MV. El proceso que usa más recursos se muestra con tamaño de letra más grande. Puede solucionar el problema y comprobar la causa de este uso tan elevado. Como administrador o planificador de capacidad, puede consultar los procesos más significativos que se están ejecutando en el sistema.

Puede hacer clic en **Opciones** para habilitar los ajustes de la nube del proceso.

Los ajustes disponibles son:

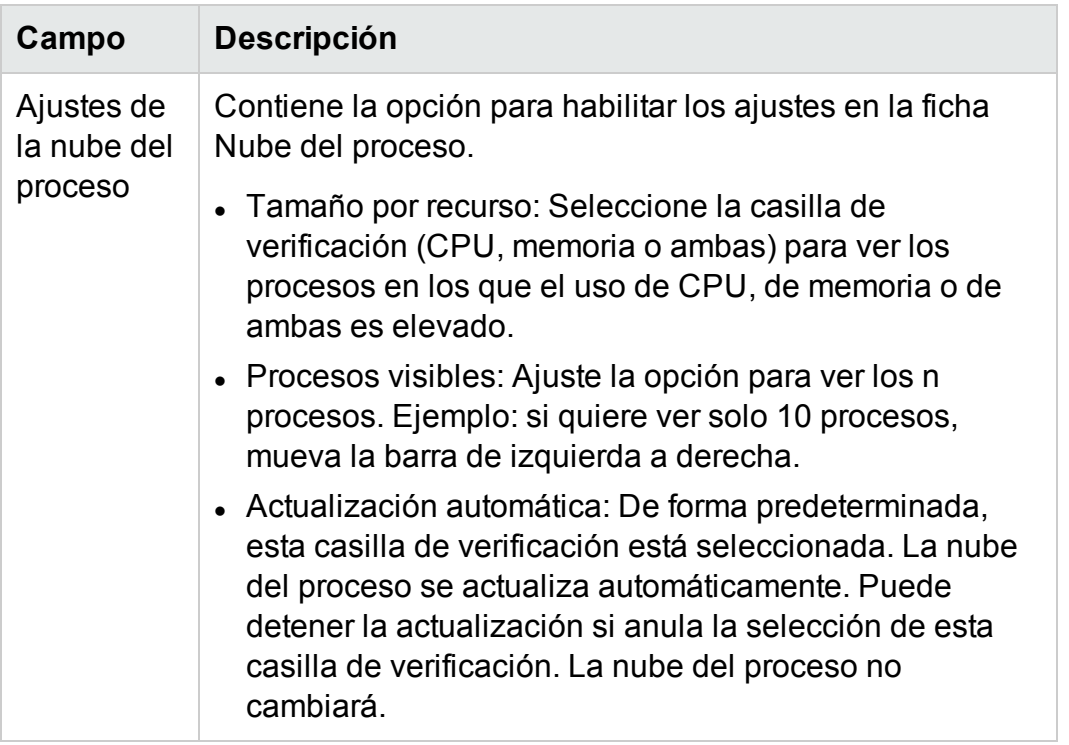

Aquí, el uso de recursos es mayor para el proceso Oracle. También puede ver que otros procesos están usando los recursos, pero el uso significativo lo hace Oracle. Si profundiza para comprobar el uso de los procesos, se abrirá la ficha Procesos.

También puede ver solo un número n de procesos con la opción Ajustes de la nube del proceso.

**Procesos**: Muestra los parámetros disponibles con los procesos que se están ejecutando en la MV seleccionada. Cada proceso tiene un identificador y un nombre únicos. Puede ver el uso de CPU y de memoria en todos los procesos disponibles. Esto ayuda a saber qué proceso está haciendo un uso elevado de los recursos.

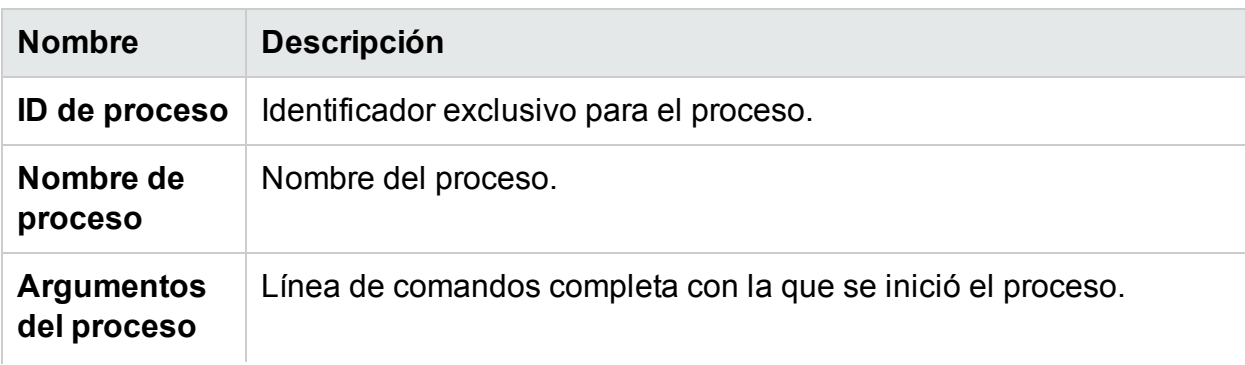

Parámetros de la ficha Procesos

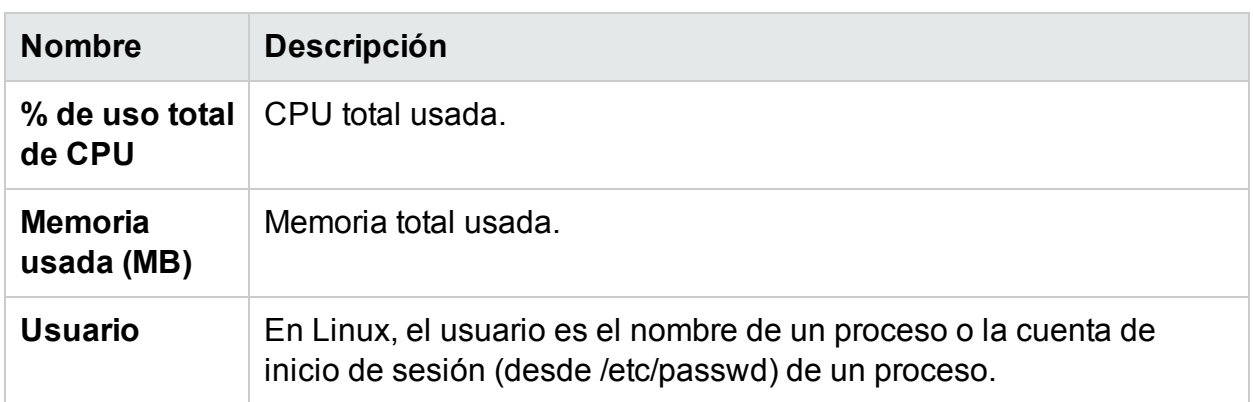

**CPU**: Muestra los detalles de toda la CPU disponible para la MV seleccionada. Los parámetros proporcionan información adicional sobre el uso de CPU en tiempo real en la MV específica. Puede ver el uso total de CPU, el uso de CPU de usuario y el uso del sistema. Cada CPU tiene un identificador único.

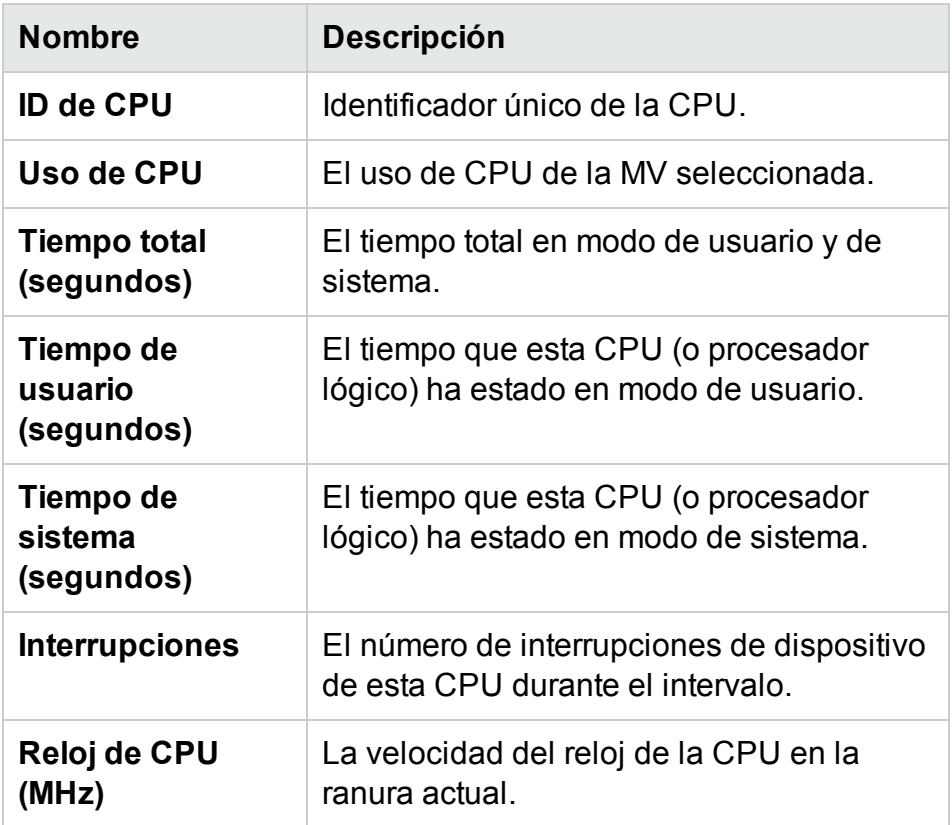

Parámetros de la ficha CPU

**Disco**: Muestra los detalles de todos los discos disponibles para la MV seleccionada. Puede ver el uso del disco, por ejemplo, la lectura o la escritura física en el disco. Cada disco tiene un identificador y un nombre de disco únicos.

#### Versión PDF de la Ayuda en línea

Capítulo 10: Desglose de SO invitado en tiempo real para solución avanzada de

# Parámetros de la ficha Disco

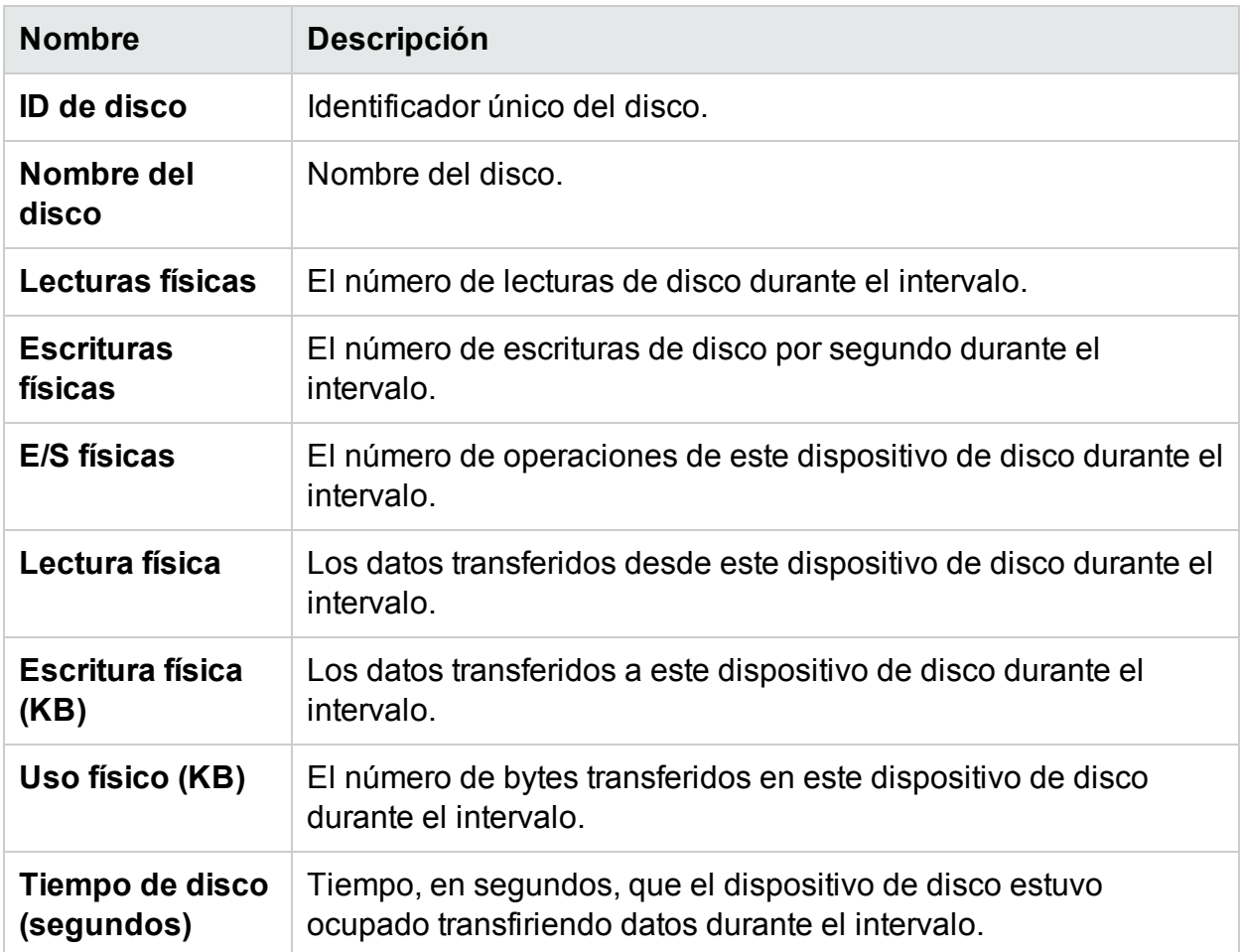

**Sistema de archivos**: Muestra todos los sistemas de archivos disponibles en el sistema. Los parámetros disponibles proporcionan información adicional sobre el uso del sistema de archivos en tiempo real en la MV específica. Puede ver el uso del sistema de archivos, por ejemplo, el uso del espacio y el espacio reservado.

Parámetros de la ficha Sistema de archivos

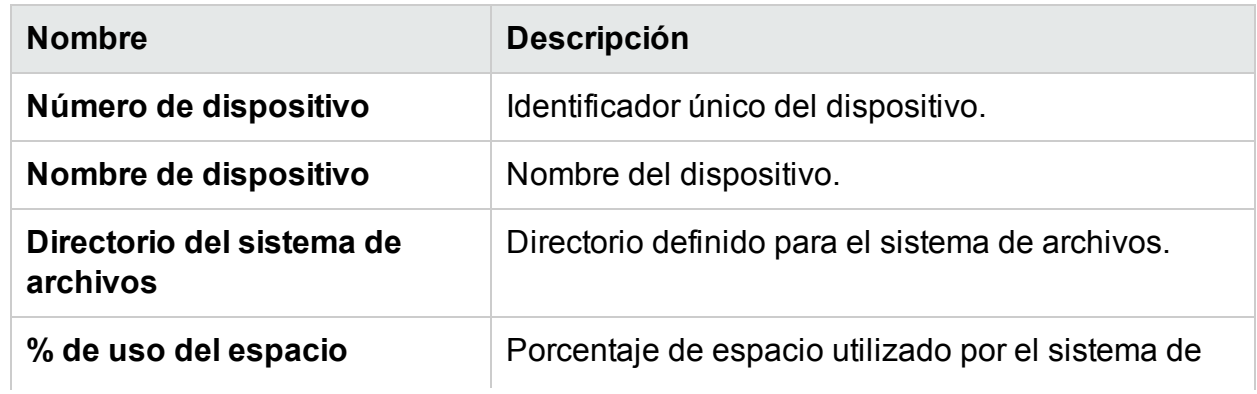

#### Versión PDF de la Ayuda en línea

Capítulo 10: Desglose de SO invitado en tiempo real para solución avanzada de

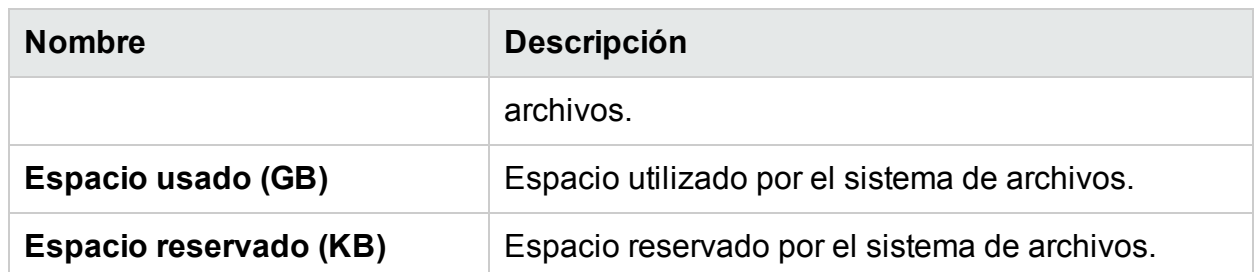

**Red**: Muestra las interfaces de red disponibles en el sistema (físicas o virtuales). Puede obtener los bytes entrantes y salientes, o paquetes para la interfaz seleccionada.

Parámetros de la vista Red

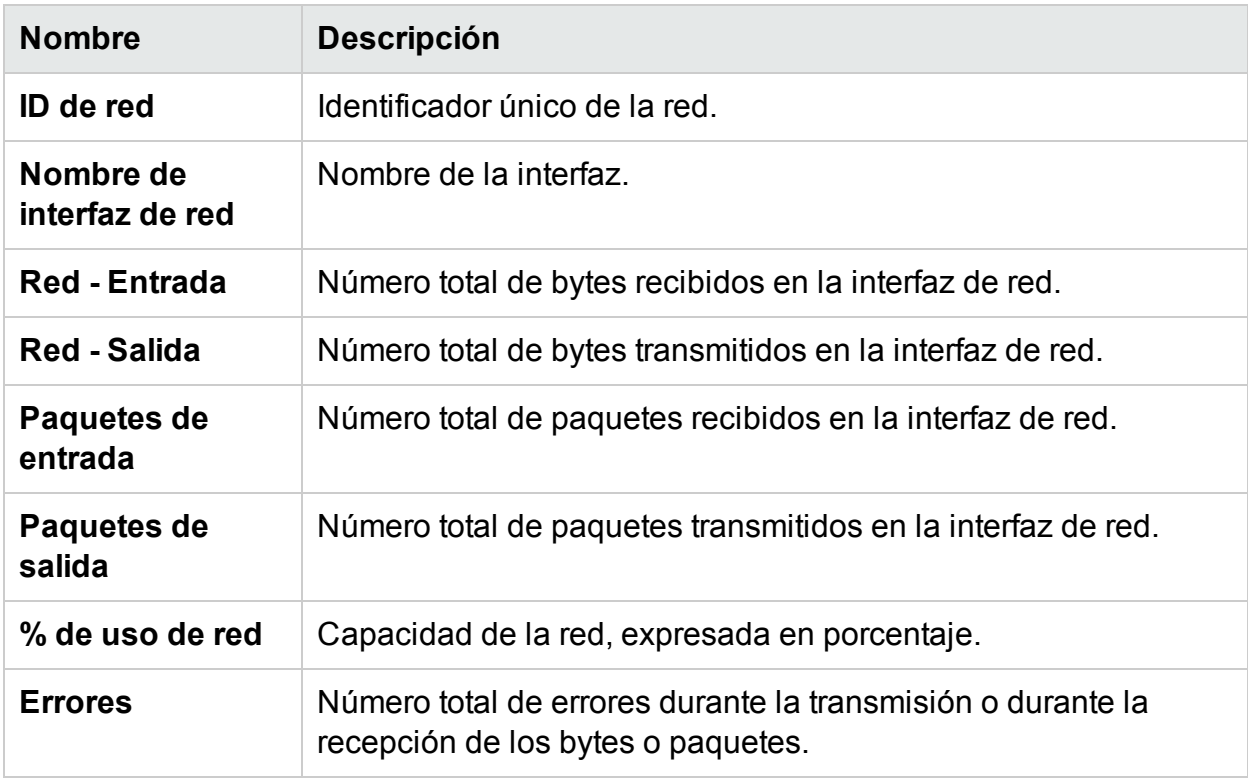

**Aplicación**: Muestra todos los procesos que se ejecutan en el sistema y están agrupados o agregados como aplicaciones. Los procesos enumerados son procesos activos y dinámicos. Puede ver el uso de CPU y de memoria de cada aplicación.

Parámetros de la ficha Aplicación

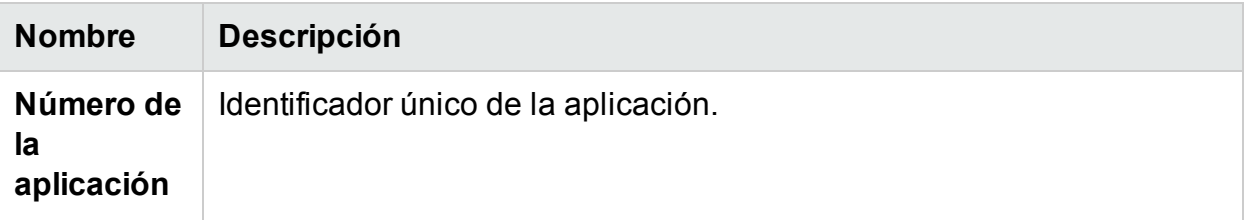

#### Versión PDF de la Ayuda en línea

Capítulo 10: Desglose de SO invitado en tiempo real para solución avanzada de

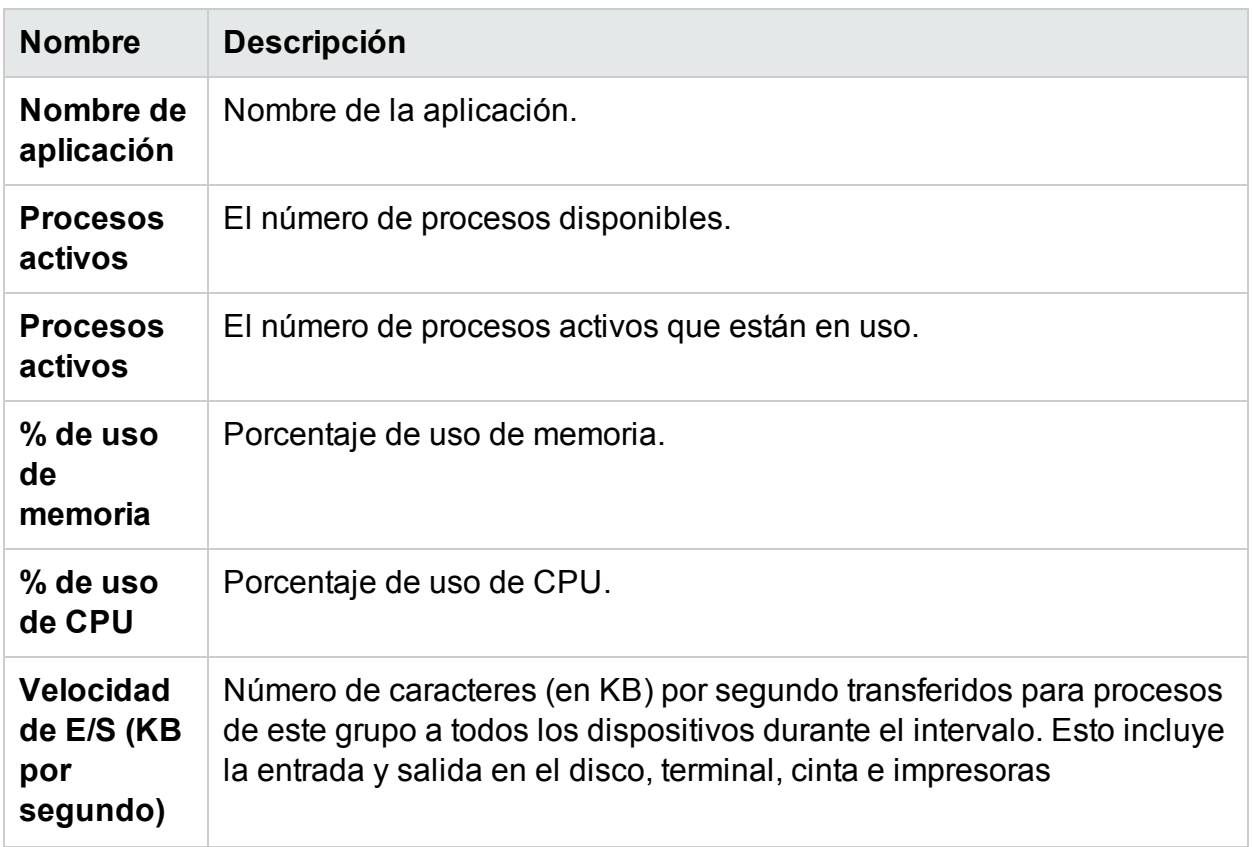

**Eventos del sistema**: muestra una lista de todos los eventos generados por el sistema, junto con su gravedad.

Parámetros de los eventos del sistema

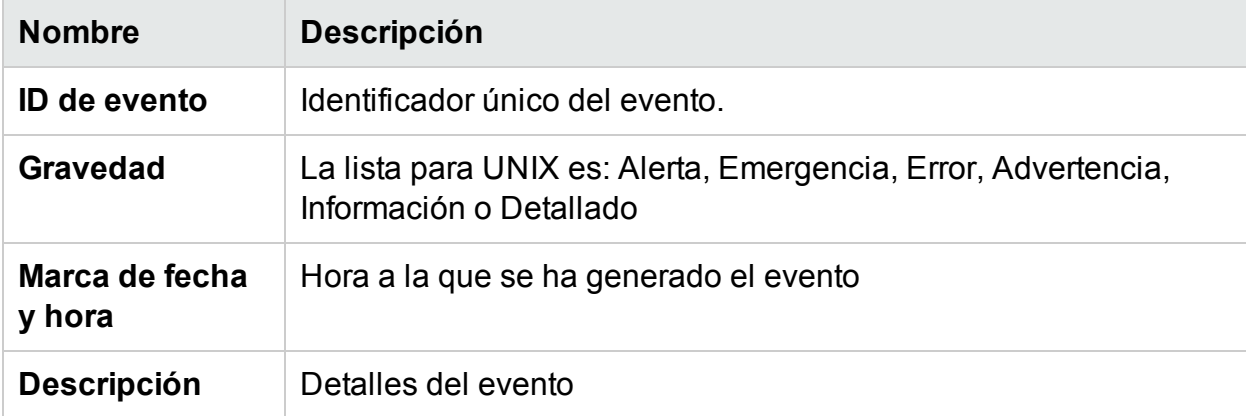

En las fichas dispone de las opciones siguientes:

# Clasificación

Muestra los valores en orden creciente o decreciente. Puede ver los resultados según sus necesidades. Puede saber qué proceso está haciendo el máximo uso de la CPU. Esta opción está disponible en todas las fichas y en todas las columnas. Haga clic en

(Borrar ordenación) para quitar la clasificación.

#### Buscar

La página contiene un cuadro de búsqueda para filtrar los datos según sus necesidades.

#### **Opciones**

El icono **Opciones** permite habilitar los ajustes en la página. Puede cambiar los ajustes disponibles si lo desea.

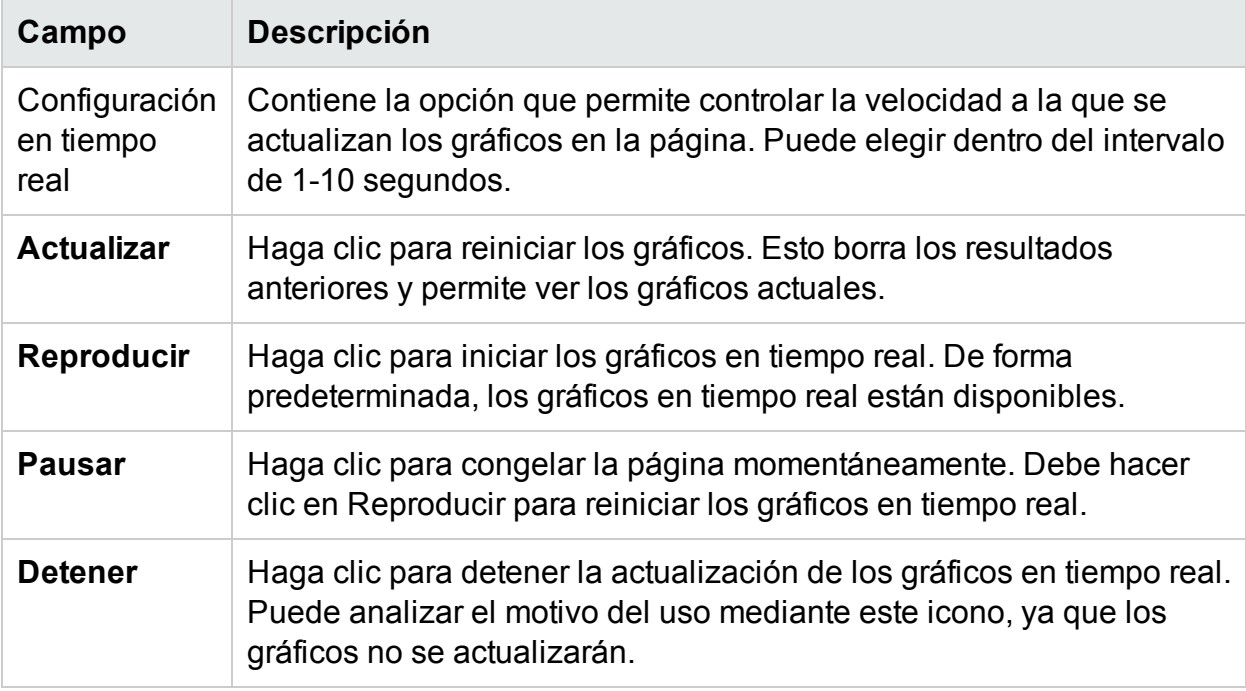

Puede profundizar para ver los detalles de procesos en ejecución, el uso de CPU, el espacio libre en disco, la memoria de intercambio, el sistema de archivos, el uso de red y las aplicaciones en ejecución en la MV. Puede ordenar y visualizar los resultados por cada columna en las fichas disponibles. Además, puede buscar el identificador o el nombre del proceso específico.

# <span id="page-272-0"></span>Caso de uso: Uso del desglose con SO invitado para solucionar problemas de uso de recursos en el entorno

En esta sección se muestra un escenario en el que solucionar problemas y localizar al causa del rendimiento no esperado en la MV seleccionada.

# **Escenario**

Luis es administrador de VMware y está supervisando el rendimiento de todas las máquinas virtuales en la vista del diagrama de árbol. Se da cuenta de que una de las MV está en rojo. Para saber por qué una MV puede estar en rojo, utiliza la herramienta de desglose con SO invitado HPE Cloud Optimizer para detectar el motivo.

Siga estos pasos:

- 1. Inicie sesión en la interfaz de usuario de HPE Cloud Optimizer.
- 2. Vaya a la **vista del diagrama de árbol > MV (Cálculo)** para ver el rendimiento de todas las máquinas virtuales en la vista del diagrama de árbol.
- 3. Seleccione la MV en rojo o en amarillo. Haga clic con el botón derecho en la MV seleccionada y elija la opción Desglose con SO invitado. Se abrirá la página del SO invitado. Puede ver los gráficos de uso de los recursos. Con los gráficos puede comprobar si el sistema está haciendo un uso significativo de memoria o de CPU.

Además puede detectar la causa de problemas de rendimiento si comprueba lo siguiente:

- <sup>l</sup> Vaya a la ficha **Nube del proceso** para ver qué procesos usan más CPU o memoria.
- <sup>l</sup> Vaya a la ficha **Procesos** para saber qué procesos están haciendo un uso significativo de los recursos. Aparecerán resaltados en la ficha **Nube del proceso**.
- **En la ficha CPU** puede ver el uso de recursos de una CPU en concreto.
- Utilice las fichas Disco, Sistema de archivos, Red y Aplicación para ver el uso.

# Capítulo 11: HPE Cloud Optimizer Referencia de API

HPE Cloud Optimizer Las interfaces de programación de aplicaciones (API) de Transferencia de estado representacional (REST) proporcionan una interfaz basada en REST para obtener sugerencias de colocación de máquinas virtuales (MV) y recomendaciones de optimización del entorno virtualizado, así como ver máquinas virtuales apagadas e inactivas.

Las sugerencias de colocación de máquinas virtuales proporcionan los clústeres, los hosts o los almacenes de datos más adecuados en los que puede colocarse la MV basándose en Días hasta capacidad<sup>1</sup> para todas las entidades del contenedor. Las API de recomendación de optimización proporcionan información sobre el ajuste de tamaño de MV y del almacén de datos. Estas recomendaciones pueden usarse para automatizar la reclamación de recursos que no se utilizan; por ejemplo, la reclamación del espacio del almacén de datos y un ajuste de tamaño de MV adecuado.

Este documento proporciona detalles acerca del esquema del modelo de recursos de API de REST y ejemplos de Notación de objetos JavaScript (JSON).

HPE Cloud Optimizer proporciona el siguiente conjunto de API de REST:

- API de REST para [colocación](#page-274-0)
- API de REST para [recomendaciones](#page-296-0) de optimización
- API de REST para ver máquinas virtuales [apagadas](#page-342-0)
- API de REST para ver [máquinas](#page-346-0) virtuales inactivas
- API de REST para ver asignación de CPU, memoria y [almacenamiento](#page-350-0) de las MV
- API de REST para ver [instantáneas](#page-361-0)

# <span id="page-274-0"></span>Uso de la API de REST para colocación

Las aplicaciones pueden utilizar la API de REST de HPE Cloud Optimizer de colocación para obtener sugerencias de colocación de HPE Cloud Optimizer cada vez que se crea una MV. La API de REST para colocación proporciona sugerencias de colocación solamente para dominios de MV, VMware, Hyper-V y KVM.

1el número de días en el que la entidad alcanza la capacidad máxima

La API de REST toma la especificación de la MV, del contenedor y de almacenamiento (opcional) como entrada y ofrece sugerencias sobre la colocación de una MV en el mejor clúster o host y bases de datos como respuesta. La API de REST ofrece sugerencias de colocación solamente si se han colocado en las entidades del contenedor todas las MV solicitadas.

#### **Información de recursos**

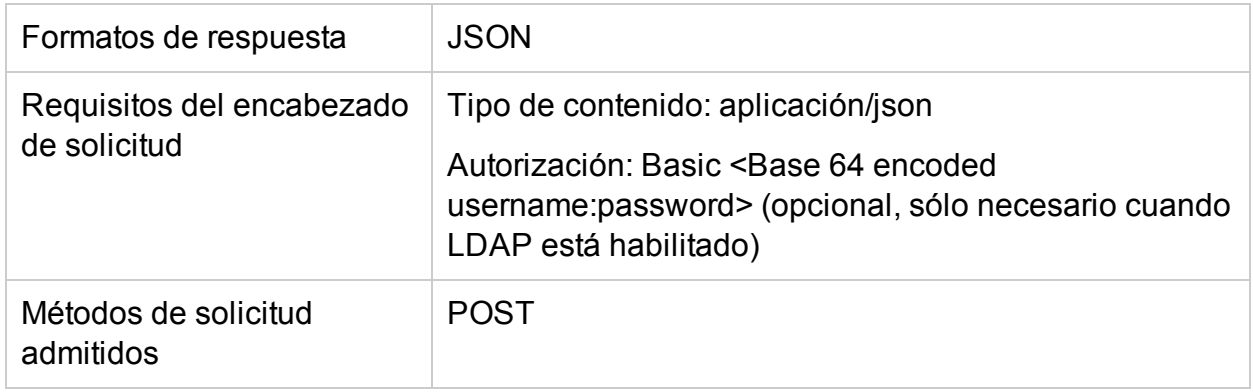

#### **URL de recursos**

https://<dirección IP o nombre de host>:<número de puerto>/PV/api/v1/placement

#### En esta instancia,

- <sup>l</sup> <dirección IP o nombre de host> es la dirección IP o el nombre del host del servidor de HPE Cloud Optimizer.
- . <número de puerto > es el número de puerto del servidor de HPE Cloud Optimizer. El número de puerto predeterminado del servidor HPE Cloud Optimizer es 8444.

#### **Parámetros POST**

A continuación puede ver una representación del cuerpo de la solicitud de la API de REST:

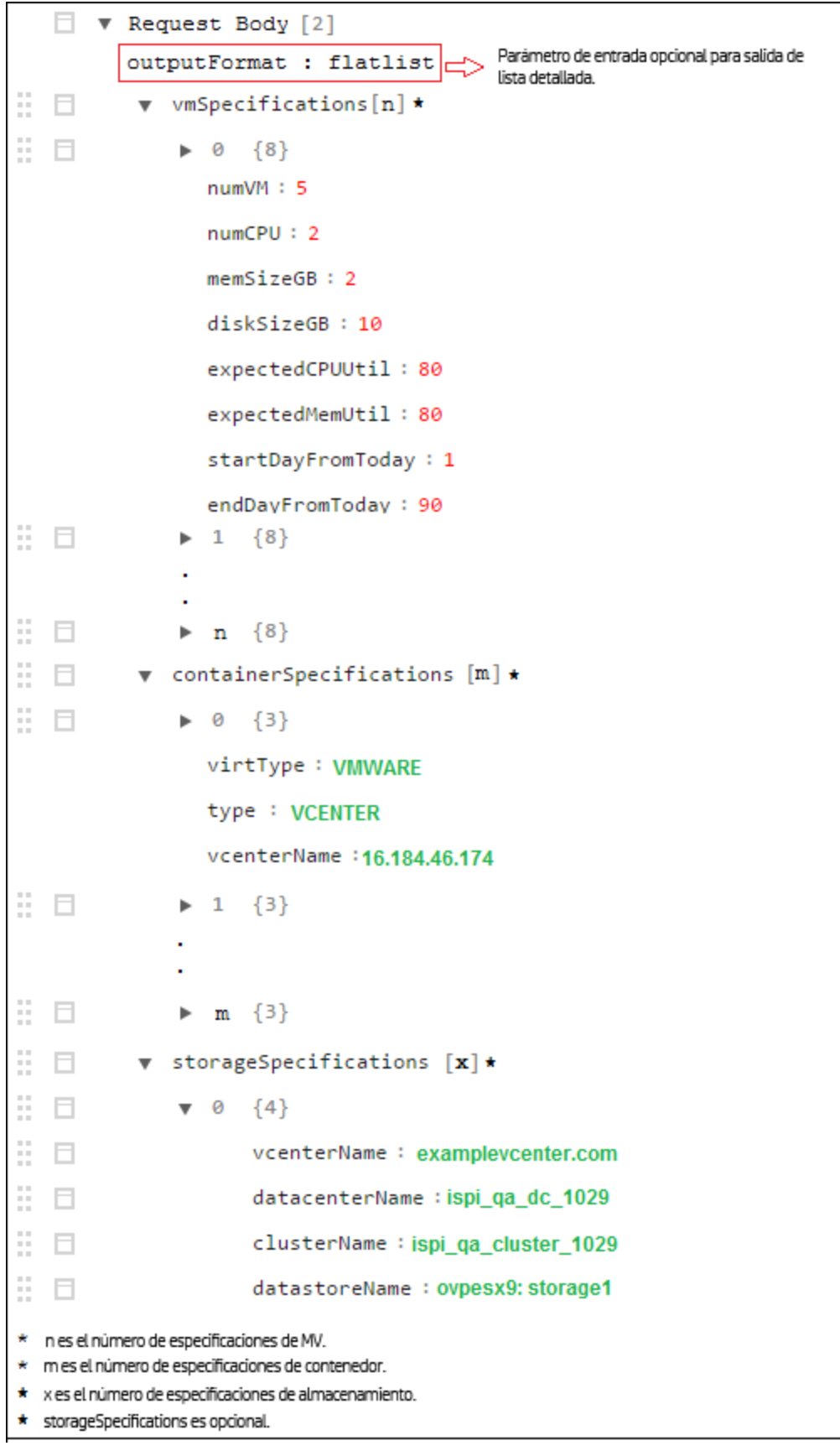

El cuerpo de la solicitud consta de los siguientes objetos:

- **· outputFormat : flatlist**: Este es un parámetro de entrada opcional. Es necesario si se precisa la salida de la colocación en formato de lista detallada. Si no se especifica ningún parámetro, la salida aparece en formato de matriz tridimensional.
- **· vmSpecifications**: vmSpecifications es un conjunto de objeto JSON. Los objetos se utilizan para especificar las configuraciones de las MV que se van a colocar. Tiene los parámetros siguientes:

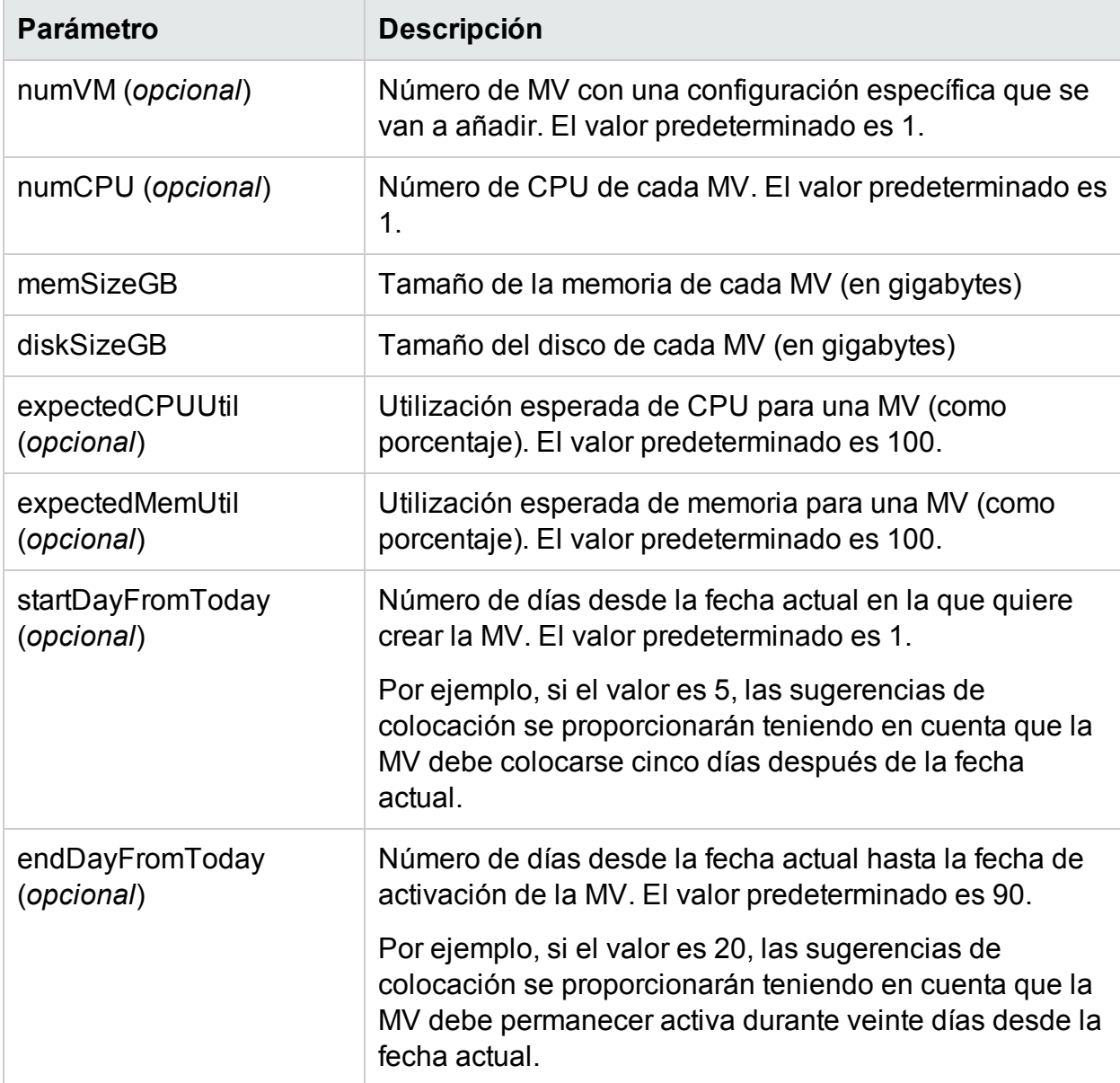

<sup>l</sup> **containerSpecifications**: containerSpecifications es un conjunto de objetos JSON. Los objetos se utilizan para especificar configuraciones de contenedores en los que se pueden colocar MV. Tiene los parámetros siguientes:

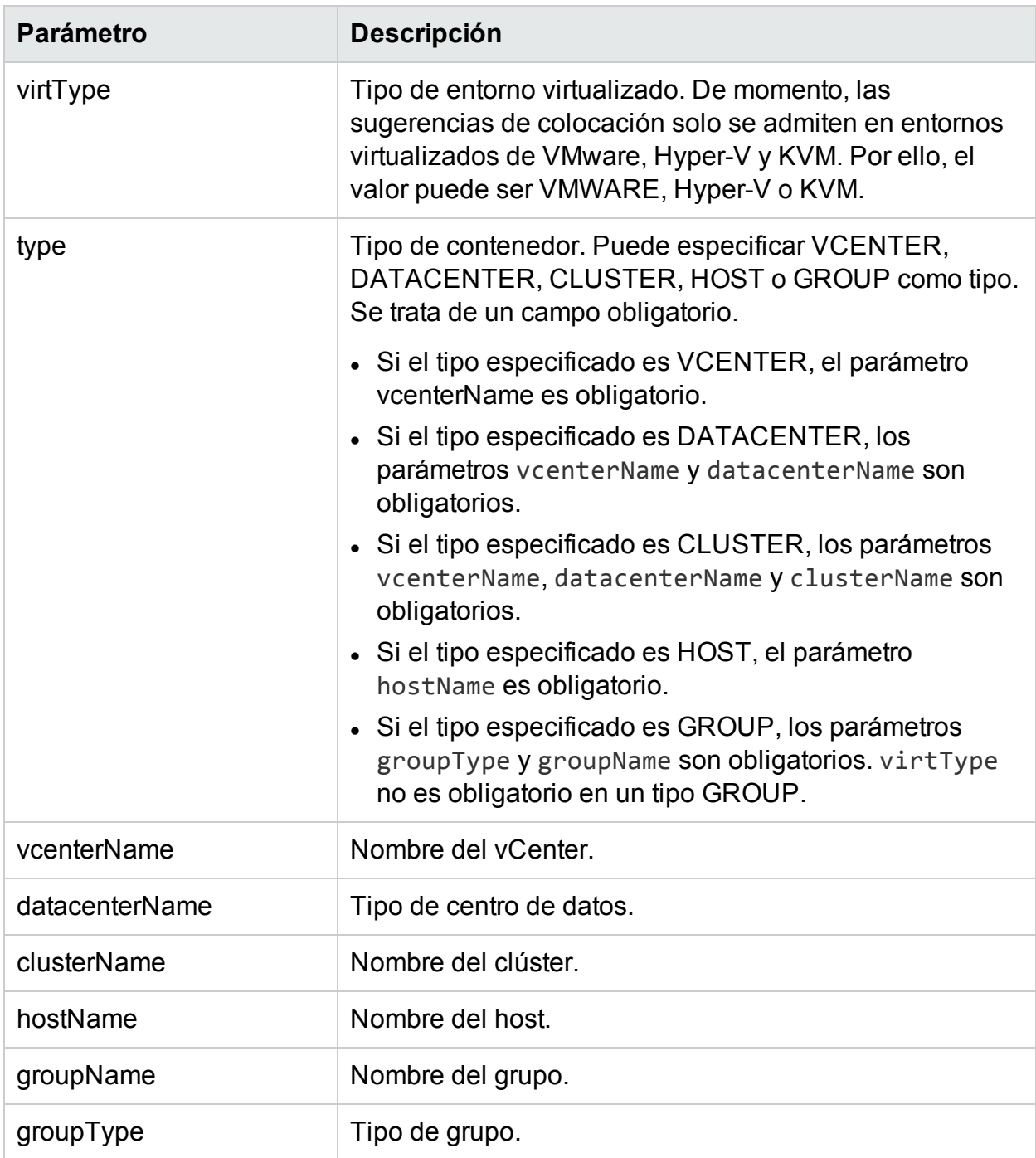

**Nota**: Si el tipo de contenedor es GROUP, HPE Cloud Optimizer recomienda especificar un grupo empresarial de hosts independientes.

**storageSpecifications**(*opcional*): storageSpecifications es un conjunto de objetos JSON. Los objetos se utilizan para especificar almacenes de datos en los que se pueden colocar MV. Si no se especifica este parámetro, las sugerencias de colocación se ofrecen teniendo en cuenta todos los almacenes de datos del vCenter. Para un solo almacén de datos, storageType es STORAGE y para un grupo de almacén de datos, storageType es STORAGE\_GROUP. storageType es un campo obligatorio.

Cuando storageType es STORAGE, los parámetros deben ser como se indica a continuación:

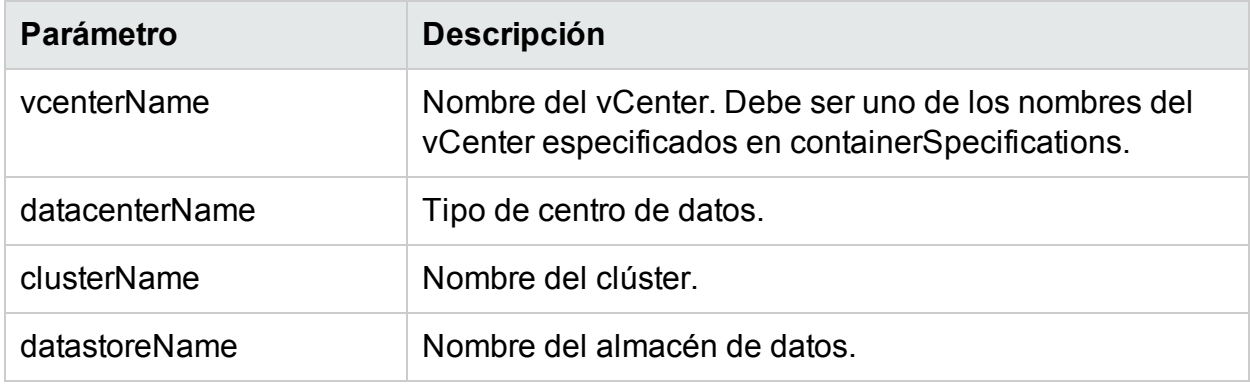

Cuando storageType es STORAGE\_GROUP, los parámetros deben ser como se indica a continuación:

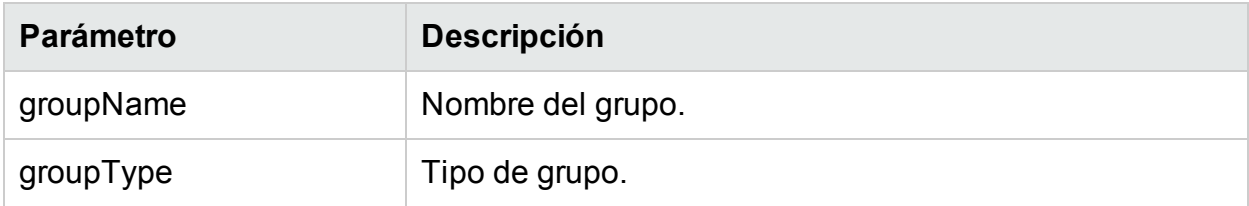

#### **Códigos de error personalizados**

Si una API de REST para colocación no puede ofrecer sugerencias de colocación, devolverá los siguientes códigos de error personalizados:

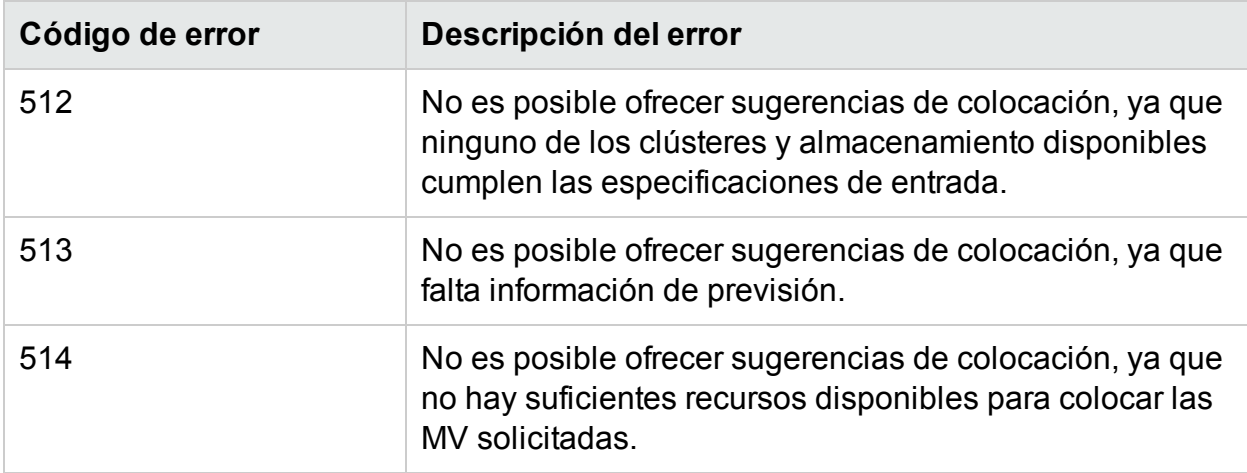

# **API de ejemplo**

URL

https://<dirección IP o nombre de host>:<número de puerto>/PV/api/v1/placement

# **El cuerpo de la solicitud es el siguiente:**

{

```
"vmSpecifications":[
{
        "numVM":5,
        "numCPU":2,
        "memSizeGB":2,
        "diskSizeGB":10,
        "expectedCPUUtil":80,
        "expectedMemUtil":80,
        "startDayFromToday":1,
        "endDayFromToday":90
},
{
        "numVM":4,
        "numCPU":4,
        "memSizeGB":8,
        "diskSizeGB":5,
        "expectedCPUUtil":20,
        "expectedMemUtil":40,
        "startDayFromToday":1,
        "endDayFromToday":90
}
],
"containerSpecifications":[
{
```

```
"virtType":"VMWARE",
        "type":"VCENTER",
        "vcenterName":"examplevcenter.com",
        "datacenterName" : "ispi_qa_DC_1029",
        "clusterName" : "ispi_qa_CLUSTER_1029"
},
{
        "virtType":"VMWARE",
        "type":"DATACENTER",
        "vcenterName":"16.184.45.94",
        "datacenterName" : "DataCenter1",
        "clusterName" : "PMi_Cluster"
},
{
        "virtType":"VMWARE",
        "type":"CLUSTER",
        "vcenterName":"examplevcenter.com",
        "datacenterName" : "ispi_qa_DC_1030",
        "clusterName" : "ispi_qa_CLUSTER_1030"
```
},

{

```
"virtType" : "VMWARE",
       "type" : "HOST",
       "hostName" : "16.184.42.73"
},
{
       "type" : "GROUP",
```

```
"groupType" : "Departments",
         "groupName" : "Finance",
 }
 ],
"storageSpecifications":[
{
        "storageType" : "STORAGE"
        "vcenterName" : "examplevcenter.com",
        "datacenterName" : "ispi_qa_DC_1029",
        "clusterName" : "ispi_qa_CLUSTER_1029",
        "datastoreName" : "ovpesx9:storage1"
},
{
        "storageType" : "STORAGE"
        "vcenterName" : "16.184.45.94",
        "datacenterName" : "DataCenter1",
        "clusterName" : "PMi_Cluster",
        "datastoreName" : "datastore1_1"
},
{
        "storageType" : "STORAGE"
        "vcenterName" : "examplevcenter.com",
        "datacenterName" : " ispi_qa_DC_1030",
        "clusterName" : " ispi_qa_DC_1030",
        "datastoreName" : "storage3"
},
{
```

```
"storageType" : "STORAGE"
        "vcenterName" : "examplevcenter.com",
        "datacenterName" : " ispi_qa_DC_1030",
        "clusterName" : " ispi_qa_DC_1030",
        "datastoreName" : "storage4"
},
{
        "storageType" : "STORAGE_GROUP"
        "groupType" : "DepartmentsStorage",
        "groupName" : "FinanceStorage"
}
]
```
# **Respuesta JSON**

La respuesta de JSON de la API de REST puede ser de dos tipos distintos: Salida de lista detallada o salida de lista tridimensional.

- Salida de lista detallada: Para obtener la respuesta de JSON en forma de salida de lista detallada, especifique **"outputFormat" : "flatlist**" en el cuerpo de la solicitud.
- Salida de lista tridimensional: Para obtener la respuesta de JSON en forma de salida de lista tridimensional, no especifique **"outputFormat" : "flatlist**" en el cuerpo de la solicitud.

A continuación puede ver una breve explicación de los dos tipos distintos de respuesta de JSON ofrecidos por al API de REST:

#### **Salida de lista detallada**

La respuesta de JSON contiene un conjunto de objetos JSON. Cada objeto JSON corresponde a una MV que se va a colocar. Cada JSON contiene los detalles de configuración de la MV y los detalles del contenedor y del almacén de datos donde se va a colocar la MV.

La salida de JSON puede representarse visualmente del siguiente modo:

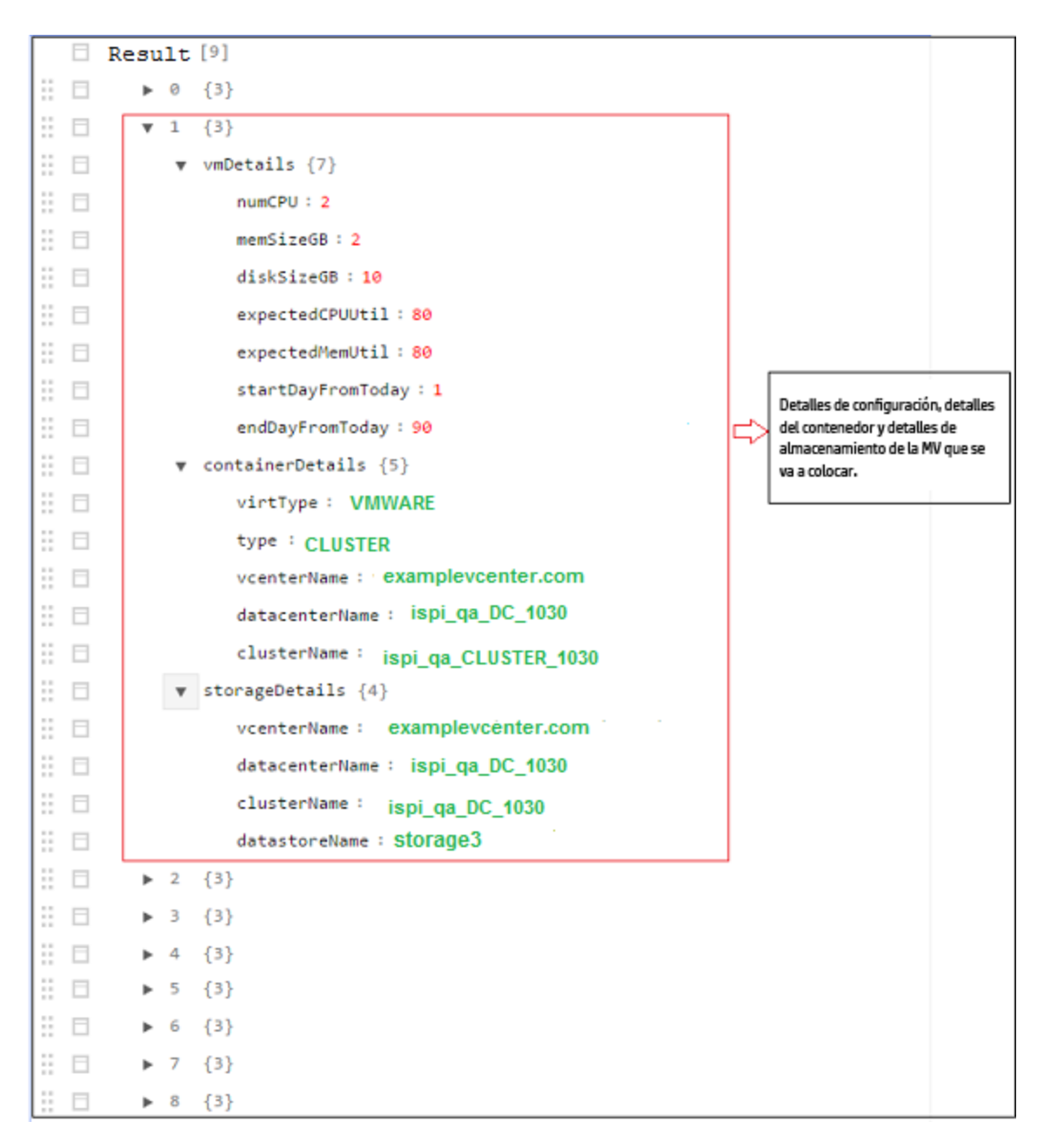

#### **Salida de matriz tridimensional**

La API ofrece sugerencias de colocación en forma de matriz. La matriz se puede interpretar tras comprender otros parámetros de salida. A continuación puede ver una breve descripción de los parámetros de salida:

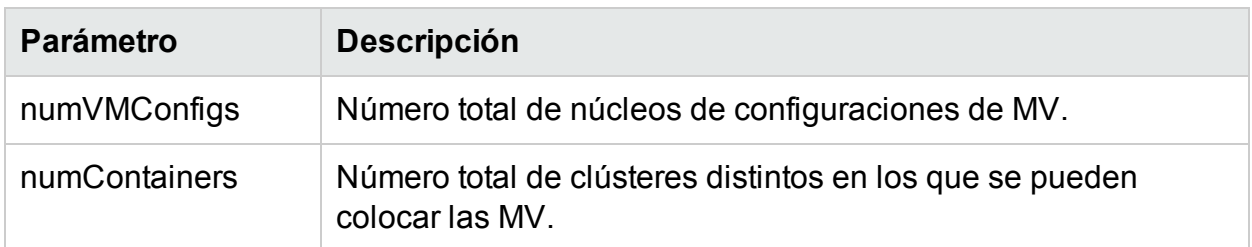

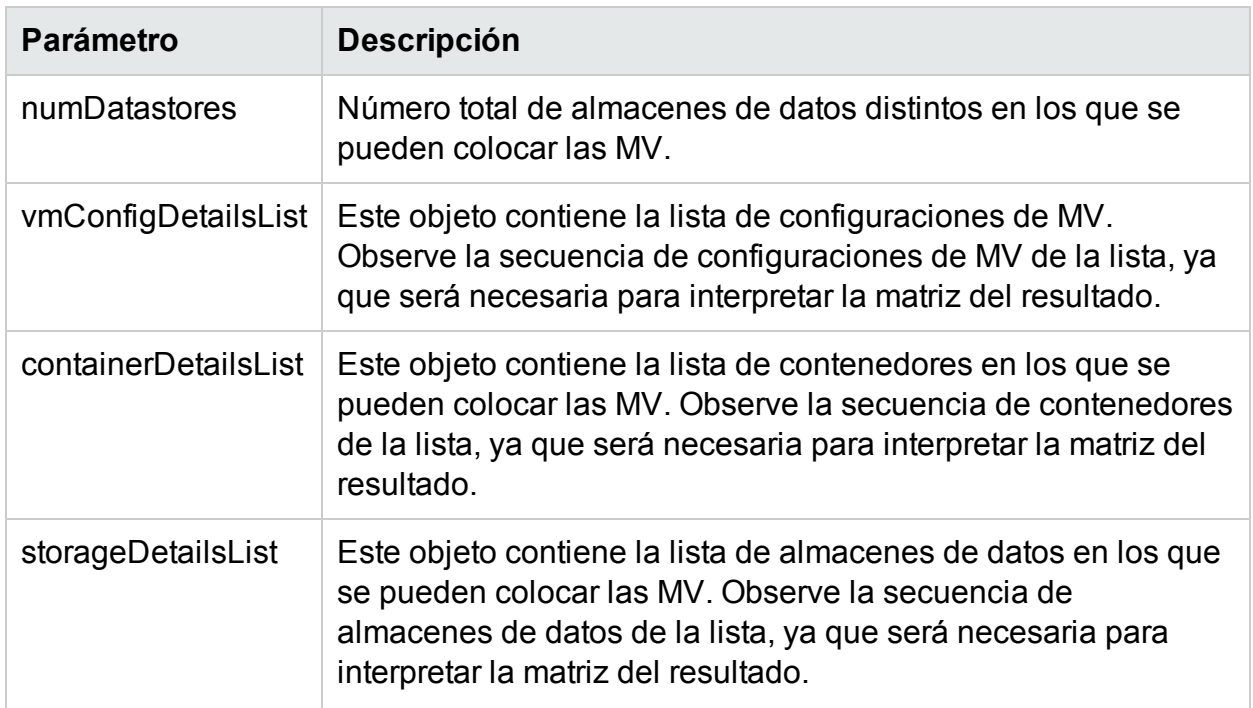

**resultMatrix**: Las sugerencias de colocación se ofrecen en forma de matriz tridimensional. La matriz resultante de la salida de ejemplo es:

 $\Gamma$ 

```
[ [ 2, null, null, null ], [ null, 2, null, null ], [ null, null, 1, null]
],
```
[ [ 2, null, null, null ], [ null, 1, null, null ],[ null, null, null, 1] ]  $\mathbf{I}$ 

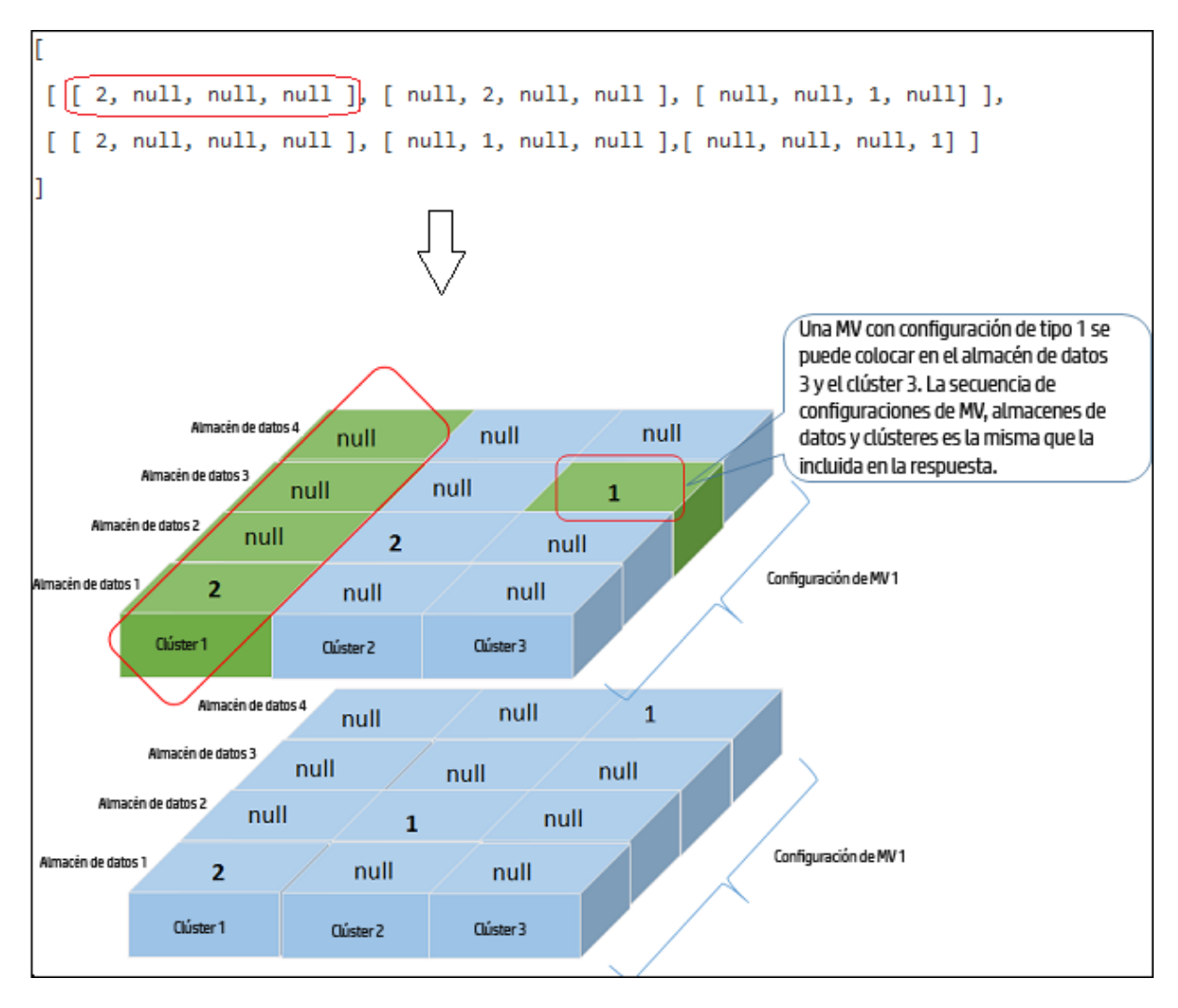

La siguiente tabla proporciona detalles del contenedor y el nivel de especificación de la salida correspondiente:

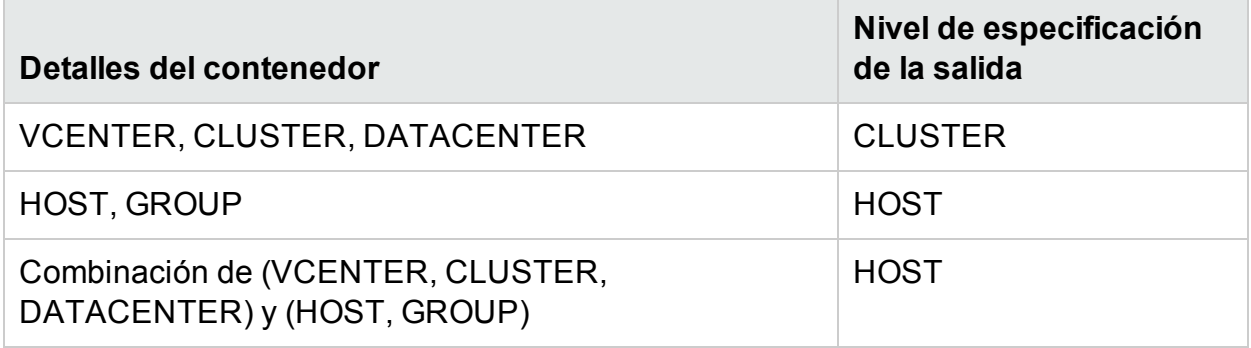

#### **Detalles de la salida de ejemplo**

**Ejemplo 1**: El contenedor incluye VCENTER, CLUSTER o DATACENTER.

#### **Salida de lista detallada**

Aparecerá la siguiente respuesta de JSON si especifica **"outputFormat" : "flatlist**" en el cuerpo de la solicitud.

```
"result" : [
{
"vmDetails" : {
                "numCPU":2,
                "memSizeGB":2,
                "diskSizeGB":10,
                "expectedCPUUtil":80,
                "expectedMemUtil":80,
                "startDayFromToday":1,
                "endDayFromToday":90
                },
"containerDetails" : {
                "virtType":"VMWARE",
                "type":"CLUSTER",
                "vcenterName":"examplevcenter.com",
                "datacenterName" : "ispi_qa_DC_1030",
                "clusterName" : "ispi_qa_CLUSTER_1030"
                },
"storageDetails" : {
                "vcenterName" : "examplevcenter.com",
                "datacenterName" : " ispi_qa_DC_1030",
                "clusterName" : " ispi_qa_DC_1030",
                "datastoreName" : "storage3"
                }
},
"vmDetails" : {
                "numCPU":2,
```
```
"memSizeGB":2,
                "diskSizeGB":10,
                "expectedCPUUtil":80,
                "expectedMemUtil":80,
                "startDayFromToday":1,
                "endDayFromToday":90
                },
"containerDetails" : {
                "virtType":"VMWARE",
                "type":"VCENTER",
                "vcenterName":"examplevcenter.com",
                "datacenterName" : "ispi_qa_DC_1029",
                "clusterName" : "ispi_qa_CLUSTER_1029"
                },
"storageDetails" : {
                "vcenterName" : "examplevcenter.com",
                "datacenterName" : "ispi_qa_DC_1029",
                "clusterName" : "ispi_qa_CLUSTER_1029",
                "datastoreName" : "ovpesx9:storage1"
                }
},
.....
}
],
"daysToCapacity" : 30,
"errorCode" : 0
}
Salida de matriz tridimensional
```
{

Aparecerá la siguiente respuesta de JSON si no especifica **"outputFormat" : "flatlist**" en el cuerpo de la solicitud.

```
"numVMConfigDetails" : 2,
"numContainerDetails" : 3,
"numStorageDetails" : 4,
"vmConfigDetailsList" : [ 
{
        "numVM":5,
        "numCPU":2,
        "memSizeGB":2,
        "diskSizeGB":10,
        "expectedCPUUtil":80,
        "expectedMemUtil":80,
        "startDayFromToday":1,
        "endDayFromToday":90
},
{
        "numVM":4,
        "numCPU":4,
        "memSizeGB":8,
        "diskSizeGB":5,
        "expectedCPUUtil":20,
        "expectedMemUtil":40,
        "startDayFromToday":1,
        "endDayFromToday":90
} ],
"containerDetailsList" : [ {
        "virtType" : "VMWARE",
```

```
"type" : "CLUSTER",
        "vcenterName" : "examplevcenter.com",
        "datacenterName" : "ispi_qa_DC_1029",
        "clusterName" : "ispi_qa_CLUSTER_1029",
        "daysToCapacity" : 30
},
{
        "virtType" : "VMWARE",
        "type" : "CLUSTER",
        "vcenterName" : "16.184.45.94",
        "datacenterName" : "DataCenter1",
        "clusterName" : "PMi_Cluster",
        "daysToCapacity" : 70
},
{
        "virtType" : "VMWARE",
        "type" : "CLUSTER",
        "vcenterName" : "examplevcenter.com",
        "datacenterName" : " ispi_qa_DC_1030",
        "clusterName" : " ispi_qa_DC_1030",
        "daysToCapacity" : 50}
],
"storageDetailsList" : [ 
{
        "vcenterName" : "examplevcenter.com",
        "datacenterName" : "ispi_qa_DC_1029",
        "clusterName" : "ispi_qa_CLUSTER_1029",
        "datastoreName" : "ovpesx9:storage1",
```

```
"daysToCapacity" : 90
        },
        {
                "vcenterName" : "16.184.45.94",
                "datacenterName" : "DataCenter1",
                "clusterName" : "PMi_Cluster",
                "datastoreName" : "datastore1_1",
                "daysToCapacity" : 90
        },
        {
                "vcenterName" : "examplevcenter.com",
                "datacenterName" : " ispi_qa_DC_1030",
                "clusterName" : " ispi_qa_DC_1030",
                "datastoreName" : "storage3",
                "daysToCapacity" : 40
        },
        {
                "vcenterName" : "examplevcenter.com",
                "datacenterName" : " ispi_qa_DC_1030",
                "clusterName" : " ispi_qa_DC_1030",
                "datastoreName" : "storage4",
                "daysToCapacity" : 60
        }
 ],
"resultMatrix" : [ [ [ 2, null, null, null ], [ null, 2, null, null], [ null,
null, 1, null] ], [ [ 2, null, null, null ], [ 1, null, null, null ],[ 1,
null, null, null ] ] ],
"daysToCapacity" : 30
```
**Ejemplo 2**: Los contenedores incluyen VCENTER, CLUSTER, DATACENTER, HOST o GROUP.

#### **Salida de lista detallada**

```
{
  [ {
       "vmDetails" : {
               "numCPU" : 2,
               "memSizeGB" : 2,0,
               "diskSizeGB" : 10,0,
               "startDayFromToday" : 1,
               "endDayFromToday" : 90
},
        "containerDetails" : {
                "type" : "HOST",
                "hostName" : "16.184.40.68",
                "daysToCapacity" : 90,
                "instanceID" : 43
},
         "storageDetails" : {
                "vcenterName" : "16.184.45.37",
                "datacenterName" : "Gringotts",
                "clusterName" : "Personal",
                "datastoreName" : "datastore1 (10)",
                "daysToCapacity" : 90,
                "instanceID" : 16
}
}, {
          "vmDetails" : {
                "numCPU" : 4,
```

```
"memSizeGB" : 8,0,
                "diskSizeGB" : 5,0,
                "startDayFromToday" : 1,
                "endDayFromToday" : 90
},
           "containerDetails" : {
                "type" : "HOST",
                "hostName" : "16.184.40.118",
                "daysToCapacity" : 90,
                "instanceID" : 44
},
             "storageDetails" : {
                  "vcenterName" : "16.184.45.37",
                  "datacenterName" : "Gringotts",
                  "clusterName" : "Personal",
                  "datastoreName" : "datastore1 (7)",
                  "daysToCapacity" : 90,
                  "instanceID" : 15
}
},
...
...
...
{
} ],
                  "daysToCapacity" : 90,
                  "errorCode" : 0
}
```
#### **Salida de matriz tridimensional**

{

Aparecerá la siguiente respuesta de JSON si no especifica **"outputFormat" : "flatlist**" en el cuerpo de la solicitud.

```
"numVMConfigDetails" : 2,
    "numContainerDetails" : 3,
    "numStorageDetails" : 3,
    "vmConfigDetailsList" : [ {
                 "numVM" : 5,
                 "numCPU" : 2,
                 "memSizeGB" : 2,0,
                 "diskSizeGB" : 10,0,
                 "expectedCPUUtil" : 80,0,
                 "expectedMemUtil" : 80,0,
                 "startDayFromToday" : 1,
                 "endDayFromToday" : 90
},
{
                 "numVM" :: 4,"numCPU" : 4,
                 "memSizeGB" : 8,0,
                 "diskSizeGB" : 5,0,
                 "expectedCPUUtil" : 20,0,
                 "expectedMemUtil" : 40,0,
                 "startDayFromToday" : 1,
                 "endDayFromToday" : 90
 }
 ],
    "containerDetailsList" : [ {
```

```
"type" : "HOST"
                  "hostName" : "16.184.40.68",
                  "daysToCapacity" : 90,
                  "instanceID" : 43
},
{
                  "type" : "HOST",
                  "hostName" : "16.184.40.118",
                  "daysToCapacity" : 90,
                  "instanceID" : 44
},
{
                  "type" : "HOST",
                  "hostName" : "16.184.40.123",
                  "daysToCapacity" : 90,
                  "instanceID" : 45
 }
 ],
    "storageDetailsList" : [ {
                  "vcenterName" : "16.184.45.37",
                  "datacenterName" : "Gringotts",
                  "clusterName" : "Business",
                  "datastoreName" : "datastore1 (8)",
                  "daysToCapacity" : 90,
                  "instanceID" : 10
  },
  {
                  "vcenterName" : "16.184.45.37",
```

```
"datacenterName" : "Gringotts",
                       "clusterName" : "Personal",
                       "datastoreName" : "datastore1 (7)",
                       "daysToCapacity" : 90,
                       "instanceID" : 15
       },
       {
                       "vcenterName" : "16.184.45.37",
                       "datacenterName" : "Gringotts",
                       "clusterName" : "Personal",
                       "datastoreName" : "datastore1 (10)",
                       "daysToCapacity" : 90,
                       "instanceID" : 16
        }
        ],
"resultMatrix" : [ [ [ null, null, 5 ], [ null, null, null ], [ null, null,
null ] ], [ [ null, null, null ], [ null, 3, null ], [ 1, null, null ] ] ],
"daysToCapacity" : 90,
"errorCode" : 0
}
```
# Uso de las API de REST para recomendaciones de optimización

Las API de REST para recomendaciones de optimización de HPE Cloud Optimizer proporciona información de ajuste de tamaño para máquinas virtuales y almacenes de datos en centros de datos, clústeres y hosts de la infraestructura virtualizada.

#### **Modelo de recursos**

Las API de REST para recomendaciones de optimización pueden invocarse en dos niveles:

• Recopilación de entidades

En este nivel, puede ver información de recopilación de orígenes de datos, clústeres, hosts y almacenes de datos en la infraestructura virtualizada.

• Entidades específicas

En este nivel, puede ver información para instancias específicas de centros de datos, clústeres, hosts, almacenes de datos y máquinas virtuales. Solo puede ver información de ajuste de tamaño de la máquina virtual y el almacén de datos para instancias específicas de centros de datos, clústeres y hosts.

**Nota**: Puede notar una diferencia entre el recuento de máquinas virtuales en el diagrama de árbol y el recuento de máquinas virtuales devuelto por la API de REST. Esto se debe a que la API de REST solo tienen cuenta las máquinas virtuales de la infraestructura virtualizado, mientras que en el diagrama de árbol se incluyen también las plantillas de máquina virtual.

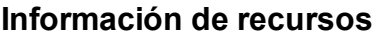

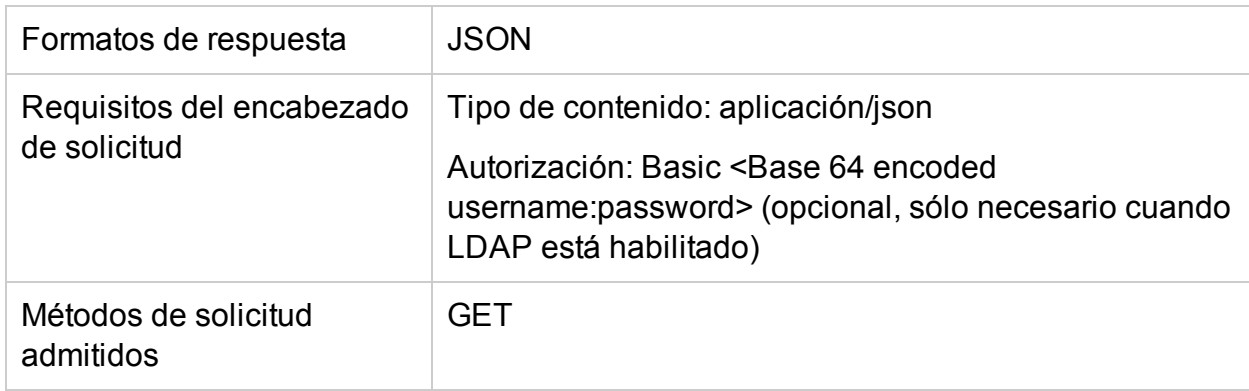

#### **URL de recursos**

La URL base para obtener información acerca de las entidades es:

https://<Dirección\_IP o Nombre\_de\_host>:<Número\_puerto>/PV/api/v1

En esta instancia,

- Dirección\_IP o Nombre\_de\_host es la dirección IP o el nombre de host del servidor de HPE Cloud Optimizer.
- port\_number es el número de puerto del servidor de HPE Cloud Optimizer. El número de puerto predeterminado es 8444.

Es necesario añadir la URL base con los URI adecuados para obtener la información acerca de las diversas entidades supervisadas por el servidor de HPE Cloud Optimizer. En la siguiente tabla se resumen los detalles de la URL de API de REST para las diversas entidades:

*Haga clic en la URL para ver ejemplos específicos.*

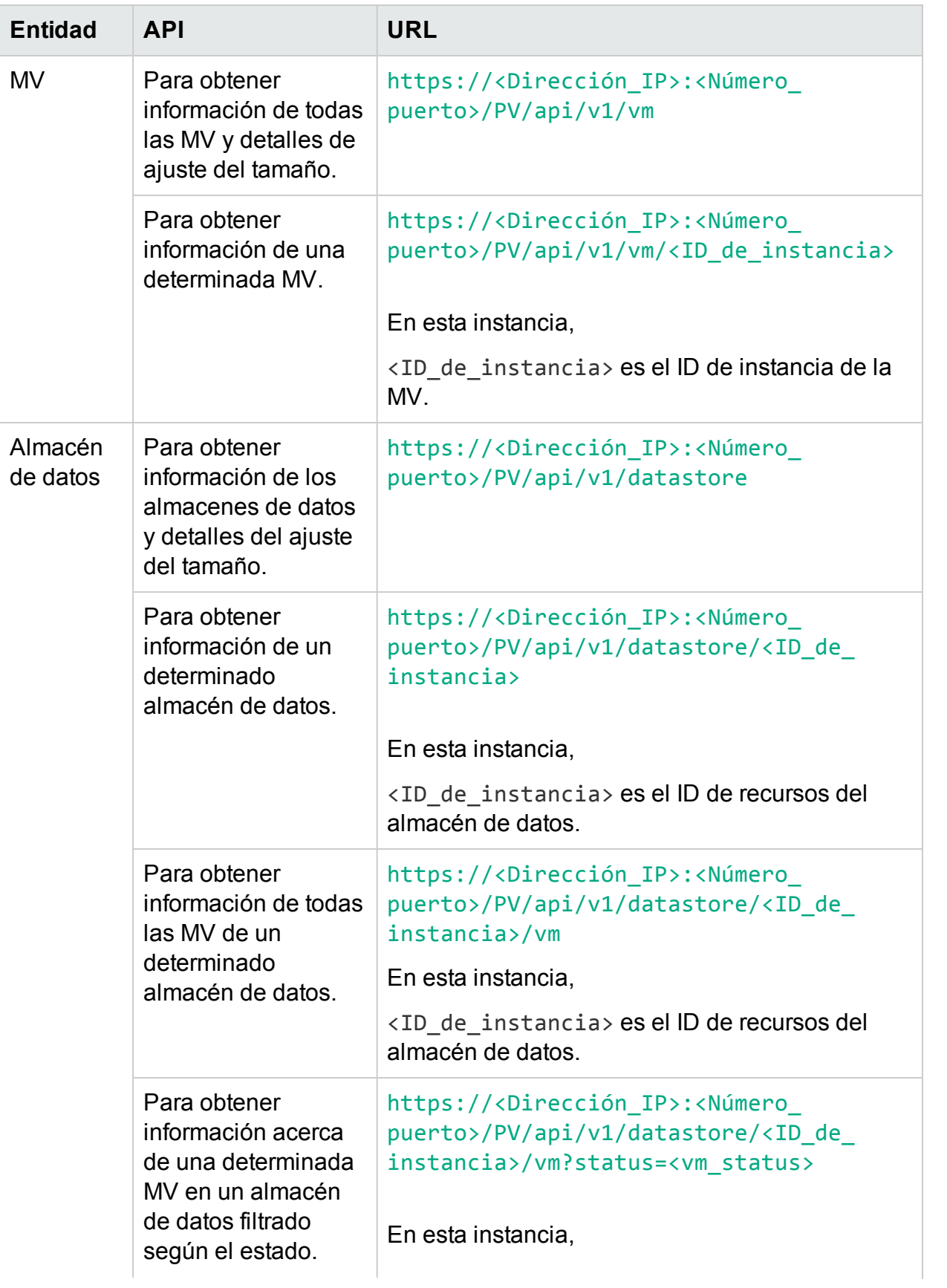

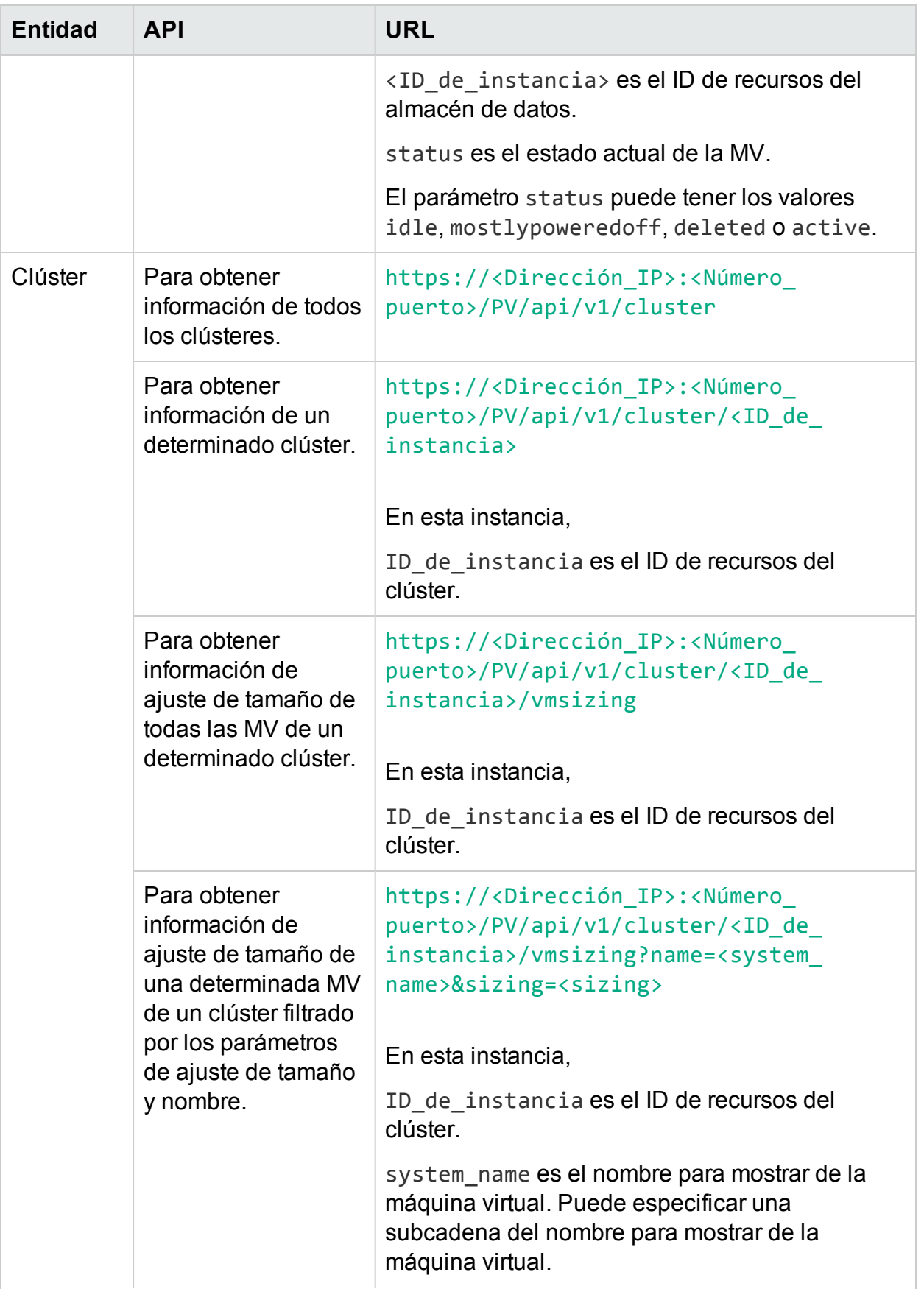

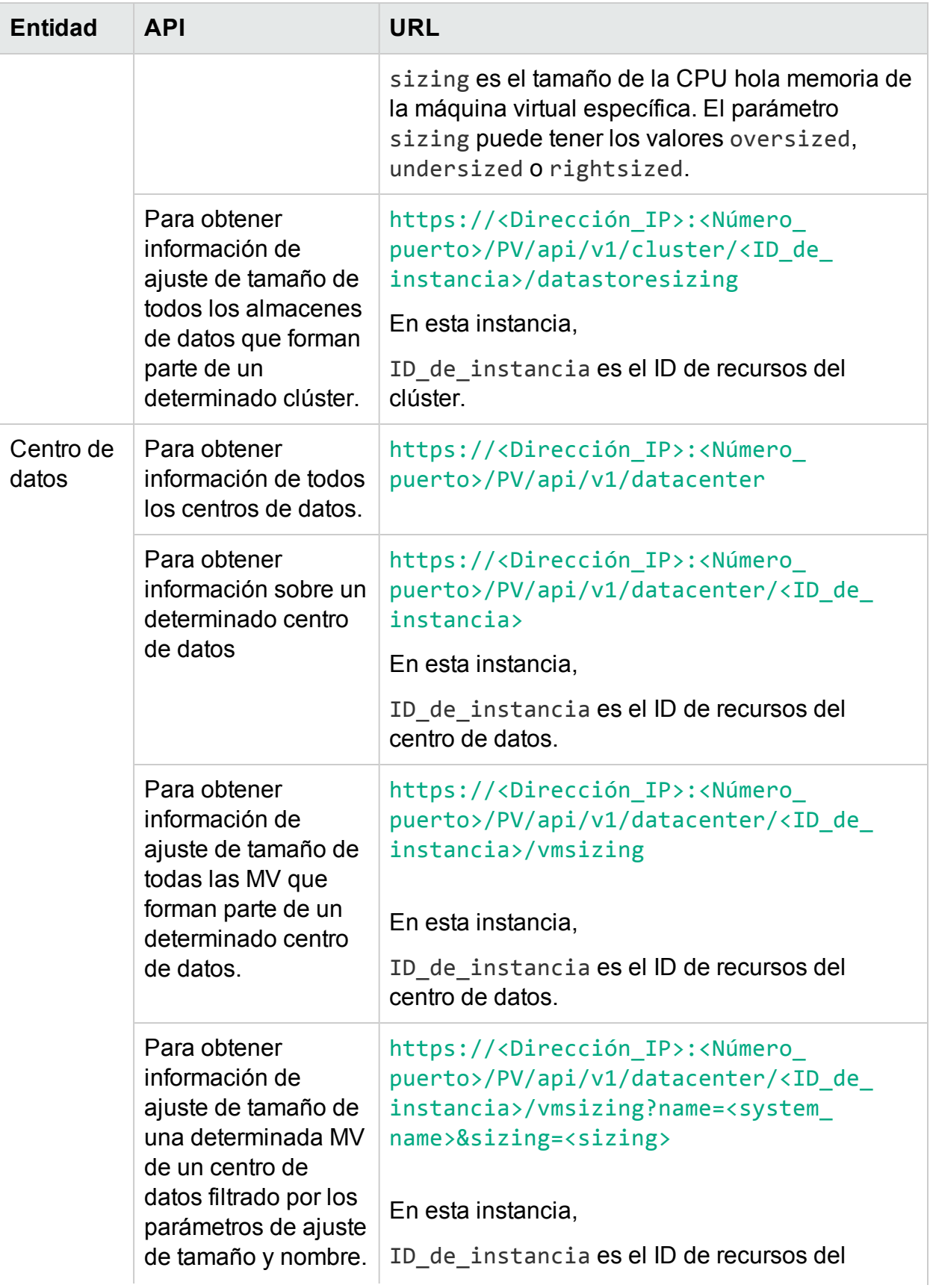

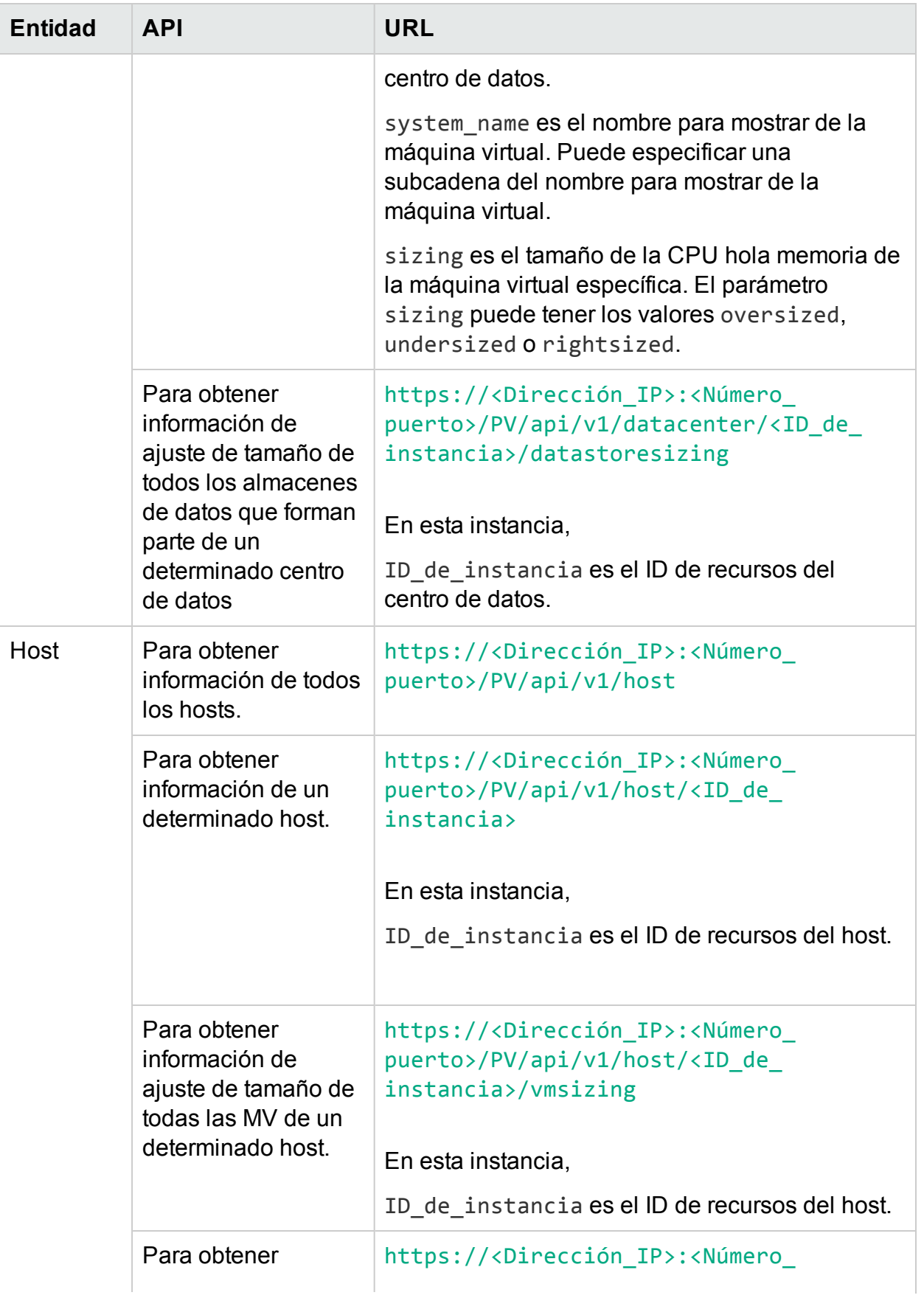

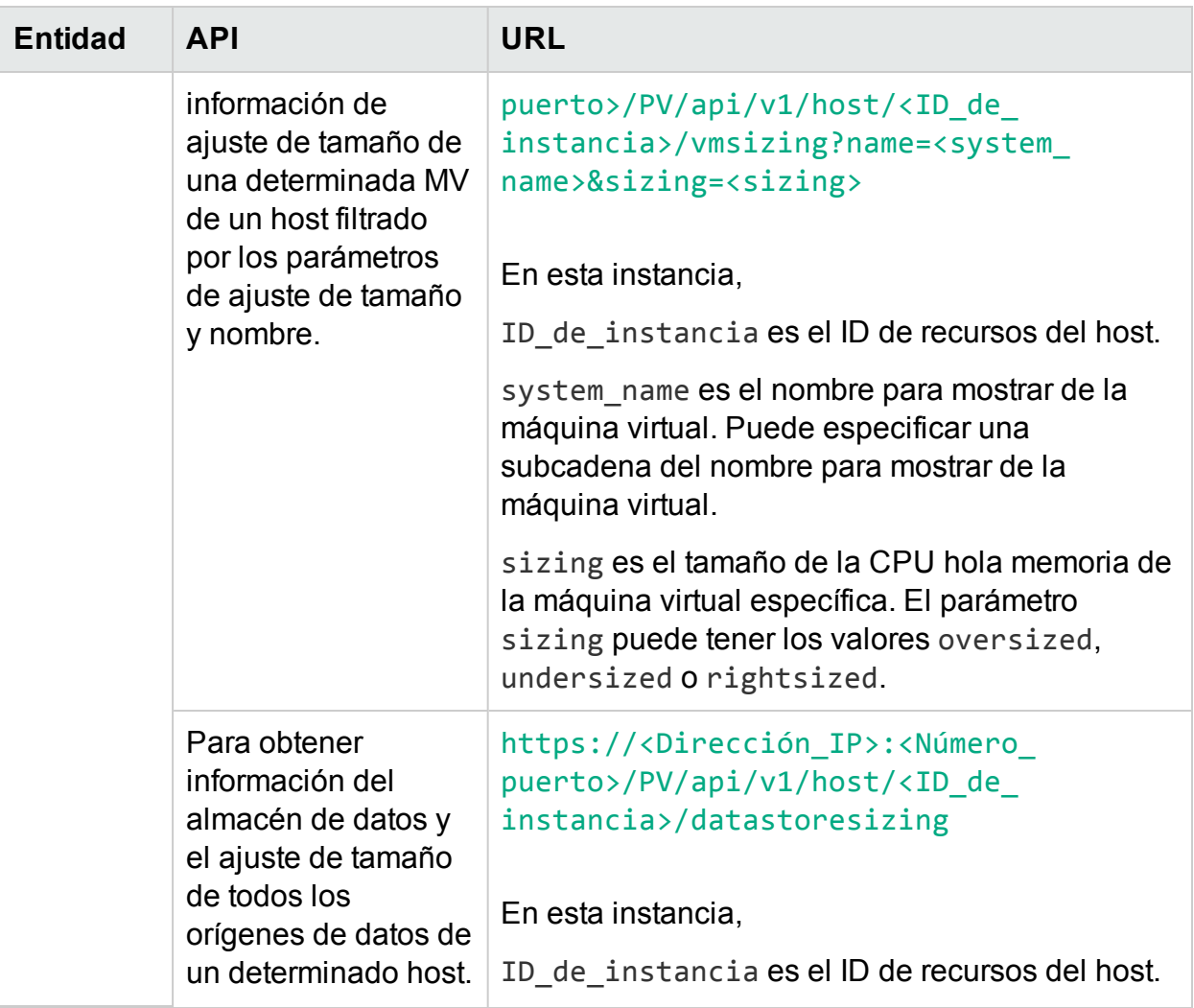

## Centro de datos

En la siguiente sección se proporciona una respuesta JSON de ejemplo generada por la API de REST para las recomendaciones de optimización para el centro de datos.

### <span id="page-302-0"></span>Para obtener información de todos los centros de datos

Use la siguiente URL:

{

https://<Dirección\_IP>:<Número\_puerto>/PV/api/v1/datacenter

Se devuelve el siguiente JSON en la respuesta:

"instancecount" : 3, "instances" : [

```
{
        "properties" :
        {
                "ParentUUID" : "16.184.45.37",
                "SystemVirtType" : "VMWARE",
                "SystemID" : "16.184.45.37/SMV-BLADE",
                "ParentType" : "VCENTER",
                "SystemRole" : "DATACENTER",
                "LSName" : "16.184.45.37/SMV-BLADE",
                "SystemName" : "SMV-BLADE"
        },
"resourcepath" : "/datacenter/1",
"resourceid" : 1
},
{
        "properties" : {
        "ParentUUID" : "16.184.45.37",
        "SystemVirtType" : "VMWARE",
        "SystemID" : "16.184.45.37/Google.Cloud",
        "ParentType" : "VCENTER",
        "SystemRole" : "DATACENTER",
        "LSName" : "16.184.45.37/Google.Cloud",
        "SystemName" : "Google.Cloud"
},
"resourcepath" : "/datacenter/2",
"resourceid" : 2
```
}....

### <span id="page-304-0"></span>Para obtener información sobre un determinado centro de datos

Use la siguiente URL:

```
https://<Dirección_IP>:<Número_puerto>/PV/api/v1/datacenter/<ID_de_
instancia>
```
Se devuelve el siguiente JSON en la respuesta:

```
{
        "instance" : [ 
        {
                "properties" :
                {
                        "ParentUUID" : "16.184.45.37",
                        "SystemVirtType" : "VMWARE",
                         "SystemID" : "16.184.45.37/Google.Cloud",
                        "ParentType" : "VCENTER",
                        "SystemRole" : "DATACENTER",
                        "LSName" : "16.184.45.37/Google.Cloud",
                         "SystemName" : "Google.Cloud"
        },
        "resourcepath" : "/datacenter/2",
        "resourceid" : 2
        } ]
}
```
<span id="page-304-1"></span>Para obtener información de ajuste de tamaño de todas las MV que forman parte de un determinado centro de datos Use la siguiente URL:

```
https://<Dirección_IP>:<Número_puerto>/PV/api/v1/datacenter/<ID_de_
instancia>/vmsizing
```

```
{
        "instancecount" : 24,
        "instances" : [ 
        {
                "properties" :
                {
                         "SystemOSName" : "Red Hat Enterprise Linux 6
(64-bit)",
                         "StatTime" : "",
                         "SystemID" : "421ad522-d7f5-0025-1b0a-409df1a2898f",
                         "SystemOSRelease" : "",
                         "ParentType" : "HOST",
                         "SystemPath" : "[BLR-LUN-0112]
martellvm40158.hpswlabs.hp.com/martellvm40158.hpswlabs.hp.com.vmx",
                        "SystemRole" : "CLUSTER",
                         "Type" : "",
                         "UseHardwareAssistedVirtualization" : "",
                         "MacAddress" : "00:50:56:9a:79:aa",
                         "SystemHostHostName" : "agentesx.ind.hp.com",
                        "SystemVirtType" : "VMWARE",
                        "ClusterName" : "BLR-APPLE-CLUSTER",
                         "SystemOSVersion" : "",
                        "ManagementIP" : "",
                        "FlavorId" : "",
                        "VCIPAddress" : "",
```

```
"SystemVirtPlatform" : "",
```

```
"InstanceName" : "",
                "CPUArch" : "",
                "ProcessorVendor" : "",
                "VirtVersion" : "",
                "SystemName" : "martellvm40158.hpswlabs.hp.com",
                "MarkedForDeletion" : "",
                "VMOwnerId" : "",
                "HPCSPort" : "",
                "LSID" : "79",
                "HAEnabled" : "",
                "ParentUUID" : "38393636-3430-4753-4832-333442364c53",
                "DynamicMemoryEnabled" : "",
                "LSMode" : "UnCapped",
                "CPUVendor" : "",
                "HasSnapshot" : "",
                "BelongsToDatacenter" : "16.184.45.37/BLR-APPLE-DC",
                "VMHost_UUID" : "",
                "LSName" : "421ad522-d7f5-0025-1b0a-409df1a2898f",
                "VirtVersionState" : "",
                "ManagementUUID" : "",
                "LSShared" : "Shared",
                "HPCSProtocol" : "",
                "SystemHostName" : "ci-0050569A79AA"
},
"resourcepath" : "/vm/62",
"resourceid" : 62,
"sizing" :
{
```

```
"PO MemCapacity" : 10,0,
                "PO_CPUCycleEntlMin" : 0,0,
                "PO_RecommendedNumCPU" : 1,0,
                "PO RecommendedCPUReservation" : 0,0,
                "PO RecommendedMem" : 5,0,
                "PO MemEntlMin" : 0,0,
                "PO RecommendedMemReservation" : 0,0,
                "PO_NumCpu" : 2
        },
        "MemSize" : "oversized",
        "CPUSize" : "oversized"
}, ......
```
#### <span id="page-307-0"></span>Para obtener información de ajuste de tamaño de una determinada MV de un centro de datos filtrado por los parámetros de ajuste de tamaño y nombre

Use la siguiente URL:

```
https://<Dirección_IP>:<Número_puerto>/PV/api/v1/datacenter/<ID_de_
instancia>/vmsizing?name=<system_name>&sizing=<sizing>
{
"instancecount" : 1,
"instances" : [ {
               "properties" : {
               "SystemOSName" : "CentOS 4/5/6 (64-bit)",
               "StatTime" : "",
               "SystemID" : "420c9ec7-a54c-7173-ae2d-a6daa3621419/ispiva1.
ind.hp.com_vPV1.2_MR",
               "SystemPath" : "[Storage2]ispiva1.ind.hp.com_vPV1.2_MR/ispiva1
.ind.hp.com vPV1.2 MR.vmx",
```

```
"SystemOSRelease" : "",
"ParentType" : "HOST",
"Type" : "",
"SystemRole" : "CLUSTER",
"UseHardwareAssistedVirtualization" : "",
"SystemHostHostName" : "ovpesx9.ind.hp.com",
"MacAddress" : "00:50:56:8c:11:f6,52:54:00:24:e2:1e",
"SystemVirtType" : "VMWARE",
"ClusterName" : "ispi_qa_CLUSTER_1029",
"SystemOSVersion" : "",
"ManagementIP" : "",
"FlavorId" : "",
"VCIPAddress" : "",
"SystemVirtPlatform" : "",
"CPUArch" : "",
"InstanceName" : "",
"ProcessorVendor" : "",
"VirtVersion" : "",
"SystemName" : "ispiva1.ind.hp.com_vPV1.2_MR",
"MarkedForDeletion" : "",
"VMOwnerId" : "",
"HPCSPort" : "",
"LSID" : "1437",
"HAEnabled" : "",
"ParentUUID" : "34313734-3537-5347-4837-323034535242",
"DynamicMemoryEnabled" : "",
"LSMode" : "UnCapped",
"CPUVendor" : "",
```

```
"HasSnapshot" : "",
                "BelongsToDatacenter" : "iwfvm01029.hpswlabs.adapps.hp.com/
ispi_qa_DC_1029",
                "VMHost_UUID" : "",
                "LSName" : "420c9ec7-a54c-7173-ae2d-a6daa3621419/ispiva1.ind.
hp.com_vPV1.2
MR",
                "VirtVersionState" : "",
                "LSShared" : "Shared",
                "ManagementUUID" : "",
                "SystemHostName" : "ispiva1.ind.hp.com",
                "HPCSProtocol" : ""
                },
"resourcepath" : "/vm/4",
"resourceid" : 4,
"sizing" : {
"MemEntlMin" : 0,0,
"RecommendedNumCPU" : 1,0,
"RecommendedCPUReservation" : 0,0,
"NumCpu" : 2,
"CPUCycleEntlMin" : 0,0,
"RecommendedMemReservation" : 0,0,
"RecommendedMem" : 2,0,
"MemCapacity" : 4.0
},
"MemSize" : "oversized",
"CPUSize" : "oversized"
} ]
```
<span id="page-310-0"></span>}

### Para obtener información de ajuste de tamaño de todos los almacenes de datos que forman parte de un determinado centro de datos

Use la siguiente URL:

```
https://<Dirección_IP>:<Número_puerto>/PV/api/v1/datacenter/<ID_de_
instancia>/datastoresizing
```

```
{
        "instance" : [ 
        {
                "properties" :
                {
                        "ParentUUID" : "16.184.45.37/BLR-APPLE-DC/BLR-APPLE-
CLUSTER",
                         "SystemVirtType" : "VMWARE",
                        "SystemID" : "4fb1a0b7-9de543d2-b203-ac162d75e5fc",
                         "ParentType" : "CLUSTER",
                         "ClusterName" : "BLR-APPLE-CLUSTER",
                         "BelongsToDatacenter" : "16.184.45.37/BLR-APPLE-DC",
                        "Type" : "VMFS",
                        "SystemRole" : "DATASTORE",
                         "LSName" : "4fb1a0b7-9de543d2-b203-ac162d75e5fc",
                         "SystemName" : "BLR-LUN-0112"
                },
        "resourcepath" : "/datastore/8",
        "resourceid" : 8,
        "sizing" :
```

```
{
                "PO_StorageReclaimable" : 138,72,
                "PO_StorageAllocationPossibleAfterReclaim" : 8973,99,
                "PO_DiskUsage" : 1536.87
        }
}, .....
```
# Clúster

En la siguiente sección se proporcionan respuestas JSON de ejemplo generadas por la API de REST para las recomendaciones de optimización para clúster.

### <span id="page-311-0"></span>Para obtener información de todos los clústeres

Use la siguiente URL:

https://<Dirección\_IP>:<Número\_puerto>/PV/api/v1/cluster

```
{
        "instancecount" : 4,
        "instances" : [ 
        {
                 "properties" :
                {
                         "ParentUUID" : "",
                         "SystemVirtType" : "Hyper-V",
                         "IsFullyCached" : "",
                         "SystemID" : "hyperv-clus",
                         "BelongsToDatacenter" : "",
                         "ParentType" : "",
                         "Type" : "",
                         "SystemRole" : "CLUSTER",
```

```
"LSName" : "",
                         "SystemName" : "hyperv-clus",
                        "MarkedForDeletion" : "",
                         "SystemVirtPlatform" : ""
                },
        "resourcepath" : "/cluster/1",
        "resourceid" : 1
}, ....
{
        "properties" :
        {
                "ParentUUID" : "16.184.45.37/SMV-BLADE",
                "SystemVirtType" : "VMWARE",
                "IsFullyCached" : "",
                "SystemID" : "16.184.45.37/SMV-BLADE/SMV-Cluster",
                "BelongsToDatacenter" : "16.184.45.37/SMV-BLADE",
                "ParentType" : "DATACENTER",
                "Type" : "VMWare DRS",
                "SystemRole" : "CLUSTER",
                "LSName" : "16.184.45.37/SMV-BLADE/SMV-Cluster",
                "SystemName" : "SMV-Cluster",
                "MarkedForDeletion" : "",
                "SystemVirtPlatform" : ""
        },
        "resourcepath" : "/cluster/2",
        "resourceid" : 2
}
```
### <span id="page-313-0"></span>Para obtener información de un determinado clúster

Use la siguiente URL:

```
https://<Dirección_IP>:<Número_puerto>/PV/api/v1/cluster/<ID_de_
instancia>
```

```
{
        "instance" : [ 
        {
                "properties" :
                {
                        "ParentUUID" : "16.184.45.37/SMV-BLADE",
                        "SystemVirtType" : "VMWARE",
                        "IsFullyCached" : "",
                        "SystemID" : "16.184.45.37/SMV-BLADE/SMV-Cluster",
                        "BelongsToDatacenter" : "16.184.45.37/SMV-BLADE",
                        "ParentType" : "DATACENTER",
                        "Type" : "VMWare DRS",
                        "SystemRole" : "CLUSTER",
                        "LSName" : "16.184.45.37/SMV-BLADE/SMV-Cluster",
                        "SystemName" : "SMV-Cluster",
                        "MarkedForDeletion" : "",
                        "SystemVirtPlatform" : ""
                },
        "resourcepath" : "/cluster/2",
        "resourceid" : 2
        }
]
```
<span id="page-314-0"></span>}

### Para obtener información de ajuste de tamaño de todas las MV de un determinado clúster

Use la siguiente URL:

```
https://<Dirección_IP>:<Número_puerto>/PV/api/v1/cluster/<ID_de_
instancia>/vmsizing
```

```
{
        "instancecount" : 58,
        "instances" : [ 
        {
                "properties" :
                {
                         "SystemOSName" : "",
                         "StatTime" : "",
                         "SystemID" : "1AC13360-8C92-47C7-BFD7-83CB4EA4A266",
                         "SystemOSRelease" : "",
                        "ParentType" : "HOST",
                         "SystemPath" : "",
                         "SystemRole" : "CLUSTER",
                         "Type" : "",
                         "UseHardwareAssistedVirtualization" : "",
                        "MacAddress" : "00:15:5D:2F:78:49",
                         "SystemHostHostName" : "GOLDRICH6.iwflabs.com",
                         "SystemVirtType" : "Hyper-V",
                         "ClusterName" : "hyperv-clus",
                        "SystemOSVersion" : "",
                         "ManagementIP" : "",
```

```
"FlavorId" : "",
                "VCIPAddress" : "",
                "SystemVirtPlatform" : "",
                "InstanceName" : "",
                "CPUArch" : "",
                "ProcessorVendor" : "",
                "VirtVersion" : "",
                "SystemName" : "2008WINSCALE",
                "MarkedForDeletion" : "",
                "VMOwnerId" : "",
                "HPCSPort" : "",
                "LSID" : "",
                "HAEnabled" : "",
                "ParentUUID" : "35353636-3235-4753-4834-303241525843",
                "DynamicMemoryEnabled" : "False",
                "LSMode" : "",
                "CPUVendor" : "",
                "HasSnapshot" : "",
                "BelongsToDatacenter" : "",
                "VMHost_UUID" : "",
                "LSName" : "",
                "VirtVersionState" : "",
                "ManagementUUID" : "",
                "LSShared" : "",
                "HPCSProtocol" : "",
                "SystemHostName" : ""
"resourcepath" : "/vm/3",
```
},

```
"resourceid" : 3,
"sizing" : \{\},
"MemSize" : null,
"CPUSize" : null
}, ...
```
#### <span id="page-316-0"></span>Para obtener información de ajuste de tamaño de una determinada MV de un clúster filtrado por los parámetros de ajuste de tamaño y nombre

Use la siguiente URL:

```
https://<Dirección_IP>:<Número_puerto>/PV/api/v1/cluster/<ID_de_
instancia>/vmsizing?name=<system_name>&sizing=<sizing>
```

```
{
"instancecount" : 1,
"instances" : [ {
                "properties" : {
                "SystemOSName" : "Microsoft Windows Server 2008 R2 (64-bit)",
                "StatTime" : "",
                "SystemID" : "421cc483-36a7-55a8-fc4f-fe3ee4715e9a/x86vm72
 - OMW9 -
Rajan",
                "SystemPath" : "[IBTLUN21]x86vm72/x86vm72.vmx",
                "SystemOSRelease" : "",
                "ParentType" : "HOST",
                "Type" : "",
                "SystemRole" : "CLUSTER",
                "UseHardwareAssistedVirtualization" : "",
```

```
"SystemHostHostName" : "ibtvz11.ind.hp.com",
"MacAddress" : "",
"SystemVirtType" : "VMWARE",
"ClusterName" : "Cluster01",
"SystemOSVersion" : "",
"ManagementIP" : "",
"FlavorId" : "",
"VCIPAddress" : "",
"SystemVirtPlatform" : "",
"CPUArch" : "",
"InstanceName" : "",
"ProcessorVendor" : "",
"VirtVersion" : "",
"SystemName" : "x86vm72 - OMW9 - Rajan",
"MarkedForDeletion" : "",
"VMOwnerId" : "",
"HPCSPort" : "",
"LSID" : "98",
"HAEnabled" : "",
"ParentUUID" : "30333735-3738-4753-4830-343758573459",
"DynamicMemoryEnabled" : "",
"LSMode" : "UnCapped",
"CPUVendor" : "",
"HasSnapshot" : "",
"BelongsToDatacenter" : "ibtvc2.ind.hp.com/Datacenter01",
"VMHost_UUID" : "",
"LSName" : "421cc483-36a7-55a8-fc4f-fe3ee4715e9a/x86vm72 -
```

```
OMW9 - Rajan",
```

```
"VirtVersionState" : "",
                "LSShared" : "Shared",
                "ManagementUUID" : "",
                "SystemHostName" : "x86vm72.ind.hp.com",
                "HPCSProtocol" : ""
                },
"resourcepath" : "/vm/75",
"resourceid" : 75,
"sizing" : {
                "MemEntlMin" : 0,0,
                "RecommendedNumCPU" : 1,0,
                "RecommendedCPUReservation" : 0,0,
                "NumCpu" : 2,
                "CPUCycleEntlMin" : 0,0,
                "RecommendedMemReservation" : 0,0,
                "RecommendedMem" : 2,0,
                "MemCapacity" : 4.0
},
"MemSize" : "oversized",
"CPUSize" : "oversized"
} ]
}
```
<span id="page-318-0"></span>Para obtener información de ajuste de tamaño de todos los almacenes de datos que forman parte de un determinado clúster

Use la siguiente URL:

```
https://<Dirección_IP>:<Número_puerto>/PV/api/v1/cluster/<ID_de_
instancia>/datastoresizing
```

```
{
        "instancecount" : 5,
                "instances" : [ 
                {
                        "properties" : {
                        "ParentUUID" : "35353636-3235-4753-4834-303241525843",
                        "SystemVirtType" : "Hyper-V",
                        "SystemID" : "02e045f8-3ea8-4d7d-844b-eb82ea0550bb",
                        "ParentType" : "HOST",
                         "ClusterName" : "",
                        "BelongsToDatacenter" : "",
                        "Type" : "NTFS",
                        "SystemRole" : "DATASTORE",
                        "LSName" : "",
                         "SystemName" : "New Volume (E:)"
                },
        "resourcepath" : "/datastore/1",
        "resourceid" : 1,
        "sizing" :
        {
                "PO StorageReclaimable" : 0,0,
                "PO_StorageAllocationPossibleAfterReclaim" : 48130,54,
                "PO_DiskUsage" : 917.57
        }
}, .....
```
# Host

En la siguiente sección se proporciona una respuesta JSON de ejemplo generada por la API de REST para las recomendaciones de optimización para el host.

### <span id="page-320-0"></span>Para obtener información de todos los hosts

Use la siguiente URL:

https://<Dirección\_IP>:<Número\_puerto>/PV/api/v1/host

```
Se devuelve el siguiente JSON en la respuesta:
```

```
{
        "instancecount" : 8,
        "instances" : [ 
        {
                "properties" :
                {
                        "SystemOSName" : "Microsoft Windows Server 2012 R2
Datacenter",
                        "StatTime" : "",
                         "SystemID" : "35353636-3235-4753-4834-303241525843",
                         "SystemOSRelease" : "",
                        "ParentType" : "CLUSTER",
                        "SystemPath" : "",
                         "SystemRole" : "HOST",
                        "Type" : "",
                         "UseHardwareAssistedVirtualization" : "",
                        "MacAddress" : "2C:44:FD:87:C2:30",
                        "SystemHostHostName" : "",
                         "SystemVirtType" : "Hyper-V",
                         "ClusterName" : "hyperv-clus",
```

```
"SystemOSVersion" : "6.3.9600",
        "ManagementIP" : "",
        "FlavorId" : "",
        "VCIPAddress" : "",
        "SystemVirtPlatform" : "",
        "InstanceName" : "",
        "CPUArch" : "",
        "ProcessorVendor" : "GenuineIntel",
        "VirtVersion" : "6.3.9600",
        "SystemName" : "GOLDRICH6",
        "MarkedForDeletion" : "",
        "VMOwnerId" : "",
        "HPCSPort" : "",
"LSID" : "",
"HAEnabled" : "",
"ParentUUID" : "hyperv-clus",
"DynamicMemoryEnabled" : "",
"LSMode" : "",
"CPUVendor" : "",
"HasSnapshot" : "",
"BelongsToDatacenter" : "",
"VMHost_UUID" : "",
"LSName" : "",
"VirtVersionState" : "",
"ManagementUUID" : "",
"LSShared" : "",
"HPCSProtocol" : "",
"SystemHostName" : "GOLDRICH6.iwflabs.com"
```

```
},
        "resourcepath" : "/host/1",
        "resourceid" : 1
},....
```
#### <span id="page-322-0"></span>Para obtener información de un determinado host

Use la siguiente URL:

```
https://<Dirección_IP>:<Número_puerto>/PV/api/v1/host/<ID_de_
instancia>
```

```
{
        "instances" : [ 
        {
                "properties" :
                {
                        "SystemOSName" : "VMware ESXi",
                        "StatTime" : "",
                         "SystemID" : "31353337-3135-4753-4834-32344b315944",
                        "SystemOSRelease" : "",
                        "ParentType" : "CLUSTER",
                        "SystemPath" : "",
                         "SystemRole" : "HOST",
                         "Type" : "",
                         "UseHardwareAssistedVirtualization" : "",
                        "MacAddress" :
"fc:15:b4:22:70:90;fc:15:b4:22:70:91;fc:15:b4:22:70:92;fc:15:b4:22:70:94;fc:1
5:b4:22:70:95;fc:15:b4:22:70:96;",
                        "SystemHostHostName" : "",
```

```
"SystemVirtType" : "VMWARE",
```

```
"ClusterName" : "BLR-APPLE-CLUSTER",
                         "SystemOSVersion" : "",
                         "ManagementIP" : "",
                        "FlavorId" : "",
                        "VCIPAddress" : "16.184.45.37",
                        "SystemVirtPlatform" : "",
                        "InstanceName" : "",
                        "CPUArch" : "",
                        "ProcessorVendor" : "",
                        "VirtVersion" : "",
                         "SystemName" : "16.184.42.74",
                         "MarkedForDeletion" : "",
                         "VMOwnerId" : "",
                        "HPCSPort" : "",
                        "LSID" : "39",
                         "HAEnabled" : "",
                        "ParentUUID" : "16.184.45.37/BLR-APPLE-DC/
BLR-APPLE-CLUSTER",
                         "DynamicMemoryEnabled" : "",
                        "LSMode" : "Capped",
                         "CPUVendor" : "",
                         "HasSnapshot" : "",
                         "BelongsToDatacenter" : "16.184.45.37/BLR-APPLE-DC",
                         "VMHost_UUID" : "",
                        "LSName" : "31353337-3135-4753-4834-32344b315944",
                         "VirtVersionState" : "",
                        "ManagementUUID" : "",
                         "LSShared" : "Dedicated",
```
```
"HPCSProtocol" : "",
                         "SystemHostName" : "16.184.42.74"
        },
        "resourcepath" : "/host/63",
        "resourceid" : 63
} ]
}
```
### Para obtener información de ajuste de tamaño de todas las MV de un determinado host

Use la siguiente URL:

```
https://<Dirección_IP>:<Número_puerto>/PV/api/v1/host/<ID_de_
instancia>/vmsizing
```

```
{
        "instancecount" : 2,
        "instances" : [ 
        {
                "properties" :
                {
                         "SystemOSName" : "CentOS 4/5/6 (64-bit)",
                         "StatTime" : "",
                         "SystemID" : "421a3f0d-4bfe-0808-d643-09c48f9a9bed",
                         "SystemOSRelease" : "",
                         "ParentType" : "RESPOOL",
                         "SystemPath" : "[datastore1]Paul_33_210_18092014/
Paul 33 210 18092014.vmx",
                         "SystemRole" : "CLUSTER",
                         "Type" : "",
```

```
"UseHardwareAssistedVirtualization" : "",
                        "MacAddress" : "00:50:56:9a:5a:77,52:54:00:a6:13:3d",
                         "SystemHostHostName" : "16.184.42.74",
                         "SystemVirtType" : "VMWARE",
                        "ClusterName" : "BLR-APPLE-CLUSTER",
                        "SystemOSVersion" : "",
                        "ManagementIP" : "",
                         "FlavorId" : "",
                         "VCIPAddress" : "",
                        "SystemVirtPlatform" : "",
                        "InstanceName" : "",
                         "CPUArch" : "",
                         "ProcessorVendor" : "",
                         "VirtVersion" : "",
                        "SystemName" : "Paul_33_210_18092014",
                        "MarkedForDeletion" : "",
                         "VMOwnerId" : "",
                         "HPCSPort" : "",
                         "LSID" : "71",
                        "HAEnabled" : "",
                         "ParentUUID" : "16.184.45.37/BLR-APPLE-DC/
BLR-APPLE-CLUSTER/
                        "DynamicMemoryEnabled" : "",
                         "LSMode" : "UnCapped",
                         "CPUVendor" : "",
                         "HasSnapshot" : "",
                         "BelongsToDatacenter" : "16.184.45.37/BLR-APPLE-DC",
```
Apricot",

```
"VMHost_UUID" : "",
                "LSName" : "421a3f0d-4bfe-0808-d643-09c48f9a9bed",
                "VirtVersionState" : "",
                "ManagementUUID" : "",
                "LSShared" : "Shared",
                "HPCSProtocol" : "",
                "SystemHostName" : "martellvm26.ind.hp.com"
},
"resourcepath" : "/vm/70",
"resourceid" : 70,
"sizing" : {
                "PO_MemCapacity" : 16,0,
                "PO_CPUCycleEntlMin" : 0,0,
                "PO_RecommendedNumCPU" : 2,0,
                "PO RecommendedCPUReservation" : 0,0,
                "PO_RecommendedMem" : 6,0,
                "PO_MemEntlMin" : 0,0,
                "PO_RecommendedMemReservation" : 0,0,
                "PO_NumCpu" : 4
        },
"MemSize" : "oversized",
"CPUSize" : "oversized"
},....
```
### Para obtener información de ajuste de tamaño de una determinada MV de un host filtrado por los parámetros de ajuste de tamaño y nombre

Use la siguiente URL:

```
https://<Dirección_IP>:<Número_puerto>/PV/api/v1/host/<ID_de_
 instancia>/vmsizing?name=<system_name>&sizing=<sizing>
{
"instancecount" : 1,
"instances" : [ {
                "properties" : {
                "SystemOSName" : "CentOS 4/5/6 (64-bit)",
                "StatTime" : "",
                "SystemID" : "420ccb5b-2e36-7fa2-13a5-e39980e66a85/
goldrich8vm5.ind.hp.com
_vPV2.10.005_4th_NOV",
                "SystemPath" : "[Datastore2]goldrich8vm5.ind.hp.com_vPV2.10.
005 4th NOV/goldrich8vm5.ind.hp.com vPV2.10.005 4th NOV.vmx",
                "SystemOSRelease" : "",
                "ParentType" : "HOST",
                "Type" : "",
                "SystemRole" : "CLUSTER",
                "UseHardwareAssistedVirtualization" : "",
                "SystemHostHostName" : "ovpesx10.ind.hp.com",
                "MacAddress" : "00:50:56:8c:59:02,52:54:00:45:76:34",
                "SystemVirtType" : "VMWARE",
                "ClusterName" : "ispi_qa_CLUSTER_1029",
                "SystemOSVersion" : "",
                "ManagementIP" : "16.184.40.94",
                "FlavorId" : "",
                "VCIPAddress" : "",
                "SystemVirtPlatform" : "",
                "CPUArch" : "",
                "InstanceName" : "",
```

```
"ProcessorVendor" : "",
                "VirtVersion" : "",
                "SystemName" : "goldrich8vm5.ind.hp.com vPV2.10.005 4th NOV",
                "MarkedForDeletion" : "",
                "VMOwnerId" : "",
                "HPCSPort" : "381",
                "LSID" : "1442",
                "HAEnabled" : "",
                "ParentUUID" : "34353139-3933-5347-4838-343658434531",
                "DynamicMemoryEnabled" : "",
                "LSMode" : "UnCapped",
                "CPUVendor" : "",
                "HasSnapshot" : "",
                "BelongsToDatacenter" : "iwfvm01029.hpswlabs.adapps.hp.com/
ispi_qa_DC_1029",
                "VMHost_UUID" : "",
                "LSName" : "420ccb5b-2e36-7fa2-13a5-e39980e66a85/
goldrich8vm5.ind.hp.com_vPV2.10.005_4th_NOV",
                "VirtVersionState" : "",
                "LSShared" : "Shared",
                "ManagementUUID" : "40120627-5B31-4004-BF28-0050568C5902",
                "SystemHostName" : "goldrich8vm5.ind.hp.com",
                "HPCSProtocol" : "http"
        },
"resourcepath" : "/vm/5",
"resourceid" : 5,
"sizing" : {
"MemEntlMin" : 0,0,
```

```
"RecommendedNumCPU" : 2,0,
"RecommendedCPUReservation" : 0,0,
"NumCpu" : 4,
"CPUCycleEntlMin" : 0,0,
"RecommendedMemReservation" : 0,0,
"RecommendedMem" : 6,0,
"MemCapacity" : 16.0
},
"MemSize" : "oversized",
"CPUSize" : "oversized"
} ]
}
```
### Para obtener información del almacén de datos y el ajuste de tamaño de todos los orígenes de datos de un determinado host

Use la siguiente URL:

{

```
https://<ip_address>:<port_number>/PV/api/v1/<instance_
id>/datastoresizing
```

```
"instance" : [ 
{
        "properties" :
        {
                "ParentUUID" : "16.184.45.37/SMV-BLADE",
                "SystemVirtType" : "VMWARE",
                "IsFullyCached" : "",
                "SystemID" : "16.184.45.37/SMV-BLADE/SMV-Cluster",
```

```
"BelongsToDatacenter" : "16.184.45.37/SMV-BLADE",
                        "ParentType" : "DATACENTER",
                        "Type" : "VMWare DRS",
                        "SystemRole" : "CLUSTER",
                        "LSName" : "16.184.45.37/SMV-BLADE/SMV-Cluster",
                        "SystemName" : "SMV-Cluster",
                        "MarkedForDeletion" : "",
                        "SystemVirtPlatform" : ""
                },
        "resourcepath" : "/cluster/2",
        "resourceid" : 2
        } ]
}
```
## Máquinas virtuales

En la siguiente sección se proporciona una respuesta JSON de ejemplo generada por la API de REST para las recomendaciones de optimización para máquinas virtuales.

## Para obtener información de todas las MV y detalles de ajuste del tamaño

Use la siguiente URL:

```
https://<Dirección_IP>:<Número_puerto>/PV/api/v1/vm
```

```
{
        "instancecount" : 107,
        "instances" : [ 
        {
                "properties" : {
                "SystemOSName" : "Red Hat Enterprise Linux 6 (64-bit)",
```

```
"StatTime" : "",
                "SystemID" : "421ad522-d7f5-0025-1b0a-409df1a2898f",
                "SystemOSRelease" : "",
                "ParentType" : "HOST",
                "SystemPath" : "[BLR-LUN-0112]
martellvm40158.hpswlabs.hp.com/martellvm40158.hpswlabs.hp.com.vmx",
                "SystemRole" : "CLUSTER",
```

```
"Type" : "",
"UseHardwareAssistedVirtualization" : "",
"MacAddress" : "00:50:56:9a:79:aa",
"SystemHostHostName" : "agentesx.ind.hp.com",
"SystemVirtType" : "VMWARE",
"ClusterName" : "BLR-APPLE-CLUSTER",
"SystemOSVersion" : "",
"ManagementIP" : "",
"FlavorId" : "",
"VCIPAddress" : "",
"SystemVirtPlatform" : "",
"InstanceName" : "",
"CPUArch" : "",
"ProcessorVendor" : "",
"VirtVersion" : "",
"SystemName" : "martellvm40158.hpswlabs.hp.com",
"MarkedForDeletion" : "",
"VMOwnerId" : "",
"HPCSPort" : "",
"LSID" : "79",
"HAEnabled" : "",
```

```
"ParentUUID" : "38393636-3430-4753-4832-333442364c53",
                "DynamicMemoryEnabled" : "",
                "LSMode" : "UnCapped",
                "CPUVendor" : "",
                "HasSnapshot" : "",
                "BelongsToDatacenter" : "16.184.45.37/BLR-APPLE-DC",
                "VMHost_UUID" : "",
                "LSName" : "421ad522-d7f5-0025-1b0a-409df1a2898f",
                "VirtVersionState" : "",
                "ManagementUUID" : "",
                "LSShared" : "Shared",
                "HPCSProtocol" : "",
                "SystemHostName" : "ci-0050569A79AA"
        },
        "resourcepath" : "/vm/62",
        "resourceid" : 62,
        "sizing" : {
                "PO MemCapacity" : 10,0,
                "PO CPUCycleEntlMin" : 0,0,
                "PO_RecommendedNumCPU" : 1,0,
                "PO_RecommendedCPUReservation" : 0,0,
                "PO_RecommendedMem" : 5,0,
                "PO_MemEntlMin" : 0,0,
                "PO RecommendedMemReservation" : 0,0,
                "PO_NumCpu" : 2
                },
"MemSize" : "oversized",
"CPUSize" : "oversized"
```
}, .....

{

## Para obtener información de una determinada MV

Use la siguiente URL:

https://<ip\_address>:<port\_number>/PV/api/v1/<instance\_id>

```
Se devuelve el siguiente JSON en la respuesta:
```

```
"instance" : [ 
{
        "properties" : {
                "SystemOSName" : "Windows Server 2012 R2 Standard",
                "StatTime" : "",
                "SystemID" : "1FEDE220-B72F-432E-AFA2-6FCE94D19B1E",
                "SystemOSRelease" : "",
                "ParentType" : "HOST",
                "SystemPath" : "",
                "SystemRole" : "CLUSTER",
                "Type" : "",
                "UseHardwareAssistedVirtualization" : "",
                "MacAddress" : "00:15:5D:2F:78:13",
                "SystemHostHostName" : "GOLDRICH6.iwflabs.com",
                "SystemVirtType" : "Hyper-V",
                "ClusterName" : "hyperv-clus",
                "SystemOSVersion" : "",
                "ManagementIP" : "",
                "FlavorId" : "",
                "VCIPAddress" : "",
```

```
"SystemVirtPlatform" : "",
                "InstanceName" : "",
                "CPUArch" : "",
                "ProcessorVendor" : "",
                "VirtVersion" : "",
                "SystemName" : "HyperV_VM2",
                "MarkedForDeletion" : "",
                "VMOwnerId" : "",
                "HPCSPort" : "",
                "LSID" : "",
                "HAEnabled" : "",
                "ParentUUID" : "35353636-3235-4753-4834-303241525843",
                "DynamicMemoryEnabled" : "True",
                "LSMode" : "",
                "CPUVendor" : "",
                "HasSnapshot" : "",
                "BelongsToDatacenter" : "",
                "VMHost_UUID" : "",
                "LSName" : "",
                "VirtVersionState" : "",
                "ManagementUUID" : "",
                "LSShared" : "",
                "HPCSProtocol" : "",
                "SystemHostName" : "WIN-A8OSLN3KECF"
},
"resourcepath" : "/vm/5",
"resourceid" : 5,
"sizing" : {
```

```
"PO_MemCapacity" : 1024,0,
                         "PO_CPUCycleEntlMin" : 0,0,
                         "PO_RecommendedNumCPU" : 0,0,
                         "PO RecommendedCPUReservation" : 0,0,
                         "PO_RecommendedMem" : 206,0,
                         "PO MemEntlMin" : 0,5,
                         "PO_RecommendedMemReservation" : 0,548828125,
                         "PO_NumCpu" : 1
                        },
"MemSize" : "oversized",
"CPUSize" : "oversized"
} ]
}
}
```
## Almacenes de datos

En la siguiente sección se proporciona una respuesta JSON de ejemplo generada por la API de REST para las recomendaciones de optimización para almacenes de datos.

## Para obtener información de los almacenes de datos y detalles del ajuste del tamaño

Use la siguiente URL:

{

https://<Dirección\_IP>:<Número\_puerto>/PV/api/v1/datastore

```
"instancecount" : 20,
"instances" : [ {
        "properties" :
        {
```

```
"ParentUUID" : "35353636-3235-4753-4834-303241525843",
                        "SystemVirtType" : "Hyper-V",
                        "SystemID" : "02e045f8-3ea8-4d7d-844b-eb82ea0550bb",
                        "ParentType" : "HOST",
                        "ClusterName" : "",
                        "BelongsToDatacenter" : "",
                        "Type" : "NTFS",
                        "SystemRole" : "DATASTORE",
                        "LSName" : "",
                        "SystemName" : "New Volume (E:)"
                },
        "resourcepath" : "/datastore/1",
        "resourceid" : 1,
        "sizing" :
        {
                "PO_StorageReclaimable" : 0,0,
                "PO_StorageAllocationPossibleAfterReclaim" : 48130,54,
                "PO_DiskUsage" : 917.57
        }
}, .....
{
        "properties" :
        {
                "ParentUUID" : "35353636-3235-4753-4834-303241525843",
                "SystemVirtType" : "Hyper-V",
                "SystemID" : "1dfeb6df-4da3-11e3-80b4-806e6f6e6963",
                "ParentType" : "HOST",
                "ClusterName" : "",
```

```
"BelongsToDatacenter" : "",
                "Type" : "NTFS",
                "SystemRole" : "DATASTORE",
                "LSName" : "",
                "SystemName" : "GOLDRICH6 (C:)"
        },
        "resourcepath" : "/datastore/2",
        "resourceid" : 2,
        "sizing" : {
        "PO StorageReclaimable" : 0,0,
        "PO_StorageAllocationPossibleAfterReclaim" : 4767,22,
        "PO_DiskUsage" : 86.3
}
}
```
## Para obtener información de un determinado almacén de datos

Use la siguiente URL:

```
https://<Dirección_IP>:<Número_puerto>/PV/api/v1/datastore/<ID_de_
instancia>
```

```
{
        "instance" : [ 
        {
                "properties" :
                {
                        "ParentUUID" : "35353636-3235-4753-4834-303241525843",
                         "SystemVirtType" : "Hyper-V",
                         "SystemID" : "1dfeb6df-4da3-11e3-80b4-806e6f6e6963",
```

```
"ParentType" : "HOST",
                         "ClusterName" : "",
                         "BelongsToDatacenter" : "",
                         "Type" : "NTFS",
                         "SystemRole" : "DATASTORE",
                         "LSName" : "",
                         "SystemName" : "GOLDRICH6 (C:)"
                },
        "resourcepath" : "/datastore/2",
        "resourceid" : 2,
        "sizing" :
        {
                "PO_StorageReclaimable" : 0,0,
                "PO_StorageAllocationPossibleAfterReclaim" : 4767,22,
                "PO_DiskUsage" : 86.3
        }
} ]
}
```
## Para obtener información de todas las MV de un determinado almacén de datos

Use la siguiente URL:

```
https://<Dirección_IP>:<Número_puerto>/PV/api/v1/datastore/<ID_de_
instancia>/vm
```

```
{
"instancecount" : 3,
"instances" : [ {
                 "properties" : {
```

```
"ParentUUID" : "4ba37e78-d1000676-135b-d8d385ab1163",
                "SystemVirtType" : "VMWARE",
                "SystemID" : "42131097-1760-a71e-87b6-8b3a60178fb4/
JMeter4vPVTest",
                "ParentType" : "DATASTORE",
                "SystemRole" : "CLUSTER",
                "SystemName" : "JMeter4vPVTest",
                "DatastoreID" : "4ba37e78-d1000676-135b-d8d385ab1163",
                "DatastoreName" : "EVA_HPSW-Template002"
                },
"resourcepath" : "/vm/74",
"resourceid" : 74,
"sizing" : {
                "DiskProvisioned" : 18,1,
                "ActivityStatus" : "idle",
                "DiskUsed" : 4.55
        },
"datastorepath" : ""
},
{
                "properties" : {
                "ParentUUID" : "4ba37e78-d1000676-135b-d8d385ab1163",
                "SystemVirtType" : "VMWARE",
                "SystemID" : "421339d3-4325-e674-a845-f2d38c885045/
pmivpv-117-2.1-5-NOV",
                "ParentType" : "DATASTORE",
                "SystemRole" : "CLUSTER",
                "SystemName" : "pmivpv-117-2.1-5-NOV",
```

```
"DatastoreID" : "4ba37e78-d1000676-135b-d8d385ab1163",
                "DatastoreName" : "EVA_HPSW-Template002"
        },
"resourcepath" : "/vm/194",
"resourceid" : 194,
"sizing" : {
                "DiskProvisioned" : 56,09,
                "ActivityStatus" : "active",
                "DiskUsed" : 22.4
},
"datastorepath" : ""
}, {
                "properties" : {
                "ParentUUID" : "4ba37e78-d1000676-135b-d8d385ab1163",
                "SystemVirtType" : "VMWARE",
                "SystemID" : "42139d3b-6e0b-7fbd-e55e-b6580e06ff8a/
vpv-kamboji-2.1-13-Nov",
                "ParentType" : "DATASTORE",
                "SystemRole" : "CLUSTER",
                "SystemName" : "vpv-kamboji-2.1-13-Nov",
                "DatastoreID" : "4ba37e78-d1000676-135b-d8d385ab1163",
                "DatastoreName" : "EVA_HPSW-Template002"
        },
"resourcepath" : "/vm/509",
"resourceid" : 509,
"sizing" : \{\},
"datastorepath" : ""
} ]
```
}

## Para obtener información acerca de una determinada MV en un almacén de datos filtrado según el estado

Use la siguiente URL:

```
https://<Dirección_IP>:<Número_puerto>/PV/api/v1/datastore/<ID_de_
instancia>/vm?status=<vm_status>
```

```
{
"instancecount" : 1,
"instances" : [ {
                "properties" : {
                "ParentUUID" : "4ba37e78-d1000676-135b-d8d385ab1163",
                "SystemVirtType" : "VMWARE",
                "SystemID" : "42131097-1760-a71e-87b6-8b3a60178fb4/
JMeter4vPVTest",
                "ParentType" : "DATASTORE",
                "SystemRole" : "CLUSTER",
                "SystemName" : "JMeter4vPVTest",
                "DatastoreID" : "4ba37e78-d1000676-135b-d8d385ab1163",
                "DatastoreName" : "EVA_HPSW-Template002"
                },
"resourcepath" : "/vm/74",
"resourceid" : 74,
"sizing" : {
"DiskProvisioned" : 18,1,
"ActivityStatus" : "idle",
"DiskUsed" : 4.55
},
```

```
"datastorepath" : ""
} ]
}
```
# Uso de la API de REST para ver máquinas virtuales apagadas

HPE Cloud Optimizer proporciona API de REST para ver los detalles de las máquinas virtuales apagadas en su entorno virtualizado.

#### **Modelo de recursos**

La API de REST para ver las máquinas virtuales apagadas puede invocarse en los siguientes niveles:

- Todos los dominios
- vCenter
- Centro de datos
- $\bullet$  Host
- Centro de datos > Clúster
- $\bullet$  Centro de datos > Host
- Centro de datos > Clúster > Host

#### **Información de recursos**

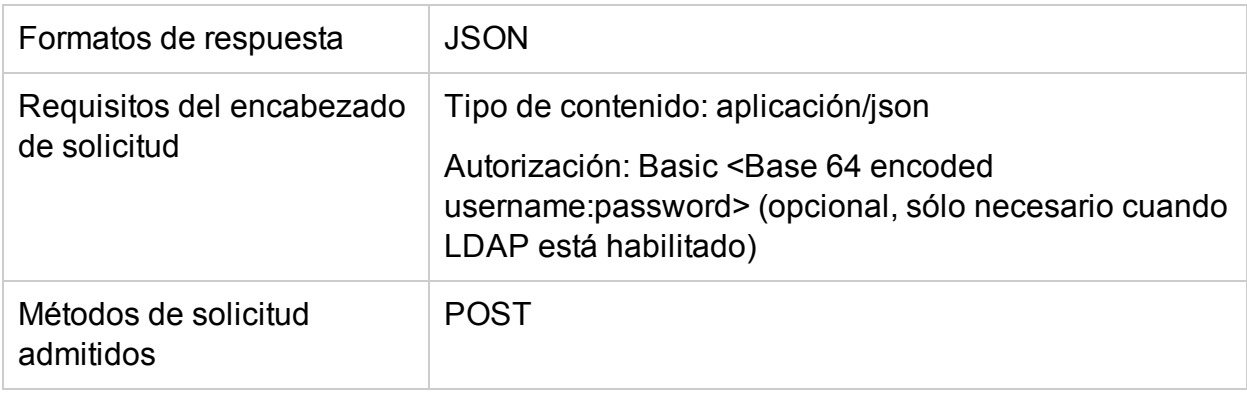

#### **URL de recursos**

La URL base para obtener información acerca de las máquinas virtuales apagadas es:

https://<Dirección\_IP o Nombre\_de\_host>:<Número\_puerto>/PV/api/v1

En esta instancia,

- <sup>l</sup> Dirección\_IP o Nombre\_de\_host es la dirección IP o el nombre de host del servidor de HPE Cloud Optimizer.
- · port\_number es el número de puerto del servidor de HPE Cloud Optimizer. El número de puerto predeterminado es 8444.

Es necesario añadir la URL base con los URI adecuados para obtener información acerca de las máquinas virtuales apagadas en el entorno. En la siguiente tabla se resumen los detalles de la URL de API de REST:

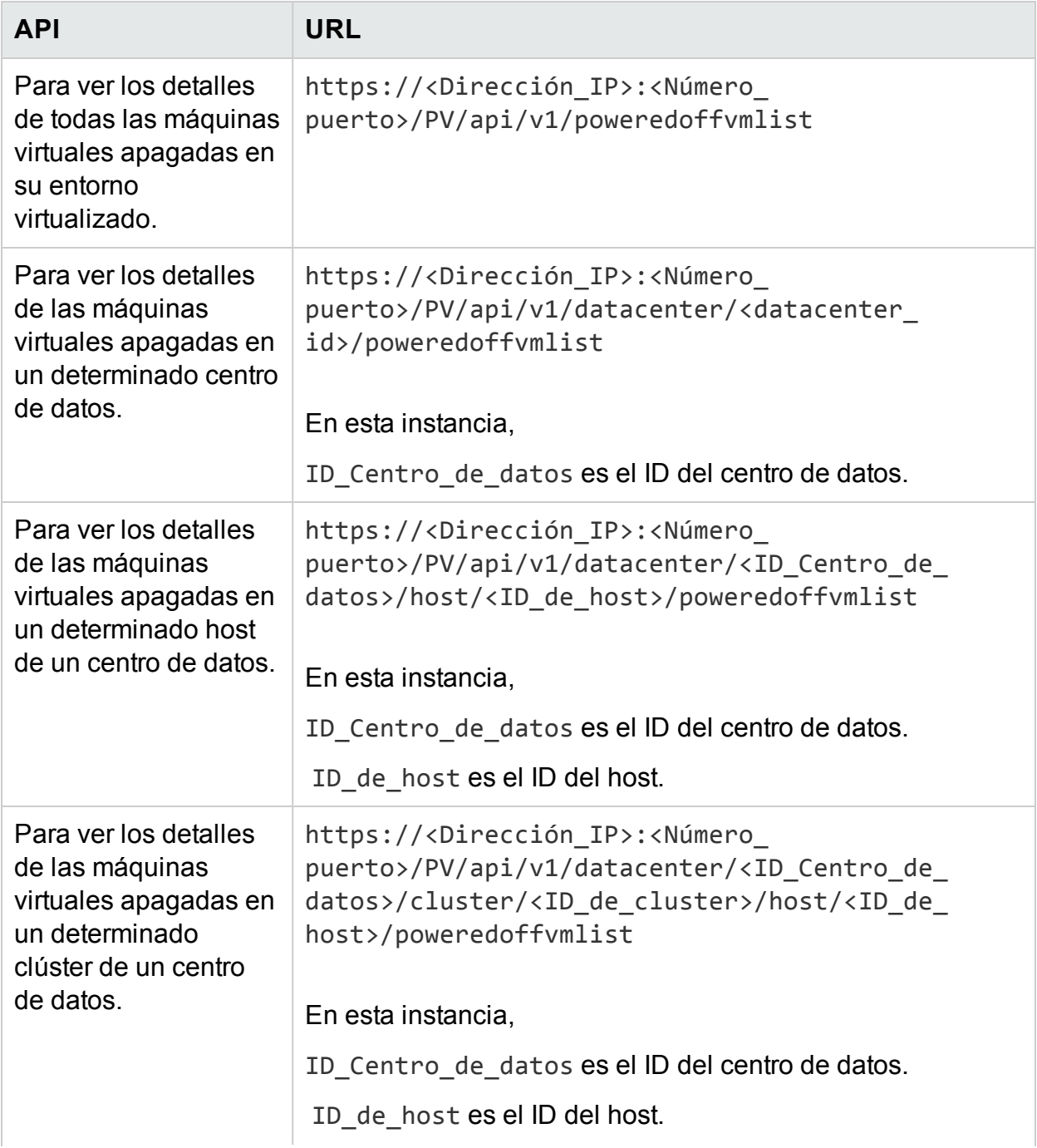

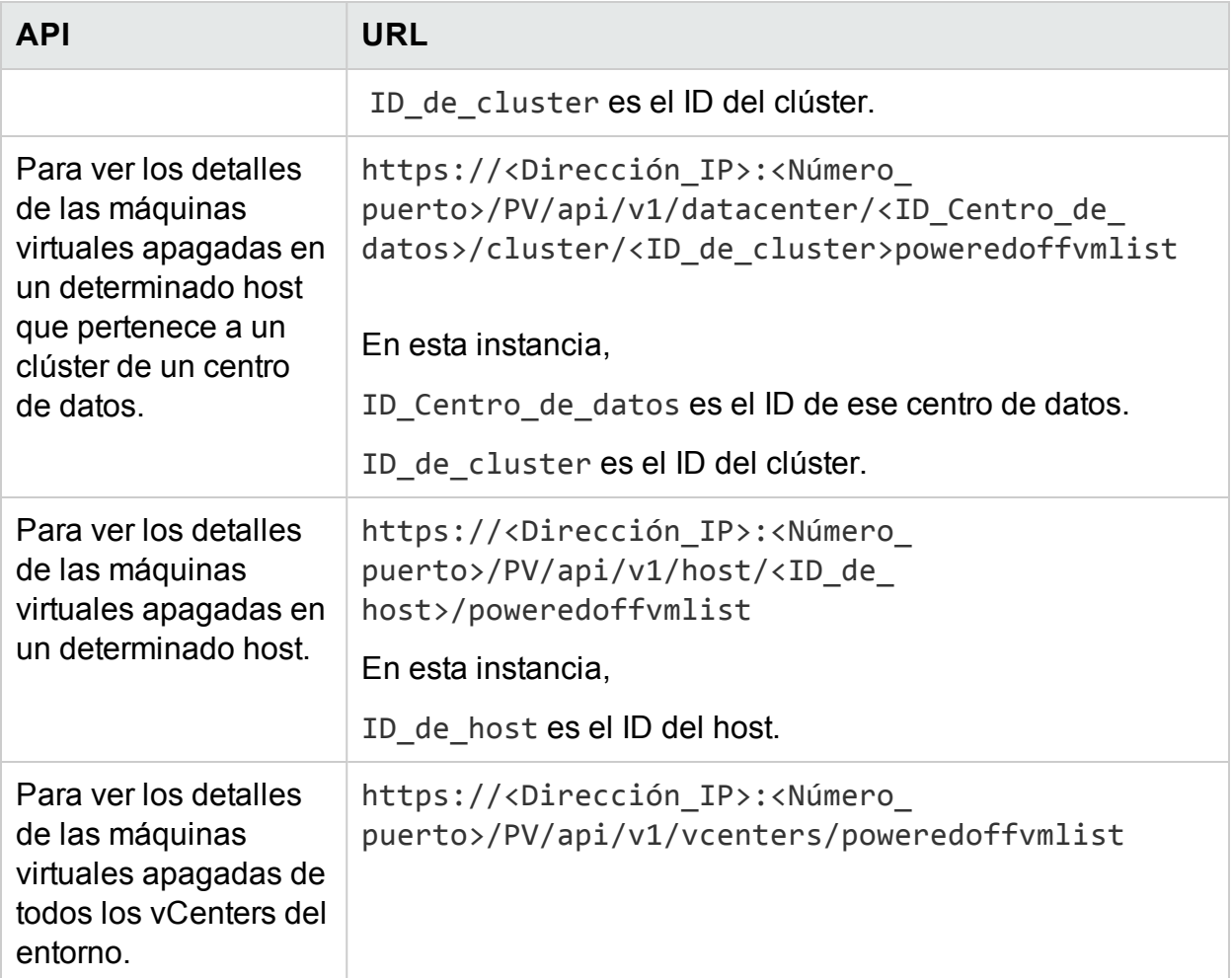

#### **Respuesta JSON**

{

```
"poweredoffcount" : n,
"poweredoffList" :
\lceil \ \ \{"systemName" : "vPV_361_16.184.40.70",
  "annotations" : "",
  "poweredOffSince" : 1430980102,
  "downTimePercent" : 100,0,
  "hostName" : "16.184.42.71",
```

```
"diskUsed" : 21092,0,
      "cpuutil" : 0,0,
      "memutil" : 0,0,"diskIO" : 0,0,
      "netByte" : 0,0,},
{
      "systemName" : "RHEL-KVMHost-vm2",
      "annotations" : "",
      "poweredOffSince" : 1430980102,
      "downTimePercent" : 100,0,
      "hostName" : "16.184.42.71",
      "diskUsed" : 230400,0,
      "cpuutil" : 0,0,
      "memutil" : 0,0,"diskIO" : 0,0,
      "netByte" : 0.0,
}
.
.
{ 
      "systemName" : "RHEL-KVMHost-vm3",
      "annotations" : "",
      "poweredOffSince" : 1430980102,
      "downTimePercent" : 100,0,
      "hostName" : "16.184.42.71",
      "diskUsed" : 230400,0,
```

```
"cpuutil" : 0,0,"memutil" : 0,0,
      "diskIO" : 0,0,
      "netByte" : 0,0,
}
} ]
```
# Uso de las API de REST para ver máquinas virtuales inactivas

HPE Cloud Optimizer proporciona API de REST para ver los detalles de las máquinas virtuales inactivas en su entorno virtualizado.

#### **Modelo de recursos**

La API de REST para ver las máquinas virtuales inactivas puede invocarse en los siguientes niveles:

- Todos los dominios
- vCenter
- Centro de datos
- $\bullet$  Host
- <sup>l</sup> Centro de datos > Clúster
- $\bullet$  Centro de datos  $>$  Host
- Centro de datos > Clúster > Host

#### **Información de recursos**

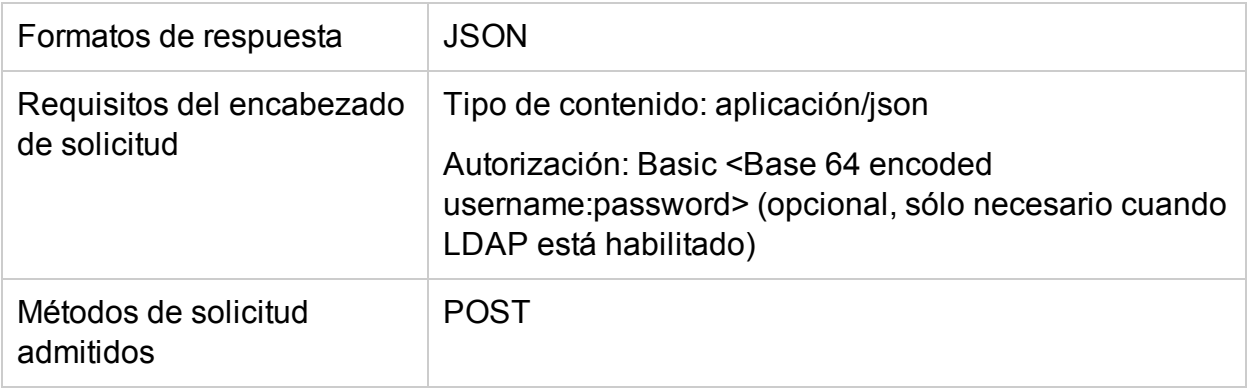

#### **URL de recursos**

La URL base para obtener información acerca de las máquinas virtuales inactivas es:

https://<Dirección\_IP o Nombre\_de\_host>:<Número\_puerto>/PV/api/v1

En esta instancia,

- Dirección\_IP o Nombre\_de\_host es la dirección IP o el nombre de host del servidor de HPE Cloud Optimizer.
- port\_number es el número de puerto del servidor de HPE Cloud Optimizer. El número de puerto predeterminado es 8444.

Es necesario añadir la URL base con los URI adecuados para obtener información acerca de las máquinas virtuales inactivas en el entorno. En la siguiente tabla se resumen los detalles de la URL de API de REST:

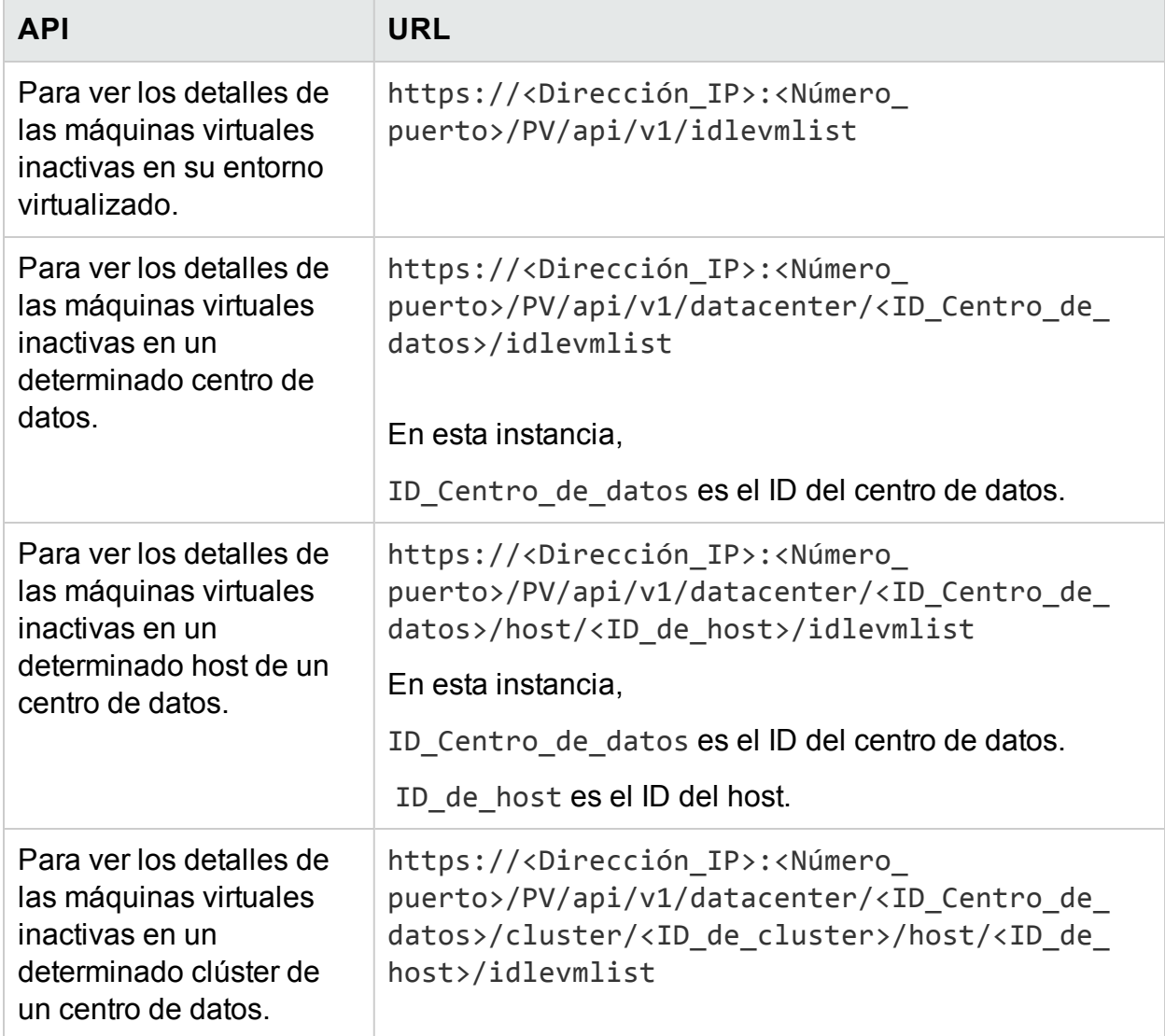

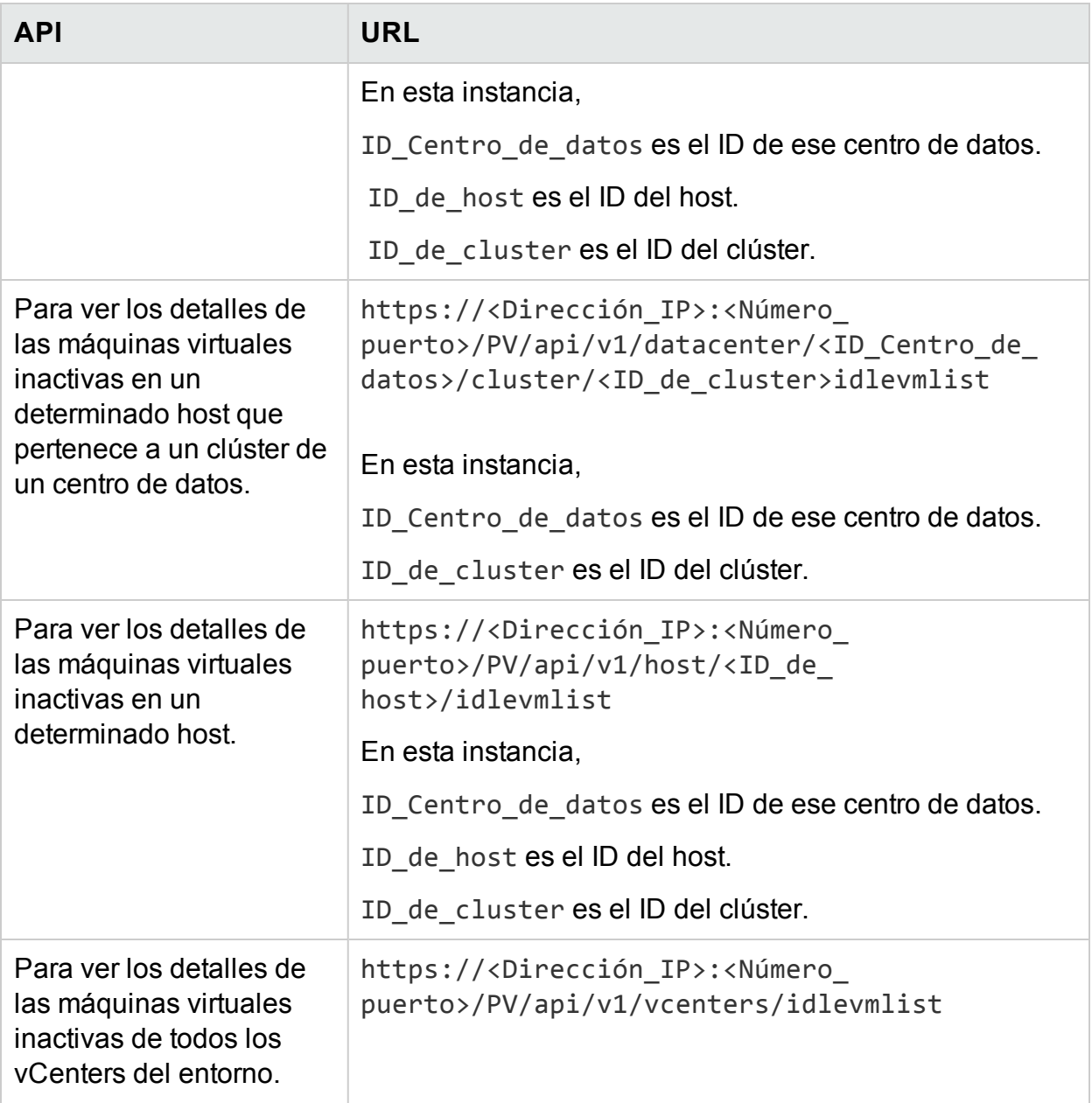

#### **Respuesta JSON**

```
{
 "idlecount" : n,
 "idleList" :
  [ {
    "systemName" : "vccn_do_not_delete-161",
```

```
"annotations" : "",
    "poweredOffSince" : 0,
     "downTimePercent" : 0,0,
    "hostName" : "",
    "diskUsed" : 28602,0,
    "cpuutil" : 0,17,
    "memutil" : 1,44,
    "diskIO" : 8,0,
    "netByte" : 2,0,
},
{
    "systemName" : "smvblade5vm9.hpswlabs.hp.com",
    "annotations" : "",
    "poweredOffSince" : 0,
    "downTimePercent" : 0,0,
    "hostName" : "",
    "diskUsed" : 78391,0,
    "cpuutil" : 0,0,
    "memutil" : 0,0,"diskIO" : 0,0,
    "netByte" : 0,0,
}
.
.
{
    "systemName" : "16.184.45.134",
    "annotations" : "",
```

```
"poweredOffSince" : 0,
   "downTimePercent" : 0,0,
   "hostName" : "",
   "diskUsed" : 11356,0,
   "cpuutil" : 0,01,
   "memutil" : 4,99,
  "diskIO" : 1,0,
  "netByte" : 0,0,} ]
```
# Uso de API de REST para capturar información de uso y asignación de recursos

HPE Cloud Optimizerproporciona API de REST para obtener la asignación de CPU, memoria y almacenamiento de un conjunto de MV en un determinado intervalo de tiempo. Puede usar esta información para calcular el coste de facturación de los recursos de CPU, memoria y almacenamiento usados por los servicios y las aplicaciones empresariales.

#### **Información de recursos**

}

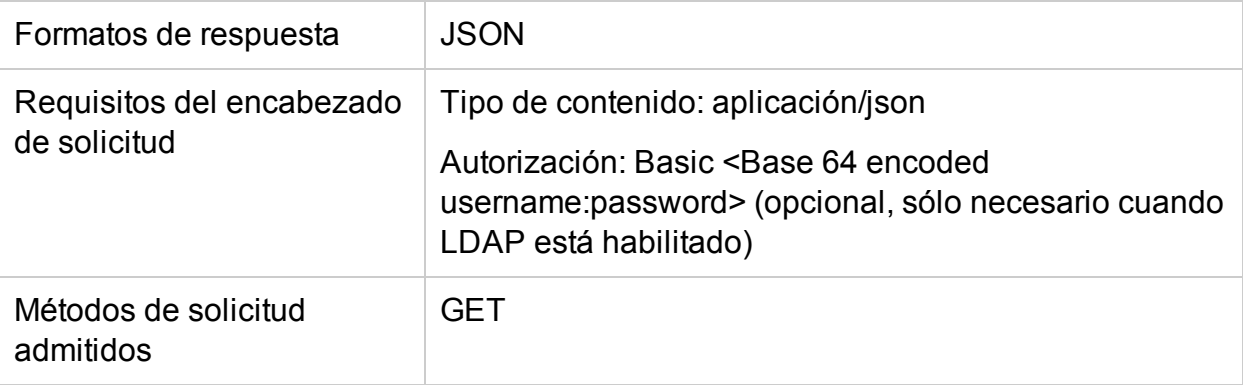

#### **URL de recursos**

La URL base para obtener información acerca de MV es:

https://<IP\_Address or hostname>:<port\_number>/PV/api/v1

En esta instancia,

- IP\_Address o hostname es la dirección IP o el nombre de host del servidor de HPE Cloud Optimizer.
- <sup>l</sup> port\_number es el número de puerto del servidor de HPE Cloud Optimizer. El número de puerto predeterminado es 8444.

Es necesario añadir la URL base con los URI adecuados para obtener la información de asignación de las MV. En la siguiente tabla se resumen los detalles de la URL de API de REST en diversos niveles:

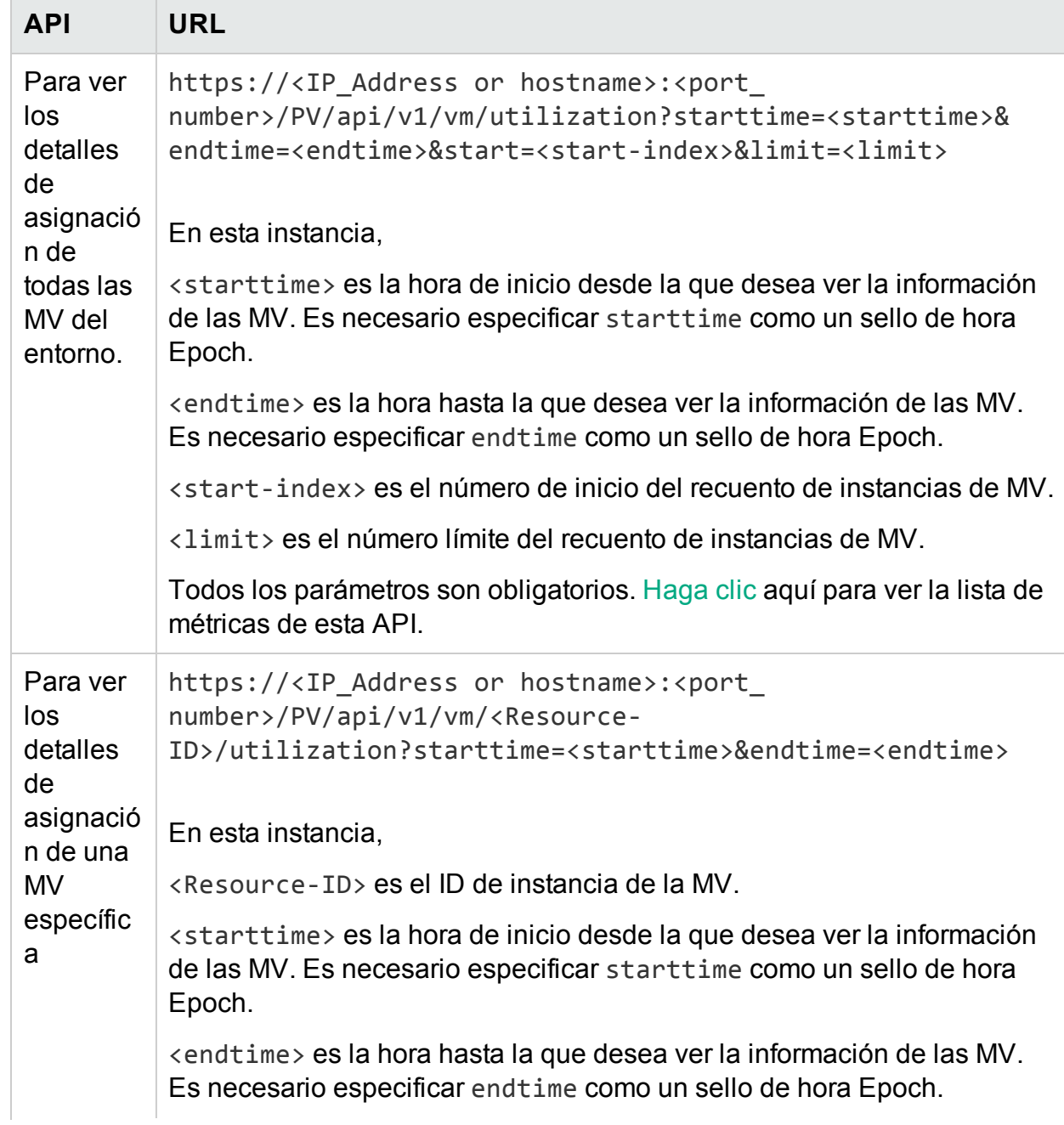

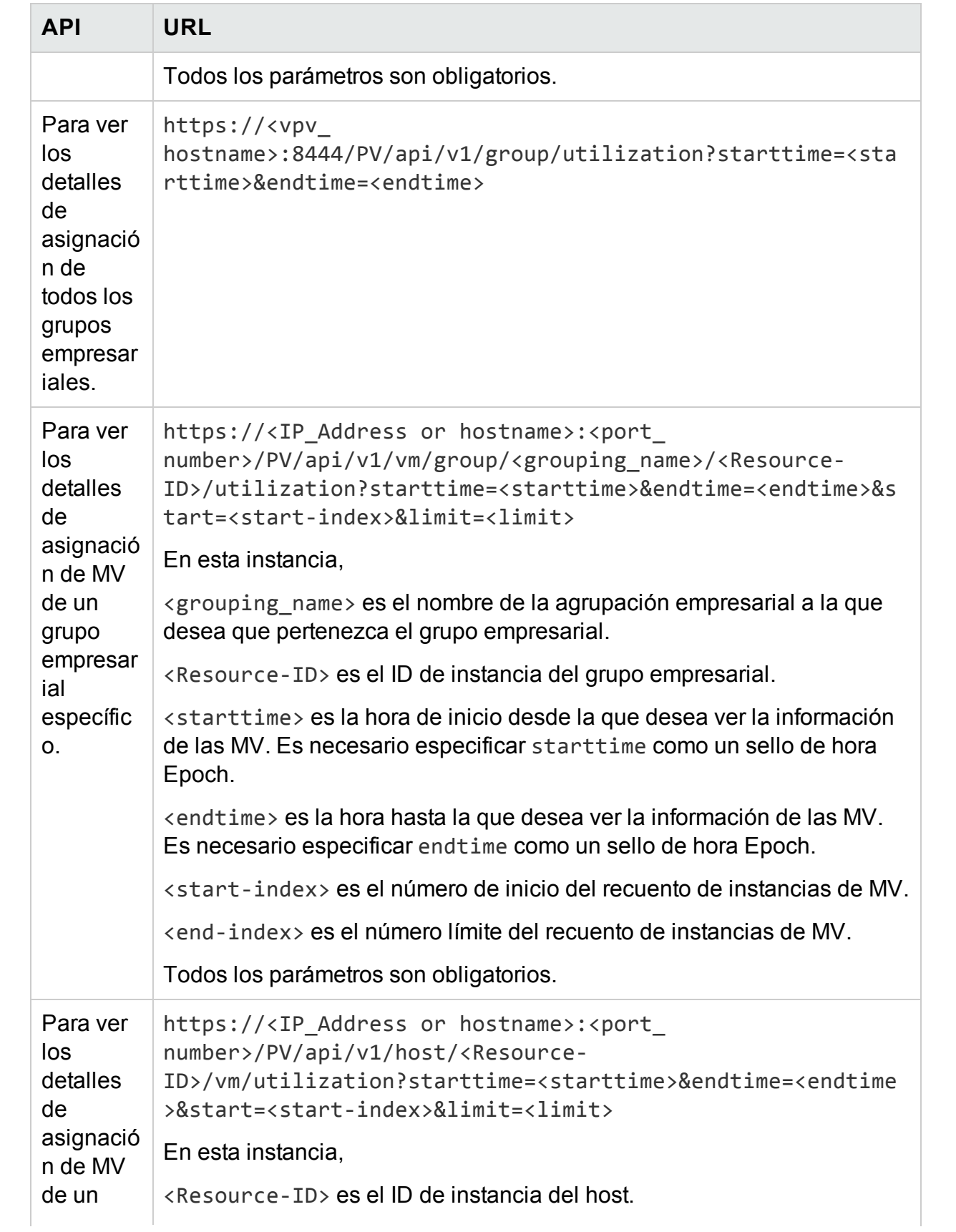

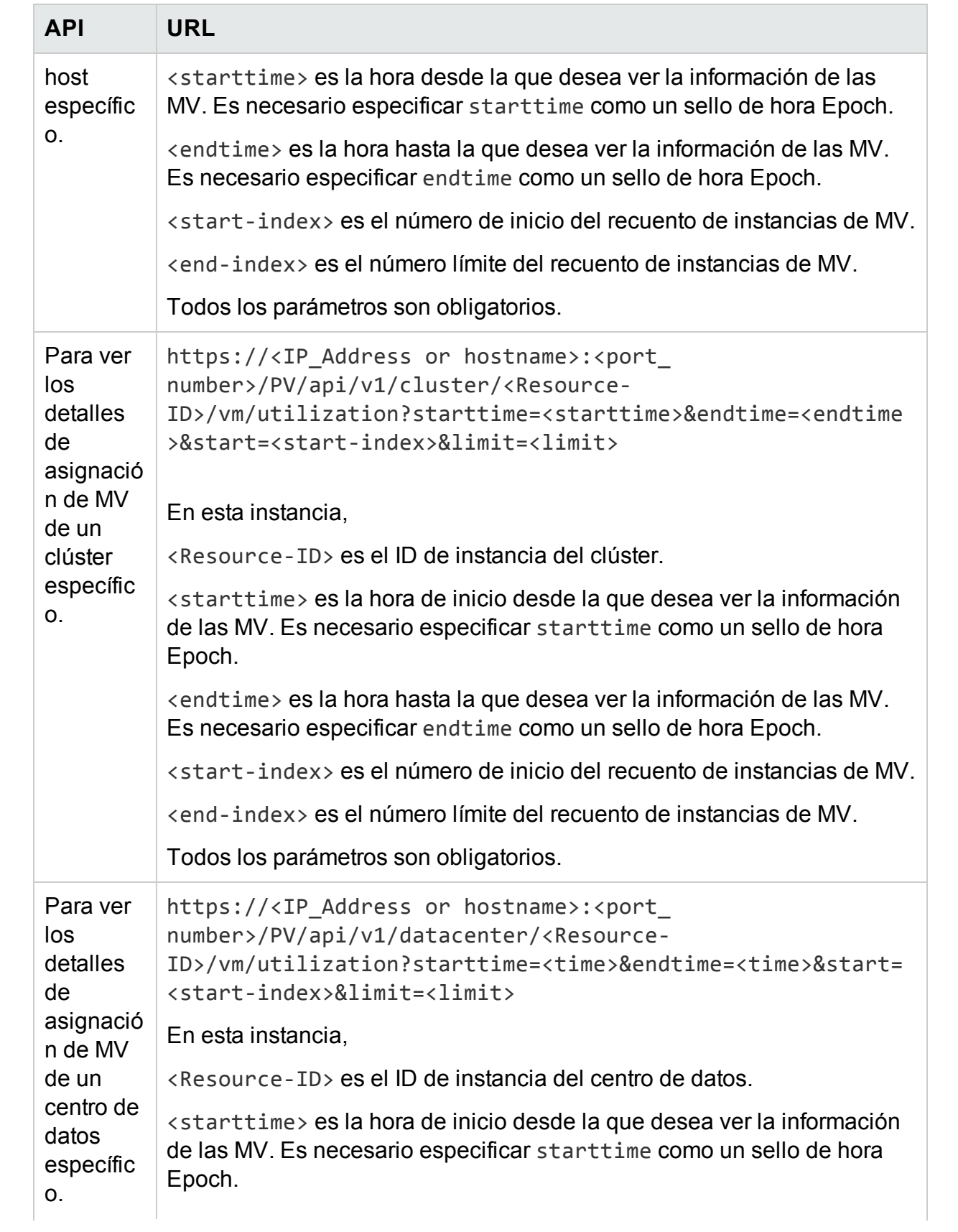

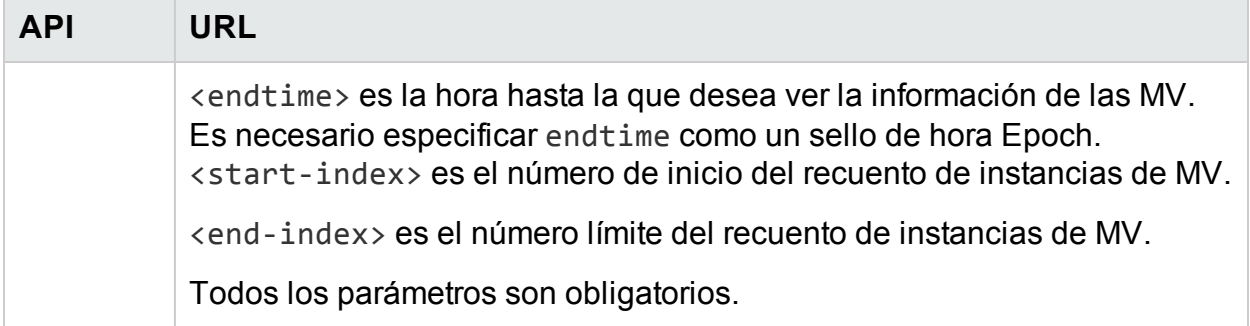

**Nota**: En caso de saltos de datos en el intervalo de tiempo seleccionado, de forma predeterminada el uso se considera cero durante el intervalo de tiempo que no tiene datos. Puede configurar HPE Cloud Optimizer para que tenga en cuenta el uso anterior para ese intervalo de tiempo.

Para configurar HPE Cloud Optimizer para que considere el uso anterior si hay un salto de datos en el intervalo de tiempo seleccionado, realice los pasos siguientes:

- 1. En la máquina de HPE Cloud Optimizer, inicie una sesión como usuario raíz.
- 2. Ejecute el comando siguiente:

<Dir\_instal>/bin/ovconfchg -edit

En esta instancia, Dir instal es el directorio en el que está instalado HPE Cloud Optimizer. La ubicación predeterminada es /opt/OV.

Se abrirá un archivo de texto.

3. En el archivo, escriba lo siguiente para crear un espacio de nombres:

[pvcd.rest]

4. En el espacio de nombres [pvcd.rest], escriba lo siguiente:

DataGapValue=before

Esto garantiza que se tenga en cuenta el uso anterior si hay un salto de datos en el intervalo de tiempo seleccionado.

5. Guarde el archivo y ciérrelo.

**Nota**: Se distingue entre mayúsculas y minúsculas en todos los valores del archivo de texto.

Ejemplo

Por ejemplo, hay 350 instancias de MV en el entorno. Desea ver 100 VM instancias de MV en una llamada a API de REST.

Para lograrlo, use las siguientes llamadas a API de REST en secuencia:

- 1. https://xx.xxx.xx.xxx:8444/PV/api/v1/vm/utilization?starttime=1441 305000&endtime=1441391400&start=1&limit=100
- 2. https://xx.xxx.xx.xxx:8444/PV/api/v1/vm/utilization?starttime=1441 305000&endtime=1441391400&start=101&limit=100
- 3. https://xx.xxx.xx.xxx:8444/PV/api/v1/vm/utilization?starttime=1441 305000&endtime=1441391400&start=201&limit=100
- 4. https://xx.xxx.xx.xxx:8444/PV/api/v1/vm/utilization?starttime=1441 305000&endtime=1441391400&start=301&limit=100

Como el número total de instancias es 350, la última llamada a API de REST solo devolverá 49 instancias. Por tanto, puede concluir que no hay más instancias de MV y no son necesarias más llamadas a API.

#### <span id="page-355-0"></span>**Respuesta JSON**

Se devuelve el siguiente JSON en la respuesta:

#### **Para todas las MV del entorno**

```
{
instancecount: 100
instances: [100]
0: {
properties: {
 SystemVirtType: "VMWARE"
 SystemID: "421a192e-fde2-92ae-90b7-ba4e976a7fd1"
 SystemName: "RHEL-KVMHost-1"
 SystemOSName: "Red Hat Enterprise Linux 6 (64-bit)"
 SystemHostName: "vpvqa8.ind.sample.com"
 }
 resourcepath: "/vm/24/utilization"
 resourceid: 24
utilization: {
MemConfigured: 25600
 FirstObservedTime: 1435719611
 AllocatedDiskDays: 0.69
```

```
AllocatedMemDays: 0
AvgMemUtil: 0
DiskProvisioned: 0
DiskUtil: 0
AvgCPUTotalUtil: 0
CPUClockSpeed: 2699
AllocatedCPUDays: 0
DiskUsed: 204801
 LastObservedTime: 1443603837
NumCPU: 8
 }
 }
1: {
properties: {
 SystemVirtType: "VMWARE"
 SystemID: "421a33ea-dcac-3632-02c6-b734c7c014a6"
 SystemName: "CentOS-KVMHost-vm2"
 SystemOSName: "CentOS 4/5/6 (64-bit)"
SystemHostName: "vpvqa8.ind.sample1.com"
 }
 resourcepath: "/vm/25/utilization"
 resourceid: 25
utilization: {
MemConfigured: 20480
 FirstObservedTime: 1435719611
AllocatedDiskDays: 0.69
AllocatedMemDays: 0
AvgMemUtil: 0
```

```
DiskProvisioned: 0
DiskUtil: 0
AvgCPUTotalUtil: 0
CPUClockSpeed: 2699
AllocatedCPUDays: 0
DiskUsed: 204800
 LastObservedTime: 1443603837
NumCPU: 8
 }
 }
-------
99: {
properties: {
SystemVirtType: "KVM"
 SystemID: "ee37967f-0e48-019e-77fc-4175f8578526"
 SystemName: "CentOS-KVM-vm34"
 SystemOSName: ""
 SystemHostName: "vpvqa8.ind.sample2.com"
 }
 resourcepath: "/vm/360/utilization"
resourceid: 360
utilization: {
MemConfigured: 512
FirstObservedTime: 1435719611
AllocatedDiskDays: 0.03
AllocatedMemDays: 0
AvgMemUtil: 74.41
 DiskProvisioned: 8192
```

```
DiskUtil: 16.43
AvgCPUTotalUtil: 0
CPUClockSpeed: 3500
AllocatedCPUDays: 0
DiskUsed: 1346
LastObservedTime: 1443603814
NumCPU: 1
}
}
-
}
```
#### **MV en todos los grupos empresariales:**

```
{
"instancecount" : 9,
"instances" : [ {
"properties" : {
"Id" : "Windows",
 "GroupingName" : "VMGROUP",
 "Name" : "Windows"
 },
 "resourcepath" : "/group/VMGROUP/1/utilization",
 "resourceid" : 1,
 "utilization" : {
 "MemConfigured" : 78080,0,
 "CPUCycleTotalUsed" : 1520,33,
 "MemUsed" : 42651,06,
 "CPUMhzCapacity" : 131814,0,
 "MemDays" : 7,74,
```

```
"NumEntities" : 46,0,
"MemEntlUtil" : 28,25,
"DiskDays" : 231,58,
 "AvgCPUTotalUtil" : 1,15,
"CpuDays" : 7,58,
 "AvgMemUtil" : 28,25,
 "NumCPU" : 51.0
}
},
------
{
"properties" : {
 "Id" : "BSGDS_data",
"GroupingName" : "BSGDS",
"Name" : "BSGDS_data"
 },
 "resourcepath" : "/group/BSGDS/1/utilization",
 "resourceid" : 1,
"utilization" : {
 "Capacity" : 1.178496E7,
"NumEntities" : 16,0,
 "DiskUsed" : 8781593.0
}
},
 ------
{
"properties" : {
 "Id" : "BSGHOST_vmware",
```
Versión PDF de la Ayuda en línea Capítulo 11: HPE Cloud Optimizer Referencia de API

```
"GroupingName" : "BSGHOST",
 "Name" : "BSGHOST vmware"
},
 "resourcepath" : "/group/BSGHOST/1/utilization",
 "resourceid" : 1,
"utilization" : {
 "MemUsed" : 471616,0,
 "MemConfigured" : 1916457,0,
 "CPUMhzCapacity" : 1455264,0,
 "MemDays" : 325,41,
 "NumEntities" : 13,0,
 "MemEntlUtil" : 2,97,
 "AvgCPUTotalUtil" : 3,81,
 "DiskDays" : 0,0,
 "CpuDays" : 105,0,
 "AvgMemUtil" : 2,97,
 "NumCPU" : 544.0
}
```
}

# **Nota**:

**CPUDays**: se define como el producto del número de CPU por el número de días. Por ejemplo, si se utilizan 4 CPU durante los primeros 15 días y 8 CPU durante los siguientes 15 días de un mes, CPUDays se calcularía del modo siguiente:  $(4x15) + (8x15) = 180$  CPUDays.

**MemDays**: se define como el producto de la cantidad de memoria asignada por el número de días. Por ejemplo, si una MV está funcionando con 4 GB de memoria durante 5 días,

MemDays se calcula como sigue: 5x4 = 20 Memory (GB)-Days.

**DiskDays**: se define como el producto de la cantidad de disco aprovisionado por el

número de días que está funcionando la MV. Por ejemplo, si una MV está funcionando con 20 GB de disco duro durante 5 días, DiskDays se calcula como 20x5 = 100 Disk (GB)-Days.

# Uso de las API de REST para ver instantáneas

HPE Cloud Optimizer proporciona API de REST para ver los detalles de las instantáneas de su entorno virtualizado.

### **Modelo de recursos**

La API de REST para ver instantáneas puede invocarse en los siguientes niveles:

- $\cdot$  MV
- <sup>l</sup> Clúster
- <sup>l</sup> Centro de datos
- $\bullet$  Host

#### **Información de recursos**

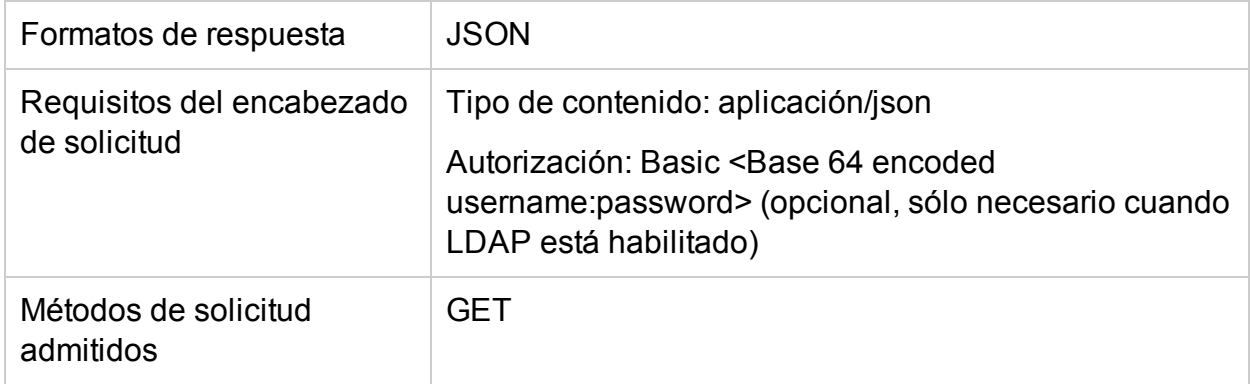

#### **URL de recursos**

La URL base para obtener información acerca de instantáneas es:

https://<dirección IP o nombre de host>:<número\_puerto>/PV/api/v1

En esta instancia,

<sup>l</sup> <dirección IP o nombre de host> es la dirección IP o el nombre del host del servidor de HPE Cloud Optimizer.

<sup>l</sup> <número\_puerto> es el número de puerto del servidor de HPE Cloud Optimizer. El número de puerto predeterminado es 8444.

Es necesario añadir la URL base con los URI adecuados para obtener información acerca de las instantáneas del entorno. En la siguiente tabla se resumen los detalles de la URL de API de REST:

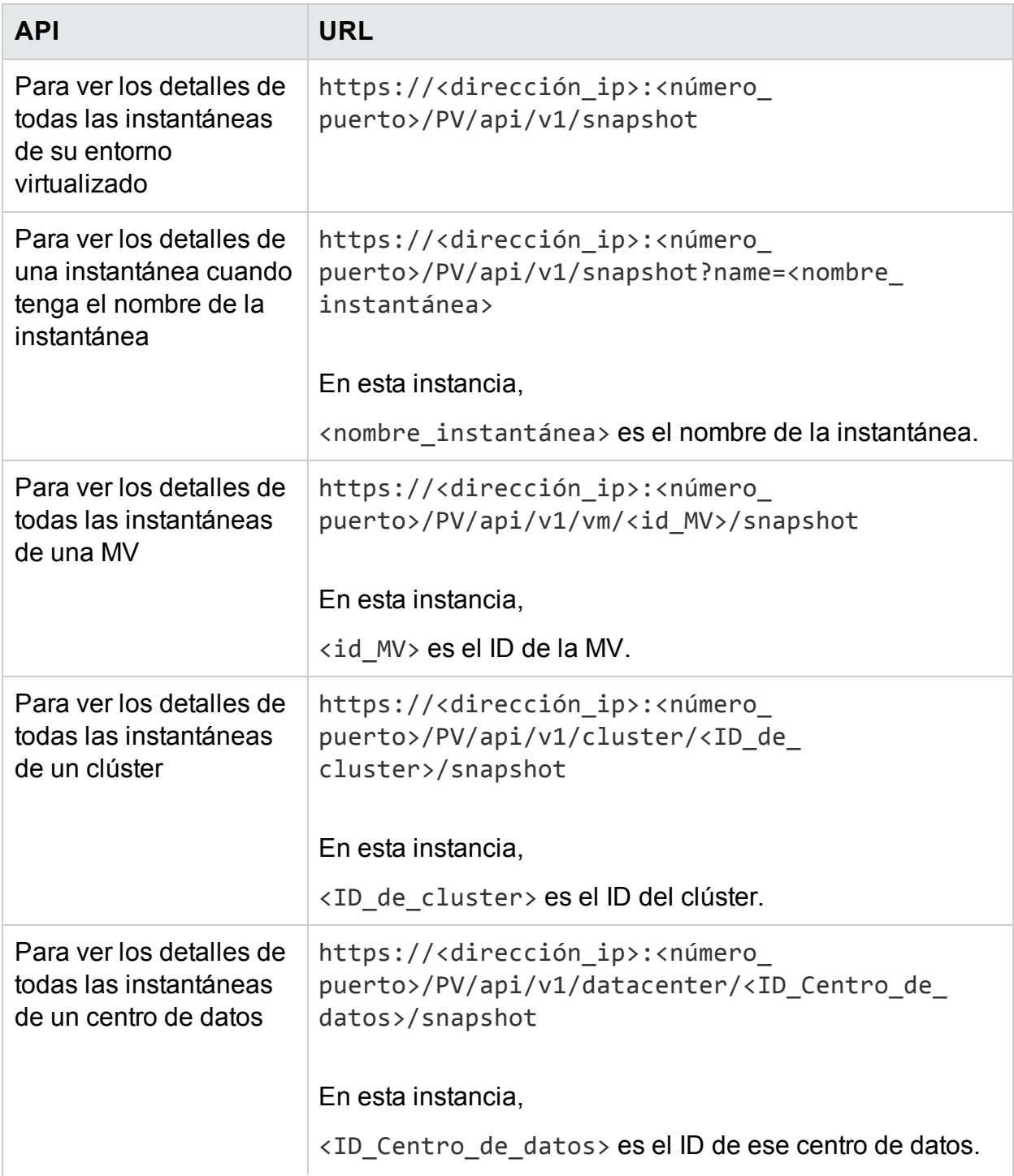

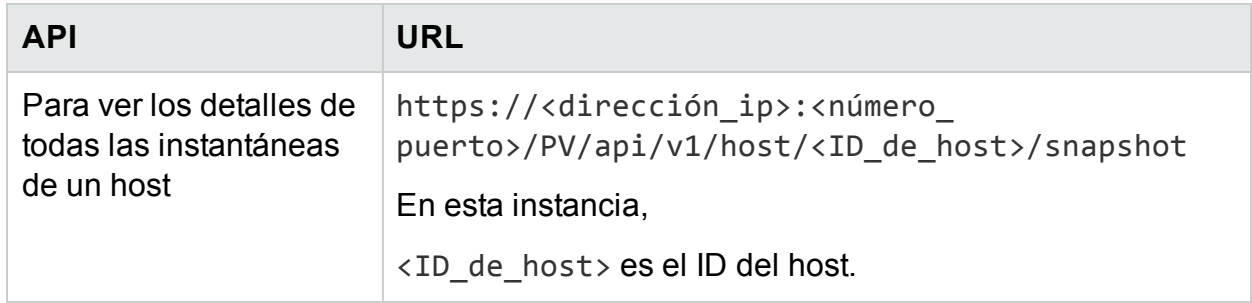

## **Respuesta JSON**

Se devuelve el siguiente JSON en la respuesta:

```
{
 "snapshotcount" : 2,
   "snapshotlist" : [ {
     "name" : "2.20_13thJuly2015",
     "description" : "Descripción de la MV",
     "id" : 7,
     "vmname" : "VM Name-(xx.xxx.xx.xxx)",
     "creationtime" : 1436795393,
     "VM_OPCCIID" : "VCENTER@!VCENTER_GUEST__12@!localhost@!VCENTER_GUEST",
     "vm_OPCCIID" : "VCENTER@!VCENTER_GUEST__12@!localhost@!VCENTER_GUEST"
}, {
     "name" : "GartnerDemoState",
     "description" : "Descripción de la MV",
     "id" : 8,
     "vmname" : "VM Name-(xx.xxx.xx.xxx)",
     "creationtime" : 1437732934,
     "VM_OPCCIID" : "VCENTER@!VCENTER_GUEST__12@!localhost@!VCENTER_GUEST",
     "vm_OPCCIID" : "VCENTER@!VCENTER_GUEST__12@!localhost@!VCENTER_GUEST"
} ]
}
```
# Apéndice

- **Asignación de CPU:** Proceso por el cual se asigna CPU para ejecutar programas y servicios. El gráfico muestra la cantidad de CPU asignada para los recursos del dominio, en GHz.
- **Asignación de memoria:** Proceso por el cual se asigna memoria virtual a programas y servicios para acceder mientras se ejecutan. El gráfico muestra la cantidad de memoria asignada a los recursos del dominio, en GB.
- <sup>l</sup> **Asignación de almacenamiento:** Proceso por el cual se asigna una cantidad concreta de espacio de almacenamiento para programas y servicios específicos. El gráfico muestra la cantidad de almacenamiento asignado a los recursos del dominio, en GB.
- **.** Uso de CPU: Indica la cantidad de CPU que utilizan los programas y los servicios del dominio, en GHz.
- **.** Uso de memoria: Indica la cantidad de memoria que utilizan los programas y los servicios del dominio, en GB.
- <sup>l</sup> **Uso de almacenamiento:** Indica la cantidad de almacenamiento que utilizan los recursos del dominio, en GB.
- <sup>l</sup> **Capacidad de CPU:** Indica la CPU total, en GHz.
- <sup>l</sup> **Capacidad de memoria:** Indica la capacidad total de memoria, en GB.
- <sup>l</sup> **Capacidad de almacenamiento:** Indica la capacidad total de almacenamiento, en GB.

# Enviar comentarios sobre la documentación

Si desea hacer algún comentario sobre este documento, puede ponerse en [contacto](mailto:docfeedback@hpe.com?subject=Feedback on Versi�n PDF de la Ayuda en l�nea (Cloud Optimizer  3.00)) con el equipo de [documentación](mailto:docfeedback@hpe.com?subject=Feedback on Versi�n PDF de la Ayuda en l�nea (Cloud Optimizer  3.00)) por correo electrónico. Si en este sistema está configurado un cliente de correo electrónico, haga clic en el vínculo anterior para abrir una ventana de correo electrónico con la información siguiente en la línea del asunto:

### **Comentarios sobre Versión PDF de la Ayuda en línea (Cloud Optimizer 3.00)**

Solo añada sus comentarios al correo electrónico y haga clic en Enviar.

Si no hay disponible ningún cliente de correo electrónico, copie la información anterior en un nuevo mensaje de un cliente de correo web y envíe sus comentarios a docfeedback@hpe.com.

Agradecemos sus comentarios.